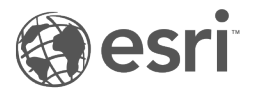

# Insights 2020.3 ドキュメント

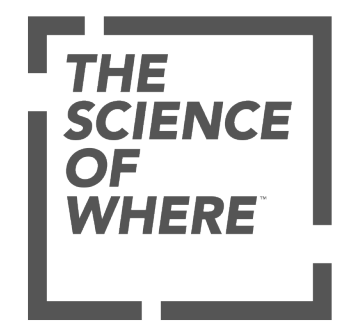

# 目次

### はじめに

# 基礎

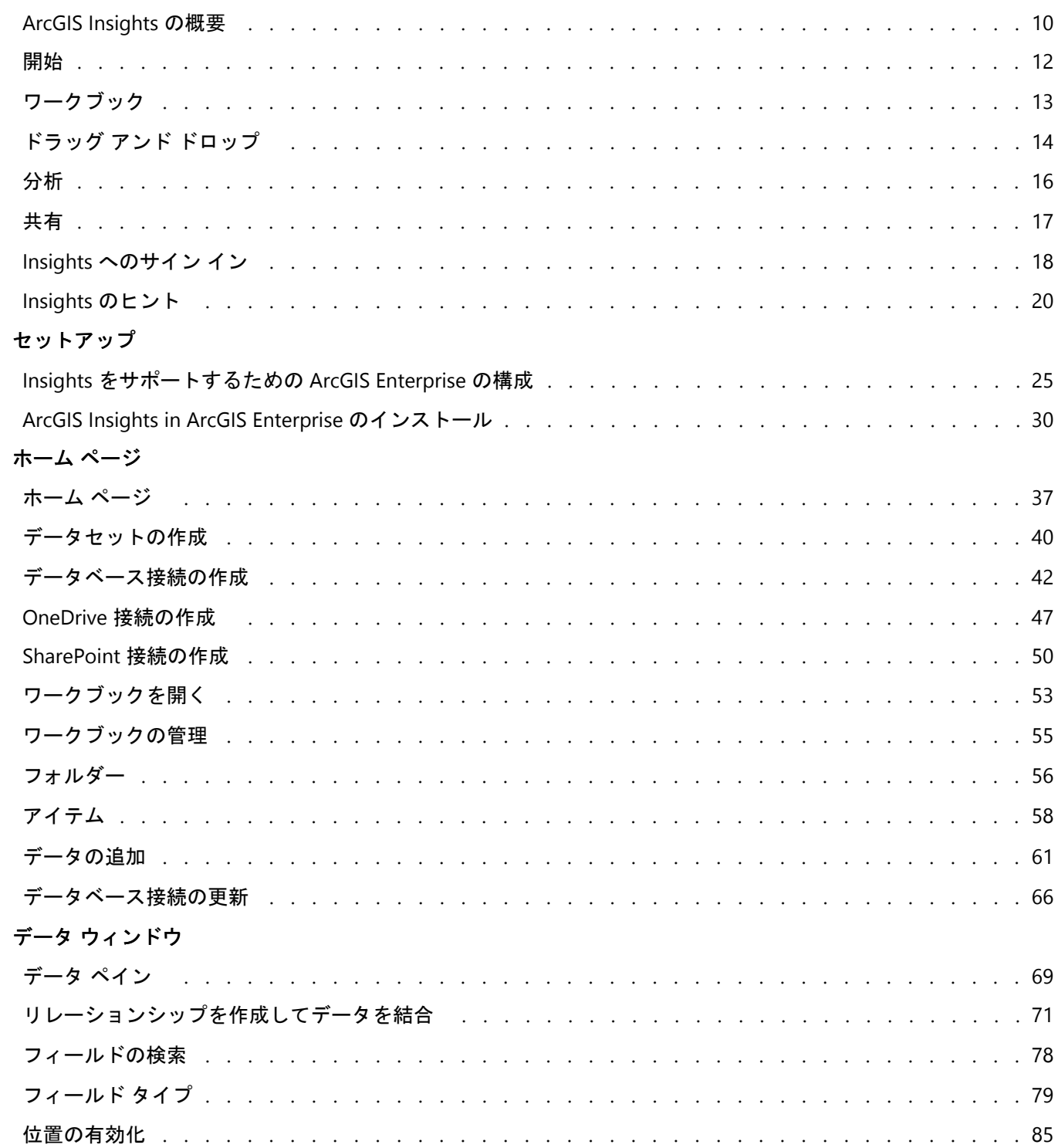

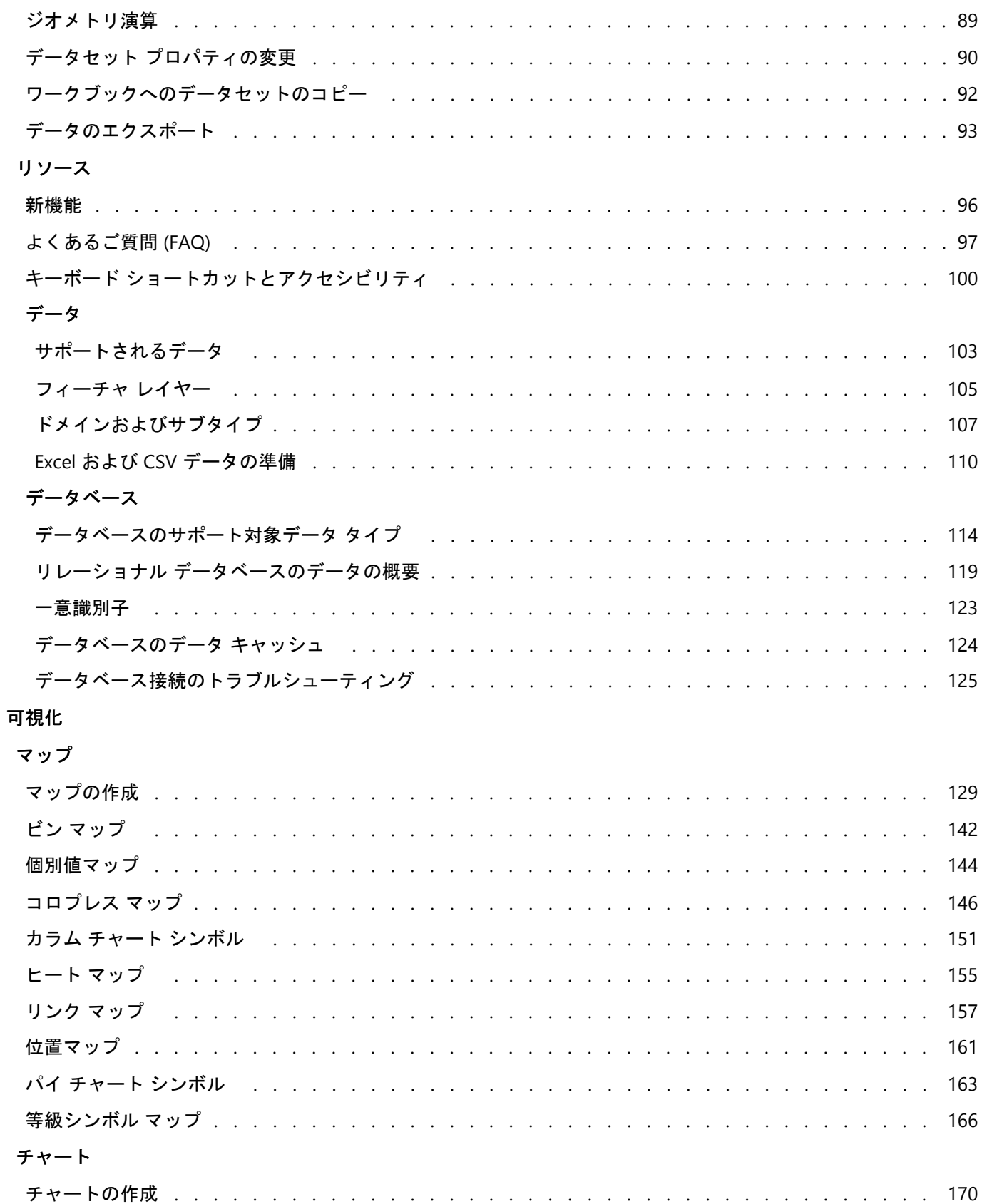

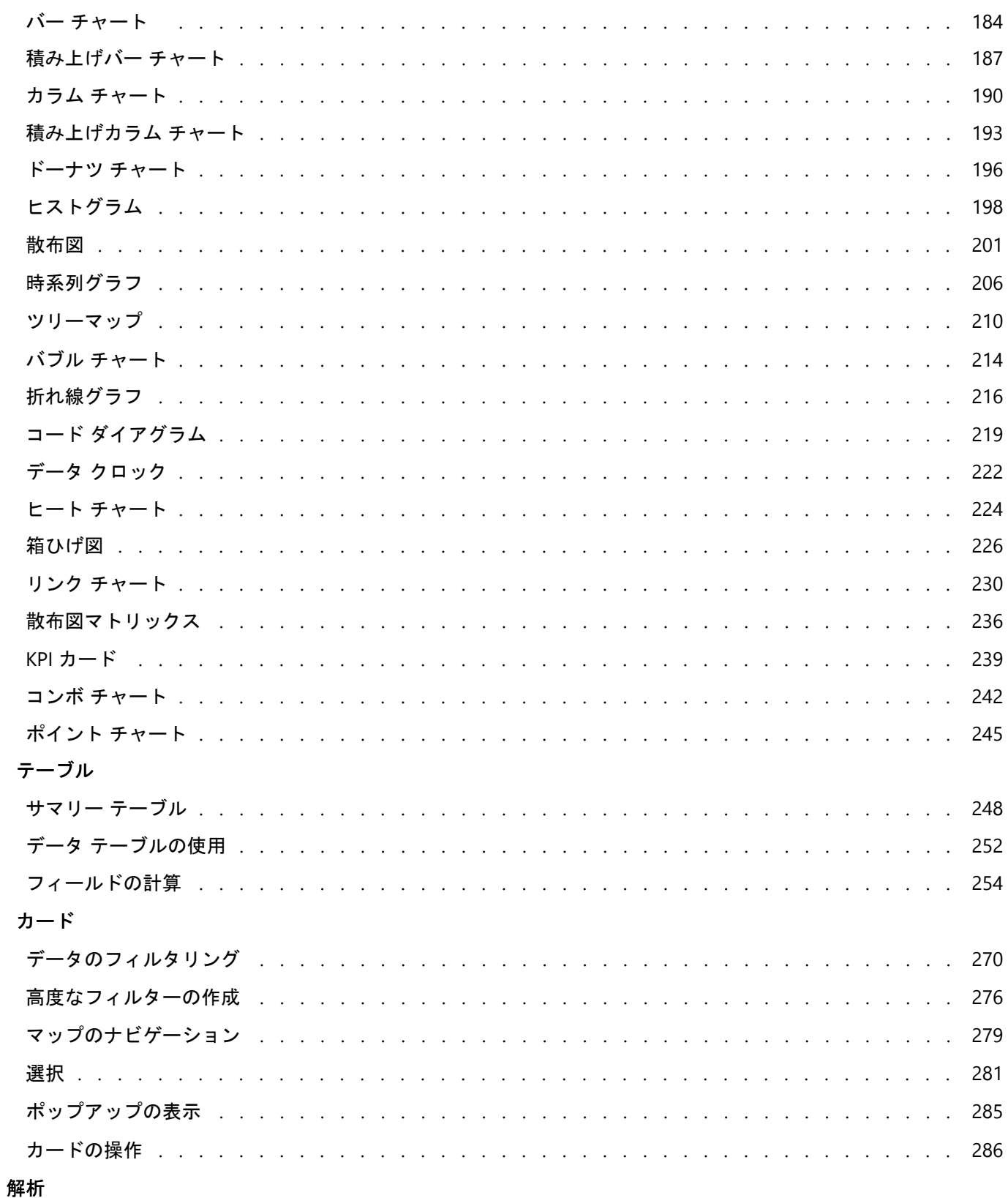

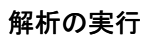

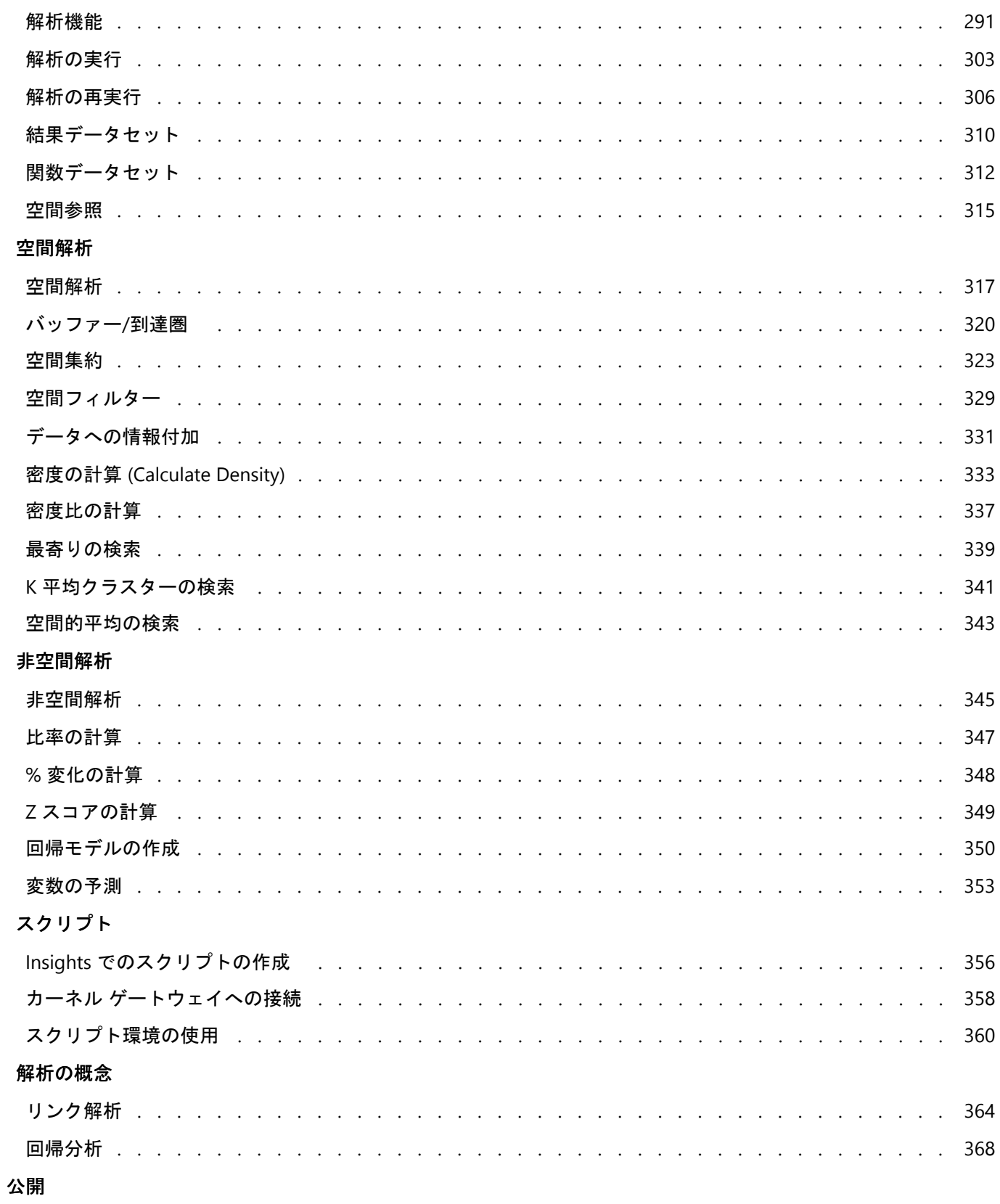

共有

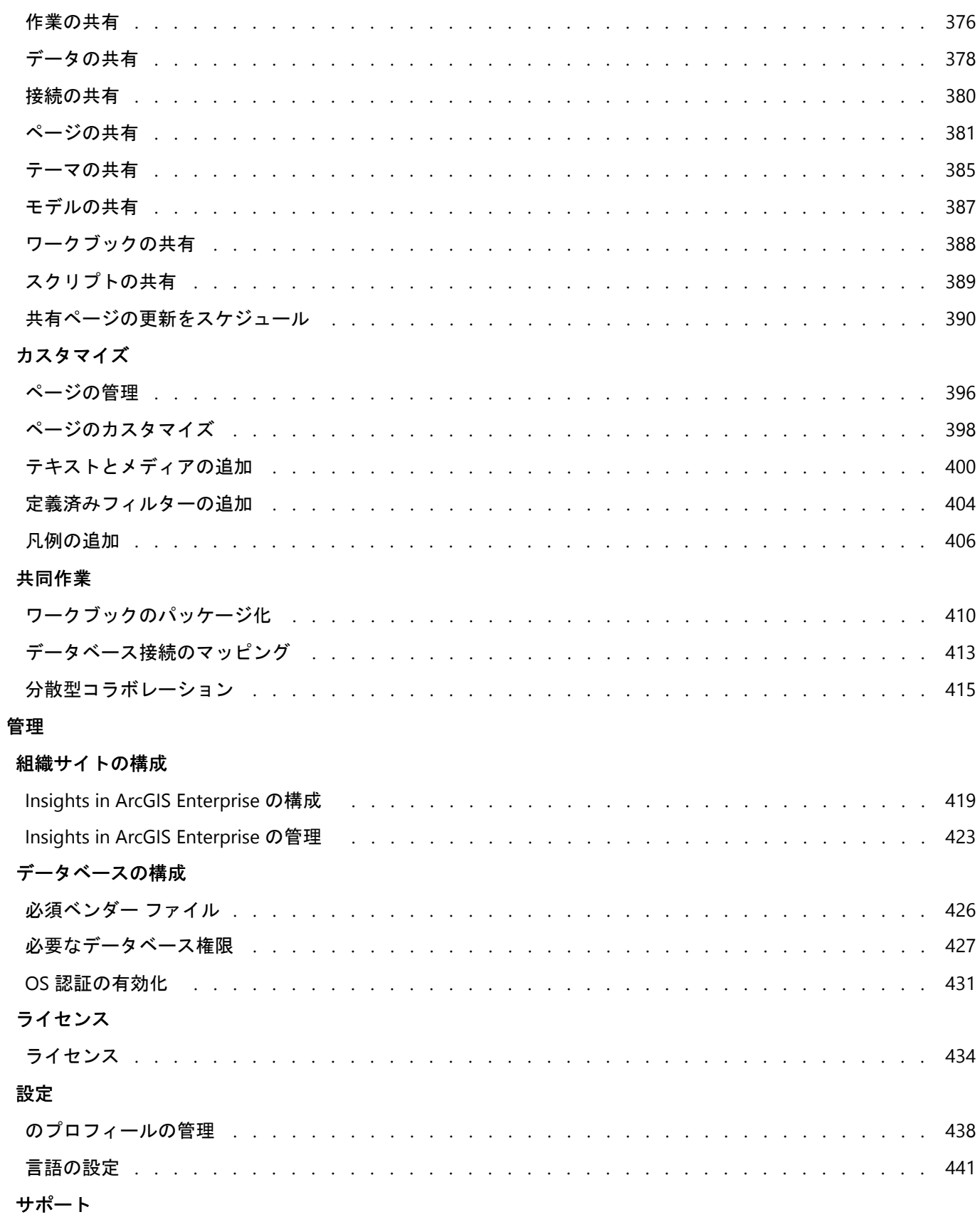

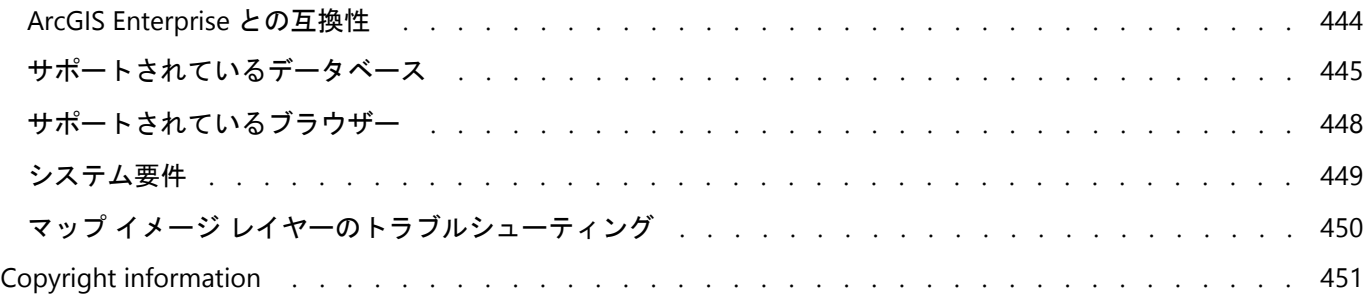

# はじめに

Insights 2020.3 ドキュメント

# 基礎

# <span id="page-9-0"></span>ArcGIS Insights の概要

ArcGIS Insights はデータ解析のワークベンチであり、データを探索して説得力のある結果を提供する空間および非 空間解析機能を備えています。

Insights は次の 3 つの配置オプションで提供されます。

- ArcGIS Insights in ArcGIS Online
- ArcGIS Insights in ArcGIS Enterprise
- ArcGIS Insights desktop

# ArcGIS Insights in ArcGIS Online

Insights in ArcGIS Online はブラウザー ベースの配置であり、ArcGIS Online 組織を通じてライセンス付与されま す。Insights in ArcGIS Online の配置では、ユーザーが ArcGIS Online 組織のデータにアクセスでき、組織の他のメ ンバーや一般ユーザーとアイテムを共有できます。

# ArcGIS Insights in ArcGIS Enterprise

Insights in ArcGIS Enterprise はブラウザー ベースの配置であり、ArcGIS Enterprise 組織を通じてインストールおよ びライセンス付与されます。Insights in ArcGIS Enterprise の配置では、Insights in ArcGIS Online と同じ機能を利用 できるほか、ソフトウェアとデータをユーザー独自のサーバー上でホストできるというセキュリティが追加され、 データベース接続やスクリプト環境にアクセスできます。

次のリソースを使用して、ArcGIS Insights in ArcGIS Enterprise を設定します。

- ArcGIS Enterprise [をサポートするための](#page-24-0) Insights の構成
- [ArcGIS Insights in ArcGIS Enterprise](#page-29-0) のインストール
- [ArcGIS Insights in ArcGIS Enterprise](#page-418-0) の構成
- [ArcGIS Insights in ArcGIS Enterprise](#page-422-0) の管理

## Insights desktop

Insights desktop は Windows または macOS コンピューター上にローカルにインストールされます。このデスクト ップ配置では、ユーザーが Insights を各自で所有し、インターネット接続なしで使用できます。Insights in ArcGIS Enterprise をアクティブ化するには、Insights in ArcGIS Online または Insights desktop アカウントが必要です。

次の Insights 機能は、インターネットに接続され Insights desktop または Insights in ArcGIS Enterprise アカウント にサイン インしている場合のみ Insights in ArcGIS Online で利用できます。

- 組織、グループ、またはパブリックとのページ、モデル、およびテーマの共有。
- World Geocoding Service を使用した、住所による位置の有効化。
- [データへの情報付加]の使用。
- 移動モードでの [バッファー/到達圏] の使用。

ArcGIS 組織のフィーチャ レイヤーは、から利用できます。ArcGIS 接続。

次の Insights の機能は、現在 Insights desktop では使用できません。

- 組織、グループ、またはパブリックとのデータの共有。
- OneDrive および SharePoint 接続の作成。

• 共有ページの更新をスケジュール。

# Insights の機能および配置オプション

Insights のほとんどの機能 (マップ/チャート/テーブルの作成、空間/非空間解析の実行、位置の有効化、リレーシ ョンシップの作成、フィールド演算など) はすべての Insights 配置で利用できます。次の機能は一部の配置では利 用できません。

- データベース接続の作成 Insights in ArcGIS Enterprise および Insights desktop で利用可能
- OneDrive 接続の作成 Insights in ArcGIS Enterprise および Insights in ArcGIS Online で利用可能
- SharePoint 接続の作成 Insights in ArcGIS Enterprise および Insights in ArcGIS Online で利用可能
- スクリプト環境の使用 Insights in ArcGIS Enterprise および Insights desktop で利用可能
- データの共有 Insights in ArcGIS Enterprise および Insights in ArcGIS Online で利用可能
- ワークブックの共有 Insights in ArcGIS Enterprise および Insights in ArcGIS Online で利用可能
- 共有ページの更新をスケジュール Insights in ArcGIS Enterprise で利用可能
- コンテンツの保存 Insights desktop で利用可能

# <span id="page-11-0"></span>開始

ArcGIS Insights は、データ解析を対話的かつ探索的に実行できる、解析ワークベンチです。ArcGIS、Excel スプレ ッドシート、ビジネス データベースなどのデータを使用し、データを単にドラッグして解析を実行することによ って、質問に答えることができます。

# Insights ユーザーの基本操作

ArcGIS 組織のアカウントを持ち、管理者から Insights のライセンスを付与されている場合、Insights の使用を開始 できます。Insights ユーザーとして、データへのアクセス、解析の実行、結果の共有を行うことができます。

## 基本操作

Insights の使用方法の基礎を学ぶには、次のガイドを使用してください。

- Insights [へのサイン](#page-17-0) イン
- [ワークブックの基本操作](#page-12-0)
- ドラッグ アンド [ドロップ機能の基本操作](#page-13-0)
- [解析の基本操作](#page-15-0)
- [共有の基本操作](#page-16-0)

# 管理者としての基本操作

Insights 組織の管理については、次のリソースをご参照ください。

- ArcGIS Enterprise [をサポートするための](#page-24-0) Insights の構成
- [ArcGIS Insights in ArcGIS Enterprise](#page-29-0) のインストール
- [Insights in ArcGIS Enterprise](#page-418-0) の構成
- [Insights in ArcGIS Enterprise](#page-422-0) の管理

# 参考資料

ArcGIS Insights の詳細については、次のリンクをご参照ください。

- [新機能](#page-95-0)
- [よくあるご質問](#page-96-0) (FAQ)

# <span id="page-12-0"></span>ワークブックの基本操作

以下のセクションでは、Insights でワークブックの機能の概要を説明します。

# 1. 新しいワークブックの作成

Insights を使用するときは、ワークブック内で作業します。ワークブックは、データセットへの接続、空間または 非空間データのカード、および解析ワークフローを格納します。ワークブックは、編集、更新、他のユーザーとの 共有が可能です。

#### [ワークブックの詳細](#page-52-0)

#### 2. データの追加

新しいワークブックでは、必ずデータの追加から開始します。データは、空間データセット、非空間テーブル、ま たはその両方の組み合わせを使用できます。ワークブックを開くときに、コンテンツや組織、ArcGIS Living Atlas of the World、ファイルのデータ (Excel ファイルやシェープファイルなど)、データベース接続 (Insights in ArcGIS Enterprise や Insights desktop で利用可能) を追加できます。複数のソースからの空間データと非空間データを組み 合わせて使用すると、データに対する理解を深め、より興味深いストーリーを伝えることができます。

#### [データの追加の詳細](#page-60-0)

#### 3. マップ カードの作成

空間データは、Insights 内でマップとして表示できます。複数のデータセットを表示するマップを作成したり、複 数のマップを作成して並べて比較したりすることができます。複数のマップを使用して範囲をリンクすることは、 データを深く理解するための優れた方法です。

#### [マップの作成の詳細](#page-128-0)

#### 4. チャート カードの作成

チャートは、非空間的にデータを表示および解析する優れた方法です。チャートは、同じデータセットを表示する マップと一緒に使用すると、特に役に立ちます。空間データと非空間データの両方をチャートとして表示できま す。

#### [チャートの作成の詳細](#page-169-0)

#### 5. 集計テーブルの作成

テーブルを使用すると、カテゴリ データを集計して、合計値や平均値などの統計情報を表示できます。テーブル を使用して、カテゴリをグループ化し、データへの理解を深めることもできます。

#### [テーブルの作成の詳細](#page-247-0)

### 7. ワークブックの保存

ワークブックを作成したら、タイトルを変更してワークブックを保存できます。ワークブックは後日開くことがで きます。また、組織の他のメンバー[と共有](#page-387-0)することもできます。

#### 次の手順

ワークブックの基本的なコンポーネントを収集および実装したので、[解析を実行](#page-15-0)できます。

# <span id="page-13-0"></span>ドラッグ アンド ドロップ機能の基本操作

Insights のドラッグ アンド ドロップ機能の基本操作です。

### 1. 新しいカードの作成

Insights で作業するとき、カードの作成は最初の手順の 1 つです。探索したい新しいデータセットを用意したの に、どこから始めればよいのかわからないことはありませんか? 目に付くフィールドを探して、それをドラッグ し、新しいマップ、チャート、テーブルを作成してみてください。作成されたマップのスタイルやチャートのタイ プは、選択したフィールドのタイプによって変化し、そのデータに最適な表示を常に得ることができます。

#### 2. カードの更新

データをすばやく視覚化できることは、Insights の利点の 1 つです。フィールドをドラッグして、スタイルの変更 や新しいレイヤーのマップへの追加、新しいフィールドのチャートやテーブルへの追加、チャートやテーブル内の フィールドの更新を実行できます。

# 3. 解析の実行

Insights を使用すると、解析を思いついたときに実行できます。Insights のマップ カードには、最も一般的な解析 機能である [[空間集約](#page-322-0)] と [[空間フィルター](#page-328-0)] の 2 つの解析ドロップ ゾーンが含まれています。解析は、データセッ トをドラッグして **[**実行**]** をクリックするだけで簡単に実行できます。

#### 4. 選択フィーチャの使用

選択したデータまたはフィルター処理したデータをドラッグして新しいマップを作成すると、新しいデータセット を作成できます。新しい結果データセットが作成され、これを使用して他のマップ、チャート、テーブルを作成し たり、解析を実行したりできます。

# 次の手順

詳細については、次のリソースをご参照ください。

- [マップの作成](#page-128-0)
- [チャートの作成](#page-169-0)
- [集計テーブル](#page-247-0)
- [空間集約](#page-322-0)
- [空間フィルター](#page-328-0)
- [選択](#page-280-0)

#### Drag-N Drop の利用

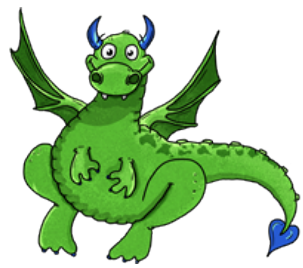

Drag-N Drop は Insights のドラッグ アンド ドロップ機能のエキスパートで、その知識を共有できます。ドキュメ

ント内で Drag-N Drop を検索して、Insights が提供するすべてのドラッグ アンド ドロップ機能にアクセスする方 法のヒントとコツを確認してください。

# <span id="page-15-0"></span>解析の基本操作

解析は、空間的な問題を解決し、意思決定を下す際に役立ちます。ArcGIS Insights で解析を実行するには、次のワ ークフローに従います。

### 1. 質問と探索

空間的な問題を解決するには、問題の理解に基づき、的を得た質問を提示するところから始めます。適切な質問を 行うことが、有意義な結果を引き出す鍵となります。空間解析を使用して回答できる質問には、次のようなものが あります。

- どのように分布しているか?
- どのような関連がありますか?
- 近くには何がありますか?
- どのように変化するか

質問したい内容がわからなくても 問題ありません。Insights を使用するとデータを簡単に探索できるので、パター ンを理解し、データへの洞察を得て、重要な質問を行うことができます。

#### 2. モデル作成と計算

ArcGIS Insights には、データの操作および定量化に使用できる一連[の解析機能](#page-302-0)が用意されています。これらのツー ルは、空間的な問題を解決するのに役立ちます。解析を実行すると、手順が解析ビューにバックグラウンドで記録 されるため、モデルを簡単に保存できます。

#### 3. 検証と分析

解析は、コンピューターではなく、人間が実行する作業です。解析ツールを実行して結果を作成したら、それらの 結果を調べて質問に答える必要があります。すべての質問に答えましたか? 他に質問はありませんか? 結果を調 べると、結果の意味を解釈し、答えを見つけることができます。

### 4. 意思決定

解析結果を分析した後、その内容を文書化し、対応方法を決定します。場合によっては、解析結果の解釈に基づい てアクションを取ります。解決策の実施、状況の修正、機会の作成、あるいは状況の緩和などを実行します。知見 を得て、理解を深めることが目的だった場合は、アクションが必要ない場合もあります。対処の必要がある新たな 質問が生じることも多くあります。これにより、さらに深く解析を行うことができます。

#### 5. 結果の共有

質問への回答が終わり、解析結果に問題がなければ、調査結果を役立てることのできるユーザーを特定し、影響を 与えたいユーザーを決定します。組織内の他のメンバーまたは一般ユーザーと結果を共有することができます。ペ ージを共有するか、ストーリー マップなどのアプリを作成して、結果を伝えることができます。

#### 次の手順

解析を実行したので、[成果を共有](#page-16-0)することができます。

# <span id="page-16-0"></span>共有の基本操作

組織内外のコンテンツを共有する基本操作です。

# 1. データの共有

ArcGIS Insights のコンテンツを共有するときは、まず必[ずデータを共有](#page-377-0)します。データの共有は、他のユーザーが 結果にアクセスできるようにし、ページやワークブックなどの他のコンテンツも共有されるように設定する方法で す。Insights の結果のデータセットを共有するときは、Insights または組織で使用できる新しいフィーチャ サービ スを作成します。

#### 2. ページの共有

[共有ページ](#page-380-0)を使用すると、結果を他のユーザーと簡単に共有できます。マップ スタイルの変更、リンクされたマ ップ、チャート、テーブルの作成、説明の追加、および組織の他のメンバーが表示できるようにページの共有を実 行できます。共有ページは、Insights のライセンスがなくても、組織のすべてのメンバーが表示できます。また、 パブリックのメンバーが表示できる Web ページまたはストーリー マップにページを埋め込むこともできます。

## 3. 解析の共有

Insights で作業するとき、解析のすべての手順はモデル内に記録されます。[モデルは共有できます](#page-386-0)。これにより、 簡単に解析を再実行したり、他のユーザーがワークフローにアクセスしたりできます。モデルをページに追加し、 参照されているデータセットを更新して、まったく同じ解析を再実行したり、別のデータセットで解析を再実行し たりできます。

### 4. ワークブックの共有

データ、ページ、解析をすべて共有する場合、最適な方法[はワークブックを共有](#page-387-0)することです。共有ワークブック は、表示専用モードで開いたり、コピーしてから完全な編集権限で開いたりできます。

# <span id="page-17-0"></span>Insights へのサイン イン

適切なライセンスがあれば、Insights にサイン インできます。Insights にサイン インすると、データ、ワークブッ ク、解析機能にアクセスし、これらを使用して質問に答えたり、詳しい結果を提供したりすることができます。

#### メモ**:**

Insights にアクセスするには、構成してライセンスを取得する必要があります。Insights の設定の詳細について は、「[設定トピック](#page-24-0)」をご参照ください。

# Insights in ArcGIS Enterprise へのサイン イン

Insights in ArcGIS Enterprise では、ArcGIS アカウントまたはエンタープライズ ログインによるサイン インに対応 しています。

ArcGIS アカウントを使用して Insights in ArcGIS Enterprise にサイン インするには、次の手順に従います。

- 1. 組織の URL (http://myserver.mycompany.com/portal/home など) を使用し、Portal for ArcGIS アカウントに サイン インします。組織の URL がわからない場合は、管理者にお問い合わせください。
- 2. **[**アプリ ランチャー**]** ボタンをクリックし、アプリ メニューを開きます。

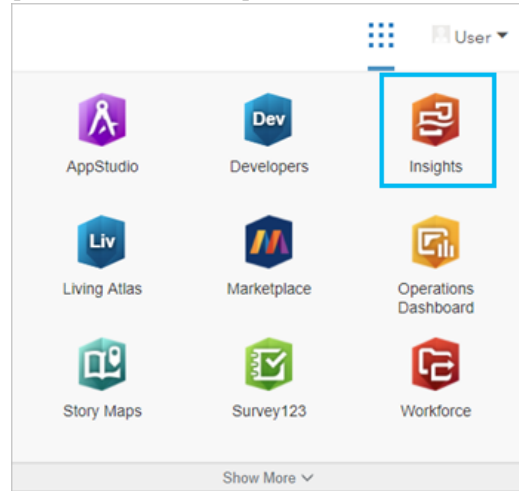

- 3. **[Insights]** をクリックします。
- 4. 求められた場合は、ユーザー名とパスワードを再入力します。

あるいは、Portal for ArcGIS URL を修正して Insights in ArcGIS Enterprise に直接サイン インすることもできます。 たとえば、「http://myserver.mycompany.com/portal/apps/insights」と入力します。

## エンタープライズ ログインによるサイン イン

ArcGIS Enterprise ポータルのセキュリティ保護 には、IWA (統合 Windows 認証)、LDAP (Lightweight Directory Access Protocol)、PKI (Public Key Infrastructure)、または SAML (Security Assertion Markup Language) を使用でき ます。これらの認証方法は、Insights in ArcGIS Enterprise へのサイン インにも使用されます。

ポータル認証を使用してアカウントにサイン インするには、次の手順に従います。

1. Insights desktop を起動します。

2. アプリケーション上部にある **[**サイン イン**]** ボタンをクリックします。

- 3. **[**ようこそ**]** ウィンドウに ArcGIS Enterprise 組織の URL を入力します。
- 4. **[**ログインを続行**]** をクリックします。
- 5. 次のいずれかを実行します。
	- IWA の場合は、エンタープライズ アカウントの認証情報を入力します。Microsoft Windows コンピューター を使用している場合は、自動的にサイン インしていることもあります。
	- LDAP の場合は、LDAP 構成によってユーザー名とパスワード、エンタープライズ アカウントの認証情報を入 力するか、証明書を選択します。
	- PKI の場合は、ポータルに認証するための証明書を選択し、**[OK]** をクリックします。
	- SAML の場合はエンタープライズ アカウントの認証情報を入力します (Okta や OpenAM など)。

#### サイン アウト

Insights アカウントからサイン アウトするには、ページ上部のプロフィール画像をクリックして **[**サイン アウト**]** をクリックします。サイン アウトしても、パブリックに共有されたページなど、Insights の一部のコンテンツは表 示されたままになります。Insights サイン イン ページに戻ったり、Insights でのみ使用できるアイテムやパブリッ クに共有されていないアイテムにアクセスしようとしたりすると、アカウントにサイン インしなおすよう求めら れます。

# <span id="page-19-0"></span>Insights のヒント

# フィルターの使用

Insights でデータをフィルタリングする方法は、属性フィルターや空間フィルターなど、複数あります。属性フィ ルター は、データ ウィンドウとそれぞれのマップまたはチャート カードにあります。

空間フィルターを使用すると、別のデータセットとの空間リレーションシップを使用してデータをフィルタリング できます。空間フィルターにアクセスするには、**[**アクション**]** ボタン を使用するか、またはデータセットをマ ップ上にドラッグして、**[**選択したフィーチャによるフィルター処理**]** ドロップ領域にドロップします。1 つ以上の フィーチャを選択し、選択したフィーチャを **[**選択したフィーチャによるフィルター処理**]** ドロップ ゾーンにドラ ッグするか、クロス フィルターを使用することで、データのサブセットによるフィルタリングを行うこともでき ます。

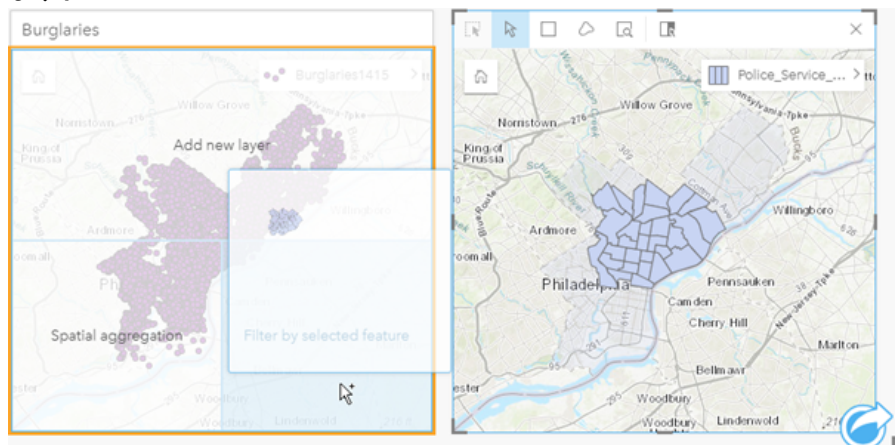

# 結果データセットの使用

Insights で分析を行うと結果データセットが作成されます。これは一時データセットで、データ ウィンドウには **[結果]** シンボル <del>va</del> で表示されます。

結果データセットは、元のデータと同じ、さまざまな方法で使用できます。結果データセットを使用して、マッ プ、チャート、集計テーブルを作成するほか、空間解析と非空間解析で使用することも可能です。

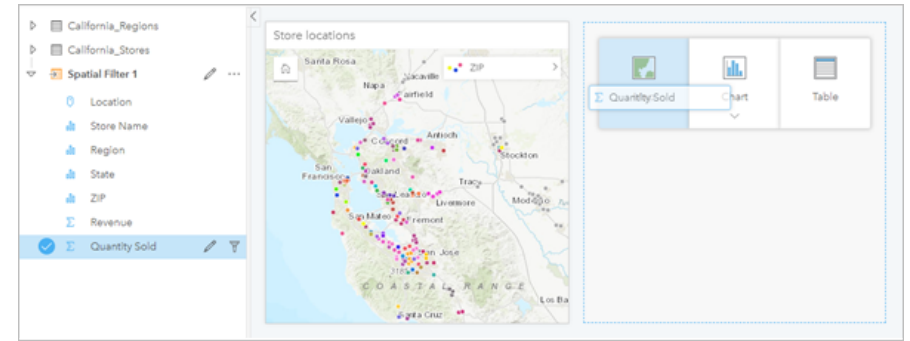

# 境界

Insights in ArcGIS Enterprise の境界は、Esri が提供し、ポータル管理者が構成するデータセットです。国、郵便番 号、ブロック グループなどの境界が含まれています。

Insights in ArcGIS Online では、境界は ArcGIS Living Atlas of the World にある個別のレイヤーであり、国、郵便番 号、ブロック グループなどの標準的な地理的区域を含んでいます。

境界は、空間集約および空間フィルターのレイヤーとして使用する場合や、**[**位置の有効化**]** を使用したジオコーデ ィングを行う場合に特に役立ちます。これらのレイヤーにアクセスするには、**[**ページに追加**]** ウィンドウの **[**境界**]** タブを使用します。

データセットの複数の位置情報の有効化

**[**位置の有効化**]** を使用すると、座標、住所、または境界を使用したデータセットのジオコーディングを行うことが できます。位置の有効化は、既存の場所フィールドがないファイルで重要ですが、すでに位置を持つデータセット でも実行できます。たとえば、店舗位置を持つデータセットに、郵便番号のあるフィールドを含めることもできま す。**[**位置の有効化**]** を使用して **Geography** 場所フィールドを追加するには、郵便番号フィールドと郵便番号境界 レイヤーを照合します。データセットに、2 つの別個の場所フィールドが設定されます。1 つはポイントのマップ を作成し、もう 1 つはエリアのマップを作成します。

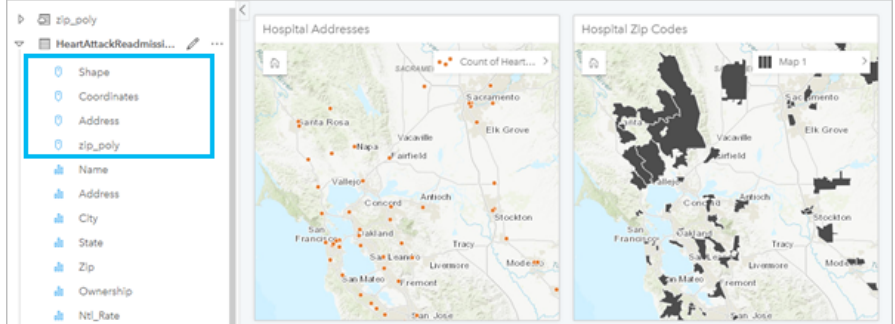

# マップを並べて比較

複数のレイヤーが含まれるマップ カードの扱いは難しい場合があります。代わりに、追加のマップを作成するこ とで、並べて比較することができます。これは、すべてのコンテンツを 1 つのマップに保持していた従来の GIS か ら進歩した点です。

画面をズームしたり移動したりする際、ページ上のすべてのマップで同じ範囲を表示したい場合は、**[**範囲の同期**]** ボタンを使用します。ページ上のすべてのマップを更新して、対象エリアの位置およびズーム レベルを反映す ることも役立つでしょう。

## 元に戻す/やり直し操作

ArcGIS Insights では元のデータは変更せず、ページ上部の **[**元に戻す**]** ボタン および **[**やり直し**]** ボタン で操 作を元に戻したり、やり直したりすることができるため、状況に応じて安心して分析を行うことができます。

## メモ**:**

前のページで最後の操作を実行して操作を元に戻した場合、現在のページにフォーカスを残したまま操作が元に戻 されます。

# 統計情報の表示

統計情報のサマリーは、計測対象の人や物に関して明らかになったパターンを表示する方法の 1 つです。たとえ ば、松の木のサンプルデータをマップまたはチャート表示している場合、マップまたはチャート上にある該当のフ ィールドから数値のサマリーを表示して、松の木の平均の高さや平均の樹齢を簡単に確認できます。手順は、マッ プとチャートのどちらで統計情報を表示するかによって多少異なります。

#### マップでの統計情報の表示

統計情報のリストはマップ カードの背後に表示されます。

- 1. マップをクリックして選択します。
- 2. 次のいずれかを実行します。
	- **[**情報**]** ボタン をクリックして、カードを反転し、裏にある統計情報のサマリーを表示します。
	- マップ上のシンボルをクリックして、ポップアップ ウィンドウで特定フィーチャのサマリー情報を表示しま す。

チャートの統計情報の表示

- 1. 表示したい統計情報のサマリーの対象となるチャートをクリックします。
- 2. 次のいずれかを実行します。
	- [チャートの統計情報] ボタン ∼ をクリックします。[チャートの統計情報] で、チャートで表示したい統計情 報をオンにします。

チャートが更新され、選択した統計情報が表示されます。

• **[**情報**]** ボタン をクリックして、カードを反転し、裏にある統計情報のサマリーを表示します。

データの追加

データ ウィンドウの上にある **[**データの追加**]** ボタンを使って、ワークフロー中はいつでもページにデータセット を追加できます。

別のページのデータを使用するには、データ ウィンドウのデータセットをクリックし、使用したいページのタブ にデータセットをドラッグします。追加のページを作成していない場合、選択したデータセットをプラス記号 (+) の上にドラッグすることで、選択したデータセットが設定されたページを新規に作成できます。

### データ ウィンドウの煩雑さの軽減

ページ上のデータセットが解析に不要だとわかった場合、次の手順でデータ ウィンドウからデータセットを削除 します。

- 1. 削除するデータセットの横にある [データセットのオプション] ボタン … をクリックします。
- 2. **[**データセットの削除**]** をクリックします。

ページ上に削除しようとしているデータセットのデータを含むカードが存在している場合、次のメッセージが 表示されます。**[**よろしいですか? ページから **<**データセット名**>** を削除しようとしています。**<#>** カードが 影響を受けます。] **[**はい。削除します。**]** を選択した場合、そのデータセットとデータセットのデータを含む全 カードが削除されます。

マップまたはチャートが情報で煩雑になりすぎている場合、[フィルタリング](#page-269-0)で解析にターゲットを絞ります。フィ ルタリングと集約は、データを一歩離れた位置から大局的に見るのに役立ちます。

#### Esri 人口統計データへのアクセス

[データの情報付加](#page-330-0)を使用して、100 以上の国の最新かつ詳細な人口統計情報にアクセスできます。

# フィールド名またはデータセット名の変更

フィールド名またはデータセット名には、意味がわかりにくい場合があります。たとえば、[m\_sl] という名前のフ ィールドには売上の中央値データが含まれています。他のユーザーがワークブックやプレゼンテーションにアクセ スできる場合、そのユーザーはフィールド名や、フィールドが含まれているマップおよびチャートとの関係が理解 できない可能性があります。

データ ウィンドウから、フィールド名やデータセット名を新しいエイリアスを含む名前に変更できます。フィー ルド名またはデータセット名を変更しても、元のデータは変更されることはありません。ArcGIS Insights に表示さ れるフィールド名のみが変更されます。

# [回答の検索] タブの使用

**[**回答の検索**]** タブは、質問に回答する際、どの機能を使用すればよいかわからないといった場合に最適なリソース です。回答に対する質問の種類に応じて、同じような機能グループ分けされているため、解析に適した機能を簡単 に検索できます。**[**回答の検索**]** タブには、空間解析機能と非空間解析機能の両方が含まれています。タブにアクセ スするには **[**アクション**]** ボタンを使用します。

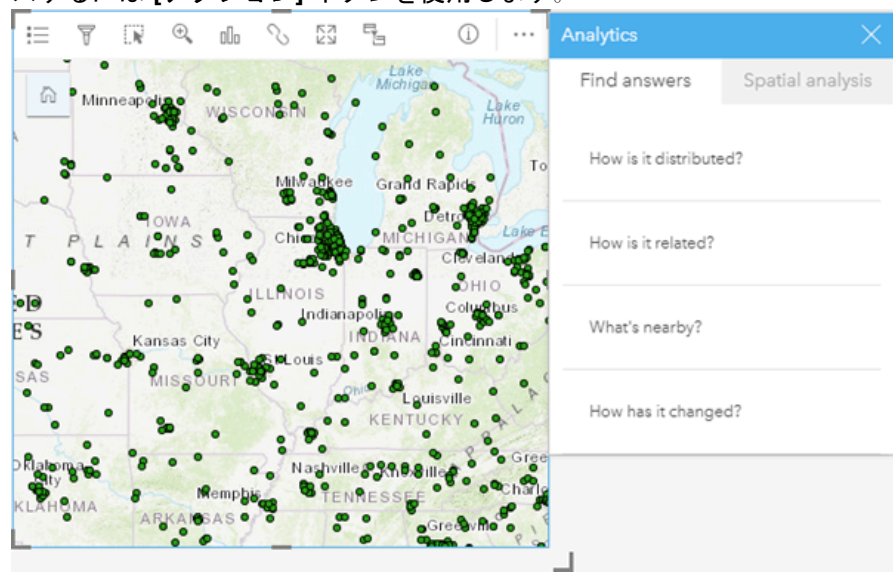

# セットアップ

# <span id="page-24-0"></span>Insights をサポートするための ArcGIS Enterprise の構成

ユーザーが Insights in ArcGIS Enterprise にアクセスできるようにするには、ArcGIS Enterprise の基本配置を設定し ておく必要があります。

また、Insights in ArcGIS Enterprise もインストールする必要があります。 手順については、『[ArcGIS Insights in](#page-29-0) [ArcGIS Enterprise](#page-29-0) のインストール』をご参照ください。

# ArcGIS Enterprise の基本配置の要件

Insights in ArcGIS Enterprise をサポートするには、ArcGIS Server Standard、ArcGIS Server Advanced、ArcGIS Server Workgroup Standard、または ArcGIS Server Workgroup Advanced のライセンスが付与されている ArcGIS Enterprise の基本配置が必要です。

## メモ**:**

ArcGIS Server の ArcGIS Web Adaptor が管理アクセスを有効にするように構成されていない場合、CA 署名証明書 を使用してデータベース接続の作成をサポートするように ArcGIS Server を構成する必要があります。

組織によっては、ArcGIS Data Store に CA が署名した SSL 証明書が必要な場合があります。

配置を構築した後、必要なポータル設定を行う必要もあります (以下を参照)。

# ポータル設定の要件

ArcGIS Enterprise の基本配置の設定が終了したら、Insights にアクセスして使用するために必要なロール、権限、 およびユーザー タイプが組織内のユーザーに付与されていることを確認します。

ユーザーは、次を必要とします。

- データの追加、可視化の作成、空間解析の使用のためのデフォルト公開者もしくは管理者ロール、またはそれと 同等のカスタム ロール。
- Insights Analyst、Creator、または GIS Professional ユーザー タイプ。
- ユーザーに割り当てられている Insights ライセンス。 Insights Analyst ユーザー タイプには、Insights ライセン スが含まれています。

詳細については、「[ライセンス](#page-433-0)」をご参照ください。

次に、その他の設定を行って、ジオコーディングやルート検索などの重要なサービスと機能を有効にします (以下 を参照)。

### ArcGIS Insights 機能向けの重要な設定

これらの構成設定は必須ではありませんが、設定すると、ポータル メンバーはデータ ウェアハウスへの接続、デ ータのジオコーディング、地域に適したマップ (および範囲) の使用などが可能になります。

- リレーショナル データ ストア タイプの登録
- リレーショナル データ ストア タイプの編集
- ユーティリティ サービスの構成
- スケジュールの構成
- 境界レイヤーの構成
- Living Atlas コンテンツの構成
- バッチ ジオコーディング

#### リレーショナル データ ストア タイプの登録

[データベース接続](#page-41-0)をサポートして、ユーザーがビジネス データベースからデータセットを追加できるようにする には、ポータルのホスティング サーバー サイトで使用するためのリレーショナル データ ストア タイプが登録さ れている必要があります。 Insights でデータベースを操作できるようにするには、次の手順を実行してください。

- 1. 必須ベンダー ファイルを ArcGIS Server にアップロードします。 PostgreSQL の JDBC ドライバーは ArcGIS Server に含まれているため、PostgreSQL にこの手順は必要ありません。 PostgreSQL のリレーショナル データ ストア タイプを登録している場合は、手順 2 に進みます。
	- a. 登録するデータベース タイプに必須のベンダー ファイルを取得します (ファイルの一覧は「[必須ベンダー](#page-425-0) [ファイル](#page-425-0)」をご確認ください)。
	- b. 1 つのデータベース タイプに必須のベンダー ファイルを圧縮フォルダー (.zip) にパッケージ化します。

#### メモ**:**

アップロード用に JDBC ドライバーを圧縮する場合、.jar ファイルはアーカイブのルートに配置してくだ さい。 .zip ファイルにフォルダーを配置しないでください。

- c. 管理者アカウントを使用して、ArcGIS Server Administrator Directory (http://server:port/arcgis/ admin) にサイン インします。
- d. **[Uploads]** を参照します。
- e. **[**ファイルを選択**]** をクリックします。
- f. 登録するデータベースに必須のベンダー ファイルを含む圧縮フォルダーを参照します。
- g. 圧縮フォルダーを選択して、**[**開く**]** をクリックします。
- h. 必要に応じて、アップロードするファイルに説明を加えます。
- i. **[**アップロード**]** をクリックします。
- j. アップロードしたファイルのアイテム ID を書き留めておきます。
- k. **[Home]** に戻ります。
- 2. データ ストア タイプを ArcGIS Server に登録します。
	- a. ArcGIS Server Administrator Directory の **[Data]** を参照します。
	- b. relationalDatastoreTypes を参照します。
	- c. **[Register]** を参照します。
	- d. **[Uploaded item ID]** ドロップダウン リストから該当の圧縮フォルダーのアイテム ID を選択します。 手順 1 で圧縮フォルダーが作成されなかったため、PostgreSQL にこの手順は必要ありません。
	- e. **[Relational Datastore Type]** ドロップダウン リストから対応するタイプを選択します。
	- f. **[**アイテムの登録**]** をクリックします。
- 3. ArcGIS Server を再起動します。
- a. 手順 1 と手順 2 の後で必須のデータ ストア タイプをすべて登録したら、サイト上のコンピューターごとに ArcGIS Server を再起動する必要があります。 このためには、Windows サービスを再起動するか、 stopserver および startserver スクリプトを Linux で使用します。
- 4. ユーザーのデータベース権限を確認します。
	- a. データベース接続の作成とデータのクエリ[に必要なデータベース権限](#page-426-0)が Insights ユーザーに付与されている ことを確認します。

#### ヒント**:**

Insights は、ポータル組織のデフォルトのベースマップの空間参照系で空間データを表示します。 これは、表示目 的およびクエリ目的でのみ使用されます。基盤となるデータは変更されません。 2 つの空間参照系で、基礎となる 地理座標系が適合していない場合は、配置や精度の問題が発生する可能性があります。 空間データの高速のパフ ォーマンスと高精度の表示を確実なものにするには、組織サイトで使用するデフォルトのベースマップと空間デー タで同じ空間参照を使用することを推奨します。 ポータルのデフォルトのベースマップを変更するか、組織のベ ースマップに適合するように空間データを再投影することができます。

#### リレーショナル データ ストア タイプの編集

登録済みのリレーショナル データ ストア タイプを編集して、プロパティを更新します。 編集作業の前に、JSON プロパティのバックアップ コピーを作成します。 リレーショナル データ ストア タイプを編集するには、次の手 順を実行します。

1. ArcGIS Server に登録されてリレーショナル データ ストア タイプを編集します。

- a. 管理者アカウントを使用して、ArcGIS Server Administrator Directory (http://server:port/arcgis/ admin) にサイン インします。
- b. ArcGIS Server Administrator Directory の **[Data]** を参照します。
- c. **[relationalDatastoreTypes]** を参照します。
- d. 編集が必要な登録済みリレーショナル データ ストア タイプをクリックします。
- e. ページの下部にスクロールして、**[edit]** をクリックします。
- f. プロパティを変更して **[update]** をクリックします。

startserver スクリプトを Linux で使用します。

2. 変更を有効にするために、ArcGIS Server を再起動します。 登録済みのリレーショナル データ ストア タイプを編集したら、サイト上のコンピューターごとに ArcGIS Server を再起動します。 このためには、Windows サービスを再起動するか、stopserver および

#### ユーティリティ サービスの構成

ポータルの特定の機能 (ユーティリティ サービスに依存する解析の実行など) を利用するために必要なユーティリ ティ サービスを構成します。 各ユーティリティ サービスと各サービスでサポートされている Insights の機能を次 の表に示します。

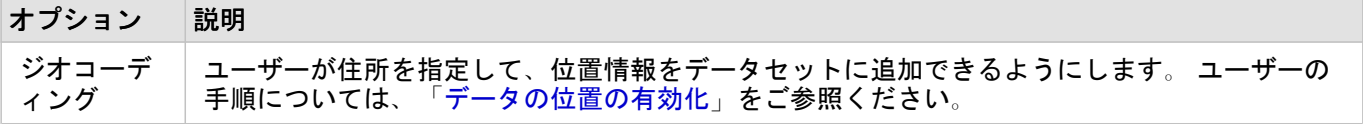

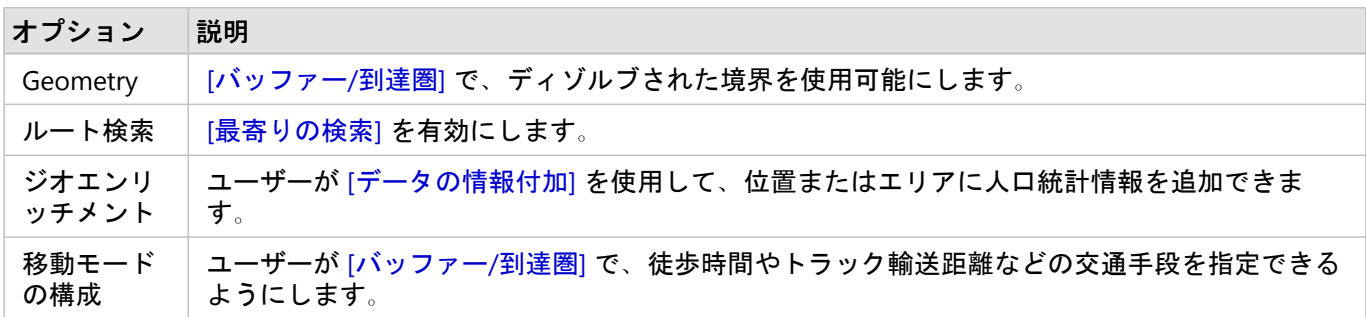

メモ**:**

- ArcGIS Online のユーティリティ サービスを使用するようにポータルを構成できます。
- ネットワーク非接続環境で Insights を実行している場合、フェデレーション サーバーまたはホスティング サー バーからサービスを構成する必要があります。

#### スケジュールの構成

Insights でスケジュールを更新できるようにするには、ArcGIS Enterprise 組織でスケジュールを有効にする必要が あります。 ArcGIS Enterprise を構成してスケジュール設定をサポートしたり、Portal for ArcGIS 上の次の場所にあ る gw-config.properties ファイルを使用して他の構成を変更したりすることができます: arcgis/portal/ framework/webapps/arcgis#sharing/WEB-INF/classes/resources。

#### メモ**:**

スケジュールされた更新は、ArcGIS Enterprise 10.8.1 以降で使用できます。

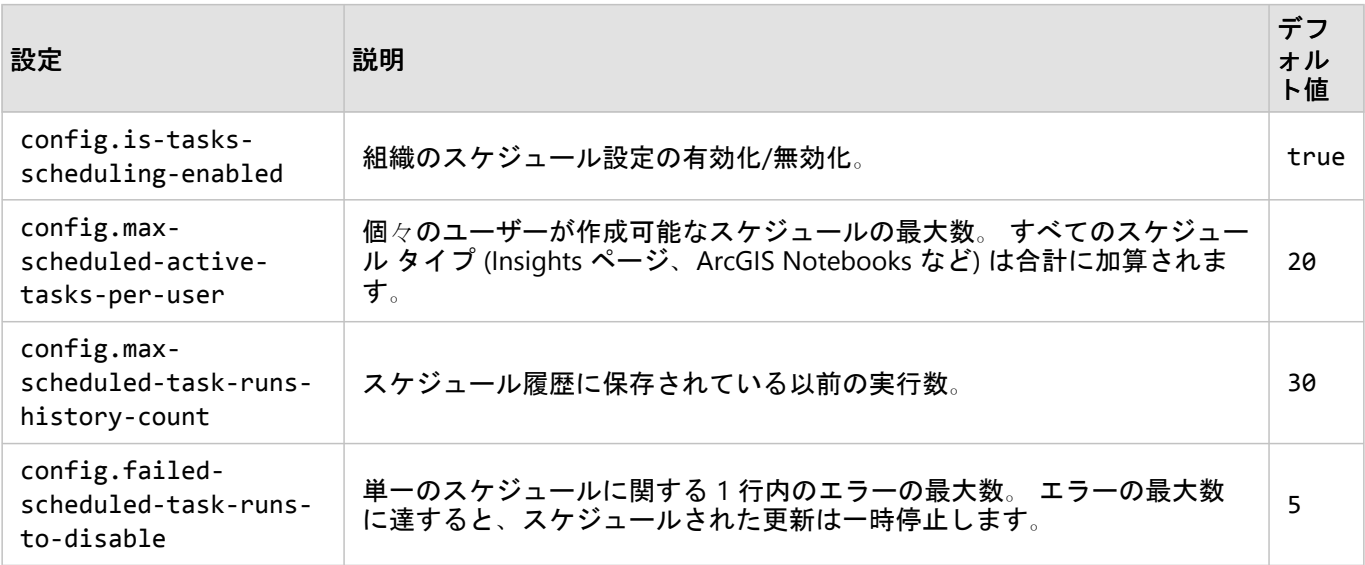

#### 境界レイヤーの構成

マップおよび解析でサポートされている国々の境界情報を含むフィーチャ レイヤーを組織のメンバーが使用でき るように、境界レイヤーを構成します。

境界レイヤーを構成すれば、ユーザーは、**[**ページに追加**]** ウィンドウの **[**境界**]** タブからそれらのレイヤーを追加

できます。 ユーザーは、境界レイヤーを使用してデータに場所を追加することもできます。 手順については、次 のトピックをご参照ください。

#### • データの追加

• [データの位置の有効化](#page-84-0)

Living Atlas コンテンツの構成

この ArcGIS Online コレクションをポータルで利用できるように、ArcGIS Living Atlas of the World の登録者のコン テンツとプレミアム コンテンツを構成します。 デフォルトでは、ArcGIS Online アカウントへのサイン インを必 要としない Living Atlas コンテンツが用意されています。

#### バッチ ジオコーディング

複数の住所に対して位置の有効化を行うために、組織で利用するジオコーダーはバッチ ジオコーディングをサポ ートしている必要があります。

#### リソース

ArcGIS Enterprise の構成の詳細については、以下のリソースをご参照ください。

- ArcGIS Enterprise の基本配置 (https://enterprise.arcgis.com/en/get-started/latest/windows/base-arcgisenterprise-deployment.htm)
- チュートリアル: ArcGIS Enterprise の基本配置の設定 (https://enterprise.arcgis.com/en/portal/latest/install/ windows/tutorial-creating-your-first-web-gis-configuration.htm)
- ArcGIS Data Store SSL 証明書の置換 (https://enterprise.arcgis.com/en/portal/latest/administer/windows/updateads-ssl-certificate.htm)
- ホスティング サーバーの構成 (https://enterprise.arcgis.com/en/portal/latest/administer/windows/configurehosting-server-for-portal.htm)
- ユーティリティ サービスの構成 (https://enterprise.arcgis.com/en/portal/latest/administer/windows/configureservices.htm)
- 移動モードの構成 (https://enterprise.arcgis.com/en/portal/latest/administer/windows/travel-modes.htm)
- ArcGIS Online ユーティリティ サービスの構成 (https://enterprise.arcgis.com/en/portal/latest/administer/ windows/configure-arcgis-online-utility-services.htm)
- 境界レイヤーの構成 (https://enterprise.arcgis.com/en/portal/latest/administer/windows/configure-boundarylayers.htm)
- Living Atlas コンテンツの構成 (https://enterprise.arcgis.com/en/portal/latest/administer/windows/configureliving-atlas-content.htm)

# <span id="page-29-0"></span>ArcGIS Insights in ArcGIS Enterprise のインストール

ArcGIS Insights in ArcGIS Enterprise をインストールして構成するには、配置環境で昇格された権限が必要です。

このインストールを実行するには、最低限の準備として、同じコンピューター上または分散環境内に別々に、 Portal for ArcGIS および ArcGIS Server をインストールしておく必要があります。 Insights in ArcGIS Enterprise を使 用するには、ArcGIS Enterprise の完全な基本配置が必要になります。

セットアップ プログラムでは、Portal for ArcGIS または ArcGIS Server がコンピューターにインストールされてい るかどうかが確認された後、適切な Insights 機能がインストールされます。 コンピューターが 1 台の配置では、 セットアップを一度実行するだけで済みます。 Portal for ArcGIS が高可用性配置の設定になっている場合、両方の ポータル コンピューター上でセットアップ プログラムを実行する必要があります。 ホスティング サーバーが複数 のコンピューターで構成されるサイトであれば、その全コンピューターでセットアップ プログラムを実行する必 要があります。

Portal for ArcGIS と ArcGIS Server がどちらも検出されないと、プログラムが終了します。

### Windows

次のセクションに従って、Windows でインストール、実行、およびアンインストールします。

- インストール パッケージのダウンロード
- インストール プログラムの実行
- Insights in ArcGIS Enterprise のアンインストール

#### インストール パッケージのダウンロード

Insights in ArcGIS Enterprise のインストール プログラムには、次の 2 つのインストール機能があります。

- Portal for ArcGIS 上の Insights クライアント アプリケーション
- Insights の ArcGIS Server コンポーネント
- 1. 顧客 ID に関連付けられている Esri アカウントを使用して My Esri サイトにサイン インします。
- 2. **[**組織**]** に移動して、**[**ダウンロード**]** をクリックします。 利用できるすべてのソフトウェア ダウンロード (お客様番号に基づく) が表示されます。
- 3. 製品の中から ArcGIS Insights を見つけます。 ソフトウェアの最新バージョンがデフォルトで選択されています。 配置と互換性のあるバージョンを確認する には、「[ArcGIS Enterprise](#page-443-0) との互換性」をご参照ください。
- 4. 必要に応じてバージョン番号を変更し、**[**ダウンロードの表示**]** をクリックします。
- 5. **[**ダウンロード**]** ダイアログ ボックスで、バージョンと言語の情報を確認します。 必要に応じて、ダウンロード 言語を変更します。
- 6. **[**コンポーネントのダウンロード**]** タブの **[**製品コンポーネント**]** メニューで、**[ArcGIS Insights (Windows)]** を 見つけます。
- 7. **[**ダウンロード**]** をクリックします。 インストール パッケージがダウンロードされ、ブラウザーのデフォルト フォルダー ([ダウンロード] など) に保 存されます。

英語以外にサポートされている言語でヘルプ ドキュメントを表示する場合は、言語パックをダウンロードしてイ ンストールする必要があります。

これで、インストール プログラムの実行を開始できます。

#### インストール プログラムの実行

Windows でインストール プログラムを実行するには、次の手順に従います。

- 1. ダウンロードしたインストール ファイルの場所を参照して、setup.exe ファイルをダブルクリックします。
- 2. インストール中に、使用許諾契約書の内容に合意します。合意しない場合は、終了してください。
- 3. Insights をインストールすると、デフォルトで、Esri User Experience Improvement プログラムに登録されま す。 プログラムに登録しない場合は、**[**ここをクリックして、**Esri User Experience Improvement** プログラム に参加します。**]** をオフにします。 **(**推奨**)** をオフにします。

インストール プログラムで、コンピューターから ArcGIS Enterprise コンポーネント (Portal for ArcGIS、ArcGIS Server、またはその両方) が検出され、適切な機能がインストールされます。

デフォルトのインストール ディレクトリは、次のとおりです。

- ポータル クライアント アプリケーションの場合は C:\Program Files\ArcGIS\Portal\apps
- サーバー コンポーネントの場合は C:\Program Files\ArcGIS\Server
- 4. 分散環境で作業している場合は、クライアントをポータル コンピューター (高可用性配置では 2 台のコンピュ ーター) にインストールし、サーバー コンポーネント (Insights サービスを含む) をホスティング サーバー サイ トの各 ArcGIS Server コンピューターにインストールするまで、インストールを繰り返し実行します。

メモ**:**

分散環境を利用しているときは、ポータル コンピューターとサーバー コンピューターの両方でインストール 手順を実行することが重要です。 インストールが一部のコンピューターで実行されない場合、Insights は正し くインストールされません。

5. まだの場合は、[ArcGIS Enterprise](#page-24-0) を構成して Insights をサポートします。

Insights in ArcGIS Enterprise のアンインストール

Insights を Windows からアンインストールするには、次の手順に従います。

- 1. **[**コントロール パネル**]** を開き、**[**プログラムと機能**]** をクリックします。
- 2. **[**プログラム**]** リストから、コンピューターにインストールした Insights in ArcGIS Enterprise のバージョンを選 択します。
- 3. **[**アンインストールと変更**]** を選択して、Insights in ArcGIS Enterprise をアンインストールします。
- 4. 分散環境で作業している場合は、すべての Portal for ArcGIS コンピューターおよび ArcGIS Server コンピュータ ーでアンインストール手順を繰り返し実行します。

Linux

次のセクションに従って、Linux でインストール、実行、およびアンインストールします。

• インストール パッケージのダウンロード

- インストール プログラムの実行
- Insights in ArcGIS Enterprise のアンインストール

#### インストール パッケージのダウンロード

インストール パッケージには、次のキー ファイルが含まれています。

- Insights-<version-number>.portal.tgz ポータルの Insights Web クライアント
- Insights-<version-number>.server.tgz ArcGIS Server サイトに必要な Insights サービス
- Insights-Setup.sh 上記の Web クライアントとサービスのサイレント インストールを実行するシェル スク リプト
- 1. 顧客 ID に関連付けられている Esri アカウントを使用して My Esri サイトにサイン インします。
- 2. **[**組織**]** に移動して、**[**ダウンロード**]** をクリックします。 利用できるすべてのソフトウェア ダウンロード (お客様番号に基づく) が表示されます。
- 3. 製品の中から ArcGIS Insights を見つけます。 ソフトウェアの最新バージョンがデフォルトで選択されています。 配置と互換性のあるバージョンを確認する には、「[ArcGIS Enterprise](#page-443-0) との互換性」をご参照ください。
- 4. 必要に応じてバージョン番号を変更し、**[**ダウンロードの表示**]** をクリックします。
- 5. **[**ダウンロード**]** ダイアログ ボックスで、バージョンと言語の情報を確認します。 必要に応じて、ダウンロード 言語を変更します。
- 6. **[**コンポーネントのダウンロード**]** タブの **[**製品コンポーネント**]** メニューで、**[ArcGIS Insights (Linux)]** を見つ けます。
- 7. **[**ダウンロード**]** をクリックします。 インストール パッケージがダウンロードされ、ブラウザーのデフォルト フォルダー ([ダウンロード] など) に保 存されます。

英語以外にサポートされている言語でヘルプ ドキュメントを表示する場合は、言語パックをダウンロードしてイ ンストールする必要があります。

これで、インストール プログラムの実行を開始できます。

インストール プログラムの実行

Linux でインストール プログラムを実行するには、次の手順に従います。

1. 管理者権限を持つユーザーとしてコンピューターにサイン インします。

#### メモ**:**

root ユーザーとして Insights をインストールすることはサポートされていません。

2. インストール プログラムを実行するには、次のいずれかのオプションを使用します。

メモ**:**

Insights をインストールすると、デフォルトで、Esri User Experience Improvement プログラムに登録されま す。 インストール中または、インストールの完了後に設定ファイルを更新して、プログラムの登録を解除でき ます。

- デフォルトのインストールを実行するには、次の構文を使用します: ./Insights-Setup.sh
- インストールで使用できるオプションを表示するには、次の構文を使用します: ./Insights-Setup.sh -h
- インストールを実行して Esri User Experience Improvement プログラムの登録を解除するには、次の構文を使 用します: ./Insights-Setup.sh -e No
- 3. 分散環境で作業している場合は、クライアントをポータル コンピューター (高可用性配置では 2 台のコンピュ ーター) にインストールし、サーバー コンポーネント (Insights サービスを含む) をホスティング サーバー サイ トの各 ArcGIS Server コンピューターにインストールするまで、インストールを繰り返し実行します。

#### メモ**:**

分散環境を利用しているときは、ポータル コンピューターとサーバー コンピューターの両方でインストール 手順を実行することが重要です。 インストールが一部のコンピューターで実行されない場合、Insights は正し くインストールされません。

4. まだの場合は、[ArcGIS Enterprise](#page-24-0) を構成して Insights をサポートします。

Insights in ArcGIS Enterprise のアンインストール

Insights をアンインストールするには、コマンド ラインから次のスクリプトを実行します。

\$ ./{HOME}/arcgis/portal/uninstall\_Insights.sh

\$ ./{HOME}/arcgis/server/uninstall\_Insights.sh

分散環境で作業している場合は、すべての Portal for ArcGIS コンピューターおよび ArcGIS Server コンピューター でアンインストール スクリプトを実行します。

Insights のアンインストールが正常に完了したら、スクリプト \$ ./{HOME}/arcgis/portal/startportal.sh を 実行して Portal for ArcGIS を再起動するよう求められます。

Insights in ArcGIS Enterprise のアップグレード

旧バージョンの Insights in ArcGIS Enterprise がインストールされており、旧バージョンを最新バージョンにアップ グレードする場合、旧バージョンをアンインストールする必要はありません。 ArcGIS Insights インストーラーを 実行すると、ソフトウェアが最新バージョンにアップグレードされます。

#### ArcGIS Enterprise のアップグレード

ArcGIS Enterprise と Insights の両方をアップグレードする場合または ArcGIS Enterprise のみをアップグレードする 場合は、アップグレードを実行する前に、Insights をアンインストールしておく必要があります。 Insights と ArcGIS Enterprise の両方をアップグレードするには、次の手順に従います。

1. ArcGIS Enterprise をアップグレードするには、Insights を互換性のあるバージョンにアップグレードする必要が

あります。 Insights と [ArcGIS Enterprise](#page-443-0) 間の互換性を確認します。 [サポートされているデータベース](#page-444-0) バージ [ョン](#page-444-0)を確認することもできます。

- 2. Windows コンピューターまたは Linux コンピューターから Insights in ArcGIS Enterprise をアンインストールし ます。
- 3. ArcGIS Enterprise を新しいバージョンにアップグレードします。アップグレード後の手順も実行します。
- 4. Windows コンピューターまたは Linux コンピューターに Insights in ArcGIS Enterprise をインストールします (同一バージョンまたは新バージョン)。

#### メモ**:**

ArcGIS Enterprise を 10.6.1 以前から 10.7 以降にアップグレードすると、組織のメンバーが互換性のあるユーザー タイプに自動的に更新されるか、各レベルで組織に複数のユーザー タイプのライセンスが付与されることがあり ます。 組織に複数のユーザー タイプのライセンスが付与されている場合、各メンバーが Insights にアクセスでき るようにするには、組織の管理者が正しいユーザー タイプを各メンバーに適用する必要があります。Insights ユー ザーには、Creator、GIS Professional、または Insights Analyst ユーザー タイプを割り当てることができます。

Insights in ArcGIS Enterprise をアンインストールしても、ワークブック、ページ、データベース接続など、保存さ れている Insights アイテムは影響を受けません。

#### データベース接続のための OS 認証の許可

#### メモ**:**

以下の追加手順は、Insights をバージョン 2020.1 以前からバージョン 2020.2 以降に更新している場合に必要で す。

すでに Insights in ArcGIS Enterprise がインストールされている場合に OS 認証を使用し[てデータベース接続を作成](#page-41-0) するには、Insights のアップグレード後に次の手順を実行します。

- 1. 既存の SQL Server リレーショナル データ ストア タイプを登録解除します。
- 2. ArcGIS Server を再起動します。
- 3. SQL Server リレーショナル データ ストア タイプを登録します (全ステップについては、「リレーショナル デ ータ ストア タイプの登録」をご参照ください)。
	- a. Microsoft JDBC Driver for SQL Server をアップロードします。 詳細については、「[必須ベンダー](#page-425-0) ファイル」 をご参照ください。
	- b. SQL Server リレーショナル データ ストア タイプを ArcGIS Server に登録します。
	- c. ArcGIS Server を再起動します。

Insights をアップグレードして SQL Server を再登録したら、ドメイン管理者は OS [認証を有効にする必](#page-430-0)要がありま す。

#### リソース

詳細については、次のリソースをご参照ください。

• Portal for ArcGIS の起動および実行の手順 (https://enterprise.arcgis.com/en/portal/latest/install/windows/steps-

to-get-portal-for-arcgis-up-and-running.htm)

- ArcGIS Server の起動および実行の手順 (https://enterprise.arcgis.com/en/server/latest/install/windows/steps-toget-arcgis-for-server-up-and-running.htm)
- ArcGIS Enterprise の基本配置 (https://enterprise.arcgis.com/en/get-started/latest/windows/base-arcgisenterprise-deployment.htm)
- FAQ: ArcGIS Insights の Esri User Experience Improvement プログラムの説明 (https://support.esri.com/en/ technical-article/000018892)
- ArcGIS Enterprise Builder を使用した基本配置のアップグレード (https://enterprise.arcgis.com/en/enterprise/ latest/install/linux/upgrade-a-base-deployment.htm)
- ArcGIS Enterprise ポータルのアップグレード (https://enterprise.arcgis.com/en/portal/latest/install/windows/ upgrade-portal-for-arcgis.htm)

ホーム ページ
# <span id="page-36-0"></span>ホーム ページ

ArcGIS Insights のホーム ページを使用して、コンテンツを作成および管理したり、既存のコンテンツを開いた り、アカウントを管理したりできます。Insights にサイン インするか、**[**ホーム**]** ボタン をクリックすると、ホ ーム ページが表示されます。

ホーム ページでは、次のタブを使用できます。

- ホーム
- ワークブック
- モデル
- データセット
- 接続
- ページ
- テーマ
- 設定

**[**ホーム**]** タブと **[**設定**]** タブ以外のすべてのタブでは、[フォルダー](#page-55-0)の作成およびアイテムの管理を行えます。 閲覧者権限を持つ組織メンバーは、共有されたワークブックとページにもアクセスできます。

ホーム

**[**ホーム**]** タブには、重要なアイテムおよび機能の概要や、最近の Insights の使用に関する統計情報が表示されま す。**[**最近使用したワークブック**]** セクションには、自分が所有する、最も新しく作成または更新されたワークブッ クがリスト表示されるため、自分に最も関連性が高いワークブックにすばやくアクセスできます。**[**お気に入り**]** セ クションには、お気に入りリストのアイテムがリスト表示されます。**[**お気に入り**]** ボタン を使用して、あらゆ るアイテム タイプ (ワークブック、データセット、ページ、テーマなど) をお気に入りリストに追加できます。**[**パ ルス**]** セクションには、統計情報を示すチャート (最近作成または共有したアイテムの数など) が表示されます。 **[**新機能**]** セクションには、現在の Insights リリースでの新機能と更新された機能の概要が示されます。詳細は「[新](#page-95-0) [機能](#page-95-0)」に記載されています。

#### ワークブック

ワークブックは、データ、カード、結果、および解析中に実行される他のプロセスのコレクションです。**[**ワーク ブック**]** タブ では、[ワークブックを開いたり](#page-52-0)、ワークブック [パッケージをインポートまたはエクスポートした](#page-409-0) [り](#page-409-0)、[既存のワークブックを管理したり](#page-54-0)できます。

ワークブックにマウス ポインターを合わせると、[ワークブックを管理](#page-54-0)するためのオプションが表示されます。

#### モデル

Insights モデルおよびスクリプト アイテム は **[**モデル**]** タブに表示されます。

モデルは、Insights ページで使用されたプロセスの記録です。Insights ワークブックで解析またはデータ操作アク ションを実行すると、自動的にモデルが作成および更新されます。**[**モデル**]** タブにアイテムを表示するには、モデ ル[を共有](#page-386-0)する必要があります。

**[**モデル**]** タブにスクリプトを表示するには、スクリプトを[共有す](#page-388-0)る必要があります。

アイテム名をクリックすると、新しいワークブックと、そのアイテムが選択された状態の **[**ページに追加**]** ウィン ドウが開きます。モデルを実行するには、1 つ以上のデータセットを追加する必要もあります。

### データセット

[データセット] タブ **軍を使用すると、フィーチャ レイヤー アイテムとして組織に保存されるデータセット[を作](#page-39-0)** [成](#page-39-0)、管理、[エクスポート](#page-92-0)できます。

データセット名をクリックして、新しいワークブックでデータセットを開くことができます。

### 接続

**[**接続**]** タブ を使用すると、次の接続タイプを作成および編集できます。

- リレーショナル [データベース接続](#page-41-0)
- [Microsoft OneDrive](#page-46-0) 接続
- [Microsoft SharePoint](#page-49-0) 接続
- [Jupyter Kernel Gateway](#page-357-0) 接続 (10.8 以降の ArcGIS Enterprise 環境を使用する Insights in ArcGIS Enterprise)

アイテム名をクリックして、接続の設定を編集します。

ページ

**[**ページ**]** タブ を使用すると、共有されているページ アイテムを管理および表示できます。ページ アイテムは、 そのアイテム[の共有](#page-380-0)時に Insights ページにあったカードのスナップショットです。アイテムとして保存して **[**ペー ジ**]** タブから使用できるのは、共有ページだけです。

ページ名をクリックして、ページ ビューアーでページを開くことができます。

テーマ

**[**テーマ**]** タブ を使用すると、共有されているテーマ アイテムを管理したり、開いたりすることができます。[テ](#page-397-0) [ーマ](#page-397-0)では、カードの配置、色、フォントなどのページ設定が保存され、その設定を他のページに適用することがで きます。アイテムを作成するには、テーマ[を共有](#page-384-0)する必要があります。

テーマ名をクリックすると、新しいワークブックと、そのテーマが選択された状態の **[**ページに追加**]** ウィンドウ が開きます。

#### 設定

**[**設定**]** タブ は、[プロフィールの](#page-437-0)表示と更新に使用されます。

#### アイテムの検索

ワークブック、ページ、テーマなどのアイテムは、[フォルダーおよびサブフォルダー](#page-55-0)に格納したり、お気に入りリ ストに追加したり、[共有](#page-375-0)したりできます。これらの各プロセスは、ホーム ページのタブでアイテムを検索できる 方法に影響を及ぼします。

アイテムを検索するには、次の方法を使用します。

- フォルダー カードをクリックして、フォルダーおよびサブフォルダーを参照します。
- 検索バーでアイテムを検索します。
- 所有者、更新日、およびタグでアイテムをフィルター処理するには、フィルター ボタン を使用します。
- お気に入りリストのアイテムだけを表示するには、**[**お気に入り**]** ボタン を使用します。
- すべてのアイテム、自分が作成したアイテム、または自分と共有されているアイテムを表示するには、**[**アイテ ムの表示**]** ボタン を使用します。
- アイテムをアルファベット順または期間順に並べ替えるには、**[**並べ替え**]** ボタン を使用します。
- アイテムの表示方法を変更するには、**[**リスト表示**]** ボタン および **[**タイル ビュー**]** ボタン を使用します。

# Insights ビューアーのホーム ページ

閲覧者権限を持つ組織メンバーのホーム ページには、**[**ホーム**]** タブ 、**[**ワークブック**]** タブ 、**[**ページ**]** タブ 、**[**設定**]** タブ があります。

**[**ホーム**]** タブには、重要なアイテムおよび機能の概要や、最近の Insights の使用に関する統計情報が表示されま す。**[**最近使用したワークブック**]** セクションには、自分と共有された、最も新しく作成または更新されたワークブ ックがリスト表示されるため、自分に最も関連性が高いワークブックにすばやくアクセスできます。**[**お気に入り**]** セクションには、**[**お気に入り**]** ボタン でお気に入りリストに追加したアイテムが表示されます。**[**パルス**]** セク ションには、統計情報を示すチャート (最近表示したアイテムの数など) が表示されます。

**[**ワークブック**]** タブには、組織の他のメンバーが共有したワークブックが含まれます。ワークブックを閲覧者モー ドで開くには、ワークブックのタイトルをクリックします。

**[**ページ**]** タブには、自分が組織の他のメンバーと共有したページが含まれます。ページを閲覧者モードで開くに は、ページのタイトルをクリックします。

**[**設定**]** タブ は、[プロフィールの](#page-437-0)表示と更新に使用されます。

# <span id="page-39-0"></span>データセットの作成

Insights で使用できるデータ ソースの 1 つは、フィーチャ レイヤー [アイテム](#page-57-0)です。フィーチャ レイヤーを作成す るには、Insights でデータセットをインポートするか、ArcGIS Pro からデータセットを公開するか、組織でデータ セットを公開するか、Insights か[らデータセットを共有](#page-377-0)します。自分が作成したまたは自分と共有されているフィ ーチャ レイヤー アイテムはすべて、その作成方法に関係なく、Insights で使用できます。

[ホーム](#page-36-0) ページの **[**データセット**]** タブ からフィーチャ レイヤーにアクセスしたり、**[**ページに追加**]** ウィンドウ の **[**コンテンツ**]**、**[**グループ**]** または **[**組織**]** タブからフィーチャ レイヤー[をワークブックに追加](#page-60-0)したりできます。

ファイルのインポート

Insights では、次のデータ ソースからデータセットをインポートできます。

- Microsoft Excel ワークブック (\*.xlsx)
- カンマ区切り値 (CSV) のファイル (\*.csv)
- GeoJSON ファイル (\*.json、\*.geojson または \*.zip)
- ファイル ジオデータベース (\*.zip ファイルに圧縮済み)
- シェープファイル (\*.zip ファイルに圧縮済み)

#### メモ**:**

\*.zip 形式の GeoJSON ファイルが ArcGIS Enterprise 10.7.1 以降を使用した配置でサポートされています。ArcGIS Enterprise 10.7 以降では、圧縮された GeoJSON をファイルとして追加することもできます。

ファイルをインポートしてデータセットを作成するには、次の手順に従います。

- 1. Insights でワークブックが開いている場合は、作業内容を保存して [ホーム] ボタン 2 をクリックし、ホーム ページに戻ります。Insights にサイン インするか起動すると、自動的にホーム ページに移動します。
- 2. [データセット] タブ 車をクリックします。
- 3. **[**新しいデータセット**]** をクリックします。 **[**新しいデータセット**]** ウィンドウが表示されます。
- 4. 次のいずれかを実行します。
	- **[**参照**]** をクリックし、データセットの作成に使用するファイルを開きます。
	- ファイルを **[**新しいデータセット**]** ウィンドウにドラッグします。
- 5. \*.zip 拡張子のファイル (シェープファイル、ファイル ジオデータベース、および一部の GeoJSON ファイル) の場合、**[**タイプ**]** パラメーターを正しいデータ形式に設定します。データセットの名前、タグ、およびサマリ ーを更新することもできます。**[**追加**]** をクリックします。

#### メモ**:**

Excel ファイル、CSV ファイル、および GeoJSON ファイル (\*.json および \*.geojson) を **[**新しいデータセット**]** ウィンドウに追加すると、自動的に読み込みが開始します。

データセットがフィーチャ レイヤー アイテムとして追加されます。これで、データセットをフォルダーに移動し

たり、データセットを共有したり、アイテムの詳細を管理したりできるようになりました。

# ArcGIS Pro または ArcMap から公開

ArcGIS Pro または ArcMap からフィーチャ レイヤーを公開して、ArcGIS 組織でホストすることができます。ホス ト フィーチャ レイヤーの公開時は、データがデータ ソースから組織にコピーされます。公開されたホスト フィー チャ レイヤーは、データ ソースではなく、組織のデータを参照します。

ArcGIS Pro または ArcMap から公開するには、インターネット接続が必要です。接続の速度と帯域幅は、フィーチ ャ レイヤーの公開に要する時間に影響します。

各アプリケーションからホスト フィーチャ レイヤーを公開するには、ArcGIS Pro ヘルプ または ArcMap ヘルプの 手順に従います。

ホスト フィーチャ レイヤーの詳細については、「[フィーチャ](#page-104-0) レイヤー」をご参照ください。

# <span id="page-41-0"></span>データベース接続の作成

データベース接続を作成すると、[サポートされているデータベース](#page-444-0)か[らデータを追加](#page-60-0)できまるようになります。 **[**データベース**]** オプションをクリックするか、ホーム ページの **[**接続**]** タブ を表示すると、使用可能なデータベ ース接続が **[**ページに追加**]** ウィンドウに表示されます。 Insights でのデータベース データの使用の詳細について は、「リレーショナル [データベースのデータの概要](#page-118-0)」をご参照ください。

データベース接続を作成するには、次の前提条件を満たしている必要があります。

- 適切なリレーショナル データ ストア タイプを組織に登録する必要があります。 詳細については、「[必須ベンダ](#page-425-0) ー [ファイル](#page-425-0)」と「Insights をサポートするための ArcGIS Enterprise の構成」をご参照ください。
- 接続先[のデータベースに対する適切な権限](#page-426-0)を持っている必要があります。 データベース権限がない場合は、デ ータベース管理者にお問い合わせください。
- データベースのユーザー名とパスワードが必要です。

# 新しいデータベース接続の作成

データベース接続は、リレーショナル データベースの接[続アイテム](#page-57-0)として保存されます。 ホーム ページまたは ArcGIS Enterprise ポータルの **[**接続**]** タブで、リレーショナル データベースの接続アイテムを表示できます。 接続 はホーム ページから、またはワークブックにデータを追加する前に作成することができます。

#### ホーム ページ

ホーム ページからデータベース接続を作成するには、次の手順に従います。

- 1. **[**接続**]** タブ をクリックします。
- 2. **[**新しい接続**]** をクリックし、メニューから **[**データベース**]** を選択します。 **[**新しい接続**]** ウィンドウが開きます。
- 3. 接続先のデータベース タイプを選択します。 サポートされているデータベースとして、SAP HANA、Oracle、 Microsoft SQL Server、および PostgreSQL があります。
- 4. 次の必要な接続プロパティを指定します。
	- **[**名前**]** データベース接続に割り当てられるエイリアス。 **[**名前**]** プロパティは、データベース名と対応して いる必要はありません。
	- **[**タイプ**]** データベース タイプ。 たとえば、Oracle や SQL Server です。
	- **[**ユーザー名**]** 接続しているデータベースのユーザー名。
	- **[**パスワード**]** 使用しているユーザー名に対応するパスワード。
	- **[**サーバー名**]** 完全修飾ドメイン名 (OS (Windows) 認証または SQL Server 認証)、またはデータベースホスト 名 (SQL Server 認証のみ)。
	- SQL Server 接続には、SQL Server または [Windows](#page-430-0) を **[**認証方法**]** として選択します。
	- SAP HANA 接続で、セキュア ソケット レイヤー (SSL) が構成されたデータベースに接続する場合は、**[SSL** で の接続**]** をオンにします。
	- [デフォルトの空間タイプ]、**[**データベース名**]**、**[**ポート番号**]**、**[**インスタンス名**]** など他の接続プロパティは データベース タイプによって異なります。

5. **[**追加**]** をクリックします。

Insights は、接続プロパティを使用して、データベースへの接続を試行します。 成功すると、接続は **[**接続**]** ペ ージに表示されます。

Insights がデータベースに接続できない場合、エラー メッセージが表示されます。 接続を確立できなかった理 由の詳細については、「[データベース接続のトラブルシューティング](#page-124-0)」をご参照ください。

各リレーショナル データベース アイテムには、それぞれに対応するリレーショナル カタログ サービスがありま す。このサービスは、ポータルのホスティング サーバーの Hosted フォルダーに常駐しています。 このサービス は、ホーム ページの **[**接続**]** タブから更新できます。 詳細については、「[データベース接続の更新](#page-65-0)」をご参照くだ さい。

Insights in ArcGIS Enterprise でのデータベース接続の所有者として、チーム メンバーと[アイテムを共有で](#page-379-0)きるた め、チーム メンバーはデータベース接続からのデータを分析に使用できるようになります。

#### ワークブック

**[**ページに追加**]** ウィンドウからデータベース接続を作成するには、次の手順に従います。

- 1. 次のいずれかのオプションを使用して、**[**ページに追加**]** ウィンドウを開きます。
	- ワークブックの作成。 ワークブックが作成されると、**[**ページに追加**]** ウィンドウが開きます。
	- 既存のワークブックのデータ ウィンドウの上にある [追加] ボタン <mark>--</mark> をクリックします。
	- 現在のワークブックにページを作成します。 ページが作成されると、**[**ページに追加**]** ウィンドウが開きま す。
- 2. **[**ページに追加**]** ウィンドウで、**[**データベース**]** を選択します。
- 3. **[**新しい接続**]** をクリックします。
- 4. 次の必要な接続プロパティを指定します。
	- **[**名前**]** データベース接続に割り当てられるエイリアス。 **[**名前**]** プロパティは、データベース名と対応して いる必要はありません。
	- **[**タイプ**]** データベース タイプ。 たとえば、Oracle や SQL Server です。
	- **[**ユーザー名**]** 接続しているデータベースのユーザー名。
	- **[**パスワード**]** 使用しているユーザー名に対応するパスワード。
	- **[**サーバー名**]** 完全修飾ドメイン名 (OS (Windows) 認証または SQL Server 認証)、またはデータベースホスト 名 (SQL Server 認証のみ)。
	- SQL Server 接続には、SQL Server または [Windows](#page-430-0) を **[**認証方法**]** として選択します。
	- SAP HANA 接続で、セキュア ソケット レイヤー (SSL) が構成されたデータベースに接続する場合は、**[SSL** で の接続**]** をオンにします。
	- [デフォルトの空間タイプ]、**[**データベース名**]**、**[**ポート番号**]**、**[**インスタンス名**]** など他の接続プロパティは データベース タイプによって異なります。
- 5. **[OK]** をクリックします。

Insights は、接続プロパティを使用して、データベースへの接続を試行します。 データベースへの接続が可能 な場合は、接続が作成され、データベースのデータセットが中央のウィンドウにリスト表示されます。 新しい 接続からデータセットを選択して、ワークブック ページに追加できます。

各リレーショナル データベース アイテムには、それぞれに対応するリレーショナル カタログ サービスがありま す。このサービスは、ポータルのホスティング サーバーの Hosted フォルダーに常駐しています。 このサービス は、ホーム ページの **[**接続**]** タブから更新できます。 詳細については、「[データベース接続の更新](#page-65-0)」をご参照くだ さい。

Insights in ArcGIS Enterprise でのデータベース接続の所有者として、チーム メンバーと[アイテムを共有で](#page-379-0)きるた め、チーム メンバーはデータベース接続からのデータを分析に使用できるようになります。

# インデックス列

Insights では、パフォーマンスを向上させるために、Oracle、SQL Server、または PostgreSQL データベースを使用 している一部の機能に対してデータベース テーブルにインデックスを作成します。 Oracle および SQL Server デー タベースでは、データベース接続を作成したユーザーに必要なデータベース権限が付与されている場合にのみ、イ ンデックス作成が実行されます。 接続が作成されると、Insights でデータベース テーブルを使用しているユーザ ーに関係なく、データベース テーブルにインデックスが作成されます。

データベース接続を作成したユーザーに必要な権限が付与されていない場合、データベース テーブルのインデッ クス作成は行われません。

次の表は、各データベース タイプにおけるインデックスの作成方法、およびインデックス作成が行われる接続の 作成に必要な権限を示したものです。

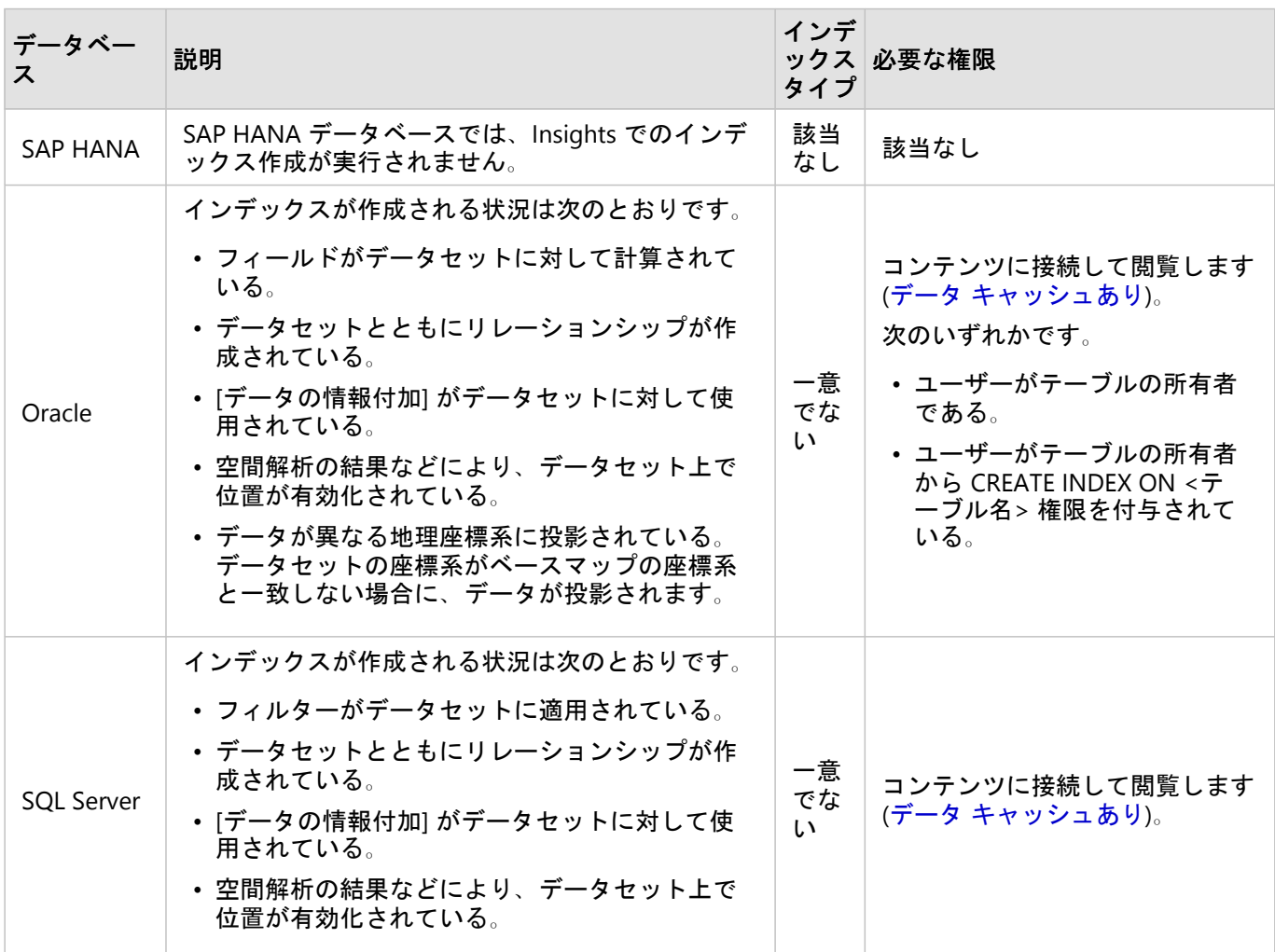

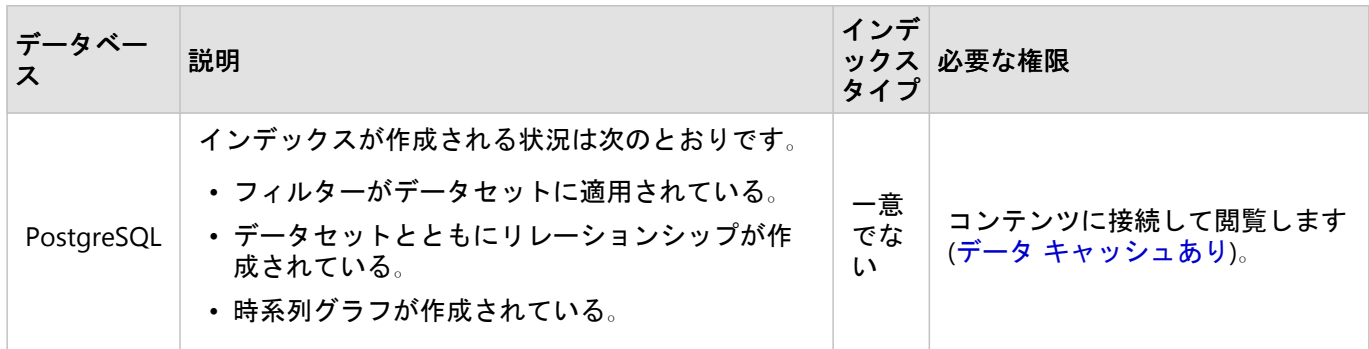

# 空間タイプ

デフォルトの空間タイプは、[位置の有効化による](#page-84-0)データベース データセットへの位置フィールドの追加時に使用 する、空間タイプの決定に使用されます。 次の表は、各データベース タイプで使用可能なデフォルトの空間タイ プを示しています。

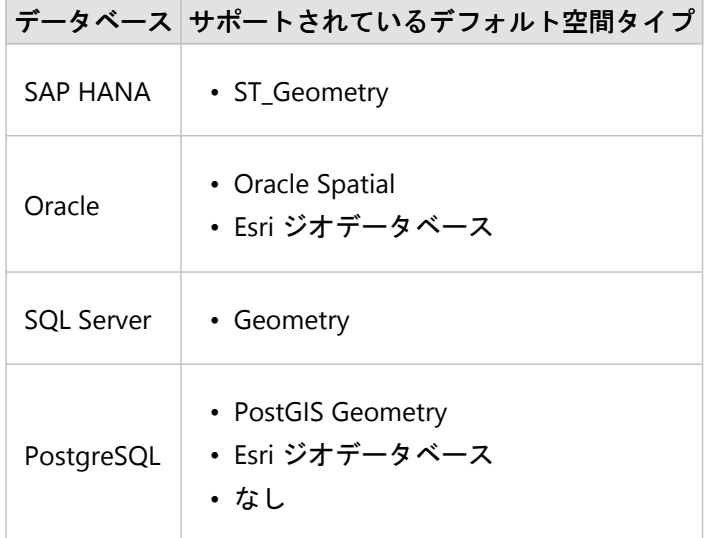

# メモ**:**

SDELOB 空間タイプはサポートされていません。

# リソース

ジオデータベースの詳細については、次のリソースをご利用ください。

- Oracle のジオデータベース (https://pro.arcgis.com/en/pro-app/latest/help/data/geodatabases/manage-oracle/ overview-geodatabases-oracle.htm)
- Microsoft SQL Server のジオデータベース (https://pro.arcgis.com/en/pro-app/latest/help/data/geodatabases/ manage-sql-server/overview-geodatabases-sqlserver.htm)
- PostgreSQL のジオデータベース (https://pro.arcgis.com/en/pro-app/latest/help/data/geodatabases/managepostgresql/overview-geodatabases-postgresql.htm)

# 次の手順

データベース接続を作成したので、Insights [でデータベース接続からデータにアクセス](#page-60-0)できるようになりました。

# <span id="page-46-0"></span>OneDrive 接続の作成

Microsoft OneDrive は、データセットの保存とデバイス上のデータセットへのアクセスに使用できます。 Microsoft 365 ユーザーは、OneDrive への接続を作成して、Insights でデータに直接アクセスできます。

#### メモ**:**

Insights は、パーソナル OneDrive アカウントへの接続をサポートしていません。 Microsoft 365 (OneDrive for Business) からの Insights アカウントのみがサポートされます。 個人用 OneDrive 接続からデータセットにアクセ スするには、[ページに追加] ウィンドウの **[**ファイルのアップロード**]** タブを使用し、ファイル エクスプローラー からファイルを参照します。

OneDrive アカウントは、個々のユーザー固有です。 そのため、OneDrive 接続は共有できません。

次のデータ ソースは、OneDrive への接続によりアクセスできます。

- Microsoft Excel ワークブック (.xlsx)
- カンマ区切り値のファイル (.csv)
- シェープファイル (.zip)
- GeoJSON ファイル (.zip ファイル内の .json、.geojson、または GeoJSON)

### Microsoft Azure への ArcGIS Insights の登録

OneDrive への接続を作成する前に、Microsoft 365 管理者が Microsoft Azure に Insights を登録する必要がありま

- す。 Insights が Azure に登録されると、OneDrive と [Microsoft SharePoint](#page-49-0) の両方への接続を作成できます。
- 1. Azure (https://portal.azure.com/#home) を開きます。
- 2. **[Azure** サービス**]** で **[**アプリの登録**]** をクリックします。 **[**アプリの登録**]** が表示されない場合は、検索バーを使 用してサービスを見つけます。
- 3. **[**新規登録**]** をクリックします。
- 4. 使用する OneDrive アプリの表示名を入力して **[**登録**]** をクリックします。
- 5. **[**アプリの登録**]** ページで、登録したアプリの表示名をクリックします。
- 6. [概要] タブで **[**アプリケーション **(**クライアント**) ID]** の値をコピーします。 Insights から OneDrive への接続を作成する際、この ID が後で必要になります。
- 7. **[**認証**]** タブをクリックします。
- 8. **[Web]** ダイアログ ボックスの **[**リダイレクト **URI]** で **[URI** の追加**]** をクリックします。
- 9. Insights 組織の URI を入力します。
	- Insights in ArcGIS Online では、https://insights.arcgis.com/msal-callback.html を入力します。
	- Insights in ArcGIS Enterprise では、組織の URL、次に /msal-callback.html (例: https://webadaptorhost.domain.com/portal/apps/insights/msal-callback.html) を入力します。
- 10. **[**暗黙的な付与**]** で **[**アクセス トークン**]** と **[ID** トークン**]** が選択されていることを確認してください。 これで Insights が OneDrive アプリで登録されました。OneDrive 接続を作成するには、**[**アプリケーション **(**ク ライアント**) ID]** の値とともに組織名も必要となります。
- 11. **[API** のアクセス許可**]** タブをクリックします。
- 12. **[**アクセス許可の追加**]** をクリックします。 **[API** のアクセス許可の要求**]** ウィンドウで、**[SharePoint]** を選択し ます。
- 13. **[**アプリケーションに必要なアクセス許可の種類**]** で、**[**委任されたアクセス許可**]** を選択します。
- 14. **[AllSites]** で、**[AllSites.Read]** を選択します。 **[MyFiles]** で、**[MyFiles.Read]** を選択します。
- 15. **[API** のアクセス許可の要求**]** ウィンドウを閉じます。
- 16. ユーザーの **[**管理者の同意の付与**]** をクリックします。 **[**はい**]** をクリックして、アクセス許可をアカウントに付 加することを確認します。
- 17. ユーザー名をクリックして、サイン イン情報を表示します。 アカウント情報は username@organizationname.com の形式で表示されます。
- 18. Insights で接続を作成する場合、参照用に組織名をコピーします。

API のアクセス許可の詳細については、「Microsoft Graph 通知のためのアプリの登録と API アクセス許可を管理 する」(https://links.esri.com/microsoft-graphs) をご参照ください。

#### OneDrive 接続の作成

OneDrive 接続は、ホーム ページ、またはワークブック内の **[**ページに追加**]** ウィンドウから作成できます。

#### ホーム ページ

- ホーム ページから OneDrive 接続を作成するには、次の手順に従います。
- 1. **[**接続**]** タブ をクリックします。
- 2. **[**新しい接続**]** をクリックし、メニューから **[OneDrive]** を選択します。 **[**新しい接続**]** ウィンドウが表示されます。
- 3. 次の必要な接続プロパティを指定します。
	- **[**名前**]** OneDrive 接続に割り当てられるエイリアス。
	- **[**クライアント **ID]** Azure の OneDrive アプリの ID。 Azure の ID を見つけるには、**[**アプリの登録**]** を参照し て OneDrive アプリを選択し、**[**アプリケーション **(**クライアント**) ID]** をクリックします。
	- **[**組織名**]** 組織の名前。 Azure の組織名を見つけるには、サイン イン情報を使用します。

4. **[**追加**]** をクリックします。 Insights は、接続プロパティを使用して OneDrive に接続します。 正常に接続されると、接続が **[**接続**]** ページ に表示されます。

ワークブック

**[**ページに追加**]** ウィンドウから OneDrive 接続を作成するには、次の手順に従います。

- 1. 次のいずれかのオプションを使用して、**[**ページに追加**]** ウィンドウを開きます。
	- ワークブックの作成。 ワークブックが作成されると、**[**ページに追加**]** ウィンドウが表示されます。
	- 既存のワークブックのデータ ウィンドウの上にある [追加] ボタン Ha をクリックします。
	- 現在のワークブックにページを作成します。 ページが作成されると、**[**ページに追加**]** ウィンドウが表示され

ます。

- 2. **[**ページに追加**]** ウィンドウで、**[OneDrive]** を選択します。
- 3. **[**新しい接続**]** をクリックします。
- 4. 次の必要な接続プロパティを指定します。
	- **[**名前**]** OneDrive 接続に割り当てられるエイリアス。
	- **[**クライアント **ID]** Azure の OneDrive アプリの ID。 Azure の ID を見つけるには、**[**アプリの登録**]** を参照し て OneDrive アプリを選択し、**[**アプリケーション **(**クライアント**) ID]** をクリックします。
	- **[**組織名**]** 組織の名前。 Azure の組織名を見つけるには、サイン イン情報を使用します。

5. **[OK]** をクリックします。

Insights は、接続プロパティを使用して OneDrive に接続します。 正常に接続されると、接続のデータセット が中央のウィンドウにリスト表示されます。 新しい接続からデータセットを選択して、ワークブック ページに 追加できます。

# OneDrive 接続の編集

OneDrive 接続を編集するには、次の手順に従います。

- 1. ホーム ページで **[**接続**]** タブ をクリックします。
- 2. 編集する OneDrive 接続の名前をクリックします。
- 3. OneDrive 接続の名前を変更するには、**[**名前**]** パラメーターを編集します。 **[名前の変更] ボタン ∥ を使用して名前を変更することもできます。**
- 4. 必要に応じて、**[**クライアント **ID]** と **[**組織名**]** パラメーターを変更します。
- 5. **[OK]** をクリックして、変更内容を適用します。

# <span id="page-49-0"></span>SharePoint 接続の作成

Microsoft SharePoint を使用すると、組織でデータセットを保存および共有することができます。 Microsoft 365 ユーザーは、SharePoint への接続を作成して、Insights でデータに直接アクセスできます。

次のデータ ソースは、SharePoint への接続によりアクセスできます。

- Microsoft Excel ワークブック (.xlsx)
- カンマ区切り値のファイル (.csv)
- シェープファイル (.zip)
- GeoJSON ファイル (.zip ファイル内の .json、.geojson、または GeoJSON)
- SharePoint サブサイト
- SharePoint ドキュメント ライブラリ
- SharePoint リスト

#### メモ**:**

SharePoint 接続によるデータは、ワークブックへの追加時にコピーされます。 そのため、ソースデータの更新は Insights では反映されません。 データが更新された場合は、更新済みのデータセットをワークブックに追加して [モデルを再実行](#page-305-0)します。

### Microsoft Azure への ArcGIS Insights の登録

SharePoint への接続を作成する前に、Microsoft 365 管理者が Microsoft Azure に Insights を登録する必要がありま す。 Insights が Azure に登録されると、SharePoint と [Microsoft OneDrive](#page-46-0) の両方への接続を作成できます。

- 1. Azure (https://portal.azure.com/#home) を開きます。
- 2. **[Azure** サービス**]** で **[**アプリの登録**]** をクリックします。 **[**アプリの登録**]** が表示されない場合は、検索バーを使 用してサービスを見つけます。
- 3. **[**新規登録**]** をクリックします。
- 4. 使用する SharePoint アプリの表示名を入力して **[**登録**]** をクリックします。
- 5. **[**アプリの登録**]** ページで、登録したアプリの表示名をクリックします。
- 6. [概要] タブで **[**アプリケーション **(**クライアント**) ID]** の値をコピーします。 Insights から SharePoint への接続を作成する際、この ID が後で必要になります。
- 7. **[**認証**]** タブをクリックします。
- 8. **[Web]** ダイアログ ボックスの **[**リダイレクト **URI]** で **[URI** の追加**]** をクリックします。
- 9. Insights 組織の URI を入力します。
	- Insights in ArcGIS Online では、https://insights.arcgis.com/msal-callback.html を入力します。
	- Insights in ArcGIS Enterprise では、組織の URL、次に /msal-callback.html (例: https://webadaptorhost.domain.com/portal/apps/insights/msal-callback.html) を入力します。
- 10. **[**暗黙的な付与**]** で **[**アクセス トークン**]** と **[ID** トークン**]** が選択されていることを確認してください。

これで Insights が SharePoint アプリで登録されました。SharePoint 接続を作成するには、**[**アプリケーション **(**クライアント**) ID]** の値とともに組織名も必要となります。

- 11. **[API** のアクセス許可**]** タブをクリックします。
- 12. **[**アクセス許可の追加**]** をクリックします。 **[API** のアクセス許可の要求**]** ウィンドウで、**[SharePoint]** を選択し ます。
- 13. **[**アプリケーションに必要なアクセス許可の種類**]** で、**[**委任されたアクセス許可**]** を選択します。
- 14. **[AllSites]** で、**[AllSites.Read]** を選択します。 **[MyFiles]** で、**[MyFiles.Read]** を選択します。
- 15. **[API** のアクセス許可の要求**]** ウィンドウを閉じます。
- 16. ユーザーの **[**管理者の同意の付与**]** をクリックします。 **[**はい**]** をクリックして、アクセス許可をアカウントに付 加することを確認します。
- 17. ユーザー名をクリックして、サイン イン情報を表示します。 アカウント情報は username@organizationname.com の形式で表示されます。
- 18. Insights で接続を作成する場合、参照用に組織名をコピーします。

API のアクセス許可の詳細については、「Microsoft Graph 通知のためのアプリの登録と API アクセス許可を管理 する」(https://links.esri.com/microsoft-graphs) をご参照ください。

#### SharePoint 接続の作成

SharePoint 接続は、ホーム ページ、またはワークブック内の **[**ページに追加**]** ウィンドウから作成できます。

#### ホーム ページ

ホーム ページから SharePoint 接続を作成するには、次の手順に従います。

- 1. **[**接続**]** タブ をクリックします。
- 2. **[**新しい接続**]** をクリックし、メニューから **[SharePoint]** を選択します。 **[**新しい接続**]** ウィンドウが表示されます。
- 3. 次の必要な接続プロパティを指定します。
	- **[**名前**]** SharePoint 接続に割り当てられるエイリアス。
	- **[**クライアント **ID]** Azure の SharePoint アプリの ID。 Azure の ID を見つけるには、**[**アプリの登録**]** を参照 して SharePoint アプリを選択し、**[**アプリケーション **(**クライアント**) ID]** をクリックします。
	- **[**組織名**]** 組織の名前。 Azure の組織名を見つけるには、サイン イン情報を使用します。
	- **[SharePoint URL]** SharePoint サイトの URL。
- 4. **[**追加**]** をクリックします。 Insights は、接続プロパティを使用して SharePoint に接続します。 正常に接続されると、接続が **[**接続**]** ページ に表示されます。

ワークブック

ワークブックの **[**ページに追加**]** ウィンドウから SharePoint 接続を作成するには、次の手順に従います。

1. 次のいずれかのオプションを使用して、**[**ページに追加**]** ウィンドウを開きます。

- ワークブックの作成。 ワークブックが作成されると、**[**ページに追加**]** ウィンドウが表示されます。
- 既存のワークブックのデータ ウィンドウの上にある [追加] ボタン <mark>--</mark> をクリックします。
- 現在のワークブックにページを作成します。 ページが作成されると、**[**ページに追加**]** ウィンドウが表示され ます。
- 2. **[**ページに追加**]** ウィンドウで、**[SharePoint]** を選択します。
- 3. **[**新しい接続**]** をクリックします。
- 4. 次の必要な接続プロパティを指定します。
	- **[**名前**]** SharePoint 接続に割り当てられるエイリアス。
	- **[**クライアント **ID]** Azure の SharePoint アプリの ID。 Azure の ID を見つけるには、**[**アプリの登録**]** を参照 して SharePoint アプリを選択し、**[**アプリケーション **(**クライアント**) ID]** をクリックします。
	- **[**組織名**]** 組織の名前。 Azure の組織名を見つけるには、サイン イン情報を使用します。
	- **[SharePoint URL]** SharePoint サイトの URL。
- 5. **[OK]** をクリックします。

Insights は、接続プロパティを使用して SharePoint に接続します。 正常に接続されると、接続のデータセット が中央のウィンドウにリスト表示されます。 新しい接続からデータセットを選択して、ワークブック ページに 追加できます。

### SharePoint 接続の編集

SharePoint 接続を編集するには、次の手順に従います。

- 1. ホーム ページで **[**接続**]** タブ をクリックします。
- 2. 編集する SharePoint 接続の名前をクリックします。
- 3. SharePoint 接続の名前を変更するには、**[**名前**]** パラメーターを編集します。 **[名前の変更]** ボタン ∥ を使用して名前を変更することもできます。
- 4. 必要に応じて、**[**クライアント **ID]**、**[**組織名**]**、および **[SharePoint URL]** パラメーターを変更します。
- 5. **[OK]** をクリックして、変更内容を適用します。

# <span id="page-52-0"></span>ワークブックを開く

ワークブックは、ArcGIS Insights で、データを編成し、解析を実行する場所です。ワークブックには、あらゆる結 果と使用されたワークフローが含まれます。ワークブックと対応する解析は、他の Insights ユーザー[に共有](#page-387-0)できま す。

メモ**:**

同時編集はサポートされていません。同じワークブックを 2 つの異なるブラウザー セッションで開いた場合に、 変更内容が一方のワークブックに保存されると、ページ上のバー チャートやマップなどのカードのリンクが切れ ます。カードのリンクが切れたブラウザー セッションを閉じてください。

ワークブックは、全体のファイル サイズが 10 MB を超えることはできません。ファイル サイズが大きくなる主な 要因は、埋め込み画像です。ワークブックのサイズは、アイテムの詳細ページで確認できます。

#### ワークブックの作成

ArcGIS Insights でワークブックを作成するには、次の手順を実行します。

- 1. Insights を開き、ホーム ページにサイン インしてアクセスします。ワークブックをすでに使用している場合 は、成果を保存し、**[**ホーム**]** ボタン をクリックしてホーム ページに戻ります。
- 2. **[**ワークブック**]** タブ をクリックします。
- 3. **[**新しいワークブック**]** をクリックします。 新しいワークブックが作成され、**[**ページに追加**]** ウィンドウが表示されます。
- 4. 必要に応じて **[**ページに追加**]** ウィンドウを使用して、データ、モデル、およびテーマをワークブックの 1 ペー ジ目に追加します。

ヒント**:**

追加するデータ、モデル、およびテーマはページ固有です。ワークブックの各ページには、ページ固有のデー タが含まれているため、ページごとに異なるテーマやシナリオを調べてみることができます。データセットを ドラッグして新しいページにデータを追加したり、データ ウィンドウの上にある **[**追加**]** ボタンをクリックし て新しいデータを追加したりできます。

- 5. ワークブックに名前を付けて保存します。
- 6. データ[をマップ](#page-128-0)、[チャート](#page-169-0)、およ[びテーブル](#page-247-0)として視覚化し、解析を開始します。

ワークブック [アイテム](#page-57-0)は組織サイトに作成されます。ワークブックに名前を付けて保存しない場合、そのワーク ブックは **[**無題のワークブック**]** として認識されます。

#### 既存のワークブックの使用

既存のワークブックは Insights 内で開くか、組織サイトから開くことができます。Insights の **[**ワークブック**]** ペー ジには、作成したワークブックと、ワークブックを格納でき[るフォルダー](#page-55-0)のリストが表示されます。

既存のワークブックを開くには、**[**ワークブック**]** ページでワークブックを検索し、アイテムのタイトルをクリック するか、アイテムをダブル クリックします。

#### 共有ワークブック

**[**ワークブック**]** ページには、アクセス可能なワークブックのリストが表示されます。デフォルトでは、アクセス可 能なすべてのワークブックが表示されます。**[**アイテムの表示**]** ボタン をクリックして **[**共有**]** を選択すると、自 身に共有したワークブックを表示できます。

共有されているワークブックは、読み取り専用形式で使用できます。共有されているワークブックを複製して、新 しい編集可能なアイテムを作成できます。複製されたワークブックは、自分のコンテンツに保存され、ユーザー アカウントが作成者としてリストされます。

#### 必要なワークブックの検索

**[**ワークブック**]** ページには、新しいワークグループから古いワークグループの順に表示されます。**[**お気に入り**]** ボ タン を使用して、お気に入りリストのワークブックを表示できます。**[**アイテムの表示**]** ボタン を使用して、 自身のワークブックのみ、組織内の他のユーザーが作成して自身と共有しているワークブック、または自身がアク セスできるすべてのワークブックを表示できます。**[**並べ替え**]** ボタン を使用して、ワークブックを **[**新しい 順**]**、**[**古い順**]**、**[**昇順**]**、または **[**降順**]** に並べ替えることができます。**[**検索**]** ボックスとフィルター ボタン を使 用して、キーワード、所有者、更新日、およびタグに基づいてワークブックを見つけることもできます。キーワー ドを使用して、リストに表示されていないワークブックを検索することもできます。

リソース

ワークブックの詳細については、次のリソースをご利用ください。 • [ワークブックの管理](#page-54-0)

# <span id="page-54-0"></span>ワークブックの管理

ワークブックを作成したら、アイテムの詳細にメタデータを追加するなど、設定を更新する必要があります。ワー クブックを複製、削除、または更新して、最新のデータを表示することもできます。

### ワークブック オプション

ワークブックは、[ホーム](#page-36-0) ページの **[**ワークブック**]** タブから管理できます。ワークブックおよび他のアイテムの管 理の詳細については、「Insights アイテム」をご参照ください。

### データの更新

データの更新に対応するページおよびデータセットは、Insights で更新できます。\* Insights で解析を実行する場 合、データのコピーが作成されることがあります。元のデータが編集された場合に、解析を再実行し、ページまた はデータセットを更新することで最新のデータを取得することができます。データセットが更新されると、すべて のカードおよび解析の手順が更新されます。

Insights では次の 2 つの更新オプションが使用できます。

• ページの更新: **[**ページ オプション**]** メニュー の **[**ページの更新**]** を選択し、ページを更新できます。ページを 更新するオプションは、そのページに更新できるデータセットが少なくとも 1 つある場合にのみ表示されます。 ページを更新すると、ページ上の該当するすべてのデータセットが更新されます。

#### ヒント**:**

データが変更される可能性がある場合は、ページの更新を頻繁に行うことをお勧めします。

• データセットの更新: データセットを更新するには、**[**データセット オプション**]** メニュー で **[**データセットの 更新**]** を選択するか、**[**解析ビュー**]** で更新ボタンをクリックします。データセットを更新すると、そのデータセ ットを使用するすべての解析手順が再実行されます。データセットを更新すると、ワークブック内の関連付けら れている結果レイヤーおよびカードも更新されます。

\* **[**データセットの更新**]** は、データセット テーブルやフィーチャ レイヤーなど、データの更新が可能なデータセ ットでのみ使用できます。更新できないデータセットには、Excel ファイルなどがあります。

#### リソース

ワークブックの詳細については、次のリソースをご利用ください。

• [ワークブックを開く](#page-52-0)

• [ワークブックの共有](#page-387-0)

# <span id="page-55-0"></span>フォルダーの作成と使用

Insights では、データ、ページ、ワークブックなど[のアイテム](#page-57-0)をフォルダーおよびサブフォルダーに整理できま す。

フォルダーの作成

フォルダーを作成し、関連するワークブック、データ、ページなどのアイテムを格納して整理できます。

#### メモ**:**

ArcGIS ポータルで作成されたフォルダーは、Insights in ArcGIS Enterprise でも使用できます。

Insights でフォルダーを作成するには、次の手順に従います。

- 1. 必要に応じて、[ホーム] ボタン <mark>2</mark> をクリックし、ホーム ページに移動します。
- 2. **[**分析**]**、**[**データ**]**、または **[**プレゼンテーション**]** カテゴリのいずれかのタブ (**[**ワークブック**]** や **[**データセッ ト**]** など) をクリックします。
- 3. **[新しいフォルダー]** ボタン ⊡ をクリックします。

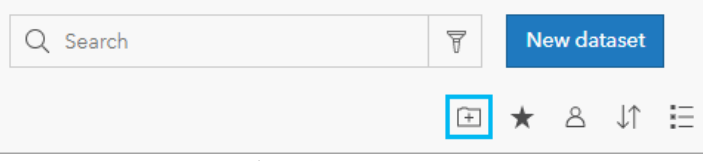

**[**無題**]** というフォルダーが作成されます。

4. フォルダーの名前を変更します。

Insights および ArcGIS ポータルにフォルダーが作成されます。

#### サブフォルダーの作成

フォルダーにサブフォルダーを追加して、作業内容をさらに整理できます。

ArcGIS Enterprise では、サブフォルダーがサポートされていません。Insights in ArcGIS Enterprise でサブフォルダ ーに格納されているアイテムは、ArcGIS ポータルでは、フォルダー パス全体にちなんで名付けられた別々のフォ ルダー (たとえば、My folder/My subfolder) に表示されます。

#### メモ**:**

フォルダー名には 125 文字の制限があります (サブフォルダーの絶対パス名を含む)。パス名が 125 文字に達する と、サブフォルダーを追加できません。

サブフォルダーを作成するには、次の手順に従います。

- 1. ホーム ページで **[**分析**]**、**[**データ**]** または **[**プレゼンテーション**]** カテゴリのいずれかのタブ (**[**ワークブック**]** や **[**データセット**]** など) をクリックします。
- 2. サブフォルダーを作成するフォルダーを参照します。
- 3. **[新しいフォルダー]** ボタン ⊡ をクリックします。 **[**無題**]** というサブフォルダーが作成されます。

4. サブフォルダーの名前を変更します。

# フォルダーへのアイテムの移動

フォルダーにアイテムを移動するには、次の手順に従います。

- 1. 必要に応じて、[ホーム] ボタン & をクリックし、ホーム ページに移動します。
- 2. 必要に応じて、タブ、検索バー、フィルター、および他の並べ替えオプションを使用して、フォルダーに移動 するアイテムを見つけます。
- 3. 次のいずれかを実行します。
	- アイテムにマウス ポインターを合わせます。アイテム用のアイコンのリストが表示されます。
	- 複数のアイテムをクリックして選択します。ページ上のフォルダーの上にアイコンのリストが表示されま す。
- 4. **[フォルダーに移動]** ボタン ☞ をクリックします。
- 5. アイテムを格納するフォルダーまたはサブフォルダーを参照または検索します。あるいは、**[**新しいフォルダ ー**]** ボタンをクリックして、フォルダーを作成することもできます。
- 6. フォルダー名を選択して、**[**選択**]** ボタンをクリックします。

選択したフォルダーにアイテムが移動します。

#### フォルダーの削除

Insights または ArcGIS ポータルでフォルダーおよびサブフォルダーを削除できます。Insights でフォルダーまたは サブフォルダーを削除するには、次の手順に従います。

#### 注意**:**

フォルダーを削除すると、そのすべてのコンテンツ (アイテムやサブフォルダーなど) も削除されます。

- 1. ホーム ページで **[**分析**]**、**[**データ**]** または **[**プレゼンテーション**]** カテゴリのいずれかのタブ (**[**ワークブック**]** や **[**データセット**]** など) をクリックします。
- 2. 削除するフォルダーまたはサブフォルダーの [削除] ボタン nm をクリックします。

# <span id="page-57-0"></span>アイテムの作成、共有、および編集

Insights で作成または共有するコンテンツは、アイテムとして保存されます。 アイテムはホーム ページから表示 したり開いたりすることができ、アイテムには、そのアイテムに関する情報を提供するアイテムの詳細が含まれて います。

アイテム タイプ

Insights では、次のアイテム タイプを作成できます。

- [フィーチャ](#page-104-0) レイヤー
- リレーショナル [データベース接続](#page-41-0)
- [Insights](#page-380-0) ページ
- [Insights](#page-386-0) モデル
- Insights [ワークブック](#page-52-0)
- [Insights](#page-384-0) テーマ
- Insights [スクリプト](#page-388-0)

# アイテムの管理

アイテムは、[ホーム](#page-36-0) ページ上のタブ (**[**ワークブック**]** や **[**ページ**]** など) から管理できます。 ホーム ページにアク セスするには、Insights にサイン インするか、ワークブックで [ホーム] ボタン a をクリックします。 Insights ア イテムでは、次のオプションを使用できます。

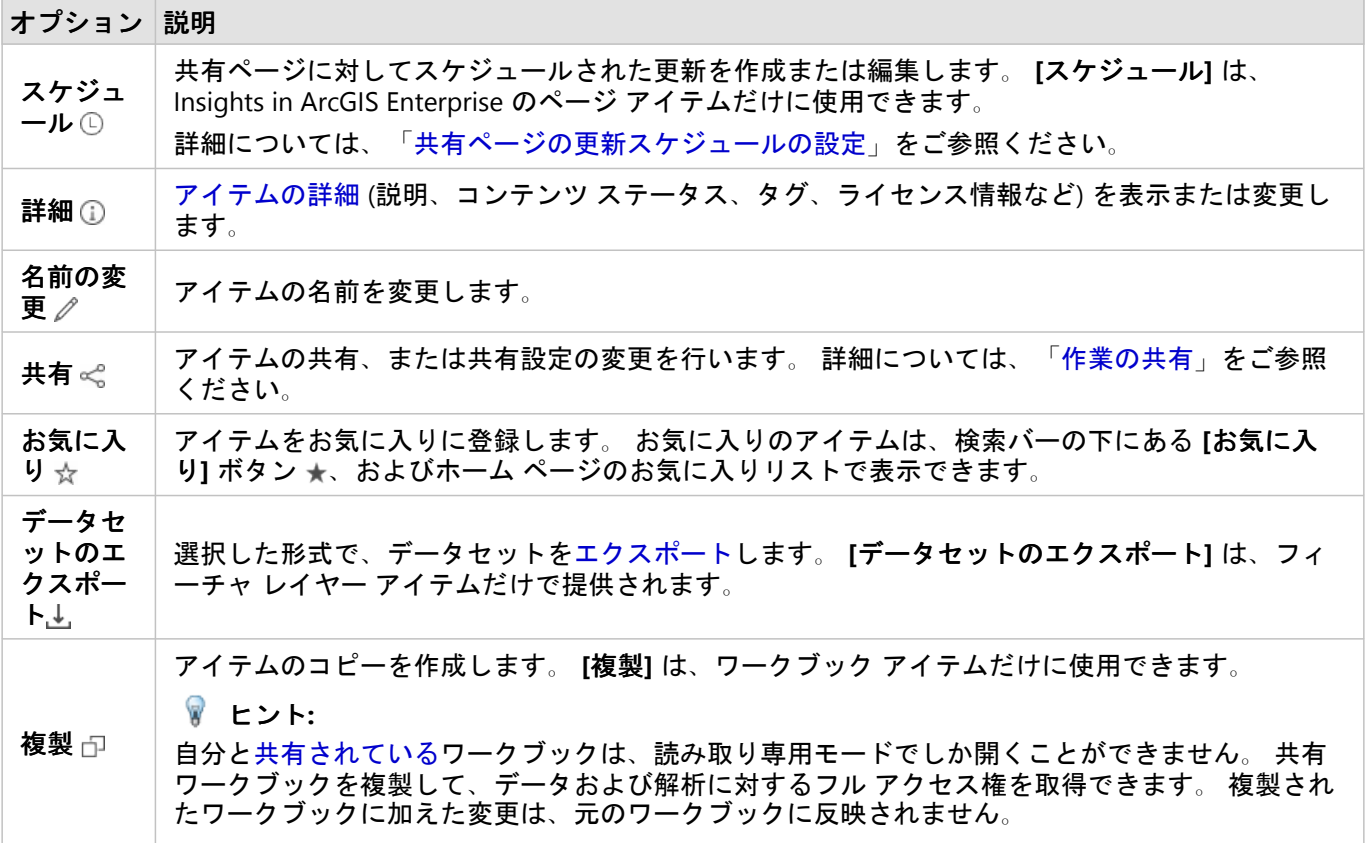

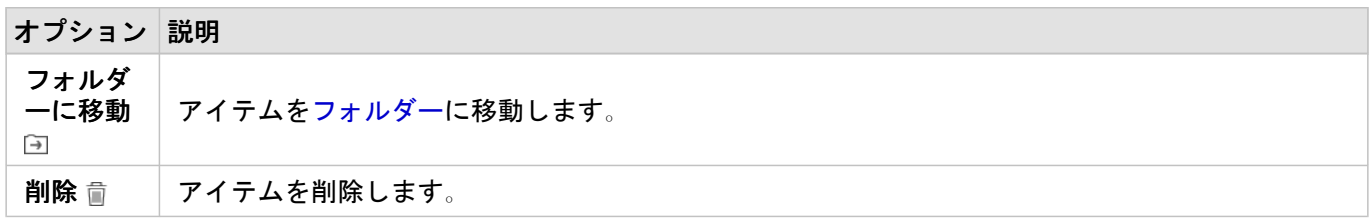

同じフォルダーの複数のアイテムを共有、移動、または削除できます。 複数のアイテムを選択すると、フォルダ ーの上に **[**共有**]** ボタン 、**[**フォルダーに移動**]** ボタン 、および **[**削除**]** ボタン が表示されます。 これらのボ タンを使用すると、選択したすべてのアイテムにアクションが適用されます。

アイテムの詳細

アイテムの詳細では、アイテムに関する重要な情報 (説明、所有者、ステータスなど) が提供されます。 アイテム の詳細は、アイテムの [詳細] ボタン ① を使用して表示できます。 アイテムの所有者または管理者権限を持つ組織 のメンバーは、詳細の情報をクリックすることで、アイテムの詳細を編集できます。

Insights アイテムでは、次の詳細が提供されます。

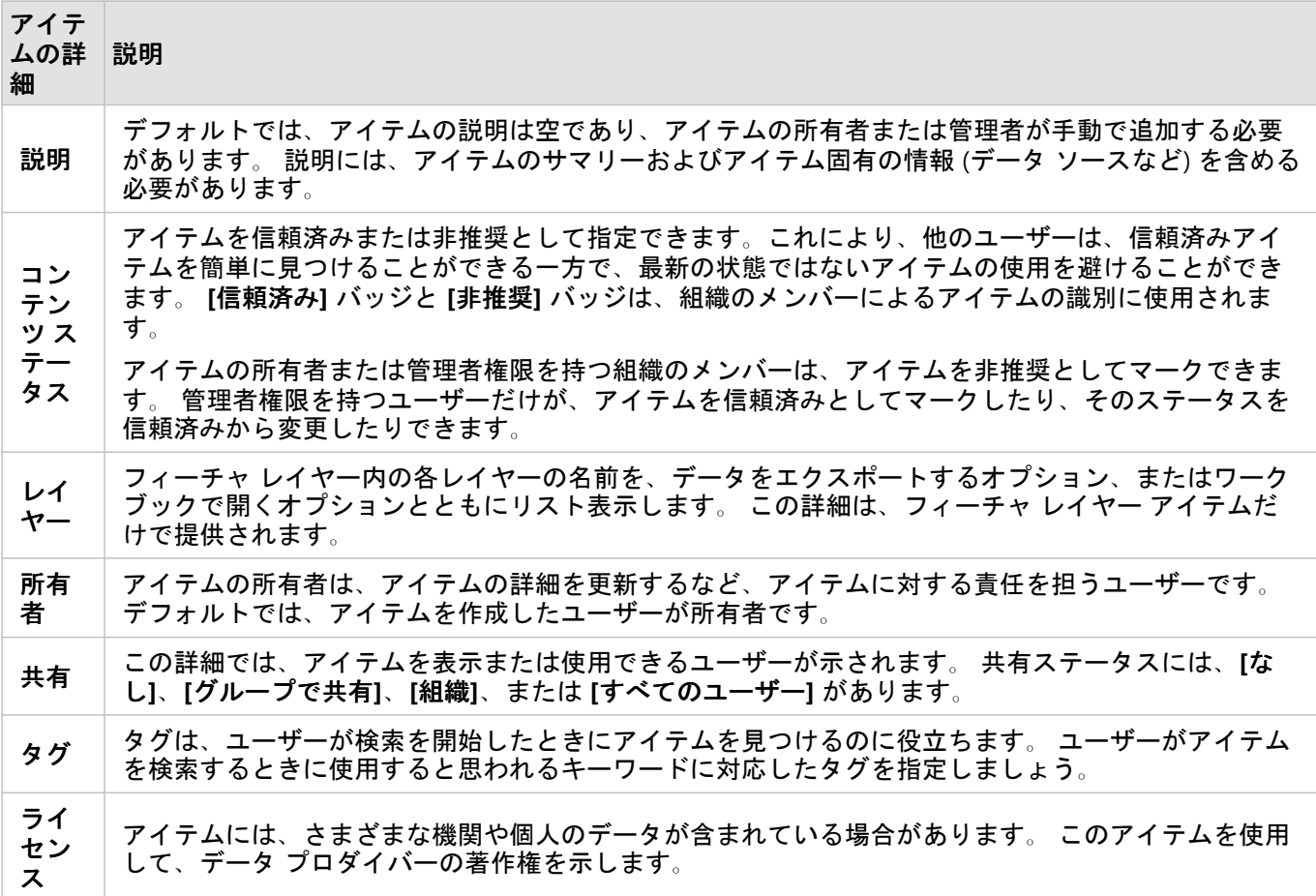

# アイテムの所有権の変更

デフォルトでは、アイテムを作成したユーザーがアイテムの所有者です。 管理者権限を持つ組織のメンバーだけ が、アイテムの所有権を変更できます。

アイテムの所有者を変更するには、次の手順に従います。

- 1. 必要に応じて、[ホーム] ボタン & を使用して、ホーム ページに移動します。 Insights にサイン インすると、 自動的にホーム ページが開きます。
- 2. タブ、検索バー、フィルター、および他の並べ替えオプションを使用して、所有権を変更するアイテムを見つ けます。
- 3. アイテムにポインターを合わせて [詳細] ボタン ① をクリックします。 アイテムの詳細が表示されます。
- 4. **[**所有者**]** の下で、ユーザー名をクリックします。
- 5. 新しい所有者の名前を選択して、**[**変更**]** をクリックします。 アイテムの所有権が更新されます。

# <span id="page-60-0"></span>データの追加

データは、Insights で行うすべてのことの基礎になります。 さまざまなデータ [ソースか](#page-102-0)らのデータをワークブッ クのページに追加することができます。それによって、解析に必要なデータを簡単に見つけることができます。

# ホーム ページからのデータの追加

[ホーム](#page-36-0) ページの **[**データセット**]** タブ では、[ユーザーが作成したフィーチャ](#page-39-0) レイヤー、または組織のメンバー によってユーザーに共有されたフィーチャ レイヤーにアクセスできます。 データセットのタイトルをクリックす ると、新しいワークブックでデータセットが開きます。 検索バー、フィルター、**[**お気に入り**]** リスト 、**[**アイテ **ムの表示]** ボタン &、[並べ替え] ボタン ↓↑ を使用して、ページに追加するアイテムを見つけることができます。

[ページに追加] ウィンドウ

**[**ページに追加**]** ウィンドウはデータを整理し、ワークブックで使用できるようにします。

#### Insights in ArcGIS Enterprise

Insights in ArcGIS Enterprise では、次のデータ タブとデータ ソースを使用できます。

- **[Living Atlas]** ArcGIS Online で収集され、ArcGIS Enterprise 組織向けに構成されたフィーチャ レイヤー。
- **[**ファイルのアップロード**]** ワークブックに直接追加される Excel ワークブック、CSV ファイル、シェープファ イル、および GeoJSON ファイル。
- **[**接続**]** ArcGIS Enterprise 組織のデータ。 ArcGIS 接続では次のデータ ソースを使用できます。
	- **[**マイ コンテンツ**]** ユーザーが作成したフィーチャ レイヤー。
	- **[**マイ グループ**]** ユーザーまたは組織の他のメンバーが作成し、ユーザーが属するグループに共有したフィー チャ レイヤー。
	- **[**組織**]** ユーザーまたは組織の他のメンバーが作成し、組織に共有したフィーチャ レイヤー。
	- **[**境界**]** 組織向けに構成されている標準境界フィーチャ レイヤー。
- **[**データベース**]** データベース接続と、関連する空間テーブルおよび非空間テーブル。

#### ワークブックへのデータの追加

ワークブックにデータを追加するには、次の手順に従います。

- 1. 次のいずれかのオプションを使用して、**[**ページに追加**]** ウィンドウを開きます。
	- ワークブックの作成。 ワークブックが作成されると、**[**ページに追加**]** ウィンドウが表示されます。
	- 既存のワークブックのデータ ウィンドウの上にある [追加] ボタン <mark>--</mark> をクリックします。
	- 現在のワークブックにページを作成します。 ページが作成されると、**[**ページに追加**]** ウィンドウが表示され ます。
- 2. 使用可能なタブから、1 つまたは複数のデータセットを選択します。
	- **[Living Atlas]** タブでデータを選択するには、次の手順に従います。
		- **[Living Atlas]** タブをクリックします。
		- 必要であれば、検索バーと並べ替えツールを使用し、追加するフィーチャ レイヤーを探します。
		- データセットを選択します。
- **[**ファイルのアップロード**]** タブでデータを選択するには、次の手順に従います。
	- **[**ファイルのアップロード**]** タブをクリックします。
	- **[**コンピューターの参照**]** ボタンを使用して、参照してファイルを追加するか、ファイルをウィンドウにド ラッグします。
- **[**マイ コンテンツ**]**、**[**マイ グループ**]**、**[**組織**]**、**[**境界**]** からデータを選択するには、次の手順を実行します。
	- 必要に応じ、ArcGIS 接続のタブをクリックします。 デフォルトでは、最後に使用したデータ ソース内の データが表示されます。
	- 必要に応じて、ドロップダウン メニューを使用して、**[**マイ コンテンツ**]**、**[**マイ グループ**]**、**[**組織**]**、また は **[**境界**]** を表示します。

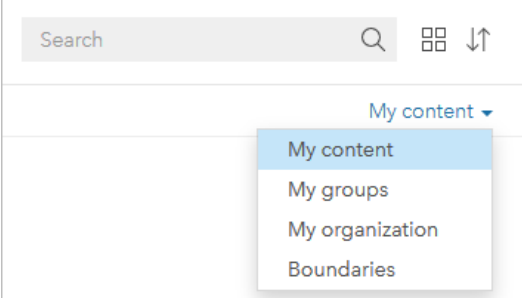

ヒント**:**

データセットの配置場所がわからない場合は、**[**組織**]** を選択します。 コンテンツ、グループ、および境 界に含まれるすべてのデータセットは **[**組織**]** でも利用できます。

- **[**マイ グループ**]** を選択する場合は、データを共有するグループをクリックします。
- 必要であれば、検索バーと並べ替えツールを使用し、追加するフィーチャ レイヤーを探します。
- データセットを選択します。
- **[**データベース**]** タブでデータを選択するには、次の手順に従います。
	- **[**データベース**]** タブをクリックします。
	- データの追加元となるデータベース接続をクリックします。 必要に応じ、[接続を作成](#page-41-0)することもできま す。
	- 必要であれば、検索バーと並べ替えツールを使用し、追加するフィーチャ レイヤーを探します。
	- データセットを選択します。

データセットが **[**選択したデータ**]** ウィンドウに表示されます。 選択されたデータセットに 2 つ以上のレイヤ ーやテーブルが関連付けられている場合は、すべてのレイヤーやテーブルがリストされます。

- 3. オプション: ワークブックに追加しないデータセット、レイヤー、テーブルを選択解除します。
- 4. **[**追加**]** をクリックします。

### データ タイプ

フィーチャ レイヤー、ファイル、データベース データセットなど、複数のデータ タイプをワークブックに追加で きます。

フィーチャ レイヤー

組織のフィーチャ レイヤーは、**[**ページに追加**]** ウィンドウに見つけやすいように分類されています。 レイヤーの 作成者、レイヤーの共有方法、および使用している配備に応じて、**[**マイ コンテンツ**]**、**[**マイ グループ**]**、**[**組織**]**、 **[Living Atlas]**、および **[**境界**]** でフィーチャ レイヤーを検索できます。

Living Atlas のレイヤーなど、**[**ページに追加**]** ウィンドウ内の一部のフィーチャ レイヤーには、そのレイヤーに関 する情報を示すバッジが含まれている場合があります。 バッジは、信頼できるコンテンツ ◎、非推奨のコンテン ツ ⊘、Living Atlas レイヤー ❷、[分散型コラボレーションで](#page-414-0)共有されているレイヤー &、登録者のコンテンツ ♡ 、プレミアム コンテンツ Q、および ArcGIS Marketplace から購入したコンテンツ ☎ を示します。

フィーチャ レイヤーはホストされているか、リモートからアクセスできます。 ホスト フィーチャ レイヤーはデー タ ウィンドウのデータセット アイコン で識別でき、リモート フィーチャ レイヤーはリモート データセット ア イコン で識別できます。

ワークブックにフィーチャ レイヤーを追加すると、マップが自動的に作成されます。

#### ファイル

データセットは、**[**ファイルのアップロード**]** タブを使用してワークブックに直接追加できます。 ファイルは現在 のワークブックにしか保存されないため、別のワークブックで使用するには追加しなおす必要があります。 ファ イルを頻繁に使用する場合は、ホーム ページにファイルをインポートしてフィーチャ [レイヤーを作成し](#page-39-0)、作成し たすべてのワークブックの **[**マイ コンテンツ**]** で使用できるようにします。

次のファイル形式がサポートされています。

- Microsoft Excel ワークブック (.xlsx)
- CSV (カンマ区切り値) ファイル (.csv)
- シェープファイル (.zip ファイルに圧縮済み)
- GeoJSON (.zip ファイル内の .json、.geojson、または GeoJSON ファイル)

#### メモ**:**

CSV ファイルは、1 つのシートにつき 1 つのテーブルのみをサポートします。 1 つのシートにつき複数のテーブル が CSV ファイルに含まれている場合、その CSV ファイルを Excel のワークブックに変換するか、余分なテーブル を別のシートに移動する必要があります。

Excel ファイルおよび CSV ファイルは、非空間テーブルとして追加されます。 Excel ファイルおよび CSV ファイル を空間データとして使用するには、[位置を有効にする](#page-84-0)必要があります。

ファイルは、データ ウィンドウのデータセット アイコン で識別できます。

ファイルから追加する場合には、カードは作成されません。 すべてのファイル タイプを使用してチャートおよび テーブルを作成できます。 マップは、位置を有効にしたシェープファイルまたは Excel ファイルと CSV ファイル で作成できます。

メモ**:**

Insights in ArcGIS Enterprise を PKI 認証で使用していてファイルのアップロードに失敗する場合、IIS Web サーバ ーの uploadReadAheadSize プロパティの値を増やす必要がある可能性があります。 詳細については、「分散コ ラボレーションに関するよくあるご質問 (FAQ)」(https://enterprise.arcgis.com/en/portal/latest/use/commonquestions-for-distributed-collaboration.htm) をご参照ください。

#### データベース

PostgreSQL、SQL Server、Oracle、および SAP HANA データベースへの[接続を](#page-41-0)作成できます。これで、Insights 内 からデータベース テーブルに直接アクセスできるようになります。 データベース テーブルは、空間または非空間 のどちらでもかまいません。 空間テーブルは、位置フィールド シンボル 0 とともに読み込まれます。

データベース テーブルは、データ ウィンドウのデータベース データセット アイコン で識別できます。

データベース接続からデータセットを追加するときに、カードは作成されません。 任意のデータベース テーブル を使用してチャートおよびテーブルを作成したり、テーブルに位置フィールドが存在する場合はマップを作成する ことできます。 位置フィールドを含まないテーブル[で位置を有効化する](#page-84-0)こともできます。

#### メモ**:**

Insights で、データベース接続から取得された空間データに対して正確で整合性のある解析が実行されるようにす るには、空間テーブルに主キーまたは一意のインデックスが含まれている必要があります。 位置情報アイコンの 隣にある感嘆符は、主キーも一意のインデックスも検出されなかったことを表します。 位置フィールドまたは ID フィールドとして使用するフィールドを選択するには、位置フィールド アイコンをクリックして、空間フィール ドおよび非空間フィールドのリストから選択します。

自動か手動かによらず、ID フィールドの指定がない場合、テーブルは非空間データセットとして Insights に追加 されます。 データベース接続から選択された空間テーブルごとにサポートされる空間フィールドは 1 つだけで す。ここで、フィーチャは次の要件を満たしていなければなりません。

- フィーチャには有効なジオメトリまたはジオグラフィが存在している必要があります (NULL または無効なフィ ーチャはサポートされていません)。
- フィーチャには空間参照 ID (SRID) が存在している必要があります。
- フィールドのすべてのフィーチャの SRID が同じである必要があります。
- フィールドのすべてのフィーチャのジオメトリ タイプが同じである必要があります。

# データセットの削除

データ ウィンドウのデータセットを削除するには、次の手順に従います。

- 1. 削除するデータセットの横にある [データセットのオプション] ボタン … をクリックします。
- 2. **[**データセットの削除**]** をクリックします。

ページ上に削除しようとしているデータセットのデータを含むカードが存在している場合、次のメッセージが 表示されます。**[**よろしいですか? ページから **<**データセット名**>** を削除しようとしています。**<#>** カードが 影響を受けます。] **[**はい。削除します。**]** を選択した場合、そのデータセットとデータセットのデータを含む全 カードが削除されます。

# リソース

以下のリソースは、Insights でデータを追加する場合に役立つことがあります。

- [サポートされるデータ](#page-102-0)
- [データセットの作成](#page-39-0)
- Excel および CSV [データの準備](#page-109-0)
- [データベース接続の作成](#page-41-0)

# <span id="page-65-0"></span>データベース接続の更新

データベース名やポート番号などのデータベース プロパティが変更されると、[データベース接続](#page-41-0)は切断されま す。 接続プロパティを編集して接続を復元できます。

メモ**:**

Insights を使用して、データベース プロパティを編集することはできません。 データベースのプロパティを変更 する必要がある場合は、そのデータベース内でプロパティを変更してから、Insights で接続プロパティを更新する 必要があります。

接続が切断されてい[るデータベースからデータを追加](#page-60-0)しようとすると、**[**問題が発生しました。 接続プロパティの 更新が必要かどうかを確認してください。**]** というメッセージが表示されます。 接続プロパティを更新する必要が あるか、または接続が失敗する他の理由が存在している可能性があります。 詳細については、「[データベース接](#page-124-0) [続のトラブルシューティング](#page-124-0)」をご参照ください。

接続しているデータベースに応じて、接続に関する次のプロパティを更新できます。

- 名前
- 空間タイプ
- ユーザー名
- パスワード
- サーバー名
- データベース名
- インスタンス名
- ポート番号

メモ**:**

接続内のデータベースの種類を変更することはできません。 たとえば、Microsoft SQL Server から SAP HANA への 変更はサポートされていません。

### 接続プロパティの編集

データベース接続を編集するには、次の手順に従います。

- 1. Insights でワークブックが開いている場合は、作業内容を保存して [ホーム] ボタン & をクリックし、ホーム ページに戻ります。 Insights にサイン インすると、自動的にホーム ページに移動します。
- 2. **[**接続**]** タブ をクリックします。
- 3. 編集するデータベース接続の名前をクリックします。 ユーザーは自身が作成したデータベース接続のみを編集 できます。 [管理者権限](#page-433-0)を持つユーザーは、組織の他のメンバーによって作成されたデータベース接続を更新で きます。

**[**接続の編集**]** ウィンドウが開きます。

- 4. 接続の詳細を更新します。 **[**種類**]** 以外の詳細はすべて変更できます。
- 5. データベースのパスワードがまだ更新されていない場合は入力します。 編集内容を保存する前に、パスワード

を入力する必要があります。

6. **[**保存**]** をクリックします。

次もご参照ください。

データベース接続の詳細については、次のトピックをご参照ください。

- [データベース接続の作成](#page-41-0)
- [データベース接続のトラブルシューティング](#page-124-0)
- [データベース接続の共有](#page-379-0)

# データ ウィンドウ

データ ペイン

Insights データ ウィンドウは、データを整理したり管理したりするために使用されます。

# データ ウィンドウの上部

データ ウィンドウの上部にある次のボタンを使用できます。

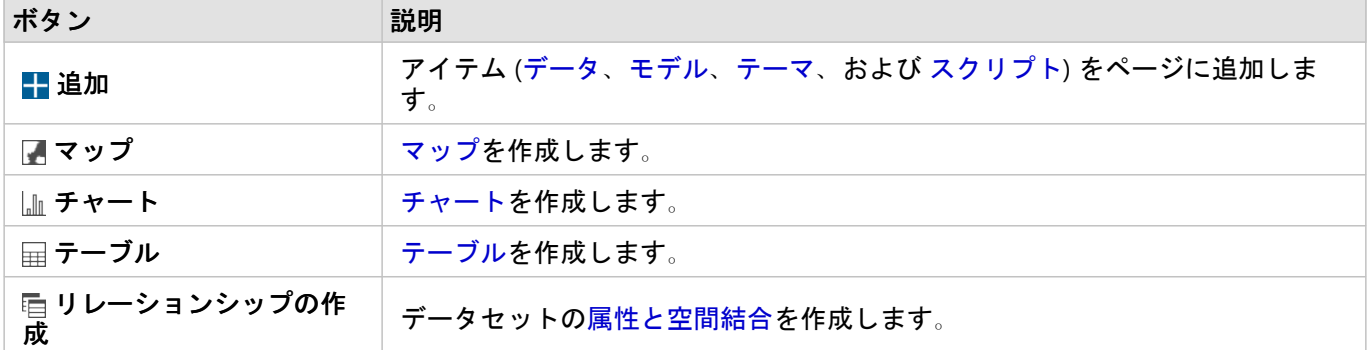

### データセットとフィールドの管理

データ ウィンドウを使用して、フィールドとデータセットのエイリアスの変更、フィールド タイプの変更、デー タセット フィルターの適用など、データセットとフィールドを管理できます。

検索バーを使用して、データ ウィンドウにリストされているデータセット内のフィールドを検索できます。すべ てのデータセットを検索することも、特定のデータセット内を検索することもできます。

データセットとフィールドの詳細については、次のリソースをご利用ください。

- データセット タイプ: [フィーチャ](#page-104-0) レイヤー、[データベース](#page-444-0) テーブル、[結果データセット](#page-309-0)、[関数データセット](#page-311-0)、 および [スクリプト](#page-359-0)
- [フィールドの検索](#page-77-0)
- [フィールド](#page-78-0) タイプ
- 表示フィールド
- [ジオメトリ演算](#page-88-0)
- フィールド名およびデータセット名の変更
- [データセット](#page-269-0) フィルター

### データセットのオプション

**[**データセット オプション**]** ボタン は、データ ウィンドウのすべてのデータセット タイプおよびスクリプトで 利用できます。このボタンを使用して、データセットで位置を有効化する、データ テーブルを表示する、データ セットをエクスポートまたは共有するなどのメニュー オプションを表示できます。スクリプトの場合、**[**データセ ット オプション**]** メニューを使用して、スクリプトを開く、実行する、ダウンロードする、共有する、または削除 することができます。

**[**データセット オプション**]** メニューの詳細については、次のリソースをご利用ください。

• [位置の有効化](#page-84-0)

- データ [テーブルの表示](#page-251-0)
- [高度なフィルター](#page-275-0)
- データセットの削除
- データセットの更新
- フィールドを表示/非表示にする
- [ワークブックへのデータセットのコピー](#page-91-0)
- [データセットのエクスポート](#page-92-0)
- [データの共有](#page-377-0)

スクリプトの **[**データセット オプション**]** メニューの詳細については、「[スクリプト環境の使用](#page-359-0)」をご参照くださ い。

# <span id="page-70-0"></span>リレーションシップを作成してデータを結合

リレーションシップを使用して、共通のフィールドまたは場所に基づいて複数のデータセットの属性を結合できま す。リレーションシップを使用して、参照テーブルの属性を別のデータセットに追加したり、2 つのデータセット の属性を結合して、さまざまなタイプの解析を可能にしたり、非空間テーブルで位置を有効化することができま す。

ArcGIS Insights でリレーションシップを作成するには、ページと共通のフィールドを含む複数のサポートされてい るデータセットを追加する必要があります。

#### リレーションシップについて

Insights の **[**リレーションシップの作成**]** ウィンドウで共通のフィールドまたは場所を使用して、複数のデータセッ トのデータを結合できます。たとえば、共通フィールド (店舗番号など) を識別することで、売買取引のデータセ ットを、店舗情報を含むデータセットと関連付けることができます。共通フィールドは、各データセットでどの行 同士が結合されているかを特定し、リレーション タイプはどの行が結合したデータセットで維持されるかを決定 します。

データセットの結合で使用できるリレーションシップには、次の 4 タイプがあります。

- 内部
- すべて (完全外部結合)
- 左 (左外部結合)
- 右 (右外部結合)

#### メモ**:**

空間結合 (位置フィールドを使用した結合) は、空間リレーションシップとして [交差する] を使用して作成されま す。ただし、リレーションシップ タイプとして、[内部]、[すべて]、[左]、[右] も選択できます。

結合したデータセットは、データ ウィンドウ[に結果データセット](#page-309-0) 暑 として表示されます。結合したデータセット では、すべてのデータを 1 つのレイヤーとして使用することで、解析を拡張できます。

結合したデータセットとの関連から見れば、基数はデータセット間のリレーションシップを意味します。**[**リレー ションシップの作成**]** ウィンドウで、データセット間の基数を十分に考察してみてください。基数は、1 対 1、多 対 1、多対多のいずれかになります。基数は、作成するリレーションシップのタイプには影響を与えませんが、結 合データセットで集約するフィールドまたはマップに表示するよう選択したフィールドには影響します。

結合するデータセットを選択するときに、Insights は推奨する共通フィールドも提示します。フィールドが提示さ れない場合は、リレーションシップに使用するフィールドを選択できます。

# サポートされるデータ

リレーションシップを作成するには、次のデータ タイプを使用できます。

- ホスト フィーチャ レイヤー
- ワークブックに追加されたファイル
- データベース接続のデータセット
- 空間解析の結果データセット (サポートされていないデータ タイプからの結果を含む)

フィーチャ サービスのフィルター設定は、リレーションシップの作成でサポートされていません。ワークブック

内でリレーションシップがサポートされていないデータは、**[**リレーションシップの作成**]** ウィンドウで無効になり ます。

#### メモ**:**

リモート フィーチャ レイヤー (Living Atlas レイヤーなど) とのリレーションシップは作成できません。

データベース データセットの結合に互換性を持たせるには、データベース データセットを同じデータベースおよ びインスタンスから取得する必要があります。他のデータセットも、結合するものと同じデータ ストアに格納す る必要があります。

データセットの結合に互換性がないか、データセットが別のデータ ストアに格納されている場合は、[データセッ](#page-91-0) [トをワークブックにコピー](#page-91-0)し、コピーしたデータセットを使用してリレーションシップを作成できます。

#### リレーションシップの作成

リレーションシップを作成してデータセットを結合するには、以下の手順を実行するか、または使用例に従ってプ ロセスを実行します (各タイプのリレーションシップの説明と結果が記載されています)。

- 1. データ ウィンドウの上にある [リレーションシップの作成] ボタン **Ell をクリックします**。 **[**リレーションシップの作成**]** ウィンドウが表示され、**[**マイ データ**]** の現在のページにデータセットのリストが 表示されます。
- 2. **[**マイ データ**]** で、結合する 1 つ以上のデータセットをクリックします。

メモ**:**

リレーションシップ タイプで、左または右結合を選択する場合、左または右にあるべきデータセットが正しい 配置にあることを確認してください。ページに追加すると、最初に選択したデータセットが左に表示されま す。

ヒント**:**

ベストプラクティスは、最も詳細なレベルの (最も粒度の細かい) データセットを左側に配置することです。以 下で説明する使用例では、StoreTransactions データセットを左に配置します。

最初のデータセットを選択すると、ビューが更新され、リレーションシップに使用できるデータセットのみが 表示されます。

Insights は、追加されたデータセットを解析し、フィールドに含まれるデータのタイプとフィールドの名前に 基づいて、結合に使用するフィールドを提示します。フィールドが提示されれば、各データセットを示すサム ネイルにフィールド名が表示され、サムネイル間を結ぶ線で結合を表します。

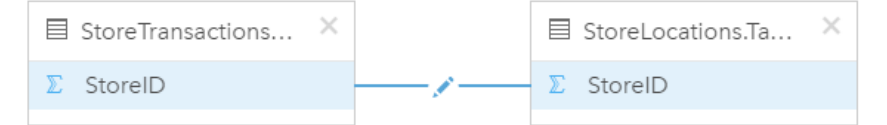

#### 3. 次のいずれかを実行します。

- 提示されたフィールドを採用し、デフォルトのリレーションシップ タイプ (内部) を使用する場合は、最後の 手順に進みます。
- 別のフィールドを使用する場合は、別のフィールドを結合に追加するか、別のタイプのリレーションシップ
を選択して、次の手順に進みます。

- 共通フィールドを検出できなかった場合、データセットのサムネイル間にラインが表示され、**[**リレーション シップの作成**]** ウィンドウが開き、共通フィールドを選択できます。手順 5 に進みます。
- 4. 別のフィールドの選択、結合への他のフィールドの追加、リレーションシップ タイプの変更など、リレーショ ンシップのプロパティを編集するには、データセットのサムネイル同士を結ぶリレーションシップ ライン上の **[リレーションシップの編集] ボタン ♪ をクリックします。**
- 5. 1 つ以上のデータセットで別のフィールドを選択するか、別のリレーションシップ タイプを選択した後、リレ ーションシップ プロパティのダイアログ ボックスを閉じるか、その外部をクリックします。
- 6. オプション: リレーションシップに複合キーが必要な場合、**[**フィールドの選択**]** の下にある **[**フィールドの追加**]** ボタンを使用して、フィールドを追加できます。 たとえば、[CityName] を [CityName] に結合する場合、[CityName] の値がデータセット内で重複しているた め、郡、州、および国も指定する必要があります。
- 7. 次のいずれかを実行します。
	- リレーションシップを続行するには、**[**完了**]** (右下) をクリックします。
	- 現在のリレーションシップを取り消すには、**[**キャンセル**]** をクリックします。

**[**完了**]** をクリックすると、**[**リレーションシップの作成**]** ウィンドウが閉じます。結合したデータを含む新しい [結果データセット](#page-309-0) 宮 がデータ ウィンドウに追加されます。

使用例

このセクションでは使用例を用いて、質問の回答が得られるよう 2 つのデータセット間のリレーションシップを作 成する方法について説明し、各リレーションシップ タイプが結合データセットのデータに与える影響についても 説明します。

質問は次のとおりです。

- 店舗ごとの営業収益は?
- 市内で最も収益の高い店舗は?

ワークブック ページにある 2 つのデータセットを使用して、この質問に回答します。最初に、3 店舗の店舗取引 額を表す Excel テーブルを示します。

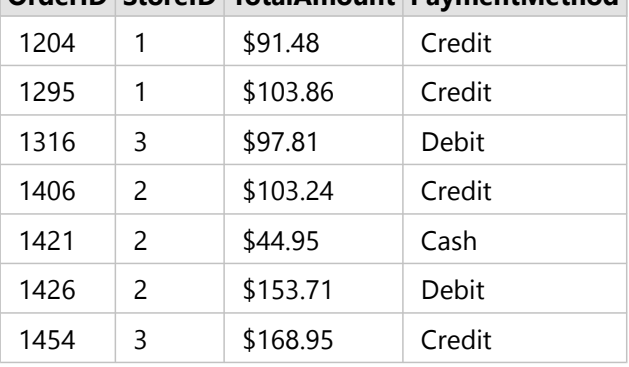

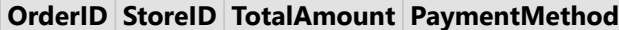

StoreTransactions データセットは単独で、[StoreID] ごとの [TotalAmount] のサマリーを示します ([StoreID] を文字 列フィールドに変更し、バー チャートを作成した場合)。ただし、組織のチーム間で解析結果を共有する場合は、

店舗ごとの [TotalAmount] に関するレポートのほうが、理解しやすく好まれます。

補足すると、StoreTransactions データセットは、マップ上で店舗の位置を示すことができません。

2 つ目は、次の 6 つの店舗の場所を示すフィーチャ レイヤーです。

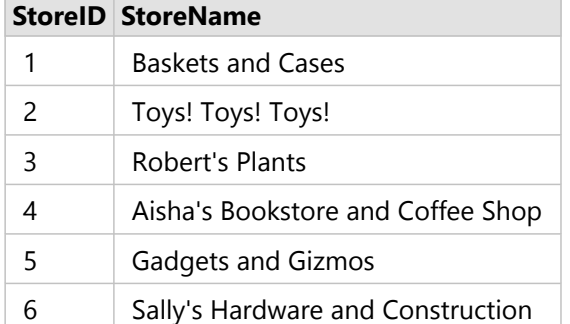

これらのデータセットは、2 つの異なる詳細レベルでデータを追跡します。1 つ目のデータセットは、トランザク ション レベルでデータを追跡します。これは、店舗レベルでデータを追跡する 2 つ目のテーブルよりも詳細なレ ベルです。

結果として、StoreTransactions の [StoreID] 列には重複するレコード (行) が表示され、StoreLocations の [StoreID] 列には一意のレコードのみが表示されます。店舗ごとのトランザクションは数多くあります。これは多対 1 のリレ ーションシップと呼ばれ、データセット間の基数タイプの 1 つです。

データを確認すると、[StoreID] が 2 つのデータセット間のリレーションシップの作成に使用する最適なフィール ドであることがわかります。

この使用例で質問の回答を得るには、次を実行する必要があります。

- 1. 各リレーションシップ タイプが、結合されたデータセットに及ぼす影響を検討します。
- 2. リレーションシップの作成 (上記) の手順に従って、入力データセットに対して最適に機能するリレーションシ ップを作成します。
- 3. 結合したデータを可視化して、質問に回答します。
	- a. 結合データセットの [StoreName] および [TotalAmount] フィールドを使用して、バー [チャートを作成する](#page-183-0) か、[集計テーブル](#page-247-0)を作成して、フィールドを集約します。売上高が店舗名ごとに集約されます。
	- b. [TotalAmount] フィールドを使用して[等級シンボル](#page-165-0) マップを作成します。

リレーションシップ タイプ

使用するリレーションシップ タイプと選択する共通フィールドによって、結合データセットに格納されるレコー ドが決まります。次のサブセクションでは、結合データセットをリレーションシップ タイプ別に見ていきます。

[内部] リレーションシップ タイプ

デフォルトのリレーションシップ タイプを使用して「リレーションシップの作成」(上記) の手順を実行すると、 結合データセットは [内部] リレーションシップ タイプを使用します。

[内部] では、両方のデータセットに一致するレコードのみが格納されます。NULL レコードは追加されません。

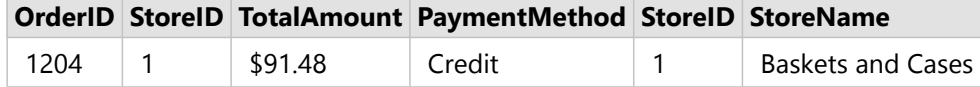

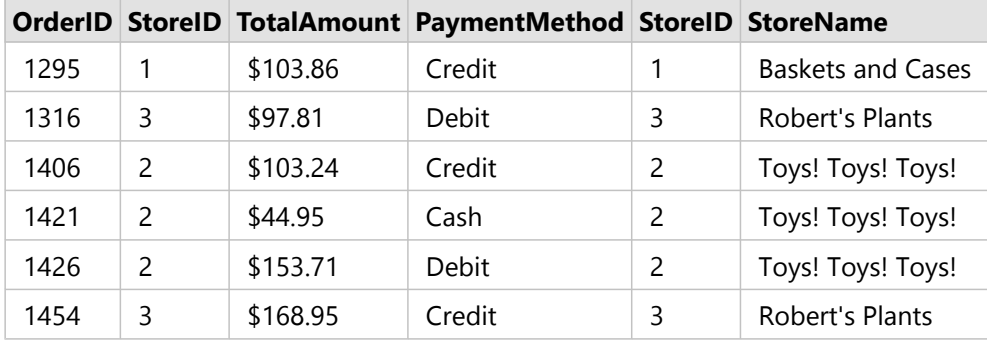

除外されたレコードは、StoreLocations データセットの StoreID 4 ~ 6 のレコードです。

デフォルトのリレーションシップ タイプを使用すると、上記の使用例の質問の答えが見つかりやすくなります。 データを可視化する際、[内部] リレーション タイプは NULL 値を表示しないデータを提供します。

[すべて] リレーションシップ タイプ

[すべて] リレーションシップ タイプ (完全外部結合) を使用すると、両方のデータセットのすべてのレコードが維 持され、一致しないレコードは NULL 値として処理されます。

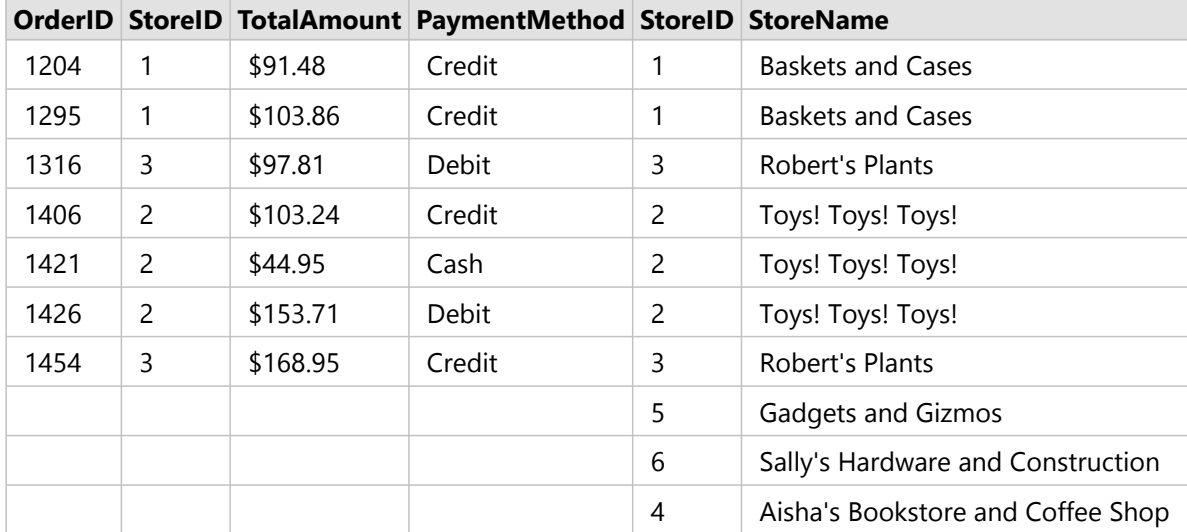

作成されたデータセットでは、右のデータセット (StoreLocations) の [StoreID] 4、5、および 6 に該当するレコー ドとして、左のデータセット (StoreTransactions) をソースとする列に NULL 値が表示されています。これは、左の データセットにこれらのストア ID に一致するレコードがないためです。

[左] リレーションシップ タイプ

[左] リレーションシップ タイプ (左外部結合) を使用する際は、レコードを保持したいデータセットを最初に選択 し、このデータセットが **[**リレーションシップの作成**]** ウィンドウの左側に来るようにする必要があります。詳細 については、「リレーションシップの作成」をご参照ください。

右のデータセット (StoreLocations) のレコードが照合され、左のデータセット (StoreTransactions) のレコードに一 致するレコードが保持されます。右側に一致するレコードがない場合は、右側に NULL 値が表示されます。

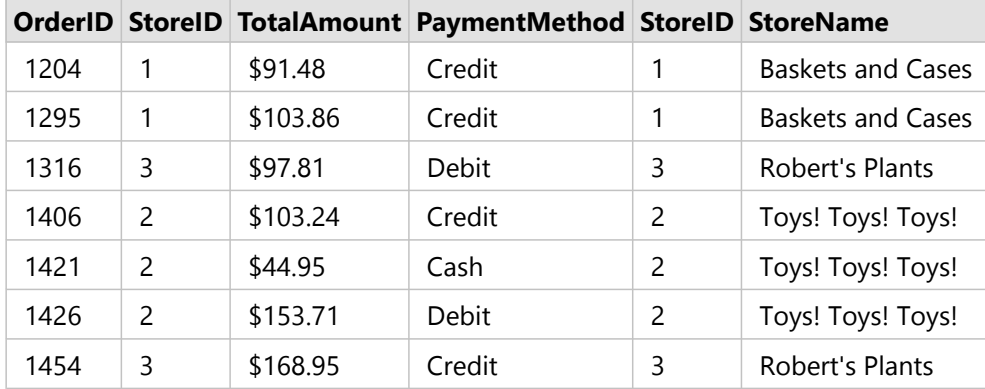

この結合データセットは、[内部] リレーションシップ タイプと外見がほぼ同じです。使用例の質問の答えを得る には、[左] または [内部] のいずれかのリレーションシップ タイプを使用して、2 つのテーブル間のリレーションシ ップを作成してから、バー チャートを作成します (NULL 値は表示されません)。

左側 (StoreTransactions) に、右側の StoreLocations データセットにはない [StoreID 7] のレコードがある場合、左 結合の右側には NULL レコードが表示されます。

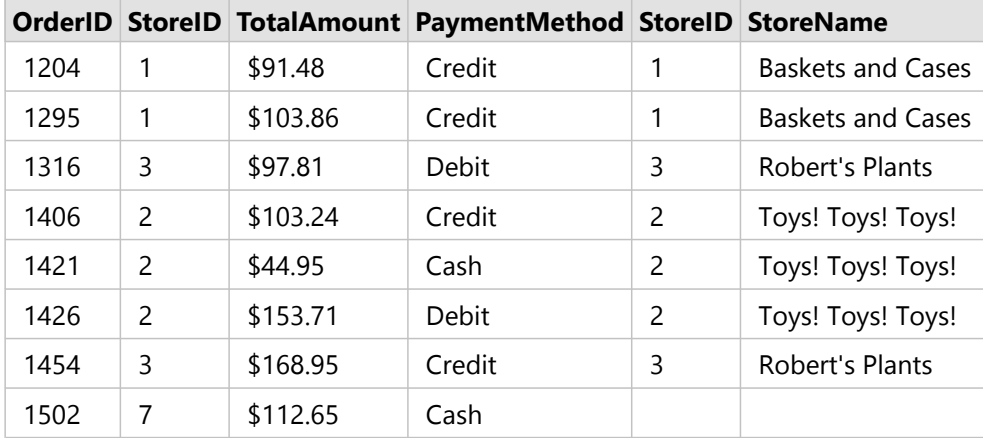

[右] リレーションシップ タイプ

[右] リレーションシップ タイプ (右外部結合) を使用する場合、左のデータセットを最初に選択し、右のデータセ ットを次に選択することで、レコードのソースとなるデータセットが、**[**リレーションシップの作成**]** ウィンドウの 右側に来るようにしなければなりません。詳細については、「リレーションシップの作成」をご参照ください。

左のデータセット (StoreTransactions) のレコードが照合され、右のデータセット (StoreLocations) のレコードに一 致するレコードが保持されます。左側に一致するレコードがない場合は、左側に NULL 値が表示されます。

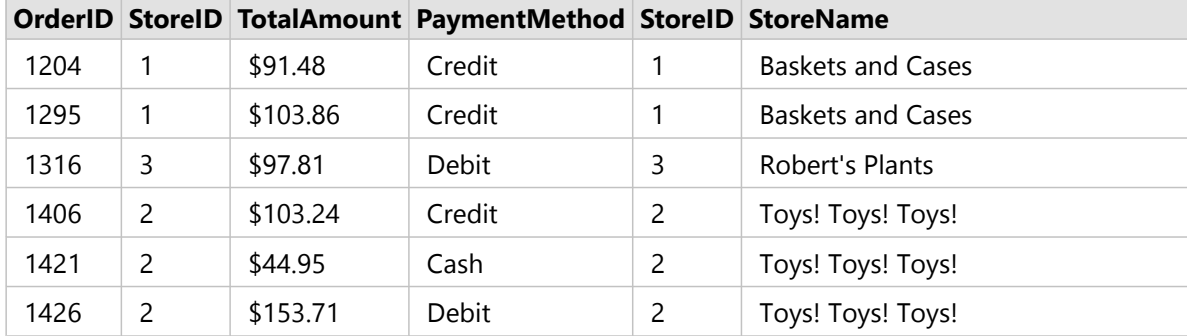

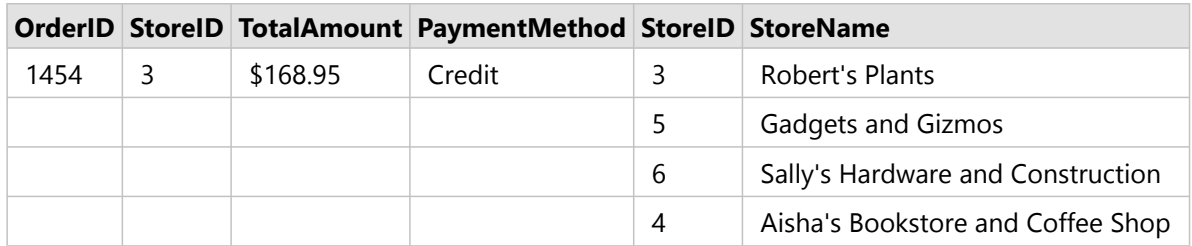

上記の右結合データセットから作成されたバー チャートには、NULL 値が表示されます。

# フィールドの検索

データ ウィンドウの検索バーを使用すると、データセットをフィルタリングして、検索値に合致するフィールド のみを表示することができます。検索で戻されたフィールドを選択して使用することで、[マップ](#page-128-0)、[チャート](#page-169-0)、およ [びテーブル](#page-247-0)を作成できます。また、検索を使用して、データセット フィルターの適用、フィールドの名前変更、 フィールド タイプの変更、またはフィールドの非表示を行えます。

#### メモ**:**

同じデータセットから複数のフィールドを選択することができます。2 番目のデータセットからフィールドを選択 した場合、前の選択内容は消去されます。

# すべてのデータセットでのフィールドの検索

検索ボックスは、デフォルトで、データ ウィンドウ内のすべてのデータセットに使用できます。フィールドを検 索するには、最初に検索ボックスに入力します。データセットが展開して、合致するすべてのフィールドが表示さ れます。検索に合致するフィールドがデータセット内にない場合、**[**合致するフィールドがありません**]** というメッ セージが表示されます。

# データセット内のフィールドの検索

表示する検索結果をデータ ウィンドウ内のすべてのデータセットにする必要がない場合は、検索するデータセッ トを 1 つ選択できます。

特定のデータセット内のフィールドを検索するには、次の手順に従います。

1. ドロップダウン矢印をクリックしてメニューを展開し、検索バーを表示します。

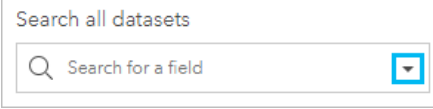

2. メニューからデータセットを選択します。 データセットは、検索バーの上にリスト表示されます。

メモ**:**

一度に選択できるデータセットは 1 つだけです。別の 1 つのデータセットをメニューから選択すると、前の選 択内容が置き換えられます。検索バー上のデータセット名の隣にある [消去] ボタン ※ をクリックすると、選 択したデータセットが削除されます。

3. 検索名にフィールド名を入力します。

選択したデータセットについて、合致するフィールド名が表示されます。データ ウィンドウ内の他のすべての データセットは使用できません。検索に合致するフィールドがない場合、**[**合致するフィールドがありません**]** というメッセージが表示されます。

4. マップ、チャート、テーブルの作成に使用するフィールドを選択します。必要に応じて、同じデータセットか ら複数のフィールドを検索して、可視化を作成することができます。

# フィールド タイプ

フィールド タイプは、フィールド内のデータのタイプに基づいて、ArcGIS Insights のデータセット内のすべての フィールドに割り当てられます。 Insights では、データセットの各フィールドに、可視化におけるデフォルトの振 舞いを示すアイコンが表示され、フィールド タイプを識別します。 フィールド タイプは、可視化で各フィールド に適用するデフォルトの統計の種類も決定します。

以下のテーブルは、各フィールド タイプに対応したデフォルトの可視化を示しています。カードで選択されてい るデータに応じて、異なる視覚化に変更できます。

ヒント**:**

異なるフィールド タイプを指定したい場合もあります。 データ ウィンドウでフィールド タイプを変更できます。

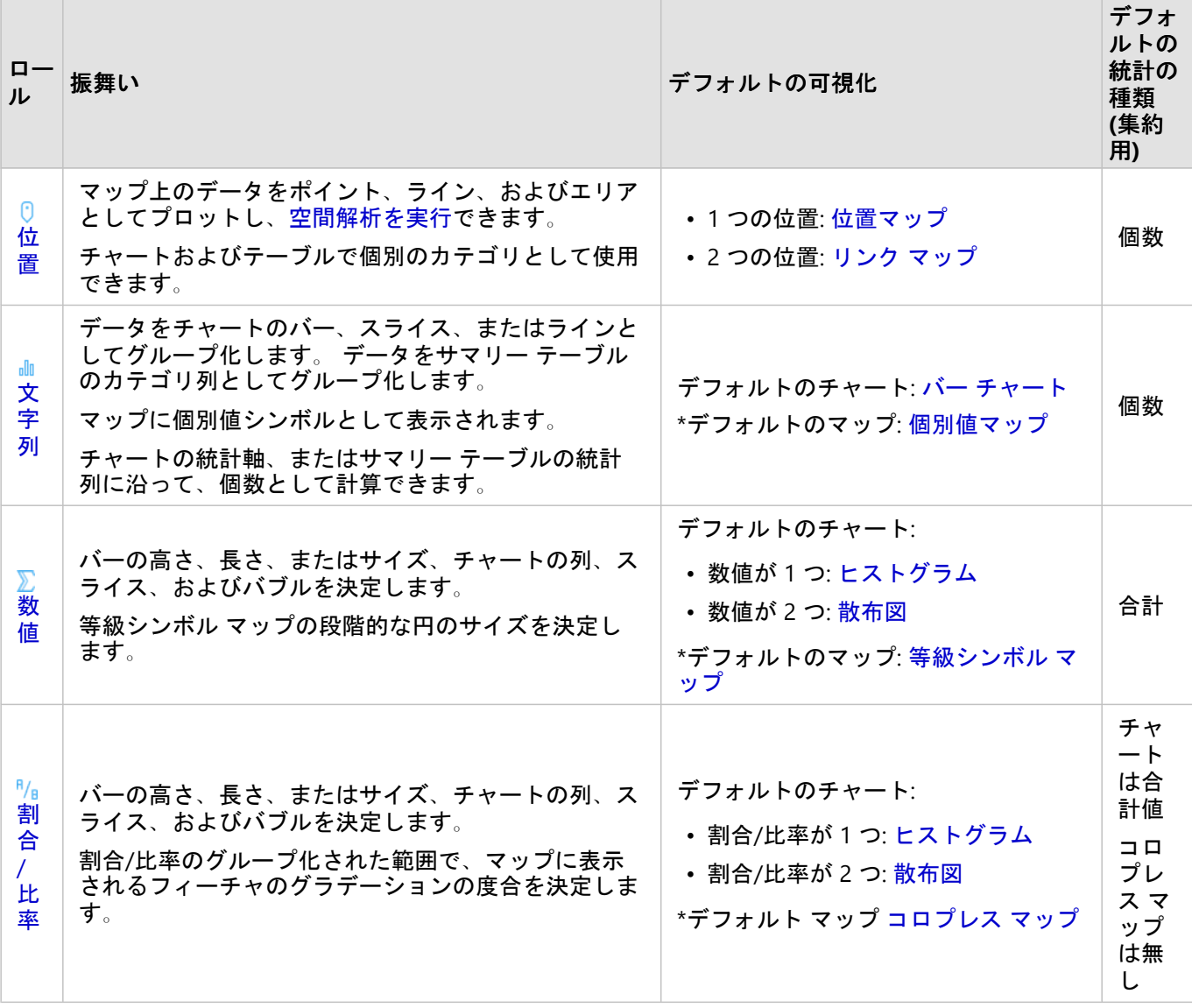

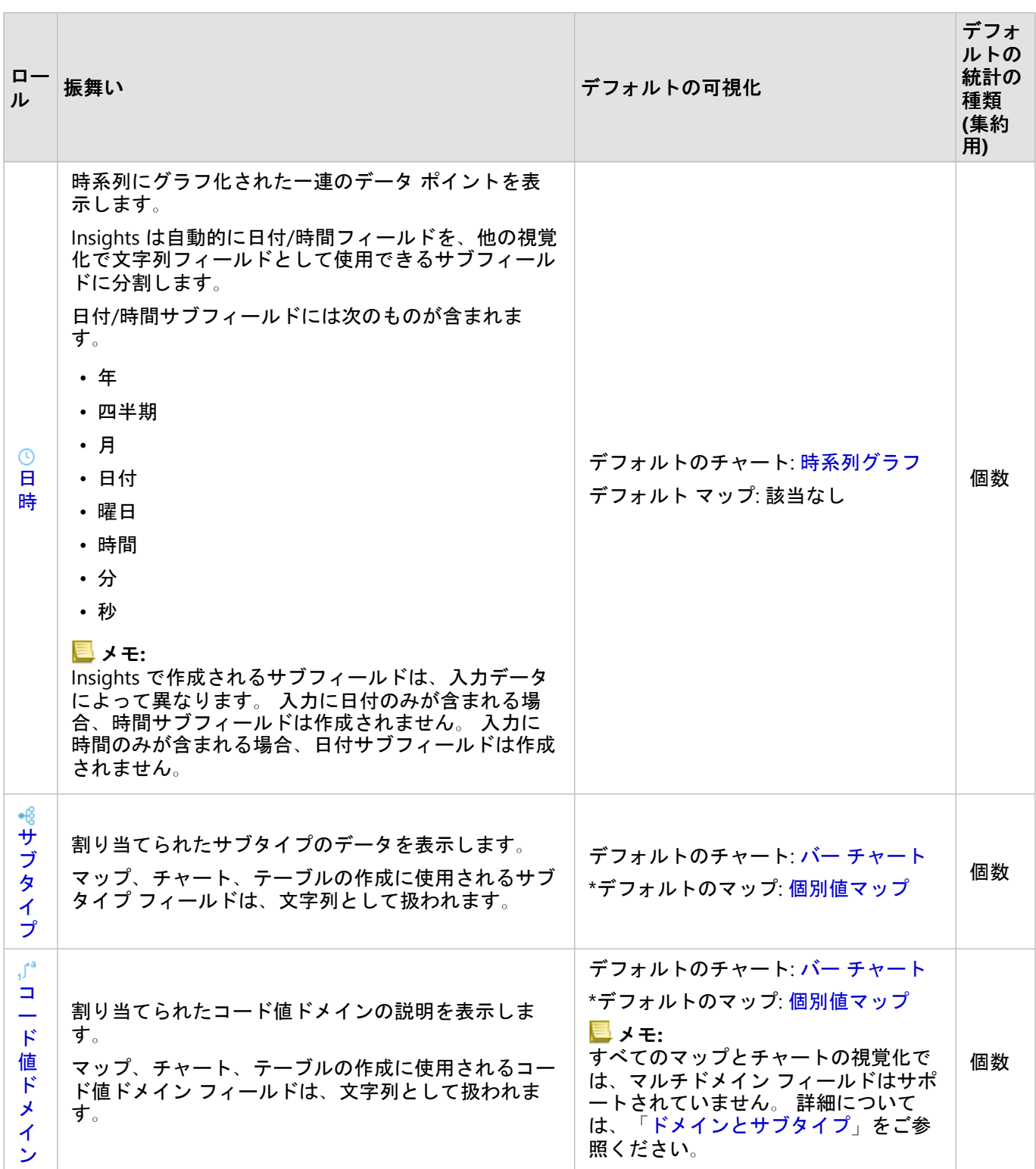

\*文字列、数値、または割合/比率を使用するマップを作成するには、データセットに 1 つの場所フィールドを含め る必要があります。 「データの位置の有効化」をご参照ください。

# フィールド タイプの変更

特定のフィールドのデータを使用して作成できる可視化の種類は、フィールド タイプによって異なります。 フィ ールドに割り当てられたタイプが、実行する解析や作成する可視化に最適なタイプとは限りません。 次の例は、 フィールド タイプを変更する必要がある場合を示しています。

• 不連続の数値 (区域コード、郵便番号、年、年齢など) を含むフィールドが、数値フィールド タイプとして追加 されます。 これらの不連続の数値は、状況に応じてカテゴリとして正確に表されます。 このため、フィールド タイプを **[**数値**]** から **[**文字列**]** に変更できます。

メモ**:**

多くの場合、フィールド タイプを変更するかどうかは、特定のデータおよび実行する解析タイプによって異な ります。 この例では、年齢を現実に即して数値または文字列として解析できます。 たとえば、年齢を数値とし て使用し、データ内の年齢の分布を示すヒストグラムを作成する一方、年齢を文字列として使用し、データ内 の各年齢がエンターテイメントに費やす平均支出額を示すバー チャートを作成できます。

- パーセンテージ、割合、比率、または比例値 (人口密度、犯罪率、平均等級など) を含むフィールドが、数値フ ィールド タイプとして追加されます。 数値および割合/比率のデフォルト マップ タイプが異なっているため (数 値フィールド[は等級シンボル](#page-165-0) マップ、割合/比率フィールド[はコロプレス](#page-145-0) マップ)、特にフィールドのマップを 作成する場合、これらの数値は割合/比率として表すほうが正確です。 このため、フィールド タイプを **[**数値**]** から **[**割合**/**比率**]** に変更できます。
- CSV ファイルには、日付または時間情報を持つフィールドが含まれています。 CSV ファイルは日付/時間形式を サポートしていないため、フィールドは文字列フィールドとして追加されます。 一部の可視化および機能 ([時系](#page-205-0) [列チャート](#page-205-0)やサブフィールドなど) は、日付/時間フィールドでのみ使用できます。 このため、フィールド タイ プを **[**文字列**]** から **[**日付**/**時間**]** に変更できます。

Insights でフィールド タイプを変更しても使用されているデータは変更されず、このフィールド タイプが変更さ れたワークブックに反映されるだけです。

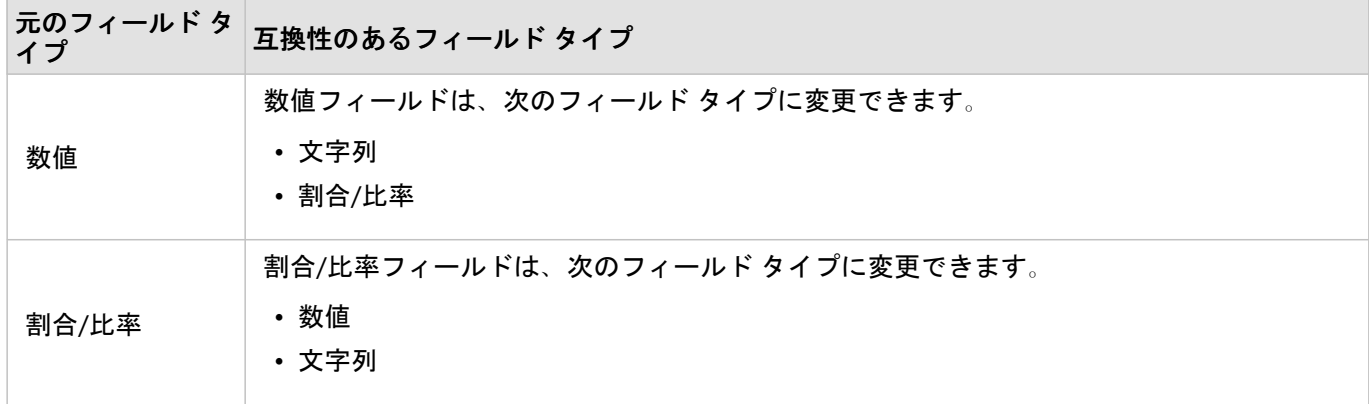

次の表は、Insights で実行できる、互換性のあるフィールド タイプ変更を示しています。

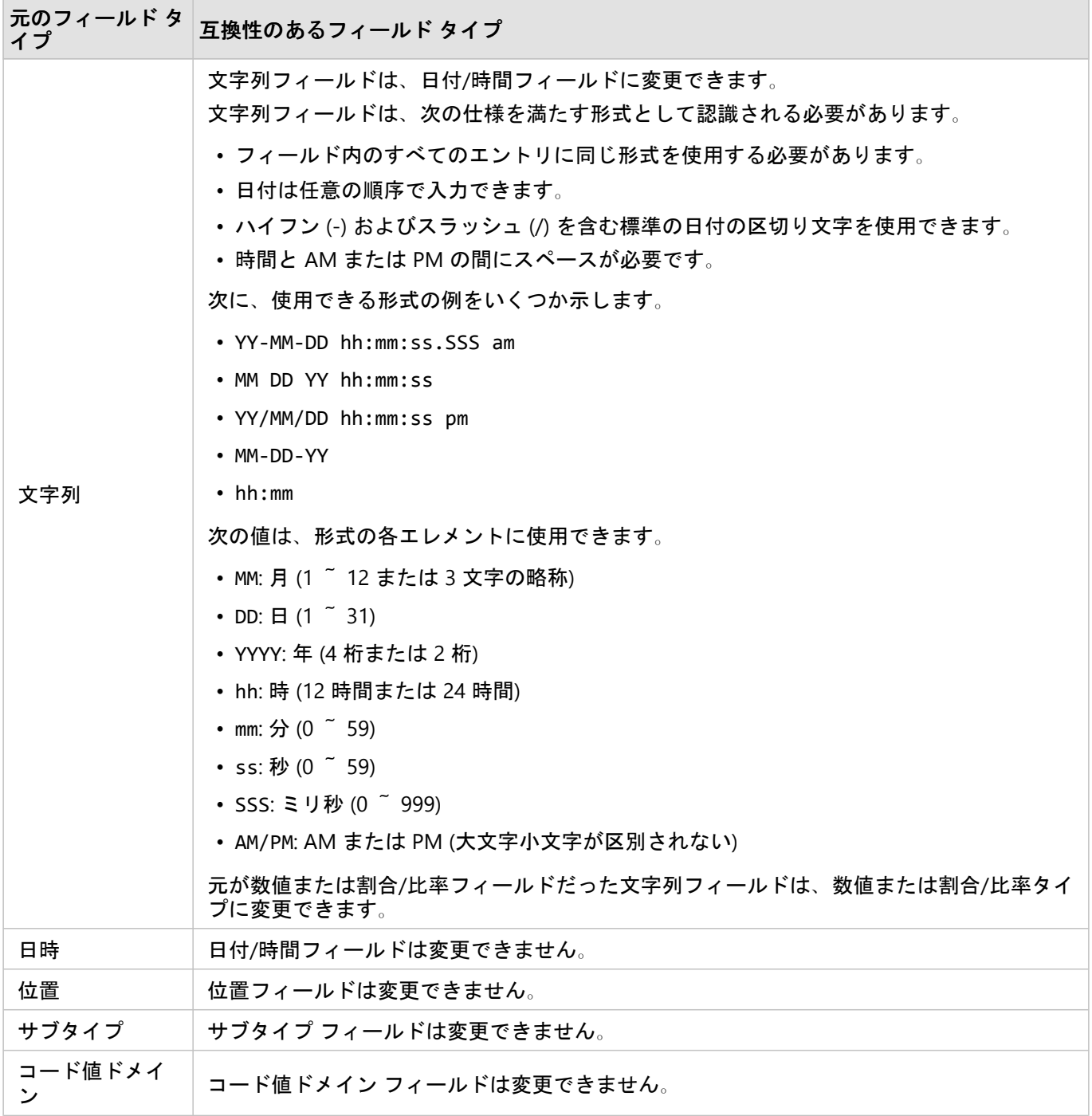

フィールド タイプを変更するには、次の手順に従います。

1. データ ウィンドウのデータセットで、フィールド タイプ アイコンをクリックします。 メニューには、互換性のあるフィールド タイプが表示されます。

2. リストからフィールド タイプを選択します。

新しい可視化では、新たなフィールド タイプが反映されます。 ただし、前のタイプでこのフィールドを使用した 既存の可視化は更新されません。

# 位置フィールド

位置フィールドは、ポイント、ライン、およびエリアを含むすべての空間データセットの一部です。 [マップを作](#page-128-0) [成](#page-128-0)するには、データセットに位置フィールドが含まれている必要があります。 位置フィールドを非空間データセ ットに追加するには、[[位置の有効化](#page-84-0)] を使用できます。

長さ、面積、周長の計算結果は、ライン フィーチャとエリア フィーチャにそれぞれ位置サブフィールドとして追 加することができます。 これらのサブフィールドは、数値フィールドとして追加されるため、マップ、チャー ト、テーブルの作成に使用できます。 詳細については、「[ジオメトリ演算](#page-88-0)」をご参照ください。

# 文字列フィールド

文字列フィールドは、テキスト値を含むフィールドに割り当てられます。 文字列フィールド内のデータは、一般 にカテゴリ値と呼ばれ、定性的または説明的な特性を持ちます。 場合によっては、数値が文字列フィールドに割 り当てられ、カテゴリ値として扱われることがあります。 数値が文字列として扱われる例には、年齢や郵便番号 があります。 数値を文字列フィールドに変更するには、フィールドの横の数値フィールド ボタンをクリックし て、メニューから **[**文字列**]** を選択します。

文字列フィールドを使用して、[個別値マップ](#page-143-0)、[テーブル](#page-247-0)、およびバー [チャート](#page-183-0)、[ツリーマップ](#page-209-0)、[箱ひげ図](#page-225-0)などの 複数のチャートを作成できます。 また、文字列フィールドは、[散布図](#page-200-0)や積み上げバー チャートなどの他のチャー トで **[**色**]** または **[**サブグループ**]** パラメーターとして使用することもできます。

# 数値フィールド

数値フィールドは、数値を含むフィールドに割り当てられます。 数値フィールド内のデータは、一般に計測値を 表し、定量的な特性を持ちます。

数値フィールドを使用して、[比例シンボル](#page-165-0)[とコロプレス](#page-145-0) マップ、[テーブル](#page-247-0)、およ[び散布図](#page-200-0)[やヒストグラム](#page-197-0)などの チャートを作成できます。

### 割合/比率フィールド

割合/比率フィールドは、フィールドが [[比率の計算](#page-346-0)] または [% [変化の計算](#page-347-0)] を用いて作成されているときに割り当 てられます。 割合/比率フィールドになる可能性のあるフィールドを持つデータセットが Insights に追加されると き、このフィールドは数値フィールドとして追加されると考えられます。 数値フィールドを割合/比率フィールド に変更するには、フィールドの横の数値フィールド ボタンをクリックして、メニューから **[**割合**/**比率**]** を選択しま す。

# 日付/時間フィールド

日付/時間フィールドは、日付または時間フィールドを持つデータセットに割り当てられます。 日付/時間フィール ドは、データ テーブルの日付関数を使用するか、文字列タイプから日付/時間タイプにフィールドを変更して計算 することもできます。

Insights は UTC (協定世界時) を使用しており、現時点ではタイム ゾーンがデータ フィールドから直接読み取られ ることはありません。 Insights はフィーチャ レイヤーの日付/時間フィールドを常に UTC として返します。このた め、Insights でフィールドが UTC に変換されて表示される場合があります。 これ以外の場合はすべて、日付/時間 フィールドは UTC と見なされます。 このため、Insights で返される日付/時間の値は入力値と同じになります。

メモ**:**

日付/時間フィールドは、標準化された SQL クエリが ArcGIS Server 上で有効化されている場合にのみ Insights で 使用できます。

日付/時間フィールドは、ホスト データ ストア以外に保存されたデータセット (ArcGIS Living Atlas of the World デ ータセット、マップ イメージ レイヤーなど) では使用できません。

Insights の日付/時間フィールドには、Year や Month などのサブフィールドがあります。 サブフィールドはすべ て、マップ (データセット内に位置フィールドが存在する場合)、チャート、およびテーブルの作成が可能になるよ うに、文字列フィールドとして追加されます。

### メモ**:**

サブフィールドは、マップ サービスまたはリモート フィーチャ レイヤー (Living Atlas データセットなど) の日付/ 時間フィールドには作成されません。

日付/時間フィールドは、[時系列グラフ](#page-205-0)およ[びテーブル](#page-247-0)の作成に使用できますが、マップのスタイル設定に使用す ることはできません。

Excel ファイル

日付フィールドを持つ Microsoft Excel テーブルが Insights に読み込まれると、フィールドは自動的に日付/時間フ ィールドとして割り当てられます。 日付フィールドが別のタイプを使用して追加されている場合は、次に示すト ラブルシューティング手法のいずれかを試してみてください。

- CSV ファイルを使用している場合は、ファイルを Excel ワークブックとして保存してみます。 Excel ワークブッ クには、CSV ファイルよりも多くの書式設定オプションがあります。 また、データが Insights に読み込まれた 後に、文字列フィールドを日付/時間フィールドに変換することもできます。
- Excel でフィールドが日付として書式設定されているかを確認します。
- データが表形式であることを確認します。

# <span id="page-84-0"></span>データの位置の有効化

データセットに位置フィールド 0 が含まれていない場合は、座標、住所、ジオグラフィのいずれかの位置情報を 使用して位置を有効化できます。位置の有効化後に、新しい位置フィールドがデータセットに追加されます。位置 フィールドが存在する場合、データを使用して、マップを作成し、空間解析を実行できます。

データセットの位置の有効化

1. データ ウィンドウで、[データセットのオプション] ボタン … をクリックします。

2. **[**位置の有効化**]** をクリックします。

3. **[**位置情報の種類**]** を選択します。

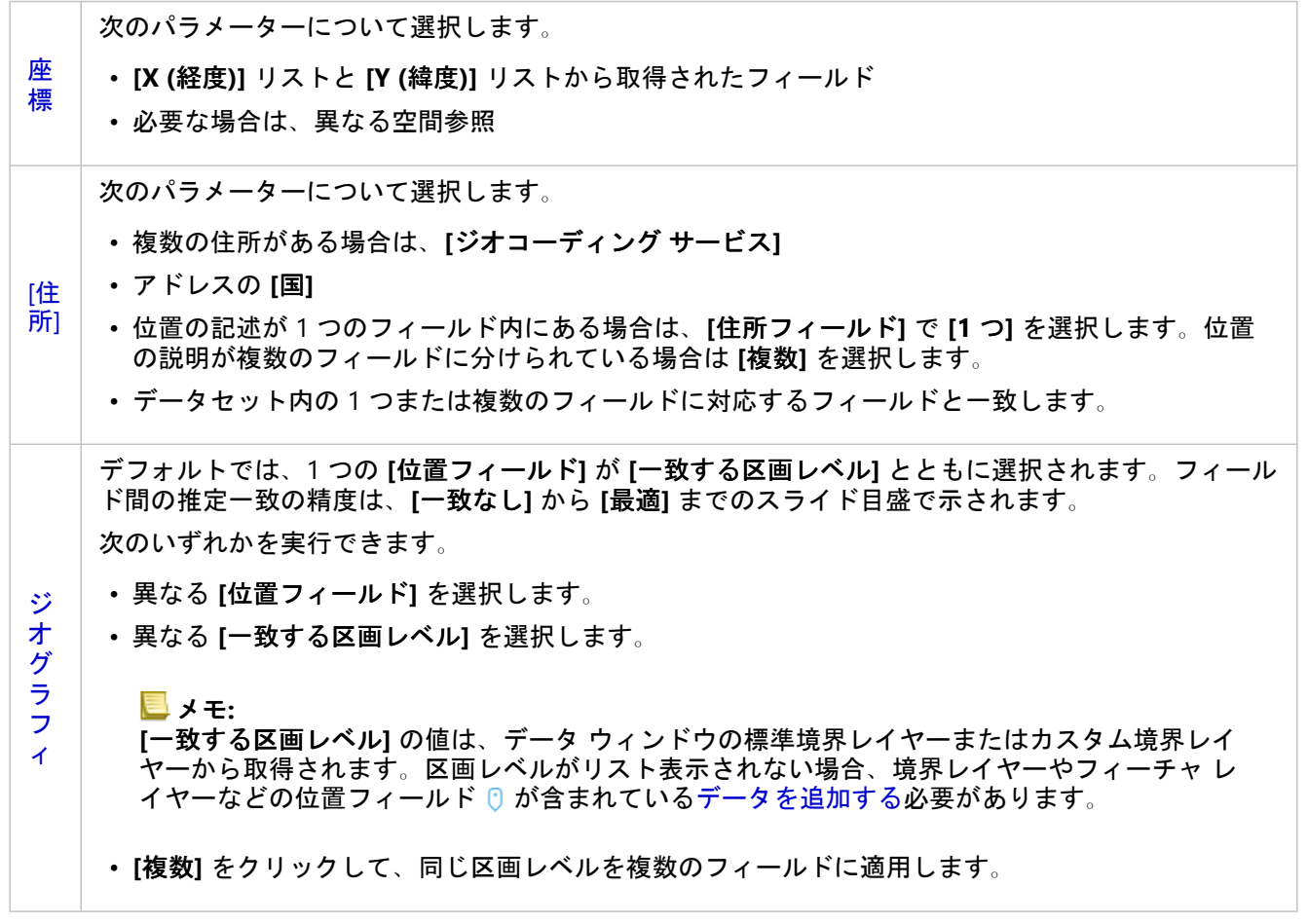

4. 住所から座標による位置が有効化されたデータセットで、すべてのフィーチャを個別のフィーチャとして有効 にするには、**[**同じフィーチャの繰り返し**]** チェックボックスをオンにします。チェックボックスがオフの場 合、同じフィーチャは集約されます。

5. **[**実行**]**. をクリックします。

新しい位置フィールド りがデータセットに追加されます。

位置情報の種類について

#### 座標

データセットに X、Y 座標が含まれている場合は、**[**座標**]** 位置情報を使用します。ArcGIS Insights は通常、データ セット内の X (経度) フィールドと Y (緯度) フィールドを検出できます。推奨フィールドを無効にして、他のフィー ルドを指定できます。

たとえば、データに 2 組の座標が含まれている場合、どちらの座標に位置を追加するかを指定できます。デフォル トの空間参照は WGS (World Geodetic System) 1984 (4326) です。異なる空間参照を指定することができます。使 用する座標系がわからない場合は、スプレッドシートの作成者またはデータの収集者にお問い合わせください。

緯度 (Y) の値が -90 ~ 90 で、経度 (X) の値が -180 ~ 180 の場合、WGS84 を使用します。緯度と経度の値がメー トル単位で小数点以上 (左側) が 6、7、8 桁の場合、Web メルカトルを使用します。

#### 住所

#### メモ**:**

ポータルでバッチ ジオコーディングが使用できるように構成されている必要があり、さらに、住所によって位置 を有効化 (ジオコーディングと呼ばれるトランザクション) するには、ジオコーディング権限が必要です。

**[**住所**]** 位置情報を使用して位置を有効化するには、次のいずれかに従います。

• 位置の記述が単一フィールドに含まれている場合は 1 つのフィールドを使用します。例:

#### **StreetAddress**

200 Brady St., Sudbury

上記の列の行ごとに、単一のポイント フィーチャが生成されます。それぞれの郵便番号をポイントとしてマッ プに表示したい場合は、PostalCode など、説明情報の少ないフィールドを選択できます。エリア フィーチャの 場合、ジオグラフィ位置情報 (以下を参照) を使用することをお勧めします。

• 住所情報が複数のフィールドに分けられている場合は複数のフィールドを使用します。例:

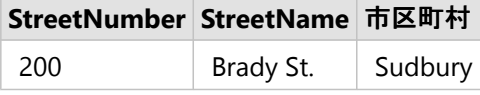

選択したフィールドの行ごとに、単一のポイント フィーチャが生成されます。

ジオグラフィ

**[**ジオグラフィ**]** 位置情報を使用して、エリア フィーチャの位置情報を有効化します。エリア フィーチャには、**[**ペ ージに追加**]** ウィンドウの **[**境界**]** の郵便番号境界レイヤー (「データの追加」を参照) や、警察管轄区のようなペー ジ上の他のデータセットのカスタム境界などがあります。

**[**ジオグラフィ**]** 位置情報を使用する場合、現在のデータセットと、指定したデータ ウィンドウのカスタム境界レ イヤーまたは標準境界レイヤーとの間の結合が、バックグランドで実行されます。

### 同じ機能

座標または住所で位置を有効化した場合、同じポイント フィーチャはデフォルトで 1 つのフィーチャに集約され ます。すべてのポイント フィーチャを集約せずに維持するには、**[**位置の有効化**]** ウィンドウの **[**同じフィーチャの 繰り返し**]** パラメーターをオンにします。

ジオグラフィで有効化された位置を含むフィーチャは常に集約されます。

同じフィーチャの繰り返し

**[**同じフィーチャの繰り返し**]** がオンになっている場合、データセット内のすべてのエントリは、まったく同じ場所 にあるフィーチャも含めて、マップ上に個別に表示されます。位置フィールドで作成されたマップは、[[位置](#page-160-0) (単一 [シンボル](#page-160-0))] を使用してフィーチャを表示します。

同じ位置にある個別のフィーチャを含むデータセットに対して、各フィーチャが個別の位置にあることがわかって いる場合、または集約データではなく未加工データに対して解析を実行する必要がある場合に、[同じフィーチャ の繰り返し1を使用してください。

例

解析者は、米国内の大学の ROI (投資対効果) を判断したいと考えています。ROI は数に基づいていないため、未加 工データは [[比率の計算](#page-346-0)] を使用して計算する必要があります。このため、大学の位置は **[**同じフィーチャの繰り返 し**]** を有効にして追加する必要があります。

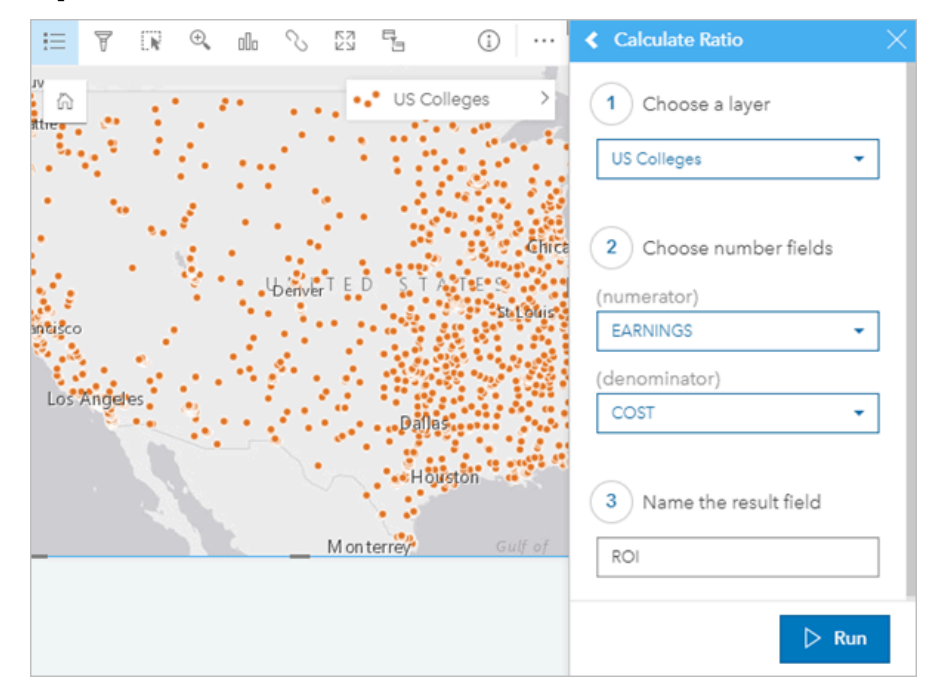

### フィーチャの集約

**[**同じフィーチャの繰り返し**]** がオフの場合、同じ位置にあるフィーチャ (同じ座標または住所) は 1 つのポイント に集約されます。位置フィールドを使用して作成したマップでは、[[数と量](#page-165-0) (サイズ)] を使用して各位置のフィーチ ャ数が表示されます。数値フィールドまたは割合/比率フィールドを使用して作成したマップには、デフォルトで は集約されたポイントの合計が表示されますが、統計情報を最小、最大、または平均に変更することもできます。 **[情報]** ボタン ① を使用して、集約された統計情報を表示できます。

同じ位置にあるフィーチャを組み合わせてデータの数やサマリーを表示する必要がある場合や、位置情報を使用し [てリンク](#page-156-0) マップ、パイ チャート [シンボルを](#page-162-0)含むマップ、またはカラム [チャート](#page-150-0) シンボルを含むマップを作成す る場合は、フィーチャの集約を使用する必要があります。

メモ**:**

チャートやテーブルなどの非空間可視化の作成に使用される場合、同一のフィーチャは集約されません。したがっ て、**[**同じフィーチャの繰り返し**]** をオフにして位置を有効化すると、マップと他のカードで数値が異なる場合があ ります。パイ チャートのシンボルを含むマップやカラム チャート シンボル上のフィーチャ数は、マップの凡例内 の数に正確に一致しないことがあります。これは、単一の場所で繰り返されたフィーチャがマップ上の総数に対し て一度カウントされたにもかかわらず、凡例内で別個にカウントされるためです。

例

ある小売業者では、各店舗の注文の月次データを収集しています。フィーチャを集約してデータ上の位置を有効化 することで、データ アナリストは注文数、総収益、および他の集約された統計情報を含むマップを使用して、各 位置をすばやく比較できます。

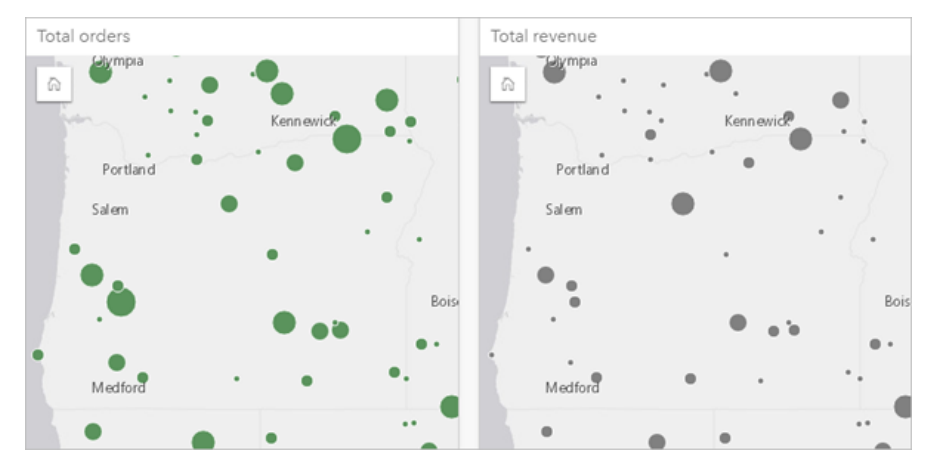

# <span id="page-88-0"></span>ジオメトリ演算

ライン フィーチャとポリゴン フィーチャのフィーチャ ジオメトリを計算できます。ラインの場合、各フィーチャ の長さが計算されます。ポリゴンの場合、面積と周長が計算されます。プロパティは、メートル、キロメートル、 フィート、またはマイルの単位で計算できます。

ジオメトリを計算する前に、データセットに位置フィールドが含まれている必要があります。データセットに位置 フィールドを追加するには、[位置の有効化](#page-84-0)を使用できます。

### データセットのジオメトリの計算

ジオメトリを計算するには、次の手順に従います。

- 1. フィーチャのサイズを計算するデータセットを展開します。
- 2. 位置フィールド ボタン ◎ をクリックします。
- 3. **[**単位の選択**]** をクリックして、メニューから単位を選択します。単位には、メートル、キロメートル、フィー ト、およびマイルがあります。
- 4. ライン フィーチャでは **[**長さの追加**]**、エリア フィーチャでは **[**面積と周長の追加**]** をクリックします。

ジオメトリ サブフィールドが位置フィールドの下に追加されます。

# ジオメトリ フィールドの使用

ジオメトリ サブフィールドは数値フィールドとして機能します。つまり、マップ フィーチャのシンボル設定に使 用する、数値変数としてマップ上に追加する、またはサマリー テーブルで集計することができます。コロプレス マップを作成する際に、ジオメトリを使用して、エリアによってデータを正規化することもできます。

また、ジオメトリ フィールドの名前を変更したり、ジオメトリ フィールドを使用してデータセット フィルターを 適用したりすることもできます。

# ジオメトリ フィールドがあるデータセットのエクスポート

[互換性のあるデータセット](#page-92-0)は、CSV 形式、シェープファイル形式、または GeoJSON 形式にエクスポートできま す。ジオメトリ フィールドがあるデータセットをエクスポートすると、選択した形式のファイルを含む圧縮フォ ルダーが作成されます。フォルダーに 2 つのファイルが含まれている場合、1 つ目のファイルには元のデータセッ トのフィールドが含まれ、2 つ目のファイルにはジオメトリ フィールドが含まれます。ObjectID フィールドを使 用して、2 つのデータ セットを結合できます。

# データセット プロパティの変更

元のデータに影響を与えることなく、データ ウィンドウのデータセット プロパティを更新できます。更新可能な データセット プロパティには、データセット、フィールド エイリアス、データセットからの不要なフィールドの 非表示などがあります。

# フィールドまたはデータセットのエイリアスの変更

エイリアスとは、フィールドの別名であり、フィーチャの内容をよりわかりやすく説明します。本当の名前とは異 なり、エイリアスはデータベースの制限を遵守しません。このため、スペースなどの特殊文字を使用することがで きます。エイリアスを使用することにより、フィールドに実際の名前よりもわかりやすい名前を付けることができ ます。

異なるエイリアスを指定しても、元のデータは変更されません。ArcGIS Insights におけるそのフィールドまたはデ ータセットの表示方法が変更されるだけです。

データセット エイリアスの変更

- 1. データ ウィンドウで、変更するデータセット エイリアスの横にある **[**データセット名の変更**]** ボタン をクリ ックします。
- 2. 新しいエイリアスを入力します。
- 3. キーボードの Enter キーまたは Return キーを押します。

フィールド エイリアスの変更

データ ウィンドウまたはデータ テーブルでフィールド名を変更できます。データ ウィンドウでフィールド名を変 更するには、次の手順に従います。

1. データ ウィンドウで、変更するフィールド エイリアスの上にポインターを置きます。

- 2. **[フィールド名の変更]** ボタン ∥ をクリックします。
- 3. 新しい名前を入力します。
- 4. キーボードの Enter キーまたは Return キーを押します。

データ テーブルでフィールド名を変更するには、次の手順に従います。

- 1. データ ウィンドウで、データ テーブルを表示するデータセットの横にある **[**データセット オプション**]** ボタン …をクリックします。
- 2. メニューから **[**データ テーブルの表示**]** を選択します。
- 3. フィールド名をクリックしてフィールド名をハイライト表示して、編集可能にします。
- 4. 新しい名前を入力します。
- 5. キーボードの Enter キーまたは Return キーを押します。

### データセットのフィールドの非表示/表示

データセットに数多くのフィールドが含まれており、まったく使用されないフィールドが 1 つ以上ある場合、それ らのフィールドを非表示にすることができます。

- 1. データ ウィンドウで、データセットのフィールドのうち、非表示にするフィールドを 1 つ以上選択します。
- 2. データ ウィンドウで、変更するデータセット エイリアスの横にある [データセット オプション] … をクリック します。
- 3. **[**選択したフィールドを非表示**]** をクリックします。

それらのフィールドを再び表示する場合は、[データセット オプション] …をクリックして、[非表示フィール ドの表示**]** を選択します。

# <span id="page-91-0"></span>ワークブックへのデータセットのコピー

データセットをワークブックにコピーすると、ArcGIS 組織、データベース接続、その他のデータ ソースから、デ ータセットのワークブック バージョンを作成できます。コピーされたデータセットは、ファイルまた[はホスト](#page-104-0) フ [ィーチャ](#page-104-0) レイヤーから作成されたデータセットと機能的に同等です。コピーされたデータセットは、ホスト フィ ーチャ レイヤーの作成用[に共有](#page-377-0)されていない限り、コピーされたワークブックでのみ使用できます。

データセットをコピーするには、次の手順に従います。

1. 必要に応じて、データセットをワークブックに追加します。

2. データ ウィンドウでデータセットの [データセット オプション] ボタン … をクリックします。

3. **[**ワークブックにコピー**]** をクリックします。

データセットのコピーがデータ ウィンドウに追加されます。データセットの名前は **[**データセット名 **1]** という形 式になります。

# データセットをコピーする理由

[データベース接続](#page-41-0)およびリモート フィーチャ レイヤーのテーブルには、ファイル、ホスト フィーチャ レイヤー、 およびコピーされたデータセットの全機能はありません。データをワークブックにコピーすると、データ タイプ にかかわらず、Insights のすべての機能を最大限に活用することができます。

次の状況では、データをコピーすることをお勧めします。

- サポートされていない関数にリモート フィーチャ レイヤーを使用する場合
- 異なるデータベース タイプまたはデータ ストアに格納されたデータセットなど、互換性のないデータセットの 間にリレーションシップを作成する場合

<span id="page-92-0"></span>データのエクスポート

データをエクスポートすると、一般的に使用されるファイル形式で、Insights の外部に Insights データセットを保 存できます。エクスポートされたデータは、同僚と共有したり、ArcGIS Pro や Microsoft Excel などの製品で使用 したりできます。

エクスポート可能なのは、[フィーチャ](#page-104-0) レイヤーだけです。次のいずれかの条件にあてはまる場合は、フィーチャ レイヤーからデータをエクスポートできます。

- フィーチャを所有している場合
- 管理者権限がある。
- 自分自身はフィーチャ レイヤーの所有者や管理者ではないが、所有者や管理者がデータセットを共有してお り、他のユーザーによるデータのエクスポートが可能になるようデータセットが構成されている (ホーム ページ からデータセットをエクスポートする場合のみ利用可能)。

メモ**:**

データのエクスポートは、[分散型コラボレーション](#page-414-0)を通じてアクセスされるフィーチャ レイヤーでは無効になっ ています。

# データセットのエクスポート

データ ウィンドウのデータセットをエクスポートするには、次の手順に従います。

- 1. エクスポートするデータセットの横にあるデータ ウィンドウで、「データセット オプションI ボタン … をクリ ックします。
- 2. **[**エクスポート**]** をクリックします。 エクスポート形式を含むメニューが表示されます。

#### メモ**:**

**[**エクスポート**]** が無効化されている場合、選択したデータセットがエクスポートと互換性がありません。

3. エクスポート形式を選択します。

ホーム ページからデータセットをエクスポートするには、次の手順に従います。

- 1. ホーム ページから **[**データセット**]** タブ をクリックします。
- 2. エクスポートするデータセットを探します。必要に応じて、検索バー、フィルター ボタン 了、[アイテムの表 示] ボタン & および [並べ替え] ボタン い を使用します。
- 3. データセットにポインターを合わせて [データセットのエクスポート] ボタン L をクリックします。
- 4. メニューでエクスポート形式をクリックします。

データセットは選択した形式でエクスポートされ、ブラウザーのデフォルトのダウンロード場所に保存されます。

#### メモ**:**

データセットのサイズによっては、ブラウザーにダウンロードが表示されるまで数分かかることがあります。

# エクスポート形式

- フィーチャ レイヤーは、次の形式にエクスポートできます。
- シェープファイル (\*.zip)
- カンマ区切り値 (CSV) のファイル (\*.zip)
- GeoJSON (\*.zip)

# 複数のレイヤーがあるフィーチャ サービス

フィーチャ サービスには複数のフィーチャ レイヤーを含めることができます。複数のレイヤーを持つデータセッ トを CSV ファイルまたは GeoJSON にエクスポートすると、各レイヤーは個別のファイルに表示され、コレクショ ンが圧縮フォルダーに保存されます。

組織内の別のメンバーがフィーチャ サービスを所有している場合は、エクスポートする各フィーチャ レイヤーに 対して **[**他のユーザーが別の形式にエクスポートすることを許可します**]** を設定する必要があります。エクスポー ト可能なフィーチャ レイヤーだけが、エクスポート ファイルに含まれます。

# リソース

# 新機能

ArcGIS Insights 2020.3 には、空間解析機能の更新、マップとチャートの機能強化、およびデータセットの追加機能 が含まれています。

### メモ**:**

Insights in ArcGIS Enterprise 2020.3 は、ArcGIS Enterprise 10.7.1、10.8、および 10.8.1 と互換性があります。バー ジョンの互換性の詳細については、「[ArcGIS Enterprise](#page-443-0) との互換性」をご参照ください。

### 空間解析

[[空間集約](#page-322-0)] と [[空間的平均の検索](#page-342-0)] で、最頻値の統計情報を使用して、文字列フィールドを集計できるようになりま した。また、最頻値は、数値と割合/比率フィールドのツールでも統計情報として使用できます。

# マップおよびチャート

バー チャートとカラム チャートで、上位および下位 n 個の値を使用したカード フィルターが利用できるようにな りました。これらのフィルターは、要約統計量と設定した n の値に基づいて、チャート上に上位または下位のカテ ゴリを表示します。

パイ チャート [シンボルお](#page-162-0)よびカラム [チャート](#page-150-0) シンボルを含むマップは、数値フィールドを使用してスタイル設定 し、パイ セグメントのサイズやカラムの高さを決定できるようになりました。数値フィールドの代わりに、フィ ーチャ数を使用することもできます。

[散布図](#page-200-0)のシンボルのサイズを変更できるようになりました。シンボルのサイズを変更すると、チャート上のシンボ ルの数と分布に合わせてカスタマイズした効果的な散布図を作成できます。

# データ

ライン フィーチャおよびポリゴン フィーチャの[ジオメトリを計算で](#page-88-0)きるようになりました。ラインの場合、各フ ィーチャの長さが計算されます。ポリゴンの場合、面積と周長が計算されます。

リモート フィーチャ レイヤーが拡張され、クロス フィルター、ビン マップ、高度なフィルターなど、これまで利 用できなかった機能をサポートするようになりました。

**[**ページに追加**]** ウィンドウが更新され、組織や独自のコンテンツからフィーチャ レイヤーを簡単に検索できるよ うになりました。このウィンドウは ArcGIS 接続で自動的に開き、最近表示したコンテンツに基づいて、**[**マイ コ ンテンツ**]**、**[**マイ グループ**]**、**[**組織**]**、または **[**境界**]** のレイヤーが表示されます。

# よくあるご質問 (FAQ)

ArcGIS Insights についてのよくあるご質問を次に示します。

# 全般

- Insights は ArcGIS Online で使用できますか?
- Insights をライセンスする方法は?
- ArcGIS Insights in ArcGIS Enterprise のインストールには何が必要ですか?
- Insights desktop のインストールには何が必要ですか?
- API を使用して Insights をカスタマイズできますか?
- Insights の解析を他の ArcGIS アプリケーションで使用できますか?

# 共有

- 共有ページはライブで表示されますか?
- 個々のカードを共有できますか?
- 誰が共有ページを参照できますか?

# データ

- Insights では、どのデータ タイプを使用できますか?
- Insights からどのデータベースに接続できますか?
- Insights からジオデータベースに直接接続できますか?

### 可視化

- カスタム シンボルを使用できますか?
- カスタム カラー ランプを使用できますか?

*Insights* は *ArcGIS Online* で使用できますか?

はい。Insights は ArcGIS Online と ArcGIS Enterprise の両方で使用できます。

詳細については、「[ArcGIS Insights](#page-9-0) の概要」をご参照ください。

*Insights* をライセンスする方法は?

Insights はプレミアム アプリであり、組織の管理者がユーザーのアカウントに特定のライセンスを適用する必要が あります。Insights のライセンスについて、アカウント マネージャーと相談してください。

Insights ライセンスの詳細については、「[Insights in ArcGIS Enterprise](#page-422-0)と「[ライセンス](#page-433-0)」をご参照ください。

*ArcGIS Insights in ArcGIS Enterprise* のインストールには何が必要ですか?

Insights in ArcGIS Enterprise を使用するには、サポートされている ArcGIS Enterprise バージョンとがある[ArcGIS](https://enterprise.arcgis.com/en/get-started/latest/windows/base-arcgis-enterprise-deployment.htm) Enterprise [の基本配置](https://enterprise.arcgis.com/en/get-started/latest/windows/base-arcgis-enterprise-deployment.htm)Insights [の基本配置](#page-443-0)が必要です。

詳細については、「[ArcGIS Insights in ArcGIS Enterprise](#page-29-0) のインストール」をご参照ください。

*Insights desktop* のインストールには何が必要ですか?

Insights desktop は既存のすべての Insights in ArcGIS Enterprise および Insights in ArcGIS Online ユーザーが利用で き、Windows および macOS コンピューター上にインストールできます。

アプリケーション プログラミング インターフェイス *(API)* を使用して *Insights* をカスタマイズできますか?

いいえ。Insights は現在、API を使用したカスタマイズをサポートしていません。ただし、Insights in ArcGIS Enterprise および Insights desktop では Python および R でのスクリプト作成がサポートされているため、Insights で提供されている機能を拡張できます。

詳細については、「Insights [でのスクリプトの作成](#page-355-0)」をご参照ください。

*Insights* の解析を他の *ArcGIS* アプリケーションで使用できますか?

Insights は、解析を実行したときや共有を行ったときに、複数の異なるタイプの出力を自動で作成します。Insights で作成されるほとんどのアイテム タイプは、Insights 内でのみ開いたり使用したりできます。共有データから作成 されるフィーチャ レイヤーは、Map Viewer や ArcGIS Pro などの他のアプリケーションでも使用できます。パブリ ックに共有されているページは、Web サイトおよび Esri ストーリー マップ に埋め込むことができます。

詳細については、「[作業の共有](#page-375-0)」をご参照ください。

共有ページはライブで表示されますか?

結果ページには、共有ページを作成した時点のデータのスナップショットが含まれています。そのため、データセ ットまたは解析に対する更新内容を表示するには、共有ページを更新する必要があります。

共有ページのデータがライブ状態になる場合は (クロス フィルターが適用される場合など)、例外があります。詳 細については、「ページの共有」をご参照ください。

個々のカードを共有できますか?

いいえ。個々のマップ カード、チャート カード、およびテーブル カードを共有することはできません。ただし、 カードの作成に使用され[るモデルを共有](#page-386-0)するか、単一のカードを含[むページを共有](#page-380-0)して、<iframe> を使用してそ のページを表示することができます。<iframe> を使用してページを埋め込んだ場合にのみ、カードが表示されま す。

誰が共有ページを参照できますか?

共有ページの表示設定は、共有する際に使用された設定によって異なります。Insights in ArcGIS Enterprise の配置 では、ファイアウォールや非接続環境など、設定の他の要因も表示設定に影響を及ぼします。

詳細については、「[ページの共有](#page-380-0)」をご参照ください。

*Insights* では、どのデータ タイプを使用できますか?

Insights では、フィーチャ レイヤー、ファイル、データベース データセットなど、複数のソースによるデータが サポートされています。

データ ソースの完全なリストについては、「[サポートされるデータ](#page-102-0)」をご参照ください。

*Insights* からどのデータベースに接続できますか?

Insights in ArcGIS Enterprise および Insights desktop から Microsoft SQL Server、Oracle、PostgreSQL、および SAP HANA データベースに直接接続できます。詳細については、「[サポートされているデータベース](#page-444-0)」をご参照くださ い。

*Insights* からジオデータベースに直接接続できますか?

Insights in ArcGIS Enterprise および Insights desktop から、エンタープライズ ジオデータベースを含んでいるサポ ート対象の Microsoft SQL Server、Oracle、PostgreSQL、または SAP HANA データベースに接続できます。ジオデ ータベースのサポートによって、ジオデータベース ユーザー テーブルを参照して Insights ワークブックに追加で きるようになります。

詳細については、「[サポートされているデータベース](#page-444-0)」をご参照ください。

カスタム シンボルを使用できますか?

Insights でカスタム シンボルを追加する唯一の方法は、カスタム シンボルとともにすでに保存されているデータ を追加することです。それを行うための 1 つの方法は、ArcGIS Pro でカスタム シンボルを適用し、ArcGIS 組織で フィーチャ サービスとしてデータを公開することです。

個別値シンボルとしてスタイル設定されているマップまたはチャート カードがある場合、**[**レイヤー オプション**]** ウィンドウから個々のシンボルの色を変更できます。詳細については、「[マップの作成](#page-128-0)」または「[チャートの作](#page-169-0) [成](#page-169-0)」をご参照ください。

カスタム カラー ランプを使用できますか?

Insights は現在、カラー ランプなどのカスタム シンボルの読み込みをサポートしていません。

# キーボード ショートカットとアクセシビリティ

Esri は、障害を抱えた人々や状況認識能力が限られた人々にとっての使いやすさの向上に取り組んでいます。 Insights は、キーボードのアクセシビリティとスクリーン リーダーの両方をサポートします。

# キーボード ショートカット

キーボード ショートカットとは、通常はマウスを操作して実行するコマンドを、キーまたはキーの組み合わせに よって実行するものです。 次の表に、Insights ユーザー インターフェイスの操作に使用できるキーボード ショー トカットと関連機能を示します。

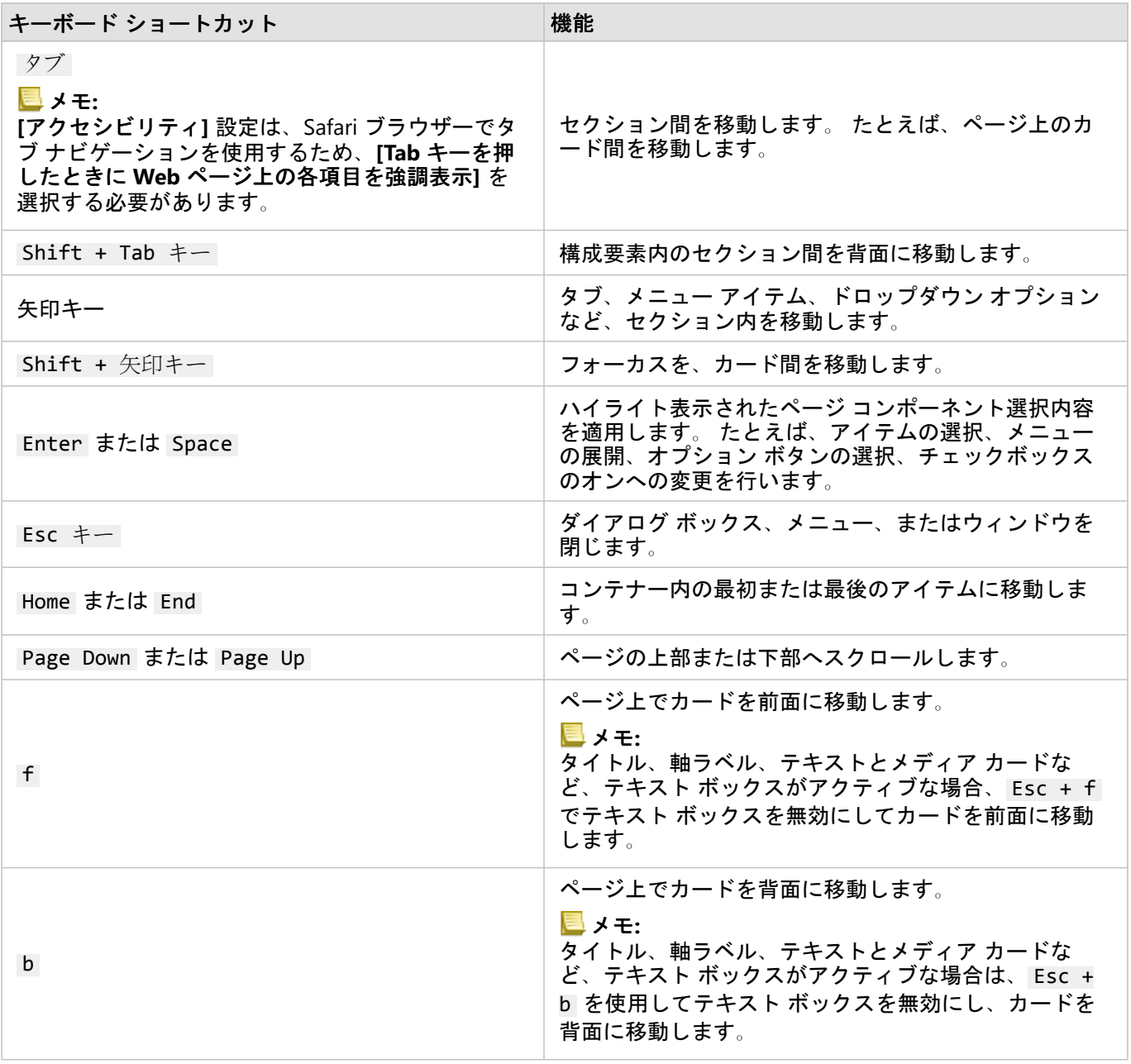

# スクリーン リーダー

Insights は次のスクリーン リーダーをサポートしています。

- JAWS
- Microsoft Narrator
- VoiceOver
- リソース

Voluntary Product Accessibility Template (VPAT) の詳細については、「Esri ソフトウェアの VPAT」(https://www.esri.com/en-us/legal/accessibility/vpats) をご参照ください。

アクセシビリティに対する Esri の法的責任については、「Section 508 ドキュメント」(https://www.esri.com/enus/legal/accessibility/accessibility-overview) をご参照ください。

データ

# <span id="page-102-0"></span>サポートされるデータ

Insights でサポートされているデータ ソースとしては、次のものがあります。

- コンテンツ、グループ、または組織で利用できるホスト [フィーチャ](#page-104-0) レイヤーまたは登録済みフィーチャ レイヤ ー
- ArcGIS Living Atlas of the World のフィーチャ レイヤー
- Microsoft Excel ファイル (\*.xlsx)
- カンマ区切り値のファイル (\*.csv)
- シェープファイル (\*.zip)
- GeoJSON ファイル(\*.zip ファイル内の \*.json、\*.geojson、または GeoJSON ファイル)
- マップ イメージ レイヤー
- Microsoft SQL Server、SAP HANA、PostgreSQL、および Oracle データベースへの接続 。次のデータ タイプがサ ポートされています。
	- 空間テーブル
	- 非空間テーブル
	- リレーショナル データベース ビュー
- エンタープライズ ジオデータベースへの接続
- Microsoft OneDrive への接続 。次のデータ タイプがサポートされています。
	- Microsoft Excel ファイル (\*.xlsx)
	- カンマ区切り値のファイル (\*.csv)
	- シェープファイル (\*.zip)
	- GeoJSON ファイル(\*.zip ファイル内の \*.json、\*.geojson、または GeoJSON ファイル)
- Microsoft SharePoint への接続 。次のデータ タイプがサポートされています。
	- Microsoft Excel ファイル (\*.xlsx)
	- カンマ区切り値のファイル (\*.csv)
	- シェープファイル (\*.zip)
	- GeoJSON ファイル(\*.zip ファイル内の \*.json、\*.geojson、または GeoJSON ファイル)
	- SharePoint サブサイト
	- SharePoint ドキュメント ライブラリ
	- SharePoint リスト

メモ**:**

圧縮ファイルでは、UTF-8 または CP437 文字エンコードを使用する必要があります。

マップ イメージ レイヤーは、統計情報をサポートするために、**[**フィーチャ アクセス**]** ケーパビリティを有効にす る必要があります。統計情報がサポートされていない場合は、チャートの作成など、Insights の多くの機能を使用 できません。マップ イメージ レイヤーの公開時に統計情報がサポートされていることを確認する方法のヒントに ついては、「マップ イメージ [レイヤーのトラブルシューティング](#page-449-0)」をご参照ください。

マップ イメージ レイヤーは、標準化されたクエリも有効化する必要があります。標準化されたクエリを有効にす るには、レイヤーをタイル レイヤーではなくダイナミック サービスとして共有する必要があります。

Insights は次をサポートしていません。

- マルチポイント ジオメトリ
- クエリ レイヤー
- トラッキングを有効化したフィーチャ レイヤー
- バージョン対応登録されたデータセットおよびエンタープライズ ジオデータベース。データセットを Insights で使用する前に、データセットのバージョン対応登録を解除しておく必要があります。

リソース

Insights のデータの詳細については、次のリソースをご利用ください。

- [データの追加](#page-60-0)
- [データセットの作成](#page-39-0)
- [データベース接続の作成](#page-41-0)
- [フィーチャ](#page-104-0) レイヤー

# <span id="page-104-0"></span>フィーチャ レイヤー

フィーチャ レイヤーは、建物、区画、都市、道路、地震の震源地など、類似したジオグラフィック フィーチャを グループ化したものを含む Web ベースのデータセットです。フィーチャには、ポイント、ライン、ポリゴン (エ リア) があり、Insights でマップ、チャート、テーブルの作成、空間解析や非空間解析の実行、フィルターの作 成、結果の共有に使用されます。Insights で使用するフィーチャ レイヤーは、組織でホストされるか、リモートか らアクセスされます。

Insights では、フィーチャ レイヤーはホーム ページの **[**データセット**]** タブか、[ページに追加] ウィンドウの **[**コン テンツ**]**、**[**グループ**]**、**[**組織**]**、**[Living Atlas]**、**[**境界**]** タブで使用できます。

ホスト フィーチャ レイヤー

ホスト フィーチャ レイヤー とは、組織のデータ ストアに格納されているフィーチャ レイヤーのことです。こ れらのレイヤーは、ユーザーまたは組織のメンバーが作成したか、組織に公開したものです。

# リモート フィーチャ レイヤー

リモート フィーチャ レイヤー とは、組織のデータ ストアの外部に格納されています。リモート フィーチャ レ イヤーの中でも特によく使われるのが Living Atlas レイヤーです。これは、Insights で使用されますが、ArcGIS Online がホストしています。ビッグ データ ストア内のデータセットもリモート レイヤーと見なされます。

リモート フィーチャ レイヤーは、Insights のすべての機能に対応しているわけではありません。[リモート](#page-91-0) フィー チャ [レイヤーをワークブックにコピー](#page-91-0)して、ホスト フィーチャ レイヤーのすべての機能にアクセスすることがで きます。リモート フィーチャ レイヤーには、次の機能を使用できません。

- リレーションシップの作成
- データセットの共有
- ドメインまたはサブタイプの使用

プロキシ (Living Atlas の登録者のコンテンツなど) を経由してアクセスできるリモート フィーチャ レイヤー、 Insights がインストールされていない ArcGIS Enterprise 配置からアクセスできるレイヤー、判別できないホスティ ング ポータルを含むレイヤーには、次の追加機能を使用できません。

- 高度なフィルターの適用
- 上位または下位 n 個の値によるフィルター処理
- クロス フィルターの適用
- ビン マップの作成
- 統計に中央値またはパーセンタイルを使用したチャートの作成
- 散布図マトリックスの R2 値を表示します。
- 日付/時間サブフィールドの使用
- コロプレス マップか等級シンボル マップを **[**除数の選択**]** パラメーターを用いて正規化します。

リソース

Insights のフィーチャ レイヤーの詳細については、次のリソースをご利用ください。

• [データセットの作成](#page-91-0)

Insights 2020.3 ドキュメント

- [データセットのコピー](#page-91-0)
- [データの追加](#page-60-0)

# ドメインおよびサブタイプ

ドメインとサブタイプは、フィーチャ レイヤーとフィーチャクラスのコンポーネントです。これらを使用して、 データセット内のフィールドを制限または定義できます。ArcGIS Insights は、ドメインまたはサブタイプが定義さ れたデータセットとフィールドの使用をサポートしています。

#### メモ**:**

ドメインとサブタイプは、Insights で作成またはフィールドに割り当てることはできません。ドメインとサブタイ プの作成とデータセットへの割り当ては、ArcGIS Pro、ArcGIS Online、ArcGIS Enterprise などの他の ArcGIS 製品 で行うことができます。その後、そのデータを Insights で使用できます。

# ドメイン

ドメインは、フィールドで使用できる値を説明するために使用されます。ドメインが適用されたフィールドでは、 有効と見なされた値または値の範囲のみが入力として使用できます。そのため、特に多くの作業者が現場でデータ を収集している場合、ドメインはデータ整合性を維持するために重要なリソースです。

フィールドに割り当てることができるドメインには、コード値ドメインと範囲ドメインの 2 種類があります。

### コード値ドメイン

コード値ドメインは、フィールドに使用できる有効な値のセットを指定します。コード値ドメインは、参照テーブ ルと同様に、データセット内に保存されるコードと、各コードに対応したわかりやすい説明から構成されます。た とえば、電気事業が停電のマップを提供するとします。マップ上で情報とスタイルの一貫性を維持するために、使 用できるステータス値を示すドメインを Status フィールドに適用します。次の表は、Status フィールドに適用 できるコードと説明の例です。

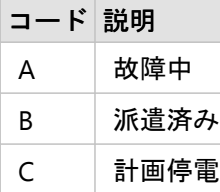

### 範囲ドメイン

範囲ドメインは、数値と日付に対して使用可能で、フィールドに使用できる最小値と最大値を指定します。範囲外 のデータは、フィールドに入力できません。たとえば、公共事業部門が、市のすべての消火栓を毎年点検する必要 があるとします。消火栓の通常の圧力範囲は、50 ~ 120 psi です。最小値が 50、最大値が 120 の範囲ドメインを 作成できます。このドメインを Pressure フィールドに適用すると、その範囲内の値のみが入力できるようになり ます。圧力値がその範囲内にない消火栓は、点検で不合格になります。

# サブタイプ

サブタイプは、同じ属性を共有するフィーチャのセットです。各サブタイプは、ドメインやデフォルト値を含む正 しい属性情報を、他のフィールドに提供するために定義されます。サブタイプが最も効果を発揮するのは、データ 内の属性が他の属性にリンクされている状況です。たとえば、道路サブタイプには、住区内道路、幹線道路、高速 道路を含めることができます。これら各サブタイプには、デフォルトの速度制限を関連付けることもできます。

# ケース スタディ

市が所有する水道管のデータセット テーブルには、給水本管と配水管の 2 つのサブタイプを使用できる Type フィ ールドがあります。各サブタイプは、Materials フィールドと Diameter (in.) フィールドに一連のルールを定 義します。Status フィールドには、どちらのサブタイプにもリンクされてない別個のドメインがあります。

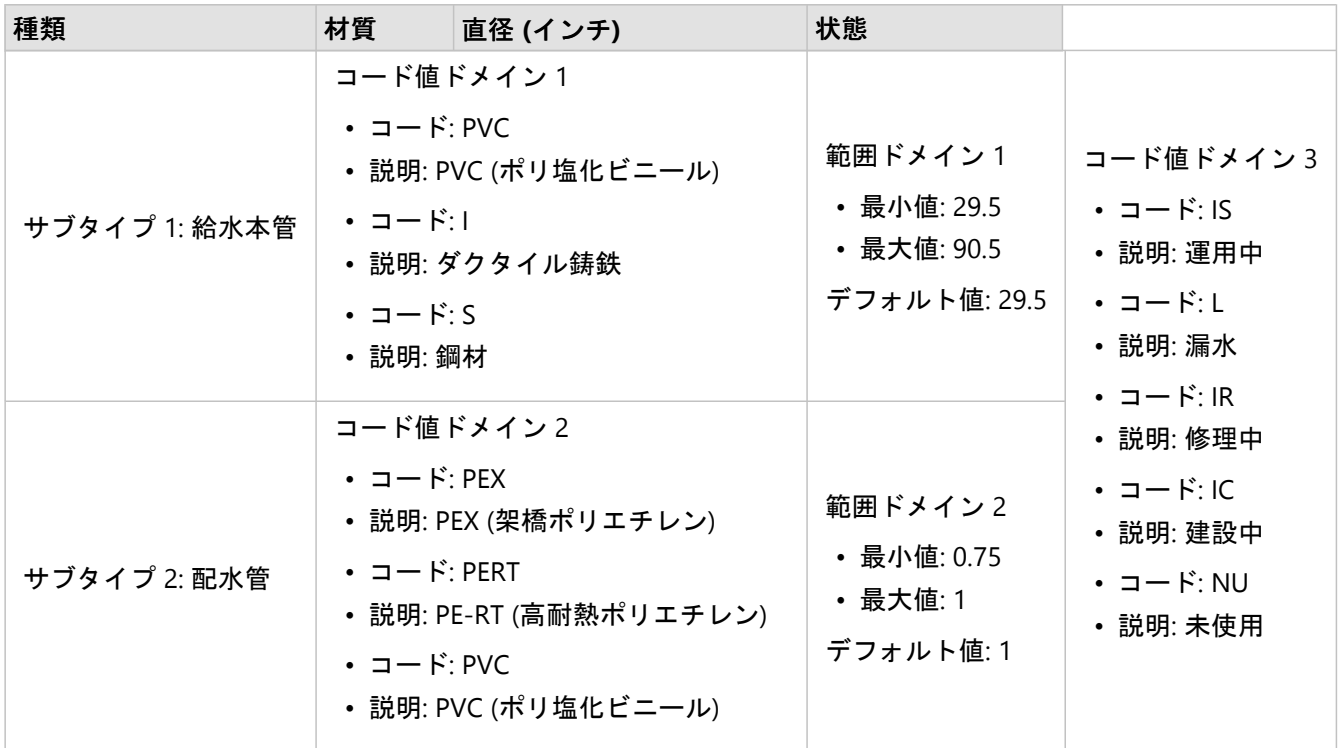

市の新しい区画には、新しい給水本管と配水管が必要です。公共事業部門の GIS アナリストは、新しいフィーチャ をデータセットに追加します。

追加される最初のフィーチャは、Type フィールドに給水本管サブタイプを使用した、新しい給水本管です。給水 本管サブタイプは、Materials フィールドのコード値ドメインと Diameter (in.) フィールドの範囲ドメインに 接続されています。新しい給水本管は、直径 50 インチの鋼鉄でできているため、アナリストは Materials フィ ールドを「鋼鉄」に更新し、Diameter (in.) フィールドをデフォルト値の 29.5 から「50」に変更します。

ヒント**:**

データベースにはコード値ドメインのコードを使用してデータが格納されますが、アナリストに表示されるのは説 明のみです。

最後のフィールドである Status もコード値ドメインです。ただし、このドメインは、サブタイプではなく、フィ ールドに適用されています。そのため、Type フィールドで選択されたサブタイプに関係なく、同じオプションが 利用可能です。給水本管の作業はまだ完了していないため、アナリストは Status フィールドを「建設中」に更新 します。

アナリストがデータセットに追加する次のフィーチャは、新築の家の 1 つを給水本管に接続する新しい配水管で す。新しいフィーチャは、Type フィールドで配水管サブタイプを使用します。配水管は 1 インチの PEX パイプで
できているため、アナリストは Materials フィールドを「PEX (架橋ポリエチレン)」に更新し、Diameter (in.) フィールドはデフォルト値の「1」が設定されたままにします。配水管はすでに敷設されていますが、まだ 新しい家に水を供給していないため、Status フィールドを「未使用」に更新します。

区画の水道が使えるようになったら、すべての新しい給水本管と配水管の Status フィールドを「運用中」に更新 します。

### サポートされているデータ タイプ

ArcGIS Insights では、ドメインとサブタイプが定義されている、サポートされているエンタープライズ テーブル からのフィーチャ レイヤーとテーブルを使用できます。ドメインとサブタイプは Insights で作成できないため、 ArcGIS Pro でデータを使用する前に、Insights などの別のソフトウェアでドメインとサブタイプを作成および適用 する必要があります。

### フィーチャ レイヤー

ドメインは、ArcGIS Pro でフィーチャクラス内のフィールドに作成および適用して、ホスト フィーチャ レイヤー として組織に公開できます。属性リストと範囲も ArcGIS Enterprise 組織内に直接作成できます。

サブタイプは、ArcGIS Pro でフィーチャクラス内のフィールドに作成および適用して、ホスト フィーチャ レイヤ ーとして組織に公開できます。サブタイプは、ArcGIS Enterprise 組織内に直接定義することはできません。

### エンタープライズ ジオデータベース テーブル

ドメインとサブタイプは、[サポートされているエンタープライズ](#page-444-0) ジオデータベース バージョンのテーブル内のフ ィールドに作成および適用できます。その後、データベースへの接続を作成して、Insights in ArcGIS Enterprise で データを使用できます。

### 制限事項

Insights は、次の機能に対して、ドメインまたはサブタイプを持つフィールドの使用をサポートしていません。

- [フィールドの計算](#page-253-0)
- [高度なフィルター](#page-275-0)の適用

マルチドメイン フィールド (サブタイプに基づいて異なるドメインを持つフィールド) は、次の機能ではサポート されていません。

• [ドーナツ](#page-195-0) チャートやバブル [チャートな](#page-213-0)どの単一カテゴリのチャート。バー [チャートな](#page-183-0)ど、複数のカテゴリ フィ ールドをサポートするチャートは、マルチドメイン フィールドをサポートしています。

• [散布図](#page-200-0)の **[**色**]** フィールド。

- カテゴリ フィールドがあるマップ ([個別値マップ](#page-143-0)、カラム [チャート](#page-150-0) シンボルがあるマップ、パイ [チャート](#page-162-0) シン [ボル](#page-162-0)があるマップ)。
- リンク [チャート](#page-229-0)[とリンク](#page-156-0) マップ内にあるリンクの **[**タイプ**]** フィールド。
- リンク [チャート](#page-229-0)のノード。

リモート フィーチャ レイヤーでは、ドメインとサブタイプはサポートされていません。リモート レイヤーにドメ インまたはサブタイプが含まれる場合、ワークブック[にレイヤーをコピー](#page-91-0)して、ドメイン フィールドとサブタイ プ フィールドを使用できます。

# Excel および CSV データの準備

ArcGIS Insights では、データが Excel テーブル、名前付き範囲、フラット形式のいずれで取得された場合でも、 Microsoft Excel スプレッドシートまたは CSV ファイルからデータを追加できます。

Excel 内のデータの形式に応じて、1 つの Excel ファイルで、作業対象となる複数のデータセットまたは 1 つのデー タセットを追加できます。 ワークブック ページにデータを追加すると、各 Excel テーブル、または名前付き範囲 が 1 つのデータセットとして追加されます。 1 つの Excel シート上に複数の Excel テーブルまたは複数の名前付き 範囲がある場合は、Insights でシートごとに複数のデータセットが表示されます。 一方、データがフラット形式 (CSV など) である場合は、データを含む各シートが 1 つのデータセットとして取得されます。

### メモ**:**

CSV ファイルは、1 つのシートにつき 1 つのテーブルのみをサポートします。 1 つのシートにつき複数のテーブル が CSV ファイルに含まれている場合、その CSV ファイルを Excel のワークブックに変換するか、余分なテーブル を別のシートに移動する必要があります。

CSV ファイルの区切り記号にはカンマを使用する必要があります。 タブやセミコロンなどの区切り記号は、現在 のところサポートされていません。

### サポートされている Excel のバージョンとファイル形式

- Microsoft Excel 2007 以降
- \*.xlsx ファイルまたは \*.csv ファイルのみ
- ピボット テーブルはサポートされていません。

# テーブルの挿入

データが Insights に正しく読み込まれるように、Excel ワークブックでテーブルを使用できます。

テーブルを作成する前に、データが次のガイドラインに適合していることを確認してください。

- 列ごとに見出しがあること。
- データの見出しと最初の行の間に空のセルがないこと。
- テーブルに、計算された列または行が含まれていないこと。 計算されたフィールドは、データを Insights に追 加する前に削除する必要があります。 データを Insights に追加した後に、新しいフィールドを[計算で](#page-253-0)きます。
- データに結合された行または列が含まれていないこと。

#### メモ**:**

Excel テーブルを CSV ファイルに挿入することはできません。

Excel ワークブックの各ページに複数のテーブルを作成することができます。 各テーブルは、別個のデータセット として Insights に追加されます。

### Excel および CSV 形式のベスト プラクティス

データが Excel テーブル内にあるか、名前付き範囲内にあるか、フラット形式 (CSV など) であるかに関係なく、次 の点に注意してください。

- Insights in ArcGIS Online では、Excel ファイルと CSV ファイルは 100 MB 以下でなければなりません。 100 MB を超える Excel ファイルまたは CSV ファイルを追加すると、エラー メッセージが表示されます。
- 集計された合計を示す行を削除します (たとえば、GrandTotal)。 削除しないと、集計された合計がデータ レコ ードとしてインポートされるため、間違った解析結果が生じます。

### メモ**:**

Insights への追加時に、計算されたフィールドの #VALUE! エラーに NULL 値が割り当てられます。

- ヘッダーの上にある不要なテキストと空の行を削除します。
- ヘッダーでは結合されたセルの使用を避け、ヘッダーを 1 行に制限します。
- Excel ファイルまたは CSV ファイルに複数のシートが含まれる場合は、各シートに一意の名前を指定します。 Excel シートに複数のテーブルが含まれる場合は、各テーブルに名前を付けます。 シートおよびテーブル名は、 Insights で簡単にデータを認識するために役立ちます。 シートとテーブルに名前が指定されていない場合、シー ト番号とテーブル番号を示すデフォルト名でデータセットが提供されます。 たとえば、Sheet1.Table1 となりま す。

メモ**:**

CSV ファイルは、1 つのシートにつき 1 つのテーブルのみをサポートします。 1 つのシートにつき複数のテー ブルが CSV ファイルに含まれている場合、その CSV ファイルを Excel のワークブックに変換するか、余分なテ ーブルを別のシートに移動する必要があります。

- 列にヘッダーがあることを確認します。 ヘッダーがないと、デフォルトのヘッダーが使用されるため、Insights でのフィールドの認識が困難になります。
- 列に適切なセル書式設定を適用し、Insights が数値、パーセンテージ、文字列、および日付/時刻フィールドを確 実に認識できるようにします。 たとえば、Excel でパーセンテージとして書式設定された列は、Insights で割合/ 比率フィールドとして識別されます。
- 列内のレコードが、Excel で適用するセル書式設定に対して有効であることを確認します。 有効でない場合は、 Insights [がフィールド](#page-78-0) タイプを間違って割り当てる可能性があります。 たとえば、Excel で列に日付形式を適用 したが、列内のセルに無効な日付形式の値が含まれている場合、このフィールドには文字列のフィールド タイ プが割り当てられる可能性があります。

### メモ**:**

CSV ファイルは、Excel ファイルと同じ形式をサポートしていません。 CSV ファイルに日付または時間フィールド が含まれている場合、フィールドは文字列フィールドとして Insights に追加されます。 データ ウィンドウで、**[**文 字列**]** から **[**日付**/**時間**]** にフィールド タイプを変更できます。

### 次の手順

Excel データおよび CSV データを作成したので、Insights でデータを使用する準備ができました。 操作の開始に役 立つリソースは次のとおりです。

- [ページへのデータの追加](#page-60-0)
- [位置の有効化](#page-84-0)

Insights 2020.3 ドキュメント

### • [解析機能](#page-290-0)

データベース

# <span id="page-113-0"></span>データベースのサポート対象データ タイプ

次の表は、[サポートされている各データベース](#page-444-0)のデータ タイプ、および各タイプがどのように Esri フィールド タ イプにマップされるかを示しています。

# Microsoft SQL Server のデータ タイプ

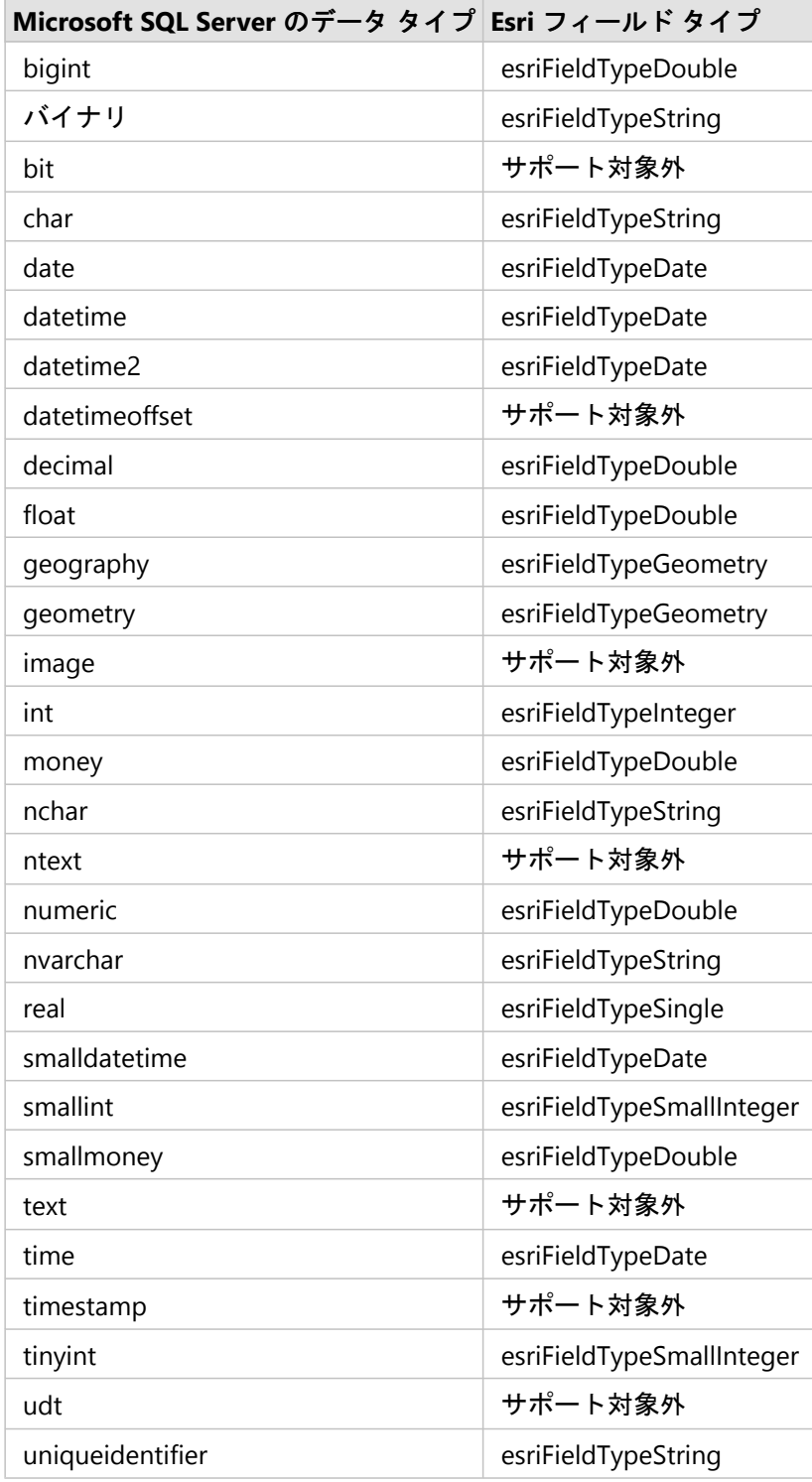

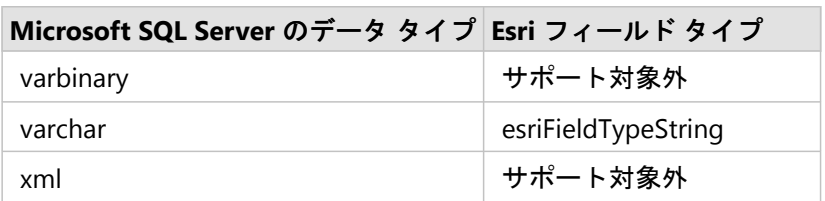

# Oracle のデータ タイプ

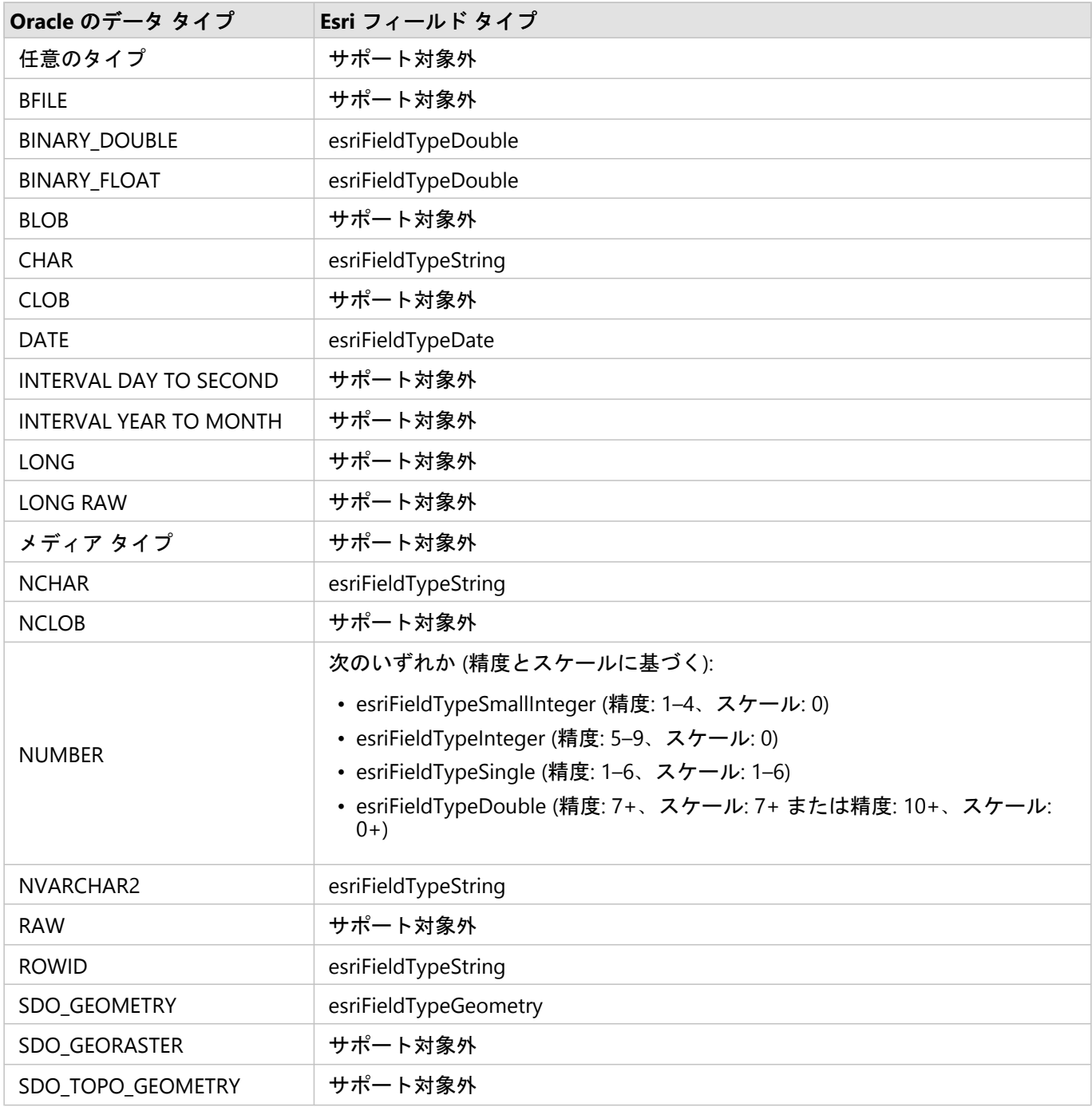

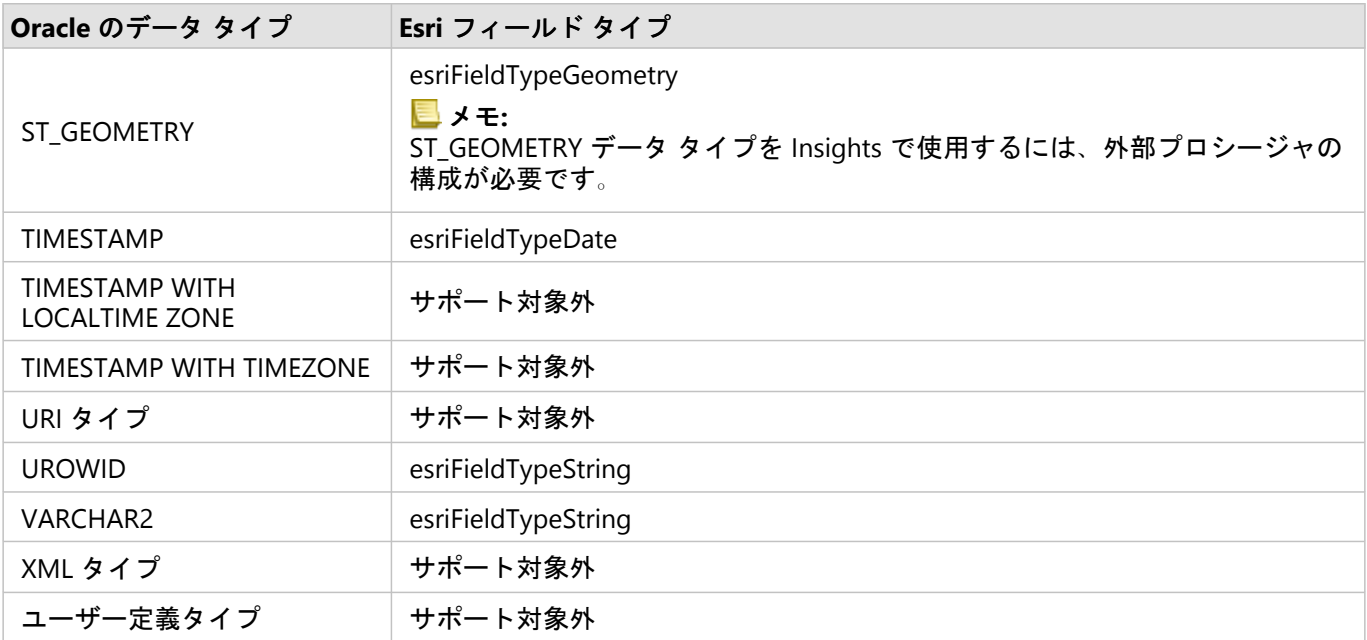

# PostgreSQL のデータ タイプ

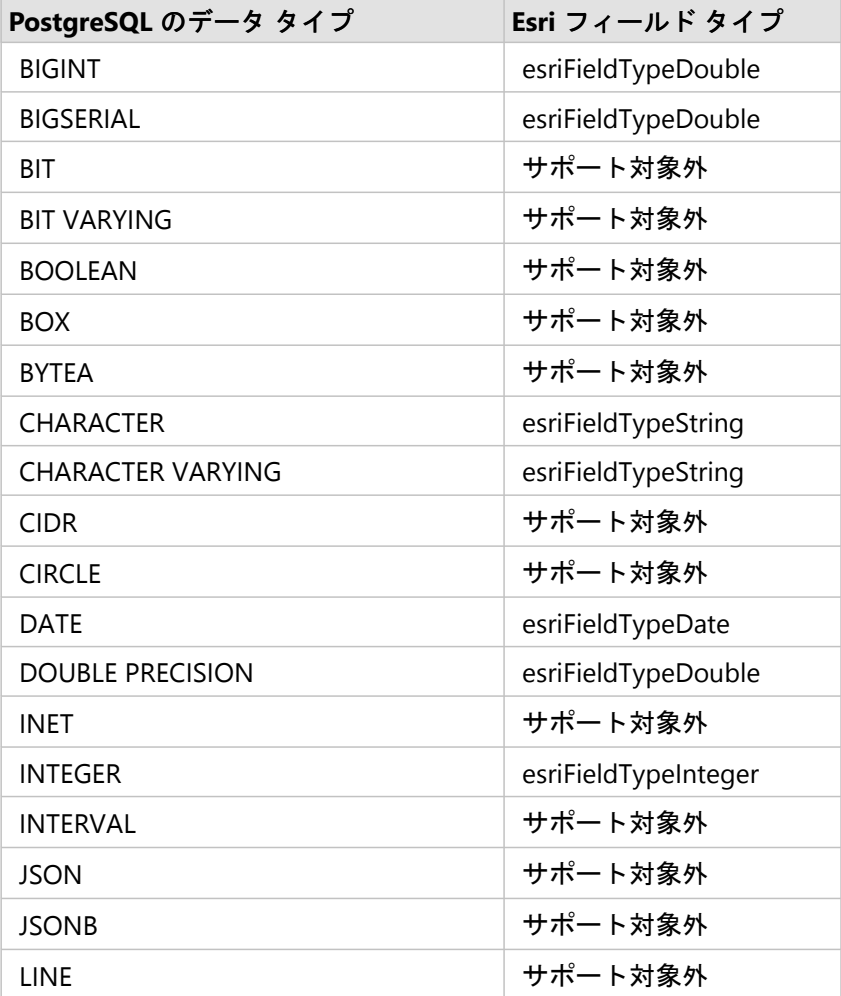

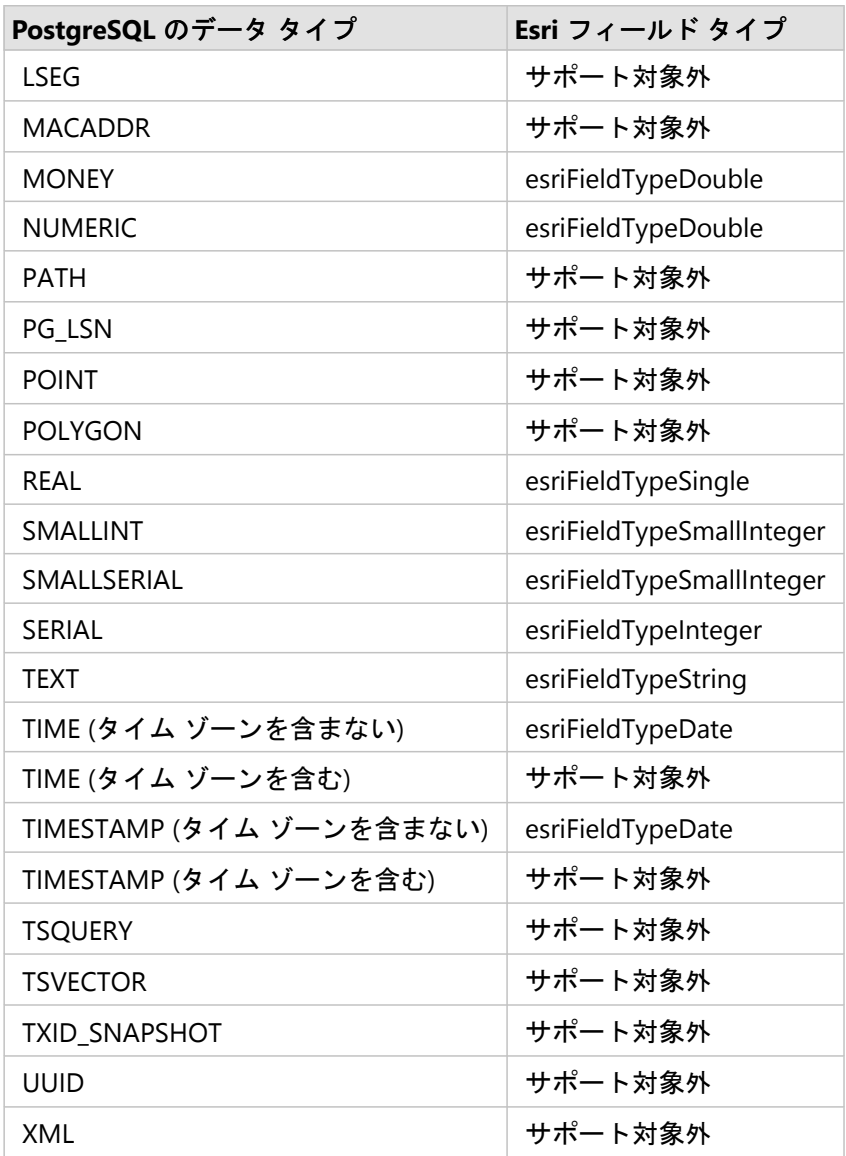

# SAP HANA のデータ タイプ

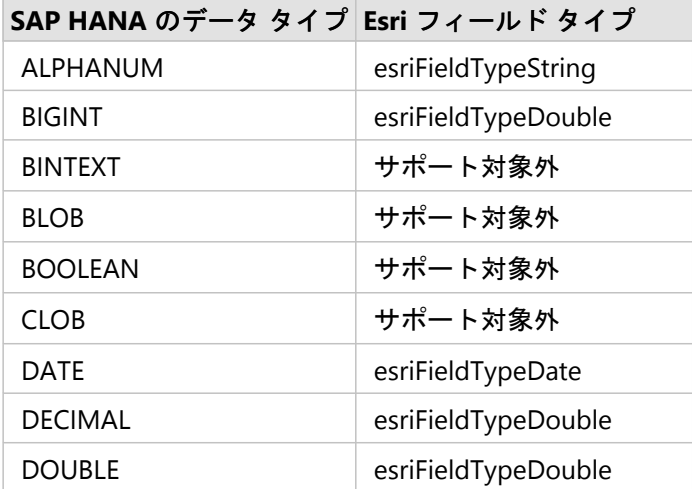

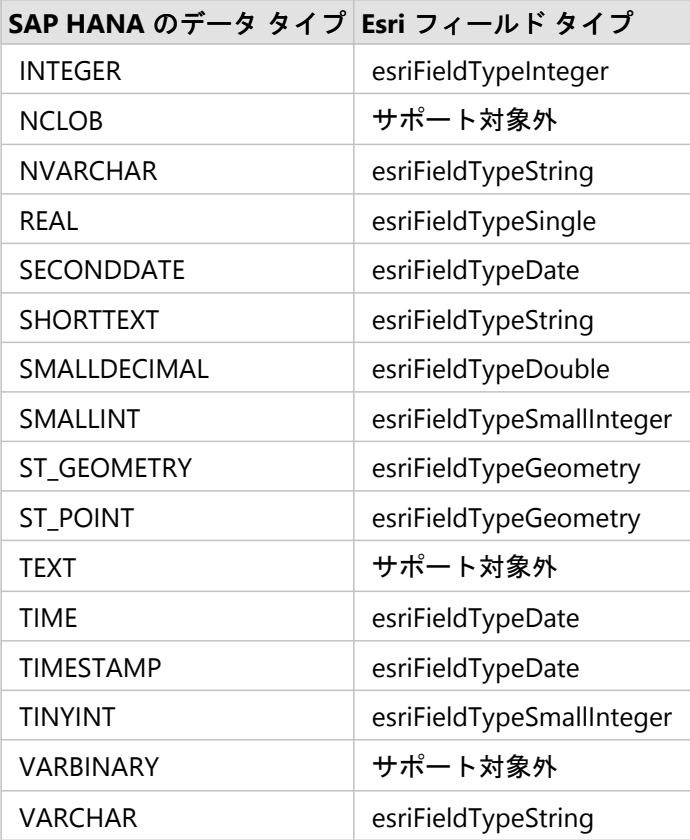

データベースおよび Insights の詳細については、次のトピックをご参照ください。

- [サポートされているデータベース](#page-444-0)
- [データベース接続の作成](#page-41-0)

# リレーショナル データベースのデータの概要

# リレーショナル データベース

リレーショナル データベースのデータはテーブルに格納されています。テーブルは、行と列で構成されます。各 列にはタイプが入力され、多くのデータベースでは 1 つ以上のネイティブの空間データ タイプをサポートしてい ます。

データ タイプは以下の内容を決定します。

- 列に保存できる値
- その列のデータに対して実行できる操作
- データをデータベースに物理的に保存する方法

ArcGIS Insights では、[サポートされるデータベース管理システム](#page-113-0)のリストから特定[のデータ](#page-444-0) タイプに直接アクセ スできます。[データの追加](#page-60-0)ワークフローを実行し、データベース テーブルに直接アクセスする場合、Insights はサ ポートされていないデータ タイプは除外します。

#### メモ**:**

Insights を介してアクセスされるデータベース テーブルは読み取り専用であり、編集できません。これには、たと えばデータセットがフィーチャ レイヤーとして組織内の他のユーザーと共有されている場合や、Insights 以外のク ライアント アプリケーションで編集しようとした場合なども含まれます。

#### ヒント**:**

データベースのデータを使用しようとしてエラーが発生する場合は、ポータルのホスティング サーバー サイトの ArcGIS Server ログに詳細情報が追加されます。ArcGIS Server 管理者と協力し、[問題](#page-124-0)の診断と解決にあたってくだ さい。

# データベースへの接続

Insights でデータベースのデータを使用する前に、データベース接続を作成する必要があります。データベース接 続を作成するには、次[の前提条件](#page-41-0)を満たしている必要があります。

Insights in ArcGIS Enterprise にデータベース接続を確立するプロセスで、ポータルの **[**コンテンツ**]** タブと Insights ホーム ページの **[**接続**]** タブにリレーショナル データベース接続アイテムが作成されます。このアイテムは、後か ら他のユーザー[と共有](#page-379-0)することもできます。なお、データベース接続アイテムを共有しても、データベースの内容 が共有されるだけです。接続の確立に使用された認証情報は、アイテムの共有相手には表示されません。

データベース接続の作成中に問題が発生した場合は、「[データベース接続のトラブルシューティング](#page-124-0)」をご参照く ださい。

### 注意**:**

これまで Insights で問題なく動作していたデータベース接続を使用できない場合は、[接続の更新](#page-65-0)が必要となること があります。データベース接続を削除すると、依存するデータセットが操作不能になります。データセットに依存 関係がないことがはっきりしている場合、または上流のデータセットを意図的に無効にする場合にのみ、リレーシ ョナル データベース接続を削除してください。

データベースの最新の状態を反映するためにデータベース接続を更新しても、データセットは、データセット作成 時点のテーブルやビューのスキーマで反映されます。データベース接続から作成されたデータセットは、スキー マ、命名規則、データベースの既存の空間データ オブジェクト (ジオメトリ タイプや空間参照 ID) に依存します。 データセットが参照しているテーブルとビューの名前変更または削除を行うと、データセットが破損します。同様 に、データセットを使用可能な状態に保つには、フィールド名とデータ タイプを静的にしておく必要がありま す。

# ジオデータベース

Insights では、バージョン非対応のエンタープライズ ジオデータベースが定義された、サポートされている Microsoft SQL Server、Oracle、SAP HANA、または PostgreSQL データベースへの接続を作成できます。ジオデー タベースがバージョン対応の場合、Insights で使用するためには、データをバージョン対応登録解除する必要があ ります。現時点では、sde ユーザー スキーマで作成されていないジオデータベース ユーザー テーブルのみを Insights から表示およびアクセスすることができます。Insights は、ファイル ジオデータベースまたはパーソナル ジオデータベースでは直接動作しません。

### 空間データセット

データベース テーブルを Insights で使用する際、空間対応である必要はありません。空間対応のテーブルには、 Insights [が位置フィールド](#page-78-0)として解釈するフィールドが含まれています。テーブル内で位置フィールドが検出され ると、Insights は次のセクションで説明するような前提を設定します。

### 1 つの空間列

Insights は、データベース テーブルあたり 1 つの空間列しかサポートしません。**[**選択したデータ**]** の下のテーブル 名の横にある位置フィールド アイコン 0 をクリックし、空間フィールドをリストから選択することにより、どの 空間フィールドを位置フィールドとして使用するかを選択できます。

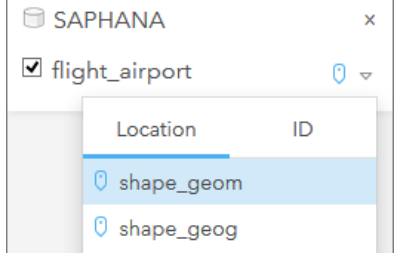

### サポートされるジオメトリ タイプ

Insights がサポートするデータベースは、Open Geospatial Consortium (OGC) や国際標準化機構 (ISO) の Simple Feature Access の標準に準拠しています。次の表に、サポートされている OGC/ISO ジオメトリ タイプと、Insights での解釈を示します。

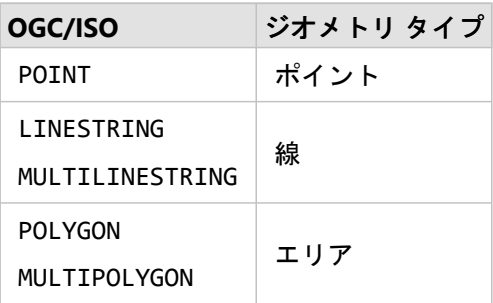

Insights は、OGC/ISO 標準を強制しません。サポートされていないジオメトリ タイプが存在する場合は、エラー が発生します。

#### 同一のジオメトリ タイプ

空間列のすべてのジオメトリが、同じジオメトリ タイプであることを想定しています。たとえば、すべてポイン ト、すべてライン、すべてエリアであることです。データセットのジオメトリ タイプは、空間列が NULL 値では ないテーブルの 1 行目を照会することで確認できます。

Insights は、ジオメトリが同一であるかどうかはチェックしません。データセットの行がこの前提条件を満たさな い場合は、予期しない結果やエラーが発生する可能性があります。

#### 同一の空間参照

空間列のすべてのジオメトリが、共通の空間参照 ID を持っていることを想定しています。データセットの空間参 照は、空間列が NULL 値ではないテーブルの 1 行目を照会することで確認できます。

Insights は、空間参照が同一であるかどうかはチェックしません。データベースの行がこの前提条件を満たさない 場合は、予期しない結果やエラーが発生する可能性があります。

#### リアルタイム投影

Insights は、デフォルト ベースマップの空間参照系に含まれる空間データを表示します。これは、表示目的および クエリ目的でのみ使用されます。基盤となるデータは変更されません。2 つの空間参照系の基になる地理座標系が 互換していない場合、整合性と精度の問題が生じることがあります。高いパフォーマンスを実現し、空間データを 正確に表示するために、空間データセットの空間参照系は、デフォルト ベースマップの空間参照系と一致する必 要があります。

#### メモ**:**

データを SAP HANA データベースから取得し、空間データセットの空間参照系がデフォルト ベースマップの空間 参照系に一致することが不可能である場合は、空間データセットに関連付けのない SRID を使用することをお勧め します。関連付けのない SRID を使うことにより、組織のデフォルト ベースマップが空間データの空間参照系の範 囲を超えた場合でも、空間データを表示できるようになります。

#### 空間処理

データベース接続から 2 つのデータセットを使用して空間集約や空間フィルタリングを実行する場合、両方のデー タセットの空間データで同じ空間参照系を使用する必要があります。SQL Server データベース接続の場合、データ は同じデータ タイプ (地理またはジオメトリ) でなくてはなりません。

#### 座標の次元

座標の次元は、ジオメトリ内の頂点ごとの X、Y、Z、および M 座標によって定義されます。Insights は、データ ベースから返されるどの Z および M 座標も無視します。

### パフォーマンスが向上するデータベース コンテンツの最適化

適切に構成および調整されたデータベースは、常に最高のパフォーマンスを実現します。以下に、Insights で最適 なユーザー エクスペリエンスを提供するため、データベース管理者が考慮するべき事項をまとめます。

• 最新のデータベース統計情報

実行されているクエリに対して最適な実行プランを選択するために、データベース管理システムのオプティマイ ザーで取得されたデータベース統計情報が使用されます。統計情報が最新の状態に保たれていると、クエリのパ フォーマンスも維持できます。

• 主キーの制約

主キーの制約は、データベース テーブルの各行を一意に識別します。必須条件ではありませんが、データベー ス テーブルには主キーが定義されていることが推奨されます。さらに、主キーには単一の整数タイプのフィー ルドを使うことをお勧めします。

• 属性インデックスと空間インデックスの使用

データベース プラットフォームが対応していれば、データのクエリやレンダリングに使用されるすべてのフィ ールドに、インデックスを付けることをお勧めします。

• 共通の空間参照

可能であれば、すべてのデータを共通の空間参照に保持しておきます。また、組織のデフォルト ベースマップ と同じ投影を使用するのが理想です。そうすると、マップにデータを描画する際にリアルタイム投影計算を行わ ずに済むため、空間解析時のエラーを回避できます。

• データの簡素化

可視化や解析に関する組織の要件を満たせるように空間データを簡素化、または単純化して使用します。簡素化 されたデータは、複雑なデータセットよりも頂点およびライン セグメント数が少ないため、描画が速くなり、 解析結果も短時間で返されるようになります。

• ETL 実行時の空間結合

実行時の空間結合はコストがかかることがあります。空間データが変更される頻度は少ないため、データベース のデータに対して一度空間結合を実行し、実行時には属性結合を実行すると同じ結果を得ることができます。

# 一意識別子

データベース テーブルの各行は一意に識別できる必要があります。これらは、Insights で使用されます。一意性を 識別する列を決定するには、次のロジックに従います。

- 主キーを探します。1 つ見つかった場合は、主キーを定義する列を使用します。
- 一意としてフラグが付けられたインデックスを探します。1 つ見つかった場合は、インデックスを定義する列を 使用します。

ヒント**:**

一意のインデックスが使用され、選択した列に NULL 値が含まれている場合、予想外の結果となる可能性がありま す。すべてのテーブルに主キーを定義しておくことをお勧めします。主キーを定義できない場合は、データベース で一意のインデックスに参加している列に not null としてフラグを付ける必要があります。

どちらの条件も満たさなかった場合は、Insights はテーブル内のすべての非空間列を使用し、行の一意性を確認し ます。空間対応のテーブルは、このような条件下では非空間データセットとして扱われます。

各データベースには、主キーとして使用される列数の上限があります。テーブルの中のすべての列が使われた後、 またはデータベースの列数の上限に到達した場合に重複レコードが残っている場合は、主キー操作は失敗します。 次のテーブルに、主キーの作成に使用される列数の上限をまとめます。

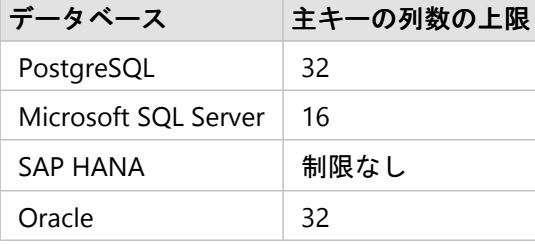

# データベースのデータ キャッシュ

データ キャッシュを使用すれば、ArcGIS Insights で管理対象データベース内にテーブルを作成して管理すること が可能になるため、クエリのパフォーマンスが上がります。データベース接続を作成するユーザーは、データ キ ャッシュを始動するために、すべての必要[なデータベース権限](#page-426-0)を付与されている必要があります。

データ キャッシュは、[[空間集約](#page-322-0)] および [[空間フィルター](#page-328-0)] 機能のみで使用されます。

データは、次の条件をすべて満たしている場合のみキャッシュされます。

- 両方のデータセットが同[じデータベース接続](#page-41-0)から生成されています。
- 両方のデータセットの空間データが、同じ空間データ タイプを使用して保存されています。
- 両方のデータセットの空間データが、同じ空間参照系を使用して保存されています。

### データ キャッシュ テーブルの位置と命名規則

データ キャッシュ テーブルは常にデフォルト スキーマの下に作成され、名前に次の接頭辞が付けられます。

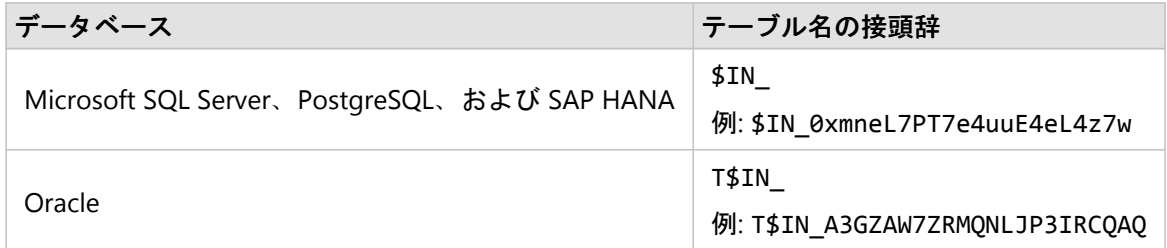

#### メモ**:**

データ キャッシュ テーブルは内部での使用を目的としているため、Insights のデータベース接続を使用して表示 することができません。

# データ キャッシュ テーブルのライフ サイクル

データ キャッシュ テーブルは、Insights のデータセットとワークブックに関連付けられています。1 つのデータセ ットから 1 つ以上のデータ キャッシュ テーブルを参照することができます。データ キャッシュ テーブルは、 Insights で完全に管理され、次のいずれかの操作を実行した後で削除されます。 • ワークブックを削除する。

- 参照元のデータセットをすべて削除し、ワークブックをもう一度開く。
- 参照元のデータセットを更新する。\*
- \*この場合には、更新したデータを含むデータ キャッシュ テーブルが新規に作成されます。

# <span id="page-124-0"></span>データベース接続のトラブルシューティング

新しいデータベース接続を作成したり、既存のデータベース接続にアクセスしようとする際、ArcGIS Insights がデ ータベースに接続できないことがあります。

接続の問題が発生したら、次のいずれかのメッセージが表示されます。

- **[**無効な認証情報です。この接続に指定されているユーザー名とパスワードが正しいことを確認してください**]** は、入力したユーザー名またはパスワードに誤りがあることを意味します。
- **[**ホストが無効です。この接続に指定されているサーバー名が有効で、ホストにアクセスできることを確認して ください**]** は、入力したサーバー名またはポート番号に誤りがあることを意味します。
- **[**データベース名が無効です。この接続に指定されているデータベース名が有効であることを確認してください**]** は、入力したデータベース名またはインスタンス名に誤りがあることを意味します。
- **[**権限が不十分です。ユーザーがこのデータベースで適切な権限があることを確認します。**]** は、Insights とデー タベースの間に接続を作成できるようになるまで、データベース ユーザー[が追加の権限](#page-426-0)を必要とすることを意 味します。
- **[**問題が発生しました。接続プロパティを確認するか、ここをクリックしてトラブルシューティングを行ってく ださい。**]** は、SAP HANA のみで表示されます。このエラー メッセージは、必須パラメーターのいずれかに誤り があることを意味します。
- **[**必要なライブラリが見つかりませんでした。データベースのインストールに必要なライブラリが含まれている ことを確認してください。詳細についてはここをクリックしてください**]** は、Oracle または PostgreSQL のデー タベースに必要なライブラリがない場合に使用されます。Oracle の場合、必要なライブラリは st\_shapelib.dll (Windows) または libst\_shapelib.so (Linux または Unix) です。PostgreSQL の場合、必要 なライブラリは st\_geometry.dll (Windows) または st\_geometry.so (Linux) です。

次のリストに、データベース接続の問題が発生した場合の一般的な原因を示します。

- **[**ユーザー名**]**、**[**パスワード**]**、**[**ポート番号**]** などの接続プロパティが無効。データベース接続の接続プロパティ が正しいことを確認してください。既存のデータベース接続を変更する必要がある場合は、[データベース接続を](#page-65-0) [更新](#page-65-0)し、これらのプロパティを編集することができます。
- 接続を作成するために必要[なデータベースの権限](#page-426-0)がない。
- データベース ドライバー ファイルが存在しないか、組織の上で正しく構成されていません。ホスティング サー バー サイト。接続を確立するには、ポータルのホスティング サーバーに Java Database Connectivity (JDBC) フ ァイルがアップロードされ、登録されている必要があります。「Insights [をサポートするための](#page-24-0) ArcGIS [Enterprise](#page-24-0) の構成」または「リレーショナル データ ストア タイプの登録 ArcGIS REST API」をご参照ください。
- データベースが接続を受け付けるように構成されていない。リモート クライアントから接続するために、追加 の構成が必要になるデータベースもあります。たとえば、Microsoft SQL Server データベースの場合、サーバー ネットワーク プロトコルを有効にし、ネットワーク上の接続を許可する必要があります。
- 接続がブロックされている。データベース管理者は、バックアップと復旧、アップグレードなどの一部のデータ ベース メンテナンス タスクの実行中は、ユーザーのデータベース接続をブロックすることができます。

### 注意**:**

これまで Insights で問題なく動作していたデータベース接続を使用できない場合は、[接続の更新](#page-65-0)が必要となること があります。データベース接続を削除すると、依存するデータセットが操作不能になります。データセットに依存 関係がないことがはっきりしている場合、または上流のデータセットを意図的に無効にする場合にのみ、リレーシ ョナル データベース接続を削除してください。

# 可視化

マップ

# マップの作成

マップを作成するには、ページ[にデータを追加](#page-60-0)しておく必要があります。 ArcGIS Living Atlas of the World のレイ ヤーを含んでいるデータをフィーチャ レイヤーから追加すると、マップがデフォルトで作成されます。 追加した データセットに位置フィールドが含まれていない場合、マップを作成するに[は位置の有効化](#page-84-0)を行う必要がありま す。

データ ウィンドウから位置、文字列、数値、割合/比率フィールド、あるいは完全なデータセットを選択し、ペー ジ上にドラッグするか、データ ウィンドウの上部にある **[**マップ**]** ボタンを使用して、対話型のマップを作成しま す。

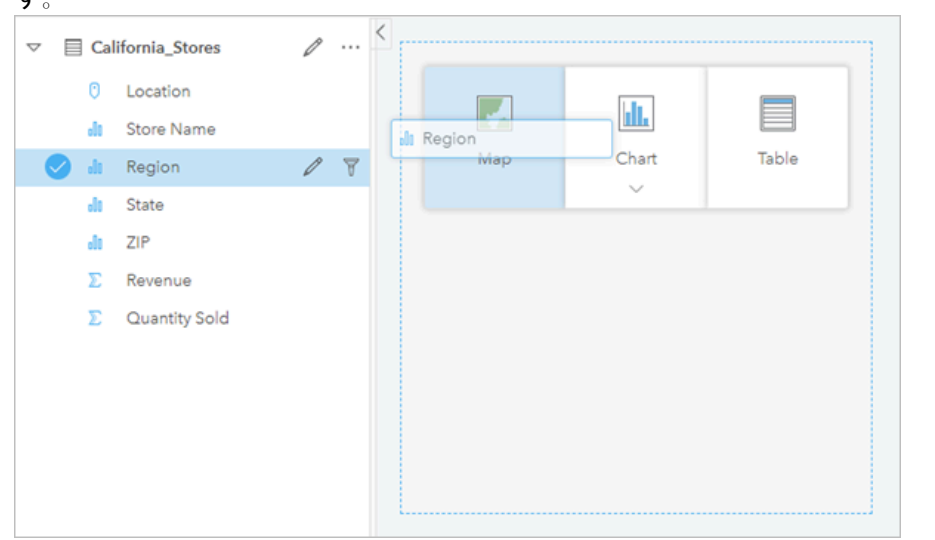

レイヤーまたはフィールドを *[*マップの作成*]* ドロップ領域にドラッグしてマップを作成します。 また、フィールドを選 択し、データ ウィンドウの上の *[*マップ*]* をクリックする、という方法でもマップを作成できます。

### ヒント**:**

別のページにマップ カードをコピーするには、**[**新規ページ**]** タブ または作成済みのページにドラッグし ます。 マップを同じページにコピーする場合は、 Ctrl + C キーを使用してコピーして、 Ctrl + V キーで貼り 付けます。

選択し[たフィールド](#page-78-0) タイプに応じて、作成するマップの種類が決定します。 既存のチャートまたはテーブルから マップに切り替えることもできます。 切り替え先のマップの種類は、既存のカードから入力されるデータによっ て異なります。 たとえば、バー チャートはカテゴリ マップに切り替わります。 ヒストグラムは等級シンボル マ ップに切り替わります。

マップ タイプごとのデータ要件と例、および変更して操作できるプロパティの詳細については、「[個別値マッ](#page-143-0) [プ](#page-143-0)」や「[リンク](#page-156-0) マップ」などの個々のマップ トピックをご参照ください。

ページ上にマップを作成すると、[空間解析](#page-302-0)を使用してデータを調査したり、マップのスタイルを変更したりするこ とができるようになります。

警告アイコン Δ は、データセットの一部のフィーチャがマップに表示されていないことを示しています。 マップ 範囲内に 100,000 を超えるフィーチャがあるマップには、警告が表示されます。 アイコンをクリックすると、レ ンダリングされているフィーチャの数が表示されます。 フィルターや選択セットが存在しなければ、データセッ トの一部がレンダリングされていない場合でも、完全なデータセットが使用されます。

ヒント**:**

ポイント データセットを使用している場合、ビン [マップに](#page-141-0)切り替えるとすべてのデータを表示できます。

## マップ タイプ

ArcGIS Insights を使用して作成できる複数のマップ タイプがあります。Insights は、スマート マッピングを使用 して、視覚化するデータに最適なタイプのマップを作成します。そのため、マッピングするフィールドに最適なタ イプのマップを常に取得することができます。

次の表に、マップごとの入力、[可視化タイプ] ボタン alla で切り替えることができる関連する可視化の種類、マッ プでどのような答えを得られるかを示します。

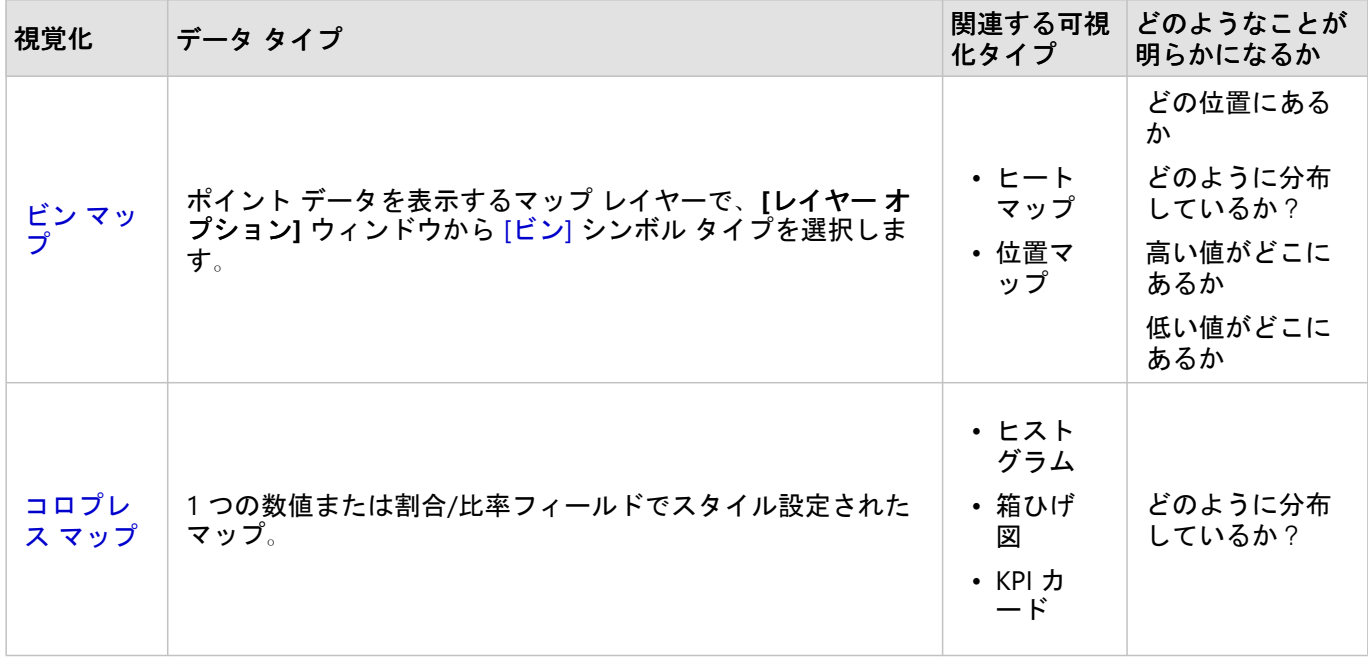

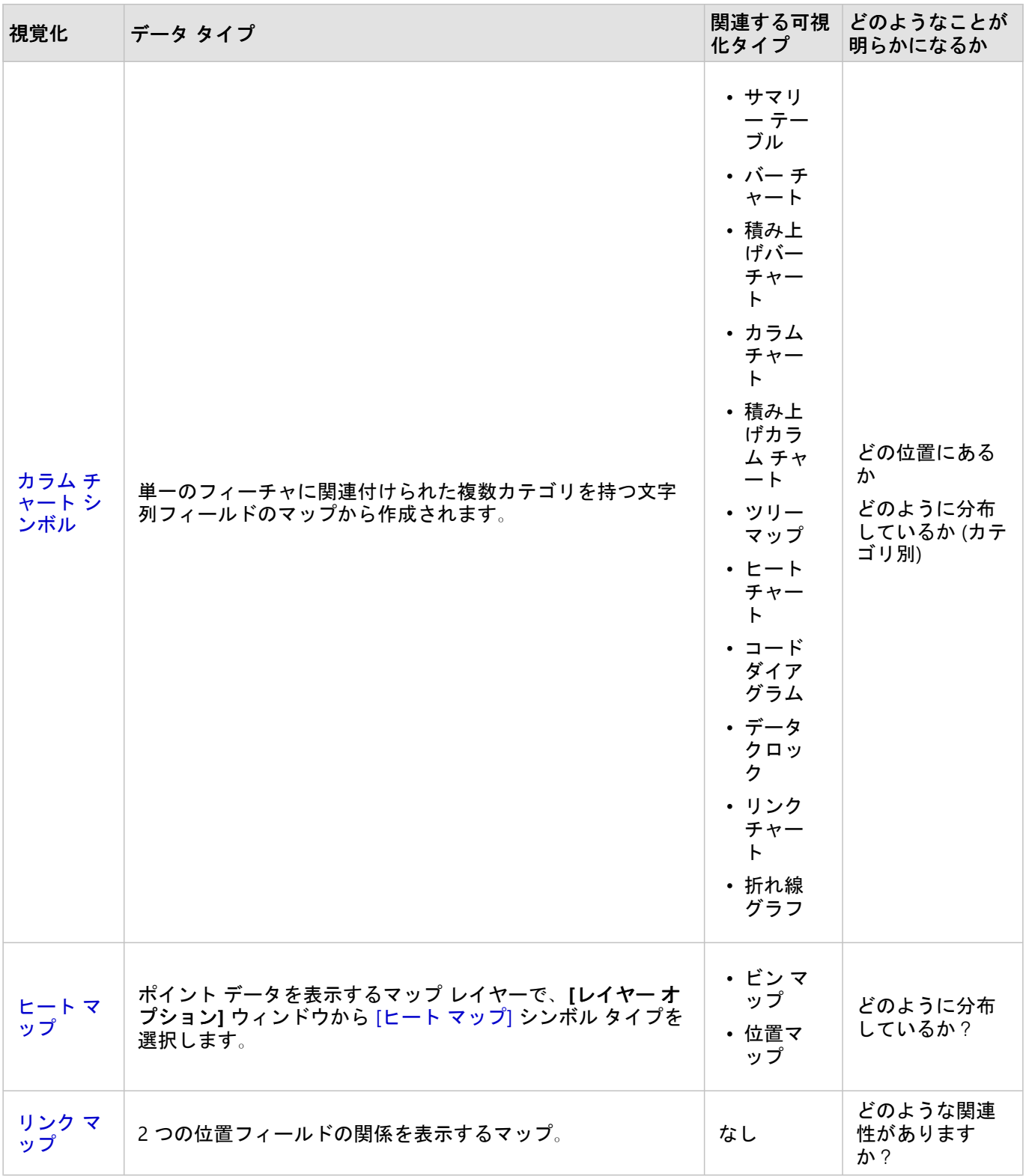

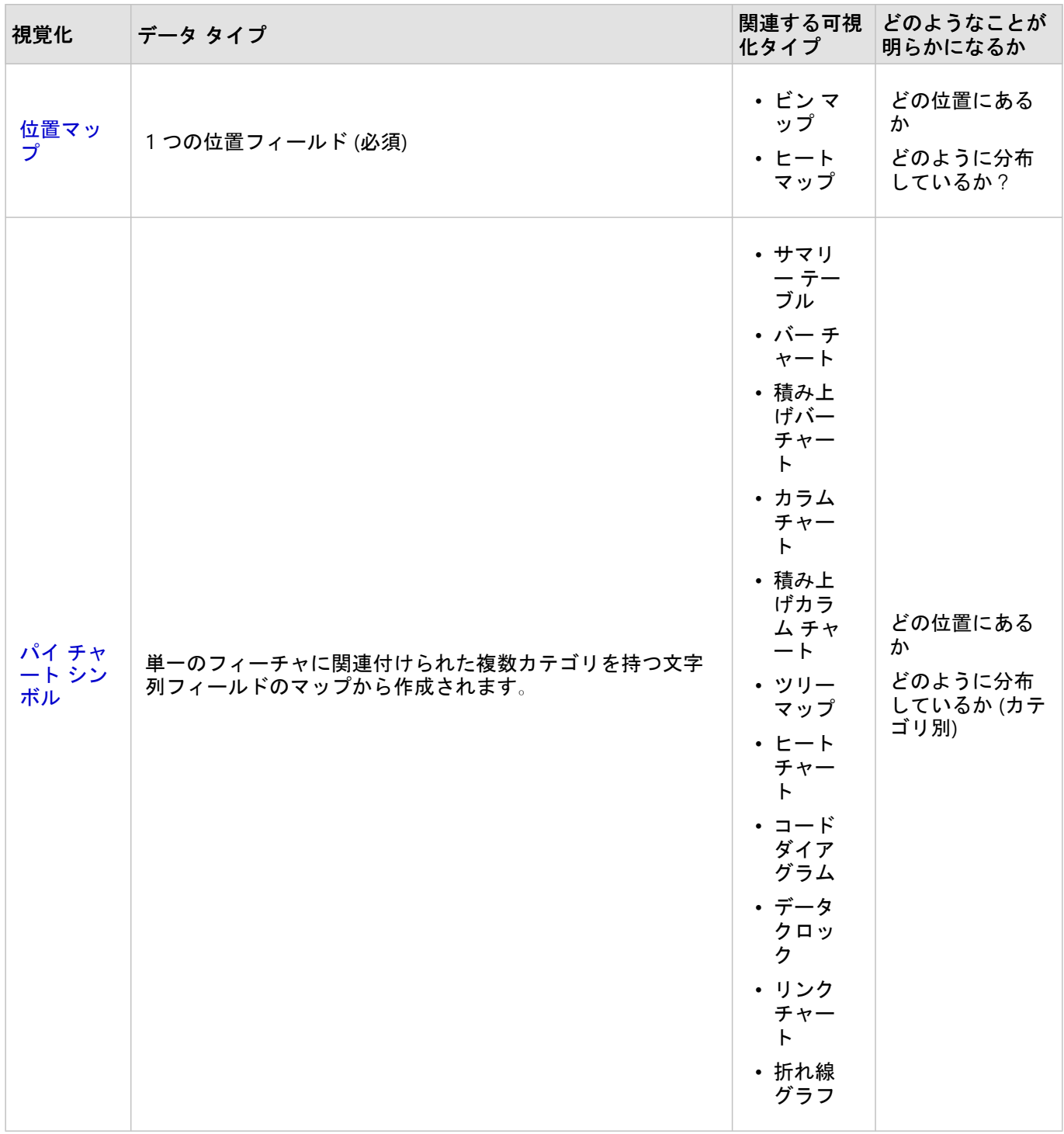

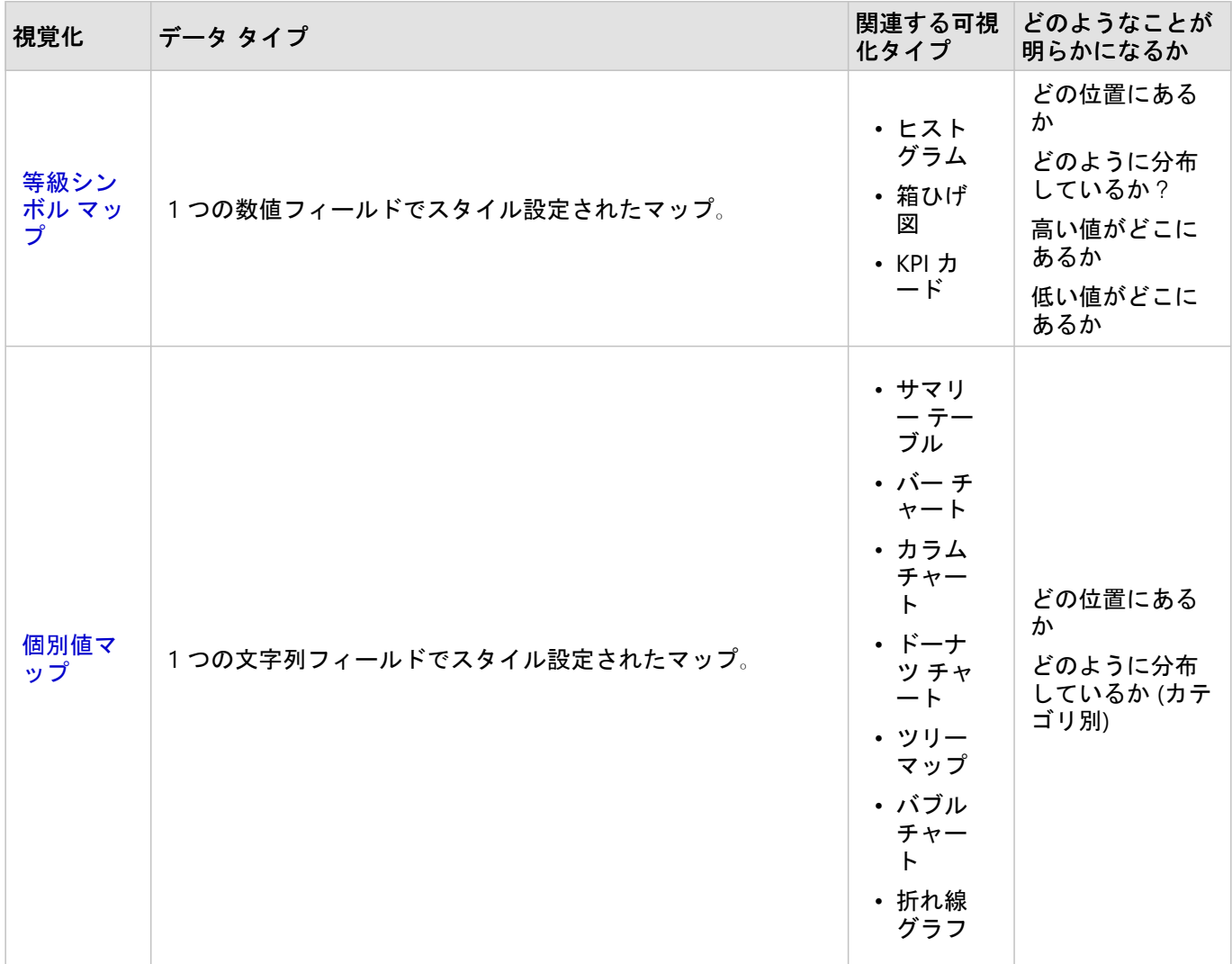

# ベースマップの変更

マップ カードに使用されるデフォルトのベースマップは、ArcGIS Enterprise 組織のデフォルトのベースマップと 同じです。 ページ ツールバーの [ベースマップ] メニュー ボタン **闘 を使用して、マップ カードのベースマップ**を 変更できます。

メモ**:**

マップ カードが有効化されている場合、ベースマップを変更すると、有効なカードのみが更新されます。 有効な マップ カードがない場合、すべてのマップのベースマップが変更されます。 マップ カードは、マップ ツールバー と **[**アクション**]** ボタン が表示されているとき有効です。

### レイヤーの追加または削除

マップは、異なるデータセットのデータを個別のレイヤーとして表現します。 新規レイヤーをマップに追加でき ます。他のデータセット上のフィールドをドラッグし、既存のマップの **[**新しいレイヤーの追加**]** ドロップ領域に ドロップしてください。

レイヤーをマップから削除する場合は、**[**レイヤー オプション**]** ウィンドウ を展開し、**[**削除**]** ボタン をクリッ クします。 凡例でレイヤー名の横にあるレイヤー シンボルをクリックして、マップ上のレイヤーを一時的にオフ にすることもできます。

# マップ ツールバーの利用

すべてのマップには、詳細な情報を検索したり、データまたはカードを操作することができるツールバーがありま す。

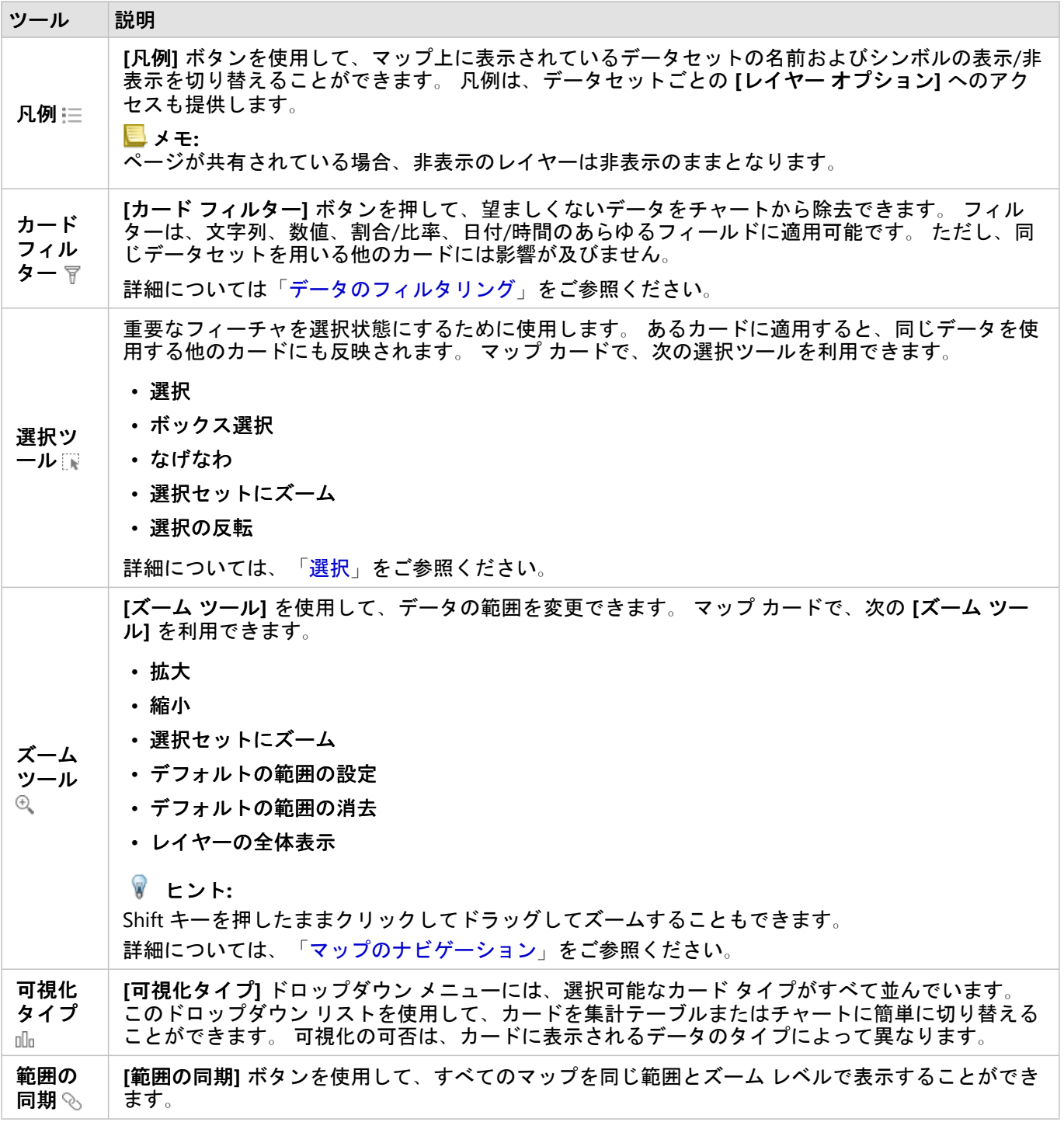

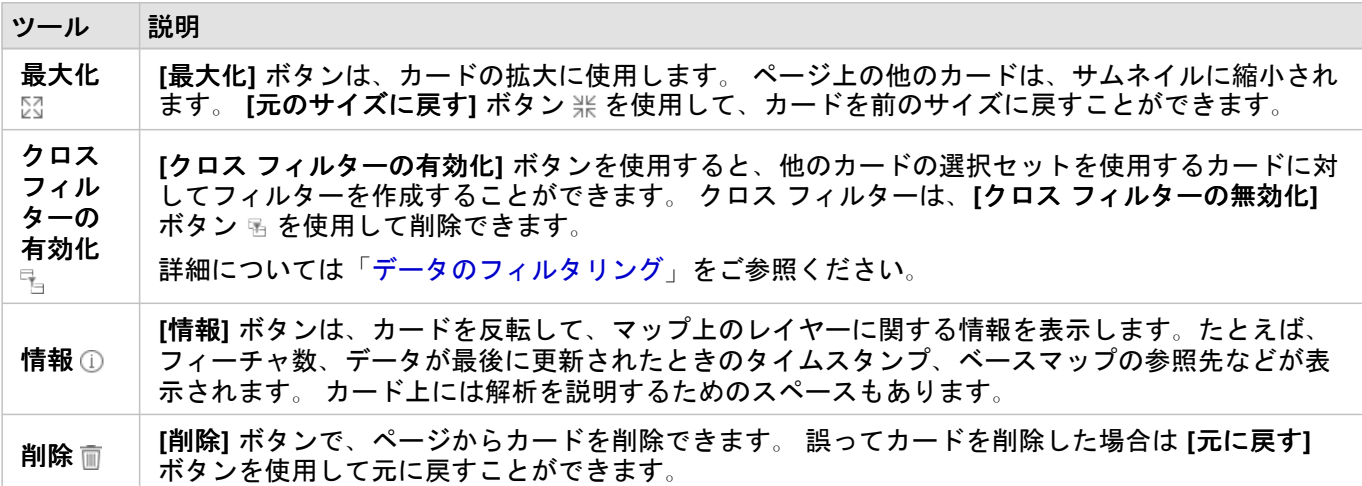

### レイヤー オプションの変更

 $\mathbf{I}$ レイヤー オプション] ウィンドウは、レイヤー リストの矢印 > をクリックするとアクセスできます。 [レイヤー オプション**]** ウィンドウに表示されるオプションは、マップするデータのタイプによって異なります。

凡例タブ

各レイヤーには凡例が含まれています。凡例は、**[**レイヤー オプション**]** ウィンドウの **[**凡例**]** タブにあります。 **[**数と量 **(**サイズ**)]**、**[**数と量 **(**色**)]**、および **[**種類 **(**個別値シンボル**)]** のシンボル タイプでスタイル設定されたレイヤ ーの場合、凡例は対話形式になります。つまり、凡例で行った選択が、マップ上に反映されます。 凡例内の各項 目は、フィーチャ数も含んでおり、**[**シンボル タイプ**]** に応じて、カテゴリまたは範囲の値を含んでいる場合もあ ります。 NULL 値 (凡例では **[<No Data>]** と表示されます) は、文字列、数値、割合/比率フィールドではグレー シンボルで表示され、**[**凡例**]** タブでは最後にリストされます。

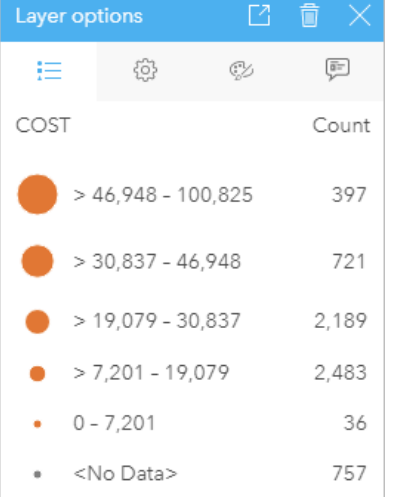

*[*レイヤー オプション*]* ウィンドウの *[*凡例*]* タブには、レイヤー内のシンボルおよびフィーチャ数が表示されます。 <sup>こ</sup> の凡例は、*COST* フィールドで分類された等級シンボルです。

**[**凡例**]** タブを使用すると、[種類 (個別値シンボル)] [でシンボル表示されたマップ](#page-143-0)や、**[<No Data>]** 値の個々のカテ ゴリの色を変更できます。 カテゴリに関連付けられた色を変更するには、シンボルをクリックし、パレットから 色を選択するか、16 進数の値を入力します。

マップの凡例は、別のカードとしてページに追加できます。 [凡例を作成](#page-405-0)するには、**[**凡例**]** タブで **[**凡例を別ウィン **ドウに表示**] ボタン □ をクリックします。

### オプション タブ

**[**オプション**]** タブを使用して、マップのスタイル設定に使用されているフィールドおよびシンボルのタイプを変更 します。

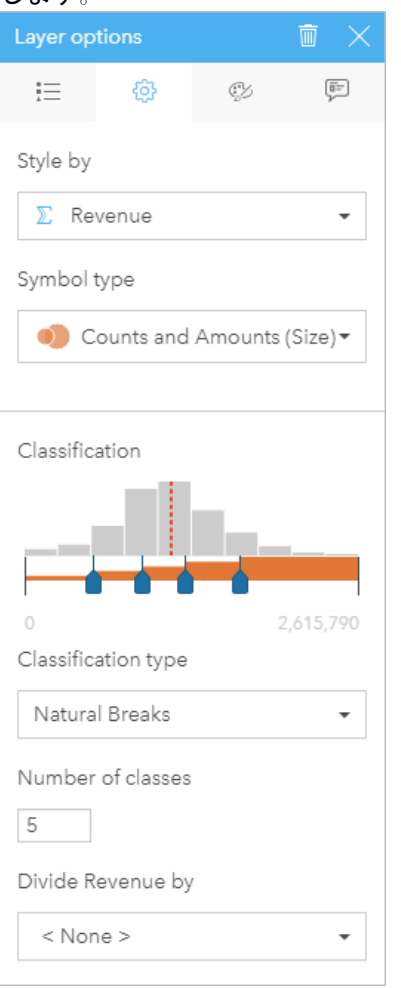

[レイヤー] オプション ウィンドウの [オプション] タブを使用して、レイヤーのスタイル設定に使用されるフィールドお<br>よびシンボル タイプを選択できます。 [分類] パラメーターは、[シンボル タイプ] パラメーターで [数と量 (サイズ)] ま<br>たは [数と量 (色)] を使用している場合にのみ使用できます。

### あらゆるタイプのデータに設定されるパラメーターの概要を以下の表に示します。

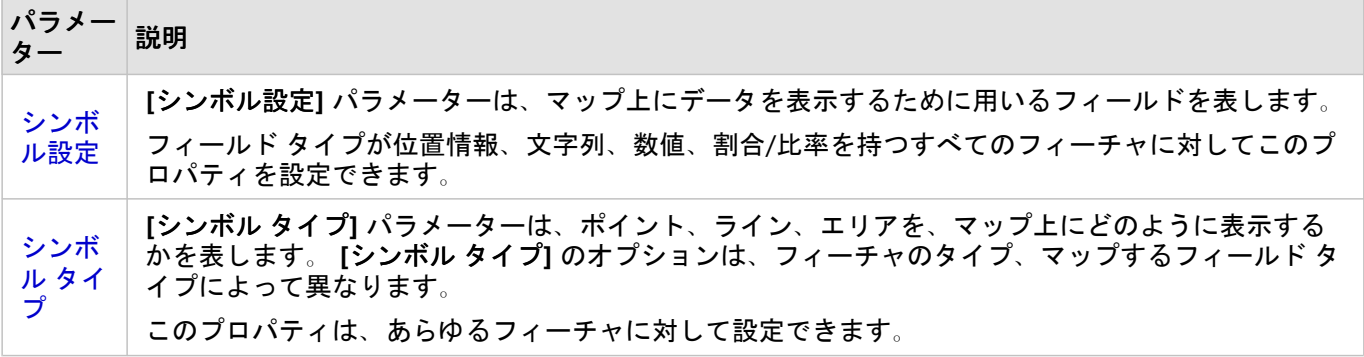

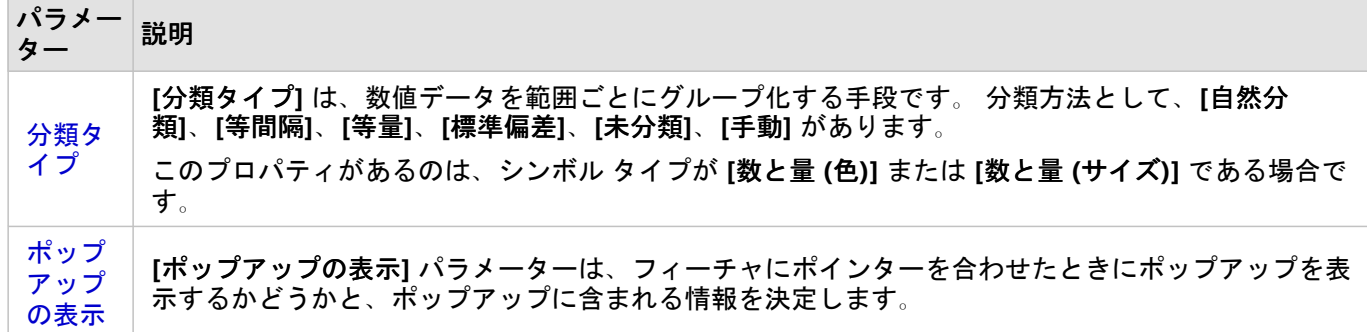

シンボル設定

**[**シンボル設定**]** パラメーターは、マップ上にデータを表示するために用いるフィールドを表します。 ドロップダ ウン メニューで、さまざまなフィールドの **[**シンボル設定**]** パラメーターを変更できます。 また、データ ウィンド ウにマップしたレイヤーのフィールドを選択し、そのレイヤーをマップ上にドラッグすることにより、スタイルを 変更することも可能です。

マップしたデータセットで [同じフィーチャの繰り返し] パラメーターをオフにして位置を有効化したか、マップ したデータセット[を空間集約](#page-322-0)で作成した場合、**[**シンボル設定**]** パラメーターには合計、最小、最大、平均などの統 計情報オプションが含まれています。

フィールド タイプが位置情報、文字列、数値、割合/比率のフィールドは、レイヤーのスタイル設定に使用できま す。 日付/時間フィールドはマップ上のスタイルを変更できません。

シンボル タイプ

シンボル タイプは、シンボルがマップ上でレンダリングされる方法を決定します。 **[**シンボル タイプ**]** パラメータ ーの [オプション] に、Insights でサポートされているマップ レンダリングが示されます。 スマート マッピング は、表示されているフィールドのタイプに基づいてシンボル タイプがマップ上にどのように表示されるかを定義 します。 Insights でサポートされているスマート マッピングのシンボル タイプ、適用されるフィールド タイプ、 結果として生成されるマップを次の表に示します。

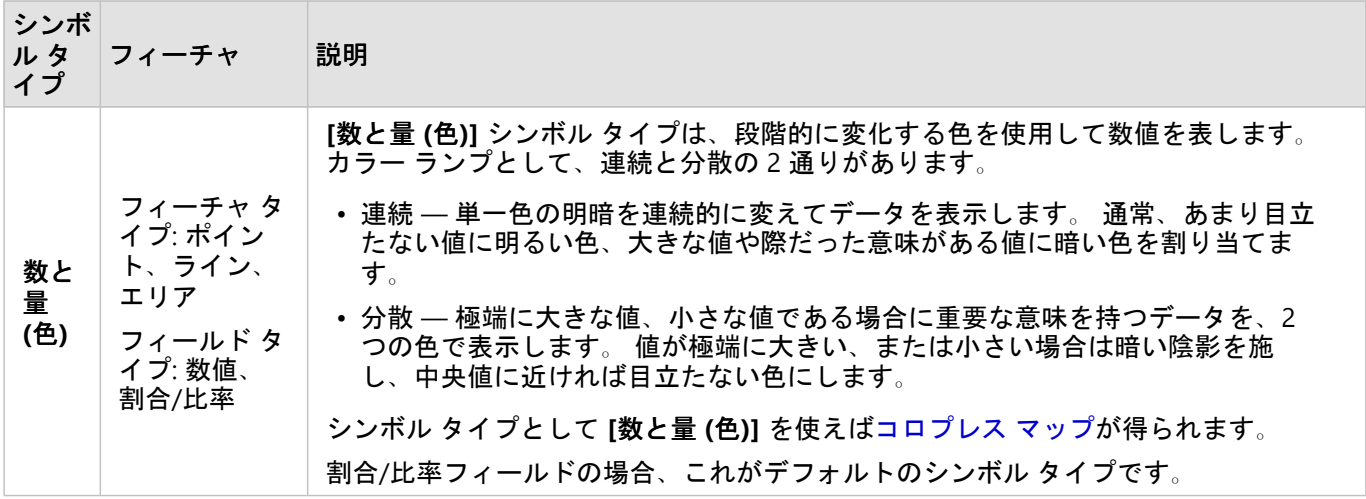

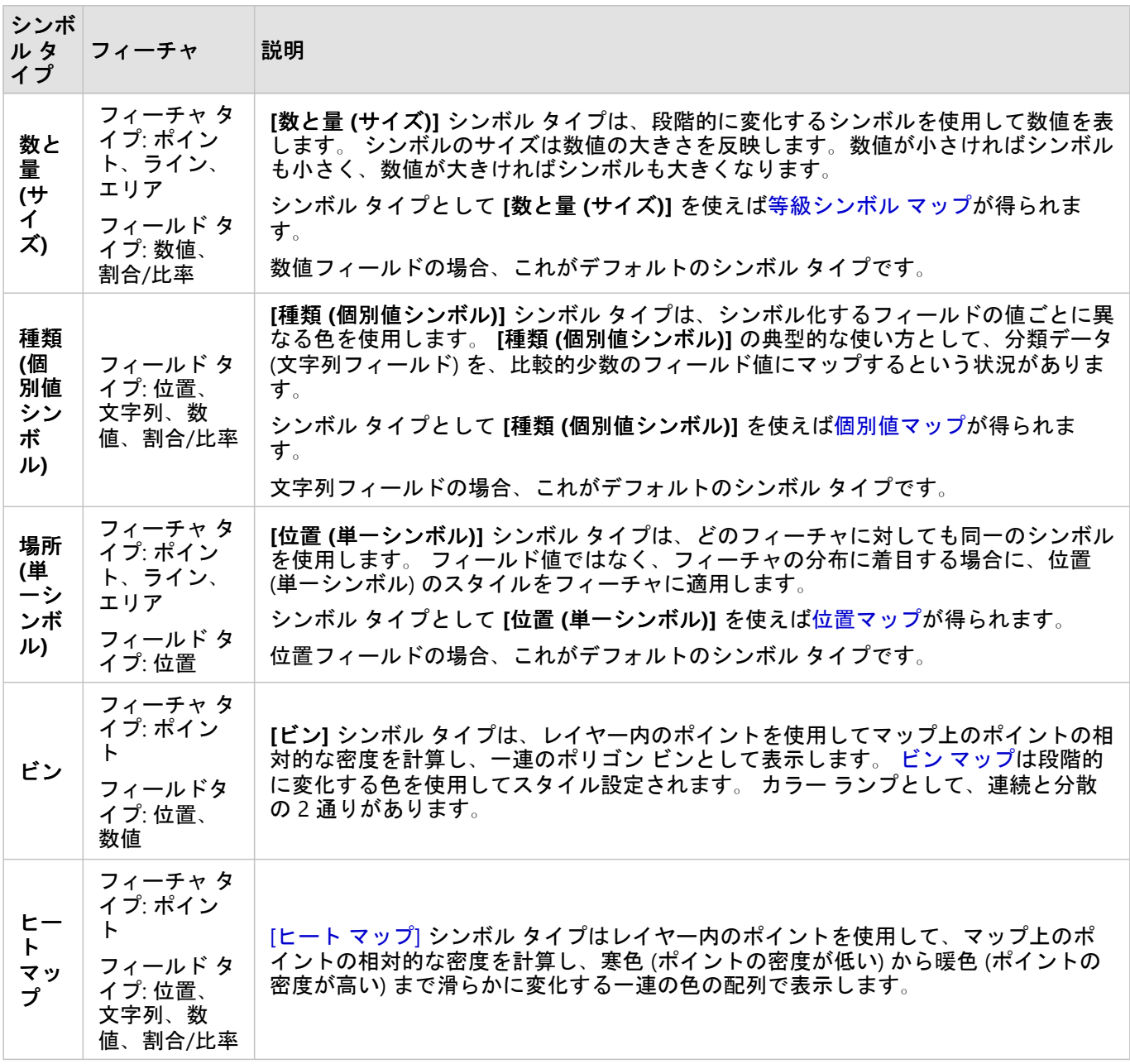

スマート マッピングのシンボル タイプを利用すると効果的なマップをすぐに作成できますが、場合によっては、 ArcGIS データセットで事前に定義されているシンボル タイプを自分のマップで使用したいこともあります (犯罪事 件を赤色のポイント データとして表示する ArcGIS フィーチャ レイヤーなど)。 データセットが Portal for ArcGIS または で生成されたものである場合、**[**オリジナル**]** シンボル タイプが表示されます。 このオプションを使用する と、シンボルの色、形状、サイズ、透過表示をオリジナルのシンボル設定に戻すことができます。

分類

数値データを [数と量 ([サイズ](#page-165-0))] または [[数と量](#page-145-0) (色)] でマップすると、数値は自動的に、自然分類という方法でクラ スにグループ化されます。 分類では、観測結果を各クラスに割り当て、等級シンボルのサイズまたは色でクラス を表すようにします。

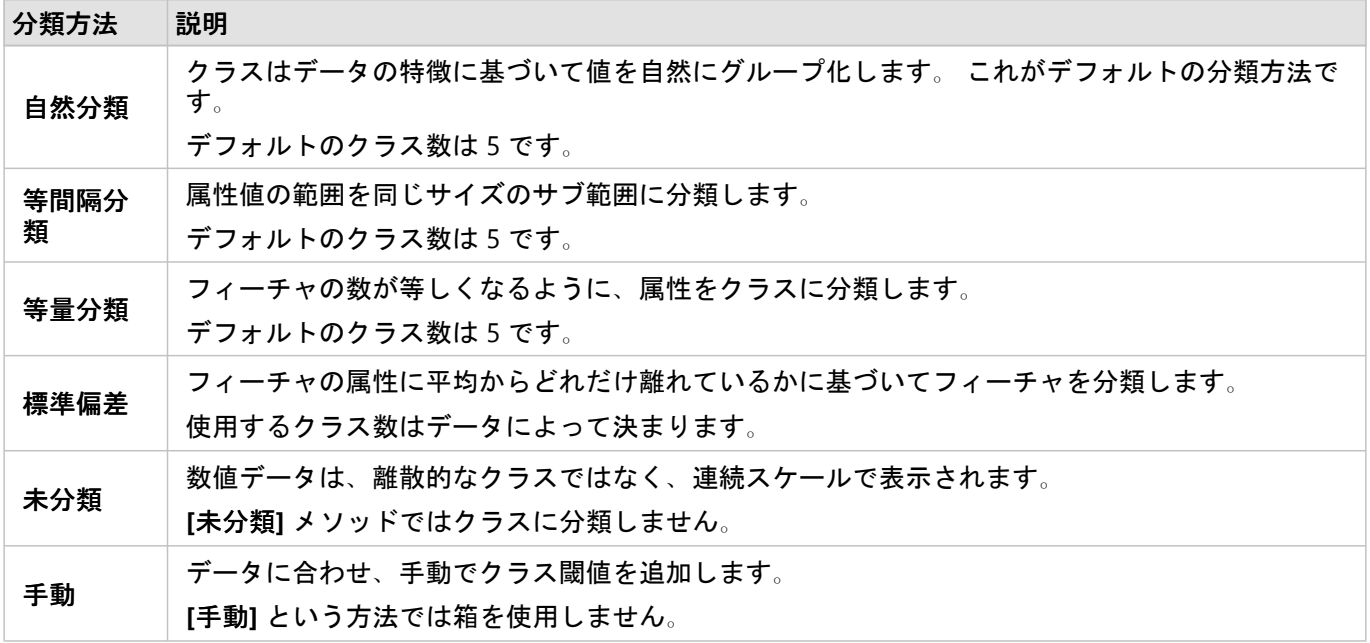

**[**除数**]** は、マップのスタイル設定に使用した数値フィールドを、リストから選択した数値フィールドで除算するこ とで割合/比率を計算します。 このプロパティを使用すると、データセットに含まれているデータが正規化されて いない場合でも、リアルタイムで割合/比率を計算できます。

メモ**:**

- 割合/比率フィールドを使用している場合、フィールドは正規化されたフィールドとしてすでに識別されている ため、**[**除数**]** は使用不可になります。
- 集約されたフィールドを **[**除数**]** プロパティによるデータベース データの正規化に使用すると、エラーが発生し ます。 データベース データセットから集約されたフィールドを正規化した場合も、エラーが発生します。

ポップアップの表示

**[**ポップアップの表示**]** パラメーターを使用すると、マップ上のフィーチャにポインターを合わせたときのポップア ップを有効化または無効化することができます。 ポップアップを有効化した場合は、ポップアップに統計情報 (最 小値、最大値、平均値など) を表示するか、統計情報なし (フィールドとフィーチャの値のみを表示) にするかの追 加オプションがあります。

**[**ポップアップの表示**]** は、ヒート マップを除くすべてのマップ タイプで使用できます。 **[**統計情報あり**]** ボタン と **[**統計情報なし**]** ボタン は、位置マップとヒート マップを除くすべてのマップ タイプで使用できます。

クラスタリング閾値

**[**クラスタリング閾値**]** パラメーターでは、クラスタリングを有効化するために必要となる現在のマップ範囲内のフ ィーチャの最小数を定義します。 拡大して表示されるフィーチャの数を少なくし、個々のポイント フィーチャが レンダリングされる閾値に到達するまで、クラスターは更新されます。

メモ**:**

クラスタリングは、ビッグ データ ストアでホストされているポイント データセットに使用できます。

# スタイル タブ

データおよびシンボル タイプの選択を終えたら、色、形状、透過性などのスタイル プロパティを調整できます。 **[**スタイル**]** タブのオプションは、シンボル タイプとフィーチャ タイプによって異なります。

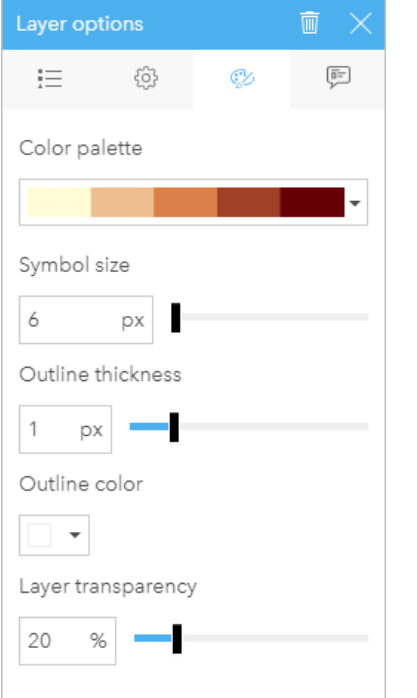

*[*スタイル*]* タブには、レイヤーのシンボルのカスタマイズに使用できるパラメーターが含まれています。 パラメーター オプションは、*[*オプション*]* タブで選択された *[*シンボル設定*]* パラメーターおよび *[*シンボル タイプ*]* パラメーターによ って異なります。

### 属性タブ

**[**属性**]** タブは、レイヤーで選択した 1 つ以上のフィーチャの属性および値のリスト表示に使用します。 **[**属性**]** タ ブには、現在のレイヤー内で選択したフィーチャのシンプルな属性のみがリスト表示されます。

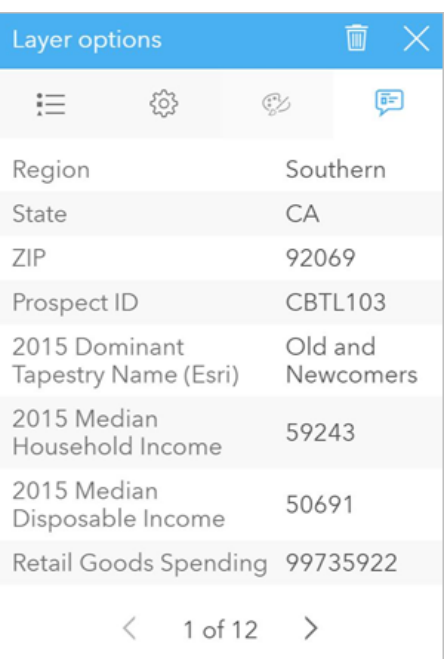

*[*属性*]* タブには、現在のレイヤー内で選択したフィーチャの属性が表示されます。

# マップのコピー

ページ上のマップ カードを複製するには、カードを有効化して (カードは **[**アクション**]** ボタン が表示されてい るとき有効です)、 Ctrl + C キーを使用してカードをコピーし、 Ctrl + V キーでページ上に貼り付けます。

マップ カードを別のページにコピーするには、カードを **[**新規ページ**]** タブ または既存のページにドラッグしま す。 マップを新しいページにコピーするとき、マップの作成に使用されるすべてのプロセスとともに、必要に応 じてデータセットもコピーされます。 いずれかのデータセットに、データセット フィルター、[計算フィールド](#page-253-0)、 また[は位置情報を有効にして](#page-84-0)作成された場所フィールドが含まれていない限り、データセットが新規ページにすで に存在する場合は、データセットはコピーされません。

# ※次の手順

マップの詳細については、次のリソースをご利用ください。

- ビン [マップ](#page-141-0)
- [コロプレス](#page-145-0) マップ
- カラム [チャートのシンボルを含むマップ](#page-150-0)
- [ヒート](#page-154-0) マップ
- [リンク](#page-156-0) マップ
- [位置マップ](#page-160-0)
- パイ [チャートのシンボルを含むマップ](#page-162-0)
- [等級シンボル](#page-165-0) マップ
- [個別値マップ](#page-143-0)

# <span id="page-141-0"></span>ビン マップの作成と使用

ビン マップでは、データの分布状況がすばやく表示されます。各ビンに含まれるフィーチャは統計情報のタイプ (合計や平均など) を使用して集計されます。このマップの視覚化は、ポイントの数が多い、またはポイントが密集 しているデータセットの場合に役立ちます。

例

都市水道サービス/オペレーション センターは、迅速な自動化装備への広範なアップグレードに向けて準備してい ます。このイニシアティブを完遂するには 3 年が必要で、需要の高い地域の優先順位付けが必要になります。アナ リストはビンを使用してサービス要求を視覚化することで、要求の大きい地域や水不足の深刻度が高い地域をすば やく判別できます。

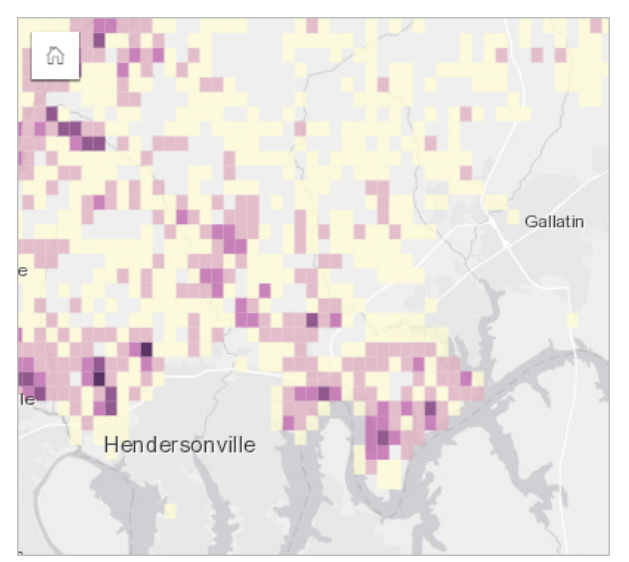

上のマップで、濃い紫色のエリアはサービス要求が多く、薄い黄色のエリアはサービス要求が少ないことが示され ています。

### ビン マップの作成

ビン マップを作成するには、次の手順を実行します。

1. ポイント データセットを、ページ上の **[**マップ**]** ドロップ ゾーンにドラッグします。

メモ**:**

また、フィールドを選択し、データ ウィンドウの上の **[**マップ**]** ボタンをクリックするという方法でもマップ を作成できます。

2. 凡例を展開して、[レイヤー オプション] ウィンドウを表示します。

3. **[**オプション**]** タブ を参照します。

4. **[**シンボル タイプ**]** を **[**ビン**]** に変更します。

### 使用上の注意

[レイヤー オプション] ウィンドウを使用すると、ビンの分類の表示、ビン サイズの調整、およびビンのスタイル

の変更を実行できます。

**[**凡例**]** タブ を使用すると、ビン マップの分類値を表示し、ビンに基づいて選択を行うことができます。

次の操作を実行するには、**[**オプション**]** タブ を使用します。

• 異なるフィールドまたは統計情報タイプを選択して、**[**シンボル設定**]** パラメーターを使用してマップのスタイル を設定します。使用可能な統計情報タイプには、合計値、最小値、最大値、平均値などがあります。

ヒント**:**

マップが数値フィールドによってスタイル設定されている場合、ビンは常にいずれかの統計情報タイプを使用 します。

- **[**シンボル タイプ**]** 設定をヒート マップなど、別のマップ スタイルに変更します。
- **[**解像度**]** の値を調整することで、ビンのサイズを設定します。
- **[**トランジション値**]** 設定を指定します。マップ範囲内のポイント フィーチャの数が [トランジション値] 未満の 場合、マップにはポイント フィーチャが表示されます。マップ範囲内のポイント フィーチャの数が [トランジ ション値] 以上の場合、マップはビンによってスタイル設定されます。

**[**スタイル**]** タブ を使用すると、カラー パレット、ビンのアウトラインの太さと色、レイヤーの透過表示などの シンボル スタイル プロパティを変更できます。

**[**ポップアップ**]** タブ を使用すると、マップ上で選択したフィーチャの詳細を表示できます。

#### 制限事項

特定のリモート フィーチャ レイヤーには、ビン マップを使用できません。お使いのリモート フィーチャ レイヤ ーがビン マップに対応していない場合は、[レイヤーをワークブックにコピー](#page-91-0)し、そのコピーを使用してビン マッ プを作成します。

# <span id="page-143-0"></span>個別値マップの作成と使用

個別値マップでは、個別値シンボルを使用してマップ上の個々のカテゴリのスタイルを設定するため、ポイント、 ライン、エリア フィーチャの位置やそのタイプ (樹種やレストランのタイプなど) を見ることができます。個別値 マップは、次のような質問に答えるのに役立ちます。どこに位置しているか? どのように分布しているか?

個別値マップは最大で 100 個の個別カテゴリに対応しており、それぞれに一意の色を適用できます。100 個を超え るカテゴリは **[**その他**]** カテゴリに追加されます。

### 例

小規模の小売チェーンが地域内で事業を拡大しようと計画しており、新店舗の候補地を探しています。マーケティ ング担当者は、店舗の主な購買層は 30 歳以下の若者で、特に学生や新社会人が多いことを把握しています。個別 値マップを使用し、新店舗の候補エリアで、主要なタペストリ セグメント別に各潜在顧客をシンボル化します。

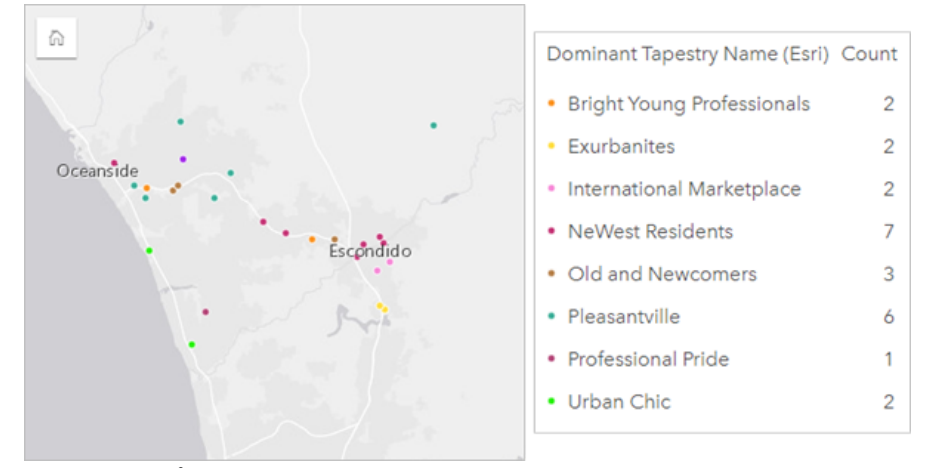

上記のマップは潜在顧客の居場所を示します。個々の色は、各潜在顧客を分類する タペストリ セグメントを表し ます。

### ヒント**:**

関連するバー チャートや時系列チャートは、個別値マップのスタイル設定に使用したフィールドと同じフィール ドとグループ化してください。そうすると、個別値マップ、バー チャート、ライン チャートを操作すると、それ と同時にカテゴリ、時間、空間パターンが表示されます。

# 個別値マップの作成と使用

個別値マップを作成するには、次の手順を実行します。

- 1. フィールドが表示されるように、データ ウィンドウ内のデータセットを展開します。
- 2. 文字列フィールド 品 を選択します。

### ヒント**:**

データ ウィンドウで検索バーを使用して、[フィールドを検索で](#page-77-0)きます。

3. フィールドを、ページ上の **[**マップ**]** ドロップ領域にドラッグします。**[**シンボル タイプ**]** として **[**種類 **(**個別値 シンボル**)]** を使用して、個別値マップが作成されます。
メモ**:**

文字列フィールドを使用してマップを作成すると、デフォルトで **[**種類 **(**個別値シンボル**)]** スマート マッピン グ シンボル タイプが適用されます。

文字列フィールドのみを使用して作成された既存のチャート (バー [チャート](#page-183-0)、ドーナツ [チャート](#page-195-0)、[バブル](#page-213-0) チャー [ト](#page-213-0)など) から個別値マップを作成することも可能です。

ヒント**:**

◆ 同じデータセットから異なる文字列フィールドをマップ上にドラッグします。マップが更新され、新しいフ ィールドを使用して個別値マップが表示されます。

#### 使用上の注意

マップ カードをめくるには、[情報] ボタン ① をクリックします。カードの裏面には、各カテゴリの数とマップの 説明用のテキスト ボックスがあります。

[レイヤー オプション] ウィンドウには、レイヤーの凡例からアクセスできます。このウィンドウを使用して、マ ッピングされた個別値を表示したり、マップのスタイルを変更したり、選択したフィーチャの情報を表示すること ができます。

**[**凡例**]** タブ を使用すると、個別値マップの値を表示し、値に基づいて選択を行うことができます。カテゴリに 関連付けられた色を変更するには、シンボルをクリックし、パレットから色を選択するか、16 進数の値を入力し ます。

**[**オプション**]** タブ を使用すると、マップ上に表示されているフィールドを変更するか、別のタイプのマップに 切り替えることができます。

**[**スタイル**]** タブ を使用すると、サイズ、アウトラインの太さと色、レイヤーの透過表示などのシンボル スタイ ル プロパティを変更できます。

**[**ポップアップ**]** タブ を使用すると、マップ上で選択したフィーチャの詳細を表示できます。

[可視化タイプ] ボタン nlh を使用すると、個別値マップと他の可視化 ([集計テーブル](#page-247-0)、ドーナツ [チャート](#page-195-0)、[バブル](#page-213-0) [チャート](#page-213-0)、[折れ線グラフ](#page-215-0)など) を直接切り替えることができます。

# コロプレス マップの作成と使用

コロプレス マップは **[**数と量 **(**色**)]** スマート マッピング シンボル タイプを使用して、正規化したデータを陰影付 きのポイント、ライン、エリアとして表示します。コロプレス マップは、「地理上でのフィーチャがどの程度分 布しているか?」といったデータに関する質問に答えることができます。

例

ある犯罪分析者が、都市全体の犯罪件数と、犯罪と他の社会問題 (高い失業率など) との相関関係を調べていま す。市の職員は、調査結果を基に都市全体で新しい社会計画を実施し、犯罪の削減につなげていく考えです。コロ プレス マップを使い、都市の警察管轄区域の失業率を可視化し、失業率と犯罪率を比較します。

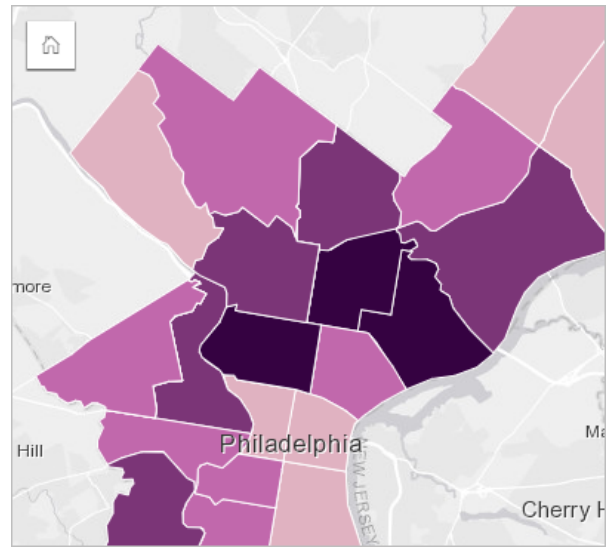

上記のマップでは、失業率が高いエリアは濃い色、失業率が低いエリアは薄い色で示されます。

# コロプレス マップの作成

割合/比率フィールドを使用してマップを作成すると、コロプレス マップが自動生成されます。数値フィールドを 使用して、**[**シンボル タイプ**]** を **[**数と量 **(**サイズ**)]** から **[**数と量 **(**色**)]** に切り替えることによって、コロプレス マ ップを作成することもできます。数値データは、これを使用してコロプレス マップを作成する際、**[**除数**]** パラメ ーターで正規化されます。

割合、比率、比例値を使用してコロプレス マップを作成するには、次の手順に従います。

1. フィールドが表示されるように、データ ウィンドウ内のデータセットを展開します。

2. 割合/比率フィールド Ma を選択します。

ヒント**:**

数値フィールド の値が割合/比率の場合、フィールド アイコンをクリックし、**[**割合**/**比率**]** を選択して、フ ィールド タイプを変更できます。

データ ウィンドウで検索バーを使用して、[フィールドを検索で](#page-77-0)きます。

3. フィールドを、ページ上の **[**マップ**]** ドロップ領域にドラッグします。**[**シンボル タイプ**]** の設定として **[**数と量 **(**色**)]** を使用して、コロプレス マップが作成されます。

メモ**:**

割合/比率フィールドを使用してマップを作成すると、デフォルトで **[**数と量 **(**色**)]** スマート マッピング シンボ ル タイプが適用されます。数値フィールドを使用して作成されたマップに **[**数と量 **(**色**)]** を適用することもで きます。

正規化を使用してコロプレス マップを作成するには、次の手順を実行します。

- 1. フィールドが表示されるように、データ ウィンドウ内のデータセットを展開します。
- 2. 数値フィールド 》を選択します。数値は、犯罪数や総売上額など、合計である必要があります。

#### ヒント**:**

データ ウィンドウで検索バーを使用して、[フィールドを検索で](#page-77-0)きます。

- 3. フィールドを、ページ上の **[**マップ**]** ドロップ領域にドラッグします。等級シンボル マップが作成されます。
- 4. 凡例を展開して、[レイヤー オプション] ウィンドウを表示します。
- 5. **[**オプション**]** タブ を参照します。
- 6. **[**シンボル タイプ**]** を **[**数と量 **(**色**)]** に変更します。
- 7. **[**除数**]** パラメーターの数値フィールドを選択します。このフィールドは、総人口など、最初の数値フィールド から比率を作成するために使用できる数値である必要があります。

#### 使用上の注意

マップ カードをめくるには、[情報] ボタン ① をクリックします。カードの裏面には、統計情報とマップの説明を 記入する場所があります。

[レイヤー オプション] ウィンドウには、レイヤーの凡例からアクセスできます。このウィンドウを使用して、マ ッピングされた分類値を表示したり、マップのスタイルを変更したり、選択したフィーチャの情報を表示すること ができます。

**[**凡例**]** タブ を使用すると、コロプレス マップの分類値を表示し、値に基づいて選択を行うことができます。

次の操作を実行するには、**[**オプション**]** タブ を使用します。

- マップ上に表示されているフィールドを変更するか、別のタイプのマップに切り替えます。
- 表示フィールドの統計情報を変更します。同一フィーチャに対して集約が許可されているデータセット上で位置 が有効化された場合、またはデータセット[が空間集約](#page-322-0)によって作成された場合にのみ、このオプションは使用で きます。
- 分類タイプを変更します。
- 表示されているクラスの数を変更します。
- **[**除数**]** フィールドを変更、追加、削除します。

**[**スタイル**]** タブ を使用すると、カラー パレット、シンボル サイズ、アウトラインの太さと色、レイヤーの透過 表示などのシンボル スタイル プロパティを変更できます。

**[**ポップアップ**]** タブ を使用すると、マップ上で選択したフィーチャの詳細を表示できます。

# コロプレス マップの仕組み

データ分類と呼ばれる処理では、等級数値が範囲ごとにグループ化され、各分類範囲がカラー ランプ上の異なる 濃淡や色で表されます。異なるサイズのエリアによるバイアスを減らすには、値が割合である必要があります。

#### データ分類

コロプレス マップでは、次の分類オプションを使用できます。

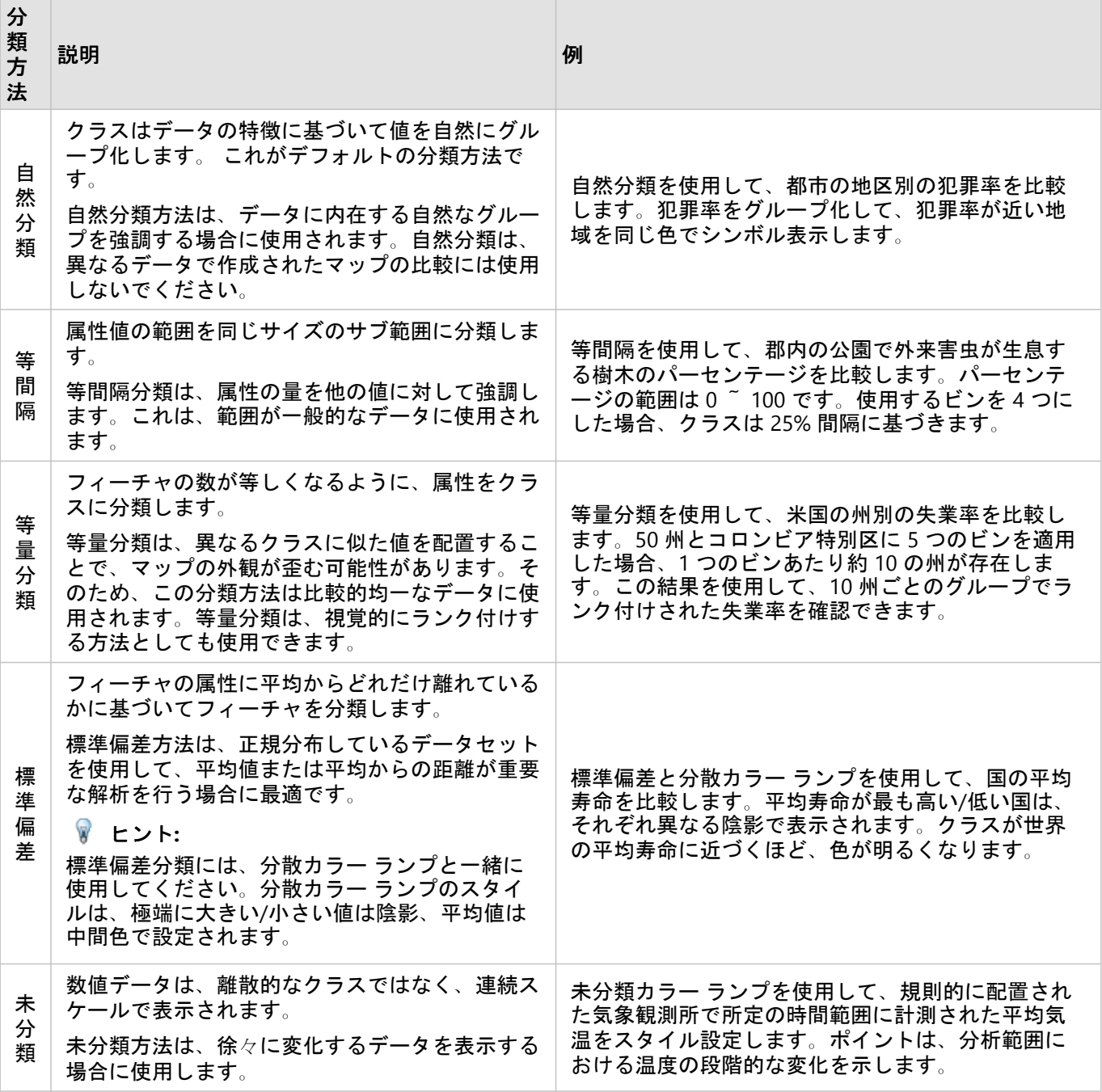

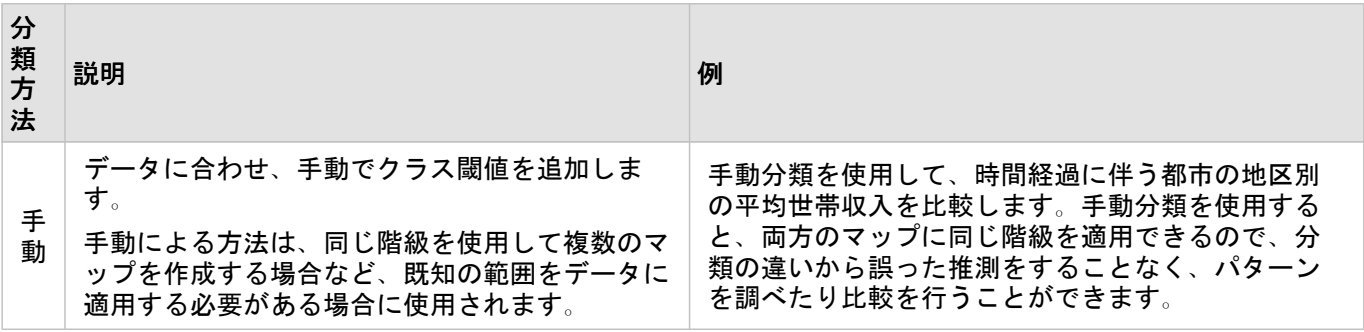

#### 正規化と比例データ

コロプレス マップのように、等級色を使用してマップをスタイル設定すると、特にマップ上のフィーチャがさま ざまなサイズや人口のエリアの場合に、視覚的な誤解を生む可能性があります。この場合、大きなエリアほど、暗 い色でスタイル設定されている場合は特に、自然と注意を引き付けます。コロプレス マップで、サイズが異なる エリアから生まれるバイアスを抑えるには、マップのスタイルを個数や合計ではなく、平均値、比例値、割合、比 率で設定します。マップ上に表示されているデータが比例値である場合、それが人口、エリア、その他の要因であ るかに関係なく、フィーチャ間の相違が考慮されます。

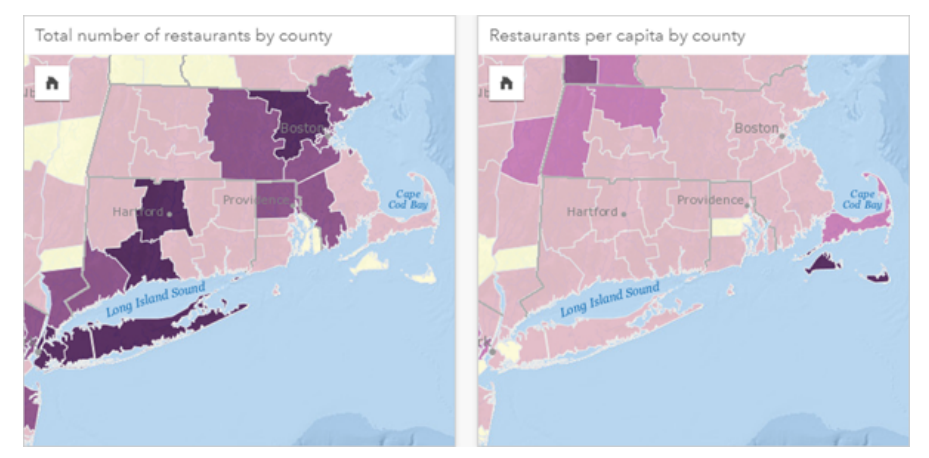

*(*左*)* 各郡のレストランの合計数。このマップは合計数を表示しているため、等級色は使用しません。*(*右*)* 各郡の *1* 人あ たりのレストラン数。このマップは比例データを表示しているため、コロプレス マップが適切です。

上のマップは、どちらも色を使用して郡別のレストランの数を表示しています。しかし、左側のマップはレストラ ンの合計数、右側のマップは 1 人あたりのレストランス数を表示しています。郡の面積にもばらつきがあります が、最も大きなばらつきは郡の人口です。ロングアイランドやボストン エリアなどのフィーチャは、面積とレス トラン数がどちらも大きいため、同じ色であってもニューヨーク市の小さな郡よりも強調されます。しかし、右側 のマップのように各郡の人口を考慮すると、ケープコッド周辺や内陸部の郡は 1 人あたりのレストラン数が大き く、他のほとんどの郡は 1 人あたりのレストラン数が平均であることがわかります。1 人あたりのマップは、正し いコロプレス マップです。

#### メモ**:**

郡別のレストランの合計数など、個数や合計数のマップを作成する場合、[等級シンボル](#page-165-0) マップを作成できます。

コロプレス マップを作成したいが、比例データがない場合、正規化というプロセスを使用して比例値を作成でき ます。データを正規化する場合、犯罪の合計数などの数値を、総人口などの別の数値で除算して比例値を作成しま す。正規化は、**[**オプション**]** タブ で **[**除数**]** パラメーターを使用してコロプレス マップを作成するときに実行で きます。上の例では、各郡のレストランの合計数が、郡の総人口を使用して正規化されています。

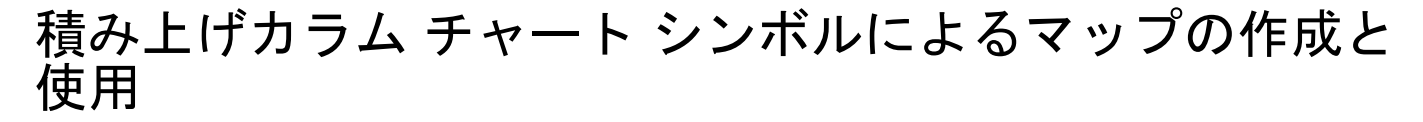

カラム チャート シンボルをマップで使用すると、単一のフィーチャに関連付けられたカテゴリ データの発生回数 や比率を、個数や要約統計量を使用して表示することができます。カラム チャート シンボルは、一致する値を含 む文字列フィールドと位置フィールドを使用し、マップ上で作成されます。

カラム チャート シンボルは、

• 「カテゴリ値は地理的にどのように分散されているか?」

• 「データはどのようにランク付けされるのか?」といったデータに関する質問に答えることができます。

例

大学のコンソーシアムで勤務している GIS アナリストが、高評価の大学が所在する州を特定しようとしています (たとえば、授業料などの経費に対して、卒業後の収入の割合が高い大学など)。 分析の一貫として、州内および複 数の州の公立校、営利私立校、非営利私立校を比較する作業も含まれます。カラム チャート シンボルを使用して マップを作成すると、アナリストは両方の比較を同時に行えます。

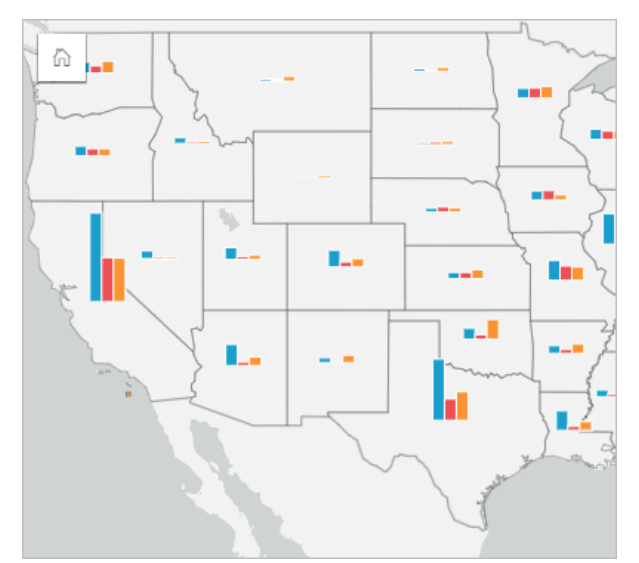

マップを見ると、人口の多い州ほど大学の数も多くなることがわかります。ここで、シンボルを **[**展開**]** から **[**積み 上げパーセント**]** に変更することで、データを正規化することにしました。そうすると、州の大学の総数に左右さ れることなく、別の州と大学のタイプの比率を比較することができます。

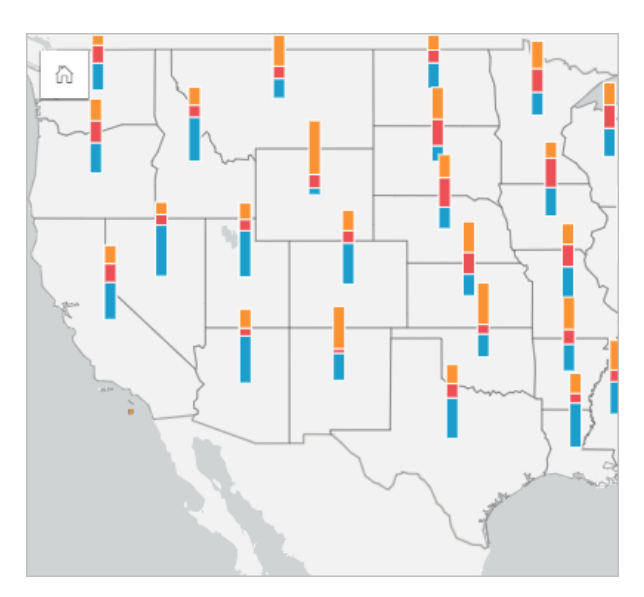

## カラム チャート シンボルでのマップの作成

メモ**:**

カラム チャート シンボルは、フィーチャが配列されているマルチパート データセットでのみ作成可能です。これ らのデータセットは、1 対多の結合を使用するか、データセットの位置を有効化することで作成できます。位置情 報で住所や座標が有効になっている場合、**[**同じフィーチャの繰り返し**]** は選択しません。

カラム チャート シンボルでマップを作成するには、次の手順に従います。

1. 次のいずれかの方法で、マルチパート データセットを作成します。

• 2 つのデータセット間に[結合を作成し](#page-70-0)ます。一般的に、これらのデータセットには、カラム チャート シンボ ルとして表示するフィーチャと境界レイヤーが含まれています。

結合は 1 対多である必要があります。つまり、各境界フィーチャには、カラム チャートを作成するためのフ ィーチャが複数含まれます。上の例では、大学データと州境界を含むデータセット間で結合が作成されてい ます。

• データセット[の位置情報を有効化](#page-84-0)します。

住所や座標を使用してポイントの位置情報を有効化する場合、**[**同じフィーチャの繰り返し**]** は選択しませ ん。この方法が使用されるのは、複数のデータ ポイントがまったく同じ位置に表示される状況のみです。た とえば、都市の消火栓に関して月次のステータスの更新内容を含むデータセットには、各消火栓に対して月 ごとの新しい入力を含めることができます。同じフィーチャを繰り返さずに位置情報を有効化すると、消火 栓ごとの入力が集約されます。

ジオグラフィを使用して位置情報を有効化する場合、各境界内に複数のフィーチャが存在する必要がありま す。この方法は、1 対多の結合と同様に機能します。

- 2. フィールドが表示されるように、データ ウィンドウ内のデータセットを展開します。
- 3. 次のフィールドの組み合わせのいずれかを選択します。
	- 位置フィールドおよび文字列フィールド
	- 位置フィールド、文字列フィールド、および数値または割合/比率フィールド

手順 1 で結合を作成した場合、選択した位置フィールドは、境界に対応するフィールドである必要がありま

す。

ヒント**:**

データ ウィンドウで検索バーを使用して、[フィールドを検索で](#page-77-0)きます。

4. フィールドを、ページ上の **[**マップ**]** ドロップ領域にドラッグします。

5. 凡例を展開して、[レイヤー オプション] ウィンドウを表示します。

- 6. **[**オプション**]** タブ を参照します。
- 7. **[**シンボル タイプ**]** を **[**列**]** に変更します。

#### 使用上の注意

**[**レイヤー オプション**]** ウィンドウには、レイヤーの凡例からアクセスできます。このウィンドウを使用して、マ ッピングされた分類値を表示したり、マップのスタイルを変更したり、選択したフィーチャの情報を表示すること ができます。

**[**凡例**]** タブ を使用すると、カラム チャート シンボルの値と個数を表示し、値に基づいて選択を行うことができ ます。カテゴリに関連付けられた色を変更するには、シンボルをクリックし、パレットから色を選択するか、16 進数の値を入力します。

次の操作を実行するには、**[**オプション**]** タブ を使用します。

- マップ上に表示されているフィールドを変更するか、別のタイプのマップに切り替えます。
- 数値変数を変更します。数値変数は、バーまたはバー セグメントの高さを決定し、フィーチャ数または数値ま たは割合/比率フィールドに基づくことができます。数値または割合/比率フィールドを選択した場合、高さは合 計、最小、最大、平均に基づくことができます。

• **[**積み上げ数**]**、**[**積み上げパーセント**]**、**[**展開**]** の間で表示を切り替えます。

- **[**積み上げ数**]** 各地理フィーチャは、カテゴリをバーのサブグループとして可視化した単一のバーでシンボル 化されます。バーの高さは、地理フィーチャの全体的な数によって決定され、各カテゴリ セグメントの高さ はカテゴリ数によって決定されます。
- **[**積み上げパーセント**]** 各地理フィーチャは、カテゴリをバーのサブグループとして可視化した単一のバーで シンボル化されます。バーの高さは各地理フィーチャに対して均一であり、各カテゴリ セグメントの高さ は、地理フィーチャに対する各カテゴリのパーセンテージを表します。
- **[**展開**]** 各カテゴリは、個別のバーで表されます。バーの高さは、各カテゴリの数によって決定します。

• マップ [ポップアップを構成](#page-284-0)して、統計情報あり/なしで表示するか、レイヤーのポップアップを無効化します。

**[**スタイル**]** タブ を使用すると、シンボルのサイズやレイヤーの透過表示などのシンボル スタイル プロパティを 変更できます。

**[**属性**]** タブ を使用すると、マップ上で選択したフィーチャの詳細を表示できます。

[可視化タイプ] ボタン mm を使用すると、カラム チャート シンボルを含むマップと他の可視化 ([集計テーブル](#page-247-0)、[積](#page-186-0) [み上げバー](#page-186-0) チャート、コード [ダイアグラム](#page-218-0)、[ツリーマップな](#page-209-0)ど) を直接切り替えることができます。

#### 制限事項

カラム チャート シンボルは、単一フィーチャや場所に関連付けられた、すべての個別カテゴリを示します。フィ

ーチャに含まれる個別カテゴリ数が多すぎる、または最小数と最大数との差が大きすぎる場合は、カラム チャー ト シンボルの解釈が困難になることがあります。

# <span id="page-154-0"></span>ヒート マップの作成と使用

ヒート マップを作成し、ポイント フィーチャが最も多いエリアを最も濃い色で表して可視化します。ヒート マッ プは、「どのように分布しているか?」といったデータに関する質問に答えることができます。

ヒート マップは、ポイント密度を正確に表すというよりも視覚的に捉えるための手段で、[時系列チャート](#page-205-0)などの 他の可視化の種類と併用すると効果的です。一般的な規則として、マップに 2,000 個以上のポイントがある場合 は、ヒート マップを作成するのではなく、[密度計算](#page-332-0)を適用し、計算した結果をマップします。

#### 例

ある小売チェーンは、カリフォルニアで優れた売上高が見込まれる可能性が最も高い地域を判断し、新規支店を出 店しようとしています。市場調査員はヒート マップを使用して、収益が最も多いエリアを特定しました。

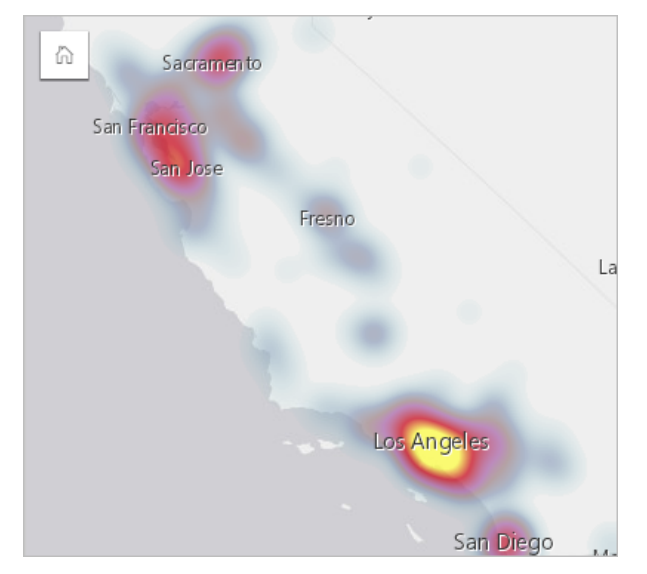

ヒート マップの作成

ヒート マップを作成するには、次の手順を実行します。

1. ポイント データセットを、ページ上の **[**マップ**]** ドロップ ゾーンにドラッグします。

メモ**:**

また、フィールドを選択し、データ ウィンドウの上の **[**マップ**]** ボタンをクリックするという方法でもマップ を作成できます。

2. 凡例を展開して、[レイヤー オプション] ウィンドウを表示します。

3. **[**オプション**]** タブ を参照します。

4. **[**シンボル タイプ**]** を **[**ヒート マップ**]** に変更します。

#### 使用上の注意

マップ カードをめくるには、[情報] ボタン ① をクリックします。カードの裏面には、ポイント数とマップの説明 を記入する場所があります。

**[**レイヤー オプション**]** ウィンドウを使用して、マップのスタイルを変更したり、選択したフィーチャの情報を表

示することができます。

**[**凡例**]** タブ を使用すると、データセット内のポイント数を表示できます。

**[**オプション**]** タブ を使用すると、異なるタイプのマップに切り替えることができます。

**[**スタイル**]** タブ を使用すると、レイヤーの透過表示を調整できます。

**[**ポップアップ**]** タブ を使用すると、マップ上で選択したフィーチャの詳細を表示できます。

# リンク マップの作成と使用

リンク マップ[はリンク解析](#page-363-0)で使用され、位置間のリレーションシップを示します。リンク マップは、方向付けさ れていないリレーションシップ (スパイダー ダイアグラム)、または方向付けされたリレーションシップ (フロー マ ップ) のいずれかを表示できます。接続では、リレーションシップの大きさ (位置間の電話通話数など) を表すこと もできます。

リンク マップは、「どのような関連があるか?」といったデータに関する質問に答えることができます。

例

非政府組織の保健機関が、過去の流行時の感染症の拡大を研究しています。方向付けされたリンク マップ (フロー マップ) を使用して、病気の被害を最も受けた国々のうちの 2 つから他の国々への拡大を視覚化します。

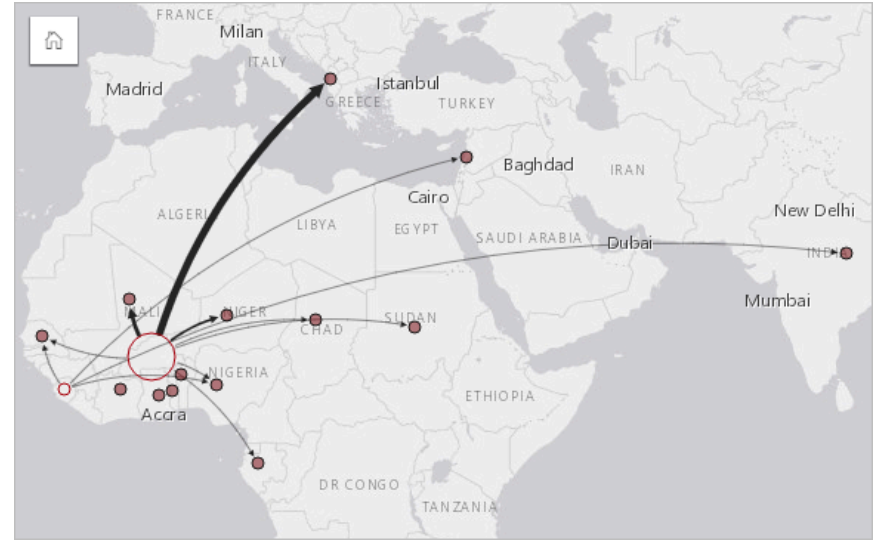

## リンク マップの作成

リンク マップを作成するには、次の手順を実行します。

- 1. フィールドが表示されるように、データ ウィンドウ内のデータセットを展開します。
- 2. 次のいずれかのデータ オプションを選択します。
	- 2 つの位置フィールド 0
	- 2 つの位置フィールド <u>0</u> および数値 இまたは割合/比率 <u>β</u> フィールド

ヒント**:**

[[位置の有効化](#page-84-0)] を使用するか、位置フィールドを持つデータセットで[関係を作成す](#page-70-0)ることにより、データセッ トに 1 つ以上の位置フィールドを追加できます。座標または住所でリンク マップの位置を有効化する場合は、 [同じフィーチャの繰り返し] パラメーターをオフにしておくことをお勧めします。

データ ウィンドウで検索バーを使用して、[フィールドを検索で](#page-77-0)きます。

3. フィールドを、ページ上の **[**マップ**]** ドロップ領域にドラッグします。

## 使用上の注意

マップ カードをめくるには、[情報] ボタン ① をクリックします。カードの裏面には、マップの説明を記入する場 所があります。

**[**レイヤー オプション**]** ウィンドウには、レイヤーの凡例からアクセスできます。このウィンドウを使用して、マ ップのスタイルおよび統計情報を変更することができます。

ノードは、以下の中心性メソッドにより、サイズで分類できます。

- 次数 ノードと直接隣接するノードの数。マップが方向付けられている場合 (フロー マップ)、次数は入次数 (ノ ードに方向付けられている接続が存在する直接隣接ノード数) または出次数 (ノードの反対方向に方向付けられ ている直接隣接ノード数) のいずれかとして計測できます。
- 媒介 ネットワーク内の他のノード間の最短距離の間にノードが含まれている範囲。媒介の計算には常に正規化 が適用されるため、中心性メソッドでは正規化パラメーターは無効になります。
- 近接 他のすべてのノードとの最短距離の平均。この中心性メソッドでは、正規化パラメーターは無効です。
- 固有ベクトル 他の重要なノードへの近接性に基づいた、ネットワーク内のノードの影響の尺度。

**[**解析**]** タブと **[**スタイル**]** タブには、**[**レイヤー オプション**]** ウィンドウでの選択内容に基づくさまざまなオプショ ンが表示されます。リンク マップでは、次のオプションを使用できます。

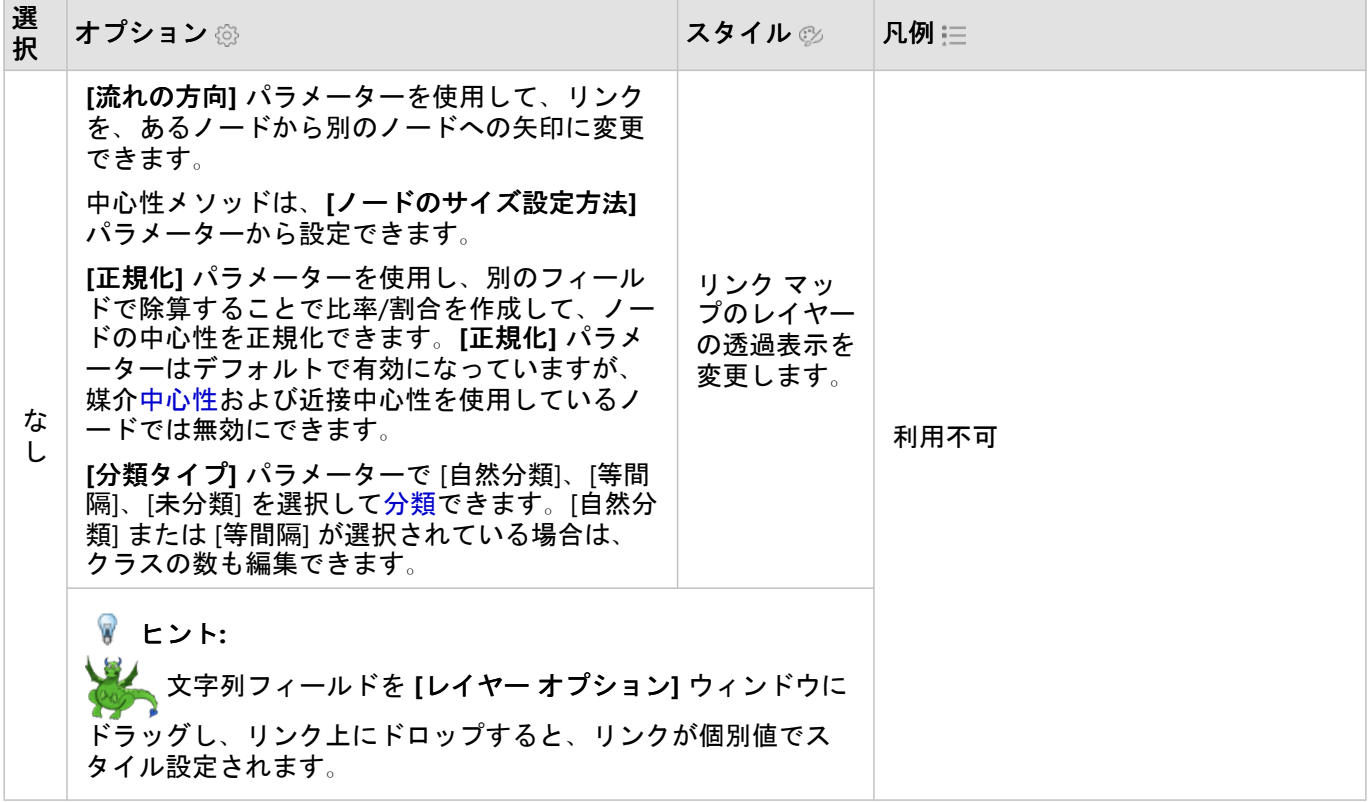

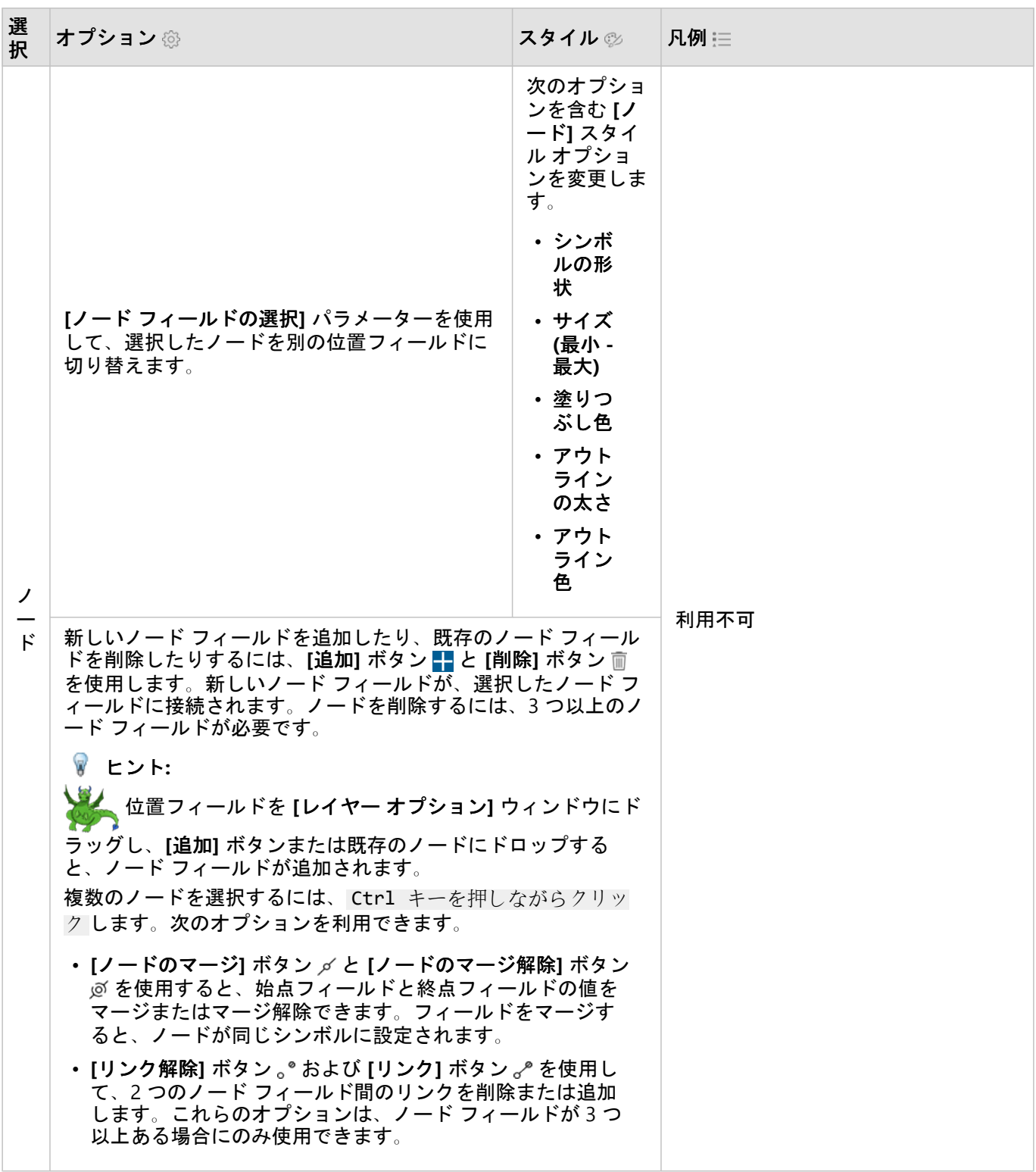

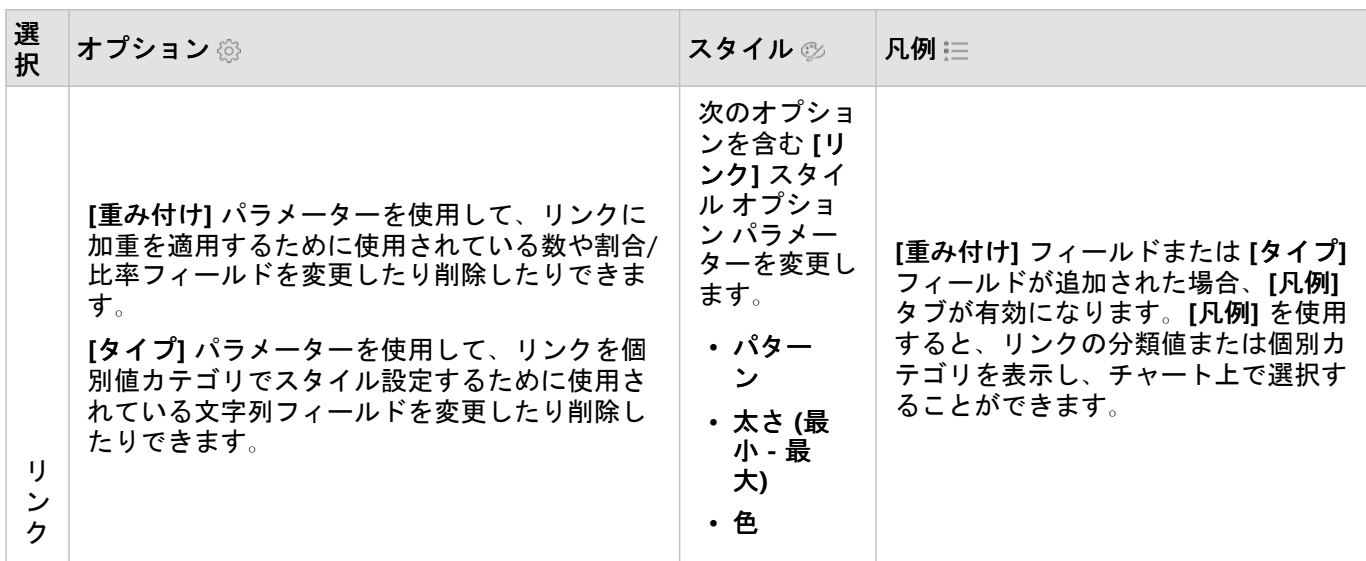

矢印の方向が誤っている場合は、**[**反転**]** ボタン を使用して流れの方向を変更します。

マップに 3 つ以上のノード フィールドが含まれている場合、**[**削除**]** ボタン を使用してマップからリン クを削除できます。リンクを削除すると、マップの残りの部分から切断されたノード フィールドも削除さ れます。

ヒント**:**

数や割合/比率フィールドを **[**レイヤー オプション**]** ウィンドウにドラッグし、選択したリンク上に ドロップすると、**[**重み付け**]** パラメーターが変更されます。文字列フィールドを使用して、**[**タイプ**]** パラ メーターを変更します。

ノード間の距離は、リンクにマウスカーソルを重ねると表示できます。距離は、アカウントで使用されるデフォル ト単位で表されます。

[可視化タイプ] ボタン nlh を使用すると、リンク マップをバー [チャート](#page-183-0)などの他の可視化に切り替えることができ ます。可視化タイプを変更するには、場所フィールドに **[**表示フィールド**]** が設定されている必要があります。

#### 制限事項

表示できる接続の数は、データセットの最大クエリ制限に基づいて制限されます。接続数がこの制限より大きい場 合、**[**データが多すぎるため、この操作を完了できません**]** というエラー メッセージが表示されます。ポイント フ ィーチャの最大クエリ制限は、16,000 です。ライン フィーチャとエリア フィーチャの最大クエリ制限は、8,000 です。

たとえば、ヨーロッパ全域のフライト便のデータセットには、126 の空港に対して数十万の数のフライト便が含ま れています。すべての空港には、他の空港への直行便が少なくとも 1 つあります。そのため、接続数は次のように なります。

126 origins \* 126 destinations = 15876 connections

フライト便の数は、クエリ制限に影響しませんが、空港の数は影響します。データセットに空港が 1 つ追加され、 他のすべての空港への直行便がある場合、接続数は 16,129 に増え、クエリ制限を超えます。ただし、一部の個別 値間に接続がない場合は、個別値の数をより大きくできます。一部の空港間に直行便がない場合、表示できる空港 の数は、接続数がクエリ制限を超えるまで増える可能性があります。

# 場所マップの作成と使用

場所マップを作成すると、ポイント、ライン、エリア フィーチャが位置する場所 (またはフィーチャが位置しない 場所) を確認できます。 場所マップは、単一の同じシンボルを使用して、データセット内にあるすべてのフィーチ ャをレンダリングします。 場所マップは、「どの位置にあるか?」や どのように分布しているか?

場所マップは、マップ上のほとんどすべてのフィーチャがあまり重なっていないデータセットに最も便利です。 マップ上に区別するポイント フィーチャが多すぎる場合は、ビン [マップま](#page-141-0)たはヒート [マップを](#page-154-0)作成することを検 討してください。

#### 例

ある保険会社では、保険契約のうち、高潮地域内にある件数とその関連リスクを確認するための評価を実施してい ます。 位置マップを使用すると、アナリストは高リスク地域の保険契約の件数を大まかに把握できます。

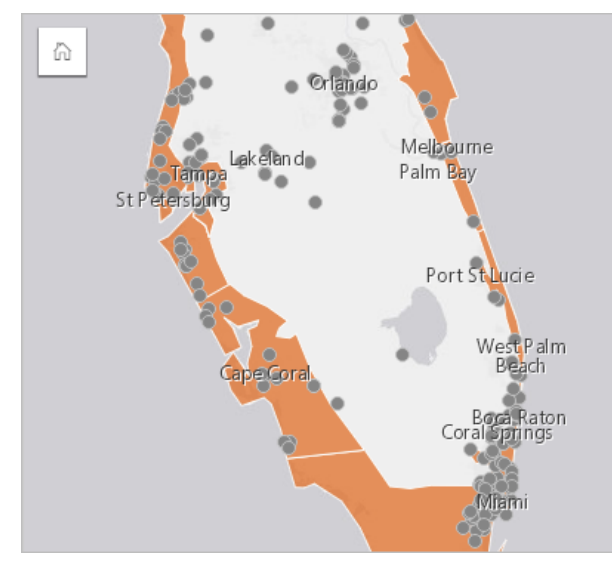

上記の位置マップでは、顧客の位置をポイント フィーチャとして示し、高潮地域を下位レイヤーのエリア フィー チャとして示します。 この位置マップは、内陸のポイント数と比較して、高潮地域内に相対的に高密度のポイン トがあることを示しています。

# 場所マップの作成

場所マップを作成するには、次の手順を実行します。

- 1. 次のいずれかを実行します。
	- データセットを、ページ上の **[**マップ**]** ドロップ ゾーンにドラッグします。
	- データセットを展開し、場所フィールド を選択して、フィールドをページにドラッグし、**[**マップ**]** ドロッ プ ゾーンにドロップします。
- 2. データセットのデフォルト シンボルが単一シンボルでない場合は、凡例を展開して **[**レイヤー オプション**]** ウ ィンドウを表示し、**[**オプション**]** タブ をクリックして、**[**シンボル タイプ**]** を **[**場所 **(**単一シンボル**)]** に変更 します。

## 使用上の注意

マップ カードをめくるには、[情報] ボタン ① をクリックします。 カードの裏面には、フィーチャ数とマップの説

明用のテキスト ボックスがあります。

レイヤー オプション ウィンドウを使用して、マップのスタイルを変更したり、選択したフィーチャの情報を表示 することができます。

**[**凡例**]** タブ を使用すると、データセット内のフィーチャ数を表示できます。

**[**オプション**]** タブ を使用すると、異なるタイプのマップに切り替えることができます。

**[**スタイル**]** タブ を使用すると、マップ上で選択したフィーチャの詳細を表示できます。

**[**ポップアップ**]** タブ を使用すると、マップ上で選択したフィーチャの詳細を表示できます。

# パイ チャート シンボルによるマップの作成と使用

パイ チャート シンボルをマップで使用すると、単一のフィーチャに関連付けられたカテゴリ データの比率を、個 数や要約統計量を使用して表示することができます。パイ チャート シンボルは、一致する値を含む文字列フィー ルドと位置フィールドを使用し、マップ上で作成されます。

パイ チャート シンボルは、

• 「各フィーチャのカテゴリの割合は?」

• 「別の場所と比較したときの個数や要約統計量は?」などの質問に答えることができます。

#### 例

ある保険会社が、全米での保険契約を見直し、各保険契約クラス (自動車保険、所得補償保険、生命保険、財産保 険) の市場ポテンシャルを確認することにしました。見直しを担当するアナリストは、会社の保険ポートフォリオ データと州境界レイヤーを結合し、その結果をもとに、各州で購入されている各保険契約クラスの比率を表すパイ チャート シンボルを作成しました。パイ チャートの大きさは、州の保険契約数に応じて変化させています。

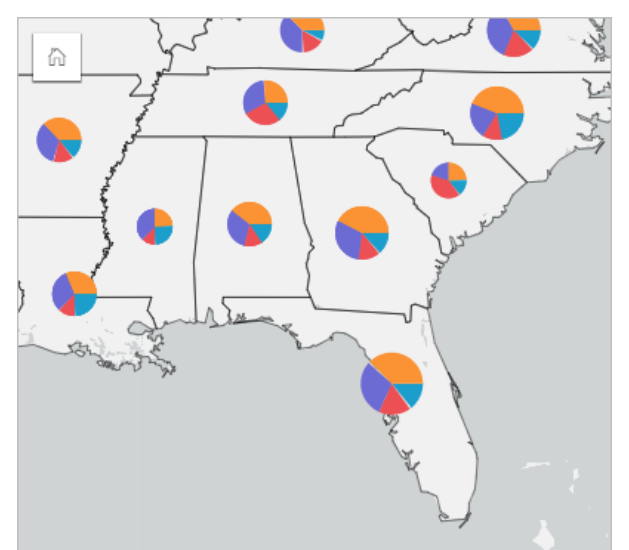

アナリストは、関連するチャート、フィルター、またはマップ凡例を使用して、各保険契約クラスについて潜在性 を持つ州を判断します。自動車保険を選択したアナリストは、中西部では自動車保険の取り込み件数が少ないこと に気づきました。そこで、自動車保険の取り込み件数が少ない、あるいは取り込みがない州が存在する理由を探り (自動車保険が提供されていないのか、またはその地域に強力な競合相手がいるのかなど)、 これらの州での取り込 みを増やす潜在性はあるのかどうか、調査を進めることにしました。

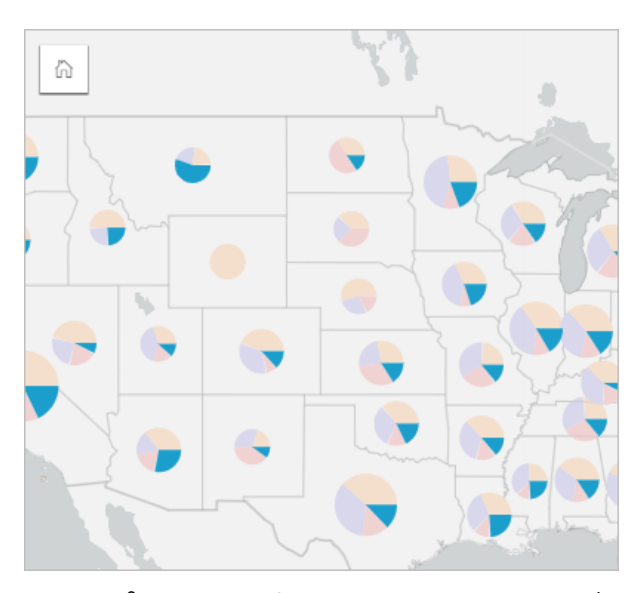

# マップ上でのパイ チャート シンボルの作成

メモ**:**

パイ チャート シンボルは、フィーチャが配列されているマルチパート データセットでのみ作成可能です。これら のデータセットは、1 対多の結合を使用するか、データセットの位置を有効化することで作成できます。位置情報 で住所や座標が有効になっている場合、**[**同じフィーチャの繰り返し**]** は選択しません。

パイ チャート シンボルでマップを作成するには、次の手順に従います。

1. 次のいずれかの方法で、マルチパート データセットを作成します。

• 2 つのデータセット間に[結合を作成し](#page-70-0)ます。一般的に、これらのデータセットには、パイ チャート シンボル として表示するフィーチャと境界レイヤーが含まれています。

結合は 1 対多である必要があります。つまり、各境界フィーチャには、パイ チャートを作成するためのフィ ーチャが複数含まれます。上の例では、保険データと州境界を含むデータセット間で結合が作成されていま す。

• データセット[の位置を有効化](#page-84-0)します。

住所や座標を使用してポイントの位置を有効化する場合、**[**同じフィーチャの繰り返し**]** は選択しません。こ の方法が使用されるのは、複数のデータ ポイントがまったく同じ位置に表示される状況のみです。たとえ ば、都市の消火栓に関して月次のステータスの更新内容を含むデータセットには、各消火栓に対して月ごと の新しい入力を含めることができます。同じフィーチャを繰り返さずに位置を有効化すると、消火栓ごとの 入力が集約されます。

ジオグラフィを使用して位置を有効化する場合、各境界内に複数のフィーチャが存在する必要があります。 この方法は、1 対多の結合と同様に機能します。

- 2. フィールドが表示されるように、データ ウィンドウ内のデータセットを展開します。
- 3. 次のフィールドの組み合わせのいずれかを選択します。
	- 位置フィールドおよび文字列フィールド
	- 位置フィールド、文字列フィールド、および数値または割合/比率フィールド

手順 1 で結合を作成した場合、選択した位置フィールドは、境界に対応するフィールドである必要がありま

す。

ヒント**:**

データ ウィンドウで検索バーを使用して、[フィールドを検索で](#page-77-0)きます。

- 4. フィールドを、ページ上の **[**マップ**]** ドロップ領域にドラッグします。 **[**シンボル タイプ**]** として **[**種類 **(**個別値シンボル**)]** を使用して、個別値マップが作成されます。
- 5. 凡例を展開して、[レイヤー オプション] ウィンドウを表示します。
- 6. **[**オプション**]** タブ を参照します。
- 7. **[**シンボル タイプ**]** を **[**パイ**]** に変更します。

#### 使用上の注意

**[**レイヤー オプション**]** ウィンドウには、レイヤーの凡例からアクセスできます。このウィンドウを使用して、マ ッピングされた分類値を表示したり、マップのスタイルを変更したり、選択したフィーチャの情報を表示すること ができます。

**[**凡例**]** タブ を使用すると、パイ チャート シンボルの値と個数を表示し、値に基づいて選択を行うことができま す。カテゴリに関連付けられた色を変更するには、シンボルをクリックし、パレットから色を選択するか、16 進 数の値を入力します。

次の操作を実行するには、**[**オプション**]** タブ を使用します。

- マップ上に表示されているフィールドを変更するか、別のタイプのマップに切り替えます。
- 数値変数を変更します。数値変数は、パイ チャートを比例セグメントに分割し、フィーチャ数または数値また は割合/比率フィールドに基づくことができます。数値または割合/比率フィールドを選択した場合、割合は合 計、最小、最大、または平均に基づくことができます。
- 分類タイプ (自然分類、等間隔分類、未分類) を変更します。
- 表示されているクラスの数を変更します。
- マップ [ポップアップを構成](#page-284-0)して、統計情報あり/なしで表示するか、レイヤーのポップアップを無効化します。

**[**スタイル**]** タブ を使用すると、シンボルのサイズ、アウトラインのスタイル、レイヤーの透過表示などのシン ボル スタイル プロパティを変更できます。

**[**属性**]** タブ を使用すると、マップ上で選択したフィーチャの詳細を表示できます。

[可視化タイプ] ボタン <sub>em</sub> を使用すると、パイ チャート シンボルを含むマップと他の可視化 (サマリー [テーブル](#page-247-0)、 [積み上げバー](#page-186-0) チャート、コード [ダイアグラム](#page-218-0)、[ツリーマップな](#page-209-0)ど) を直接切り替えることができます。

#### 制限事項

パイ チャート シンボルは、単一フィーチャや位置に関連付けられた、すべての個別カテゴリを示します。フィー チャに含まれる個別カテゴリ数が多すぎる場合は、パイ チャート シンボルの解釈が困難になることがあります。

# <span id="page-165-0"></span>等級シンボル マップの作成と使用

等級シンボル マップを作成し、段階的な大きさのシンボルで数値を表します。大きなシンボルほど、値が大きい ことを表します。等級シンボル マップでは、**[**数と量 **(**サイズ**)]** スマート マッピング シンボル タイプを使用しま す。等級シンボル マップは、「どの位置にあるか?」、 「最大の位置」、 「最小の位置」といったデータに関す る質問に答えることができます。

等級シンボルを使うと、低い値と高い値が見分けやすくなるため、マップ上で違いを示し、比較を行えるようにな ります。伝えたい内容を明確に表すようにシンボルのサイズを調整します。

例

ある保険会社では、保険契約のうち、高潮地域内にある件数とその関連リスクを確認するための評価を実施してい ます。合計保険価額 (TIV) の総計を使用した等級シンボル マップを使用して、最も高いポリシー額となる高潮の地 域を決定できます。

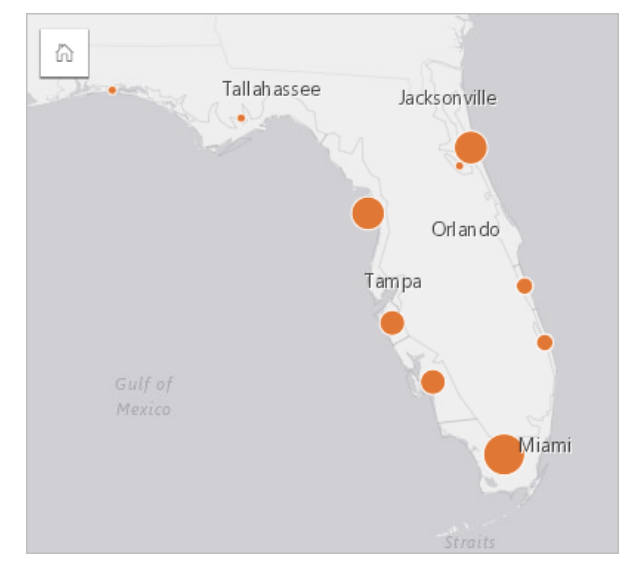

上記の等級シンボル マップは、InsurancePortfolio レイヤーと FloridaStormSurge レイヤーの空間集約の結果とし て作成されました (場所マップの例もご参照ください)。このマップでは、最大の TIV は南端であり、シンボルも一 番大きくなっています。

## 等級シンボル マップの作成

等級シンボル マップを作成するには、次の手順を実行します。

1. フィールドが表示されるように、データ ウィンドウ内のデータセットを展開します。

2. 数値フィールド & を選択します。

ヒント**:**

データ ウィンドウで検索バーを使用して、[フィールドを検索で](#page-77-0)きます。

3. フィールドを、ページ上の **[**マップ**]** ドロップ領域にドラッグします。 **[**シンボル タイプ**]** として **[**数と量 **(**サイズ**)]** を使用して、等級シンボル マップが作成されます。 等級シンボル マップは、[空間集約](#page-322-0)を実行するときにも作成されます。

#### 使用上の注意

マップ カードをめくるには、[情報] ボタン ① をクリックします。カードの裏面には、統計情報とマップの説明用 のテキスト ボックスがあります。

[レイヤー オプション] ウィンドウには、レイヤーの凡例からアクセスできます。このウィンドウを使用して、マ ッピングされた分類値を表示したり、マップのスタイルを変更したり、選択したフィーチャの情報を表示すること ができます。

**[**凡例**]** タブ を使用すると、等級シンボル マップの分類値を表示し、値に基づいて選択を行うことができます。 次の操作を実行するには、**[**オプション**]** タブ を使用します。

- マップ上に表示されているフィールドを変更するか、別のタイプのマップに切り替えます。
- 表示フィールドの統計情報を変更します。同一フィーチャに対して集約が許可されているデータセット上で位置 が有効化された場合、またはデータセット[が空間集約](#page-322-0)によって作成された場合にのみ、このオプションは使用で きます。
- 分類タイプを変更します。
- 表示されているクラスの数を変更します。
- **[**除数**]** フィールドを変更、追加、削除します。

**[**スタイル**]** タブ を使用すると、シンボル サイズ、塗りつぶし色、アウトラインの太さと色、レイヤーの透過表 示などのシンボル スタイル プロパティを変更できます。

**[**ポップアップ**]** タブ を使用すると、マップ上で選択したフィーチャの詳細を表示できます。

#### 等級シンボル マップの仕組み

等級シンボル マップは、データ分類を使用してシンボルを数値範囲に適用します。使用する分類方法は、使用し ているデータと、マップ上に提供する情報によって異なります。

等級シンボル マップでは、次の分類オプションを使用できます。

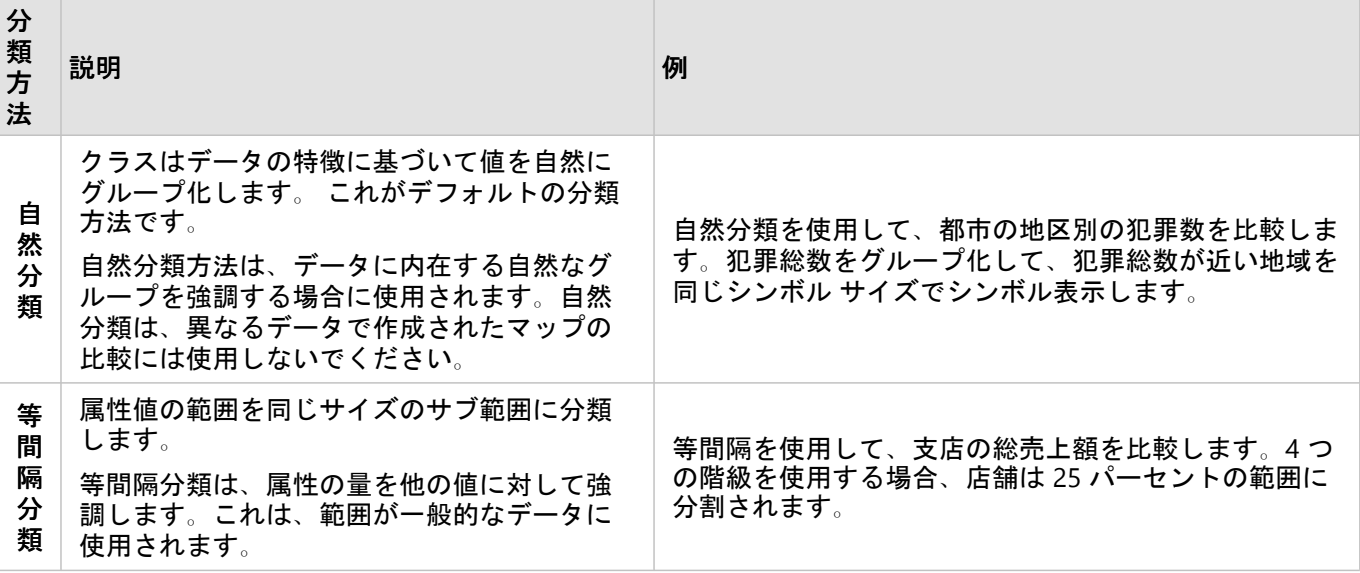

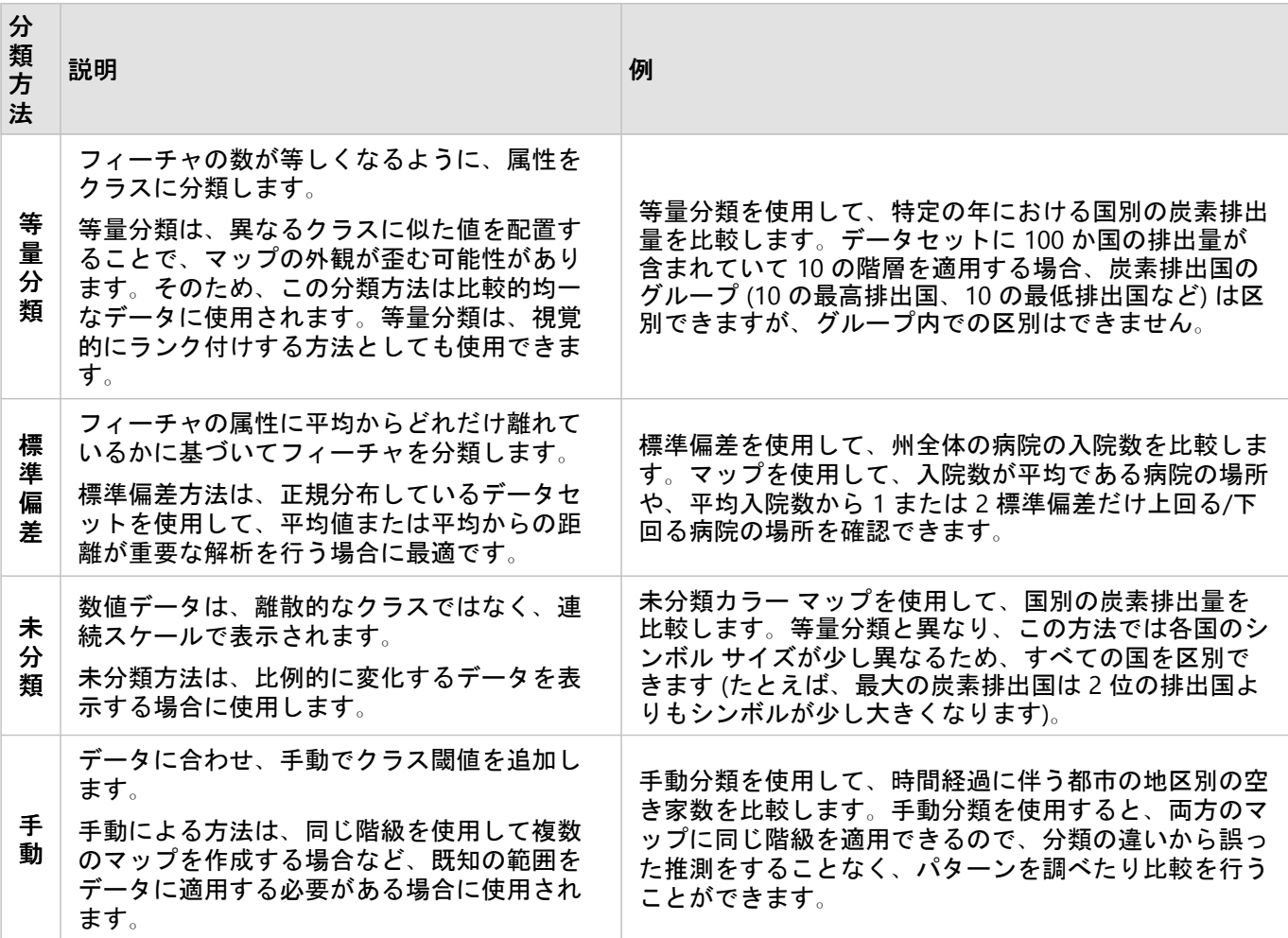

# チャート

# チャートの作成

データ ウィンドウから 1 つ以上の文字列、数値、割合/比率、または日付/時間フィールドを選択してページ上に ドラッグするか、データ ウィンドウの上部にある **[**チャート**]** ボタンを使用して、対話型のチャートを作成するこ とができます。

既存のカードから、サポートされている別の可視化タイプに切り替えることもできます。

ヒント**:**

<u>して</u><br>- 別のページにチャート カードをコピーするには、[新規ページ] タブ — または作成済みのページまでチャー ト カードをドラッグします。 チャートを同じページにコピーする場合は、 Ctrl + C キーを使用してコピーし て、 Ctrl + V キーで貼り付けます。

## チャート タイプ

ArcGIS Insights を使用して作成できるチャートには、複数のタイプがあります。Insights は、スマート デフォルト を使用して、視覚化するデータに最適なタイプのチャートを作成します。そのため、選択するフィールドに最適な タイプのチャートを常に取得することができます。

次の表に、チャートごとの入力、[可視化タイプ] ボタン mm で切り替えることができる関連する可視化の種類、チ ャートでどのような答えを得られるかを示します。

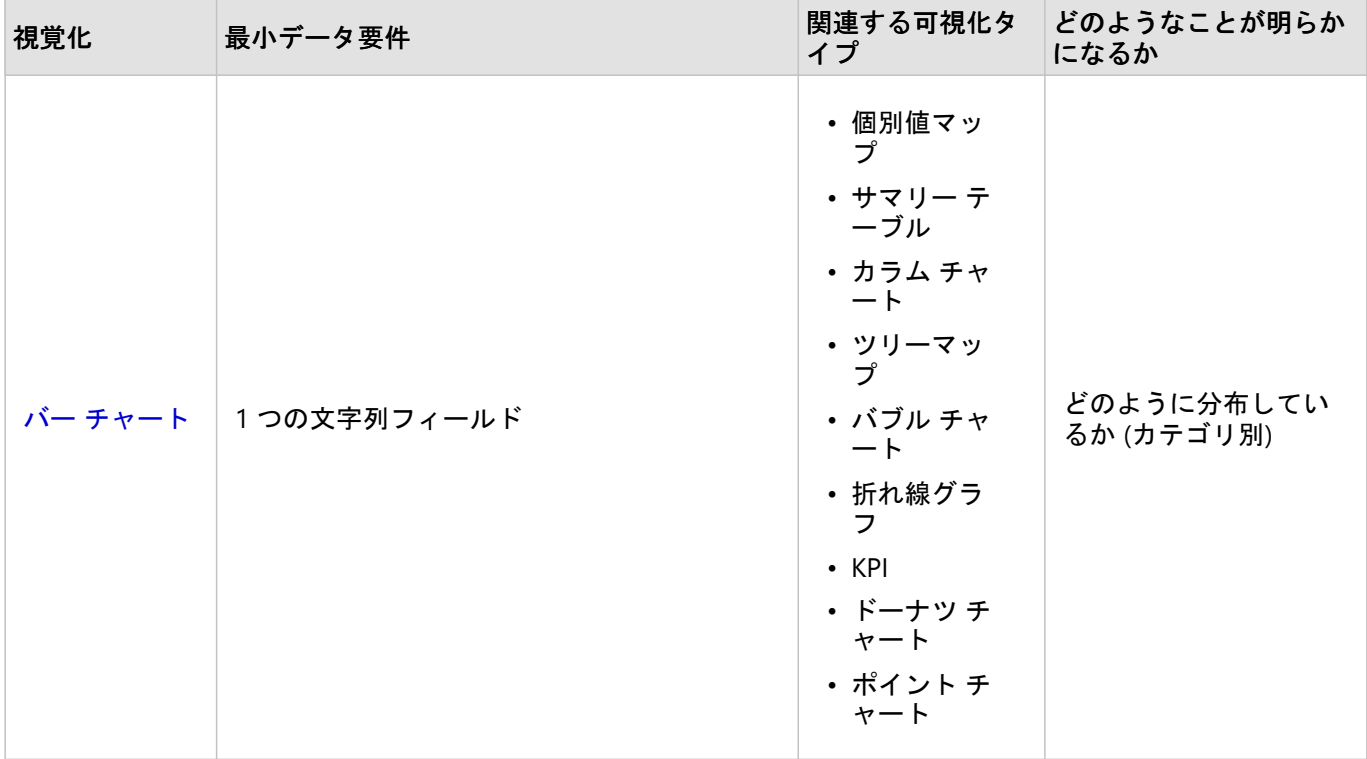

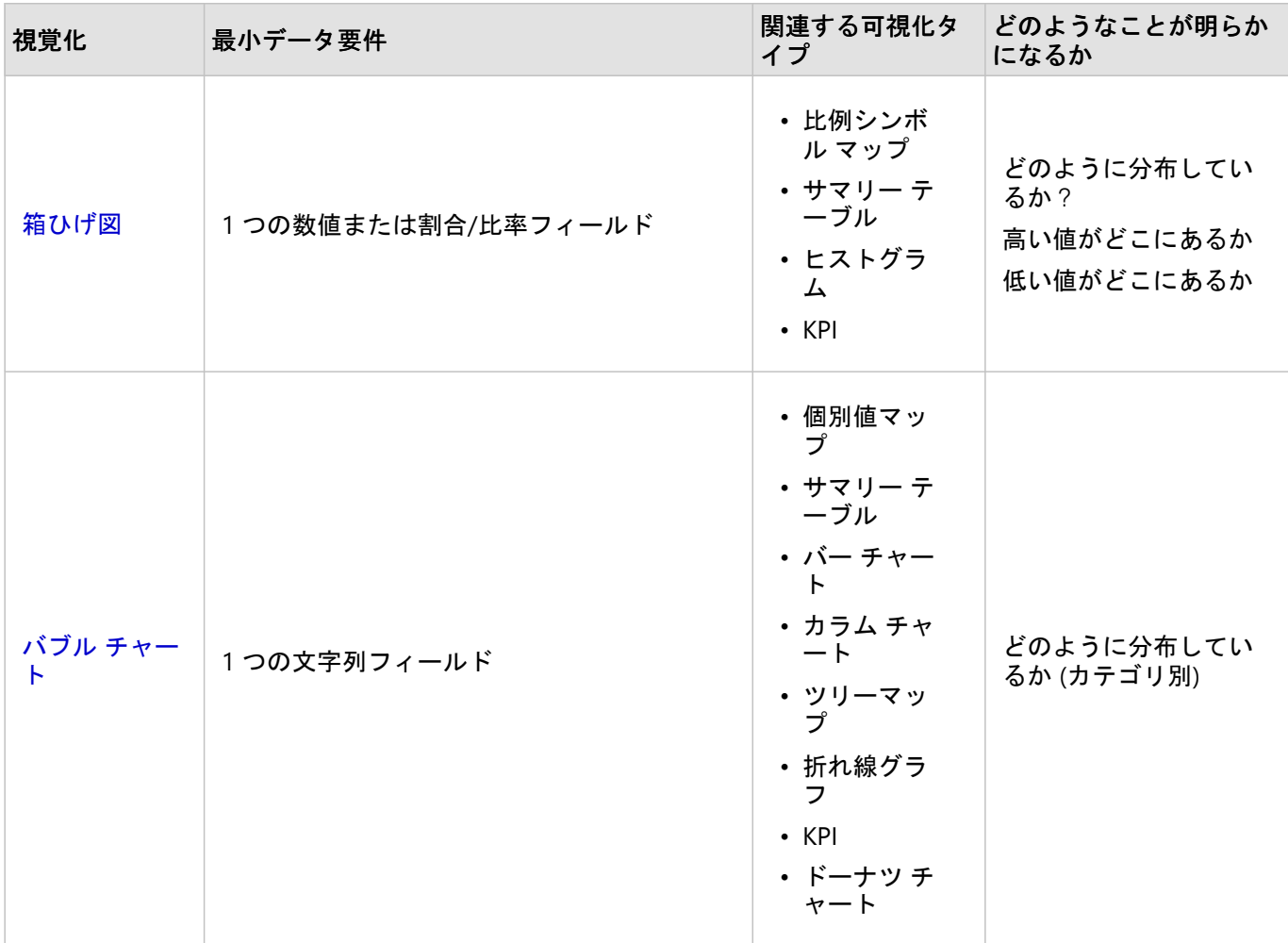

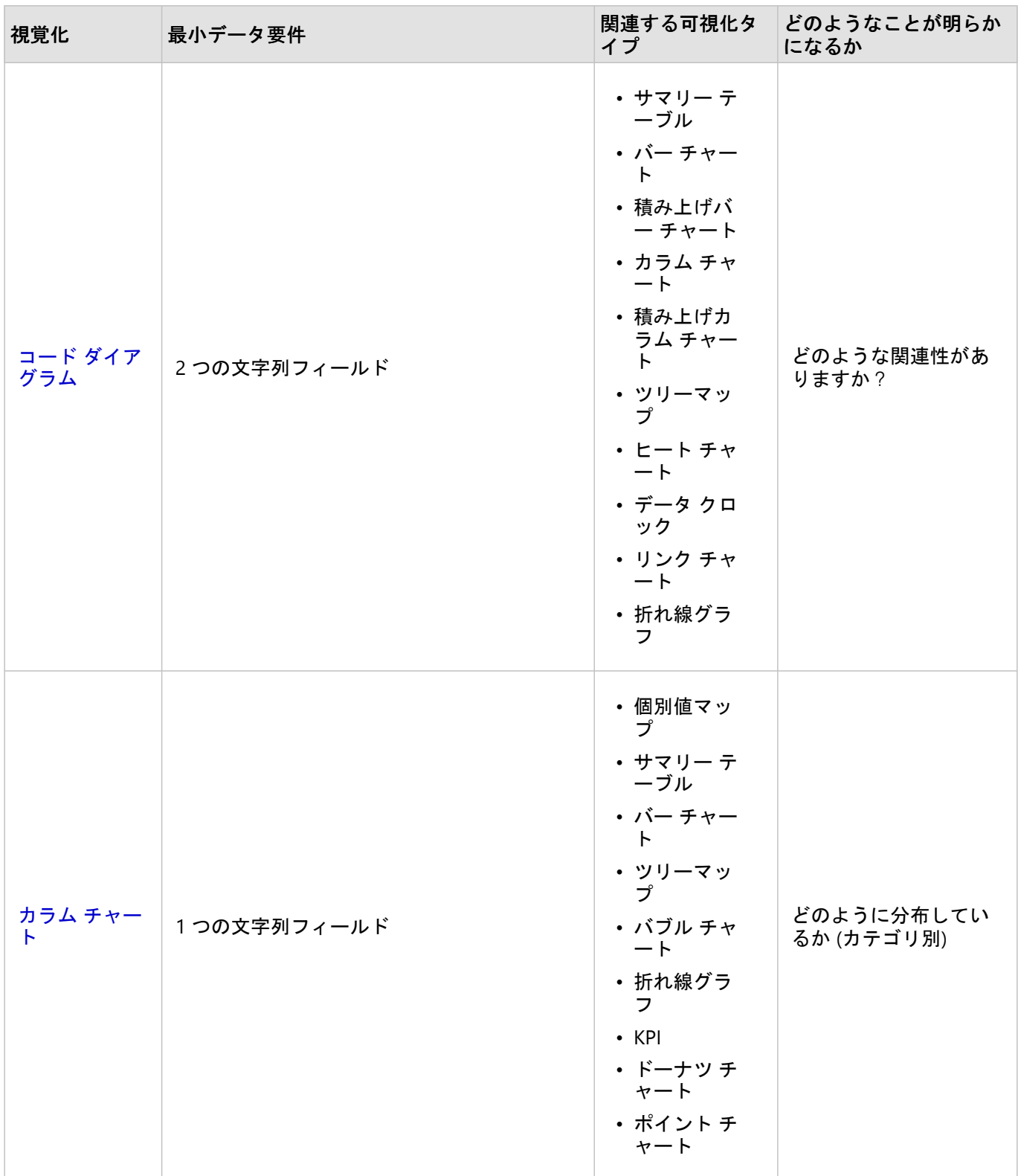

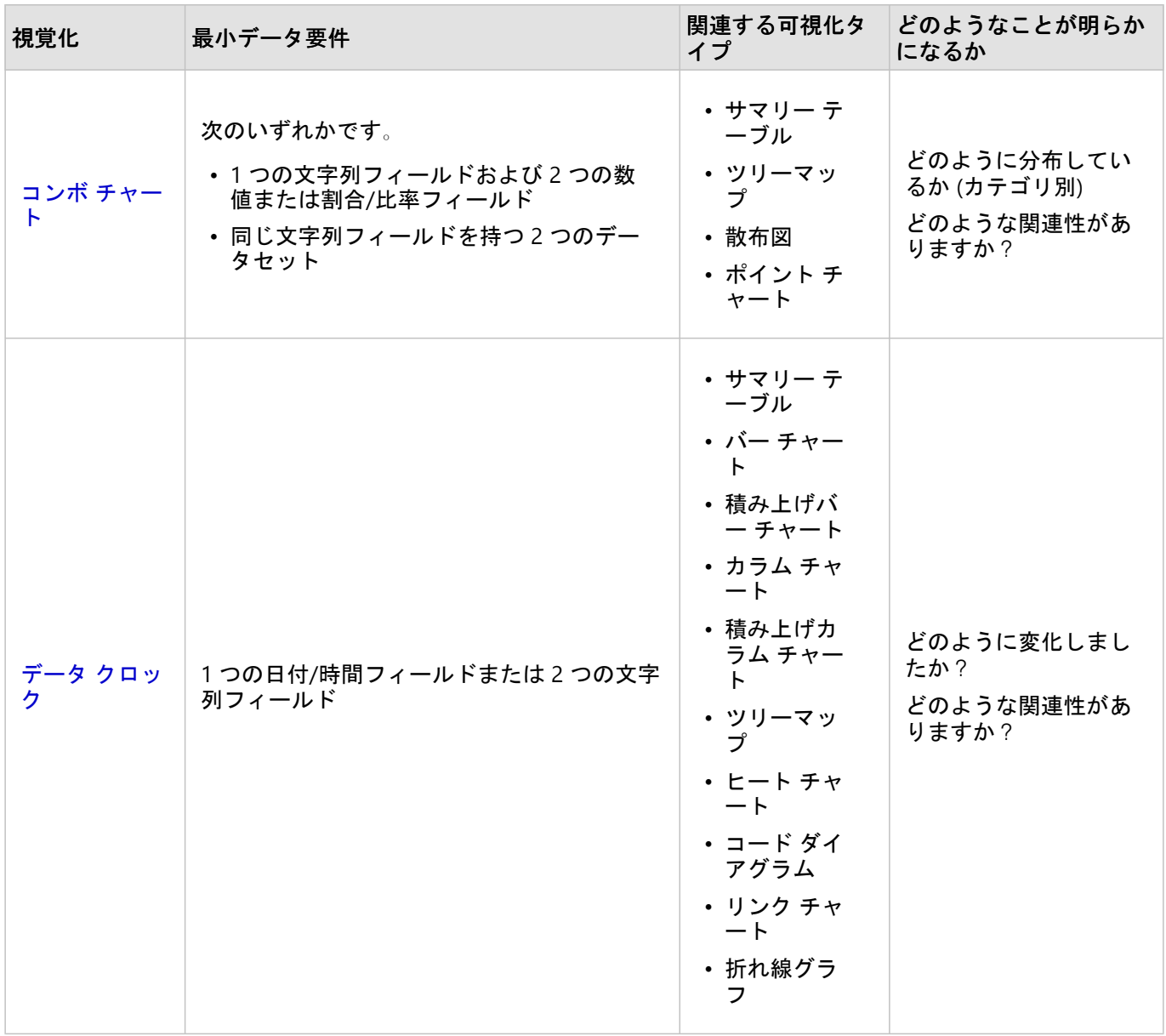

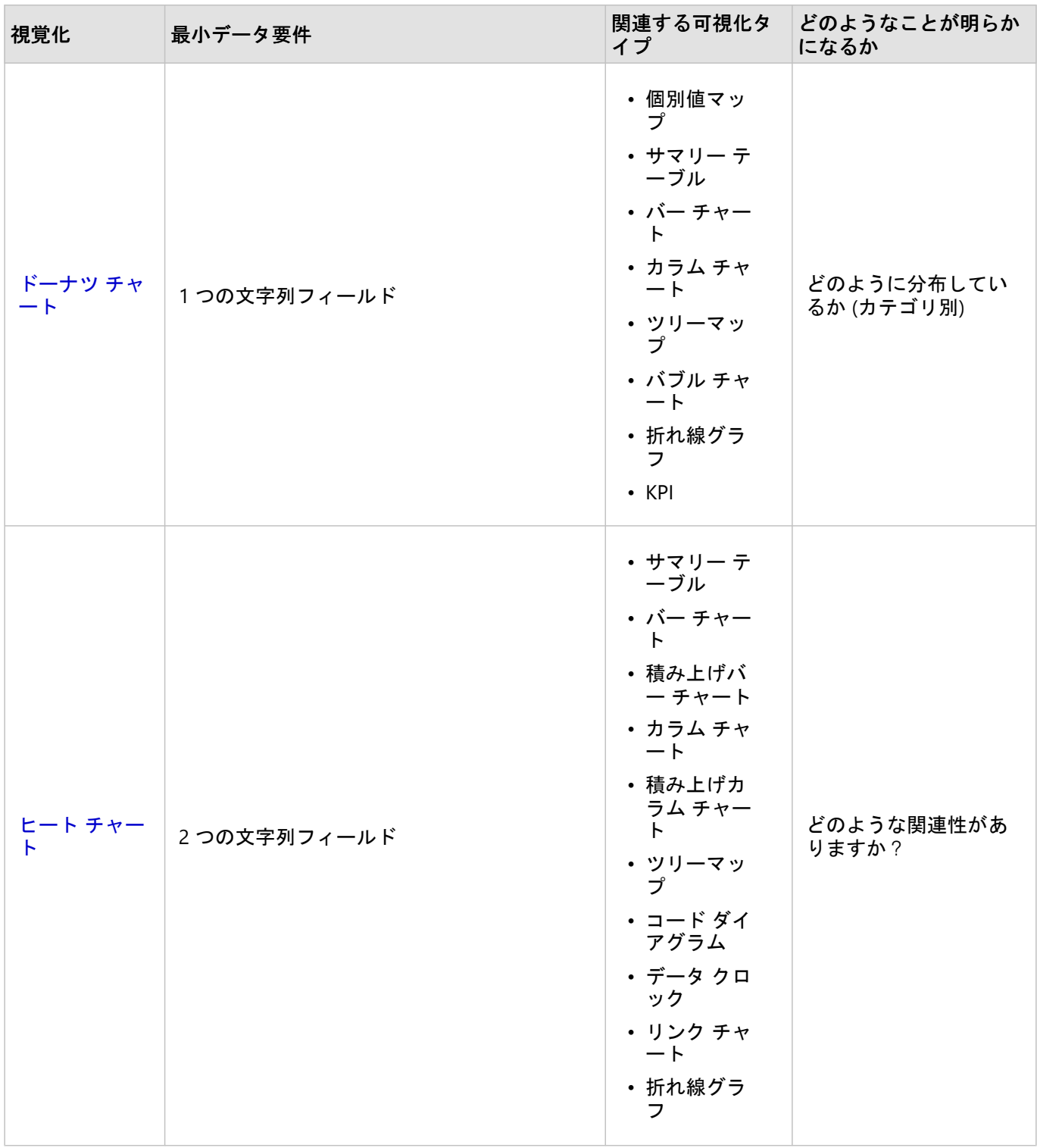

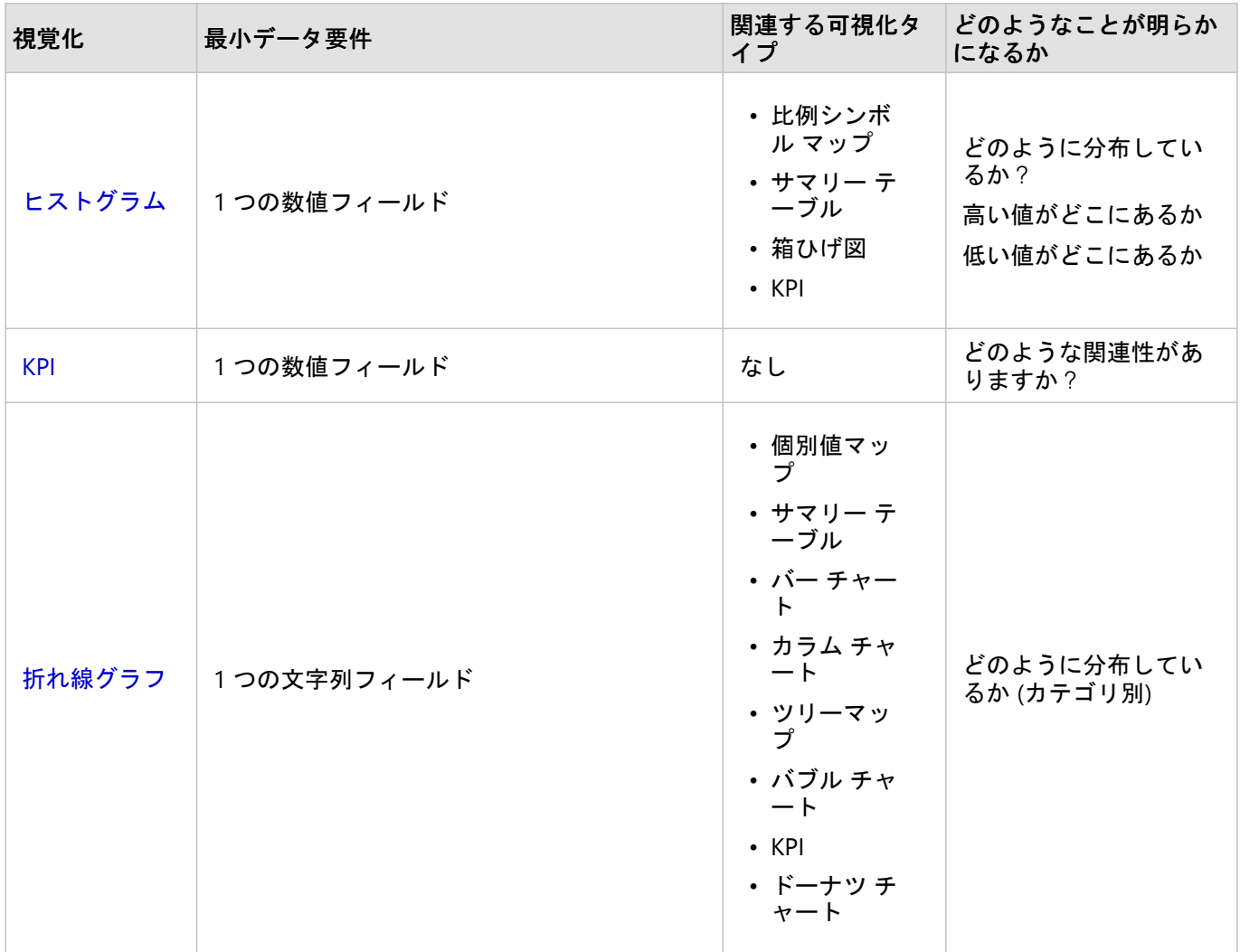

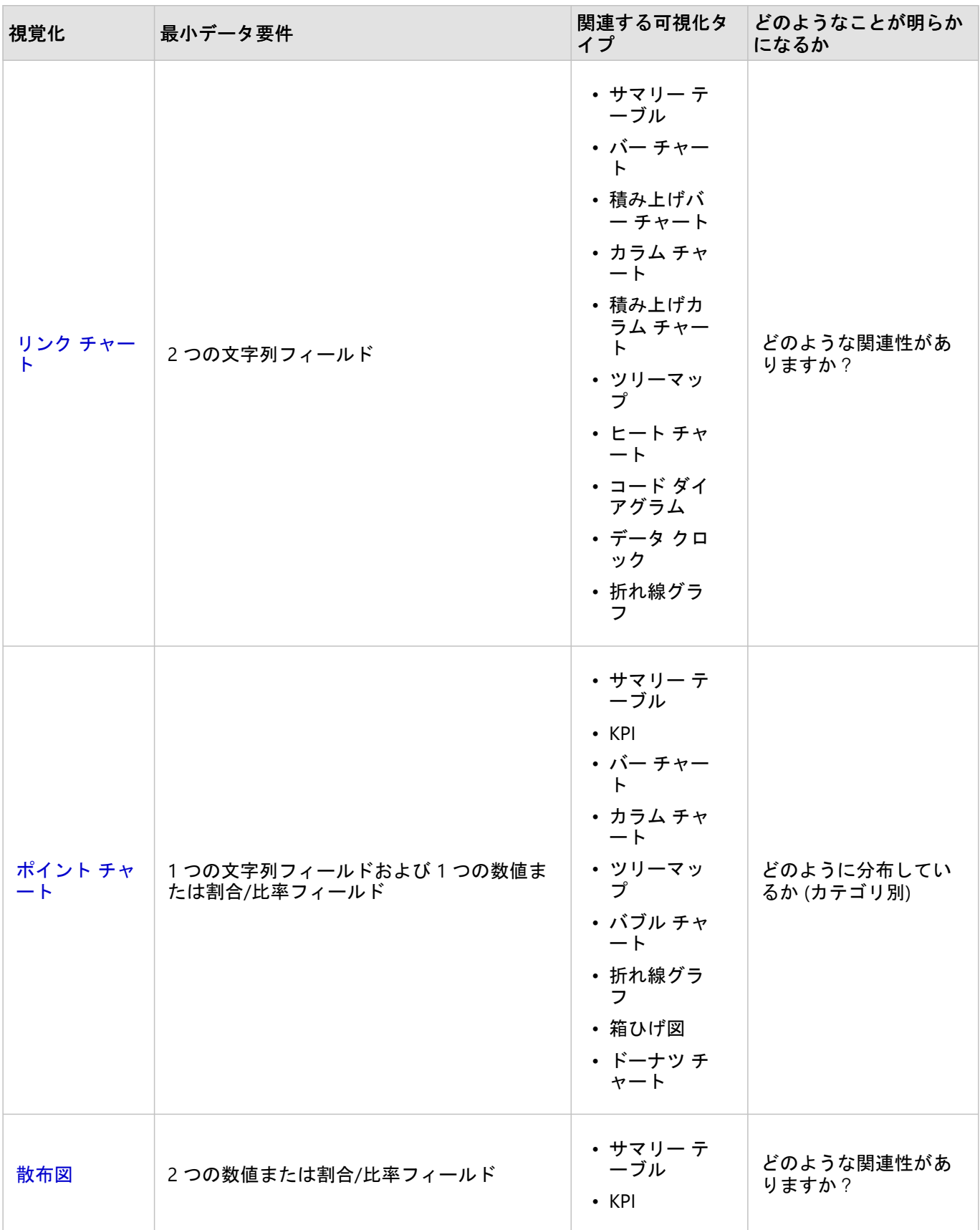

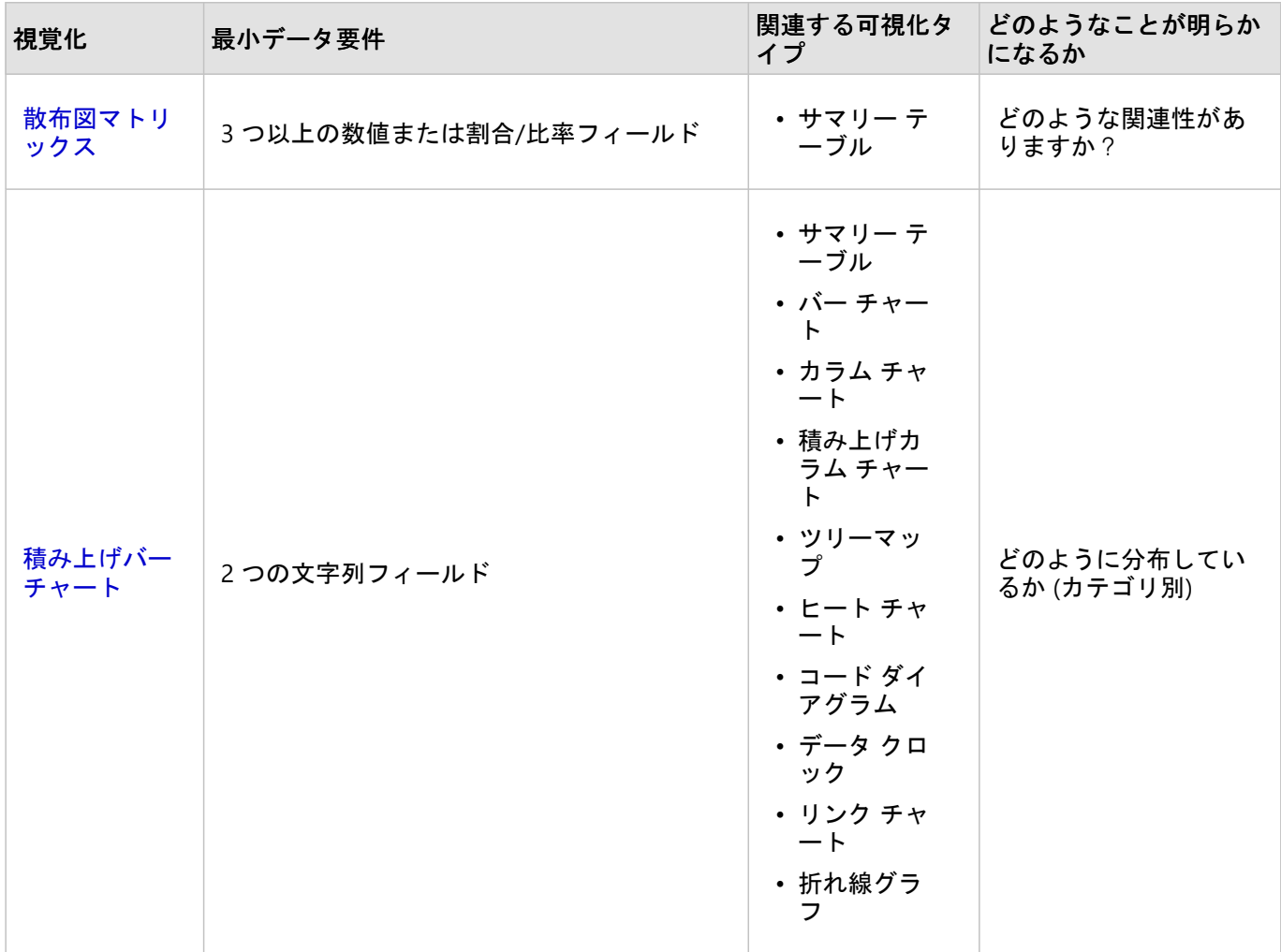

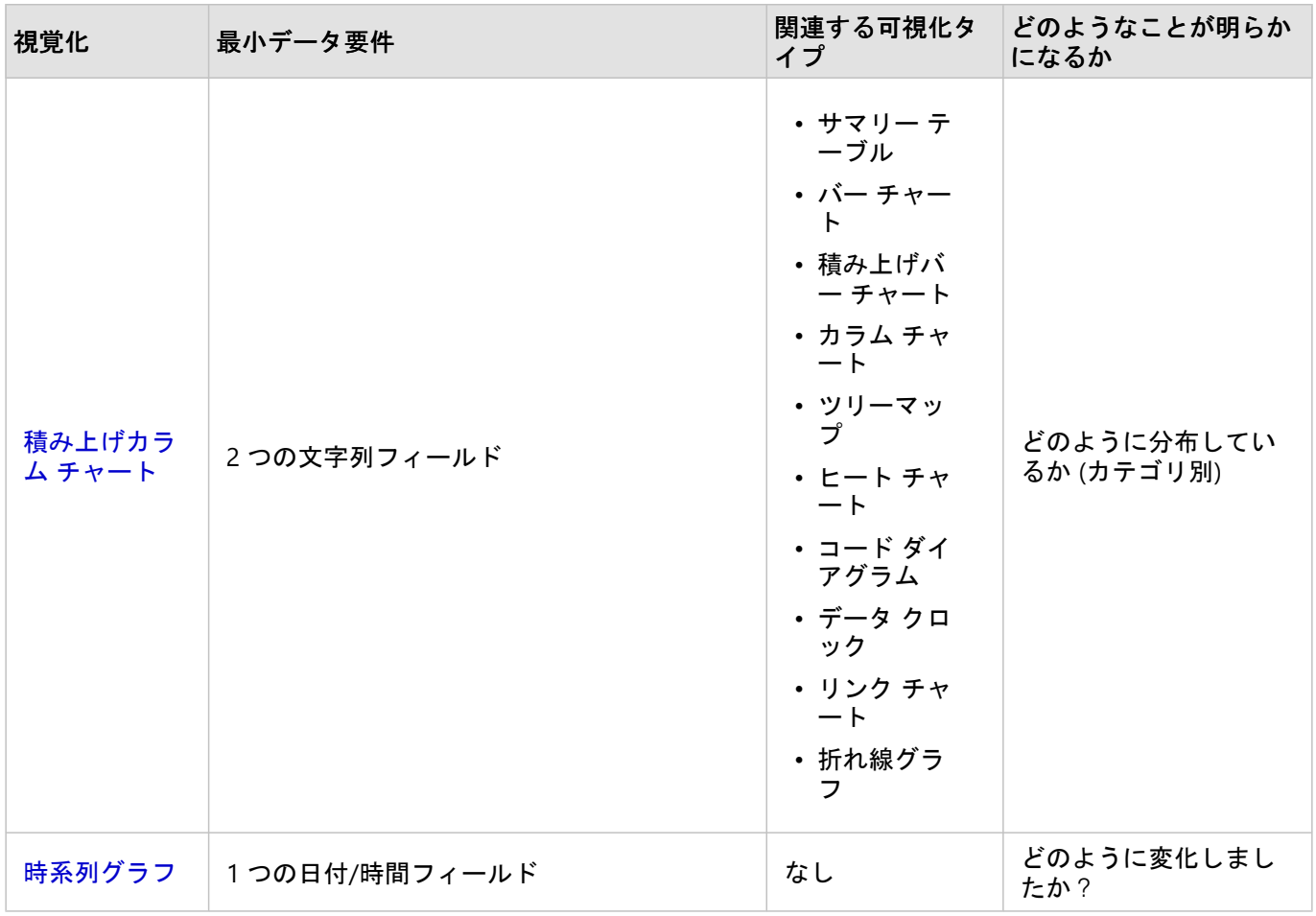

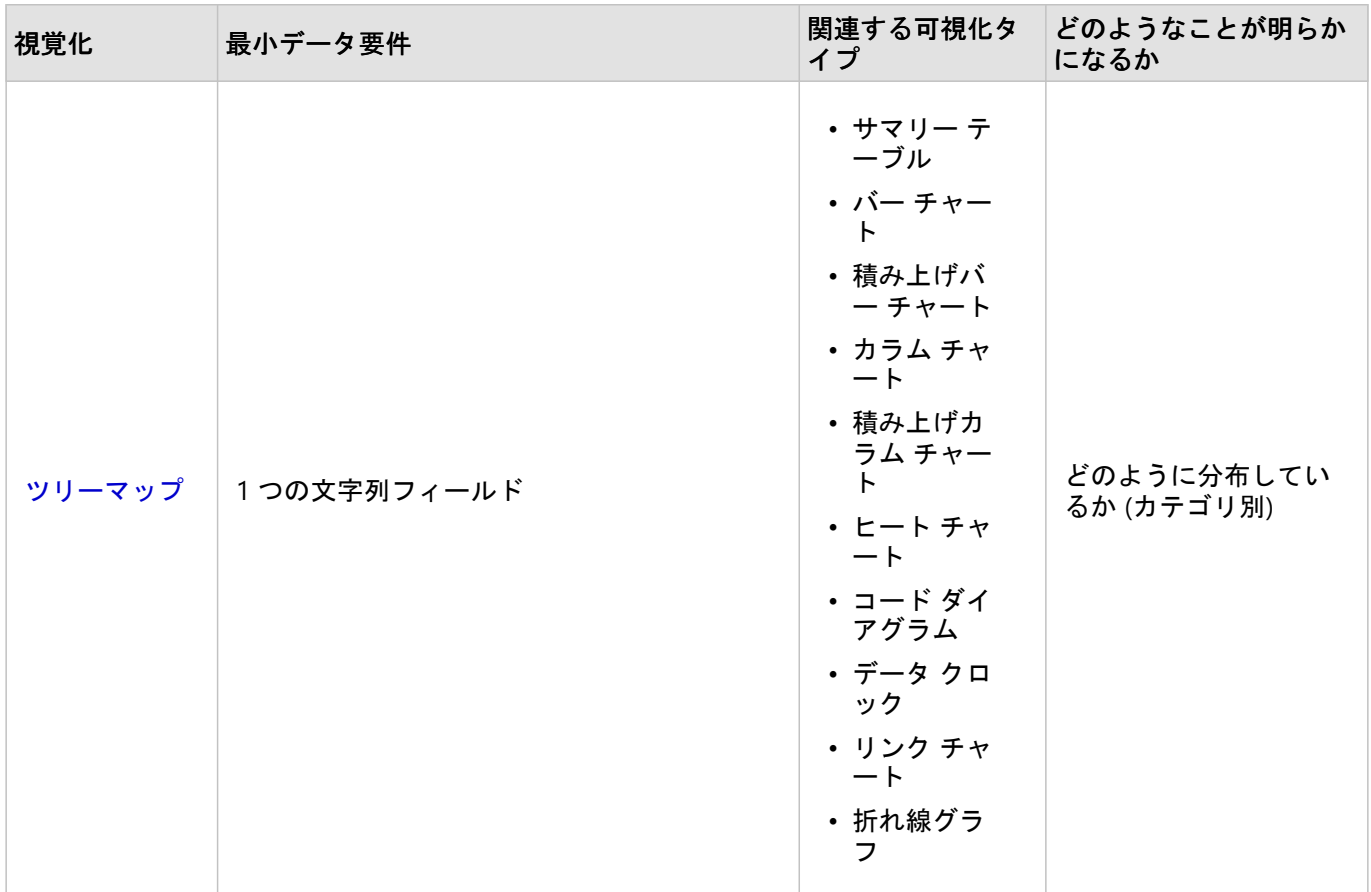

# 変数を変更

データのグループ化やチャート スタイルの変更などのプロパティ調整を行いながらデータを可視化することで、 データのストーリーが浮かび上がってきます。 チャート上の編集可能なフィールドは、グレーのドロップダウン ボックスで表示されます。 異なるフィールドを選択して、1 軸または 2 軸で表示できます。 チャート上の編集可 能なフィールドをクリックし、リストから異なるフィールドを選択します。

集計データの可視化 (バー チャート、時系列グラフ、折れ線グラフ、サマリー テーブルなど) により、異なる統計 の種類を選択できます。 たとえば、[統計の種類] ドロップダウン メニューを使用して、地域別合計売上の表示か ら、地域別平均売上の表示に切り替えることができます。

# チャート ツールバーの利用

各カードにはツールバーがついており、より詳しい情報を検索したり、データの表示内容を改善したりすることが できます。

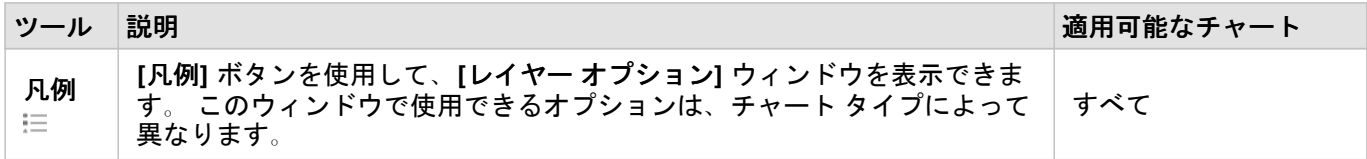

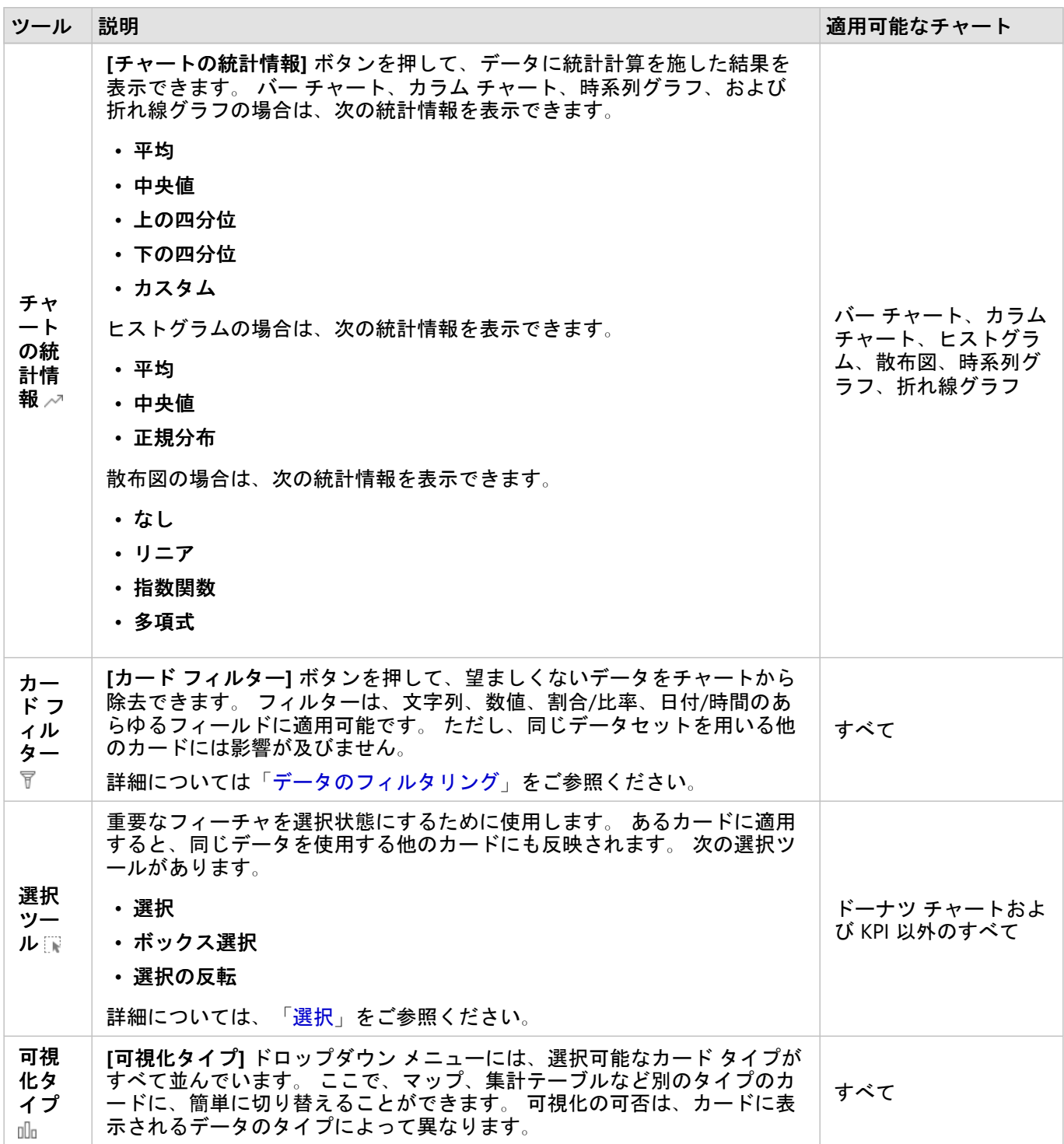
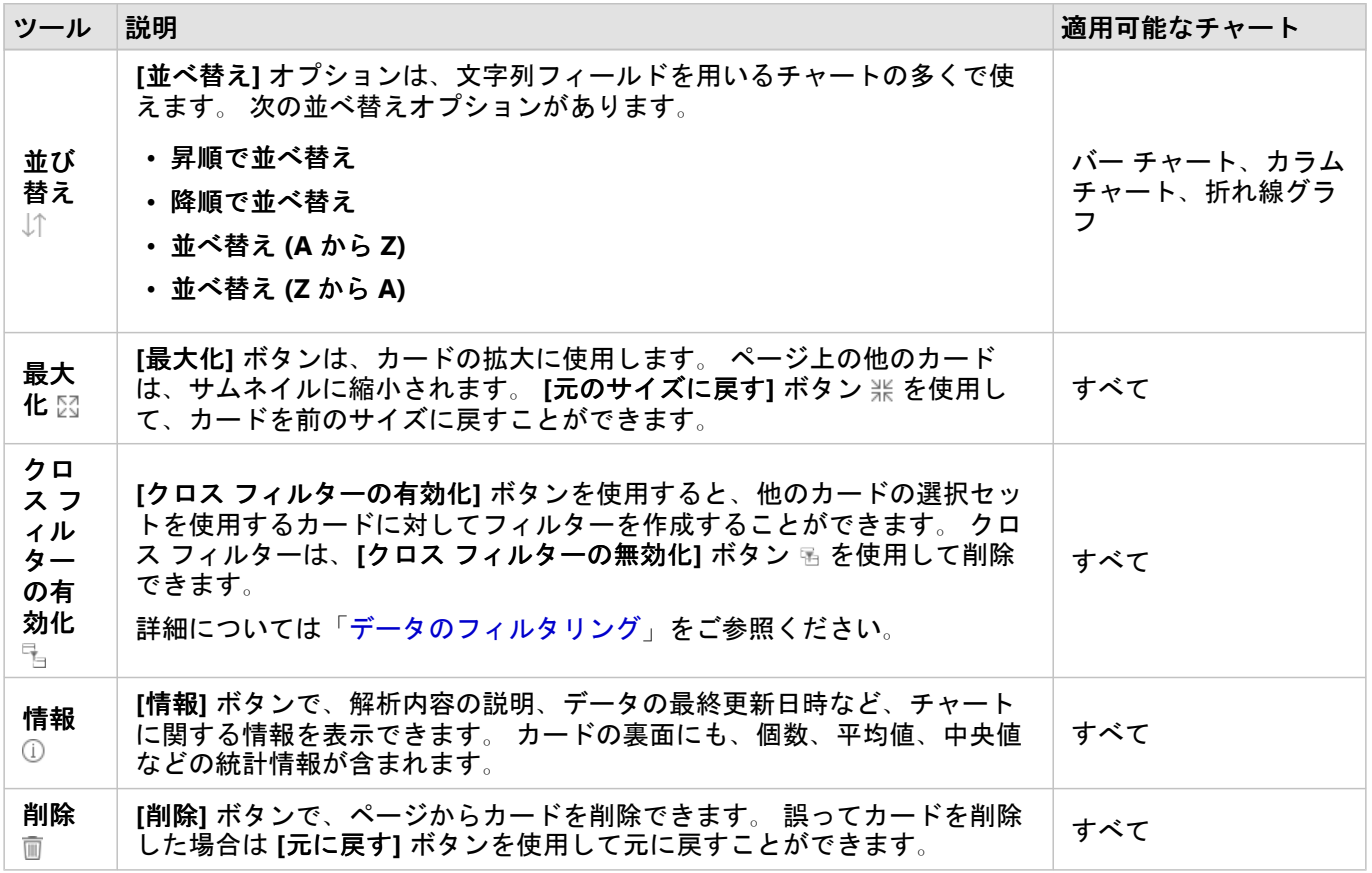

# 軸の変更

デフォルトでは、Insights 内のすべての数値軸は線形スケール上にあります。 散布図、時系列グラフ、および折れ 線グラフの場合、1 つ以上の軸を対数スケールに変更できます。 対数スケールは、範囲の大きいデータ値を含むデ ータセットの表示に使用できる非線形スケールです。 対数スケールは、対数オーダーの大きさを使用して、より 扱いやすいスケールでデータを表示します。 デフォルトでは、Insights は底が 10 の対数スケールを使用します。 軸のスケールを変更してもデータの値は変わらず、表示方法のみが変わります。

軸のスケールを変更するには、軸をクリックして **[**線形**]** または **[**対数**]** を選択します。

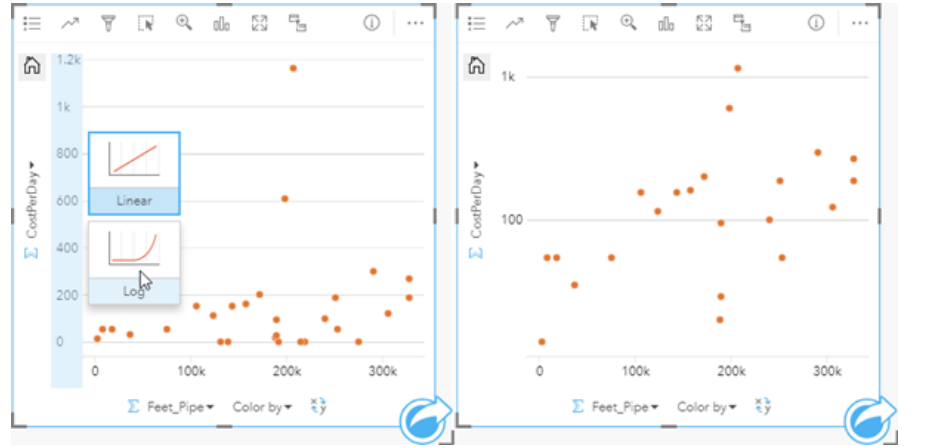

左 *-* 軸をクリックして *[*対数*]* スケールを選択すると、*Y* 軸のスケールが *[*対数*]* に変更される。 右 *- X* 軸がデータを線形 スケールで表示し、*Y* 軸がデータを対数スケールで表示している散布図。

フィールド名は、デフォルトで軸のラベリングに使用されます。 チャート上の軸のラベルを変更するには、次の 手順に従います。

1. **[その他]** ボタン … をクリックします。

2. **[ラベルの編集]** ボタン ∥ をクリックします。

3. ラベルをクリックして、テキストをハイライト表示にします。

4. 新しい軸のラベルを入力します。

5. キーボードの Enter キーまたは Return キーを押して、変更を反映させます。

## レイヤー オプションの変更

**[**凡例**]** ボタンをクリックして、**[**レイヤー オプション**]** ウィンドウにアクセスできます。 **[**レイヤー オプション**]** ウ ィンドウで使用できるオプションおよびタブは、チャートのタイプおよび現在のスタイルによって異なります。

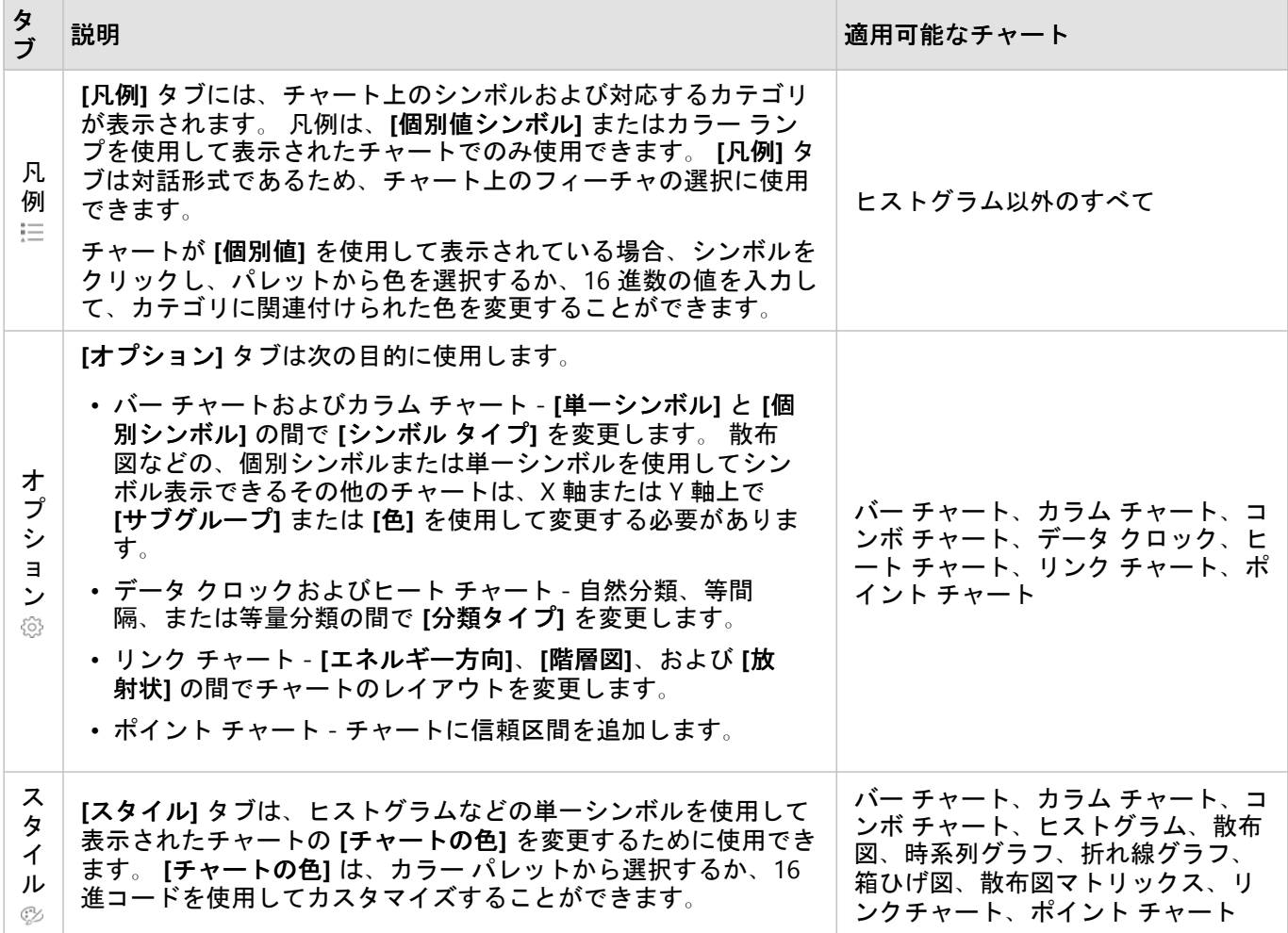

# チャートのコピー

ページ上のチャート カードを複製するには、カードを有効化して (カードは **[**アクション**]** ボタン が表示されて いるとき有効です)、 Ctrl + C キーを使用してカードをコピーし、 Ctrl + V キーでページ上に貼り付けます。

チャート カードを別のページにコピーするには、カードを **[**新規ページ**]** タブ または既存のページにドラッグし ます。 チャートを新しいページにコピーするとき、チャートの作成に使用されるすべてのプロセスとともに、必 要に応じてデータセットもコピーされます。 いずれかのデータセットに、[データセット](#page-269-0) フィルター、[計算フィー](#page-253-0) [ルド](#page-253-0)、また[は位置情報を有効にして](#page-84-0)作成された場所フィールドが含まれていない限り、データセットが新規ページ にすでに存在する場合は、データセットはコピーされません。

# <span id="page-183-0"></span>バー チャートの作成と使用

バー チャートを作成するには、Y 軸に文字列フィールド、X 軸に個数、数値フィールド、または割合/比率フィー ルドを表示します。バーの長さは、各カテゴリの値を表します。

バーチャートは、「カテゴリ別に数値はどのように分布または集計されるか?」や 「データはどのようにランク 付けされるのか?」といったデータに関する質問に答えることができます。

例

ある保険会社が保険契約の種類を見直しており、最近実施した市場調査プロジェクトの結果と比較します。まず、 各保険クラスにおける保険契約の合計値を確認します。バー チャートを使用し、各保険クラスの合計保険価額 (TIV) の合計を可視化することができます。

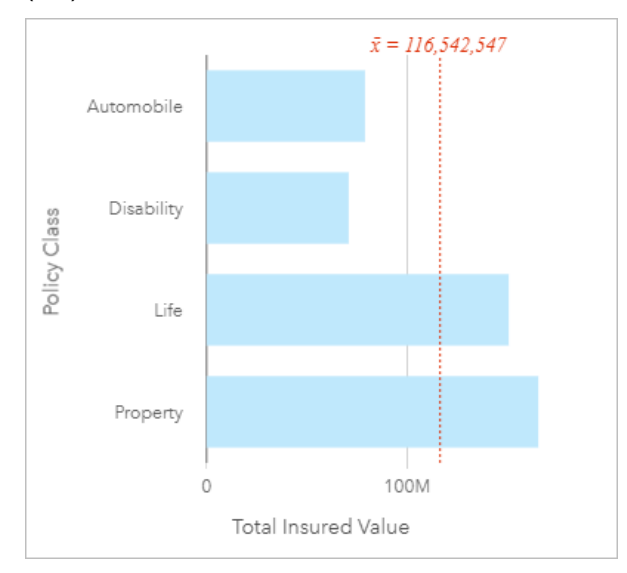

上記のバー チャートは、保険契約の各カテゴリ (所得補償、生命、自動車、財産) の TIV の合計を示します。チャ ートを昇順に並べ替えると、最大値と最小値を表示できます。

この保険会社では、調査対象の 5 都市で事業を拡大することに特に大きな関心を示しています。そこで、**[**サブグ ループ**]** フィールドを使用し、全都市の各保険クラスの合計保険価額 (TIV) を比較します。

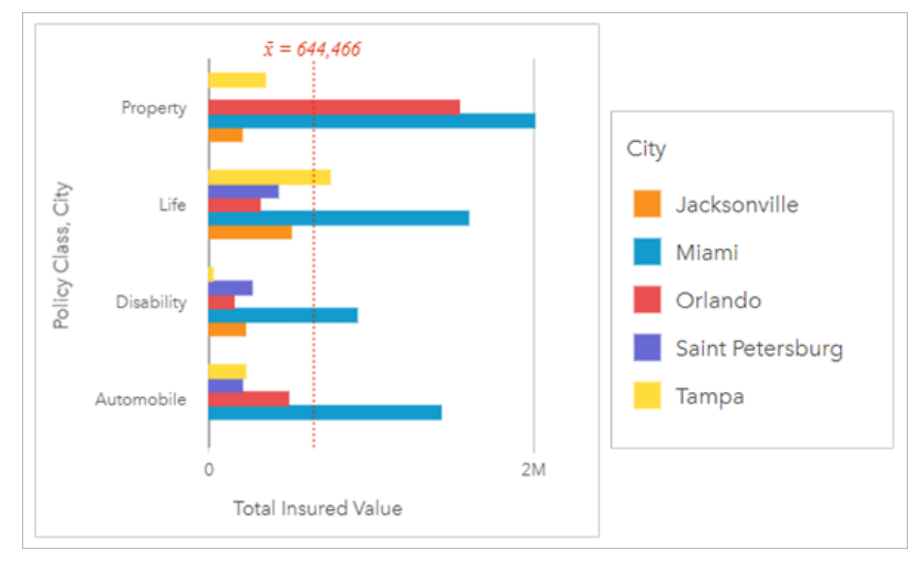

上記のグループ化されたバー チャートは、各カテゴリのサブグループの分布を示します。**[**保険クラス**]** の値 (財 産、生命、所得補償、自動車) にはサブグループがあります。ここでは、カード フィルターに含まれる各都市が色 分けされたバーで示されます。

### バー チャートの作成

バー チャートを作成するには、次の手順に従います。

1. 次のいずれかのデータ オプションを選択します。

• 1 つまたは 2 つの文字列フィールド ㎜

• 1 つまたは 2 つの文字列フィールド ㎜ および数値 » または割合/比率フィールド ¾

#### メモ**:**

数値フィールドも割合/比率フィールドも選択しない場合、データが集約され、個数が表示されます。 データ ウィンドウで検索バーを使用して、[フィールドを検索で](#page-77-0)きます。

- 2. 次の手順を使用して、バー チャートを作成します。
	- a. 選択したフィールドを新しいカードにドラッグします。
	- b. **[**チャート**]** ドロップ領域にポインターを置きます。
	- c. 選択したフィールドを **[**バー チャート**]** にドロップします。

ヒント**:**

データ ウィンドウの上にある [チャート] メニューまたは既存のカード上の [可視化タイプ] ボタン mm を使用し て、チャートを作成することもできます。**[**チャート**]** メニューの場合、データ選択に対応しているチャートのみ が、有効化されます。**[**可視化タイプ**]** メニューの場合、対応している視覚化 (マップ、チャート、またはテーブル を含む) のみが表示されます。

## 使用上の注意

**[**凡例**]** ボタン をクリックすると、**[**レイヤー オプション**]** ウィンドウが開きます。**[**レイヤー オプション**]** ウィン ドウには、次のオプションがあります。

- **[凡例]** タブ <del>!</del>Ξ を使用して、チャート上のシンボルを表示します。[凡例を別ウィンドウに表示] ボタン [격をクリ ックすると、凡例がページ上に別個のカードとして表示されます。サブグループが適用されている場合、凡例を 使用して、チャート上で選択を行うことができます。値に関連付けられた色を変更するには、シンボルをクリッ クし、パレットから色を選択するか、16 進数の値を入力します。
- **[**オプション**]** タブ を使用すると、**[**シンボル タイプ**]** を **[**個別値シンボル**]** に変更することができます。チャー トに指定された [サブグループ] フィールドがある場合、**[**オプション**]** タブは使用できません。
- **[**スタイル**]** タブ を使用すると、チャート上のシンボル色 (単一シンボルのみ) およびアウトライン色を変更し たり、ラベルのオンとオフを切り替えたりできます。ラベルには、チャートに関連付けられた番号の値が表示さ  $n \neq 0$ 、また、ラベルは位置、方向、小数点以下の桁数に基づいて構成できます。小数点以下の桁数は0~5 から選択でき、ラベルには **[**デフォルト**]** または **[**自動**]** を選択できます。**[**デフォルト**]** では大きい数字が略記さ れ、**[**自動**]** では適切な精度が選択されます。

各バーの値は、Y 軸の各カテゴリのフィーチャ数や、数値または割合/比率フィールドとしてシンボル表示できま す。フィールドを使用する場合、各カテゴリのフィールドから値の合計値、最小値、最大値、平均値、パーセンタ イル、中央値を計算して、バーの値にすることができます。

### メモ**:**

特定のリモート フィーチャ レイヤーには、中央値とパーセンタイルを使用できません。 お使いのリモート フィー チャ レイヤーが中央値にもパーセンタイルにも対応していない場合は、[レイヤーをワークブックにコピー](#page-91-0)するこ とができます。

Y 軸では、オプションで **[**サブグループ**]** フィールドを選択できます。**[**サブグループ**]** フィールドは文字列フィー ルドである必要があり、Y 軸の各カテゴリをサブカテゴリに分割するために使用されます。

### ヒント**:**

バー チャートをグループ化したときと同じフィールドを使用して、関連マップのスタイルを設定できます。チャ ートやマップを操作すると、カテゴリや空間に関するパターンを同時に表示できます。

**「チャートの統計情報] ボタン <u>ズを使用すると、平均値、中央値、上の四分位、下の四分位</u>、またはカスタム値を** 表示できます。

**[並べ替え] ボタン 』↑を使用すると、カテゴリ データを数値変数で昇順または降順に並べ替えたり、アルファベッ** ト順に並べ替えることができます。

**[可視化タイプ]** ボタン nlln を使用すると、バー チャートと他の可視化 ([サマリー](#page-247-0) テーブル、バブル [チャート](#page-213-0)、[折れ](#page-215-0) [線グラフ](#page-215-0)など) を直接切り替えることができます。

バー チャートを作成すると、結果データセット 宮 とチャートの作成に使用された文字列および数値フィールドが データ ウィンドウに追加されます。結果データセットは、**[**アクション**]** ボタン を使用した非空間解析で、回答 の検索に使用することができます。

# 積み上げバー チャートの作成と使用

積み上げバー チャートには、カテゴリ変数の相対的サイズ (個数、パーセンテージ、または他の数値変数として) が、サブグループに基づき色で分割されて表示されます。

積み上げバー チャートは、「カテゴリおよびサブカテゴリ別に数値はどのように分布または集計されるか?」や 「データはどのようにランク付けされるのか?」といったデータに関する質問に答えることができます。

例

ある保険会社が保険契約の種類を見直しており、現在提供している保険商品と、最近実施した市場調査プロジェク トの結果を比較します。この保険会社では、調査対象の 5 都市で事業を拡大することに特に大きな関心を示してい ます。積み上げバー チャートを使用して、各対象都市および保険クラスの合計保険価額 (TIV) の合計を可視化でき ます。

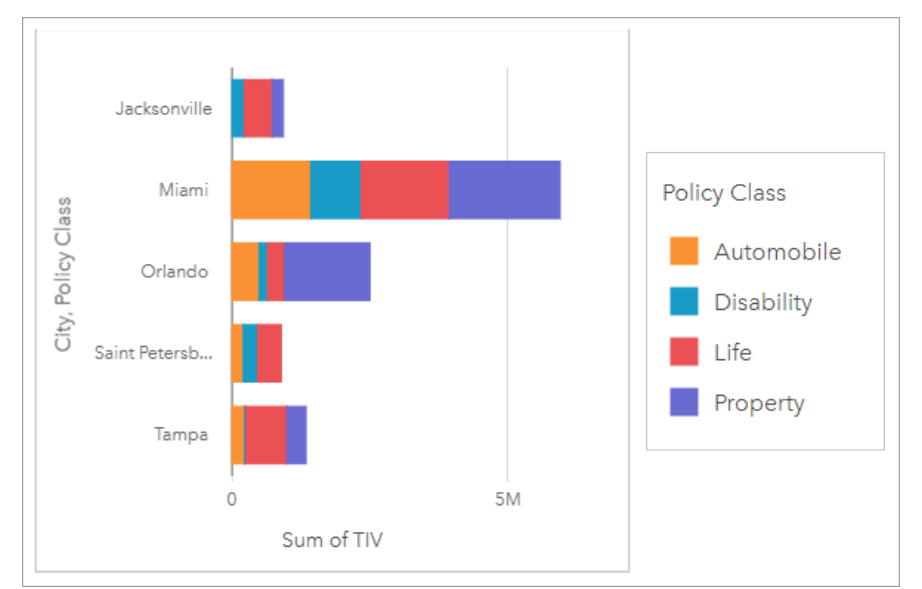

アナリストは、マイアミがジャクソンビルの人口の約半分にもかかわらず、TIV が最高額であることに興味を持っ ています。これらの値に基づくと、ジャクソンビルはビジネスの拡大先として適しているように見えます。アナリ ストは、他の都市の戦略を作成できるよう、マイアミの広告と競合についても詳しく調べます。

この会社では、既存の顧客にバンドル オプションを広告することにより、新しい市場に参入できる可能性がある と考えています。マーケティング チームは、購入数が少ない保険クラスに基づいて、各都市で広告するバンドル をカスタマイズするのが最適だと考えています。アナリストは、積み上げバー チャートの数値変数を TIV の合計 から保険の契約数に変更し、積み上げパーセントでチャートを表示することにより、各都市で宣伝するバンドルを 決定できます。アナリストはチャートを変更することで、対象都市で販売された各クラスの保険の割合を確認でき ます。

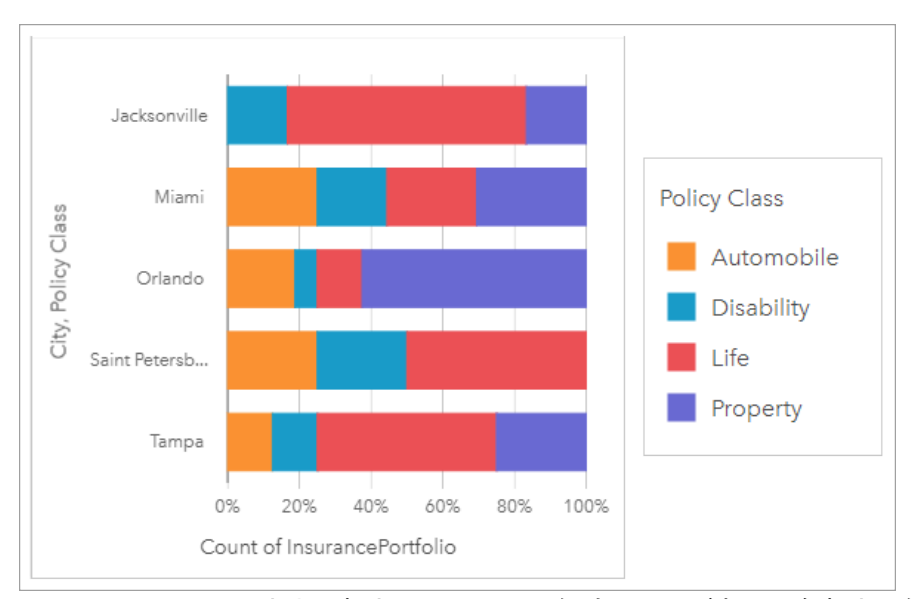

このチャートから、大半の都市に 1 つ以上の保険クラスがあり、各都市の保険の総契約数の割合が非常に低いこと がわかります。たとえば、ジャクソンビルとサンクト ペテルブルクには、それぞれ自動車クラスと不動産クラス の保険が存在しません。この会社は、ジャクソンビルとサンクト ペテルブルクの両方で保険の契約数の割合が比 較的高い、既存の生命保険の顧客に保険バンドルを広告することで、これらの保険クラスの売り上げを増やすこと ができます。

## 積み上げバー チャートの作成

積み上げバー チャートを作成するには、次の手順に従います。

1. 次のいずれかのデータ オプションを選択します。

- 2 つの文字列フィールド
- 2 つの文字列フィールド 品 および数値 》または割合/比率フィールド  $\frac{n}{2}$

#### メモ**:**

数値フィールドも割合/比率フィールドも選択しない場合、データが集約され、個数が表示されます。 データ ウィンドウで検索バーを使用して、[フィールドを検索で](#page-77-0)きます。

2. 積み上げバー チャートを作成します。

a. 選択したフィールドを新しいカードにドラッグします。

- b. **[**チャート**]** ドロップ領域にポインターを置きます。
- c. 選択したフィールドを **[**積み上げバー チャート**]** にドロップします。

ヒント**:**

データ ウィンドウの上にある **[**チャート**]** メニューまたは既存のカード上の **[**可視化タイプ**]** ボタン を使用し て、チャートを作成することもできます。**[**チャート**]** メニューの場合、データ選択に対応しているチャートのみ が、有効化されます。**[**可視化タイプ**]** メニューの場合、対応している視覚化 (マップ、チャート、またはテーブル を含む) のみが表示されます。

## 使用上の注意

**[**凡例**]** ボタン を使用して、サブグループからデータを選択できます。カテゴリに関連付けられた色を変更する には、シンボルをクリックし、パレットから色を選択するか、16 進数の値を入力します。

**[**スタイル**]** タブ を使用すると、**[**積み上げ数**]** と **[**積み上げパーセント**]** 間でレイアウトを変更できます。**[**積み上 げ数**]** レイアウトでは、カテゴリとサブカテゴリの両方の合計が、チャートに数値変数として表示されます。バー の長さとバー内のセグメントは数値変数の量を表します。**[**積み上げパーセント**]** レイアウトでは、すべてのカテゴ リが同じサイズで 0 ~ 100% として表されます。サブカテゴリはすべてバーの比率として表示されます。アウト ライン色は、**[**スタイル**]** タブを使用しても変更できます。

各バーの値は、Y 軸の各カテゴリのフィーチャ数や、数値または割合/比率フィールドとしてシンボル表示できま す。フィールドを使用する場合、各カテゴリのフィールドから値の合計値、最小値、最大値、平均値、パーセンタ イル、中央値を計算して、バーの値にすることができます。

### メモ**:**

特定のリモート フィーチャ レイヤーには、中央値とパーセンタイルを使用できません。 お使いのリモート フィー チャ レイヤーが中央値にもパーセンタイルにも対応していない場合は、[レイヤーをワークブックにコピー](#page-91-0)するこ とができます。

サブグループを削除して、積み上げバー チャートをバー [チャートに](#page-183-0)変更できます。

**[チャートの統計情報] ボタン <sub>◇</sub> を使用すると、平均値、中央値、上の四分位、下の四分位、またはカスタム値を** 表示できます。

**[並べ替え] ボタン ♪↑ を使用すると、カテゴリ データを数値変数で昇順または降順に並べ替えたり、アルファベッ** ト順に並べ替えることができます。

**[可視化タイプ]** ボタン <sub>매</sub> を使用すると、積み上げバー チャートと他の可視化 ([サマリー](#page-247-0) テーブル、[ヒート](#page-223-0) チャー [ト](#page-223-0)、コード [ダイアグラム](#page-218-0)など) を直接切り替えることができます。

<u>積み上げバー チャートを作成すると、結果データセット 宮</u> とチャートの作成に使用された文字列および数値フィ ールドがデータ ウィンドウに追加されます。結果データセットは、**[**アクション**]** ボタン を使用した非空間解析 で、回答の検索に使用することができます。

# <span id="page-189-0"></span>カラム チャートの作成と使用

カラム チャートを作成するには、X 軸に文字列フィールド、Y 軸に個数、数値フィールド、または割合/比率フィ ールドを表示します。カラムの長さは、各カテゴリの値を表します。カラム チャートはサブグループを使用して グループ化されたカラム チャートや積み上げカラム チャートを作成することもでき、カテゴリ間やカテゴリ内で 比較することができます。

カラム チャートは、「カテゴリ別に数値はどのように分布または集計されるか?」や 「データはどのようにラン ク付けされるのか?」といったデータに関する質問に答えることができます。

例

ある保険会社が保険契約の種類を見直しており、現在提供している保険商品と、最近実施した市場調査プロジェク トの結果を比較します。まず、各保険クラスにおける保険契約の合計値を確認します。カラム チャートを使用 し、各保険クラスの合計保険価額 (TIV) の合計を可視化します。

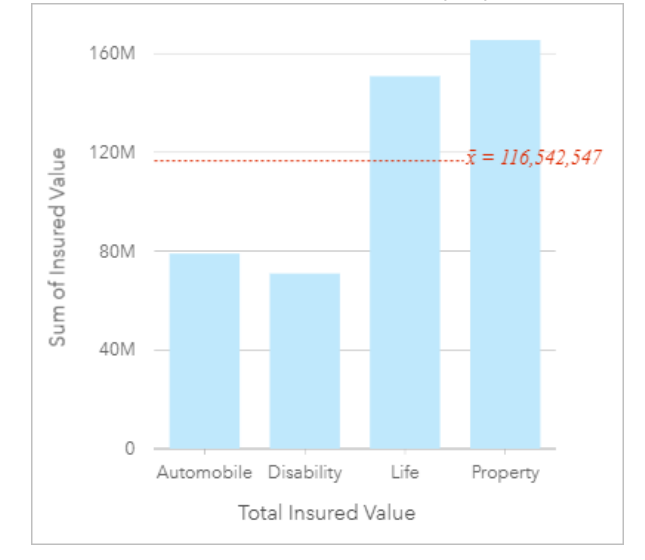

上記のカラム チャートは、保険契約の各カテゴリ (所得補償、生命、自動車、財産) の TIV の合計を示します。チ ャートを昇順に並べ替えると、最大値と最小値を簡単に表示できます。

この保険会社では、調査対象の 5 都市で事業を拡大することに特に大きな関心を示しています。そこで、[サブグ ループ] フィールドを使用し、都市における契約カテゴリ別保険金の合計を比較します。

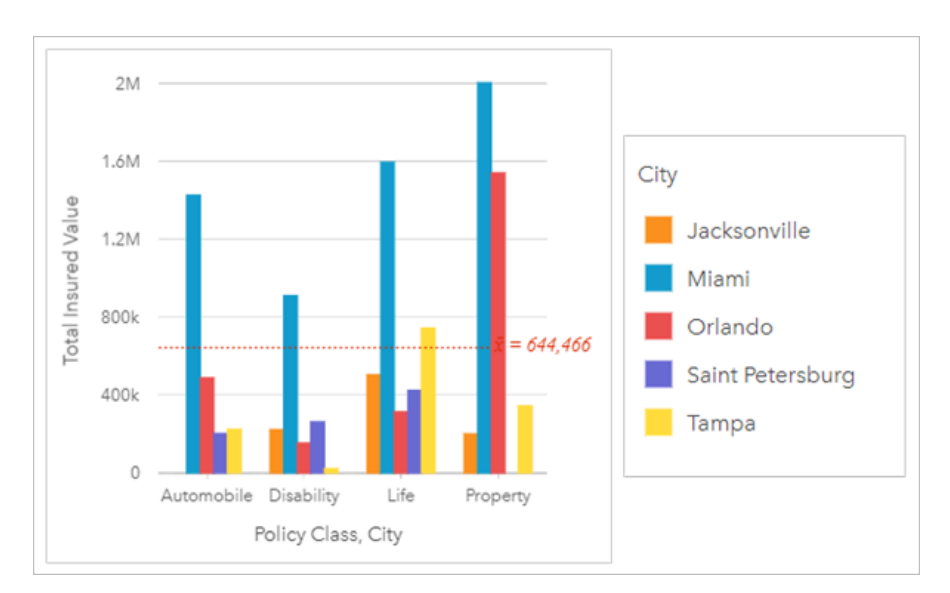

上記のカラム チャートは、各カテゴリのサブグループの分布を示しています。[保険クラス] の値 (財産、生命、所 得補償、自動車) にはサブグループがあります。ここでは、各都市が色分けされたカラムで示されます。

## カラム チャートの作成

カラム チャートを作成するには、次の手順に従います。

- 1. 次のいずれかのデータ オプションを選択します。
	- 1 つまたは 2 つの文字列フィールド ㎜
	- 1 つまたは 2 つの文字列フィールド ㎜ および数値 » または割合/比率フィールド ¾

メモ**:**

数値フィールドも割合/比率フィールドも選択しない場合、データが集約され、個数が表示されます。 データ ウィンドウで検索バーを使用して、[フィールドを検索で](#page-77-0)きます。

- 2. 次の手順を使用して、カラム チャートを作成します。
	- a. 選択したフィールドを新しいカードにドラッグします。
	- b. **[**チャート**]** ドロップ領域にポインターを置きます。
	- c. 選択したフィールドを **[**カラム チャート**]** にドロップします。

ヒント**:**

★ 一致する文字列フィールドを 2 番目のデータセットからカラム チャートにドラッグすると、[コンボ](#page-241-0) チャー [ト](#page-241-0)が作成されます。

ヒント**:**

データ ウィンドウの上にある [チャート] メニューまたは既存のカード上の [可視化タイプ] ボタン nm を使用し て、チャートを作成することもできます。**[**チャート**]** メニューの場合、データ選択に対応しているチャートのみ が、有効化されます。**[**可視化タイプ**]** メニューの場合、対応している視覚化 (マップ、チャート、またはテーブル を含む) のみが表示されます。

## 使用上の注意

**[**凡例**]** ボタン をクリックすると、**[**レイヤー オプション**]** ウィンドウが開きます。**[**レイヤー オプション**]** ウィン ドウには、次のオプションがあります。

- **[凡例]** タブ <del>;</del>Ξ を使用して、チャート上のシンボルを表示します。[凡例を別ウィンドウに表示] ボタン [≧] をクリ ックすると、凡例がページ上に別個のカードとして表示されます。サブグループが適用されている場合、凡例を 使用して、チャート上で選択を行うことができます。値に関連付けられた色を変更するには、シンボルをクリッ クし、パレットから色を選択するか、16 進数の値を入力します。
- **[**オプション**]** タブ を使用すると、**[**シンボル タイプ**]** を **[**個別値シンボル**]** に変更することができます。チャー トに指定された [サブグループ] フィールドがある場合、**[**オプション**]** タブは使用できません。
- **[**スタイル**]** タブ を使用すると、チャート上のシンボル色 (単一シンボルのみ) およびアウトライン色を変更し たり、ラベルのオンとオフを切り替えたりできます。ラベルには、チャートに関連付けられた番号の値が表示さ れます。また、ラベルは位置、方向、小数点以下の桁数に基づいて構成できます。小数点以下の桁数は 0 ~ 5 から選択でき、ラベルには **[**デフォルト**]** または **[**自動**]** を選択できます。**[**デフォルト**]** では大きい数字が略記さ れ、**[**自動**]** では適切な精度が選択されます。

各カラムの値は、X 軸の各カテゴリのフィーチャ数や、数値または割合/比率フィールドとしてシンボル表示でき ます。フィールドを使用する場合、各カテゴリのフィールドから値の合計値、最小値、最大値、平均値、パーセン タイル、中央値を計算して、カラムの値にすることができます。

#### メモ**:**

特定のリモート フィーチャ レイヤーには、中央値とパーセンタイルを使用できません。 お使いのリモート フィー チャ レイヤーが中央値にもパーセンタイルにも対応していない場合は、[レイヤーをワークブックにコピー](#page-91-0)するこ とができます。

X 軸では、オプションの [サブグループ] フィールドを選択できます。[サブグループ] フィールドは文字列フィール ドである必要があり、X 軸の各カテゴリをサブカテゴリに分割するために使用されます。

ヒント**:**

カラム チャート上のサブグループとして使用したのと同じフィールドを使用して、関連するマップのスタイルを 設定します。チャートやマップを操作すると、カテゴリや空間に関するパターンが同時に表示されます。

**[**チャートの統計情報**]** ボタン を使用すると、平均値、中央値、上の四分位、下の四分位、またはカスタム値を 表示できます。

**[並べ替え] ボタン 』↑を使用すると、カテゴリ データを数値変数またはアルファベットで昇順または降順に並べ替** えることができます。

[**可視化タイプ**] ボタン <sub>em</sub> を使用すると、カラム チャートと他の可視化 ([サマリー](#page-247-0) テーブル、[ツリーマップ](#page-209-0)、[ドー](#page-195-0) ナツ [チャート](#page-195-0)など) を直接切り替えることができます。

カラム チャートを作成すると、結果データセット 宮 とチャートの作成に使用された文字列および数値フィールド がデータ ウィンドウに追加されます。結果データセットは、**[**アクション**]** ボタン を使用した非空間解析で、回 答の検索に使用することができます。

# 積み上げカラム チャートの作成と使用

積み上げカラム チャートには、カテゴリ変数の相対的サイズ (個数、パーセンテージ、または他の数値変数とし て) が、サブグループに基づき色で分割されて表示されます。

積み上げカラム チャートは、「カテゴリおよびサブカテゴリ別に数値はどのように分布または集計されるか?」 や 「データはどのようにランク付けされるのか?」といったデータに関する質問に答えることができます。

例

ある保険会社が保険契約の種類を見直しており、現在提供している保険商品と、最近実施した市場調査プロジェク トの結果を比較します。この保険会社では、調査対象の 5 都市で事業を拡大することに特に大きな関心を示してい ます。積み上げカラム チャートを使用して、各対象都市および保険クラスの合計保険価額 (TIV) の合計を可視化で きます。

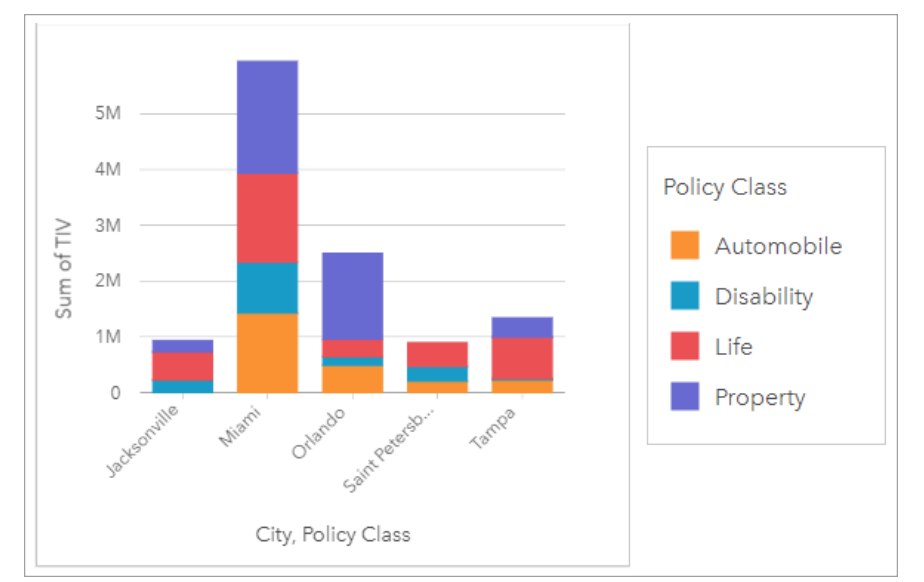

アナリストは、マイアミがジャクソンビルの人口の約半分にもかかわらず、TIV が最高額であることに興味を持っ ています。これらの値に基づくと、ジャクソンビルはビジネスの拡大先として適しているように見えます。アナリ ストは、他の都市の戦略を作成できるよう、マイアミの広告と競合についても詳しく調べます。

この会社では、既存の顧客にバンドル オプションを広告することにより、新しい市場に参入できる可能性がある と考えています。マーケティング チームは、購入数が少ない保険クラスに基づいて、各都市で広告するバンドル をカスタマイズするのが最適だと考えています。アナリストは、積み上げカラム チャートの数値変数を TIV の合 計から保険の契約数に変更し、積み上げパーセントでチャートを表示することにより、各都市で宣伝するバンドル を決定できます。アナリストはチャートを変更することで、対象都市で販売された各クラスの保険の割合を確認で きます。

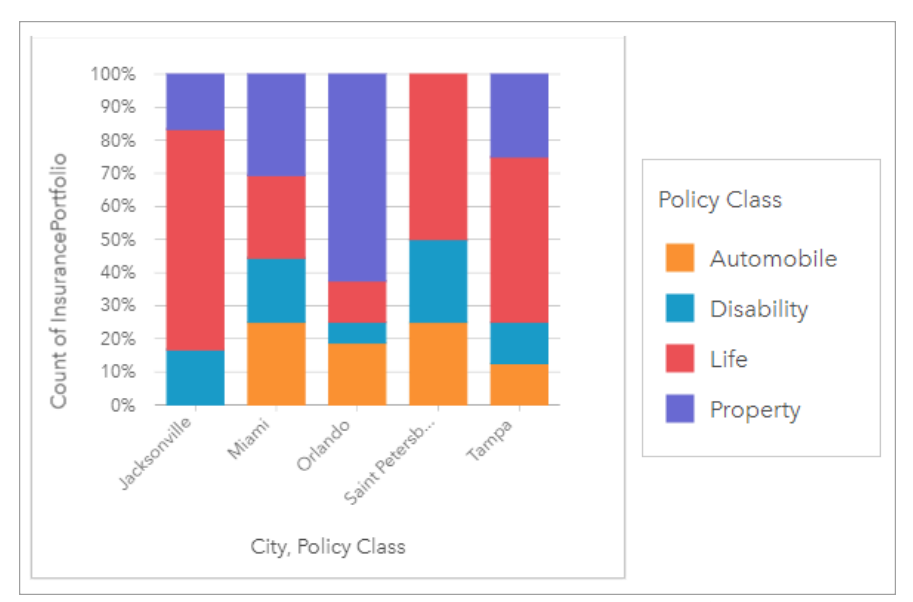

このチャートから、大半の都市に 1 つ以上の保険クラスがあり、各都市の保険の総契約数の割合が非常に低いこと がわかります。たとえば、ジャクソンビルとサンクト ペテルブルクには、それぞれ自動車クラスと不動産クラス の保険が存在しません。この会社は、ジャクソンビルとサンクト ペテルブルクの両方で保険の契約数の割合が比 較的高い、既存の生命保険の顧客に保険バンドルを広告することで、これらの保険クラスの売り上げを増やすこと ができます。

## 積み上げカラム チャートの作成

積み上げカラム チャートを作成するには、次の手順に従います。

- 1. 次のいずれかのデータ オプションを選択します。
	- 2 つの文字列フィールド ㎜
	- 2 つの文字列フィールド 品 および数値 》または割合/比率フィールド 『/』

#### メモ**:**

数値フィールドも割合/比率フィールドも選択しない場合、データが集約され、個数が表示されます。

データ ウィンドウで検索バーを使用して、[フィールドを検索で](#page-77-0)きます。

- 2. 積み上げカラム チャートを作成します。
	- a. 選択したフィールドを新しいカードにドラッグします。
	- b. **[**チャート**]** ドロップ領域にポインターを置きます。
	- c. 選択したフィールドを **[**積み上げカラム チャート**]** にドロップします。

ヒント**:**

データ ウィンドウの上にある **[**チャート**]** メニューまたは既存のカード上の **[**可視化タイプ**]** ボタン を使用し て、チャートを作成することもできます。**[**チャート**]** メニューの場合、データ選択に対応しているチャートのみ

が、有効化されます。**[**可視化タイプ**]** メニューの場合、対応している視覚化 (マップ、チャート、またはテーブル を含む) のみが表示されます。

## 使用上の注意

**[**凡例**]** ボタン を使用して、サブグループからデータを選択できます。カテゴリに関連付けられた色を変更する には、シンボルをクリックし、パレットから色を選択するか、16 進数の値を入力します。

**[**スタイル**]** タブ を使用すると、**[**積み上げ数**]** と **[**積み上げパーセント**]** 間でレイアウトを変更できます。**[**積み上 げ数**]** レイアウトでは、カテゴリとサブカテゴリの両方の合計が、チャートに数値変数として表示されます。カラ ムの高さとカラム内のセグメントは数値変数の量を表します。**[**積み上げパーセント**]** レイアウトでは、すべてのカ テゴリが同じサイズで 0 ~ 100% として表されます。サブカテゴリはすべてカラムの比率として表示されます。 アウトライン色は、**[**スタイル**]** タブを使用しても変更できます。

各カラムの値は、Y 軸の各カテゴリのフィーチャ数や、数値または割合/比率フィールドとしてシンボル表示でき ます。フィールドを使用する場合、各カテゴリのフィールドから値の合計値、最小値、最大値、平均値、パーセン タイル、中央値を計算して、カラムの値にすることができます。

#### メモ**:**

特定のリモート フィーチャ レイヤーには、中央値とパーセンタイルを使用できません。 お使いのリモート フィー チャ レイヤーが中央値にもパーセンタイルにも対応していない場合は、[レイヤーをワークブックにコピー](#page-91-0)するこ とができます。

サブグループを削除して、積み上げカラム チャートをカラム [チャートに](#page-189-0)変更できます。

**[チャートの統計情報] ボタン <sub>◇</sub> を使用すると、平均値、中央値、上の四分位、下の四分位、またはカスタム値を** 表示できます。

**[並べ替え] ボタン ♪↑ を使用すると、カテゴリ データを数値変数で昇順または降順に並べ替えたり、アルファベッ** ト順に並べ替えることができます。

**[可視化タイプ]** ボタン nlln を使用すると、積み上げカラム チャートと他の可視化 ([サマリー](#page-247-0) テーブル、[ツリーマッ](#page-209-0) [プ](#page-209-0)、[折れ線グラフ](#page-215-0)など) を直接切り替えることができます。

<u>積み上げカラム チャートを作成すると、結果データセット 宮</u> とチャートの作成に使用された文字列および数値フ ィールドがデータ ウィンドウに追加されます。結果データセットは、**[**アクション**]** ボタン を使用した非空間解 析で、回答の検索に使用することができます。

# <span id="page-195-0"></span>ドーナツ チャートの作成と使用

ドーナツ チャートは、カテゴリ データの比率を表示するために使用されます。各部分のサイズは、そのカテゴリ の比率を表します。ドーナツ チャートは、文字列フィールドとフィーチャ数、数値、または割合/比率フィールド を使用して作成されます。

ドーナツ チャートは、「合計に対するカテゴリの割合」といったデータに関する質問に答えることができます。

例

ある保険会社が保険契約の種類を見直しており、最近実施した市場調査プロジェクトの結果と比較します。そのス テップの 1 つとして、各保険クラスにおける保険契約の合計価額を比較します。ドーナツ チャートを使用し、各 保険クラスの合計保険価額 (TIV) の割合を可視化します。

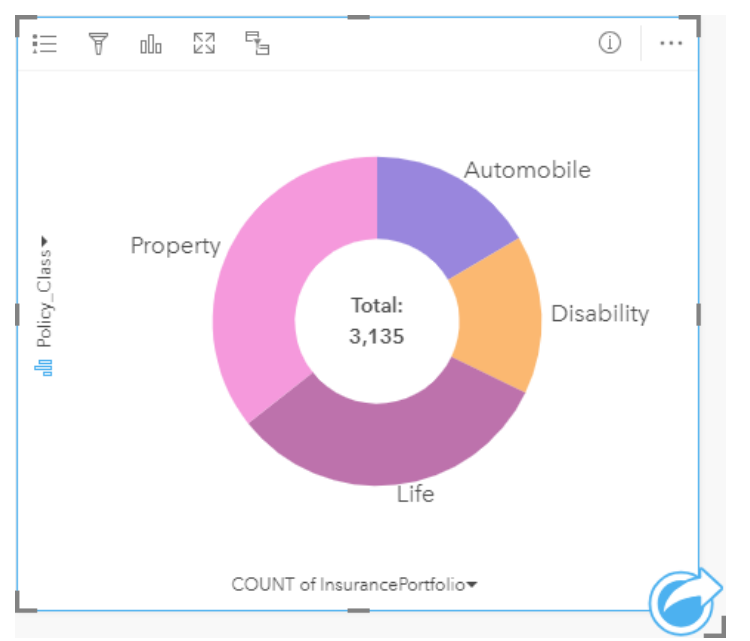

上記のドーナツ チャートは各保険クラスを可視化したものです。中央には、合計保険価額が表示されます。

### ドーナツ チャートの作成

ドーナツ チャートを作成するには、次の手順に従います。

- 1. 次のいずれかのデータ オプションを選択します。
	- 文字列フィールド 品
	- 文字列フィールド 品 および数値 》または割合/比率フィールド %

メモ**:**

数値フィールドも割合/比率フィールドも選択しない場合、データが集約され、個数が表示されます。 データ ウィンドウで検索バーを使用して、[フィールドを検索で](#page-77-0)きます。

- 2. 次の手順を使用して、ドーナツ チャートを作成します。 a. 選択したフィールドを新しいカードにドラッグします。
	- b. **[**チャート**]** ドロップ領域にポインターを置きます。

c. 選択したフィールドを **[**ドーナツ チャート**]** にドロップします。

ヒント**:**

データ ウィンドウの上にある [チャート] メニューまたは既存のカード上の [可視化タイプ] ボタン nm を使用し て、チャートを作成することもできます。**[**チャート**]** メニューの場合、データ選択に対応しているチャートのみ が、有効化されます。**[**可視化タイプ**]** メニューの場合、対応している視覚化 (マップ、チャート、またはテーブル を含む) のみが表示されます。

### 使用上の注意

ドーナツ チャートは、個別値シンボルを使用してシンボル表示されます。

**[**凡例**]** ボタン をクリックすると、**[**レイヤー オプション**]** ウィンドウが開きます。**[**レイヤー オプション**]** ウィン ドウには、次のオプションがあります。

- **[**凡例**]** タブ を使用して、チャート上で選択を行うことができます。値に関連付けられた色を変更するには、 シンボルをクリックし、パレットから色を選択するか、16 進数の値を入力します。[凡例を別ウィンドウに表示] ボタン 「?? をクリックすると、凡例がページ上に別個のカードとして表示されます。
- **[**スタイル**]** タブ を使用すると、チャート上のアウトライン色を変更できます。

ドーナツ チャートの各部分は、そのカテゴリにあるフィーチャの個数や、数値または割合/比率フィールドの合計 を表現できます。個数または指定したフィールドの合計は、ドーナツ チャートの中央に表示されます。

[**可視化タイプ**] ボタン <sub>叩</sub> を使用すると、ドーナツ チャートと他の可視化 ([個別値マップ](#page-143-0)、[集計テーブル](#page-247-0)、[バー](#page-183-0) チ [ャート](#page-183-0)、[ツリーマップ](#page-209-0)など) を直接切り替えることができます。

ドーナツ チャートを作成すると、結果データセット <del>図</del> とチャートの作成に使用された文字列および数値フィール ドがデータ ウィンドウに追加されます。結果データセットは、**[**アクション**]** ボタン を使用した非空間解析で、 回答の検索に使用することができます。

# ヒストグラムの作成と使用

ヒストグラムは、数値データをビンと呼ばれる等間隔のグループに集約し、各ビン内の値の頻度を表示します。ヒ ストグラムは、単一の数値または割合/比率フィールドを使用して作成します。

ヒストグラムは、「データセット内の数値および数値の発生頻度の分布はどうなっているか?」や 「外れ値はあ るか?」といったデータに関する質問に答えることができます。

例

ある民間保健機関が、米国の若者の肥満度を調べています。各州の若者の肥満の頻度を表すヒストグラムを使用し て、肥満率の分布を確認できます。これには、最も一般的な頻度と最小の頻度、全体的な範囲も含まれます。

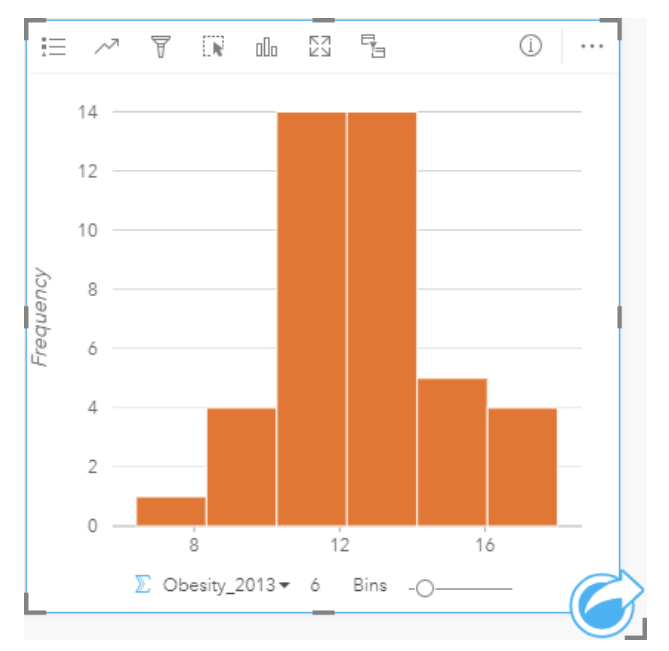

上記のヒストグラムは正規分布を示しており、最も頻度が高いレートは 10 ~ 14% の範囲であることがわかりま す。

ビン数を増減させると、データの分析に影響を与えます。データは変わりませんが、見た目は変化します。データ のパターンを誤って解釈しないよう、データに適したビン数を選択してください。ビン数が少なすぎると重要なパ ターンを見逃してしまい、多すぎると、想定されるデータの変動の重要性を低いものにします。次の図に、データ に適したビンの個数の例を示します。それぞれのビンには約 1% の範囲が含まれており、より細かい尺度でデータ を調べることができ、ビンが 6 個の場合には見えないパターンが表示されます。この場合に現れるパターンは平均 値周辺の正規分布で、ごくわずかに左側に傾いていますが、この傾きには有意性はないと思われます。

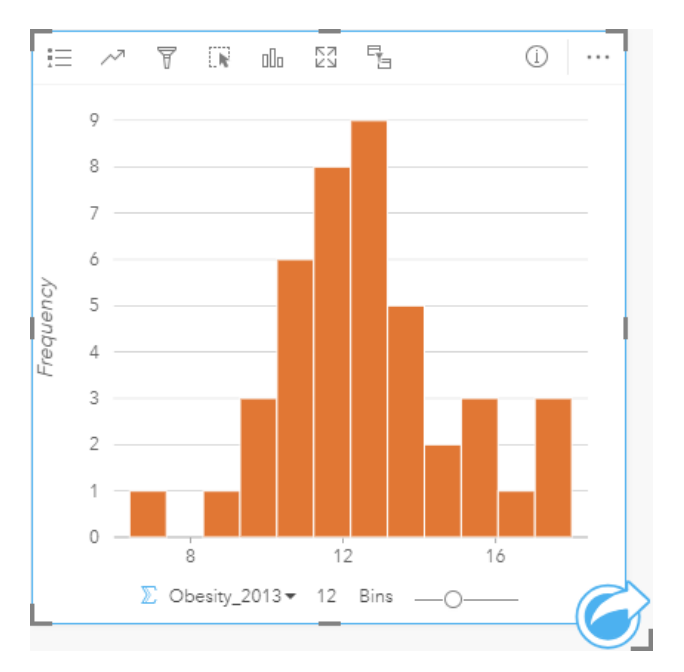

# ヒストグラムの作成

ヒストグラムを作成するには、次の手順に従います。

1. 数値 2 または割合/比率フィールド  $\frac{n}{4}$ を選択します。

ヒント**:**

データ ウィンドウで検索バーを使用して、[フィールドを検索で](#page-77-0)きます。

2. 次の手順を使用して、ヒストグラムを作成します。 a. 選択したフィールドを新しいカードにドラッグします。

- b. **[**チャート**]** ドロップ領域にポインターを置きます。
- c. 選択したフィールドを **[**ヒストグラム**]** にドロップします。

ヒント**:**

データ ウィンドウの上にある [チャート] メニューまたは既存のカード上の [可視化タイプ] ボタン mm を使用し て、チャートを作成することもできます。**[**チャート**]** メニューの場合、データ選択に対応しているチャートのみ が、有効化されます。**[**可視化タイプ**]** メニューの場合、対応している視覚化 (マップ、チャート、またはテーブル を含む) のみが表示されます。

ヒストグラムは、**[**ヒストグラムの表示**]** を使用して作成することもできます。これには、**[**アクション**]** ボタンか ら、**[**回答の検索**]** の下にある > **[**どのように分布していますか?**]** でアクセスできます。

## 使用上の注意

ヒストグラムは、単一の値を使用してシンボル表示されます。**[**凡例**]** ボタン を使用して、すべてのビンに適用 されるシンボル色とアウトライン色を変更できます。

ヒストグラムを作成すると、Insights は、データを表示するのに適したビン数を自動的に計算します。ビン数を変

更するには、X 軸に沿ったスライダーを使用するか、ビン数をクリックして新しい数を入力します。

**[チャートの統計情報] ボタン <sub>╱</sub> は、データの平均値、中央値、および正規分布を表示する場合に使用します。正** 規分布曲線は、連続的データのランダムなサンプルの期待される分布を表します。正規分布曲線では、最高の頻度 の値が平均値を中心にして中央に表示され、値が平均値から離れて増加または減少するにつれて、値の頻度が減少 します。正規分布曲線は、データに偏り (たとえば、データに頻度の高い小さい値が存在する) または外れ値が存 在するかどうかの判断に役立ちます。

ヒストグラムの背後には、計算値 (平均値、中央値、標準偏差、歪度、および尖度 (単純化)) が表示されます。下記 の表で歪度と尖度について説明します。

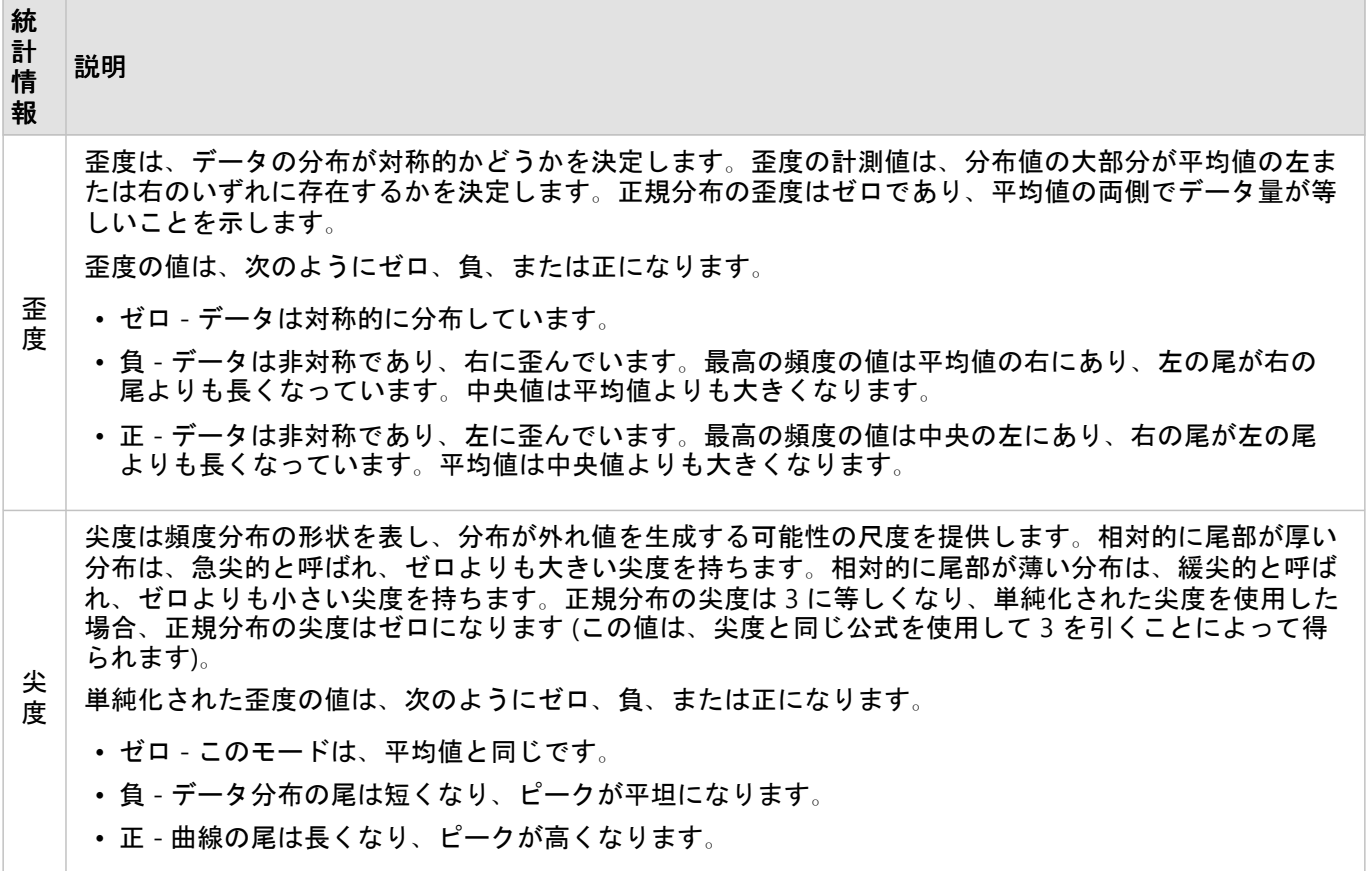

[可視化タイプ] ボタン nlln を使用して、ヒストグラムと、[等級シンボル](#page-165-0) マップまたはサマリー [テーブル](#page-247-0)間を直接切 り替えます。

# 散布図の作成と使用

散布図は、2 つの数値変数間の関係の強さを判定するために使用されます。X 軸は独立変数、Y 軸は従属変数を表 します。

散布図は、「2 つの変数間にはどのようなリレーションシップがあるか?」、 どのように分布しているか? 「外 れ値はどこにあるか?」といったデータに関する質問に答えることができます。

例

以下の例は、2 つの変数と 3 つの変数を使用した散布図を示しています。

#### 2 つの変数

公共事業部門では、水道本管の水漏れが増加していることに気付きました。そこで、水道管の合計長が水漏れの件 数に及ぼす影響と、水道管の性質 (古さ、周囲長など) の影響を比較調査することにしました。散布図を使用し、 水漏れの合計件数と、各ゾーンの水道管の合計長をマッピングします。

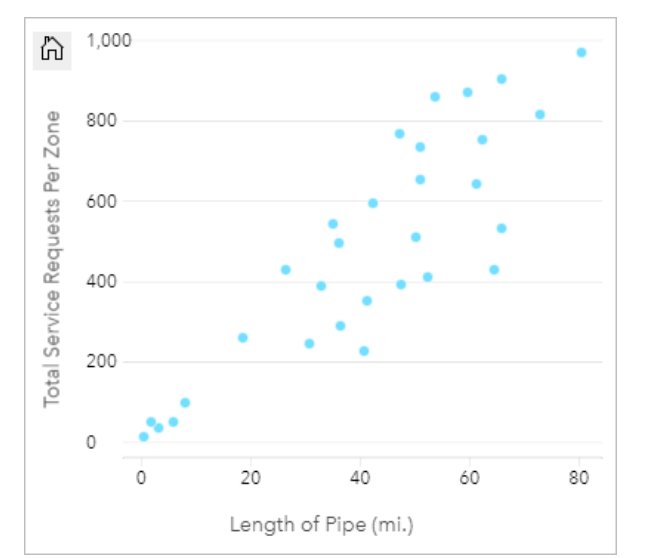

公共事業部門では、さらに 1 年の別の時期に調査された水道管に何らかの違いがあったのかも調べることにしまし た。**[**色**]** オプションを使用すると、指定したフィールドのすべての個別値に一意の色を使用して、ポイントのスタ イルを設定できます。

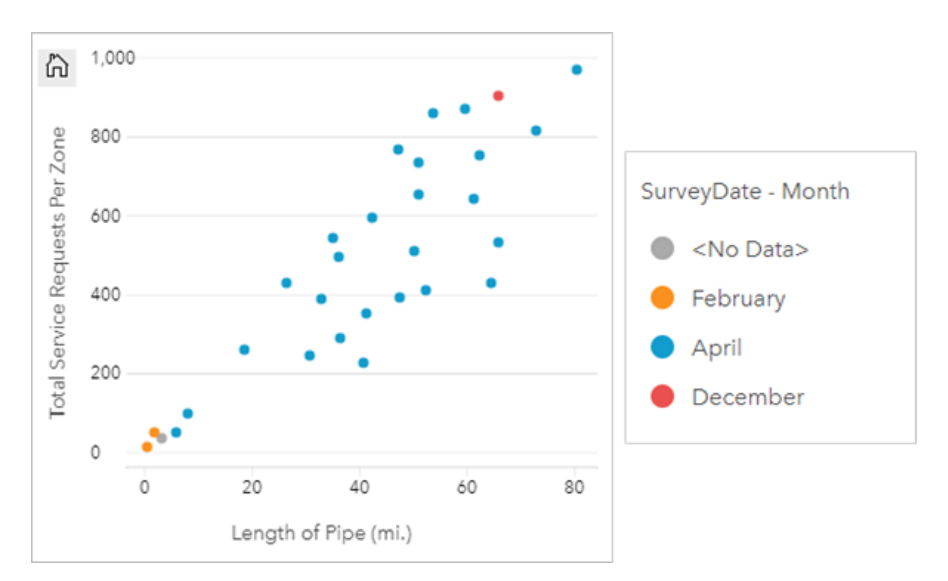

この散布図は、4 月に発生した水道管の調査の大部分を示します。

散布図では回帰分析を使用し、従属変数と独立変数との間の関係の強さと方向を推測できます。統計モデルは、選 択したチャート統計情報に応じて直線または曲線で描かれます。R2 値を追加すると、水漏れの件数に対する水道 管の長さの影響の尺度が得られます。

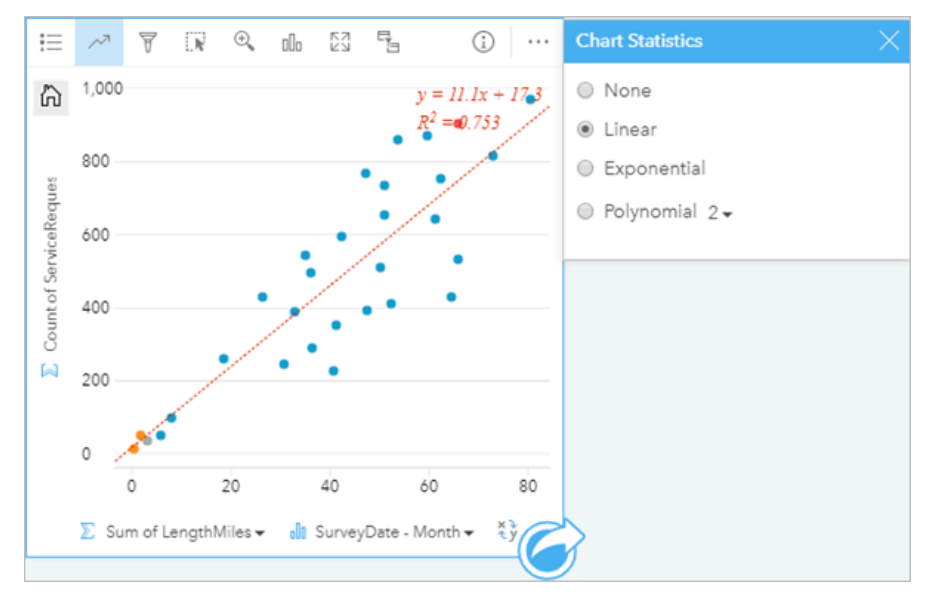

#### 3 番目の変数を追加

公共事業部門では、水道本管の水漏れが増加していることに気付きました。そこで、水道管の合計長が水漏れの件 数に及ぼす影響と、水道管の性質 (古さ、周囲長など) の影響を比較調査することにしました。また、水漏れの件 数や水道管の長さと、1 日あたりのコスト (工事、保守、修復、水漏れによる損失を含む) との関係の有無も調べま す。比例シンボルを使用した散布図により、水漏れの合計件数と、各ゾーンの水道管の合計長をグラフ化します。 このとき、1 日あたりのコストをポイントの大きさで表します。

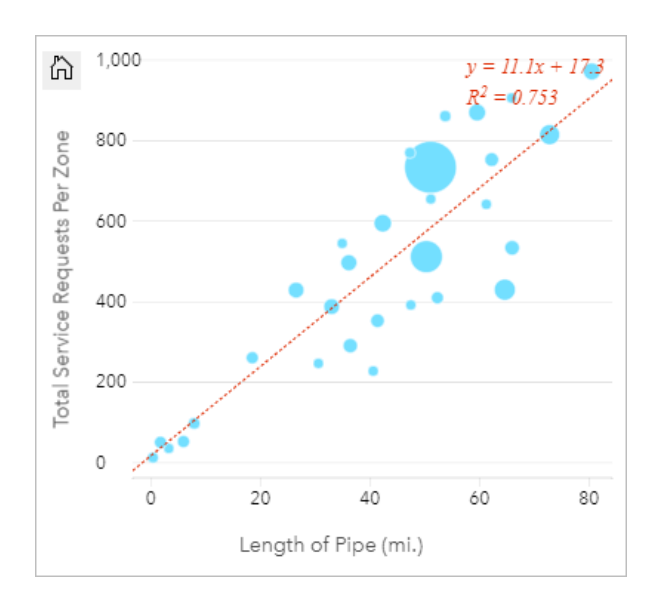

ヒント**:** 数値フィールドをページにドラッグし、散布図にドロップして、チャートに等級シンボルを設定します。

公共事業部門では、さらに 1 年の別の時期に調査された水道管に何らかの違いがあったのかも調べることにしまし た。**[**色**]** オプションを使用すると、指定したフィールドのすべての個別値に一意の色を使用して、ポイントのスタ イルを設定できます。

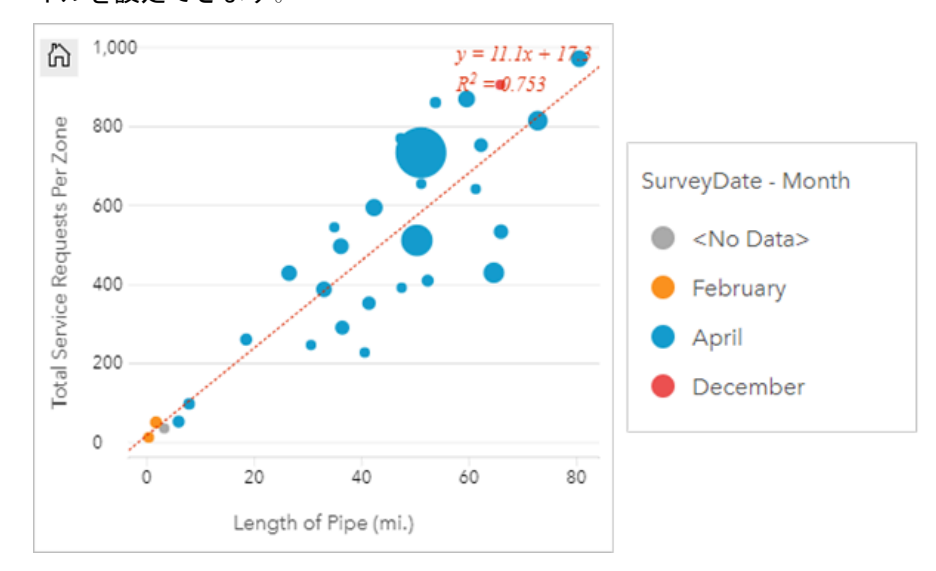

この散布図は、4 月に発生した水道管の調査の大部分を示します。

## 散布図の作成

散布図を作成するには、次の手順に従います。

1. 2 つの数値  $\Sigma$  または割合/比率  $\nu_{\rm B}$ フィールドを選択します。

ヒント**:**

データ ウィンドウで検索バーを使用して、[フィールドを検索で](#page-77-0)きます。

- 2. 次の手順を使用して、散布図を作成します。
	- a. 選択したフィールドを新しいカードにドラッグします。
	- b. **[**チャート**]** ドロップ領域にポインターを置きます。
	- c. 選択したフィールドを **[**散布図**]** にドロップします。

ヒント**:**

データ ウィンドウの上にある **[**チャート**]** メニューまたは既存のカード上の **[**可視化タイプ**]** ボタン を使用し て、チャートを作成することもできます。**[**チャート**]** メニューの場合、データ選択に対応しているチャートのみ が、有効化されます。**[**可視化タイプ**]** メニューの場合、対応している視覚化 (マップ、チャート、またはテーブル を含む) のみが表示されます。

散布図は、**[**散布図の表示**]** を使用して作成することもでき、これには、**[**アクション**]** ボタン の **[**回答の検索**]** > **[**どのような関連性がありますか**?]** をクリックしてアクセスできます。

### 使用上の注意

**[**凡例**]** ボタン をクリックすると、**[**レイヤー オプション**]** ウィンドウが開きます。**[**レイヤー オプション**]** ウィン ドウには、次のオプションがあります。

- **[**凡例**]** タブ には、チャート上のシンボルと値が表示されます。値に関連付けられた色を変更するには、シン ボルをクリックし、パレットから色を選択するか、16 進数の値を入力します (**[**色**]** 変数が適用されている場合に <u>使用できます)。[凡例を別ウィンドウに表示] ボタン □ をクリックすると、凡例がページ上に別個のカードとし</u> て表示されます。凡例を使用して、チャート上で選択を行うことができます。
- **[**スタイル**]** タブ を使用すると、チャート上のシンボル サイズ、シンボル色 (単一シンボルのみ)、アウトライ ンの太さ、およびアウトライン色を変更できます。

**[チャートの統計情報] ボタン ∼ を使用して、ベスト フィットのラインを散布図に追加できます。ベスト フィット** のラインは、**[**直線**]**、**[**指数関数**]**、または **[**多項式**]** を使用できます。ベスト フィットのラインの数式と R2 値もチ ャート上に表示されます。

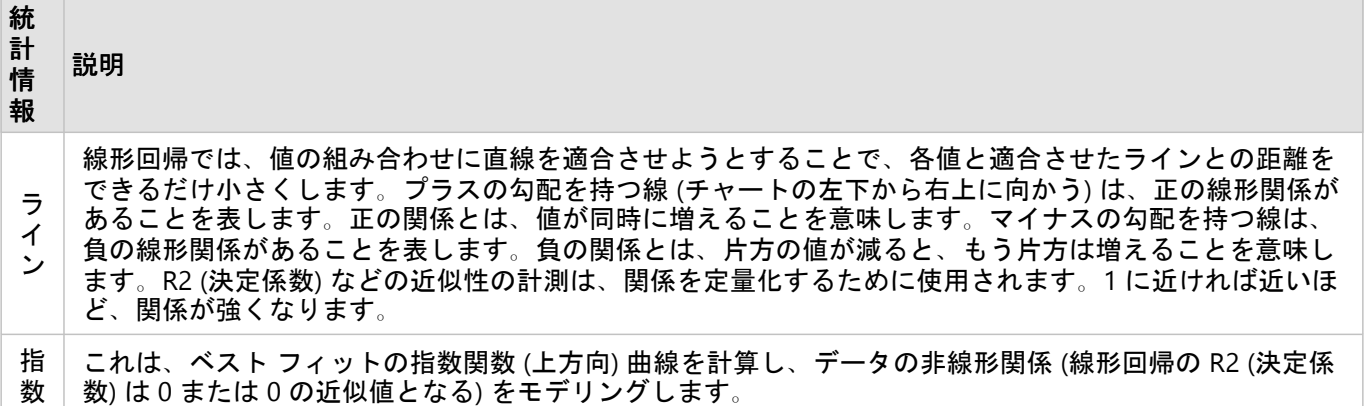

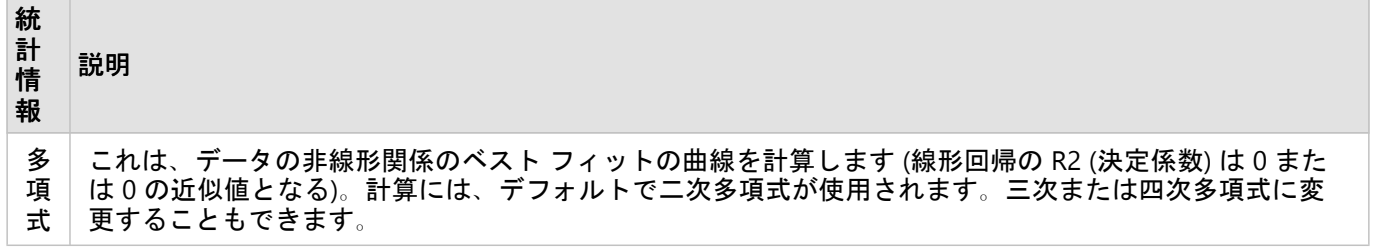

3 番目の数値または割合/比率変数を散布図に追加するには、データ ウィンドウでフィールドを選択して、それを 既存の散布図カードにドラッグします。これにより、比例シンボルを使用した散布図が作成できます。ポイントの サイズは、3 番目の変数から取得したデータの大きさを表します。

**[**フィールドの反転**]** ボタン を使用すると、X 軸と Y 軸の変数を切り替えることができます。

<u>[視覚化タイプ]</u> ボタン <sub>em</sub> を使用すると、散布図とサマリー [テーブルを](#page-247-0)直接切り替えることができます。

X 軸または Y 軸をクリックして、スケールを **[**直線**]** と **[**対数**]** で変更できます。

# 時系列グラフの作成と使用

時系列グラフを使用すると、時間経過に伴う個数または数値の傾向を可視化できます。日付と時刻の情報は継続的 なカテゴリ データなので (値の範囲として表される)、ポイントは X 軸に沿ってマッピングされ、連続した線で連 結されます。データの不足部分は破線で表示されます。

時系列グラフは、「時間の経過で、どのような傾向の変化があるか?」といったデータに関する質問に答えること ができます。

例

犯罪アナリストは、都市の犯罪の傾向を調査して、活動が犯罪の削減に有効であるかどうかを判断しています。ア ナリストは時系列グラフを使用して、時間の経過に伴うインシデント数を犯罪数削減プログラムのタイミングと比 較します。

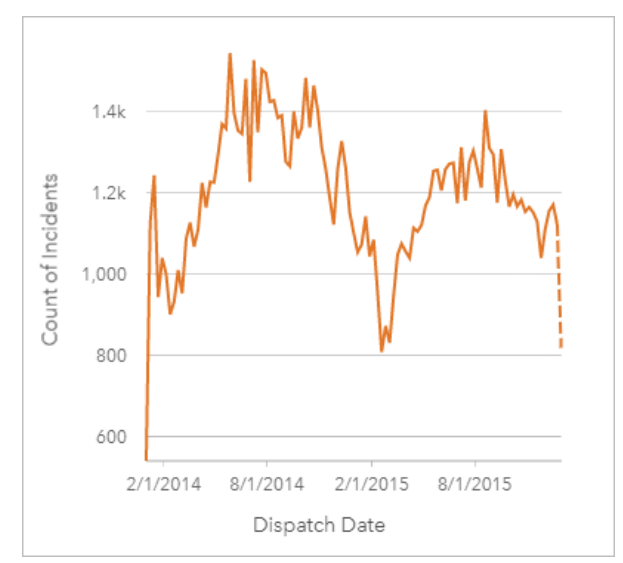

上のグラフは、2014 年の 5 月から 2014 年の 10 月と 2015 年の 5 月から 2015 年の 9 月の期間にインシデントが ピークになっていることを示しています。2014 年と 2015 年の 2 月には、インシデントが減少しています。それ らの月に犯罪数削減プログラムが行われた場合、プログラムは有効だったが、その期間が限られていたことを示唆 します。

アナリストは、2 年間のインシデントの合計件数だけを見ても、全体像はつかめないことを理解します。時系列グ ラフを別のフィールド (犯罪タイプなど) でサブグループ化すると、異なるタイプのインシデントに対するプログ ラムの有効性について、深い洞察が得られる可能性があります。

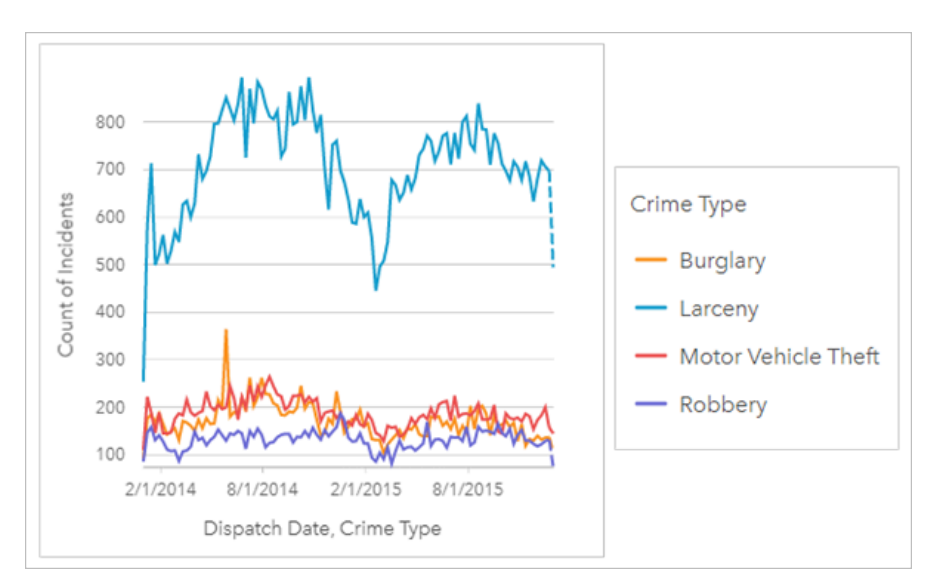

上のグループ化された時系列グラフは、大半のインシデントが窃盗に分類されることを示しています。窃盗数のパ ターンは、グループ化されていない時系列と似ています。空き巣、自動車盗難、強盗など、その他の犯罪タイプの 件数は、2015 年 5 月の空き巣を例外として、この 2 年間で比較的安定しています。アナリストは、グループ化さ れた時系列グラフに基づいて、都市の窃盗犯罪の件数を削減するプログラムに重点的に取り込むことを推奨しま す。

#### メモ**:**

次のカードとグループ化された時系列グラフを併用すると効果的です。

- 時系列グラフのグループ化に使用したフィールド (曜日など) でスタイル設定された関連マップ。時系列グラフ やマップを操作すると、時間、カテゴリ、空間に関するパターンを同時に見ることができます。
- 時系列グラフのグループ化に使用したフィールドに関するバー チャート。チャートのサブグループの最大値と 最小値を表示します。

## 時系列グラフの作成

時系列グラフを作成するには、次の手順に従います。

- 1. 次のいずれかのデータ オプションを選択します。
	- 1 つ以上の日付/時間フィールド ①
	- 1 つ以上の日付/時間フィールド ⊙ および 1 つ以上の数値 ⅀ または割合/比率フィールド 『/』
	- 1 つの日付/時間フィールド ® および文字列フィールド ⊪
	- 1 つの日付/時間フィールド ⑧ および 1 つの数値 》または割合/比率フィールド 『/』 および文字列フィールド ollo

メモ**:**

数値フィールドも割合/比率フィールドも選択しない場合、データが集約され、個数が表示されます。

データ ウィンドウで検索バーを使用して、[フィールドを検索で](#page-77-0)きます。

2. 次の手順を使用して、時系列グラフを作成します。

a. 選択したフィールドを新しいカードにドラッグします。

b. 選択したフィールドを **[**時系列**]** ドロップ領域にドロップします。

ヒント**:**

データ ウィンドウの上にある **[**チャート**]** メニューまたは既存のカード上の **[**可視化タイプ**]** ボタン を使用し て、チャートを作成することもできます。**[**チャート**]** メニューの場合、データ選択に対応しているチャートのみ が、有効化されます。**[**可視化タイプ**]** メニューの場合、対応している視覚化 (マップ、チャート、またはテーブル を含む) のみが表示されます。

時系列グラフは、**[**時系列**]** を使用して作成することもできます。これには、**[**回答の検索**]** > **[**変更方法**]** の下にある **[**アクション**]** ボタン からアクセスできます。

#### メモ**:**

日付/時間フィールドをページにドラッグすると、**[**チャート**]** ドロップ領域が **[**時系列**]** ドロップ領域に置き換わり ます。この変更が行われるのは、時系列グラフが日付/時刻フィールドを使用して作成できる唯一のチャート タイ プだからです。

### 使用上の注意

**[**凡例**]** ボタン をクリックすると、**[**レイヤー オプション**]** ウィンドウが開きます。**[**レイヤー オプション**]** ウィン ドウには、次のオプションがあります。

- **[**凡例**]** タブ を使用して、チャート上のシンボルを表示します。[凡例を別ウィンドウに表示] ボタン をクリ ックすると、凡例がページ上に別個のカードとして表示されます。凡例を使用して、チャート上で選択を行うこ とができます。値に関連付けられた色を変更するには、シンボルをクリックし、パレットから色を選択するか、 16 進数の値を入力します (個別値シンボルのみ)。
- **[**オプション**]** タブ を使用すると、カードのタイム スライダーを表示または削除したり、時系列のラインの下 のグラデーションの塗りつぶしを表示したりすることができます。タイム スライダーを削除しても、チャート 内でポインターをクリックおよびドラッグして時間間隔をズームすることができます。
- **[**スタイル**]** タブ を使用すると、シンボル色 (単一シンボルのみ) およびラインのパターンと太さを変更できま す。

時系列グラフのトレンドは、時間経過に伴うフィーチャ数や、数値または割合/比率フィールドとしてシンボル表 示できます。チャートの値の合計、最小値、最大値、平均値、パーセンタイル、中央値として、傾向線の値を計算 することができます。

#### メモ**:**

特定のリモート フィーチャ レイヤーには、中央値とパーセンタイルを使用できません。お使いのリモート フィー チャ レイヤーが中央値にもパーセンタイルにも対応していない場合は、[レイヤーをワークブックにコピー](#page-91-0)するこ とができます。

X 軸は、チャート上で可視化されている日付/時間フィールドです。フィールド名の隣の矢印を使用すると、日付/ 時間フィールドを選択または選択解除して、チャートに表示できます。複数の日付/時間フィールドが選択されて いる場合、Y 軸は数値フィールドまたは数値のみを表示します。

Y 軸は、チャート上で可視化されている数値または数値フィールドおよび統計情報を示します。Y 軸の隣の矢印を 使用すると、数値または割合/比率フィールドを選択または選択解除して、チャートに表示できます。複数の数値

または割合/比率フィールドが選択されている場合、X 軸は、日付/時間フィールドのみを表示できます。

ヒント**:** <u>とは</u><br>■ 追加の日付/時間フィールドまたは数値フィールドを既存の時系列にドラッグして、チャートに追加しま す。フィールドは、チャート作成時に使用された同じデータセットのものである必要があります。

必要に応じて、X 軸では、**[**グループ化**]** フィールドを選択できます。**[**グループ化**]** フィールドは文字列フィールド である必要があり、傾向線をサブカテゴリに分割するために使用されます。**[**グループ化**]** フィールドは、単一の日 付/時間フィールドと単一の数値フィールドまたは数値を含む時系列グラフでのみ使用可能です。

**[チャートの統計情報] ボタン <sub>◇</sub> を使用すると、平均値、中央値、上の四分位、下の四分位、またはカスタム値を** 表示できます。

上部および下部のタイム スライダー ハンドルを使用して、特定の時間間隔を拡大できます。また、チャート上で ポインターをドラッグして、特定の間隔をズームすることもできます。**[**デフォルトの表示範囲**]** ボタン を使用 して、データの全表示範囲をズームアウトできます。

#### メモ**:**

時間間隔のズームでは、データの選択やフィルタリング、またはビニング間隔の変更は行われません。

Y 軸をクリックして、縮尺を **[**線形**]** と **[**対数**]** の間で切り替えることができます。

# <span id="page-209-0"></span>ツリーマップの作成と使用

ツリーマップを使用すると、ネストされた矩形を使用した階層形式でデータを表示できます。ツリーマップは、サ イズの異なる矩形を使用して枝の数値を表すツリー図に似ています。矩形が大きければ大きいほど、数値も大きく なります。

ツリーマップは、「合計に対するカテゴリの割合」といったデータに関する質問に答えることができます。

例

ある保険会社が保険契約の種類を見直しており、現在提供している保険商品と、最近実施した市場調査プロジェク トの結果を比較します。そのステップの 1 つとして、各保険クラスにおける保険契約の合計価額を比較します。ツ リーマップを使用し、各保険クラスの合計保険価額 (TIV) の割合を可視化します。

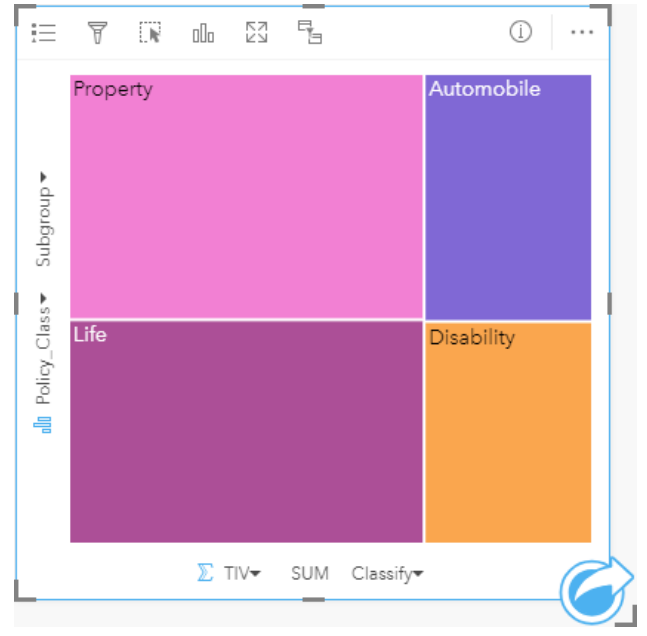

このツリーマップには *(*各保険クラスを表す*) 4* つの矩形があり、それぞれの矩形は合計保険価額の部分を表現していま す。

保険会社は、その焦点をメキシコ湾沿いの海岸線を共有する州に絞ることを決定します。解析者は、場所フィール ドを使用して、各州を地理的な位置で整理して、州 (テキサス、ミシシッピー、ルイジアナ、アラバマ、およびフ ロリダ) ごとに合計保険価額を表示する空間ツリーマップを作成できます。

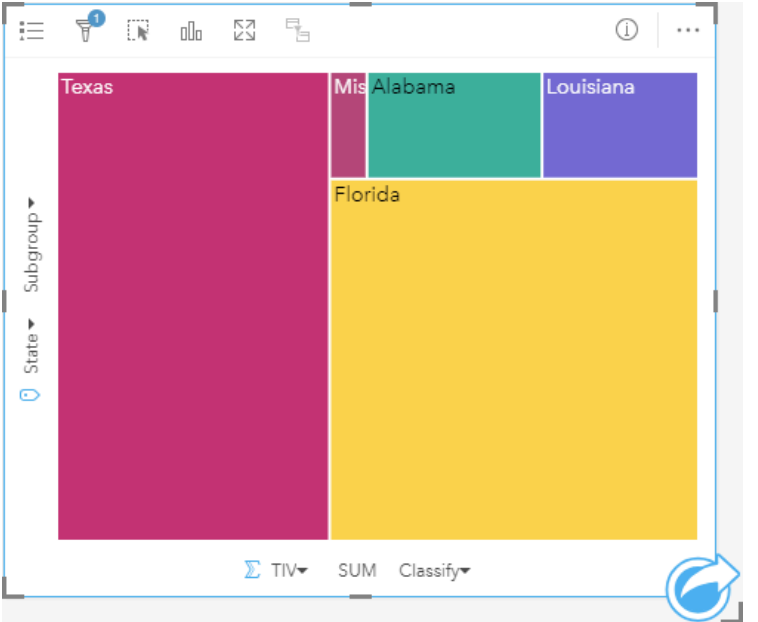

この空間ツリーマップには、メキシコ湾に隣接する各州の合計保険価額を表す *5* つの矩形があります。

## ツリーマップの作成

ツリーマップを作成するには、次の手順に従います。

- 1. 次のデータの組み合わせのいずれかを選択します。
	- 1 つまたは 2 つの文字列フィールド ⊪
	- 1 つまたは 2 つの文字列フィールド ㎜ および 1 つまたは 2 つの数値 » または割合/比率フィールド ¾

#### メモ**:**

数値フィールドも割合/比率フィールドも選択しない場合、データが集約され、個数が表示されます。 データ ウィンドウで検索バーを使用して、[フィールドを検索で](#page-77-0)きます。

- 2. 次の手順を使用して、ツリーマップを作成します。
	- a. 選択したフィールドを新しいカードにドラッグします。
	- b. **[**チャート**]** ドロップ領域にポインターを置きます。
	- c. 選択したフィールドを **[**ツリーマップ**]** にドロップします。

また、標準のツリーマップと同じ方法でデータを表示する空間ツリーマップを作成できますが、これはジオビジュ アライゼーション用のモザイク式統計地図 (Wood J、Dykes J、2008 年) を作成するため、ジオグラフィック コン ポーネントを使用したデータの配置に適しています。

### ヒント**:**

データ ウィンドウの上にある **[**チャート**]** メニューまたは既存のカード上の **[**可視化タイプ**]** ボタン を使用し て、チャートを作成することもできます。**[**チャート**]** メニューの場合、データ選択に対応しているチャートのみ が、有効化されます。**[**可視化タイプ**]** メニューの場合、対応している視覚化 (マップ、チャート、またはテーブル を含む) のみが表示されます。

## 空間ツリーマップの作成

空間ツリーマップを作成するには、次の手順に従います。

- 1. 次のいずれかのデータ オプションを選択します。
	- 場所フィールド 日
	- 場所フィールド D および文字列フィールド 品
	- 場所フィールド 0 および1つまたは2つの数値 » または割合/比率フィールド 『/』
	- 場所フィールド ①、文字列フィールド ㎜ および1つまたは2つの数値 » または割合/比率フィールド 『/』

メモ**:**

数値フィールドも割合/比率フィールドも選択しない場合、データが集約され、個数が表示されます。

- 2. 次の手順を使用して、空間ツリーマップを作成します。 a. 選択したフィールドを新しいカードにドラッグします。
	- b. **[**チャート**]** ドロップ領域にポインターを置きます。
	- c. 選択したフィールドを **[**ツリーマップ**]** にドロップします。

### 使用上の注意

数値フィールドを使用しないか、1 つの数値フィールドを使用するツリーマップは、個別値シンボルを使用してシ ンボル表示されます。Y 軸に選択された文字列フィールドは、データを個別のカテゴリでグループ化します。この カテゴリは、比例的な大きさでそれぞれに異なる色を持つ矩形として表されます。矩形の上にマウス ポインター を合わせると、カテゴリごとの合計や数が表示されます。

2 つの数値フィールドを使用するツリーマップは、等級色を使用して表示できます。

**[**凡例**]** ボタン をクリックすると、**[**レイヤー オプション**]** ウィンドウが開きます。**[**レイヤー オプション**]** ウィン ドウには、次のオプションがあります。

• **[**凡例**]** タブ を使用して、チャート上で選択を行うことができます。値に関連付けられた色を変更するには、 シンボルをクリックし、パレットから色を選択するか、16 進数の値を入力します (個別値のみ)。[凡例を別ウィ ンドウに表示] ボタン [2 をクリックすると、凡例がページ上に別個のカードとして表示されます。

• **[**スタイル**]** タブ を使用すると、チャート上のアウトライン色を変更できます。

[可視化タイプ] ボタン mm を使用すると、ツリーマップと他の可視化 ([個別値マップ](#page-143-0)、[集計テーブル](#page-247-0)、バー [チャー](#page-183-0) [ト](#page-183-0)、[折れ線グラフ](#page-215-0)など) を直接切り替えることができます。

ツリーマップを作成すると、結果データセット <del>図</del> とチャートの作成に使用された文字列および数値フィールドが データ ウィンドウに追加されます。結果データセットは、**[**アクション**]** ボタン を使用した非空間解析で、回答 の検索に使用することができます。

### ツリーマップの詳細

ArcGIS Insights で作成できるツリーマップには、空間ツリーマップと非空間ツリーマップという 2 つのタイプがあ ります。カテゴリ値またはフィーチャの位置がツリーマップの構造を定義し、数値が個々の四角形のサイズまたは 色を定義します。どちらのタイプのツリーマップを使用しても、面積は、X 軸上に表示される数値を表現します。 カテゴリの内部にネストされるサブカテゴリを追加することができ、カテゴリを異なる色で識別することができま す。自然分類を使用してツリーマップの値を分類する 2 番目の数値フィールドを使用できます。

# 参照

Wood, Jo and Jason Dykes. 『Spatially Ordered Treemaps』、 IEEE Transactions on Visualization and Computer Graphics 14, no. 6 (Nov–Dec 2008): 1348-1355.

# <span id="page-213-0"></span>バブル チャートの作成と使用

バブル チャートは、カテゴリ データの関連性を可視化するために使用できます。

バブル チャートは、「どのような関連性があるか?」、 「どれくらいの構成比なのか?」、 どのように分布して いるか?

例

ある保険会社が保険契約の種類を見直しており、最近実施した市場調査プロジェクトの結果と比較します。上司 は、各クラスで販売した保険契約の件数を、他のクラスと比較しようと考えています。カテゴリを使用したバブル チャートを使用すると、各ポリシー クラスと他のポリシー クラスの数量を視覚的に比較できます。

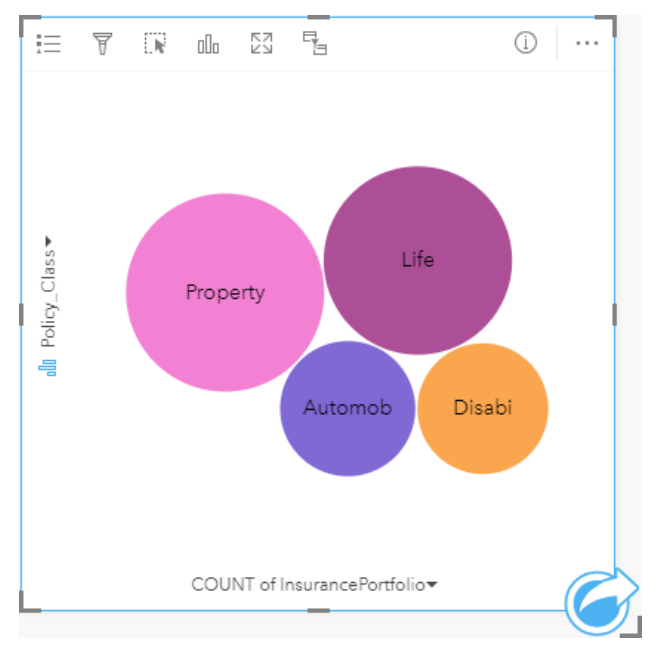

# バブル チャートの作成

バブル チャートを作成するには、次の手順に従います。

- 1. 次のいずれかのデータ オプションを選択します。
	- 文字列フィールド 品
	- 文字列フィールド 品 および数値 » または割合/比率フィールド 『/』

メモ**:**

数値フィールドも割合/比率フィールドも選択しない場合、データが集約され、個数が表示されます。 データ ウィンドウで検索バーを使用して、[フィールドを検索で](#page-77-0)きます。

- 2. 次の手順を使用して、バブル チャートを作成します。 a. 選択したフィールドを新しいカードにドラッグします。
	- b. **[**チャート**]** ドロップ領域にポインターを置きます。
	- c. 選択したフィールドを **[**バブル チャート**]** にドロップします。

ヒント**:**

データ ウィンドウの上にある **[**チャート**]** メニューまたは既存のカード上の **[**可視化タイプ**]** ボタン を使用し て、チャートを作成することもできます。**[**チャート**]** メニューの場合、データ選択に対応しているチャートのみ が、有効化されます。**[**可視化タイプ**]** メニューの場合、対応している視覚化 (マップ、チャート、またはテーブル を含む) のみが表示されます。

## 使用上の注意

バブル チャートは、個別値シンボルを使用してシンボル表示されます。

**[**凡例**]** ボタン をクリックすると、**[**レイヤー オプション**]** ウィンドウが開きます。**[**レイヤー オプション**]** ウィン ドウには、次のオプションがあります。

- **[**凡例**]** タブ を使用して、チャート上で選択を行うことができます。値に関連付けられた色を変更するには、 シンボルをクリックし、パレットから色を選択するか、16 進数の値を入力します。[凡例を別ウィンドウに表示] ボタン をクリックすると、凡例がページ上に別個のカードとして表示されます。
- **[**スタイル**]** タブ を使用すると、チャート上のアウトライン色を変更できます。

バブル チャートのバブルは、そのカテゴリにあるフィーチャの個数や、数値または割合/比率フィールドの合計を 表現できます。

[可視化タイプ] ボタン mm を使用すると、バブル チャートと他の可視化 ([個別値マップ](#page-143-0)、[集計テーブル](#page-247-0)、[カラム](#page-189-0) チ [ャート](#page-189-0)、[ドーナツ](#page-195-0) チャートなど) を直接切り替えることができます。

バブル チャートを作成すると、結果データセット <mark>写</mark> とチャートの作成に使用された文字列および数値フィールド がデータ ウィンドウに追加されます。結果データセットは、**[**アクション**]** ボタン を使用した非空間解析で、回 答の検索に使用することができます。

# <span id="page-215-0"></span>折れ線グラフの作成と使用

折れ線グラフは、直線で連結される一連のデータ ポイントとして情報を表示します。カテゴリは X 軸に沿って表 示され、統計情報は Y 軸に沿って表示されます。カテゴリ軸に沿って日付/時刻しか表示しない時系列グラフとは 異なり、折れ線グラフでは、カテゴリ軸に沿って文字列フィールドを使用できます。

折れ線グラフは、「カテゴリ別に数値がどのように分布または集計されているか?」といったデータに関する質問 に答えることができます。

例

ある環境保護団体では、カリフォルニア州南部の渇水状況を追跡しており、最も脆弱な都市を確認するために地域 全体で降水レベルを比較しようと考えています。そこで折れ線グラフを使用し、各都市の合計降水量を表示しま す。

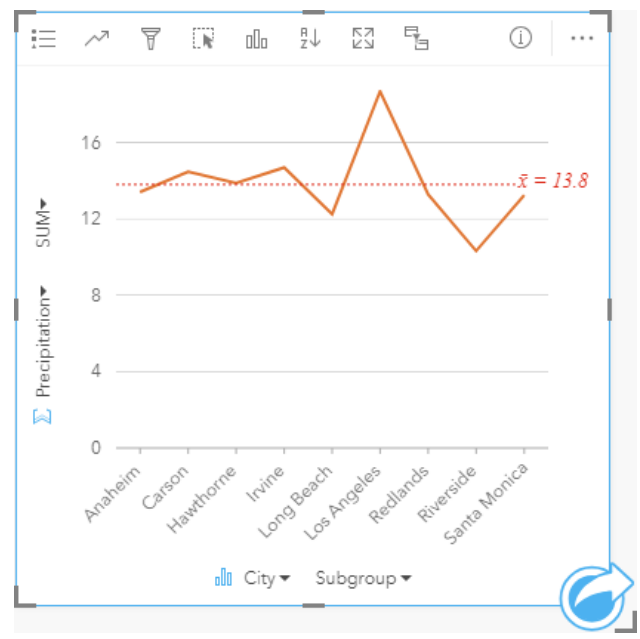

上記の折れ線グラフでは、都市によって降水値が変動することがわかります。

## 折れ線グラフの作成

折れ線グラフを作成するには、次の手順に従います。

1. 次のいずれかのデータ オプションを選択します。

● 1 つまたは2 つの文字列フィールド 品

• 1 つまたは 2 つの文字列フィールド 品 および数値 》または割合/比率フィールド  $N_B$ 

#### メモ**:**

数値フィールドも割合/比率フィールドも選択しない場合、データが集約され、個数が表示されます。 データ ウィンドウで検索バーを使用して、[フィールドを検索で](#page-77-0)きます。

2. 次の手順を使用して、折れ線グラフを作成します。 a. 選択したフィールドを新しいカードにドラッグします。
- b. **[**チャート**]** ドロップ領域にポインターを置きます。
- c. 選択したフィールドを **[**折れ線グラフ**]** にドロップします。
- ヒント**:**

一致する文字列フィールドを 2 番目のデータセットから折れ線グラフにドラッグすると、コンボ [チャート](#page-241-0) が作成されます。

ヒント**:**

データ ウィンドウの上にある **[**チャート**]** メニューまたは既存のカード上の **[**可視化タイプ**]** ボタン を使用し て、チャートを作成することもできます。**[**チャート**]** メニューの場合、データ選択に対応しているチャートのみ が、有効化されます。**[**可視化タイプ**]** メニューの場合、対応している視覚化 (マップ、チャート、またはテーブル を含む) のみが表示されます。

使用上の注意

**[**凡例**]** ボタン をクリックすると、**[**レイヤー オプション**]** ウィンドウが開きます。**[**レイヤー オプション**]** ウィン ドウには、次のオプションがあります。

- **[**凡例**]** タブ を使用して、チャート上のシンボルを表示します。 [凡例を別ウィンドウに表示] ボタン をクリ ックすると、凡例がページ上に別個のカードとして表示されます。サブグループが適用されている場合、凡例を 使用して、チャート上で選択を行うことができます。値に関連付けられた色を変更するには、シンボルをクリッ クし、パレットから色を選択するか、16 進数の値を入力します。
- **[**オプション**]** タブ を使用して、**[**ラインのスムージング**]** パラメーターを適用することができます。特定の値 ではなく、大きな変化のないデータの傾向を表示する際は、ラインのスムージングが最適です。たとえば、ライ ンのスムージングを使用して月次温度の傾向を表示することで、季節性を効率的に解析できます。
- **[**スタイル**]** タブ を使用すると、シンボル色 (単一シンボルのみ) およびラインのパターンと太さを変更した り、ラベルのオンとオフを切り替えたりできます。ラベルには、チャートに関連付けられた番号の値が表示され ます。また、ラベルは位置、方向、小数点以下の桁数に基づいて構成できます。小数点以下の桁数は 0  $\degree$  5 か ら選択でき、ラベルには **[**デフォルト**]** または **[**自動**]** を選択できます。**[**デフォルト**]** では大きい数字が略記さ れ、**[**自動**]** では適切な精度が選択されます。

折れ線グラフのトレンドは、時間経過に伴うフィーチャ数や、数値または割合/比率フィールドとしてシンボル表 示できます。フィールドを使用する場合、ある時点のフィールドから値の合計値、最小値、最大値、平均値、パー センタイル、中央値を計算して、傾向線の値にすることができます。

メモ**:**

特定のリモート フィーチャ レイヤーには、中央値とパーセンタイルを使用できません。 お使いのリモート フィー チャ レイヤーが中央値にもパーセンタイルにも対応していない場合は、[レイヤーをワークブックにコピー](#page-91-0)するこ とができます。

**[チャートの統計情報]** ボタン ~ を使用すると、平均値、中央値、上の四分位、下の四分位、またはカスタム値を 表示できます。

**[並べ替え] ボタン ♪↑ を使用すると、カテゴリ データを数値変数で昇順または降順に並べ替えたり、アルファベッ** ト順に並べ替えることができます。

[可視化タイプ] ボタン dle を使用すると、折れ線グラフと他の可視化 (サマリー [テーブル](#page-247-0)、カラム [チャート](#page-189-0)、[バブ](#page-213-0) ル [チャート](#page-213-0)など) を直接切り替えることができます。

折れ線グラフを作成すると、結果データセット a とチャートの作成に使用された文字列および数値フィールドが データ ウィンドウに追加されます。結果データセットは、**[**アクション**]** ボタン を使用した非空間解析で、回答 の検索に使用することができます。

# <span id="page-218-0"></span>コード ダイアグラムの作成と使用

コード ダイアグラムは、カテゴリ間の有向の関係を表示するために、魅力的かつ有益な方法で表形式データセッ トを可視化する手段を提供します。

コード ダイアグラムは、次のようなデータに関する質問に答えることができます。

• カテゴリ間の流量はどれくらいか?

• 流量に異常、差異、または類似性があるか?

### 例

ある保険会社が保険契約の種類を見直しており、現在提供している保険商品と、最近実施した市場調査プロジェク トの結果を比較します。そのステップの 1 つとして、各都市の各保険クラスにおける保険契約の合計保険価額 (TIV) を比較します。コード ダイアグラムを使用して、カテゴリごとのサブグループの分布を視覚化できます。

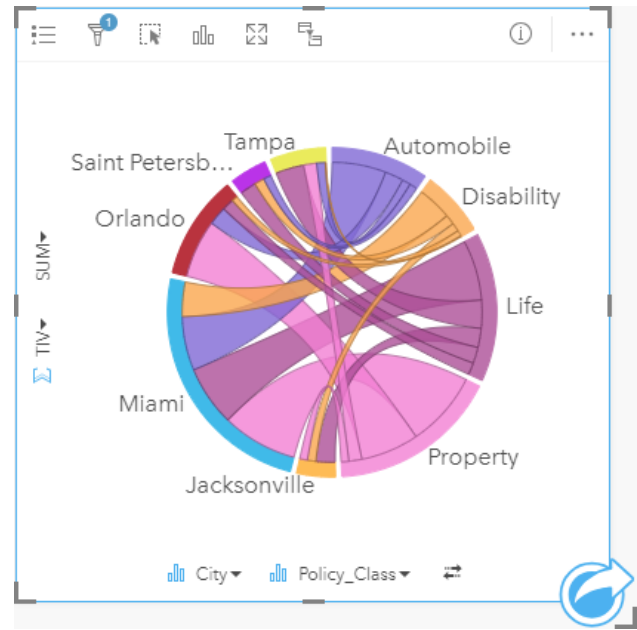

上記のコード ダイアグラムは、各都市の保険契約のカテゴリごとの合計保険価格 (TIV) を示しています。[保険ク ラス] の値 (財産、生命、所得補償、自動車) および [都市] の値 (マイアミ、ジャクソンビル、オーランド、セント ピーターズバーグ、およびタンパ) は、円の周囲で異なる色の円弧として表示されています。円弧の長さおよび弦 の厚さは合計保険価格 (TIV) によって決まります。どの都市または保険クラスが最高値および最低値を記録したか だけでなく、都市ごとの TIV の合計に寄与した保険クラスも確認できます。マイアミが、各保険クラスで最大の合 計保険価格 (TIV) を記録し、セントピーターズバーグやジャクソンビルなどの都市には、4 つの保険クラスのうち の 3 つの保険契約があります。

2 つのカテゴリ フィールドの値が同じである場合は、割合/比率レイアウトが使用されます。各弦は双方向であ り、カテゴリ間の関係の範囲または流量によって決定された厚さおよび値を持っています。

国勢調査局のある部署は、特定の年における米国西海岸の 8 つの州間の移住の流れを調査しています。コード ダ イアグラムを使用して、州間の移住行動を確認できます。

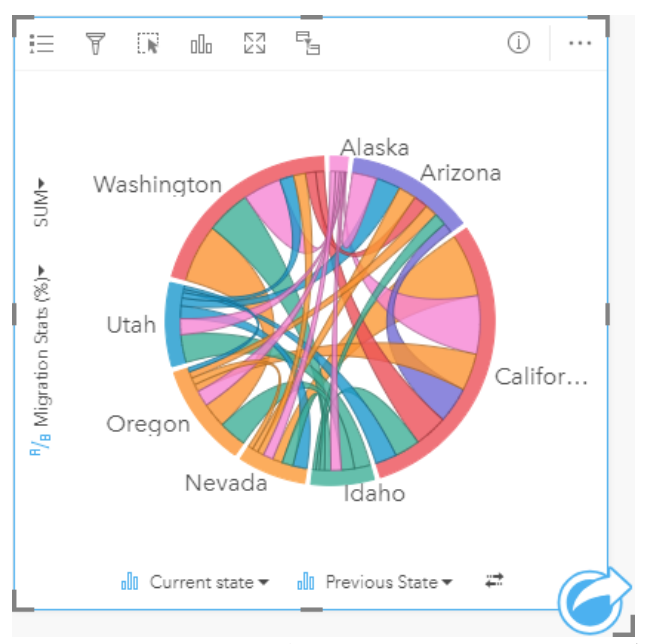

各州 (アラスカ、アリゾナ、カリフォルニア、アイダホ、ネバダ、オレゴン、ユタ、およびワシントン) は、円形 の周囲で異なる色の円弧として表示されています。各州の円弧の長さは、その州への流れ (移住) を表しているた め、最高の流入を記録した州を確認できます。各弦は、州間の直線的な流れを表しています。比率レイアウトで は、各弦は 2 つの州間の双方向の流れを表しているため、先細りの弦は、ある方向の流量がその逆方向よりも多い ことを示しています。たとえば、アラスカからカリフォルニアに移住した人の数は、その逆方向に移住した人の数 よりも多くなっています。

### コード ダイアグラムの作成

コード ダイアグラムを作成するには、次の手順に従います。

1. 次のデータの組み合わせのいずれかを選択します。

- 2 つの文字列フィールド 品
- 2 つの文字列フィールド 品 および数値 》または割合/比率フィールド  $V_{\rm B}$

#### メモ**:**

数値フィールドも割合/比率フィールドも選択しない場合、データが集約され、個数が表示されます。 データ ウィンドウで検索バーを使用して、[フィールドを検索で](#page-77-0)きます。

2. 次の手順を使用して、コード ダイアグラムを作成します。

- a. 選択したフィールドを新しいカードにドラッグします。
- b. **[**チャート**]** ドロップ領域にポインターを置きます。
- c. 選択したフィールドを **[**コード ダイアグラム**]** にドロップします。

ヒント**:**

データ ウィンドウの上にある **[**チャート**]** メニューまたは既存のカード上の **[**可視化タイプ**]** ボタン を使用し て、チャートを作成することもできます。**[**チャート**]** メニューの場合、データ選択に対応しているチャートのみ が、有効化されます。**[**可視化タイプ**]** メニューの場合、対応している視覚化 (マップ、チャート、またはテーブル を含む) のみが表示されます。

コード ダイアグラムは、**[**コード ダイアグラムの表示**]** を使用して作成することもできます。これには、**[**回答の検 索**]** > **[**関連付けの方法**]** の下にある **[**アクション**]** ボタン からアクセスできます。

### 使用上の注意

コード ダイアグラムは、一意の色でシンボル表示されます。

**[**凡例**]** ボタン をクリックすると、**[**レイヤー オプション**]** ウィンドウが開きます。**[**レイヤー オプション**]** ウィン ドウを使用して、チャート上で選択を行うことができます。値に関連付けられた色を変更するには、シンボルをク リックし、パレットから色を選択するか、16 進数の値を入力します。[凡例を別ウィンドウに表示] ボタン ⊠ をク リックすると、凡例がページ上に別個のカードとして表示されます。

各カテゴリは、円形内に円弧として配置されます。各弦は、2 つのカテゴリ間の関係または流れを表す、円形内の 円弧間のリンクまたは接続です。各円弧の長さおよび各弦の厚さは、その値によって決定されます。

コード ダイアグラムの値は、カテゴリ内のフィーチャ数や、数値または割合/比率フィールドとしてシンボル表示 できます。フィールドを使用する場合、フィールドから値の合計値、最小値、最大値、平均値、パーセンタイル、 中央値を計算して、その値にすることができます。

#### メモ**:**

特定のリモート フィーチャ レイヤーには、中央値とパーセンタイルを使用できません。 お使いのリモート フィー チャ レイヤーが中央値にもパーセンタイルにも対応していない場合は、[レイヤーをワークブックにコピー](#page-91-0)するこ とができます。

<u>[</u>可視化タイプ] ボタン <sub>em</sub> を使用して、コード ダイアグラムと他の視覚化 (グループ化され[た集計テーブル](#page-247-0)、[サブ グループ] フィールドを含むバー [チャート](#page-183-0)、データ [クロック](#page-221-0)、ヒート [チャート](#page-223-0)など) を直接切り替えます。

コード ダイアグラムを作成すると、結果データセット <del>図</del> とチャートの作成に使用された文字列および数値フィー ルドがデータ ウィンドウに追加されます。結果データセットは、**[**アクション**]** ボタン を使用した非空間解析 で、回答の検索に使用することができます。

# <span id="page-221-0"></span>データ クロックの作成と使用

データ クロックは、自転車用車輪のスポークのような、同心円と半径ラインの組み合わせでセルに分割された円 形チャートです。同心円と半径ラインによって、データがそれぞれ異なる切り口で分割されます。たとえば、同心 円で月ごとに分けて、半径ラインで 1 か月を日ごとに分けることができます。

データ クロックを使用してデータの分布を 2 つの次元で表示でき、他の方法では見過ごす可能性のあるパターン を見つけることができます。データ クロックは、時間データ内の傾向を視覚化して、異なる期間に存在するデー タの量を理解するのに役立ちます。

データ クロックは、「2 種類の頻度でのデータセットの時間分布はどうなっているか?」などの、データに関する 質問に答えることができます。

例

ある犯罪分析者は、自分の都市内の窃盗関連の犯罪を調査しています。彼女は、犯罪のパターンと根本原因を探す ことができるように、インシデントが最も多い/少ない月と曜日を知る必要があります。データ クロックを使用し て、その年を通じた犯罪の相対的蔓延を視覚化できます。

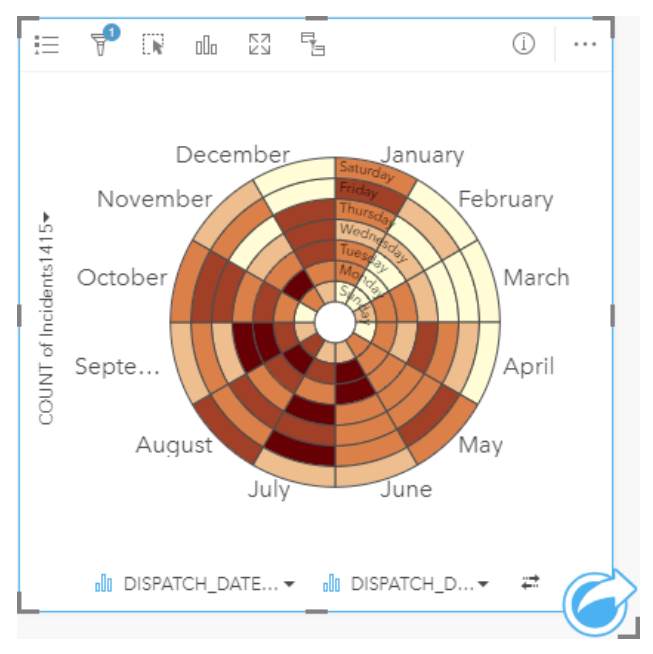

# データ クロックの作成

データ クロックを作成するには、次の手順に従います。

1. 次のデータの組み合わせのいずれかを選択します。

• 2 つの文字列フィールド 晶

• 2 つの文字列フィールド 品 および数値 » または割合/比率フィールド В/В

メモ**:**

数値フィールドも割合/比率フィールドも選択しない場合、データが集約され、個数が表示されます。 データ ウィンドウで検索バーを使用して、[フィールドを検索で](#page-77-0)きます。

- 2. 次の手順を使用して、データ クロックを作成します。 a. 選択したフィールドを新しいカードにドラッグします。
	- b. **[**チャート**]** ドロップ領域にポインターを置きます。
	- c. 選択したフィールドを **[**データ クロック**]** にドロップします。

ヒント**:**

データ ウィンドウの上にある **[**チャート**]** メニューまたは既存のカード上の **[**可視化タイプ**]** ボタン を使用し て、チャートを作成することもできます。**[**チャート**]** メニューの場合、データ選択に対応しているチャートのみ が、有効化されます。**[**可視化タイプ**]** メニューの場合、対応している視覚化 (マップ、チャート、またはテーブル を含む) のみが表示されます。

データ クロックは、**[**データ クロックの表示**]** を使用して作成することもできます。これには、**[**回答の検索**]** > **[**変 更方法**]** の下にある **[**アクション**]** ボタン からアクセスできます。

### 使用上の注意

データ クロックは、等級色でシンボル表示されます。

**[**凡例**]** ボタン をクリックすると、**[**レイヤー オプション**]** ウィンドウが開きます。**[**レイヤー オプション**]** ウィン ドウには、次のオプションがあります。

• **[**凡例**]** タブ を使用して、チャート上で選択を行うことができます。[凡例を別ウィンドウに表示] ボタン を クリックすると、凡例がページ上に別個のカードとして表示されます。

• **[**オプション**]** タブ を使用すると、クラスの分類タイプと数を変更することができます。

• **[**スタイル**]** タブ を使用すると、カラー パレットおよびアウトライン色を変更できます。

[可視化タイプ] ボタン rlln を使用して、データ クロックと他の可視化 (グループ化され[たサマリーテーブル](#page-247-0)、[サブ グループ**]** フィールドを含む[折れ線グラフ](#page-215-0)、ヒート [チャートな](#page-223-0)ど) を直接切り替えます。

データ クロックを作成すると、結果データセット 宮 とチャートの作成に使用された文字列および数値フィールド がデータ ウィンドウに追加されます。結果データセットは、**[**アクション**]** ボタン を使用した非空間解析で、回 答の検索に使用することができます。

# <span id="page-223-0"></span>ヒート チャートの作成と使用

ヒート チャートは、2 つのカテゴリ変数間の数値的関係を可視化するために使用できます。ヒート チャートは、2 つのカテゴリ変数から作成された長方形グリッドで構成されます。グリッド内の各セルは、数値を使用してシンボ ル表示されます。

ヒート チャートは、「2 つのカテゴリによって数値はどのように分布または集計されるか?」や 「2 つのカテゴ リはどのように関連しているか?」といったデータに関する質問に答えることができます。

### 例

ある犯罪分析者は、自分の都市内で発生した窃盗関連の犯罪の頻度を調査しています。彼女は、最も頻繁に発生し たインシデントのタイプ、および最も犯罪の多い月を知る必要があります。ヒート マップを使用して、月ごとの 各犯罪の相対的まん延を可視化できます。

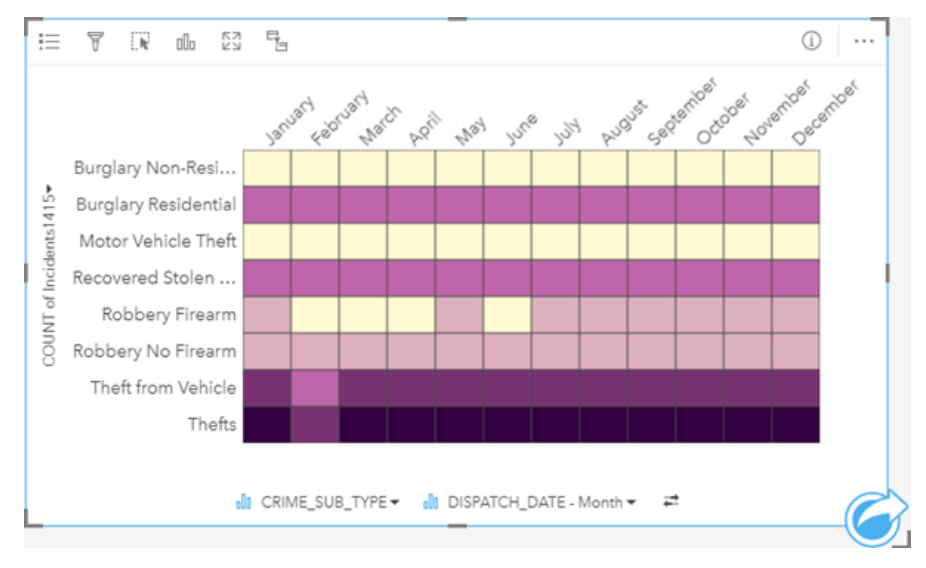

# ヒート チャートの作成

ヒート チャートを作成するには、次の手順に従います。

- 1. 次のデータの組み合わせのいずれかを選択します。
	- 2 つの文字列フィールド ㎜
	- 2 つの文字列フィールド <sub>咖</sub> および数値 இまたは割合/比率フィールド <u>『/</u>』

### メモ**:**

数値フィールドも割合/比率フィールドも選択しない場合、データが集約され、個数が表示されます。 データ ウィンドウで検索バーを使用して、[フィールドを検索で](#page-77-0)きます。

- 2. 次の手順を使用して、ヒート チャートを作成します。
	- a. 選択したフィールドを新しいカードにドラッグします。
	- b. **[**チャート**]** ドロップ領域にポインターを置きます。
	- c. 選択したフィールドを **[**ヒート チャート**]** にドロップします。

ヒント**:**

データ ウィンドウの上にある **[**チャート**]** メニューまたは既存のカード上の **[**可視化タイプ**]** ボタン を使用し て、チャートを作成することもできます。**[**チャート**]** メニューの場合、データ選択に対応しているチャートのみ が、有効化されます。**[**可視化タイプ**]** メニューの場合、対応している視覚化 (マップ、チャート、またはテーブル を含む) のみが表示されます。

ヒート チャートは、**[**ヒート チャートの表示**]** を使用して作成することもできます。これには、**[**アクション**]** ボタ ンから、**[**回答の検索**]** の下にある > **[**どのように分布していますか?**]** でアクセスできます。

### 使用上の注意

ヒート チャートは、等級色でシンボル表示されます。

**[**凡例**]** ボタン をクリックすると、**[**レイヤー オプション**]** ウィンドウが開きます。**[**レイヤー オプション**]** ウィン ドウには、次のオプションがあります。

• **[**凡例**]** タブ を使用して、チャート上で選択を行うことができます。[凡例を別ウィンドウに表示] ボタン を クリックすると、凡例がページ上に別個のカードとして表示されます。

• **[**オプション**]** タブ を使用すると、クラスの分類タイプと数を変更することができます。

• **[**スタイル**]** タブ を使用すると、カラー パレットおよびアウトライン色を変更できます。

<u>[</u>可視化タイプ] ボタン <sub>매</sub> を使用して、ヒート チャートと他の可視化 (グループ化され[たサマリー](#page-247-0) テーブル、[サブ グループ**]** フィールドを含むバー [チャート](#page-183-0)、データ [クロック](#page-221-0)など) を直接切り替えます。

ヒート チャートを作成すると、結果データセット <del>宮</del> とチャートの作成に使用された文字列および数値フィールド がデータ ウィンドウに追加されます。結果データセットは、**[**アクション**]** ボタン を使用した非空間解析で、回 答の検索に使用することができます。

# 箱ひげ図の作成と使用

箱ひげ図は、データセット内の値のばらつきのサマリーをすばやく可視化します。これには、データセット内の中 央値、上の四分位と下の四分位、最小値と最大値、および外れ値が表示されます。外れ値は、データの誤りや異常 発生を明らかにすることができます。箱ひげ図は、Y 軸上の数値または割合/比率フィールドを使用して作成しま す。

箱ひげ図は、「データはどのように分布しているか?」、 「データセット内に外れ値があるか?」 「データセッ ト内の複数のデータのばらつきがどのように変動しているか?」といったデータに関する質問に答えることができ ます。

例

市場調査員は、小売チェーンの業績を調査しています。各店舗の年間収入の箱ひげ図を使用すると、最小値、最大 値、中央値など、売上の分布を判断できます。

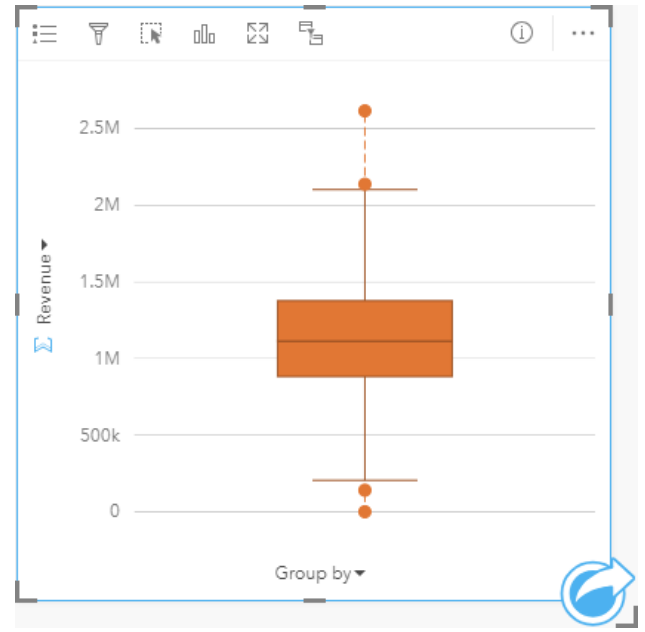

上の箱ひげ図は、売上高の中央値が 1,111,378 ドルであることを示しています (チャートの上にポインターを置く か **[**情報**]** ボタン を使用してカードを反転すると表示されます)。中央値が箱の中央にあり、ひげが同様のサイズ なので、この分布はかなり均一のようです。低い/高い外れ値もあり、アナリストは業績の良い/悪い店舗がわかり ます。

データを詳細に調べるために、アナリストは店舗がある地域ごとに箱ひげ図を作成することにしました。このため に、**[**グループ化**]** フィールドを **[**地域**]** に変更します。その結果、4 つの箱ひげ図が作成され、各地域の情報を比較 できます。

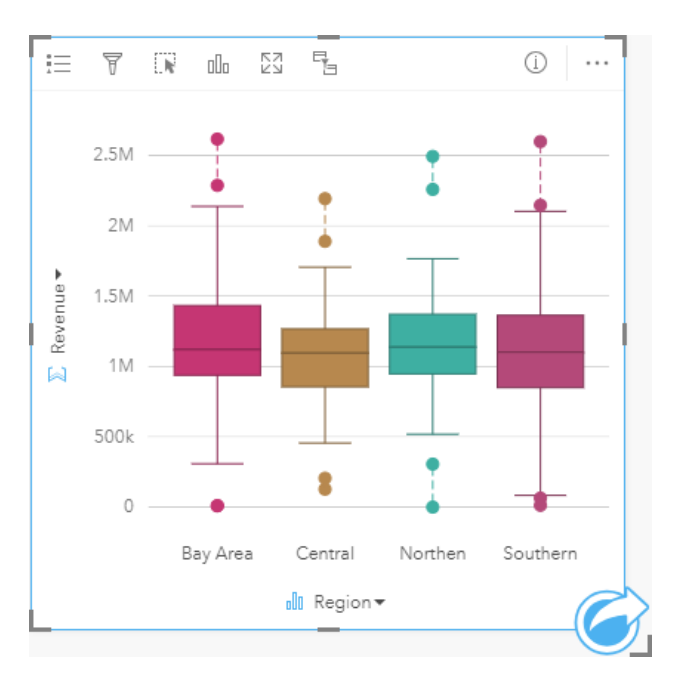

箱ひげ図に基づいて、アナリストは地域間の違いがあまりないことを知ります。中央値は 4 つの箱ひげ図でばらつ きがなく、箱は同様のサイズで、すべての地域で最小/最大の端に外れ値があります。ただし、北部と中部地域の ひげはベイ エリアと南部地域より少し短く、これらの地域の業績がより安定していることを示しています。ベイ エリアと南部地域はひげが少し長く、これらの地域には業績の良い店舗と悪い店舗があることを示しています。ア ナリストは、解析対象をこれら 2 つの地域に絞り、業績にこのようなばらつきがある理由を探ります。

### 箱ひげ図の作成

箱ひげ図を作成するには、次の手順に従います。

1. 次のいずれかのデータ オプションを選択します。

- 数値 <mark>»</mark> または割合/比率フィールド <sup>R</sup>/a
- 数値 <mark>»</mark> または割合/比率フィールド <u>『/a</u> および文字列フィールド <sub>『</sub>li

メモ**:**

データ ウィンドウで検索バーを使用して、[フィールドを検索で](#page-77-0)きます。

- 2. 次の手順を使用して、箱ひげ図を作成します。
	- a. 選択したフィールドを新しいカードにドラッグします。
	- b. **[**チャート**]** ドロップ領域にポインターを置きます。
	- c. 選択したフィールドを **[**箱ひげ図**]** にドロップします。

ヒント**:**

データ ウィンドウの上にある **[**チャート**]** メニューまたは既存のカード上の **[**可視化タイプ**]** ボタン を使用し て、チャートを作成することもできます。**[**チャート**]** メニューの場合、データ選択に対応しているチャートのみ が、有効化されます。**[**可視化タイプ**]** メニューの場合、対応している視覚化 (マップ、チャート、またはテーブル を含む) のみが表示されます。

メモ**:**

データベース データセットから作成される箱ひげ図には、少なくとも 5 つのレコードが存在する必要がありま す。5 つ未満のレコードを含む箱ひげ図は、文字列フィールドを使用して箱ひげ図をグループ化した場合、または フィルターをデータセットまたはカードに適用した場合に、発生する可能性が最も高くなります。データベース データセットは、Insights in ArcGIS Enterprise と Insights desktop のデータベース接続で利用できます。

### 使用上の注意

**[**凡例**]** ボタン をクリックすると、**[**レイヤー オプション**]** ウィンドウが開きます。**[**レイヤー オプション**]** ウィン ドウには、次のオプションがあります。

- **[**凡例**]** タブ は、グループ化フィールドがチャートの X 軸に適用されている場合に使用可能になります。グル ープ化フィールドを使用した場合、隣り合う箱ひげ図が作成され、各箱ひげ図は各カテゴリ内のデータの拡散を 表しています。「凡例を別ウィンドウに表示] ボタン 「 ? をクリックすると、凡例がページ上に別個のカードとし て表示されます。凡例を使用して、チャート上で選択を行うことができます。値に関連付けられた色を変更する には、シンボルをクリックし、パレットから色を選択するか、16 進数の値を入力します。
- **[**スタイル**]** タブ を使用すると、チャート上のシンボル色を変更できます (単一シンボルのみ)。

**[可視化タイプ]** ボタン nlh を使用すると、箱ひげ図と他の可視化 ([等級シンボル](#page-165-0) マップ、[集計テーブル](#page-247-0)、[ヒストグ](#page-197-0) [ラム](#page-197-0)など) を直接切り替えることができます。箱ひげ図に **[**グループ化**]** フィールドが含まれている場合は、可視化 を、[折れ線グラフ](#page-215-0)やカラム [チャート](#page-189-0)などのチャートに変更できます。

箱ひげ図の主要な機能は、外れ値の決定です。外れ値は、他のデータよりも非常に大きいまたは小さい値です。箱 ひげ図のひげは閾値を表しており、この閾値を超える値は、外れ値と見なされます。外れ値がない場合は、ひげが データセット内の最小値と最大値まで伸びます。Insights では、下側外れ値と上側外れ値の範囲が、点線で結ばれ た円形として箱ひげ図上に示されます。

チャートをクリックして、箱ひげ図内の各統計情報または範囲を選択できます。

箱ひげ図を作成すると、結果データセット <sub>8</sub>ョと入カフィールドおよび出力統計情報がデータ ウィンドウに追加さ れます。結果データセットは、**[**アクション**]** ボタン を使用した非空間解析で、回答の検索に使用することがで きます。

### 箱ひげ図の仕組み

箱ひげ図は次のコンポーネントから構成されます。

- 箱 第一四分位から第三四分位の間にあるデータの範囲。データの 50 パーセントは、この範囲内に存在しま す。第一四分位から第三四分位の範囲は、四分位範囲 (IQR) とも呼ばれます。
- ひげ 第一四分位より小さなデータの範囲と第三四分位より大きなデータの範囲 それぞれのひげには、データ の 25 パーセントが存在します。ひげは通常、外れ値の閾値を設定する IQR の 1.5 倍を超えることはありませ  $\mathcal{L}_{\alpha}$
- 最大値 データセット内で最も大きな値、またはひげにより設定された閾値の外部にない最も大きな値。
- 第三四分位 データの 75 パーセントがこの値より小さく、データの 25 パーセントがこの値より大きくなりま す。
- 中央値 データセットの中央の値。数値の半分は中央値より大きく、半分は中央値より小さくなります。中央値 は、第二四分位とも呼ばれます。
- 第一四分位 データの 25 パーセントがこの値より小さく、データの 75 パーセントがこの値より大きくなりま

す。

- 最小値 データセット内で最も小さな値、またはひげにより設定された閾値の外部にない最も小さな値。
- 外れ値 ひげにより設定された制限より高い/低いデータ値。

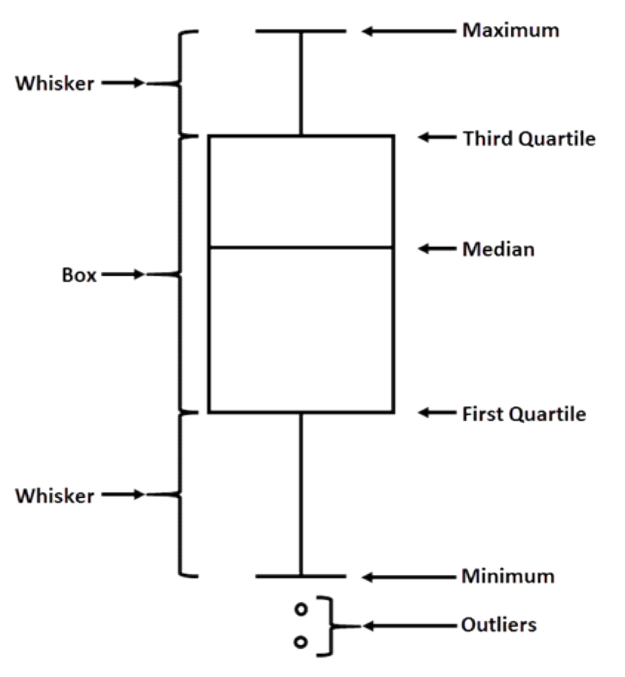

# リンク チャートの作成と使用

リンク チャートは、カテゴリの複数の変数間の関係の大きさと方向を表します。このチャートは、未加工データ からではわかりにくいノード間の関係を特定するため[のリンク解析](#page-363-0)で使用されます。

リンク チャートは、次のようなデータに関する質問に答えることができます。

• どのような関連がありますか?

• 情報はどの方向に流れますか?

### 例

ある GIS アナリストが、米国内での移動のパターンを調べています。リンク チャートを使用して、各州の間の移 住者の割合を可視化することができます。リンク チャートは移住の方向を示すように構成できます。

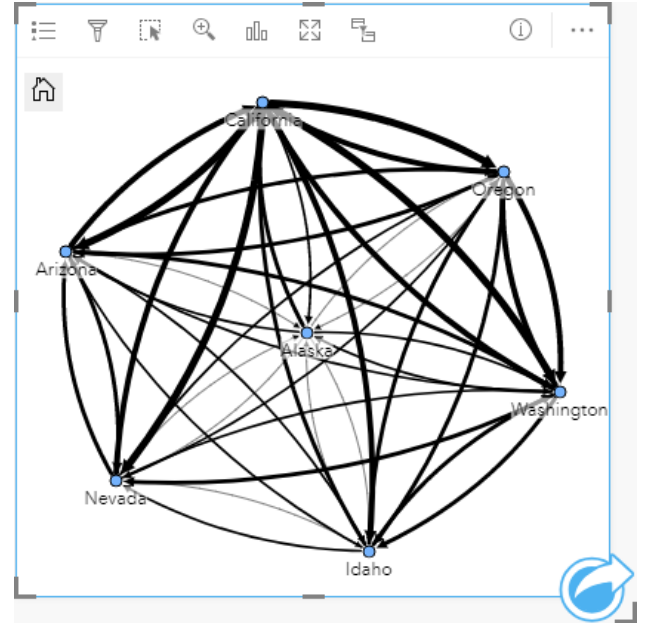

# リンク チャートの作成

リンク チャートを作成するには、次の手順に従います。

1. 次のデータの組み合わせのいずれかを選択します。

• 2 つの文字列フィールド 品

• 2 つの文字列フィールド 品 および数値 》または割合/比率フィールド 『/s

### メモ**:**

数値フィールドも割合/比率フィールドも選択しない場合、データが集約され、個数が表示されます。 データ ウィンドウで検索バーを使用して、[フィールドを検索で](#page-77-0)きます。

- 2. 次の手順を使用して、リンク チャートを作成します。
	- a. 選択したフィールドを新しいカードにドラッグします。
	- b. **[**チャート**]** ドロップ領域にポインターを置きます。
	- c. 選択したフィールドを **[**リンク チャート**]** にドロップします。

ヒント**:**

データ ウィンドウの上にある **[**チャート**]** メニューまたは既存のカード上の **[**可視化タイプ**]** ボタン を使用し て、チャートを作成することもできます。**[**チャート**]** メニューの場合、データ選択に対応しているチャートのみ が、有効化されます。**[**可視化タイプ**]** メニューの場合、対応している視覚化 (マップ、チャート、またはテーブル を含む) のみが表示されます。

リンク チャートは、**[**リンク チャートの表示**]** を使用して作成することもできます。これには、**[**アクション**]** ボタ ンから、**[**回答の検索**]** の下にある > **[**どのような関連性がありますか?**]** でアクセスできます。

### 使用上の注意

ノードをクリックして、**[**リーフ ノードの非表示**]** ボタン 、**[**ルート ノードとして設定**]** または **[**中央ノードと して設定**]** ボタン 、および **[**編集**]** ボタン を表示します。**[**リーフ ノードの非表示**]** を使用すると、選択したノ ードにのみ接続しているノードが折りたたまれます。**[**リーフ ノードの表示**]** ボタン を使用すると、ノードを表 示することができます。**[**ルート ノードとして設定**]** および **[**中央ノードとして設定**]** を使用すると、ルート ノード または中央ノードが最大の中心性を持つノードから選択したノードに変更されます。**[**ルート ノードとして設定**]** は、階層図レイアウトを使用するチャートでのみ使用でき、**[**中央ノードとして設定**]** は、放射状レイアウトを使用 するチャートでのみ使用できます。**[**編集**]** を使用して、選択した画像のスタイルを変更できます。**[**編集**]** ボタンを 使用して変更されたシンボル スタイルは、ワークブックとページに保存されますが、モデルには保存されませ  $\mathcal{L}_{\alpha}$ 

**[**凡例**]** ボタン を使用して、シンボルのスタイルを変更できます。ノードまたはリンクを選択し、**[**レイヤー オプ ション**]** ウィンドウでスタイル オプションを変更します。スタイル オプションでは、ノードのサイズや色の変 更、ノード シンボルの画像への変更、リンクのパターンや太さの変更、リンクおよびノードへの分類タイプの適 用などを行うことができます。

ノードは、以下の中心性の方法により、サイズで分類できます。

- 次数 ノードと直接隣接するノードの数。チャートが方向付けられている場合、次数は、入次数 (ノードに入る 接続を持つ直接隣接するノード数) または出次数 (ノードから出る接続を持つ直接隣接するノード数) のいずれか として計測できます。
- 媒介 ネットワーク内の他のノード間の最短距離の間にノードが含まれている範囲。
- 近接 他のすべてのノードとの最短距離の平均。
- 固有ベクトル 他の重要なノードへの近接性に基づいた、ネットワーク内のノードの影響の尺度。

**[**オプション**]** タブと **[**スタイル**]** タブには、**[**レイヤー オプション**]** ウィンドウでの選択内容に基づいて、異なるオ プションが表示されます。リンク チャートでは、次のオプションを利用できます。

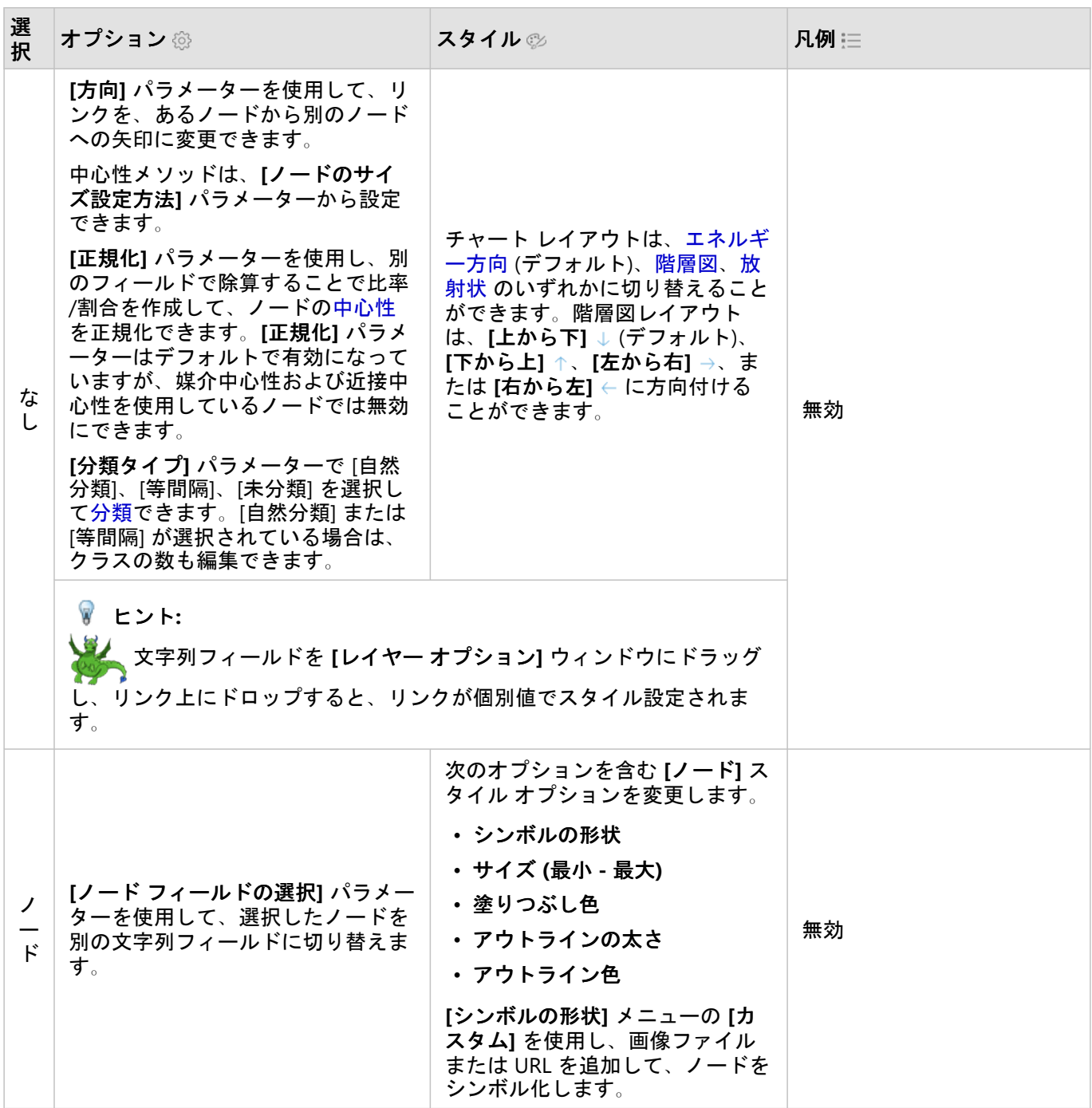

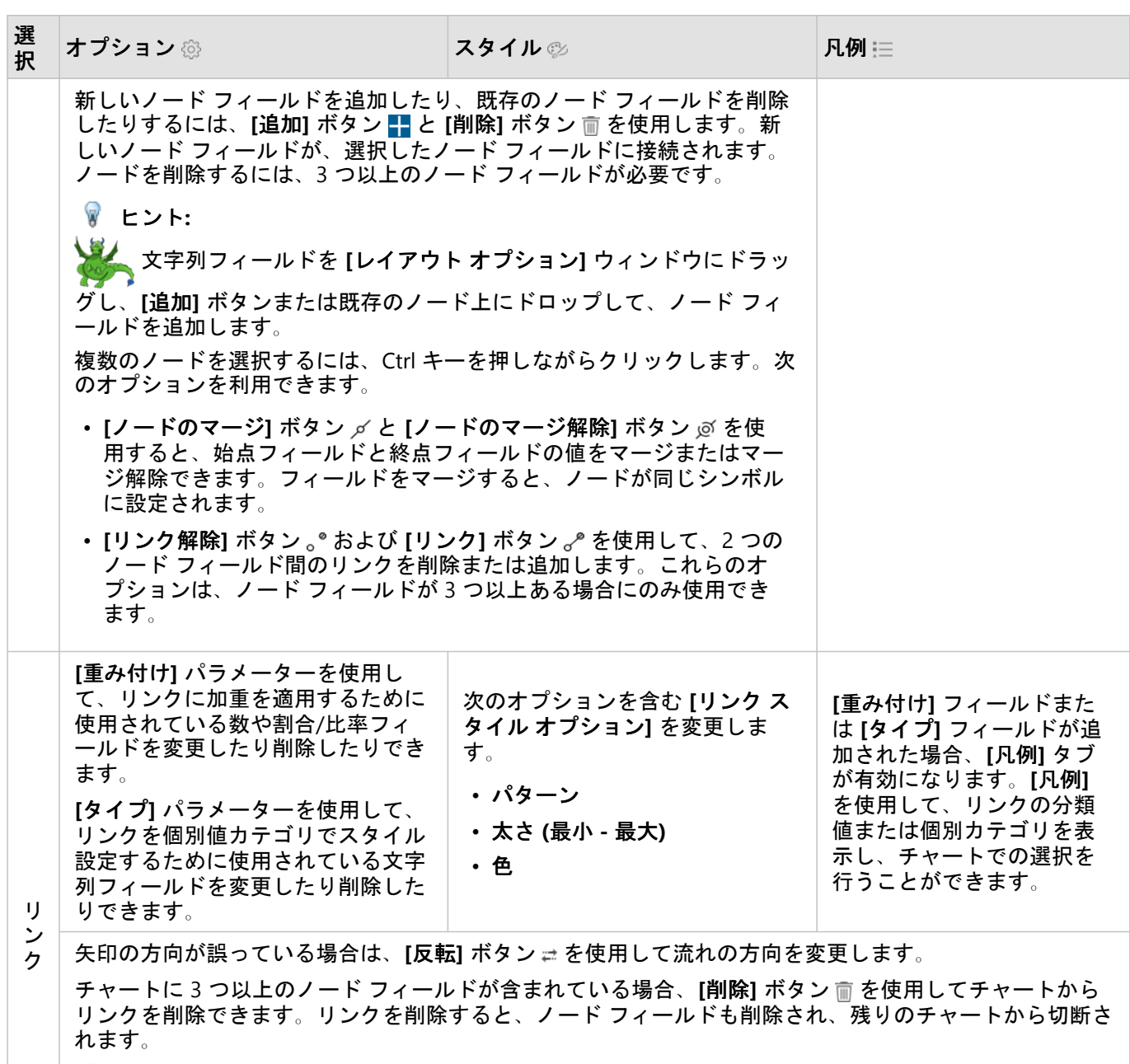

ヒント**:**

数や割合/比率フィールドを **[**レイヤー オプション**]** ウィンドウにドラッグし、選択したリンク上に ドロップすると、**[**重み付け**]** パラメーターが変更されます。文字列フィールドを使用して、**[**タイプ**]** パラ メーターを変更します。

[**可視化タイプ]** ボタン mm を使用すると、リンク チャートと他の可視化 ([集計テーブル](#page-247-0)、[積み上げバー](#page-183-0) チャート、 コード [ダイアグラム](#page-218-0)など) を直接切り替えることができます。

リンク チャートの詳細

リンク チャートの作成時には、力指向、階層図、放射状 の 3 つのレイアウト オプションがあります。

### 力指向

力指向レイアウトでは、パフォーマンスと描画品質のバランスを取る組織内のノード間の関係が表示されます。エ ッジ交差の最小化、空間の最適化、ノードの均一分散の作成、グラフの対称表示などが行われます。力指向レイア ウトは、関係が階層でない場合の解析で特に有益です。そのため、組織は、グラフの明確さの最適化を基本として います。力指向は、デフォルトのレイアウトで、上記の例で使用されています。

### 階層図

階層図レイアウトでは、ファミリー ツリーのように、最も重要なノード (デフォルトでは、中心性が最も高いノー ド) がトップに位置し、下にリンクが表示されるようにリンク チャートが編成されています。階層図レイアウト は、データセットに元々階層がある解析で特に有益です (雇用者、マネージャー、被雇用者のいる職場など)。

#### 例

警察が犯罪組織のメンバー間の通信を追跡しています。リンク チャートを使用すると、組織のさまざまなメンバ ー間のつながりを作成できます。警察は、階層図レイアウトにより、ボスは誰なのか、どの部下が連携しているの かといった内部組織に関する情報を知ることができます。

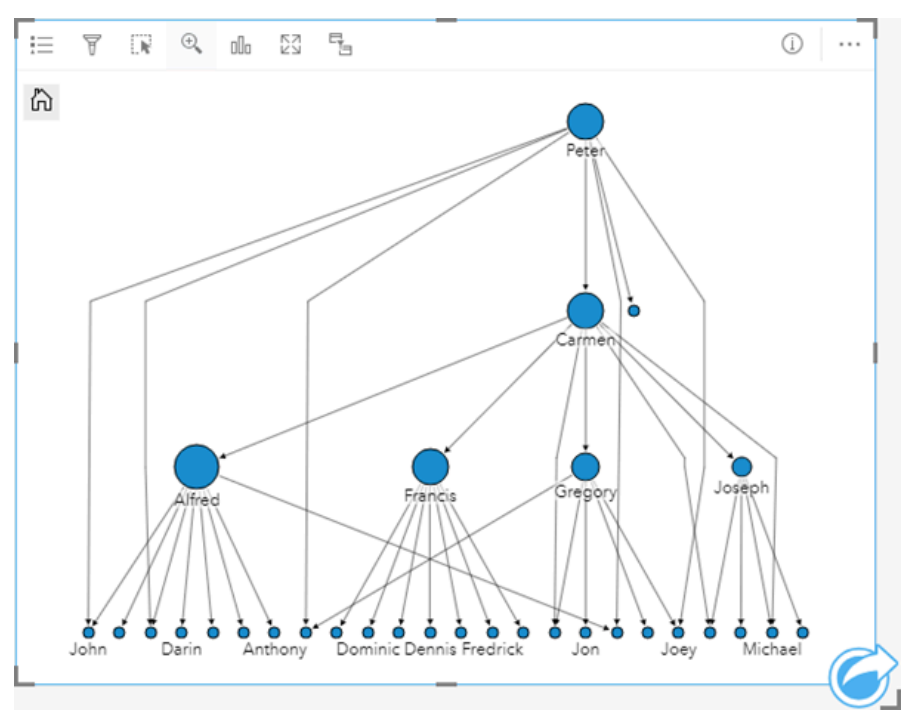

### 放射状

放射状レイアウトの機能は階層図レイアウトと似ていますが、上下関係が直線的でなく円形である組織に使用され ます。放射状レイアウトでは、最も重要なノード (デフォルトでは、中心性が最も高いノード) が中央に位置し、 外に向かってリンクが環状に表示されています。放射状レイアウトは、階層図レイアウトよりも空間をより効率よ く使用することができるため、大きなデータベースの場合に有益です。ただし、レイアウトの変更には逆に欠点も あります。放射状レイアウトでは、階層構造が不明確になることがあります。したがって、関連するノードのグル ープなどの側面が階層関係よりも重要である場合に、放射状レイアウトの使用が有益です。

例

前の例では、警察が犯罪組織のメンバー間の通信を追跡していました。今回は、リンク チャートを使用して組織 の内部階層を把握するのではなく、リンク チャートでさらに具体的に直接的な関係を把握することができます。 チャートを放射状レイアウトに切り替えることで、焦点が Peter (組織のリーダー) から Carmen (指令の 2 番手) に 移ります。Carmen の役割がトップ階層と下部階層の仲介者であることから、焦点がこのように変わります。一 方、Peter は、少数の下部メンバーとしかつながりがありません。放射状組織では、誰が誰に指令しているかでは なく、下部階層がどのようにグループ化されているかをより重視します。

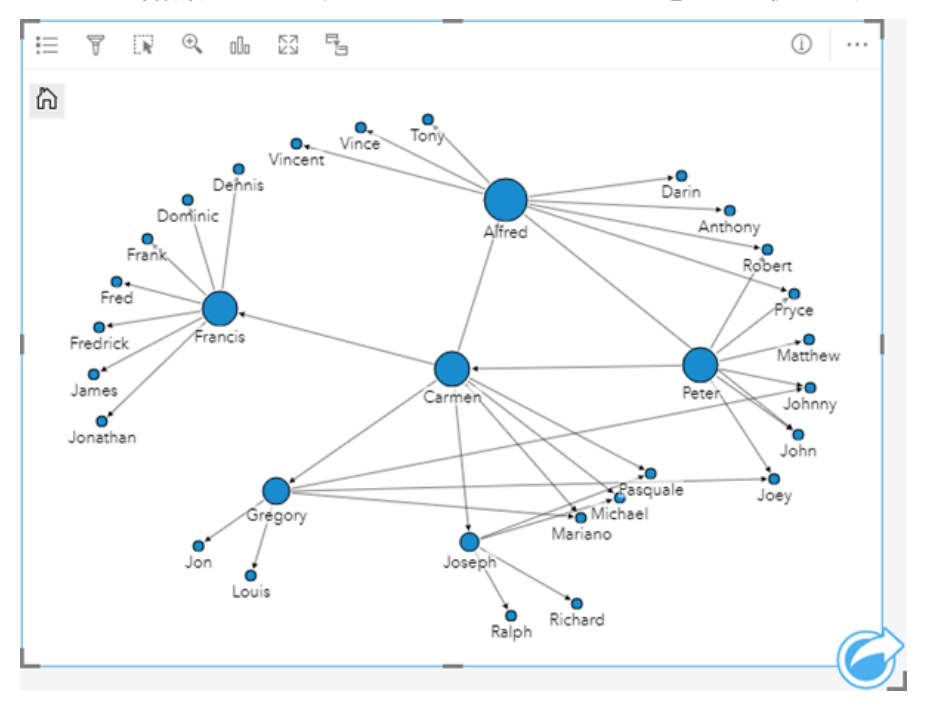

### 制限事項

表示できる接続の数は、データセットの最大クエリ制限に基づいて制限されます。接続数がこの制限より大きい場 合、**[**データが多すぎるため、この操作を完了できません**]** というエラー メッセージが表示されます。ポイント フ ィーチャの最大クエリ制限は、16,000 です。ライン フィーチャとエリア フィーチャの最大クエリ制限は、8,000 です。

たとえば、ヨーロッパ全域のフライト便のデータセットには、126 の空港に対して数十万の数のフライト便が含ま れています。すべての空港には、他の空港への直行便が少なくとも 1 つあります。そのため、接続数は次のように なります。

126 origins \* 126 destinations = 15876 connections

フライト便の数は、クエリ制限に影響しませんが、空港の数は影響します。データセットに空港が 1 つ追加され、 他のすべての空港への直行便がある場合、接続数は 16,129 に増え、クエリ制限を超えます。ただし、一部の個別 値間に接続がない場合は、個別値の数をより大きくできます。一部の空港間に直行便がない場合、表示できる空港 の数は、接続数がクエリ制限を超えるまで増える可能性があります。

# 散布図マトリックスの作成と使用

散布図マトリックスは、5 つまでの数値変数を使用した複数の[散布図の](#page-200-0)グリッドです。マトリックスには、変数の 組み合わせごとに個別の散布図があります。

散布図マトリックスは、「複数の変数間にはどのようなリレーションシップがあるか?」といったデータに関する 質問に答えることができます。

例

公共事業部門では、水道本管の水漏れが増加していることに気付きました。そして、パイプの長さと平均直径が水 漏れの件数に影響しているかどうかを確認したいと考えました。散布図マトリックスを作成すれば、水道管の長さ /直径と水漏れ件数との間のリレーションシップを明確にすることができます。

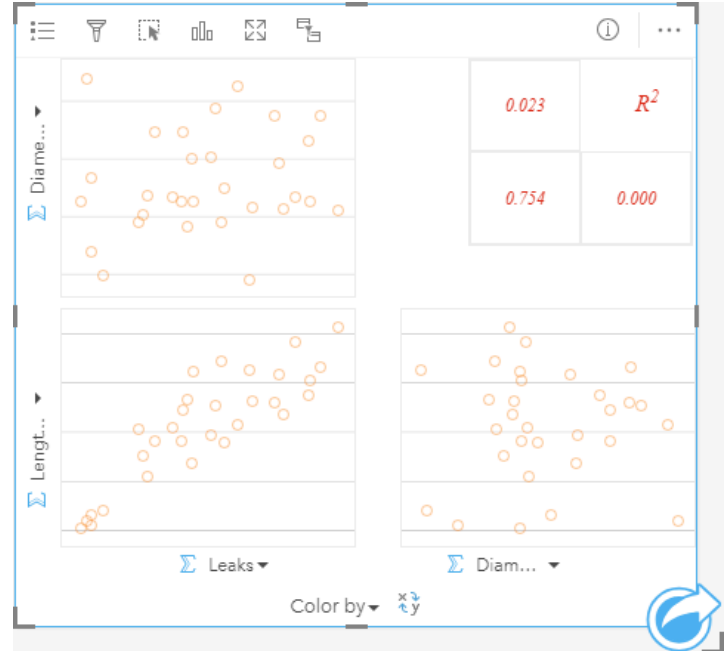

# 散布図マトリックスの作成

散布図マトリックスを作成するには、次の手順に従います。

1. 3 つから 5 つの数値  $\Sigma$  または割合/比率フィールド  $\frac{n}{4}$  を選択します。

メモ**:**

データ ウィンドウで検索バーを使用して、[フィールドを検索で](#page-77-0)きます。

2. 次の手順を使用して、散布図マトリックスを作成します。

a. 選択したフィールドを新しいカードにドラッグします。

b. 選択したフィーチャを **[**散布図マトリックス**]** ドロップ領域にドロップします。

ヒント**:**

データ ウィンドウの上にある **[**チャート**]** メニューまたは既存のカード上の **[**可視化タイプ**]** ボタン を使用し て、チャートを作成することもできます。**[**チャート**]** メニューの場合、データ選択に対応しているチャートのみ が、有効化されます。**[**可視化タイプ**]** メニューの場合、対応している視覚化 (マップ、チャート、またはテーブル を含む) のみが表示されます。

#### メモ**:**

3 つから 5 つの数値フィールドをページにドラッグすると、**[**チャート**]** ドロップ領域が **[**散布図マトリックス**]** ド ロップ領域に置き換わります。この変更が行われるのは、散布図マトリックスが 3 つの数値フィールドを使用して 作成できる唯一のチャート タイプだからです。

### 使用上の注意

散布図マトリックスは、**[**色**]** 変数が使用されていない場合は単一シンボルを使用してシンボル表示されます。また は、**[**色**]** 変数が割り当てられている場合は個別値でシンボル表示されます。多数のポイントを含む散布図を読み取 りやすくするために、デフォルトの単一シンボルでは塗りつぶしが使用されません。

**[**凡例**]** ボタン をクリックすると、**[**レイヤー オプション**]** ウィンドウが開きます。**[**レイヤー オプション**]** ウィン ドウには、次のオプションがあります。

- **[**凡例**]** タブ は、**[**色**]** 変数がチャートの X 軸に適用されている場合に使用可能になります。[凡例を別ウィンド ウに表示] ボタン [2] をクリックすると、凡例がページ上に別個のカードとして表示されます。凡例を使用して、 チャート上で選択を行うことができます。値に関連付けられた色を変更するには、シンボルをクリックし、パレ ットから色を選択するか、16 進数の値を入力します。
- **[**スタイル**]** タブ を使用すると、チャート上のシンボル色 (単一シンボルのみ) およびアウトライン色を変更で きます。

**[**フィールドの反転**]** ボタン を使用すると、X 軸と Y 軸の変数を切り替えることができます。

<u>[視覚化タイプ] ボタン nlla を使用すると、散布図マトリックスとサマリー テーブルを直接切り替えることができま</u> す。

各散布図の R2 値が、カードの空きスペース内の対応するグリッドに表示されます。R2 の値を使用して、各散布図 の変数間の関係の強さを解析できます。R2 の値が 1 に近いほど、より強い直線相関があることを示します。

#### メモ**:**

特定のリモート フィーチャ レイヤーには、R2 値を使用できません。サポートされていないリモート フィーチャ レイヤーに R2 値が必要な場合は、個々のチャートを **[**散布図**]** ドロップ ゾーンまでドラッグし、**[**チャートの統計 情報**]** ボタン を使用して、トレンド ラインを作成するか、[データセットをワークブックにコピーし](#page-91-0)、そのコピ ーを使用して散布図マトリックスを作成します。

新しいカードを作成するには、プロットを選択してドラッグし、マトリックスから完全な散布図を作成します。

### 回帰分析

散布図マトリックスは、[回帰分析](#page-367-0)において重要です。最小二乗法 (OLS) の前提をテストする回帰モデルの探索的解 析には、複数の散布図マトリックスが必要です。

[[回帰モデルの作成](#page-349-0)] ウィンドウの **[**視覚化**]** ボタンをクリックして、従属変数および探索変数の散布図マトリック

# スを作成できます。

# <span id="page-238-0"></span>KPI カードの作成と使用

KPI カードは、重要なインジケーターとターゲットを比較することで、計測値の状態を評価する方法です。 KPI カードにより、インジケーターがターゲットにどのくらい近いかなど、データに関する疑問が解消できます。

例

環境団体が、全世界の温室効果ガスの排出量を 1990 年のレベル以下に抑えるという短期的目標の下に、排出量を 調査しています。KPI カードを使用すると、現在の排出量 (インジケーター) と 1990 年のレベル (ターゲット) との 比較を示すことができます。

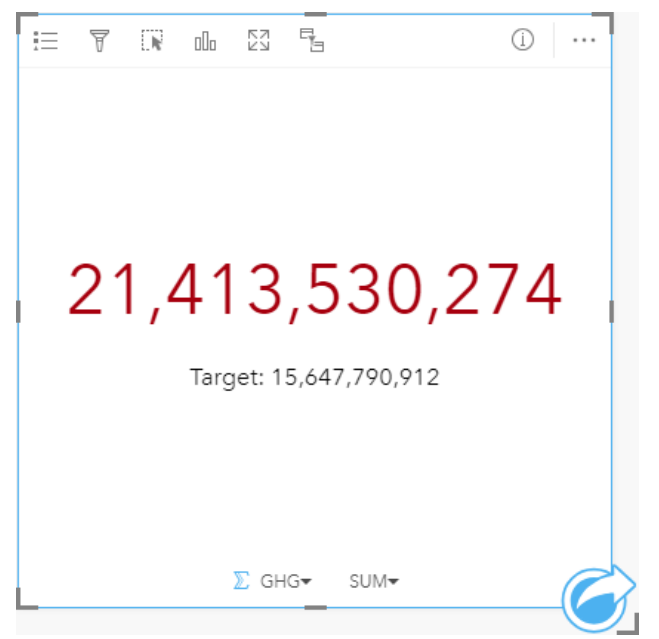

同じ KPI カードをゲージ レイアウトを使用して表示することもできます。これは、インジケーターとターゲット の比較を視覚的に表示したものです。

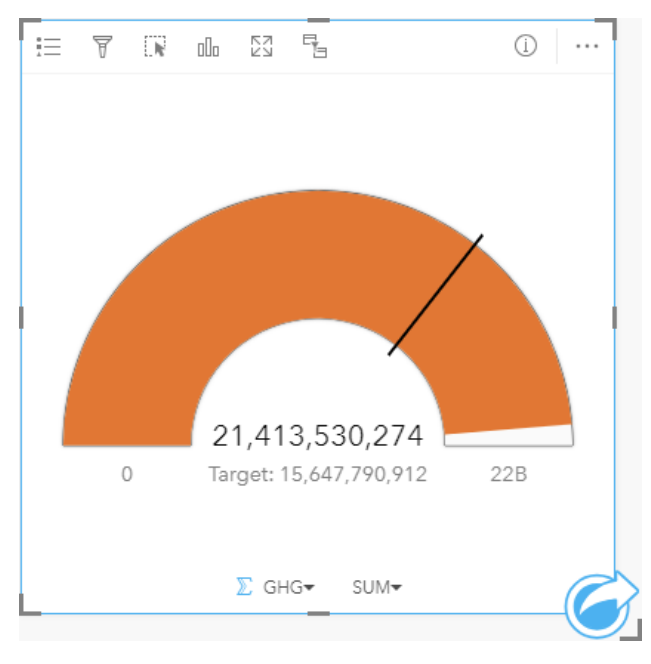

KPI カードの作成

KPI カードを作成するには、次の手順に従います。

- 1. 次のいずれかのデータ オプションを選択します。
	- 1 つまたは 2 つの数値 》、または割合/比率フィールド 『/』。
	- 文字列フィールド ⊪ (日付/時間フィールド ◎ のサブフィールドを含む)。

#### メモ**:**

文字列フィールドを使用する場合、表示される数はフィーチャの数になります。

ヒント**:**

データ ウィンドウで検索バーを使用して、[フィールドを検索で](#page-77-0)きます。

- 2. 次の手順に従って、KPI カードを作成します。 a. 選択したフィールドを新しいカードにドラッグします。
	- b. **[**チャート**]** ドロップ領域にポインターを置きます。
	- c. 選択したフィールドを **[KPI]** にドロップします。

ヒント**:**

データ ウィンドウの上にある **[**チャート**]** メニューまたは既存のカード上の **[**可視化タイプ**]** ボタン を使用し て、チャートを作成することもできます。**[**チャート**]** メニューの場合、データ選択に対応しているチャートのみ が、有効化されます。**[**可視化タイプ**]** メニューの場合、対応している視覚化 (マップ、チャート、またはテーブル を含む) のみが表示されます。

### 使用上の注意

デフォルトでは、KPI カードは数値として表示されます。**[**凡例**]** ボタン を使用して、カードのパラメーター、 スタイル、色を変更することもできます。

**[**スタイル**]** タブ を使用すると、**[**数値**]** と **[**ゲージ**]** 間でレイアウトを変更できます。**[**数値**]** レイアウトでは、イ ンジケーターとターゲットの数値が表示されます。**[**ゲージ**]** レイアウトでは、インジケーターとターゲットが半円 スケールで表示され、最小値と最大値が表示されます。**[**スタイル**]** タブを使用して、ターゲットの上下の KPI の色 を変更したり (**[**数値**]** レイアウト)、KPI の色とターゲットの色を変更したり (**[**ゲージ**]** レイアウト) することもでき ます。

**[**オプション**]** タブ を使用すると、次の設定を変更できます。

- レイアウトが **[**数値**]** の場合、**[**オプション**]** タブを使用してインジケーターとターゲットの値を変更できます。
- レイアウトが **[**ゲージ**]** の場合、**[**オプション**]** タブを使用して、インジケーター値、ターゲット値、最小値、お よび最大値を変更できます。
- KPI カードにターゲット値が含まれる場合、**[**オプション**]** タブを使用すると、ターゲット ラベルを変更できま す。

KPI カードを作成すると、結果データセット <del>図</del> とインジケーター値がデータ ウィンドウに追加されます。結果デ ータセットは、**[**アクション**]** ボタン を使用した非空間解析で、回答の検索に使用することができます。

**[**数値**]** レイアウトを使用する KPI カードは、デフォルトのカード サイズより小さなサイズに変更できます。サイ ズを小さくすると、インジケーターのフォント サイズは、カードに合うように動的に変化します。**[**ゲージ**]** レイ アウトでは、デフォルトのカードサイズを最小値として使用します。

# <span id="page-241-0"></span>コンボ チャートの作成と使用

コンボ チャートは、2 つのカラム [チャート](#page-189-0)、2 つ[の折れ線グラフ](#page-215-0)、またはカラム チャートと折れ線グラフを組み 合わせたチャートです。1 つのデータセット、または共通の文字列フィールドを共有する 2 つのデータセットを使 用して、コンボ チャートを作成できます。

コンボ チャートは、「同じカテゴリで傾向はあるか?」といったデータに関する質問に答えることができます。

例

ある環境保護団体では、カリフォルニア州南部の渇水状況を追跡しており、最も脆弱な都市を確認するために温度 と降水量を比較しようと考えています。そこでコンボ チャートを使用し、各都市の合計降水量と平均温度を 1 つ のチャートにまとめることにしました。

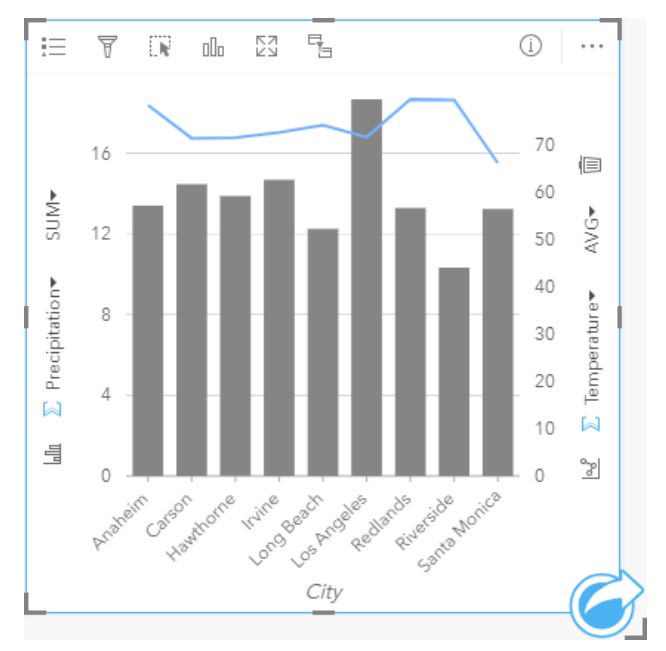

# コンボ チャートの作成

1 つのデータセット、または共通の文字列フィールドを共有する 2 つのデータセットを使用して、コンボ チャー トを作成できます。

1 つのデータセット

1 つのデータセットを使用してコンボ チャートを作成するには、次の手順に従います。

1. 文字列フィールド 品 および 2 つの数値 》または割合/比率フィールド 『『を選択します。

ヒント**:**

データ ウィンドウで検索バーを使用して、[フィールドを検索で](#page-77-0)きます。

2. 次の手順を使用して、コンボ チャートを作成します。 a. 選択したフィールドを新しいカードにドラッグします。

b. **[**チャート**]** ドロップ領域にポインターを置きます。

c. 選択したフィールドを **[**コンボ チャート**]** にドロップします。

ヒント**:**

データ ウィンドウの上にある [チャート] メニューまたは既存のカード上の [可視化タイプ] ボタン nm を使用し て、チャートを作成することもできます。**[**チャート**]** メニューの場合、データ選択に対応しているチャートのみ が、有効化されます。**[**可視化タイプ**]** メニューの場合、対応している視覚化 (マップ、チャート、またはテーブル を含む) のみが表示されます。

共通の文字列フィールドを持つ 2 つのデータセット

既存のカラム チャートまたは折れ線グラフの上にコンボ チャートを作成するには、次の手順を実行します。

- 1. 次のいずれかのデータ オプションを選択します。
	- 既存のチャートと同じデータセットによる数値 » または割合/比率フィールド 『/』。
	- 既存のチャートの文字列フィールドに対応する文字列フィールド ⊪、および既存のチャートで使用されてい るものとは異なるデータセットによる数値 》または割合/比率フィールド 『/』。

#### ヒント**:**

データ ウィンドウで検索バーを使用して、[フィールドを検索で](#page-77-0)きます。

- 2. 選択したフィールドを既存のカラム チャートまたは折れ線グラフにドラッグします。
- 3. フィールドを **[**コンボ チャート**]** ドロップ領域にドロップします。

メモ**:**

フィールドはチャート本体にドロップする必要があります。チャートの y 軸にフィールドをドロップすると、 コンボ チャートは作成されず、既存のチャートの数値フィールドが更新されます。

4. 必要に応じて、垂直軸の [折れ線グラフ] ボタン <u>☞</u> または [カラム チャート] ボタン ㎞ を使用して、チャート のタイプを変更します。

### 使用上の注意

**[**凡例**]** ボタン をクリックすると、**[**レイヤー オプション**]** ウィンドウが開きます。**[**レイヤー オプション**]** ウィン ドウには、次のオプションがあります。

- **[**凡例**]** タブ には、カラム チャートと折れ線グラフのシンボルが表示されます。[凡例を別ウィンドウに表示] ボタン「??をクリックすると、凡例がページ上に別個のカードとして表示されます。個別値シンボルを使用して いる場合、凡例を使用してカラム チャート上のデータを選択できます。カテゴリに関連付けられた色を変更す るには、シンボルをクリックし、パレットから色を選択するか、16 進数の値を入力します。
- **[**オプション**]** タブ を使用すると、行の **[**シンボル タイプ**]** を **[**個別値シンボル**]** に変更できます。**[Y** 軸の同期**]** チェックボックスを使用すると、両方の軸を同じ縮尺に変更できます。両方の Y 軸を同じ縮尺にすると、変数が すでに同様の縮尺を使用している場合や、各変数の差異の大きさを解析する場合に便利です。
- **[**スタイル**]** タブ を使用すると、カラム チャート (単一シンボルのみ) と折れ線グラフ両方のシンボル色、カラ ム チャートのアウトライン色、折れ線グラフのパターンと太さを変更したり、ラベルのオンとオフを切り替え たりすることができます。ラベルには、チャートに関連付けられた番号の値が表示されます。また、ラベルは位

置、方向、小数点以下の桁数に基づいて構成できます。小数点以下の桁数は 0~5 から選択でき、ラベルには **[**デフォルト**]** または **[**自動**]** を選択できます。**[**デフォルト**]** では大きい数字が略記され、**[**自動**]** では適切な精度 が選択されます。

各バーの値や折れ線のトレンドは、X 軸の各カテゴリのフィーチャ数や、数値または割合/比率フィールドとして シンボル表示できます。フィールドを使用する場合、各カテゴリのフィールドから値の合計値、最小値、最大値、 平均値、パーセンタイル、中央値として、値を計算できます。

### メモ**:**

特定のリモート フィーチャ レイヤーには、中央値とパーセンタイルを使用できません。お使いのリモート フィー チャ レイヤーが中央値にもパーセンタイルにも対応していない場合は、[レイヤーをワークブックにコピー](#page-91-0)するこ とができます。

Y 軸の [カラム チャート] ボタン ㎢ および [折れ線グラフ] ボタン <u>☞</u> を使用すると、カラム [チャートと](#page-189-0)[折れ線グラ](#page-215-0) [フ](#page-215-0)の可視化を切り替えることができます。両方の軸がカラム チャートに設定されている場合、カラムが各カテゴ リ内でサブグループ化されます。

コンボ チャートを作成すると、結果データセット 8 とチャートの作成に使用された文字列および数値フィールド がデータ ウィンドウに追加されます。結果データセットは、**[**アクション**]** ボタン を使用した非空間解析で、回 答の検索に使用することができます。

# ポイント チャートの作成と使用

ポイント チャートを作成するには、Y 軸に文字列フィールド、X 軸に統計情報を含む数値または割合/比率を表示 します。カテゴリ内の各値は、個別のポイントとして表されます。信頼区間やエラー バーなどの区間バーを各ポ イントに追加できます。

ポイント チャートを使用することで、「カテゴリ別に数値はどのように分布または集計されるか?」などのデー タに関する質問に答えることができます。

### 例

ある環境保護団体が、1990 ~ 2015 年における温室効果ガス排出の原因を国別に調査しています。ポイント チャ ートを作成して、平均的な汚染度が最も高い 10 か国の温室効果ガス排出量のパターンを視覚化できます。

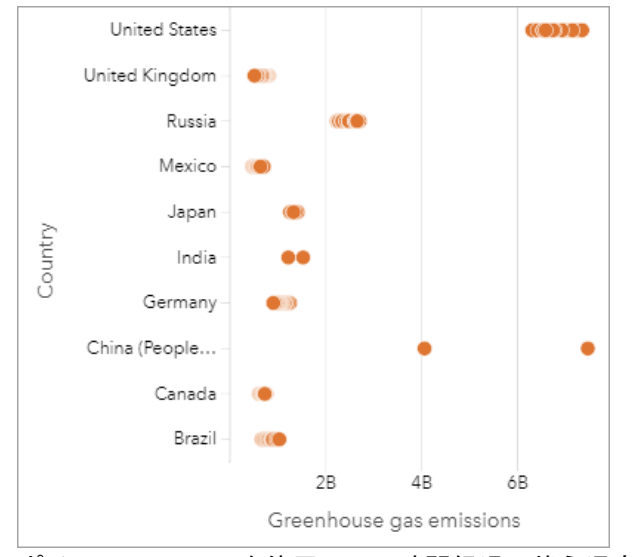

ポイント チャートを使用して、時間経過に伴う温室効果ガス排出量のパターンを発見できます。たとえば、日本 とカナダのポイントは密集しており、これらの国では時間経過に伴う排出量の変化がほとんどないことを示してい ます。米国と中国のポイントは他の国よりも広範囲に分布しており、ポイントの時系列はわからないものの、各年 で大きなばらつきがあることを示しています。ほとんどの国では多数のポイントが表示されており、数年分のデー タが収集および報告されていることを示しています。ただし、インドと中国のポイントはそれぞれ 2 つしか表示さ れていません。

### ポイント チャートの作成

ポイント チャートを作成するには、次の手順に従います。

1. 1 つの文字列フィールド ㎜ および 1 つの数値フィールド » または割合/比率フィールド 『/』を選択します。

### メモ**:**

データ ウィンドウで検索バーを使用して、[フィールドを検索で](#page-77-0)きます。

- 2. 次の手順を使用して、ポイント チャートを作成します。 a. 選択したフィールドを新しいカードにドラッグします。
	- b. **[**チャート**]** ドロップ領域にポインターを置きます。
	- c. 選択したフィールドを **[**ポイント チャート**]** にドロップします。

### 使用上の注意

**[**凡例**]** ボタン をクリックすると、**[**レイヤー オプション**]** ウィンドウが開きます。**[**レイヤー オプション**]** ウィン ドウには、次のオプションがあります。

• **[**凡例**]** タブ には、チャート上で使用されるシンボルが表示されます。

• **[**オプション**]** タブ を使用して、チャート上のポイントに区間バーを追加します。

• **[**スタイル**]** タブ を使用すると、シンボル色およびアウトライン色を変更できます。

**[並べ替え] ボタン 』↑ を使用すると、カテゴリ データを数値変数で昇順または降順に並べ替えたり、アルファベッ** ト順に並べ替えることができます。

**[視覚化タイプ] ボタン nlh を使用すると、ポイント チャートと他の視覚化 ([サマリー](#page-247-0) テーブル、バブル [グラフ](#page-213-0)、** KPI [カード](#page-238-0)など) を直接切り替えることができます。

### ポイント チャートの使用

ポイント チャートは、独自に作成するか、[回帰分析](#page-367-0)の一部として作成できます。ポイント チャートは、モデルの 有効性を決定する探索的解析および確認的解析の両方で使用できます。

探索的解析時にポイント チャートを使用して、クラスター、分布の重複、データの広がりなどの説明変数パター ンを見つけることができます。これらのパターンを使用することでデータに対する洞察が得られ、説明変数を変更 して、より効果的なモデルを作成できます。

変数にクラスターが含まれている場合、特定のカテゴリまたは領域が隠れた影響を与えている可能性があります。 これらの領域は、残りのデータとは個別に解析する必要がある場合があります。

回帰分析の目的の 1 つは、最小限の変数で可能な限り強力なモデルを作成することです。説明変数が重複している 場合、変数の定義が狭すぎて、一部の変数を結合できることを示している可能性があります。

エラーまたは信頼区間を示す区間バーを使用して、変数間の分散を評価できます。分散が大きい変数は、標準化す る必要がある場合があります。

確認的解析時に **[**信頼区間の表示**]** をクリックすると、[関数データセット](#page-311-0)からポイント チャートを作成できます。 ポイント チャートには、切片および説明変数の標準化係数のほか、90%、95%、および 99% の標準化された信頼 区間が表示されます。これらの信頼区間を使用して、変数の有効性を解析できます。信頼区間が 0 に重なっている 場合、変数の追加がモデルにとって効果的でない可能性があります。

### リソース

ポイント チャートの使用の詳細については、次のリソースをご利用ください。

- [回帰分析](#page-367-0)
- [関数データセット](#page-311-0)

# テーブル

# <span id="page-247-0"></span>サマリー テーブル

サマリー テーブル (別名ピボット テーブル) は、グループと統計情報を使用して、新しいデータをよりアクセス可 能な形式に変換します。 サマリー テーブルでは、データセットの数値フィールドを使用して、数と統計情報 (合 計、平均値、最小値、最大値、中央値、パーセンタイルなど) を計算してデータを独自のカテゴリに分類できま す。 同じ数値フィールドを使用して、利用可能なすべての統計情報を複数回計算できます。 サブグループ化機能 と並べ替え機能を使用すると、より詳細にデータを探索して、未処理のテーブル形式では得られない貴重な洞察を 得ることが可能になります。

ヒント**:**

テーブル カードを別のページにコピーするには、テーブル カードを **[**新規ページ**]** タブ または作成済み のページまでドラッグします。 同じページにテーブルをコピーする場合は、 Ctrl + C キーを押してコピーして から、 Ctrl + V キーを押して貼り付けます。

### サマリー テーブルの作成

新しいサマリー テーブルを作成するには、次の手順を実行します。

1. サマリー テーブルに表示するフィールドを選択します。 サマリー テーブルでは、文字列、数値、割合/比率の 各フィールドがサポートされます。 位置フィールドを選択すると、サマリー テーブルでは表示フィールドが使 用されます。 サマリー テーブルでは、日付/時間フィールドは使用できません。 サマリー テーブルで使用できるフィールド数に制限はありません。

ヒント**:**

データ ウィンドウで検索バーを使用して、[フィールドを検索で](#page-77-0)きます。

2. 次の手順を使用して、サマリー テーブルを作成します。 a. 選択したフィールドを新しいカードにドラッグします。

b. 選択したフィールドを **[**テーブル**]** ドロップ領域にドロップします。

ヒント**:**

データ ウィンドウの上にある **[**テーブル**]** ボタンまたは既存のカード上の **[**可視化タイプ**]** ボタン を使用して、 サマリー テーブルを作成することもできます。 **[**可視化タイプ**]** メニューには、対応している視覚化 (マップ、チ ャート、またはテーブルを含む) のみが表示されます。

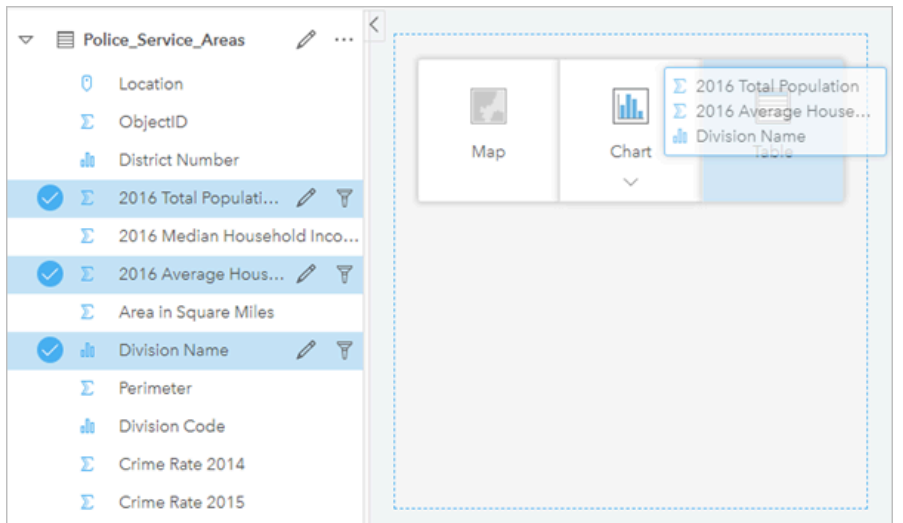

サマリー テーブルを作成するには、*1* つ以上のフィールドを選択して *[*テーブル*]* ドロップ領域までドラッグします。

# フィールドの追加と削除

サマリー テーブルへのフィールドの追加、削除、更新を行うと、別のフィールドや統計情報を表示することがで きます。

### フィールドの追加

- フィールドを追加するには、次の手順に従います。
- 1. サマリー テーブルに追加するフィールドを選択します。
- 2. フィールドをサマリー テーブルの本体にドラッグします。 **[**新しいフィールドの追加**]** ドロップ領域が表示されます。
- 3. フィールドをドロップ領域にドロップします。 サマリー テーブルが更新され、新しいフィールドが表示されるようになります。

デフォルトでは、フィールドは、文字列フィールドや数値フィールドの末尾に追加されます。 あるいは、フィー ルドをヘッダーにドロップして、別の位置を選択することもできます。

ヒント**:**

同じ数値フィールドや割合/比率フィールドをサマリー テーブルに複数回ドラッグすると、使用可能なすべ ての統計情報を含むフィールドを表示できます。

#### フィールドの削除

- フィールドを削除するには、次の手順に従います。
- 1. フィールド ヘッダーをクリックし、サマリー テーブルにドラッグします。 **[**フィールドの削除**]** ドロップ ゾーンが表示されます。
- 2. フィールドをドロップ領域にドロップします。

### メモ**:**

ドロップ領域を使用したくない場合は、フィールド名の横のメニューを展開し、リストから **[**フィールドの削除**]** をクリックして、フィールドを削除できます。

### フィールドの更新

フィールドを更新するには、次の手順に従います。

- 1. フィールド名または統計情報タイプの横にある矢印をクリックします (統計情報は、数値フィールドと割合/比 率フィールドでのみ利用可能)。 対応するフィールドや統計情報を含むメニューが表示されます。
- 2. 表示するフィールドか統計情報をクリックします。

フィールドが更新され、選択したフィールドや統計情報が表示されるようになります。

### メモ**:**

文字列フィールドは、別の文字列フィールドにしか更新できません。 数値フィールドと割合/比率フィールドは、 数値フィールドか割合/比率フィールドのどちらかに更新できます。

### データの整理

2 つ以上の文字列フィールドを使用してサマリー テーブルを作成する場合、データ ウィンドウでフィールドを選 択した順序で列が作成されます。 文字列フィールドの順序は、カテゴリのグループ分けにも影響します。 各州内 の地域ごとの売上を検索する場合、state、region、および sales の各フィールドを選択してテーブルを作成しま す。

ヒント**:**

テーブル列の順序を並べ替えるには、列ヘッダーをドラッグし、目的の位置にドロップします。 すべての 文字列フィールドはサマリー テーブルの最初の位置に表示され、その後に数値フィールドと割合/比率フィールド が続きます。

サマリー テーブルのデータは、**[**フィールドを並べ替え**]** で整理できます。 並べ替えは、1 つの列に対して行う ほか、Shift キーを押しながらクリックする操作で選択した、複数のフィールドを対象にすることも可能です。 グ ループ化されたサマリー テーブルを使用する場合、グループ内の並べ替え済みの列に対して、並べ替えが発生し ます。

### データのフィルタリング

サマリー テーブルに対してカード レベルのフィルターを適用し、不要なテキスト、数値、日付値を削除できま す。 フィルターの適用は、サマリー テーブル上の **[**カード フィルター**]** をクリックし、対象フィールドを選択 して行います。 同じテーブルに対して複数のフィルターを適用することも可能です。 すべてのフィルターの条件 を満たすデータのみ、サマリー テーブルに表示されます。

カード フィルターを適用しても、同じデータセットを用いる他のカードには影響しません。

### 選択

サマリー テーブルのフィーチャを選択するには、目的のフィーチャをクリックするか、ポインターをドラッグし

て目的のフィーチャ群を囲みます。Ctrl キーを押しながらクリックするという方法もあります。 選択されているフ ィーチャはサマリー テーブルに表示され、同じデータを表示する他のマップ、チャート、またはテーブルにも表 示されます。 サマリー テーブルでの選択後には、次のオプションが使用できるようになります。

- 選択の反転: [選択の反転] ボタン  **をクリックすると、選択されているフィーチャを切り替えることができ**ま す。 選択を切り替えると、同じデータを表示する他のすべてのカードにも反映されます。
- 選択セットの表示: [**選択セットの表示]** ボタン をクリックすると、サマリー テーブルに選択されているフィ ーチャのみが表示されます。 選択されていないフィーチャは、サマリー テーブルから一時的に削除されます。 選択されているフィーチャは、同じデータを表示する他のすべてのカードで選択状態となりますが、これらのカ ードにこれ以外の変更は一切発生しません。 選択されていないフィーチャを再び表示するには、**[**選択セットの 表示**]** をもう一度クリックします。 選択されているフィーチャは、サマリー テーブル内または別のカード内で スクロールバーをクリックするまで、選択状態のままです。

選択操作は、フィルターを適用する操作とは違います。選択は一時的なものであり、同じデータセットを使用する カードすべてに反映されます。

### 統計情報の表示

集計されている数値または割合/比率フィールドごとに、統計情報のサマリーを選択できます。 使用可能な統計情 報には、合計値、最小値、最大値、平均値、中央値、パーセンタイルなどがあります。 パーセンタイルは、メニ ューのテキスト ボックスを使用してカスタマイズできます。 たとえば、90 パーセンタイル値を表示するには、テ キスト ボックスに「90」と入力します。

#### メモ**:**

特定のリモート フィーチャ レイヤーには、中央値とパーセンタイルを使用できません。 お使いのリモート フィー チャ レイヤーが中央値にもパーセンタイルにも対応していない場合は、[レイヤーをワークブックにコピー](#page-91-0)するこ とができます。

統計情報は、サマリー テーブルおよびデータセット全体に対して、行ごとに計算されます。 データセットの統計 情報は、サマリー テーブルの下部に、フッターとして表示されます。

データセットの統計情報は、サマリー テーブルの値ではなく、生のデータセットを使用して計算されます。 この 特徴は、平均値の統計情報の場合に最も重要です。 たとえば、10,000 個のフィーチャを含んでいるデータセット があり、5 行を含んでいるサマリー テーブルを作成する場合、データセットの平均値は、テーブルに表示されてい る 5 行を平均するのではなく、10,000 個のフィーチャすべてを使用して計算されます。

### テーブルのコピー

テーブル カードをページに複製するには、カードをアクティブにして (**[**アクション**]** ボタン が表示されている 場合、カードがアクティブであることを示している)、 Ctrl + C キーを押してカードをコピーし、 Ctrl + V キ ーを押してページに貼り付けます。

テーブル カードを別のページにコピーするには、[**新規ページ]** タブ — または既存のページにカードをドラッグし ます。 テーブルを新規ページにコピーすると、必要に応じてテーブルの作成に使用されたすべてのプロセスとと もにデータセットもコピーされます。 いずれかのデータセットに、データセット フィルター、[計算フィールド](#page-253-0)、 また[は位置情報を有効にして](#page-84-0)作成された場所フィールドが含まれていない限り、データセットが新規ページにすで に存在する場合は、データセットはコピーされません。

# データ テーブルの使用

データ テーブルは解析の材料としても重要です。データ テーブルでは生データの表示、並べ替え、選択、計算が 可能です。

データ テーブルを開く

データ テーブルは、データ ウィンドウ内のデータセットの横にある **[**データセット オプション**]** ボタン で開き ます。

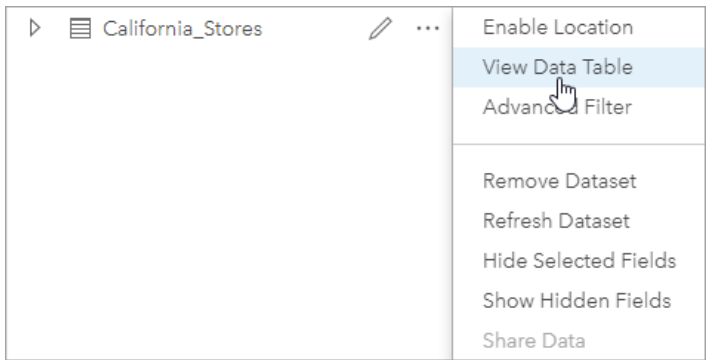

### フィールドの追加および計算

**[+** フィールド**]** ボタンで、データ テーブルにフィールドを追加できます。フィールド名をクリックすると、名前 を変更できるようになります。削除しない限り、フィールドは Insights に保存されますが、ソース データに追加 されるわけではありません。

フィールドを追加、選択すると、その値を計算するオプションが現れます。**[**計算関数の入力**]** ボックスをクリック すると、フィールド名と簡単な数学演算のドロップダウン メニューが現れます。[関数](#page-253-0)を使用して、さらに複雑な 計算を実行できます。Insights は、文字列関数、数値関数、日付関数、および論理関数をサポートしています。こ れらの関数には、**[fx]** ボタンを使用してアクセスできます。

計算が終わると緑のチェックマークが現れ、**[**実行**]** ボタンが押せる状態になります。

### 既存のフィールドの編集

データ テーブルのすべてのフィールドの名前とサイズを変更できます。フィールド名を変更するには、そのフィ ールドをクリックしてテキストをハイライト表示します。データ ウィンドウにある **[**フィールド名の変更**]** ボタン を使用してフィールド名を変更することもできます。フィールドのサイズを変更するには、フィールドの区切 り線をドラッグします。フィールドの区切り線をダブルクリックすることで、フィールドのサイズをデータに合わ せて自動調整することもできます。

### ヒント**:**

名前変更したフィールドはワークブック内には保存されますが、元のデータは変更されません。新しいフィールド 名を保持するには、[データを共有して](#page-377-0)新しいフィーチャ レイヤーを作成する必要があります。

# フィールドを並べ替え

データ テーブルのあるフィールドを基準とした並べ替えは、当該フィールド名の隣にある並べ替え矢印 い をクリ ックして行います。一度クリックすると下向き矢印が有効になり、昇順に並びます。もう一度クリックすると上向 き矢印が有効になり、降順に並びます。さらにもう一度クリックすると矢印がすべて解除され、元の順序に戻りま
#### す。

複数のフィールドを基準に並べ替えることも可能です。Shift キーを押しながら、複数のフィールドをクリックし て選択します。

# 選択

データ テーブルのフィーチャを選択するには、1 つのフィーチャをクリックするか、または Ctrl キーを押しなが らクリックします。データ テーブルでフィーチャを選択すると、同じデータを表示する他のマップ、チャート、 テーブルにも反映されます。データ テーブルでの選択後には、次のオプションが使用できるようになります。 • 選択の反転: [**選択の反転]** ボタン ■ をクリックすると、選択されているフィーチャを切り替えることができま

- す。選択を切り替えると、同じデータを表示する他のすべてのカードにも反映されます。
- 選択セットの表示: [選択セットの表示] ボタン をクリックすると、データ テーブルに選択されているフィー チャのみが表示されます。選択されていないフィーチャは、テーブルから一時的に削除されます。選択されてい るフィーチャは、同じデータを表示するすべてのカードで選択状態となりますが、これらのカードにこれ以外の 変更は一切発生しません。選択されていないフィーチャを再び表示するには、**[**選択セットの表示**]** をもう一度ク リックします。一度選択したフィーチャは、別のフィーチャ群を選択するか、他の箇所をクリックするまで、選 択状態のままになっています。

#### メモ**:**

フィルタリングとは違って、データ上の選択は一時的なものです。選択によってソース データが変更されること はありませんが、解析や統計サマリーの結果は選択による影響を受けます。これらの機能では、現在の選択セット のみが使用されるためです。ただし、以前に実行された空間解析には、選択が反映されません。

# データ テーブルのドッキング

**[**ドッキング**]** ボタン を使用してデータ テーブルを Insights の下部にドッキングできます。データ テーブルのド ッキングを解除するには、**[**ドッキング解除**]** ボタン を使用します。

ドッキングされたデータ テーブルは、共有ページには表示されません。データを共有ページにテーブル形式で表 示するには、[サマリー](#page-247-0) テーブルを作成します。

# フィールドの計算

**[**データ テーブルの表示**]** ウィンドウを使用して、新しいフィールドをデータセットに追加できます。 **[**データ テ ーブルの表示**]** を使用すると、データセットからフィールドを選択して、演算子と関数を適用することで、成長率 や損失率などの新しいフィールドや時間の経過に伴う変化を追加することができます。

メモ**:**

- データ テーブルは、データの代表的な内容を表示するもので、2,000 行に制限されています。 テーブルを昇順 と降順に並べ替えることで、それぞれ上位 2,000 行と下位 2,000 行を表示できます。 すべての計算がデータセッ ト全体に対して実行されます。
- 計算された新しいフィールドは、ワークブックのみに表示され、元のデータセットには表示されません。 たと えば、Microsoft Excel から追加された CommodityPrices データセットに、計算された percentchange フィール ドを追加すると、percentchange フィールドはワークブックで使用可能になりますが、元の Excel ファイルに は追加されません。 計算フィールドをワークブックの範囲外に保持したい場合は、[データセットを共有](#page-377-0)するこ とで、新しいフィーチャ レイヤーを作成できます。
- また、[回答の検索] にある **[**変化率の計算**]**、**[**比率の計算**]**、**[Z** スコアの計算**]** を使用して、フィールドを計算す ることもできます。

ヒント**:**

**[**データ テーブルの表示**]** を使用して、正規化されたデータをマップ、チャート、テーブルのデータセットに追加 します。 データが計算され、データセットに追加されたら、フィールドが割合/比率フィールド 『/』として識別され るようにフィールド タイプを変更します。 データの正規化の詳細については、「コロプレス マップ」をご参照く ださい。

### データセットへのフィールドの追加

- 1. データ ウィンドウで、計算されたフィールドを追加するデータセットの横にある **[**データセット オプション**]** ボタン … をクリックします。
- 2. **[**データ テーブルの表示**]** をクリックします。
- 3. **[+** フィールド**]** をクリックします。 **[**新しいフィールド**]** という名前の列がテーブルに追加されます。

メモ**:**

列のサイズ変更および並べ替えが可能ですが、これらの変更は保存されません。

- 4. 新しい列の見出しをクリックして、よりわかりやすい名前を指定します。
- 5. **[fx]** または **[**計算関数の入力**]** をクリックし、関数、フィールド名、演算子のメニューを表示して、式を作成し ます。 同等のキーボード コマンドを使用して、**[fx]** メニューのボタンを置き換えることもできます。
- 6. 必要に応じて、関数、フィールド、演算子を使用して、計算を完了します。
- 7. **[**実行**]** をクリックします。 **[**実行**]** ボタンが有効化されていない場合、計算の構文にエラーがあります。 計算された新しいフィールドが、データセットの下部に表示されます。 計算フィールドを削除するには、それ

を選択して **[**計算フィールドの削除**]** ボタン をクリックします。

# 演算子

フィールドの計算には、算術演算子と論理演算子の両方が必要になる場合があります。 フィールドの計算には、 次の演算子が使用できます。

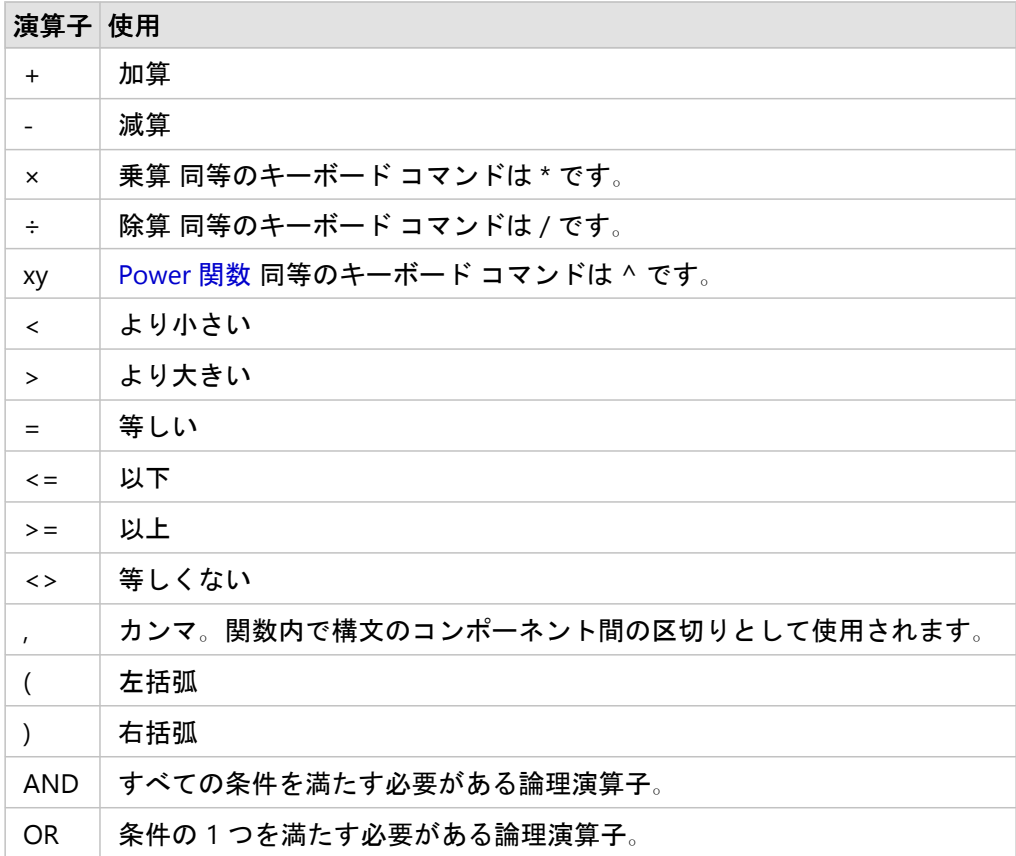

AND と OR 演算子を使用すると、対応する論理関数とは異なる構文の条件を結合できます。 次の例は、関数と演 算子を使用した同等の計算を示しています。

メモ**:**

フィールドを計算するとき、AND と OR は IF() 関数内で使用する必要があります。

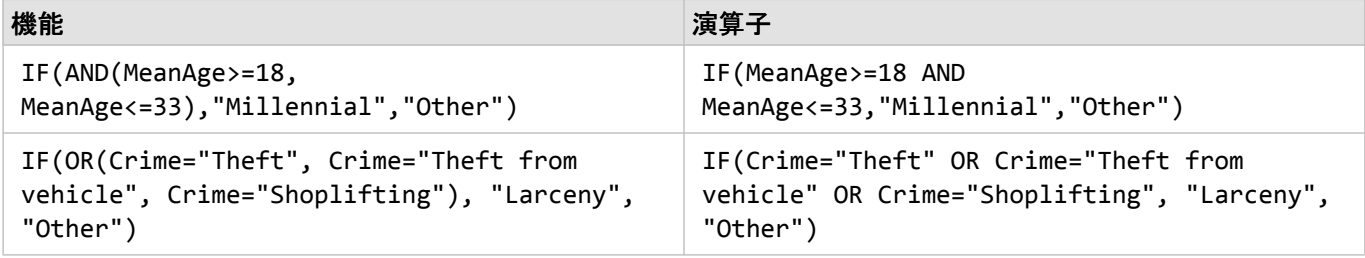

# 関数

関数にアクセスするには、[データ テーブル] の **[fx]** ボタンまたは **[**計算関数の入力**]** フィールドを使用します。 関

数には次の 4 種類があります。 文字列、数値、日付、および論理。

計算に関数を追加するとき、関数の構文を示すポップアップが表示されます。 ダイアログを閉じるボタン を使 用してポップアップを削除したり、**[**計算関数の入力**]** フィールドの関数をクリックしてポップアップを再表示した りできます。

#### 文字列関数

多くの文字列関数は、文字列入力を使用して文字列出力を生成します。 例外は VALUE() 関数と FIND() 関数の 2 つであり、両方とも文字列入力を使用して数値出力を生成します。

文字列関数の入力テキストには、リテラル (引用符で囲んだテキスト) またはカテゴリ フィールドの値を使用でき ます。 次の表では、例としてカテゴリ フィールドと、それらのフィールドに含まれていると考えられるサンプル 値を使用しています。 フィールド値で使用されている引用符は、フィールドが、カテゴリに分類されたデータを 含むことを示します。

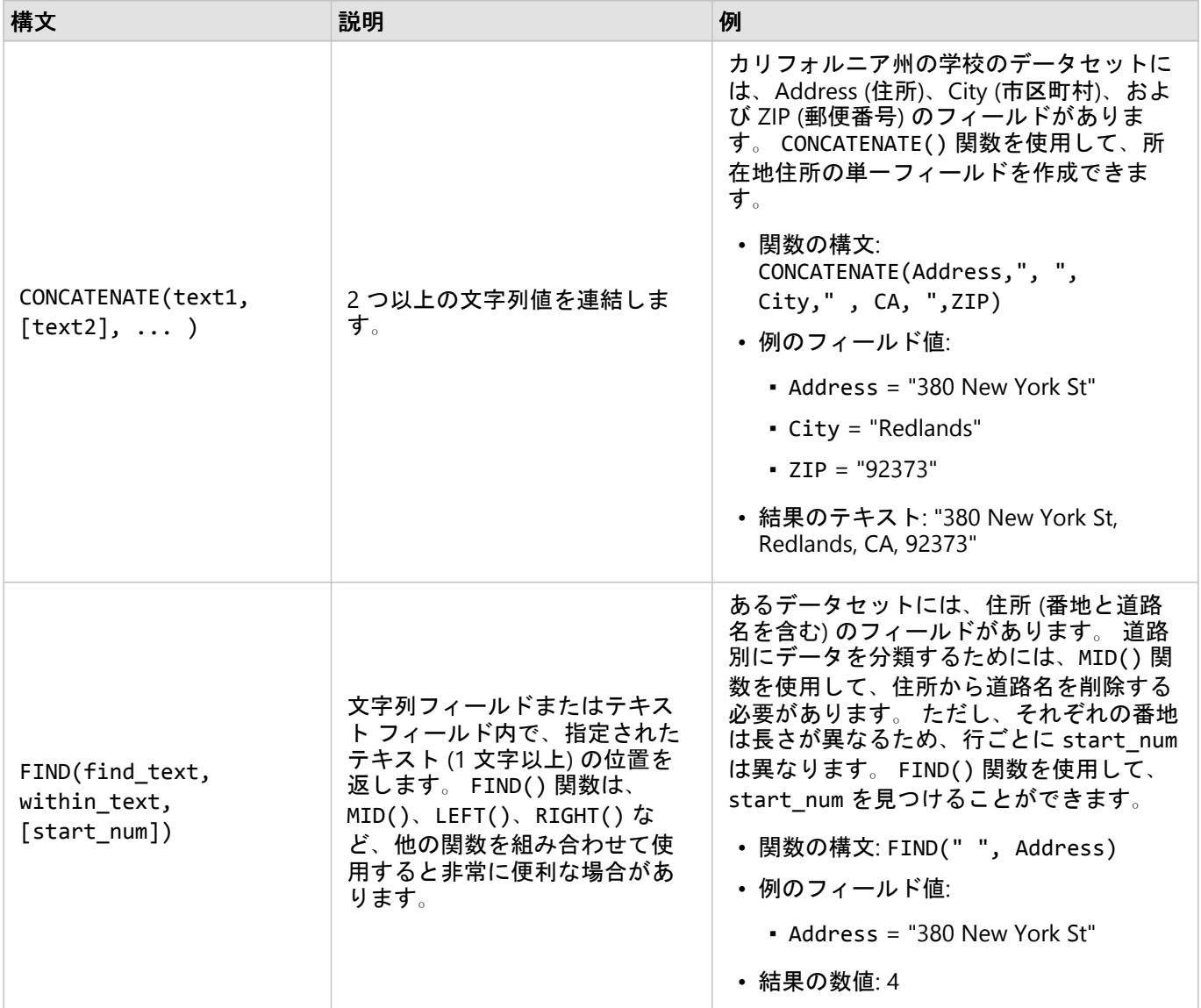

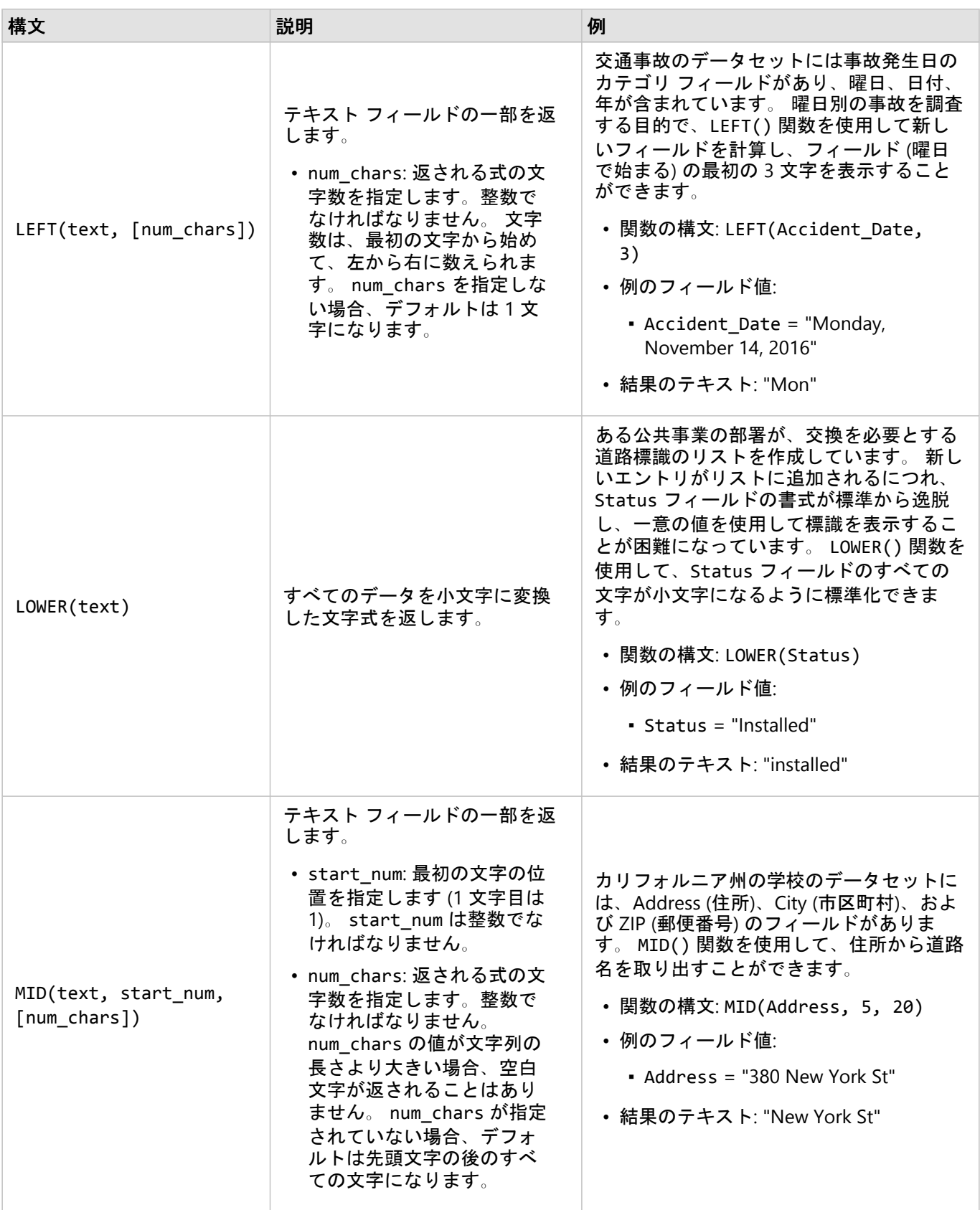

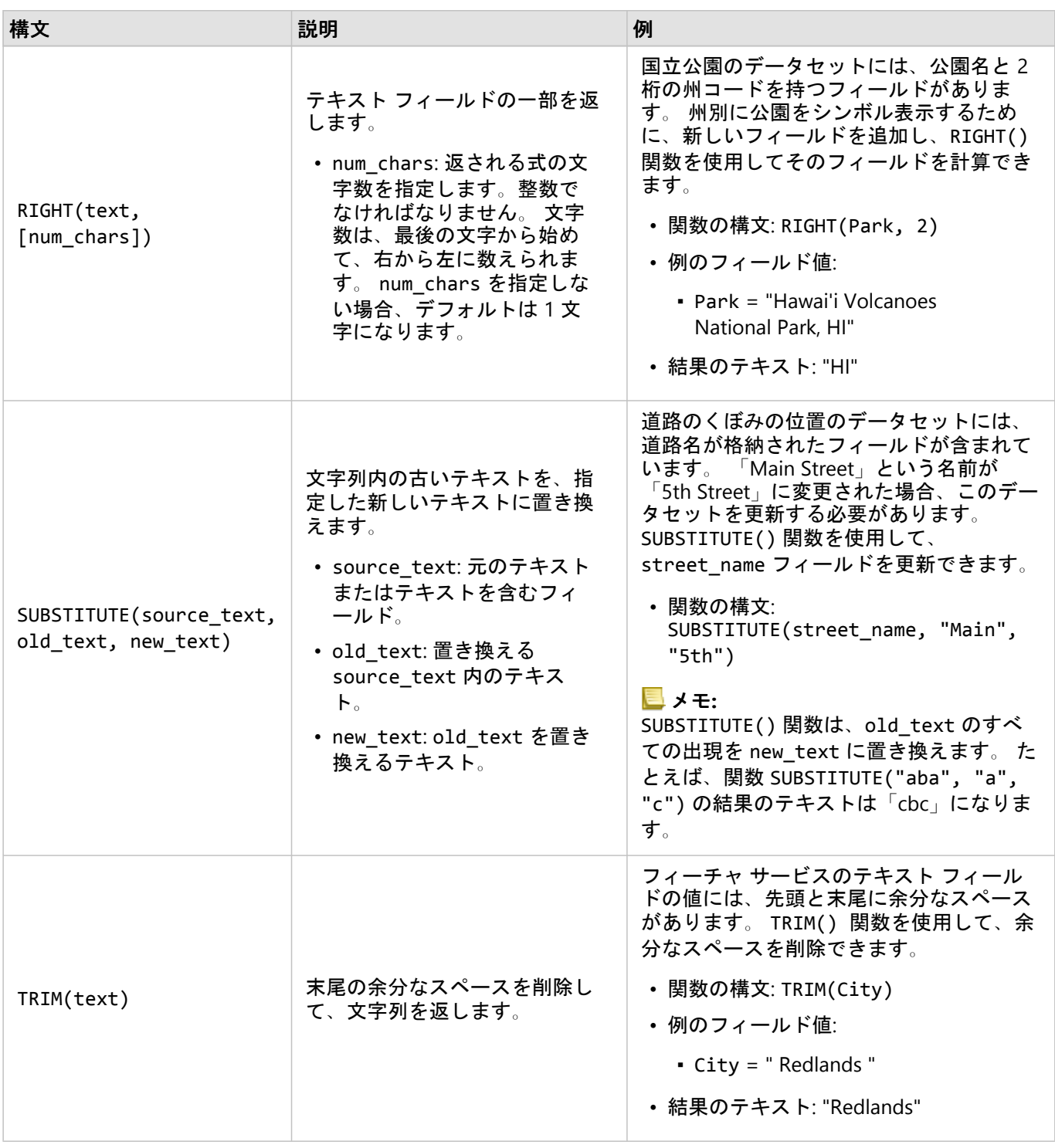

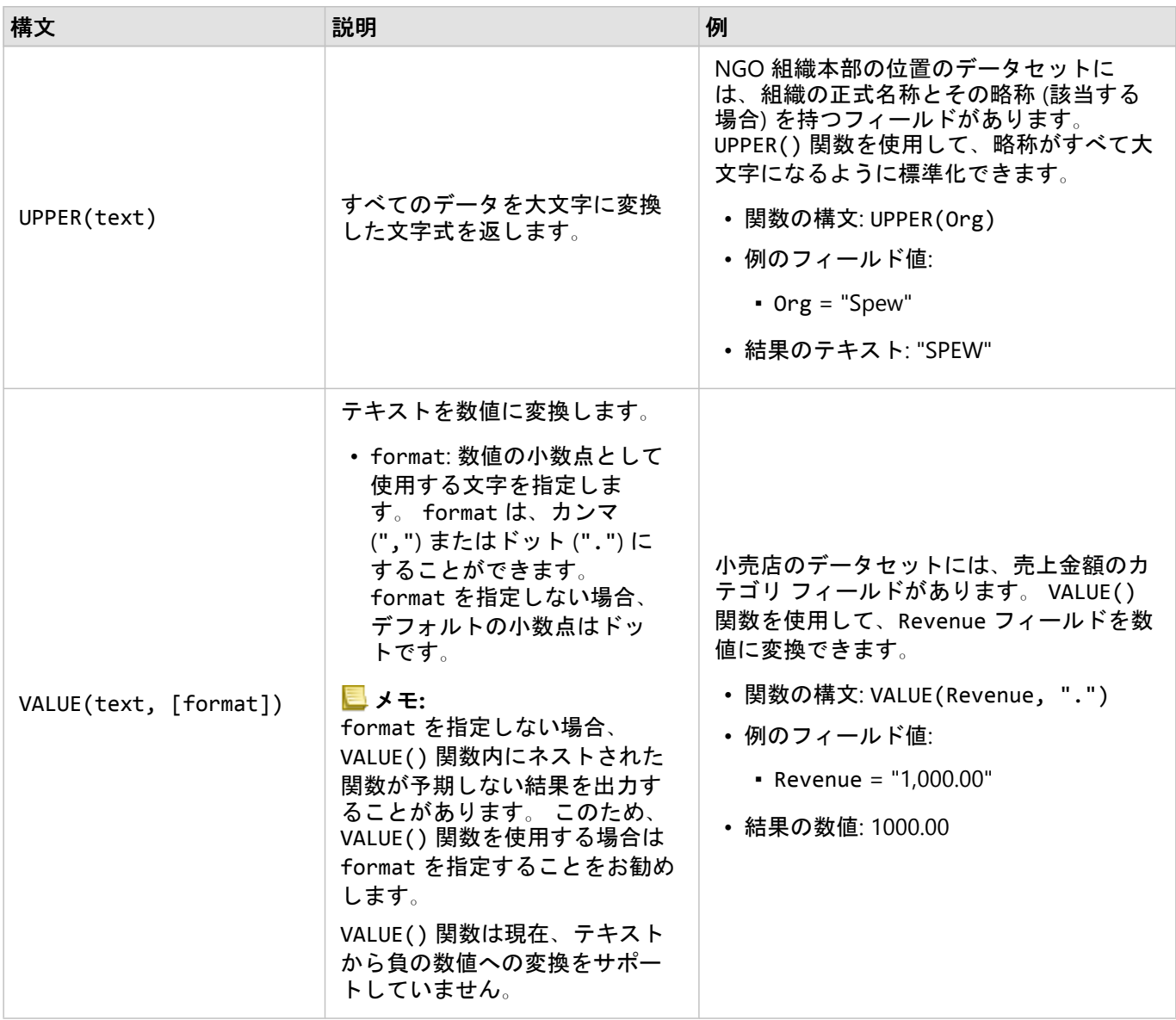

### 数値関数

数値関数は、数値入力を使用して数値出力を生成します。 数値関数は多くの場合、他の関数と組み合わせて、ま たはデータ変換の方法として使用されます。

入力数値には、リテラルの数値または数値フィールドを使用できます。 以下のいくつかの例では、各関数の使用 方法をよりよく示すために、フィールドではなく入力として数値を使用します。

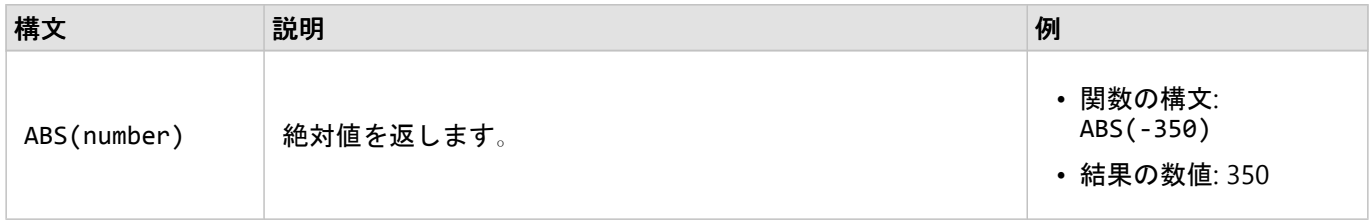

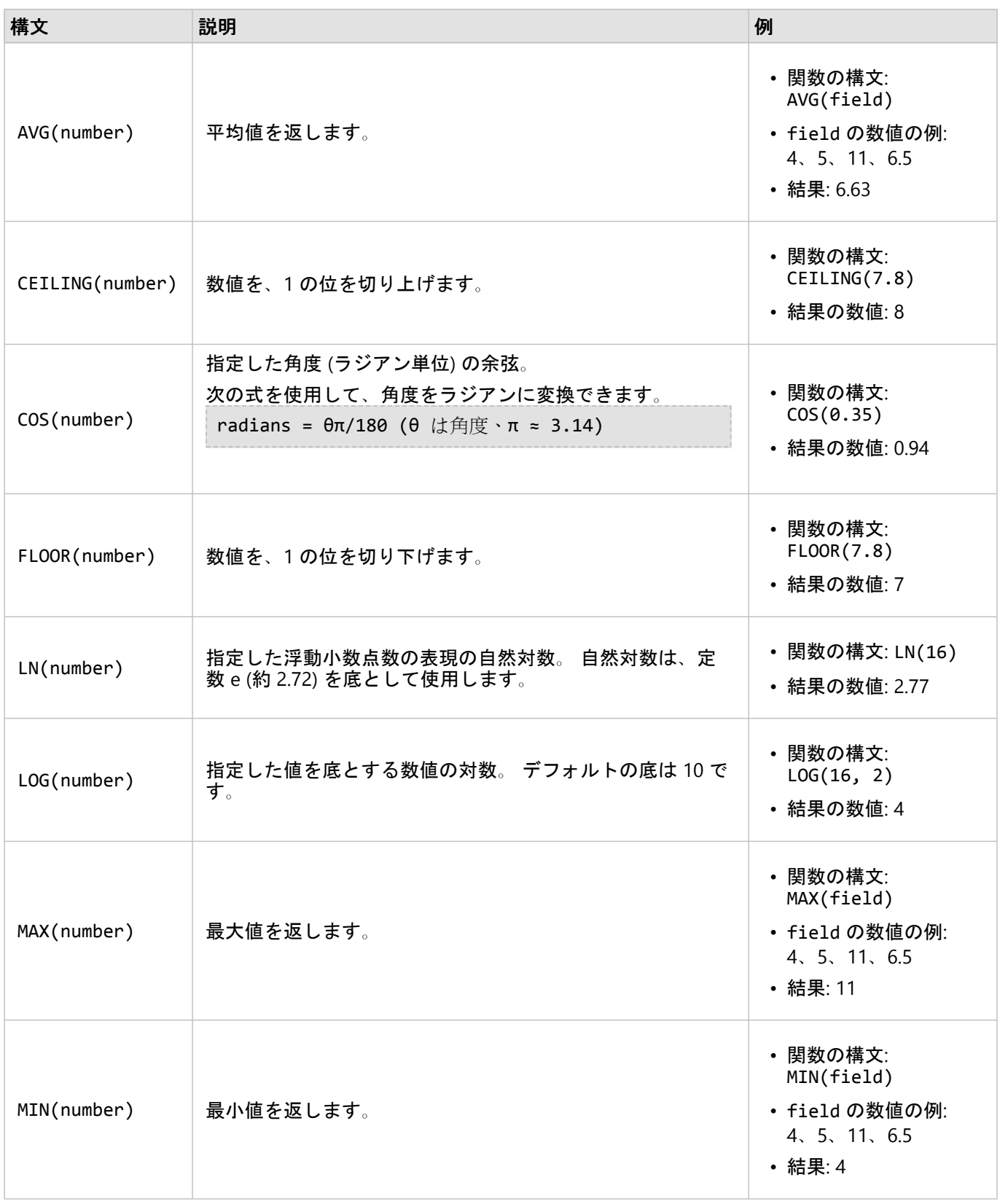

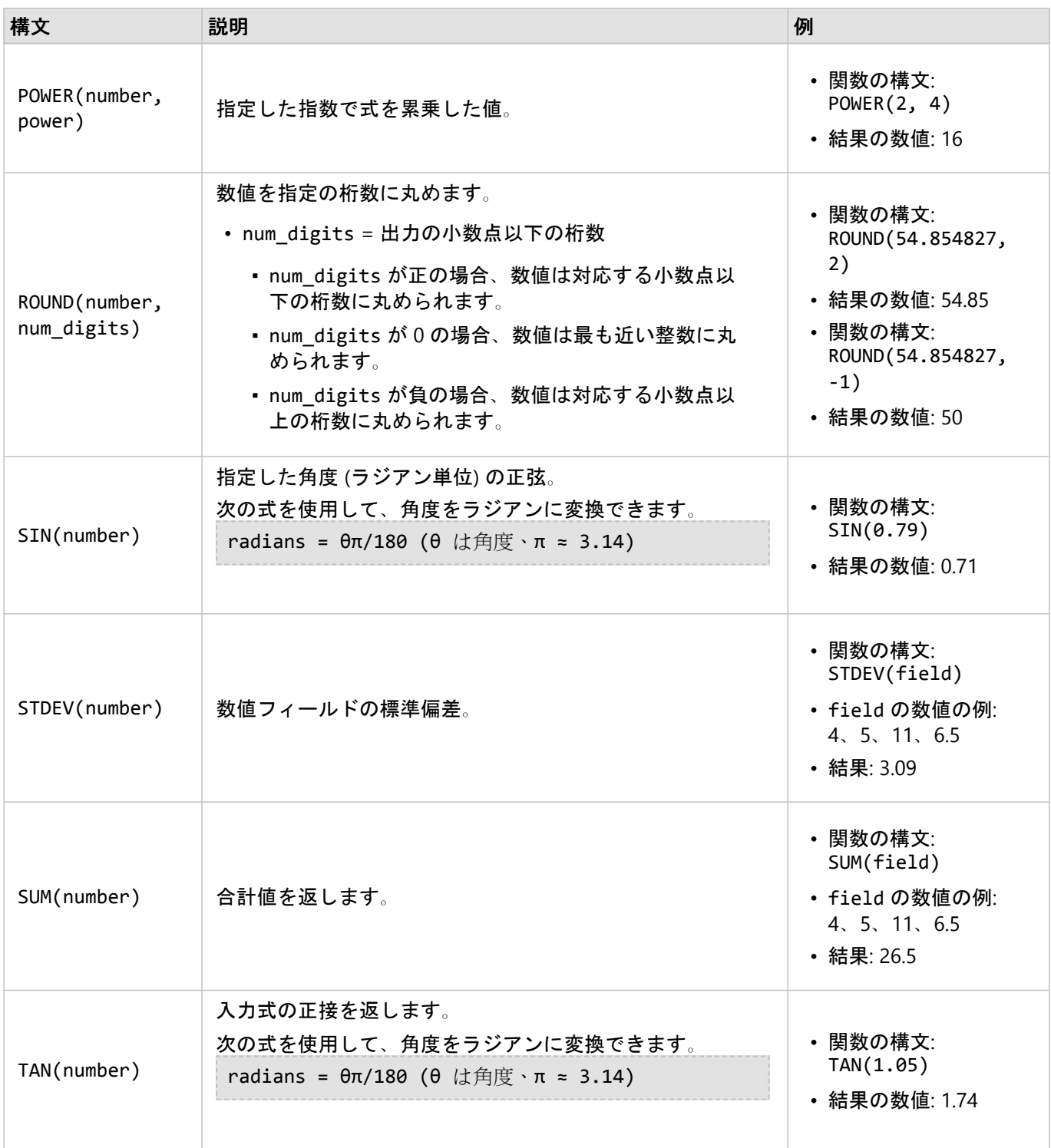

# 日付関数

日付関数は、使用する関数に応じて、日付フィールドまたはテキストを使用することができ、入力を使用しないこ ともできます。 DATEVALUE() 関数を使用して、DATEDIF() 関数または TIMEDIF() 関数の日付フィールドを置換 できます。

メモ**:**

日付関数 (例: DATEDIF()) で使用される日付/時間フィールドは、日付を含む形式 (日時または日付のみ) である必 要があります。 時間のみの日付/時間フィールドは使用できません。

時間関数 (例: TIMEDIF()) で使用される日付/時間フィールドは、時間を含む形式 (日時または時刻のみ) である必 要があります。 日付のみの日付/時間フィールドは使用できません。

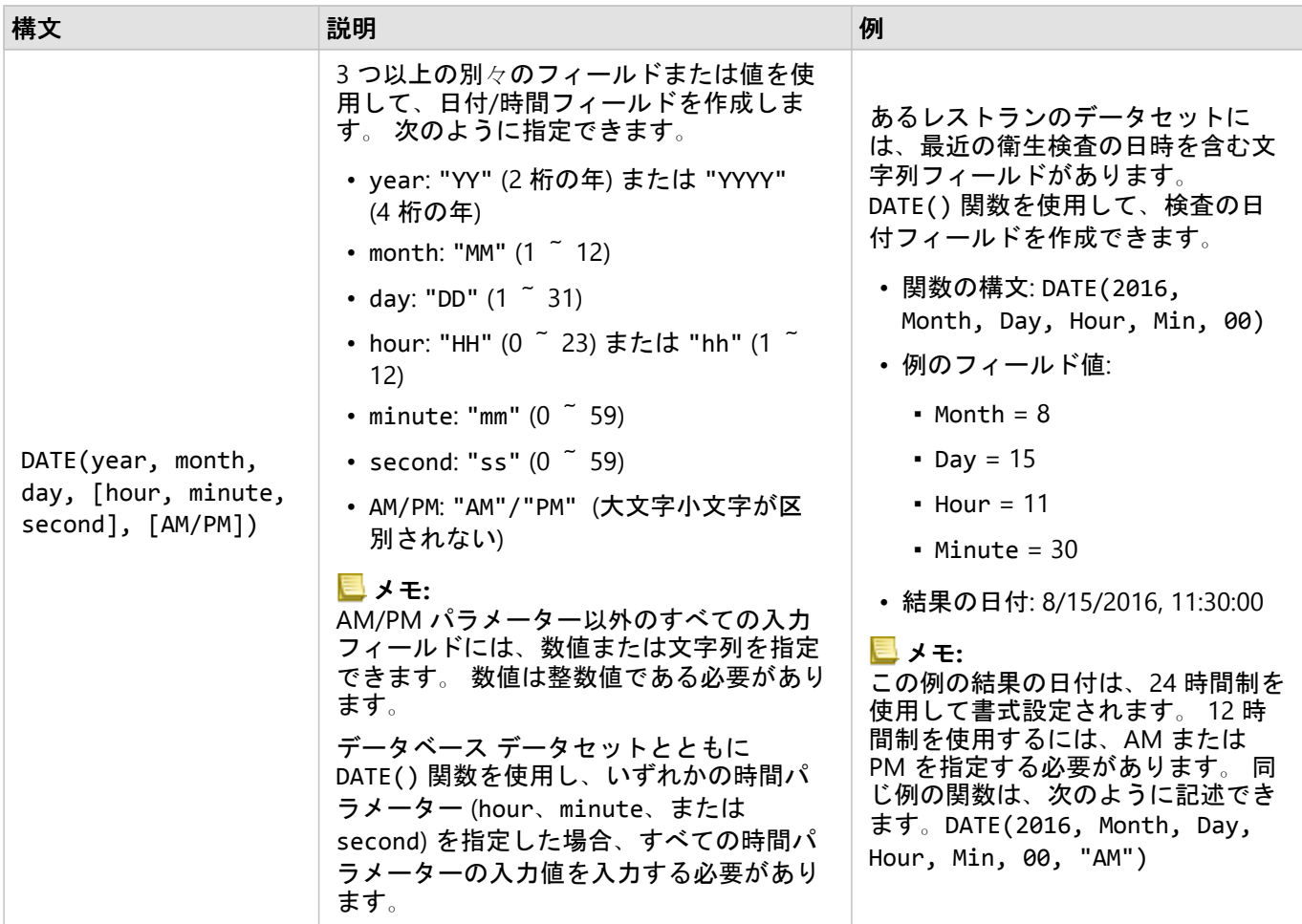

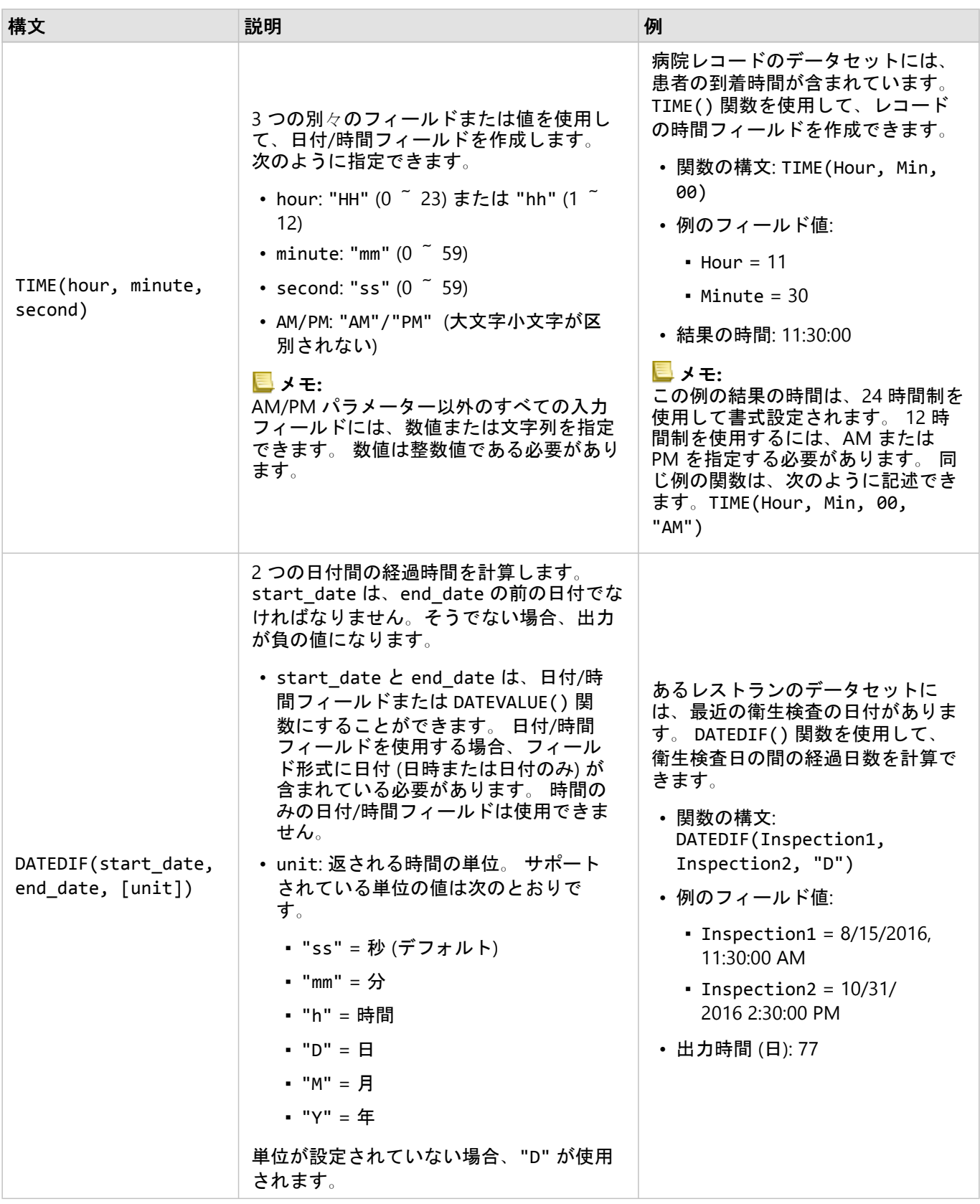

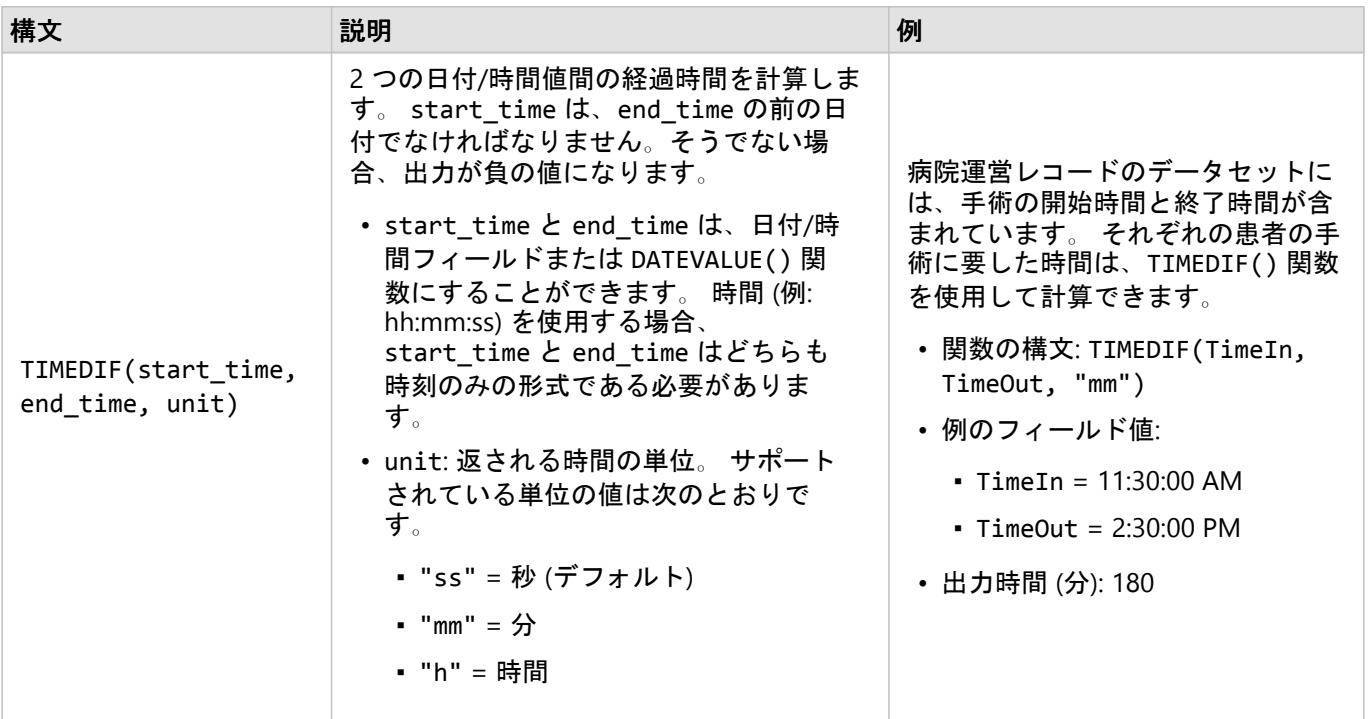

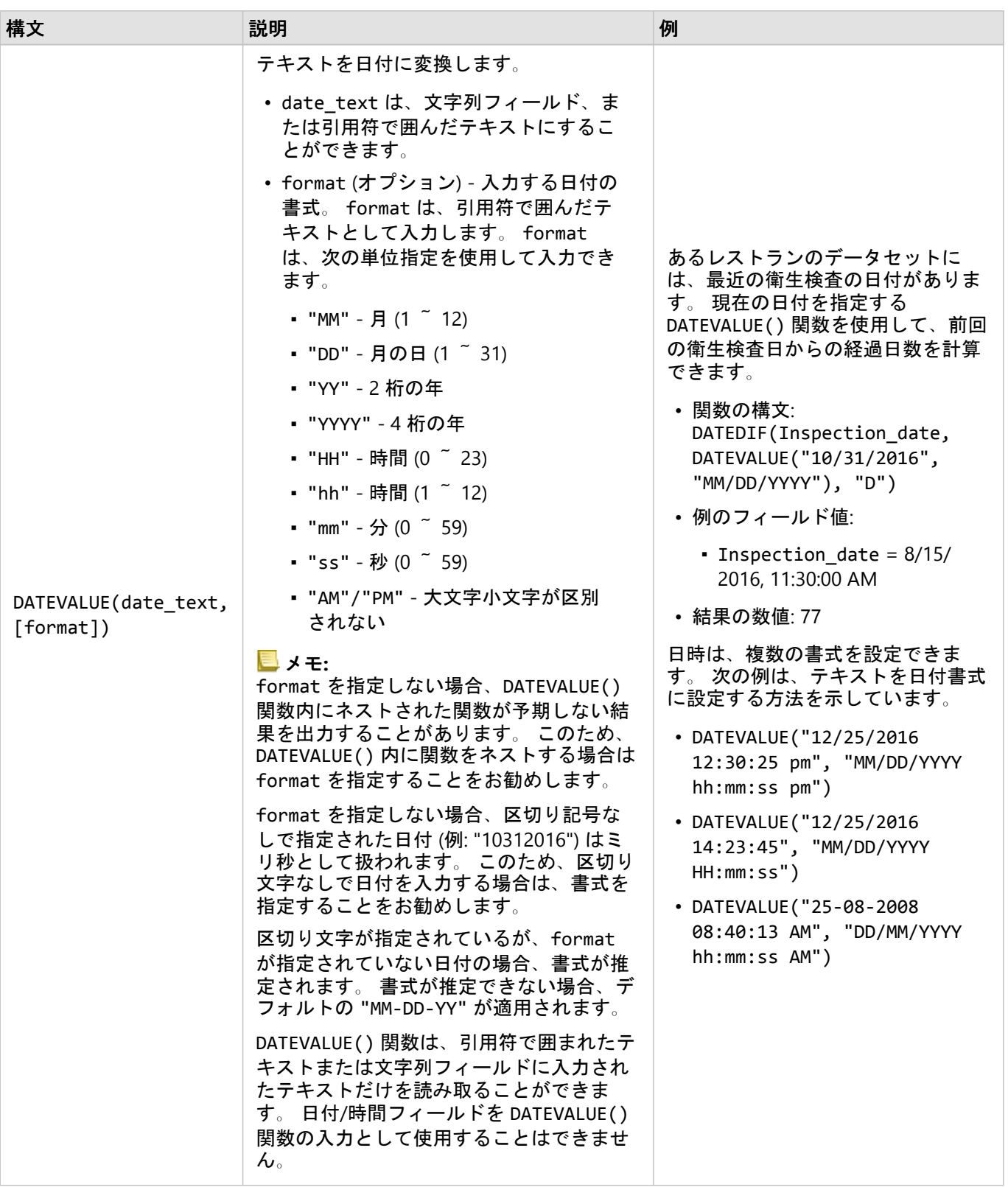

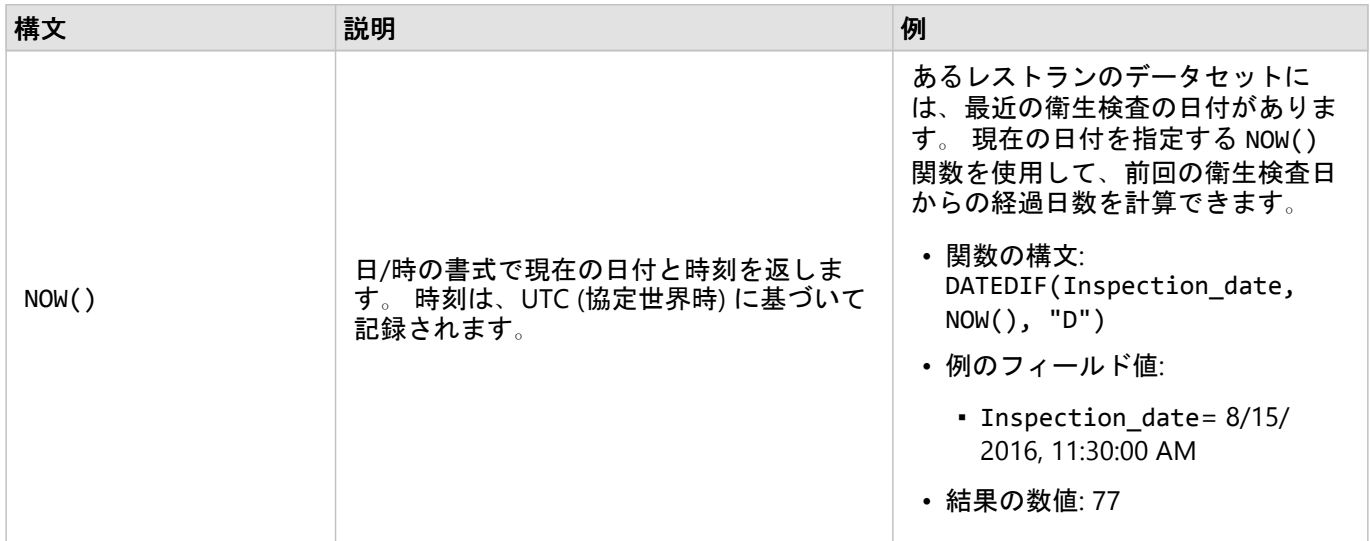

## 論理関数

論理関数は、文字列入力または数値入力を使用して文字列出力または数値出力を生成します。 入力は、リテラル (引用符で囲んだテキストまたは定数) またはフィールド値にすることができます。 次の表では、例としてフィー ルド値とリテラル値の組み合わせに加えて、特定のフィールドに含まれていると考えられるサンプル値を使用して います。

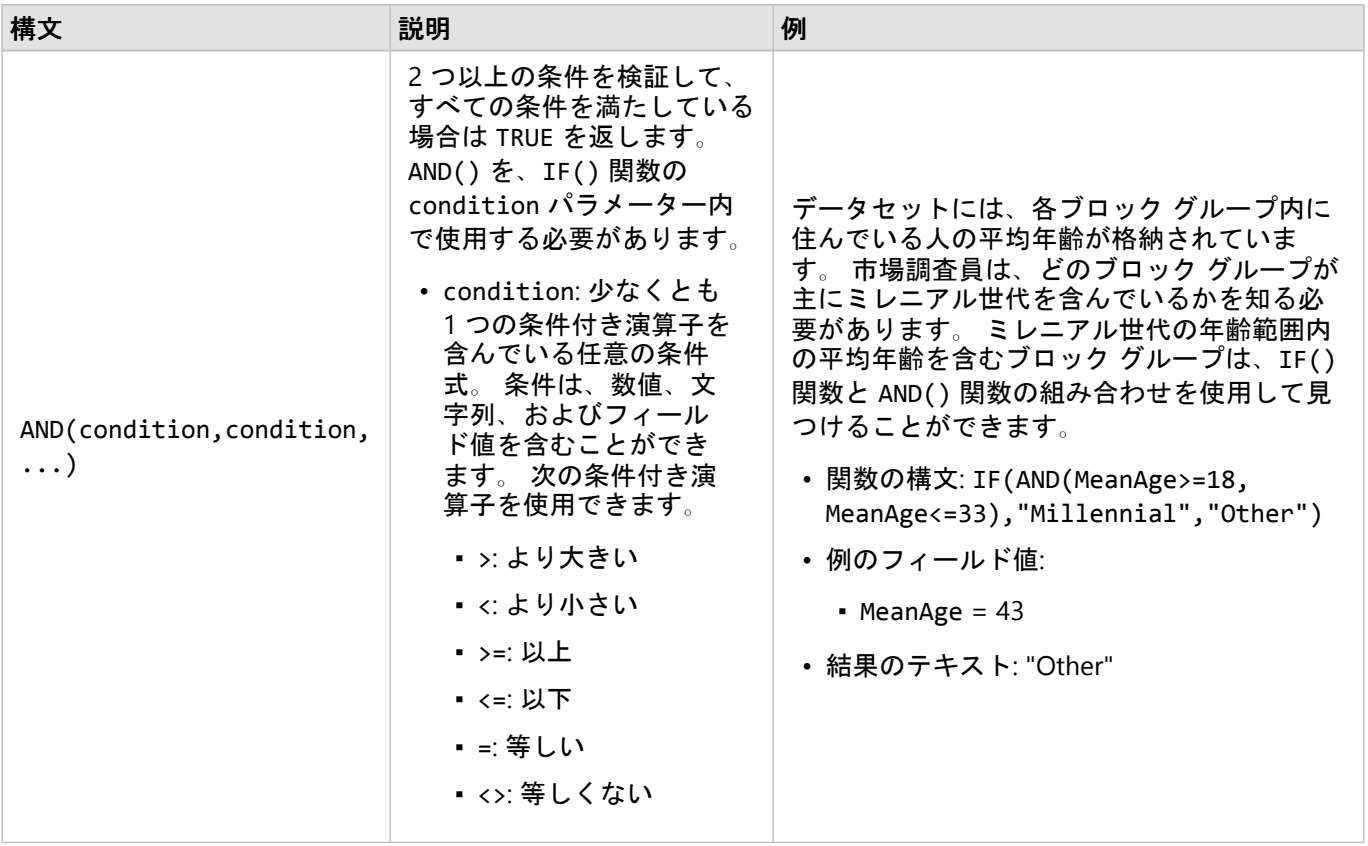

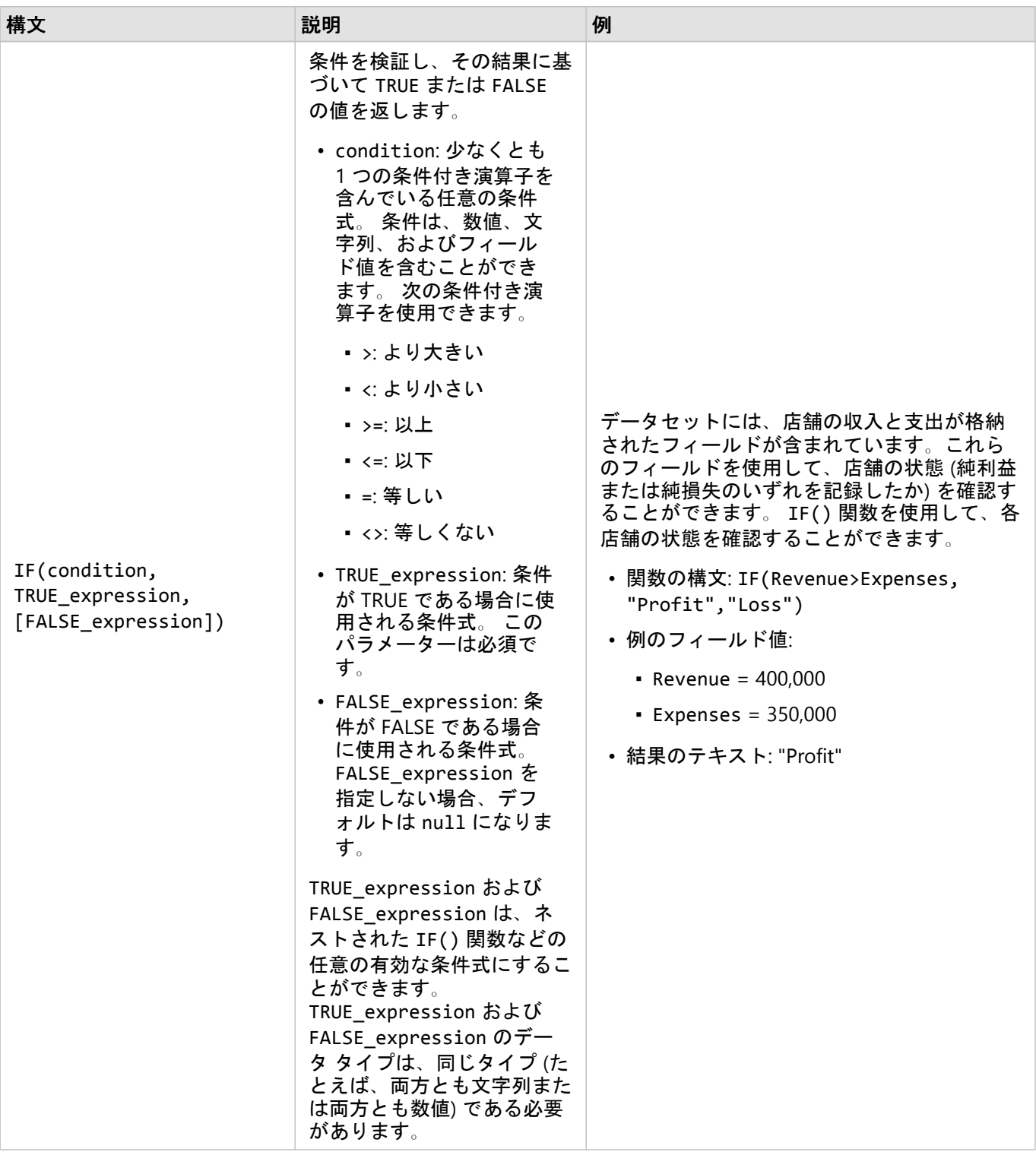

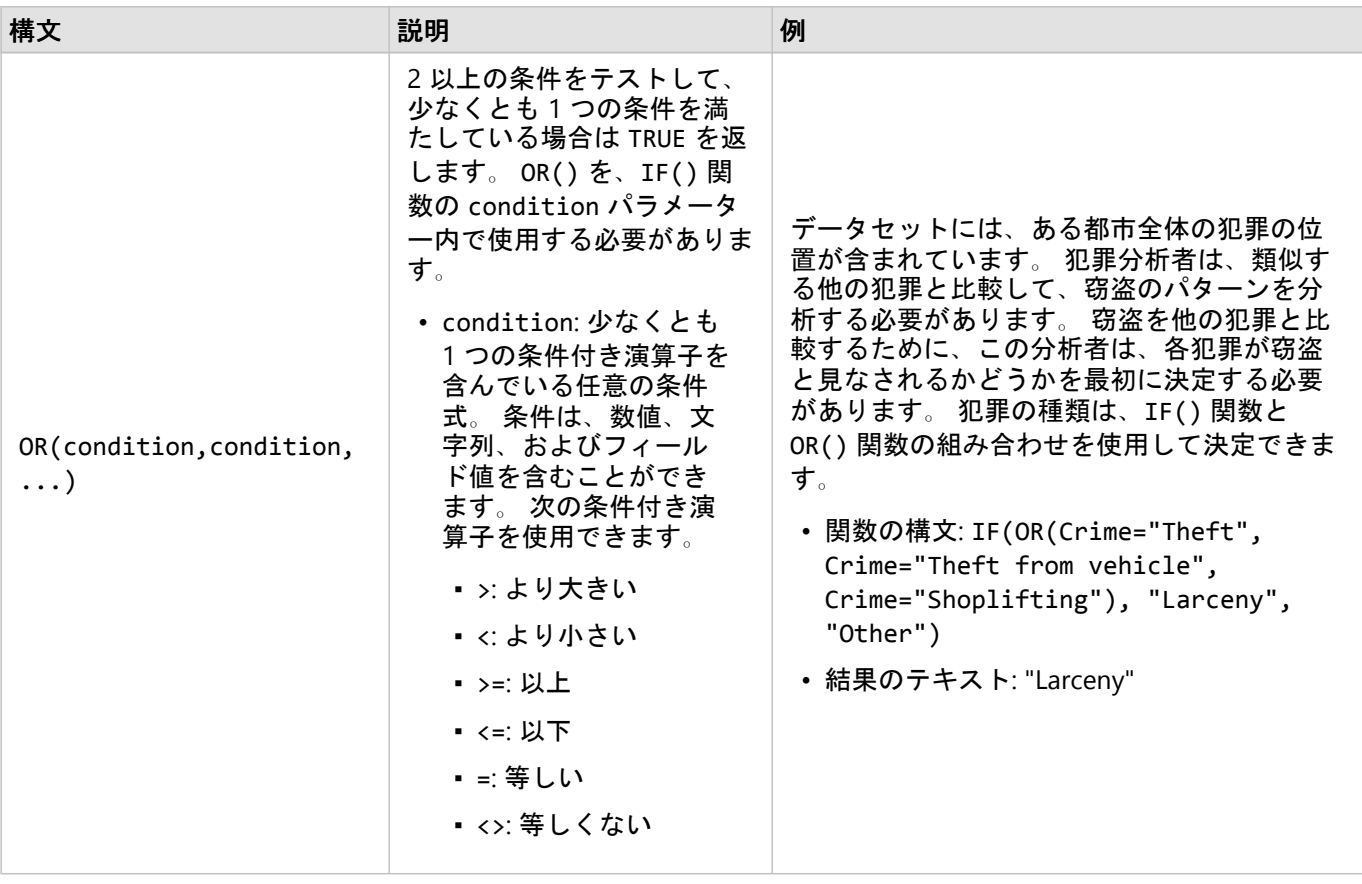

# カード

# データのフィルタリング

属性フィルターは、クエリを使用することで、元のデータを変更せずに操作するデータの範囲を絞り込みます。フ ィルターを適用すると、ユーザーがそれらのフィルターを変更またはリセットするまで、セッション間でページま たはカード上に表示される内容が制限されます。データセット レベルまたは個々のカードで、日付、数値、割合/ 比率、および文字列の各フィールドをフィルタリングできます。

- 1 つ以上のフィルターを次のように適用できます。
- 単一のカードに適用
- 同一のデータセットをソースとするすべてのカードに適用
- データセット レベルとカード レベルの両方でフィルタリングできるように累積して適用

メモ**:**

- データベース データセットからの計算フィールドのフィルタリングは、データセット フィルターでも、カード フィルターでもサポートされていません。
- 結果が返されないところまでカード フィルターを調整した場合、カード エラーが表示されます。値が表示され ないようにフィルターが設定されると、空白のマップ、チャート、またはテーブルが表示されます。フィルター を再調整してみてください。

例

ある小売チェーンが、シカゴ地域で新たに市場を拡大しようとしています。市場調査の結果、このチェーンの主な 顧客層は、世帯収入 \$75,000 以上の 30 ~ 45 歳の女性であることが判明しました。市場アナリストは、この情報 をもとに、どの地域に展開するか判断する必要があります。

アナリストは、総人口、年齢層別の女性の人口、世帯収入の中央値など、シカゴの国勢調査区グループのデータを 収集しました。また、総人口のうち 30 ~ 45 歳の女性が占める割合を表す、新しいフィールドを計算しました。 この準備を終えた段階で、アナリストはフィルターを適用して、市場調査の条件を満たすブロック グループを判 断します。

最初のフィルターは、計算したフィールドに適用します。データの分布を調査した結果、アナリストは 30~45 歳の女性の割合の閾値を 20% に設定することにしました。2 つ目のフィルターは世帯収入の中央値に対して作成 します。市場調査の結果、下限は \$75,000 でした。

アナリストは、わずか数ステップの手順を実行して、新店舗に最適な場所を 18 のブロック グループまでデータを 絞り込みました。次に、この調査結果を区域情報や空き店舗と相互参照して、最終的な場所を決定します。

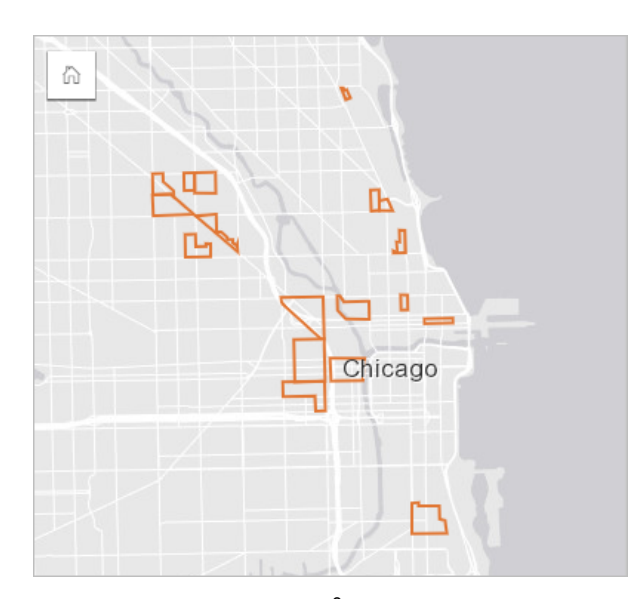

# フィルター タイプ

属性フィルターは、完全なデータセットにも、単一のカードにも適用できます。複数のフィルターを、同じデータ セットとカードに適用できます。同じデータに複数のフィルターを適用すると、フィルターは AND 句で結合した かのように処理されます。

データセット フィルター

データセット フィルターは、データ ウィンドウからフィールドに適用され、フィルタリングされたフィールドが カードに表示されるかどうかにかかわらず、データセットを使用するすべてのカードに反映されます。

データセット フィルターを作成するには、次の手順に従います。

1. データ ウィンドウで、フィルタリングするフィールド上にポインターを置きます。

2. フィールドの横にある [データセット フィルター] ボタン 〒 をクリックします。

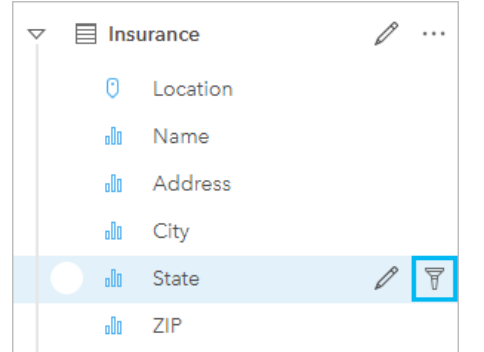

- 3. フィルターを調整して、カードに表示したいデータを含めます。
- 4. **[**適用**]** をクリックします。

同一のデータセットをソースとするすべてのカードが、これらのフィルター設定を反映するように更新されま す。

カード フィルター

カード フィルターは、単一のカードに表示されるデータにのみ適用されます。したがって、同じデータの個別ビ ューを作成することで、カード フィルターを使用してデータセット内で比較を行えるようになります。

カード フィルターを適用すると、カードのフィルター数を示す数値が **[**カード フィルター**]** ボタン に追加され ます。結果データセット 宮 もデータ ウィンドウに追加され、データセット レベルで同じフィルターが適用されま す。結果データセットを使用して新しいカードを作成する場合、すべてのカードが結果データセットのデータセッ ト フィルターを参照し、カード フィルターは元のカードから削除されます。元のカードも結果データセットを参 照しているため、表示されるデータは変化しません。

カード フィルターを作成するには、次の手順に従います。

- 1. フィルタリングするカードをクリックしてアクティブ化します。
- 2. **[**カード フィルター**]** ボタン をクリックします。**[**カード フィルター**]** ウィンドウが表示されます。  $E = \sqrt{1 + \frac{1}{2}}$  in the set of  $\frac{1}{2}$  in  $\frac{1}{2}$  in  $\frac{1}{2}$  in  $\frac{1}{2}$  in  $\frac{1}{2}$  in  $\frac{1}{2}$  in  $\frac{1}{2}$  in  $\frac{1}{2}$  in  $\frac{1}{2}$  in  $\frac{1}{2}$  in  $\frac{1}{2}$  in  $\frac{1}{2}$  in  $\frac{1}{2}$  in  $\frac{1}{2}$  in  $\frac{1}{2}$
- 3. リストから、フィルタリングするフィールドを選択します。

メモ**:**

カードに既存のフィルターがある場合は、**[**カード フィルター**]** ウィンドウにリストされます。新しいフィルタ ーは、フィルターを適用するフィールドを選択する前に **[**新しいフィルター**]** をクリックすると作成できます。

- 4. フィルターを調整して、カードに表示したいデータを含めます。
- 5. **[**適用**]** をクリックします。

現在のカードのみが、これらのフィルター設定を反映するように更新されます。

数値または割合/比率フィールドのフィルタリング

数値や割合/比率とは連続データであり、表示される値の範囲を変更することでフィルタリングできます。数値フ ィールドまたは割合/比率フィールドをフィルタリングするときは、下部にスライダーのあるヒストグラムが表示 されます。ヒストグラムは、フィールドの値を等間隔分類のビンに集約し、各ビンにおける値の頻度を表示しま す。ヒストグラムでは、フィルターによって挿入または除外されているデータ量がわかります。

スライダーを調整して範囲の上限と下限を指定するか、ノードをクリックして新しい値を入力します。

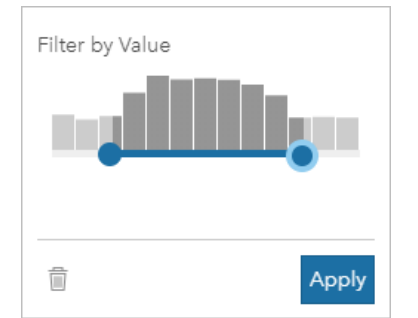

# 文字列フィールドのフィルタリング

文字列フィールドにはテキストが含まれますが、場合によっては、不連続の数値も含まれます (たとえば、郵便番 号は、数値ではなく文字列として分類する方が適切です)。文字列フィールドをフィルタリングすると、表示する

か除外する個別値を選択するか、選択解除します。以下の方法を使用して文字列フィルターから値を選択または選 択解除できます。

- すべて選択: **[**すべて選択**]** ボックスをオン/オフにして、フィルター内のすべての値を選択または選択解除しま す。
- クリック: フィルター内の個々の値をオン/オフにします。クリックしたボックスのみが選択または選択解除され ます。
- Shift + クリック : 複数の値をオン/オフにします。1 回目のクリックと 2 回目のクリックの間にあるすべての ボックスが選択または選択解除されます。

#### メモ**:**

Shift + クリック は、500 個未満の個別値を含むフィールドに対してのみ使用できます。

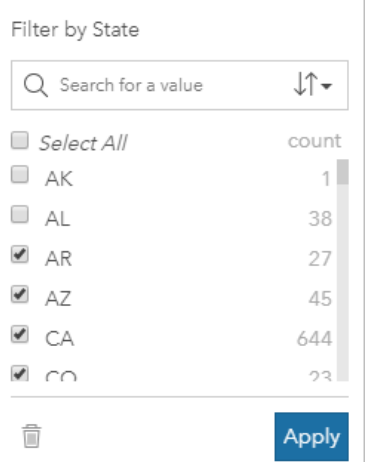

# 日付/時間フィールドのフィルタリング

日付/時間フィールドには、時系列データが含まれます。日付/時間フィールドをフィルタリングするには、カレン ダーで開始日または終了日を選択するか、スライダーを調整することで、日付の範囲を変更します。

# ヒント**:**

高度なフィルターを使用して、日付関数 (DATEDIF()、NOW() など) をフィルターに組み込むことができます。日 付やその他の関数を使用した条件式の例については、「高度なフィルターの作成」をご参照ください。

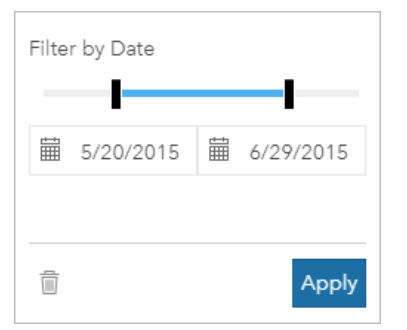

日付/時間フィールドには、文字列フィールドとして格納され、フィルタリングされる Year や Month などのサブ

フィールドも含まれます。

フィルターの削除または更新

属性フィルターは、データ固有のビューを表示し、元のデータは変更しません。したがって、フィルターは編集し たり、必要なくなれば削除したりできます。

ヒント**:**

フィルターを頻繁に更新する予定がある場合は、通常の属性フィルターではなくクロス フィルター[や定義済みフ](#page-403-0) [ィルター](#page-403-0)を使用することもできます。

データセット フィルターを更新するには、次の手順に従います。

- 1. アクティブな [**データセット フィルター]** ボタン pp をクリックします。
- 2. 次のいずれかを実行します。
	- フィルター値を変更し、**[**適用**]** をクリックしてフィルターを更新します。
	- [フィルターの削除] ボタン m をクリックしてフィルターを削除します。すべてのフィルター値を選択し、 **[**適用**]** をクリックしてフィルターを削除することもできます。

カード フィルターを更新するには、次の手順に従います。

- 1. アクティブな [カード フィルター] ボタン ppp をクリックします。
- 2. 更新するフィルターをクリックします。
- 3. 次のいずれかを実行します。
	- フィルター値を変更し、**[**適用**]** をクリックしてフィルターを更新します。
	- <u>•【フィルターの削除</u>] ボタン m をクリックしてフィルターを削除します。すべてのフィルター値を選択し、 **[**適用**]** をクリックしてフィルターを削除することもできます。

### n 個の値によるフィルター処理

#### メモ**:**

現在、上位および下位 n 個の値は、バー チャート、カラム チャート、バブル チャート、ドーナツ チャート、ラ イン チャートのカード フィルターで使用できます。n 個の値によるフィルターを適用してからサポートされてい ない可視化に切り替える場合、フィルターは削除されます。

特定のリモート フィーチャ レイヤーには、n 個の値によるフィルターを使用できません。お使いのリモート フィ ーチャ レイヤーが n 個の値によるフィルターに対応していない場合は、[レイヤーをワークブックにコピー](#page-91-0)し、そ のコピーにフィルターを適用します。

n 個の値によるフィルター処理を使用すると、カテゴリと要約統計量に基づいてチャート上の上位または下位の値 を選択することができます。

n 個の値によるフィルター処理を行うには、次の手順に従います。

1. サポートされているチャート タイプで **[**カード フィルター**]** ボタン をクリックします。

2. **[n** 個の値**]** タブをクリックします。

3. **[**上位 **n** 個の値を表示**]** または **[**下位 **n** 個の値を表示**]** を選択します。

4. メニューを使用して、n の値を選択するか、テキスト ボックスに数値を入力します。

5. **[**適用**]** をクリックします。

#### クロス フィルター

クロス フィルターは、別のカード上の選択を使用してデータをフィルター処理する方法です。**[**クロス フィルター の有効化**]** ボタン をカード上で有効化すると、互換性のある選択が行われていれば、必ずそのカードにフィルタ ーが適用されます。選択の互換性を保つには、フィルターによるカードと選択によるカードが同じデータセットを 使用している必要があります。

クロス フィルターはすべてのチャートとテーブルに適用できます。ただし、クロス フィルターの使用時には、散 布図の多項式近似曲線はサポートされません。

クロス フィルターは、[[バッファー](#page-319-0)/到達圏]、[[密度の計算](#page-332-0)]、または [[最寄りの検索](#page-338-0)] で作成された結果のデータセッ トには対応していません。また、クロス フィルタリングは、特定のリモート フィーチャ レイヤーに使用すること もできません。これらのタイプのデータセットを使用すると、**[**クロス フィルターの有効化**]** ボタンが無効になり ます。これらのデータセットのいずれかを含むカードにクロス フィルターを適用する場合は、ワークブック[にデ](#page-91-0) [ータセットをコピー](#page-91-0)し、コピーで作成されたカードにクロス フィルターを適用します。

#### リソース

フィルターの詳細については、次のリソースをご利用ください。

- [定義済みフィルターの追加](#page-403-0)
- [高度なフィルター](#page-275-0)
- [空間フィルター](#page-328-0)

# <span id="page-275-0"></span>高度なフィルターの作成

高度なフィルターは、式に基づいたフィルターで、データセット レベルまたはカード レベルでカスタム フィルタ ーを作成する際に使用できます。高度なフィルターには、計算フィールドと同じ演算子 (+、÷、>、<> など) およ び関数へのアクセス権が含まれます。

#### メモ**:**

特定のリモート フィーチャ レイヤーには、高度なフィルターを使用できません。お使いのリモート フィーチャ レ イヤーが高度なフィルターに対応していない場合は、[レイヤーをワークブックにコピー](#page-91-0)し、そのコピーに高度なフ ィルターを適用します。

高度なフィルターは、クエリが複雑な場合、一部の情報が不明である場合、情報の計算が必要である場合などに役 立ちます。高度なフィルターの使用例を以下に示します。

- 全米の学校が登録されたデータセットがある場合に、その中で、テキサス州のダラス郡内の学校の解析を実行し たいとします。ダラス郡を通常のフィルターで検索すると、アラバマ州、アイオア州、およびテキサス州の学校 が返されます。式 County="Dallas" AND State="Texas" を使用した高度なフィルターで検索すると、データ セットがフィルタリングされ、テキサス州のダラス郡内の学校のみが返されます。
- 店舗の位置、収入、および支出が登録されたデータセットがある場合に、その中で、赤字の店舗のみを表示した いとします。式 Revenue<Expenses を使用した高度なフィルターで検索すると、データセットがフィルタリン グされ、収入が支出を下回る店舗のみが返されます。
- 消火栓の場所、点検日、数年間の点検ステータスが含まれるデータセットがありますが、表示したいのは、 2018 年以降に発生した損傷した消火栓の点検のみです。式 InspectionDate>=DATE(2018,01,01)AND Status="Damaged" を使用した高度なフィルターで検索すると、データセットがフィルタリングされ、2018 年 1 月 1 日以降に発生した被害評価のみが表示されます。

メモ**:**

日付/時間フィールドを使用する高度なフィルターの式では、DATE()、DATEVALUE()、NOW() などの日付関数を 使用する必要があります。文字列値として入力された日付 (2018 年 1 月 1 日を表す "01/01/2018" など) は、 日付の値として読み取られず、結果は返されません。

### データセット レベルでの高度なフィルターの適用

以下の手順を使用して、データセット レベルで高度なフィルターを適用します。

1. データ ウィンドウで、フィルターを適用するデータセットを特定します。

- 2. データセットの横にある [データセット オプション] ボタン … をクリックします。
- 3. データセット オプション メニューで、**[**高度なフィルター**]** をクリックします。
- 4. **[**カスタム フィルターの式**]** ボックス内をクリックして、使用可能なフィールドと関数を表示し、式の記述を開 始します。
- 5. **[**カスタム フィルターの式**]** ボックスの下部で、式が有効であることを示す緑のチェックマーク を確認しま す。

メモ**:**

式には、フィルタリングに有効な <、=、<> などの条件演算子を含める必要があります (例: Revenue-Expenses>100000)。

6. **[**適用**]** をクリックします。

式は、データセット全体に適用されます。データセットを使用して作成されたすべてのカードが更新されます。

#### カード レベルでの高度なフィルターの適用

以下の手順を使用して、カード レベルで高度なフィルターを適用します。

- 1. フィルタリングするデータセットを使用して、マップ、チャート、またはテーブルを作成します。
- 2. カードのツールバーの [カード フィルター] ボタン 〒 をクリックします。
- 3. **[**新しいフィルター**]** ウィンドウの **[**高度な設定**]** をクリックします。
- 4. **[**カスタム フィルターの式**]** ボックス内をクリックして、使用可能なフィールドと関数を表示し、式の記述を開 始します。
- 5. **[**カスタム フィルターの式**]** ボックスの下部で、式が有効であることを示す緑のチェックマーク を確認しま す。

メモ**:**

式には、フィルタリングに有効な <、=、<> などの条件演算子を含める必要があります (例: Revenue-Expenses>100000)。

6. **[**適用**]** をクリックします。

式は、フィルタリングされるカードにのみ適用されます。同じデータセットを使用する他のカードは更新されませ  $\mathcal{L}_{\alpha}$ 

#### メモ**:**

アクティブな **[**カード フィルター**]** ボタン はカードのフィルターの数を表示します (高度なフィルターも含む)。 高度なカード フィルターが作成されると、結果データセット 図 もデータ ウィンドウに追加され、データセット レベルで同じフィルターが適用されます。結果データセットを使用して新しいカードを作成する場合、すべてのカ ードが結果データセットのデータセット フィルターを参照し、カード フィルターは元のカードから削除されま す。元のカードも結果データセットを参照しているため、表示されるデータは変化しません。

# 高度なフィルターの削除または更新

高度なデータセット フィルターを更新するには、次の手順に従います。

- 1. 高度なフィルターが適用されたデータセットの [データセット オプション] ボタン … をクリックします。
- 2. データセットのオプション メニューで **[**高度なフィルター**]** をクリックします。
- 3. 次のいずれかを実行します。
	- フィルターの式を変更し、**[**適用**]** をクリックしてフィルターを更新します。

• [フィルターの削除] ボタン m をクリックしてフィルターを削除します。

高度なカード フィルターを更新するには、次の手順に従います。

- 1. アクティブな [カード フィルター] ボタン ppe をクリックします。
- 2. 更新するフィルターをクリックします。
- 3. 次のいずれかを実行します。
	- フィルター値を変更し、**[**適用**]** をクリックしてフィルターを更新します。
	- [フィルターの削除] ボタン m をクリックしてフィルターを削除します。

# 式の例

次の表は、高度なフィルターで使用できる式の例です。

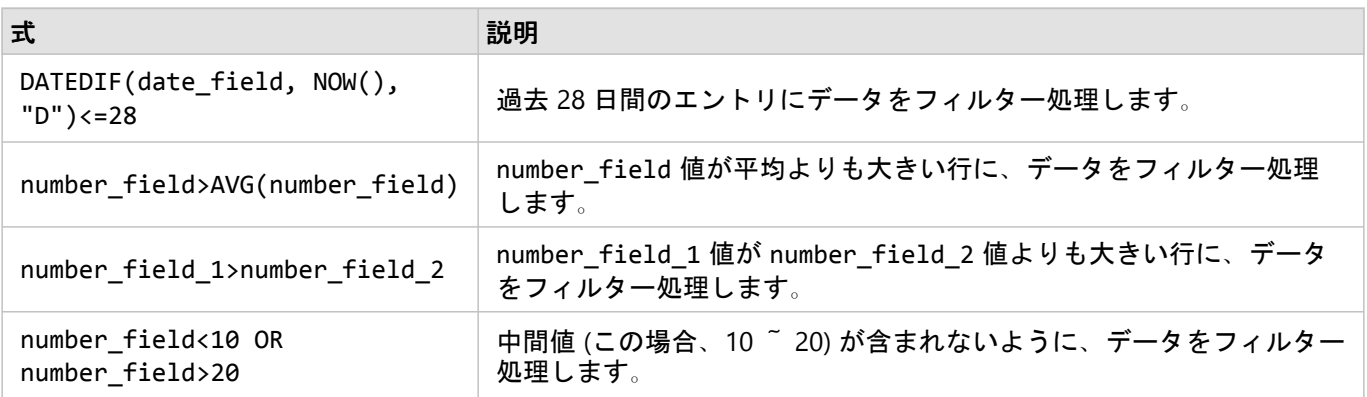

# マップのナビゲーション

マップ上での拡大および縮小では、次のオプションを使用できます。

- マップ ツールバーの **[**ズーム ツール**]** ボタン をクリックして、ズーム ツールを使用する。
- マウスを使用してスクロール イン/アウトする。
- Shift キーを押しながらポインターをドラッグして、対象地域上を拡大する。

画面移動するには、マウスまたはキーボードの矢印キーを使用します。マップを移動およびズームした後、**[**デフ **ォルトの表示範囲] ボタン ⋒ をクリックしてマップを元の範囲に戻します。** 

#### ヒント**:**

画面をズームしたり移動したりする際、ページ上のすべてのマップで同じ範囲を表示したい場合は、**[**範囲の同期**]** ボタンを使用します。ページ上のすべてのマップを更新して、対象エリアの位置およびズーム レベルを反映す ることも役立つでしょう。

#### デフォルトの表示範囲の変更

**[デフォルトの表示範囲] ボタン 心 を使用すると、マップはレイヤーの全範囲に戻ります。デフォルトの表示範囲** をカスタマイズするには、次の手順に従います。

- 1. マップを必要な表示範囲にズームおよび移動します。
- 2. マップ ツールバーの [**ズーム ツール]** ボタン @ をクリックします。

メモ**:**

マップ ツールバーは、アクティブなマップ カードで使用できます。必要に応じて、マップをクリックしてカ ードを有効化します。

マップ ツールバーにはズーム ツールが表示されます。

3. 【**デフォルトの範囲の設定】**ボタン ☎ をクリックします。

**[**デフォルトの表示範囲**]** ボタンは、マップを設定した表示範囲にズームおよび移動します。ズームツールから **[**デ フォルトの範囲のクリア] ボタン [x] をクリックすると、元のデフォルト範囲にリセットできます。

#### レイヤーの全体表示

**[**レイヤーの全体表示**]** ボタンを使用すると、特定のレイヤーの範囲にマップをズームできます。レイヤーをズーム するには、次の手順に従います。

1. 必要な場合は、マップ ツールバーの **[**凡例**]** ボタン をクリックして、マップ上のレイヤーを表示します。

メモ**:**

マップ ツールバーは、アクティブなマップ カードで使用できます。必要に応じて、マップをクリックしてカ ードを有効化します。

2. マップに複数のレイヤーが含まれている場合は、リストからレイヤーを選択します。

oo<sup>o</sup> Collisions  $\,$  $\,$  $\prod$  Wards

オレンジ色の外枠が選択したレイヤー上に表示されます。

- 3. マップ ツールバーの **[**ズーム ツール**]** ボタン をクリックします。 マップ ツールバーにはズーム ツールが表示されます。
- 4. [レイヤーの全体表示] ボタン L2 をクリックします。 マップ上で選択したレイヤーの範囲が拡大表示されます。

メモ**:**

一部のレイヤーは、フィーチャがヘッダーの下で部分的または完全に非表示になるように分散していることがあり ます。マップ上のレイヤーの表示が完全でない場合、カード ヘッダーを非表示にするか、マップのデフォルトの 表示範囲を変更することができます。

# 選択

選択を行うと、データ内の異常高値や異常低値など、関心のある領域に一時的にターゲットを絞って、関連するマ ップ、チャート、テーブルでそれらのデータ ポイントをハイライト表示することができます。フィルタリングと は違って、カード上の選択は一時的なものです。選択によってソース データが変更されることはありませんが、 解析や統計サマリーの結果は選択による影響を受けます。これらの機能では、現在の選択セットのみが使用される ためです。ただし、以前に実行された空間解析には、選択が反映されません。

ヒント**:**

選択セットを使用すると、データを空間的に絞り込むことができます。また、ページ上のマップ/チャート/テーブ ルのドロップ領域に選択セットをドラッグして、他のマップ、チャート、テーブルを作成できます。

### マップ カード

マップ上のフィーチャの選択は、選択ツールを使用するか、凡例を操作するか、同じデータを表示している別のカ ード上で選択して、行うことができます。マップ上の空白領域をクリックすると、選択が解除されます。

選択ツール

選択ツールを使用して、マップ上の 1 つ以上のフィーチャを選択することができます。別のツールを選択しない限 り、マップ上のフィーチャをクリックしたときに、ポインターは常に **[**選択**]** として機能します。マップ ツールバ ー上の **[**選択ツール**]** ボタン を使用して、選択ツールにアクセスできます。

マップ カードで使用できる 5 つの選択ツールを以下の表にまとめます。

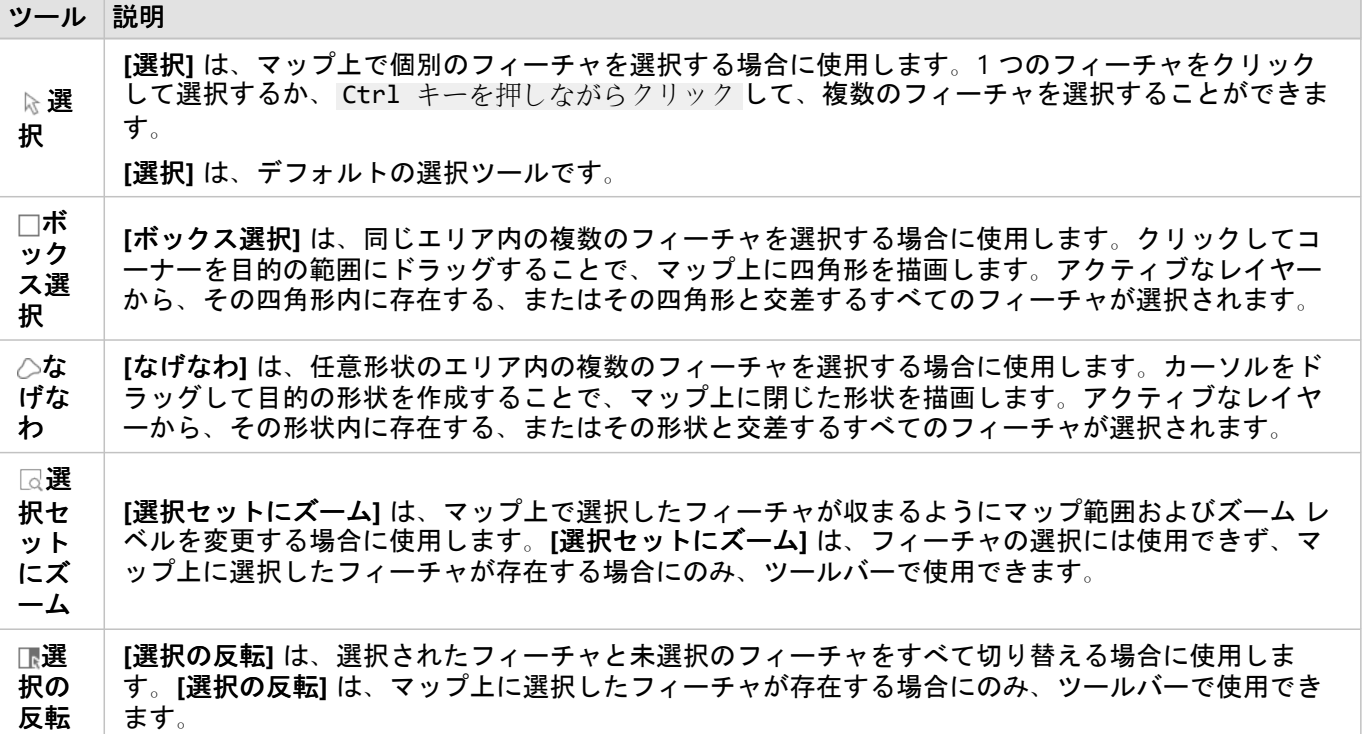

凡例

レイヤーが **[**種類 **(**個別値シンボル**)]**、**[**数と量 **(**サイズ**)]**、または **[**数と量 **(**色**)]** でスタイル設定されている場合、凡 例 (**[**レイヤー オプション**]** ウィンドウで使用可能) を使用してフィーチャを選択できます。

凡例で値のカテゴリまたはクラスを選択すると、そのカテゴリまたはクラスのすべてのフィーチャがマップ上で選 択されます。 Ctrl キーを押しながらクリック して、凡例上で複数のカテゴリまたはクラスを選択できます。

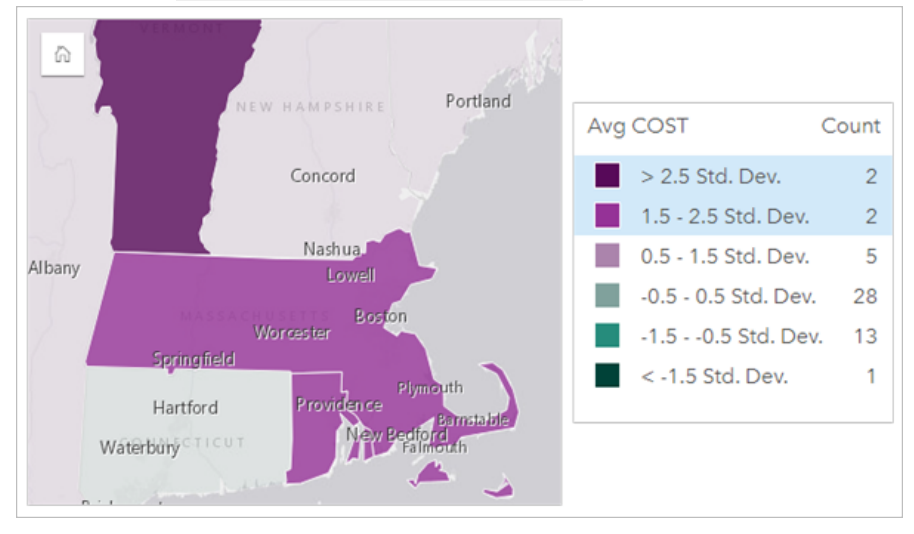

チャート カード

チャート上のフィーチャの選択は、選択ツールを使用するか、凡例を操作するか、同じデータを表示している別の カード上で選択して、行うことができます。チャート上の空白領域をクリックすると、選択が解除されます。

選択ツール

選択ツールを使用して、チャート上の 1 つ以上のフィーチャを選択することができます。別のツールを選択しない 限り、チャート上のフィーチャをクリックしたときに、ポインターは常に **[**選択**]** として機能します。チャート ツ ールバー上の **[**選択ツール**]** ボタン を使用して、選択ツールにアクセスできます。

#### メモ**:**

使用できる選択ツールは、視覚化されているチャートのタイプによって異なります。

チャート カードで使用できる 3 つの選択ツールを以下の表にまとめます。

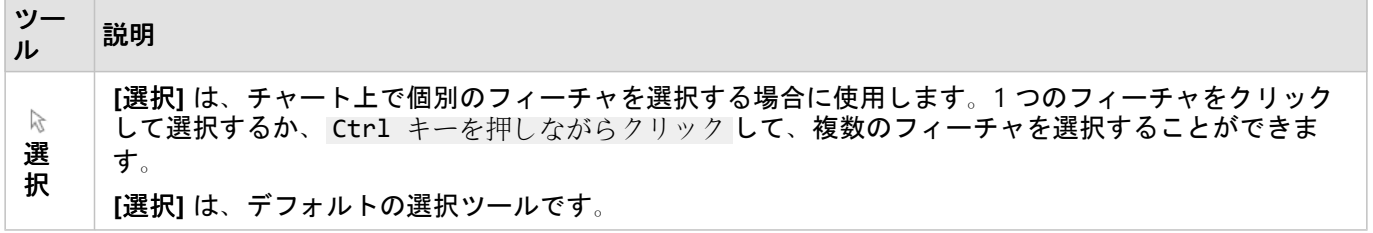

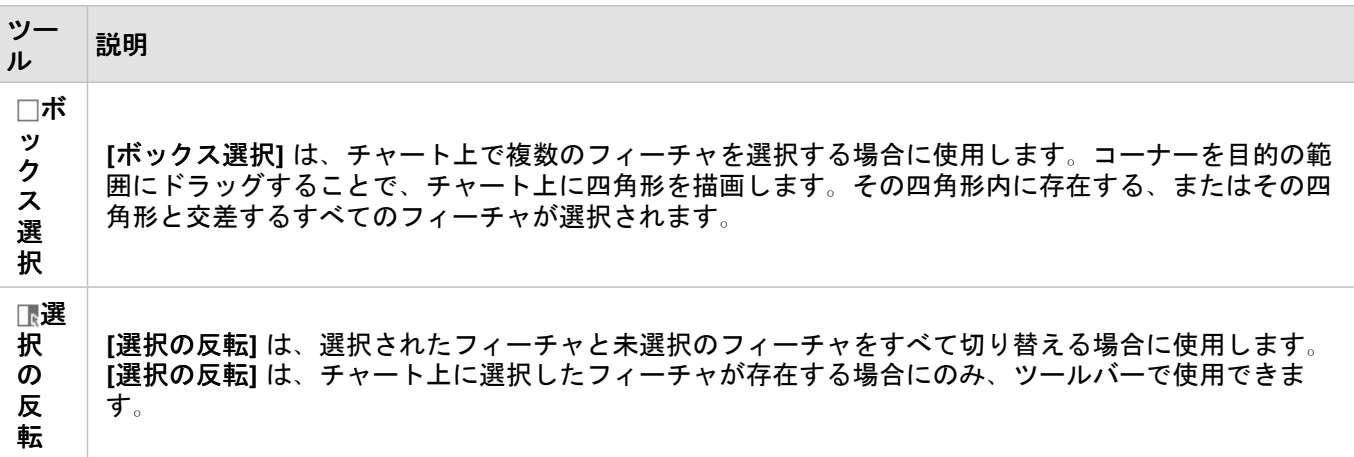

凡例

レイヤーが **[**個別シンボル**]** でスタイル設定されている場合は、凡例を使用してフィーチャを選択できます。

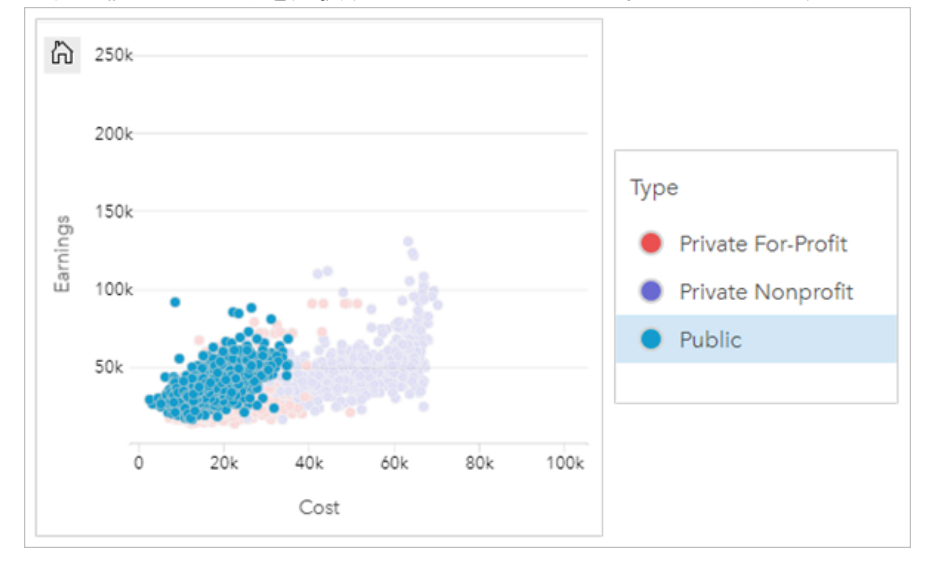

凡例で値のカテゴリを選択すると、チャート上のそのカテゴリのすべてのフィーチャが選択されます。

# 集計テーブル

集計テーブルのフィーチャを選択するには、目的のフィーチャをクリックするか、または Ctrl キーを押しなが らクリック します。選択されているフィーチャは集計テーブルに表示され、同じデータを表示する他のマップ、 チャート、またはテーブルにも表示されます。集計テーブルでの選択後には、次のオプションが使用できるように なります。

- 選択の反転[選択の反転] ボタン  **をクリックすると、選択されているフィーチャを切り替えることができ**ま す。選択を切り替えると、同じデータを表示する他のすべてのカードにも反映されます。
- 選択セットの表示: [**選択セットの表示]** ボタン をクリックすると、集計テーブルに選択されているフィーチャ のみが表示されます。選択されていないフィーチャは、集計テーブルから一時的に削除されます。選択されてい るフィーチャは、同じデータを表示する他のすべてのカードで選択状態となりますが、これらのカードにこれ以 外の変更は一切発生しません。選択されていないフィーチャを再び表示するには、**[**選択セットの表示**]** をもう一 度クリックします。選択されているフィーチャは、集計テーブル内または別のカード内でスクロールバーをクリ

ックするまで、選択状態のままです。

# ポップアップの表示

ポップアップには、マップ上の 1 つのフィーチャやチャートの外観 (バーやポイントなど) に関する概要が示され ます。マップ上にポップアップを表示するには、ポイント、ライン、またはエリアの上にポインターを置きます。 チャート上にポップアップを表示するには、ポイント、バー、またはスライスの上にポインターを置きます。

# フィールドの表示

マップのポップアップには、マップ上のデータに関する情報が表示されます。デフォルトでは、マップのポップア ップには、データセット内の 1 番目の文字列フィールドの値が表示されます。文字列フィールドが存在しない場合 は、1 番目の数値フィールドが使用されます。ポップアップに表示されるフィールドは、**[**表示フィールド**]** ボタン を使用して変更できます。**[**表示フィールド**]** ボタンは、空間データセットの **[**位置**]** フィールドの横のデータ ウィ ンドウ内にあります。

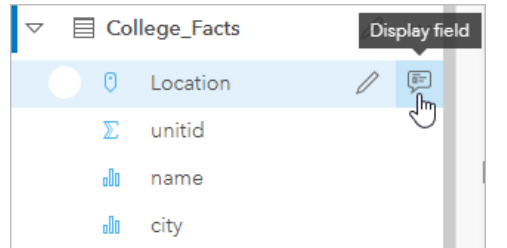

#### メモ**:**

結合または集約されてデータベース接続から作成されたデータセットの **[**表示フィールド**]** ボタンは利用できませ ん。データベース接続は、Insights in ArcGIS Enterprise と Insights desktop で利用できます。

ポップアップのスタイルを **[**位置**]** フィールド以外のフィールドで設定した場合、ポップアップには **[**シンボル設 定**]** フィールドおよび **[**表示フィールド**]** の両方からの情報が含まれます。

マップのポップアップの構成

マップのポップアップは、構成して平均値、最小値、最大値などの統計を表示または削除したりすることができま す。また、無効にすることもできます。マップ レイヤーのポップアップを構成または無効化するには、次の手順 を実行します

- 1. マップ カード上で、レイヤー名の横にある矢印 > をクリックします。 **[**レイヤー オプション**]** ウィンドウが表示されます。
- 2. [オプション] タブ @ をクリックします。
- 3. **[Show popup]** をオンまたはオフにして、レイヤーのポップアップを有効化または無効化します。
- 4. **[**統計情報を含む**]** ボタン または **[**統計情報を含まない**]** ボタン をクリックして、最小値、最大値、平均値 などの情報をポップアップで表示または削除します。

# カードの操作

データを完全に理解するために重要なのは、同一のデータセットをソースとする複数の可視化を操作してみること です。同一のデータセットのフィールドから作成されたカードはリンクされているため、ユーザーは、1 つのカー ド上で選択を行った後、関連カードの更新を表示して、それらの選択セットをハイライト表示することができま す。

異なるタイプのカードがページ上にある場合は、選択やフィルタリング、統計情報へのアクセス、その他の操作を 行うことによって、単一の可視化では識別できなかった可能性のある空間、時間、数値、カテゴリに関するパター ンを明らかにすることができます。データを可視化するためのさまざまな方法については、「[解析機能](#page-290-0)」をご参照 ください。

データは、次の方法で操作できます。

- カードの最大化による、フィルムストリップ ビューの表示
- 前面へ移動または背面へ移動
- カードの統計情報の表示
- 可視化タイプの変更
- カードのタイトルの変更
- カード ヘッダーの非表示

# カードの最大化

カードを操作するときは、カードを拡大して、データをわかりやすく表示することもできます。カードを最大化す ると、ページ上にカードのフィルムストリップ ビューが作成されます。このビューでは、最大化されたカードが 上部に配置され、その下に残りのカードのサムネイルが並べられます。

**[**最大化**]** をクリックして、カードを拡大します。

**[**元のサイズに戻す**]** をクリックすると、元のサイズのカードを表示したページ ビューに戻ります。

#### 前面へ移動または背面へ移動

1 ページに複数のカードを作成すると、重複するカードを表示する順序を指定することができます。デフォルトで は、Insights はカードの作成順序が使用され、新しいカードは古い方のカードの前に来ます。

#### メモ**:**

凡例は、常に説明するカードの前に来ます。

以下の手順に従って、カードの順序を変更します。

- 1. 必要に応じて、カードをクリックして有効化します。
- 2. **[その他]** ボタン … をクリックします。
- 3. [カードの整列] ボタン 心 をクリックします。
- 4. 次の整列オプションのいずれかを選択します。
	- 最前面へ移動
	- 前面へ移動
- 最背面へ移動
- 背面へ移動

または、キーボード コマンド f を使用して、アクティブなカードを前面に移動したり、 b 背面に移動したりす ることができます。タイトル、軸ラベル、テキストとメディア カードなど、テキスト ボックスがアクティブな場 合、 f または b を使用する前に Esc を使用してテキスト ボックスを終了することができます。

#### カードの統計情報の表示

統計情報のサマリーはデータの概要を提供します。統計情報は、操作中のチャートまたはマップのタイプによって 異なります。

マップ上の統計情報のサマリーは、個数、最小値、最大値、平均値を含みますが、マッピングしているデータのタ イプによって変化します。データ ソースの編集可能なデータセットから作成されたマップにはタイムスタンプも あります。タイムスタンプにより、表示されているバージョンの最終更新時間がわかります。データが最新でない 場合、データセットまたはワークブックを更新して、最新データを表示できます。

チャートの統計情報も、チャート タイプごとに異なります。たとえば、バー チャートの統計情報には、個数、平 均値、中央値、上または下の四分位が含まれます。

サマリー テーブルに適用できる統計情報としては、合計、平均値、最小値、最大値、中央値、パーセンタイルな どがあります。統計情報の計算は、カテゴリ値ごとに数値フィールドまたは割合/比率フィールドに対して行われ ます。サマリー テーブルには最下段に表示される統計情報もあります。データセット全体で計算され、数値フィ ールドまたは割合/比率フィールドで選択した統計を表示します。たとえば、あるテーブルが 10,000 のポイントか ら成り、これが 5 つのカテゴリに分かれるとします。統計情報として平均値を選択したとすれば、最下段に表示さ れる平均は、10,000 の値の平均値として求めます。5 つのカテゴリそれぞれについて平均値を求め、この 5 つの平 均を取るのではありません。

#### チャートの統計情報へのアクセス

利用可能な統計情報を表示するには、**[**チャートの統計情報**]** ボタン をクリックします。

マップの統計情報へのアクセス

マップ カードをめくって統計情報のサマリーを表示するには、[情報] ボタン ① をクリックします。

#### 可視化タイプの変更

関連する可視化タイプに変更すると、データを異なる視点から見ることができます。たとえば、[コロプレス](#page-145-0) マッ [プ](#page-145-0)か[らヒストグラム](#page-197-0)に変更すると、集中度合いが最も高いまたは低いのはどの数値範囲かなど、数値データの分散 状況を表示したり、データに歪みがあるかどうかを確認したりできます。

関連する可視化タイプは、可視化しているデータによって決まります。以下の手順に従って、カードの可視化を変 更します。

1. カードをクリックして、ツールバーを表示します。

2. **[可視化タイプ]** ボタン <sub>ala</sub> をクリックします。

リスト内の適用可能な可視化タイプを選択できます。すべての可視化タイプが使用不可の場合、可視化タイプ を変更することはできません。

3. リスト内の可視化タイプを選択します。

カードが、ヒストグラムなど、選択された可視化タイプに変更されます。

4. 前の可視化タイプに戻すには、[**可視化タイプ**] ボタン nlh をクリックして、前の可視化タイプをリストから選択 します。

# カードのタイトルの変更

デフォルトでは、カードが作成された順番に基づくタイトル ([カード 1]、[カード 2] など) がカードに割り当てら れます。必要に応じて、よりわかりやすいタイトルを指定できます。カードのタイトルは、カードが選択されてい ない場合に表示できます。

1. カードが選択されている場合は、カードの外側をクリックして選択を解除します。

カードのタイトルが表示されます。(たとえば、**[**カード **1]**)。

2. カードのタイトルをクリックします。

タイトル フィールドがグレーに変わります。

3. 新しいタイトルを入力して、**[Enter]** キーをクリックします (またはカードの外側をクリックします)。

## カード ヘッダーの非表示

カードのヘッダーは、ツールバーの下の **[**非表示**]** ボタン を使用して非表示にできます。ヘッダーが非表示のと きは、[その他] ボタン … と [表示] ボタン ~ にアクセスできます。ツールバーにある他のすべてのボタンは、ツー ルバーを再度表示させない限り表示されません。そのため、フィルター、スタイル、クロス フィルターのような カード設定は、カード ヘッダーを非表示にする前に設定しておくことをお勧めします。

非表示のヘッダーは、共有ページではデフォルトで非表示のままとなります。**[**表示**]** および **[**非表示**]** ボタンはペ ージ ビューアーで利用可能で、ツールバーのボタンへアクセスできます。カードを無効にすると、ヘッダーは自 動的に再度非表示になります。そのため、ページが共有されているときにヘッダーが非表示の場合、カード タイ トルはページ ビューアーには表示されません。
Insights 2020.3 ドキュメント

# 解析

# 解析の実行

# <span id="page-290-0"></span>解析機能

解析を実行するために作成する必要があるマップまたはチャートについては、次のセクションをご参照ください。

- データの解析
- マップの作成
- チャートの作成

データの解析

以下のセクションの表では、次の実行方法について説明します

- データ内の数量を理解する
- データ内のリレーションシップを理解する
- データ内の変更を理解する
- データ内の相互作用を理解する
- データの分布を理解する
- データ内の比率を理解する

## データ内の数量を理解する

変数のサイズ、量、程度を確認する場合、次のチャート タイプを使用します。

| icon | チャート タイ<br>゙゙ヺ                            | 要件                                    | 説明                                                | 作成方法                                 |
|------|-------------------------------------------|---------------------------------------|---------------------------------------------------|--------------------------------------|
|      | バー チャー<br>トとカラム<br>チャート                   | 個別<br>カテ<br>ゴリ                        | カテゴリ間で集計した数量を比較し、広範な<br>差異を一目で特定します。              | 文字列フィールドを<br>使用してチャートを<br>作成します。     |
|      | 積み上げバ<br>ー チャート<br>と積み上げ<br>カラム チャ<br>— F | $2$ $\supset$<br>の個<br>別力<br>テゴ<br>IJ | カテゴリまたはサブカテゴリ間で集計した数<br>量を比較し、広範な差異を一目で特定しま<br>す。 | 2 つの文字列フィー<br>ルドを使用してチャ<br>ートを作成します。 |
|      | ツリーマッ<br>プ                                | 個別<br>カテ<br>ゴリ                        | カテゴリのサイズと配置を比較して、階層構<br>造内の集計した数量を比較します。          | 文字列フィールドを<br>使用してチャートを<br>作成します。     |
|      | バブル チャ                                    | 個別<br>カテ<br>ゴリ                        | 強度を表すバブル サイズを使用して、カテゴ<br>リ全体で集計した数量を比較します。        | 文字列フィールドを<br>使用してチャートを<br>作成します。     |

| icon       | チャート タイ<br>プ              | 要件                              | 説明                                                                                     | 作成方法                                             |
|------------|---------------------------|---------------------------------|----------------------------------------------------------------------------------------|--------------------------------------------------|
|            | ヒート チャ<br>ート              | 2つ<br>の個<br>別力<br>…<br>テゴ<br>IJ | 行列形式にした2つのカテゴリの交差部分を<br>集計した数量を比較します。 セル全体にわた<br>って数量が変化するとき、データ内のパター<br>ンをすばやく識別できます。 | 2つの文字列フィー<br>ルドを使用してチャ<br>ートを作成します。              |
| FIZ<br>123 | KPI (主要業<br>績評価指標)<br>カード | 個別<br>カテ<br>ゴリ<br>また<br>は数<br>値 | 主要指標の尺度をターゲット値と比較しま<br>す。                                                              | 数値、割合/比率、ま<br>たは文字列フィール<br>ドを使用してチャー<br>トを作成します。 |

データのサイズ、量、程度を空間的に確認する場合、次のマップ タイプを使用します。

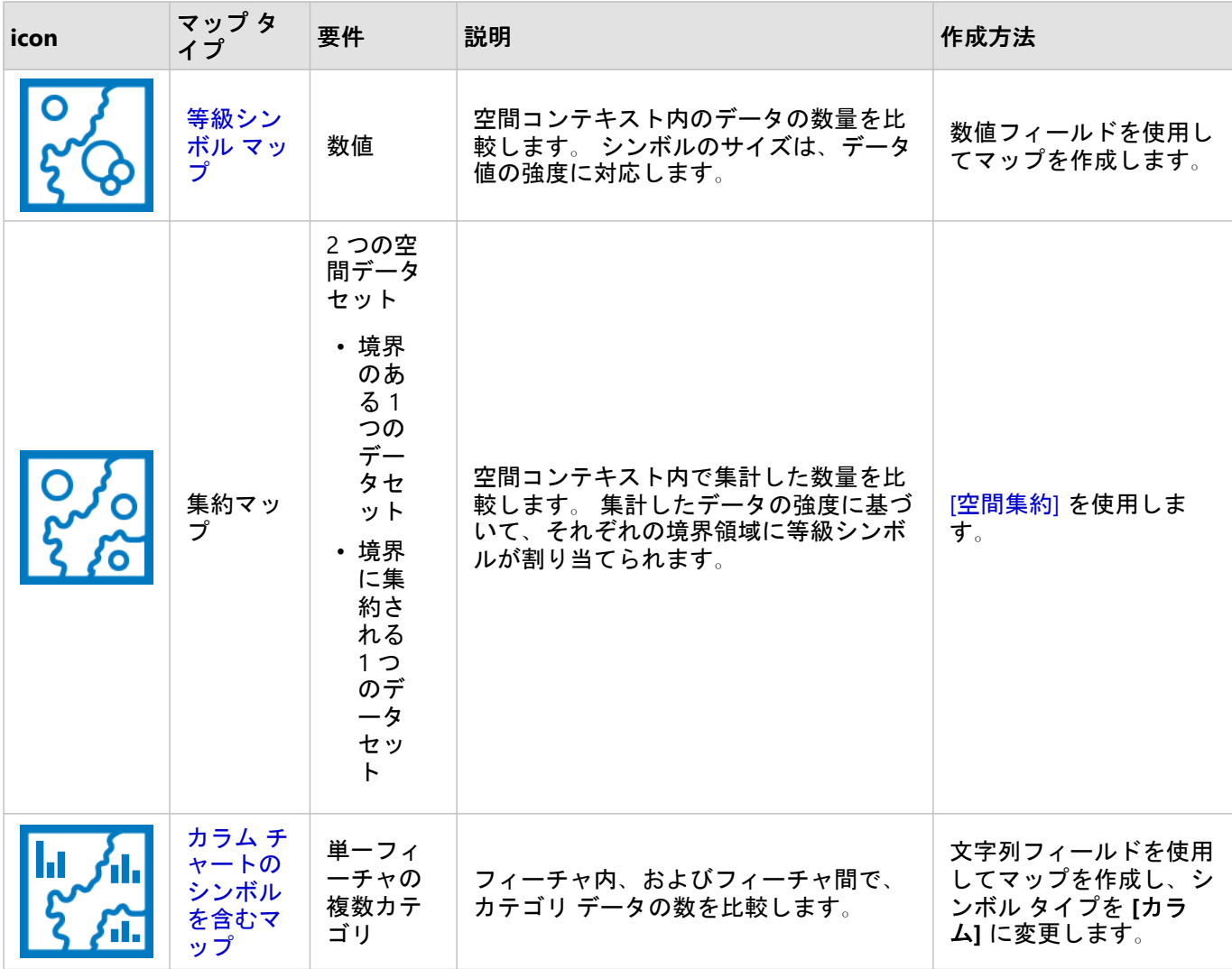

# データ内のリレーションシップを理解する

変数間の関係や類似性を確認する場合、次のチャート タイプを使用します。

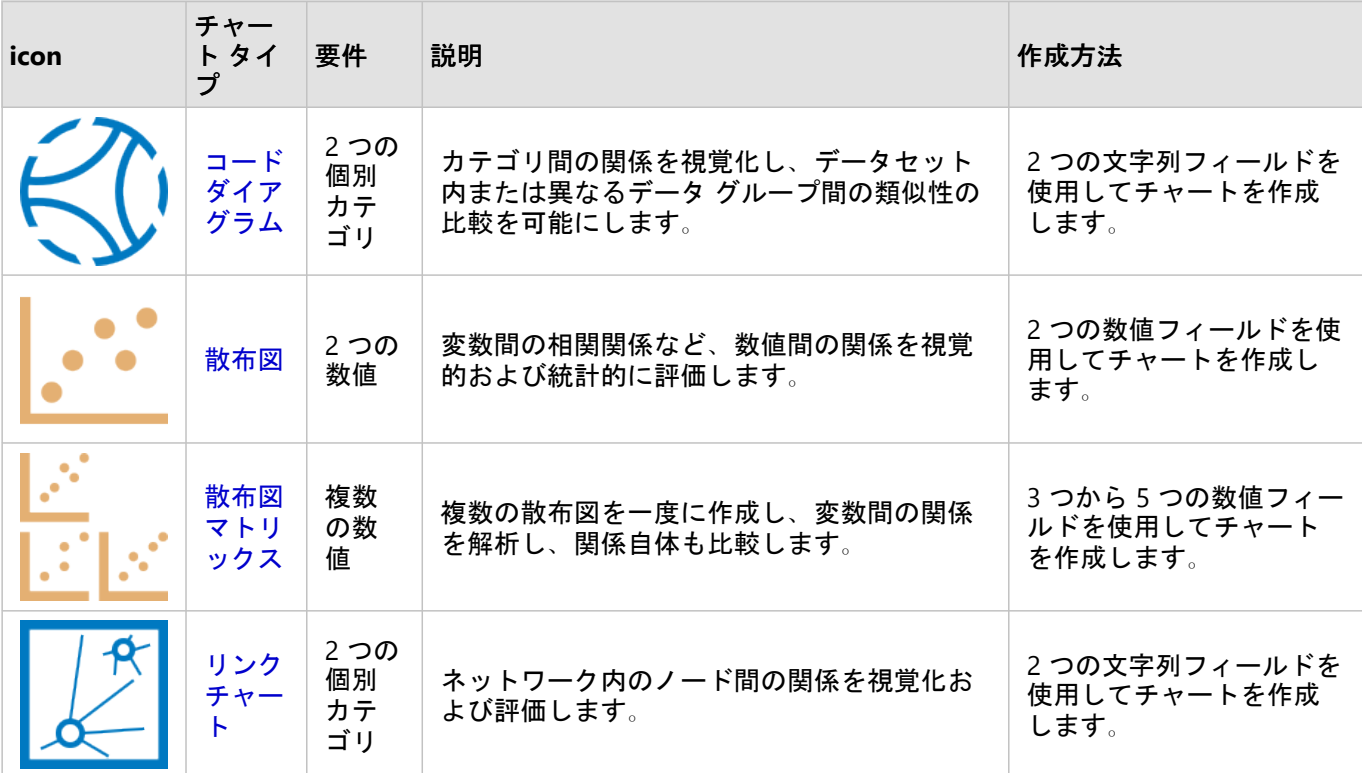

空間データの関係や類似性を確認する場合、次のマップ タイプを使用します。

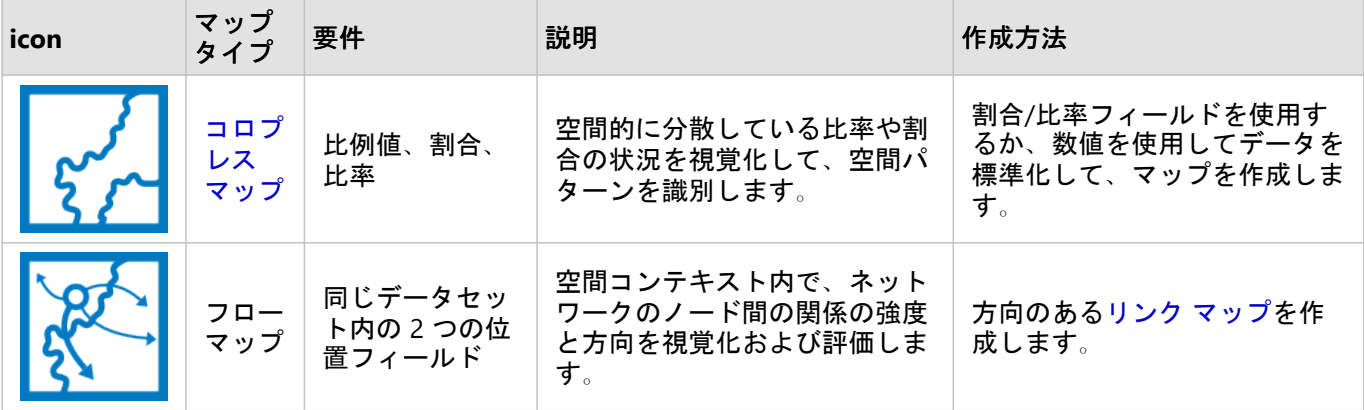

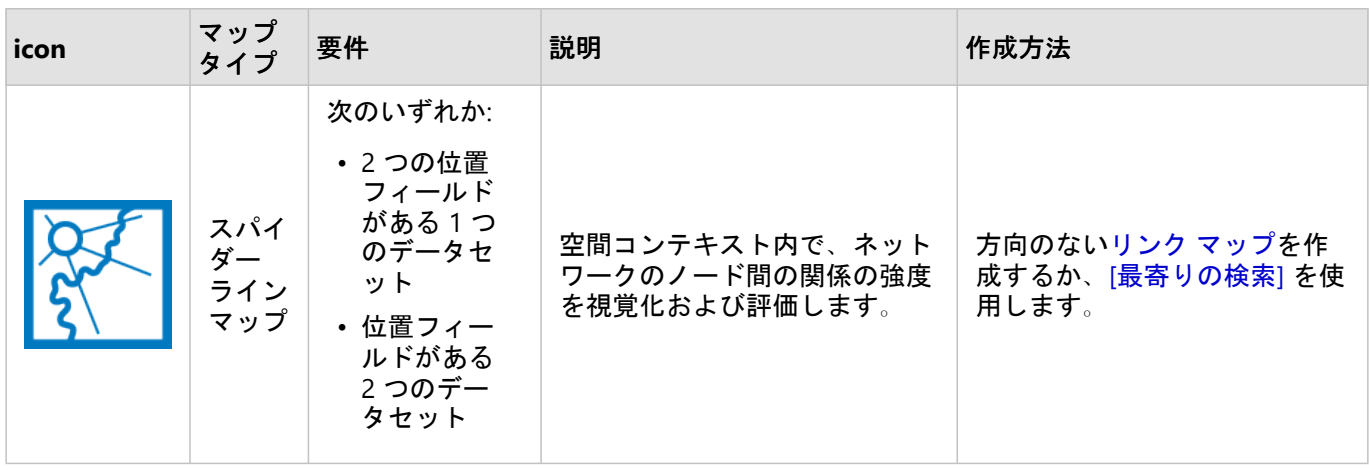

# データ内の変更を理解する

カテゴリ間や時間の経過に伴うデータの変化を確認する場合、次のチャート タイプを使用します。

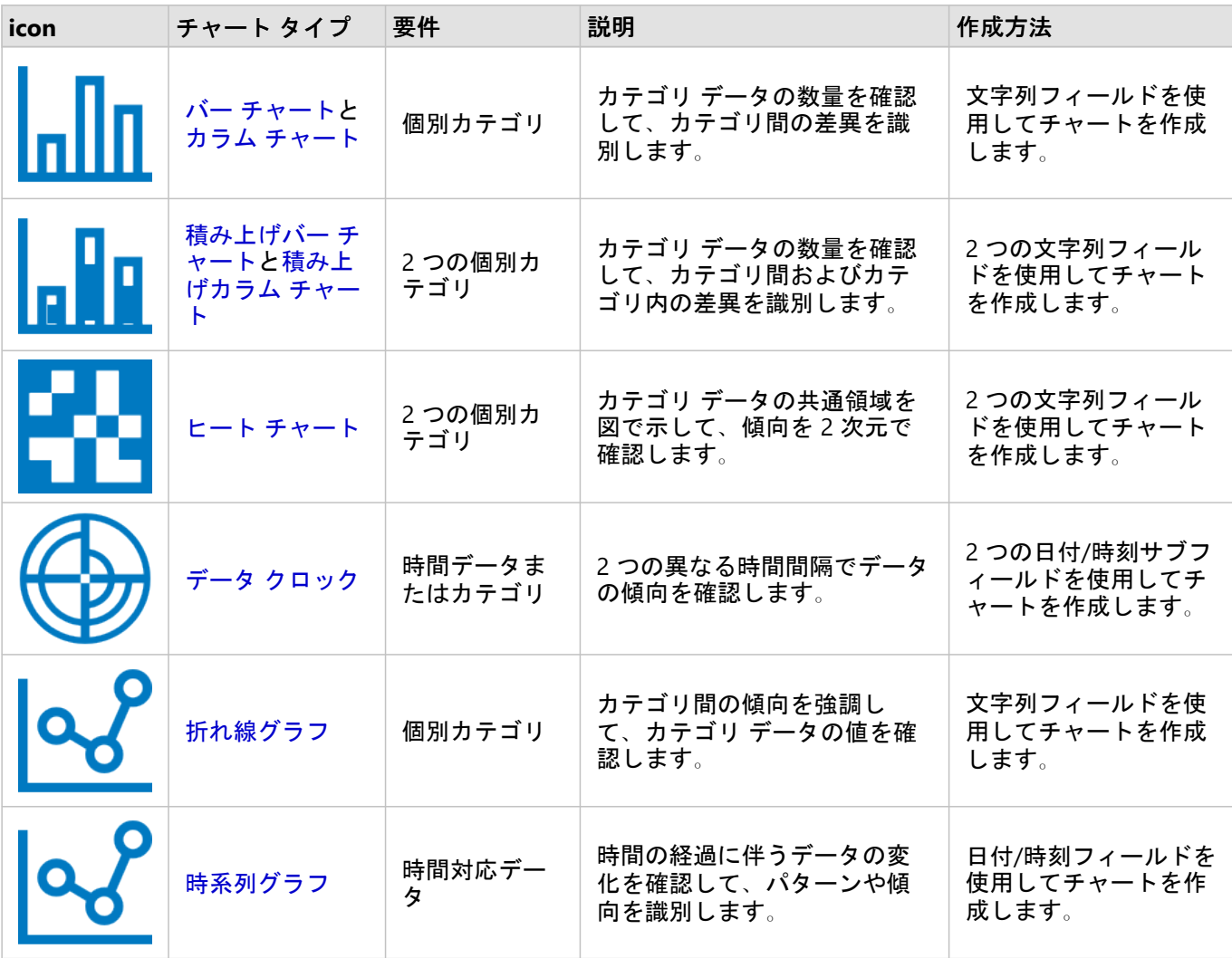

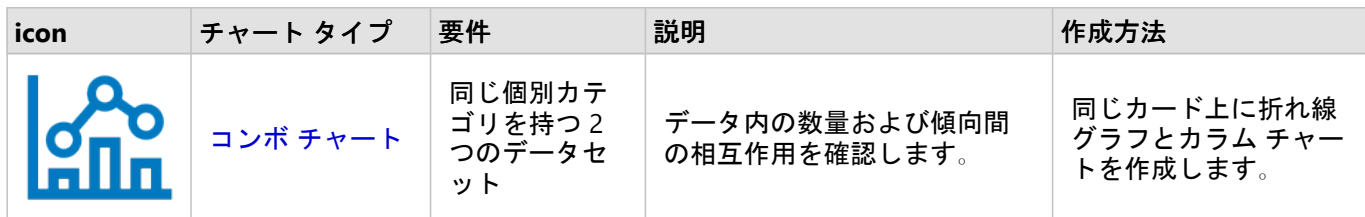

データの空間的な変化を確認する場合、次のマップ タイプを使用します。

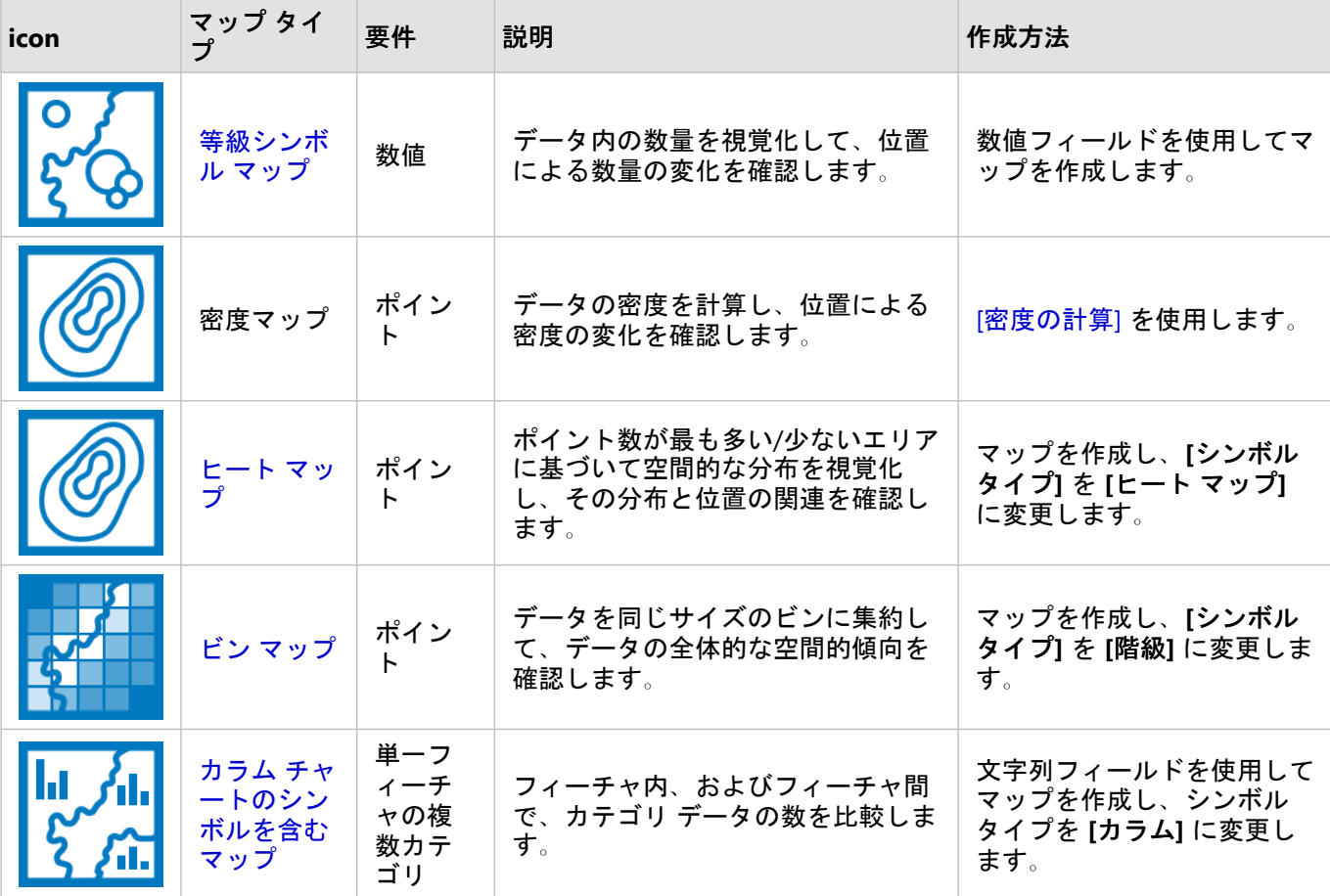

# データ内の相互作用を理解する

変数間の情報の流れを確認する場合、次のチャート タイプを使用します。

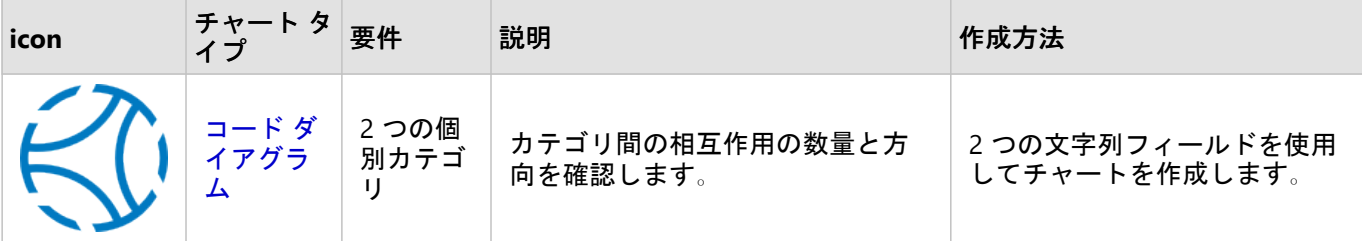

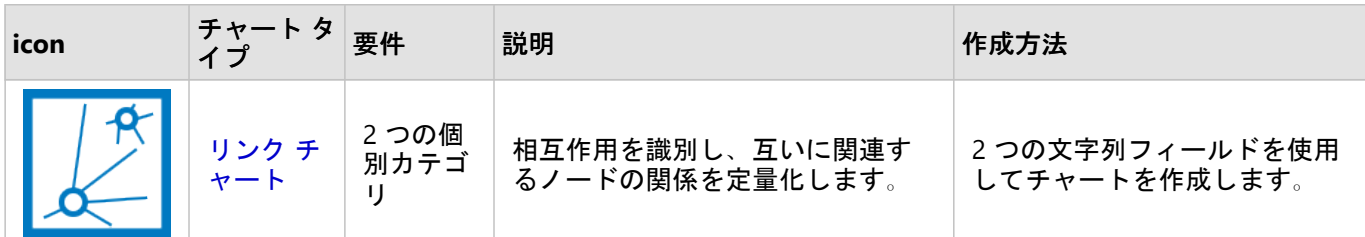

場所間の情報の流れを確認する場合、次のマップ タイプを使用します。

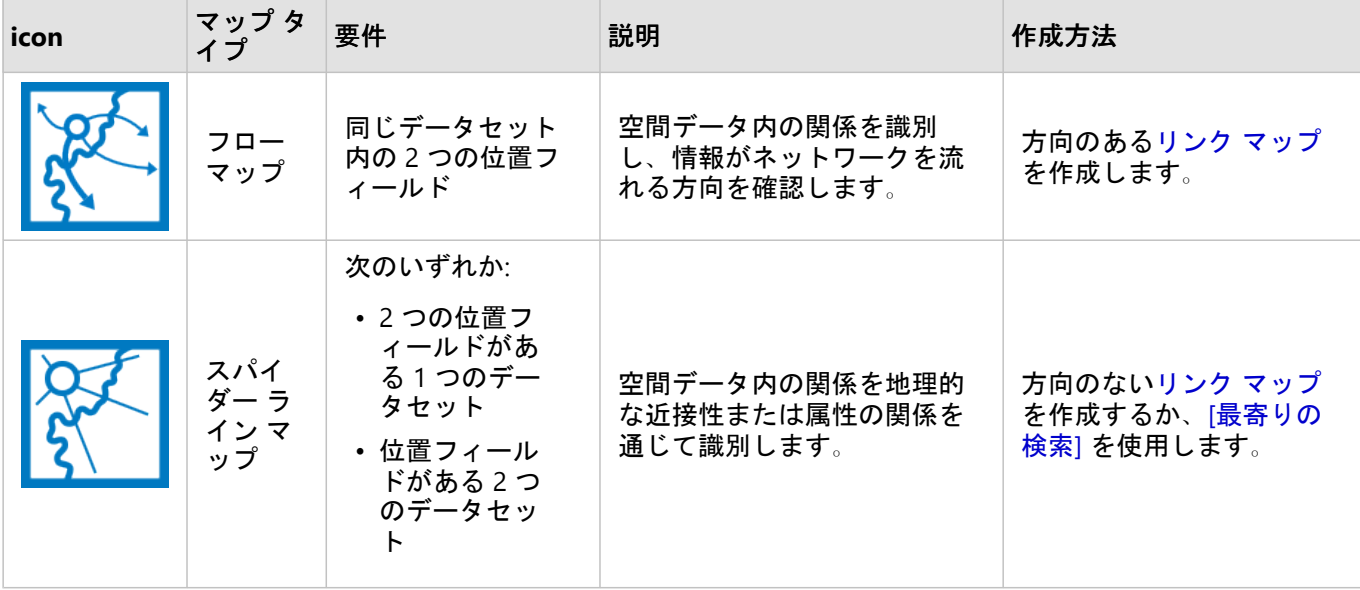

## データの分布を理解する

データの数値的な配置を確認する場合、次のチャート タイプを使用します。

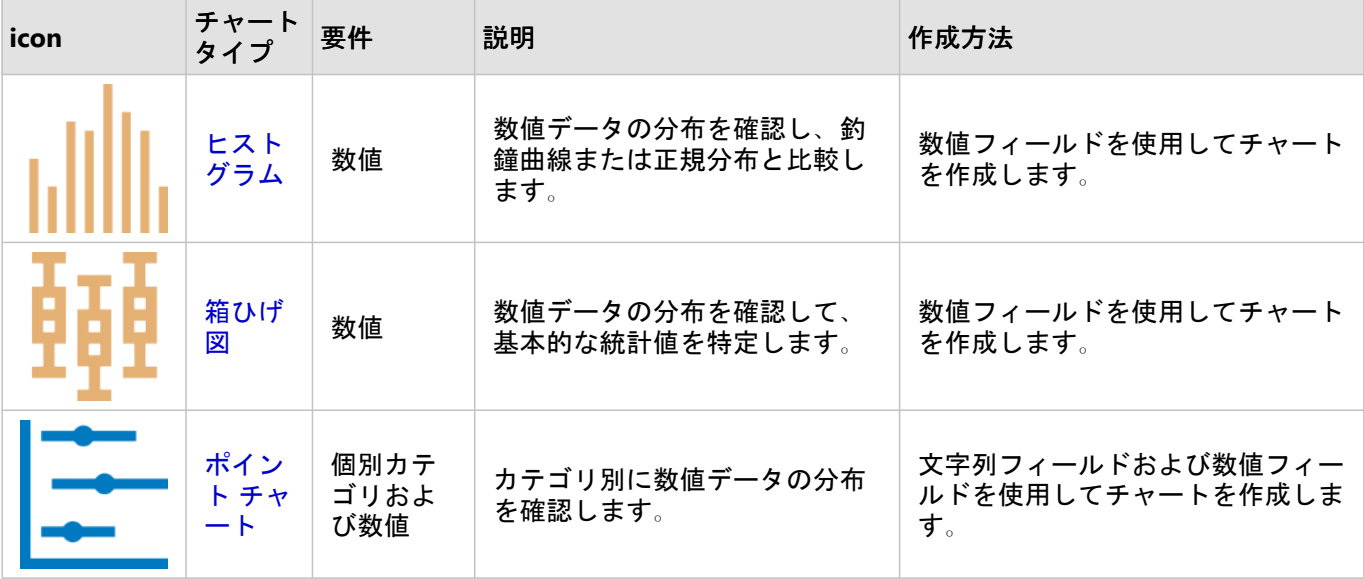

データの空間的な配置を確認する場合、次のマップ タイプを使用します。

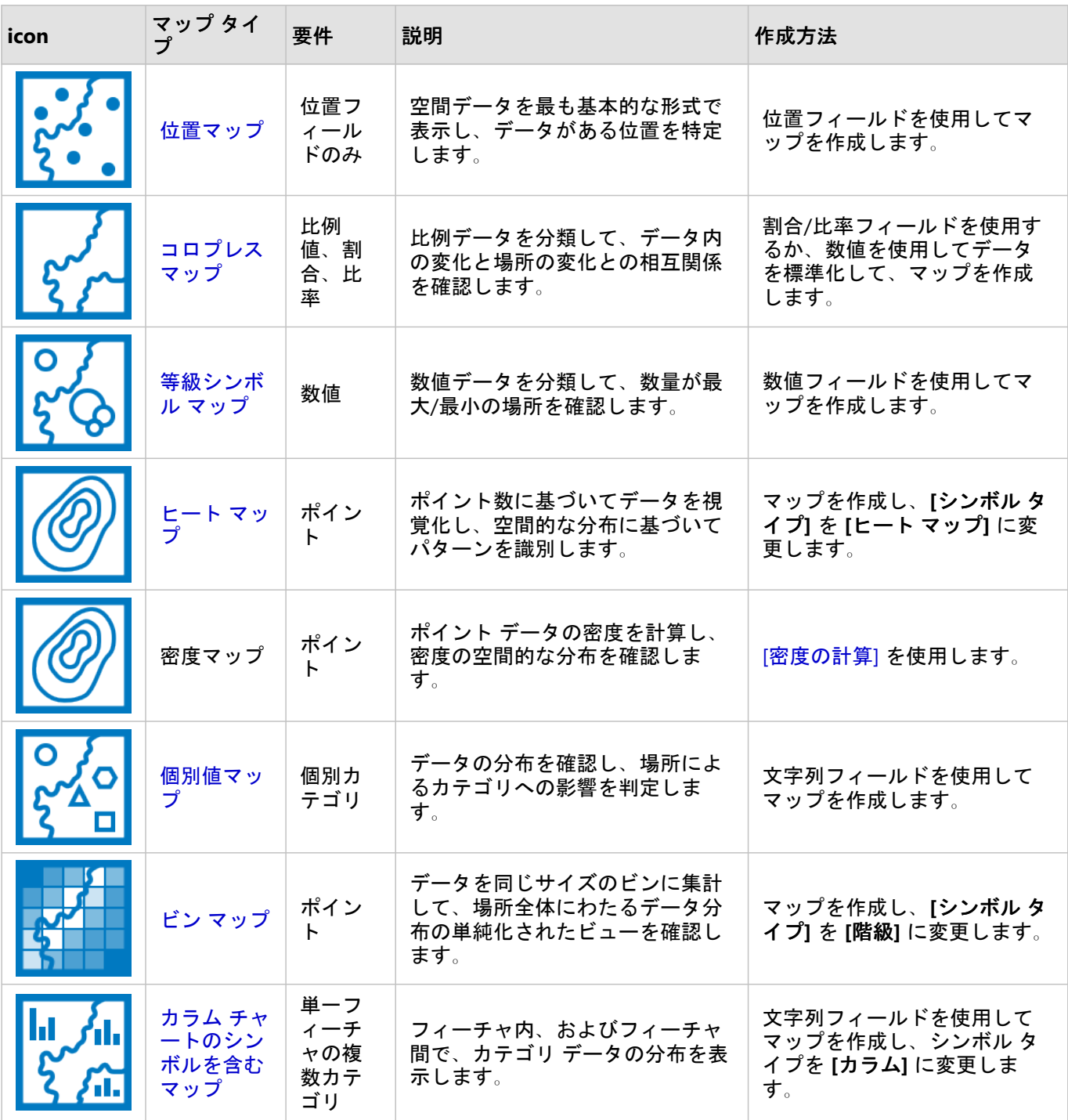

# データの比率を理解する

データ内のカテゴリの相対的な比率を確認する場合、次のチャート タイプを使用します。

| icon | チャート<br>タイプ | 要件        | 説明                                         | 作成方法                         |
|------|-------------|-----------|--------------------------------------------|------------------------------|
|      | ドーナ<br>ツ チャ | 個別<br>カテリ | 比例的に配置されたカテゴリを確認して、<br>全体に対する個別のサイズを確認します。 | 文字列フィールドを使用し<br>てチャートを作成します。 |
|      | ツリー<br>マップ  | 個別<br>カテリ | サイズと階層的な方向を通じてカテゴリの<br>比率を確認します。           | 文字列フィールドを使用し<br>てチャートを作成します。 |

データ内のカテゴリの相対的な比率を空間的に確認する場合、次のマップ タイプを使用します。

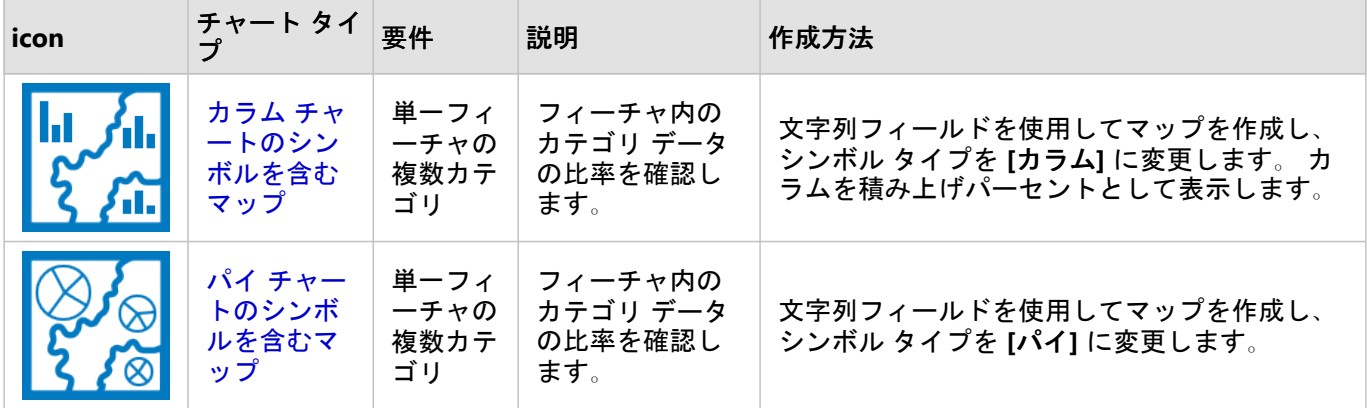

# マップの作成

空間データセットがある場合、マップを作成する準備ができています。

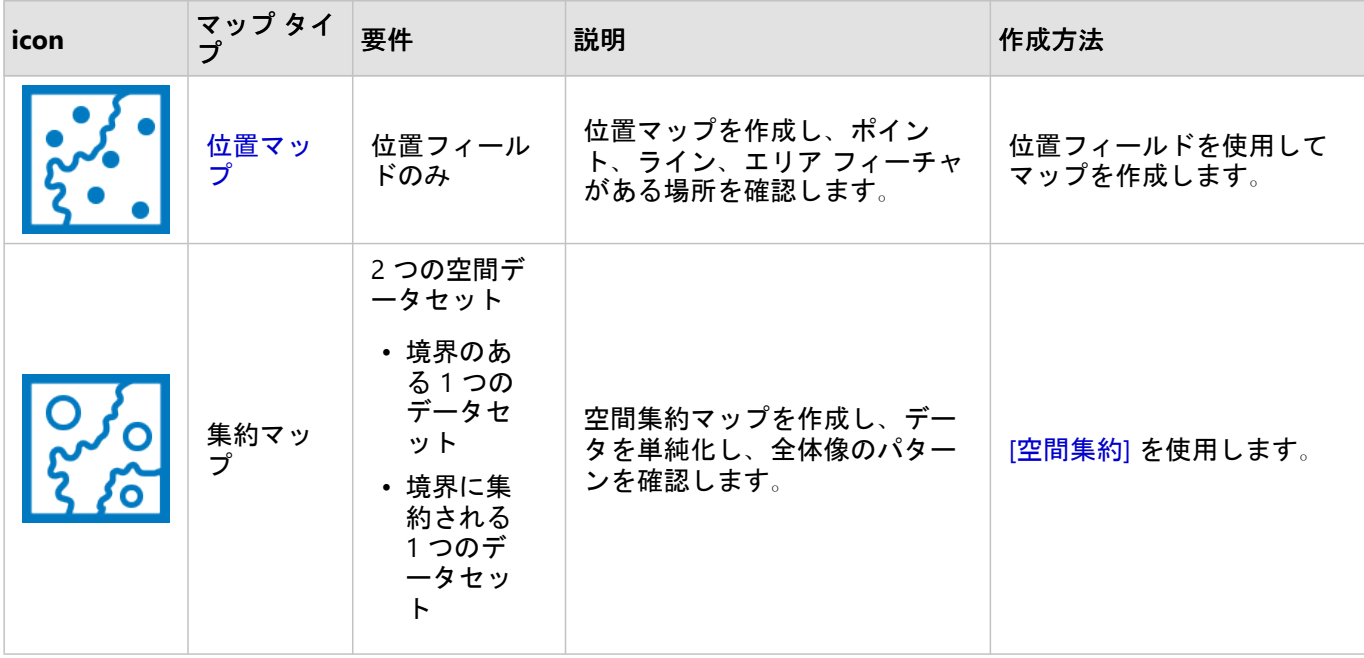

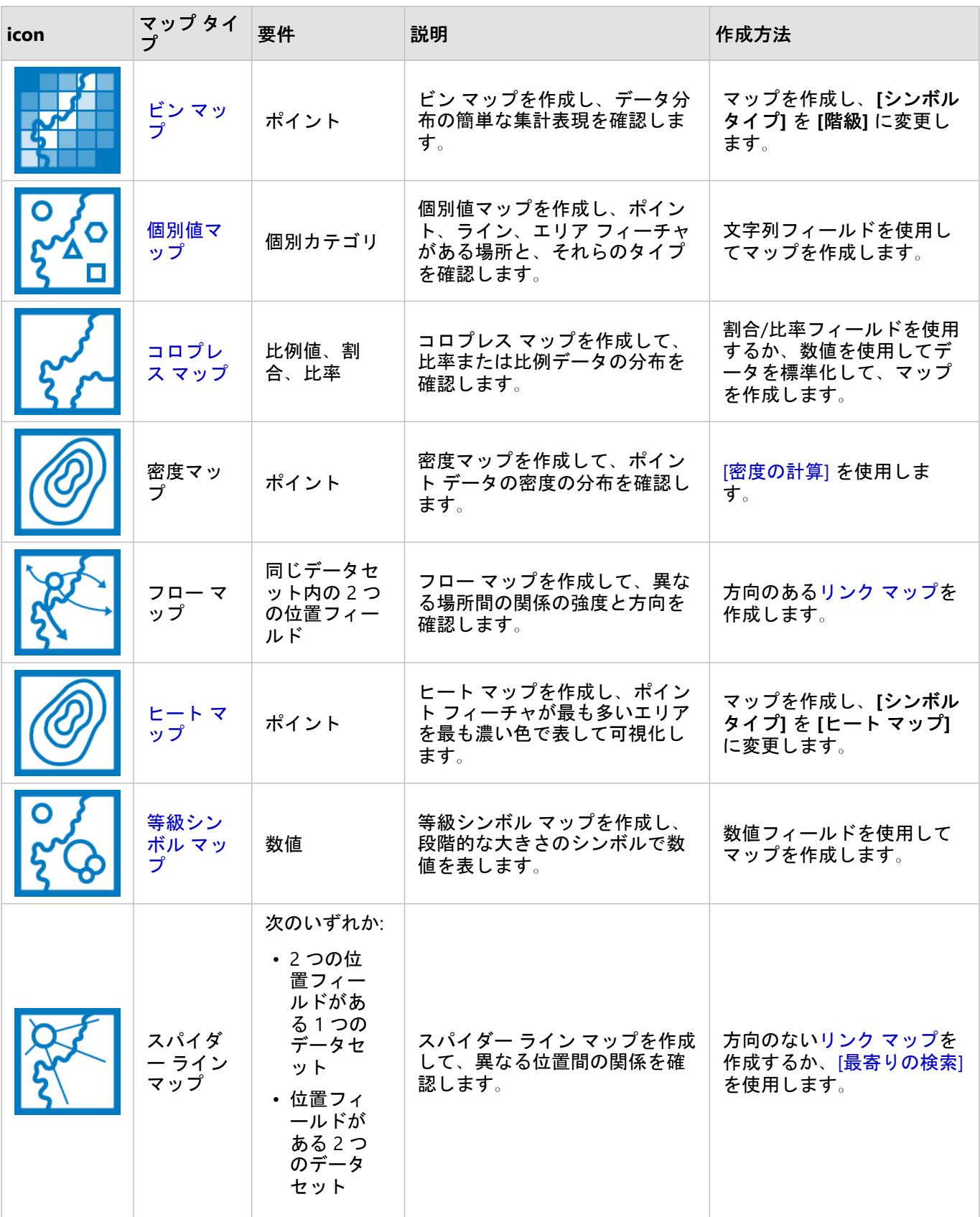

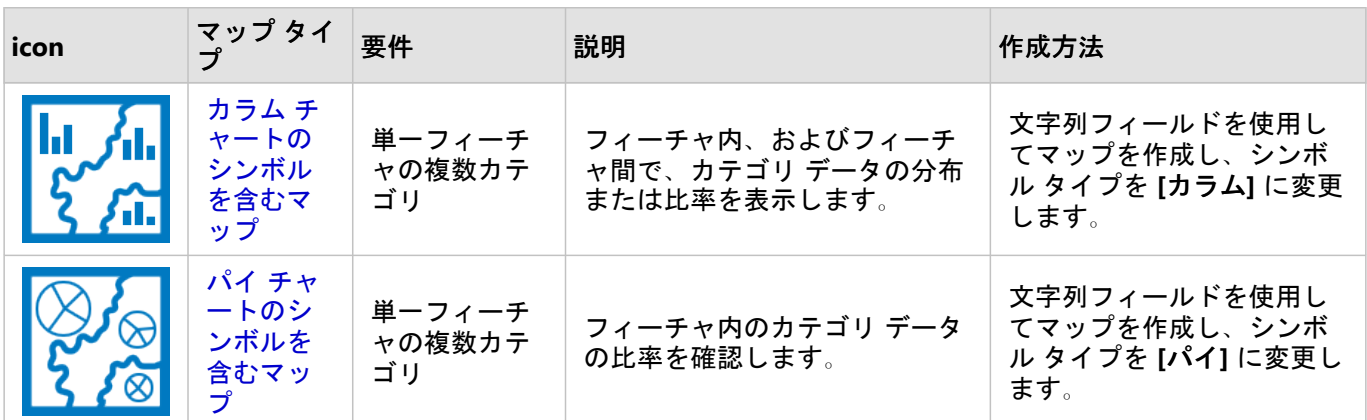

# チャートの作成

空間または非空間のデータセットを使用してチャートを作成できます。

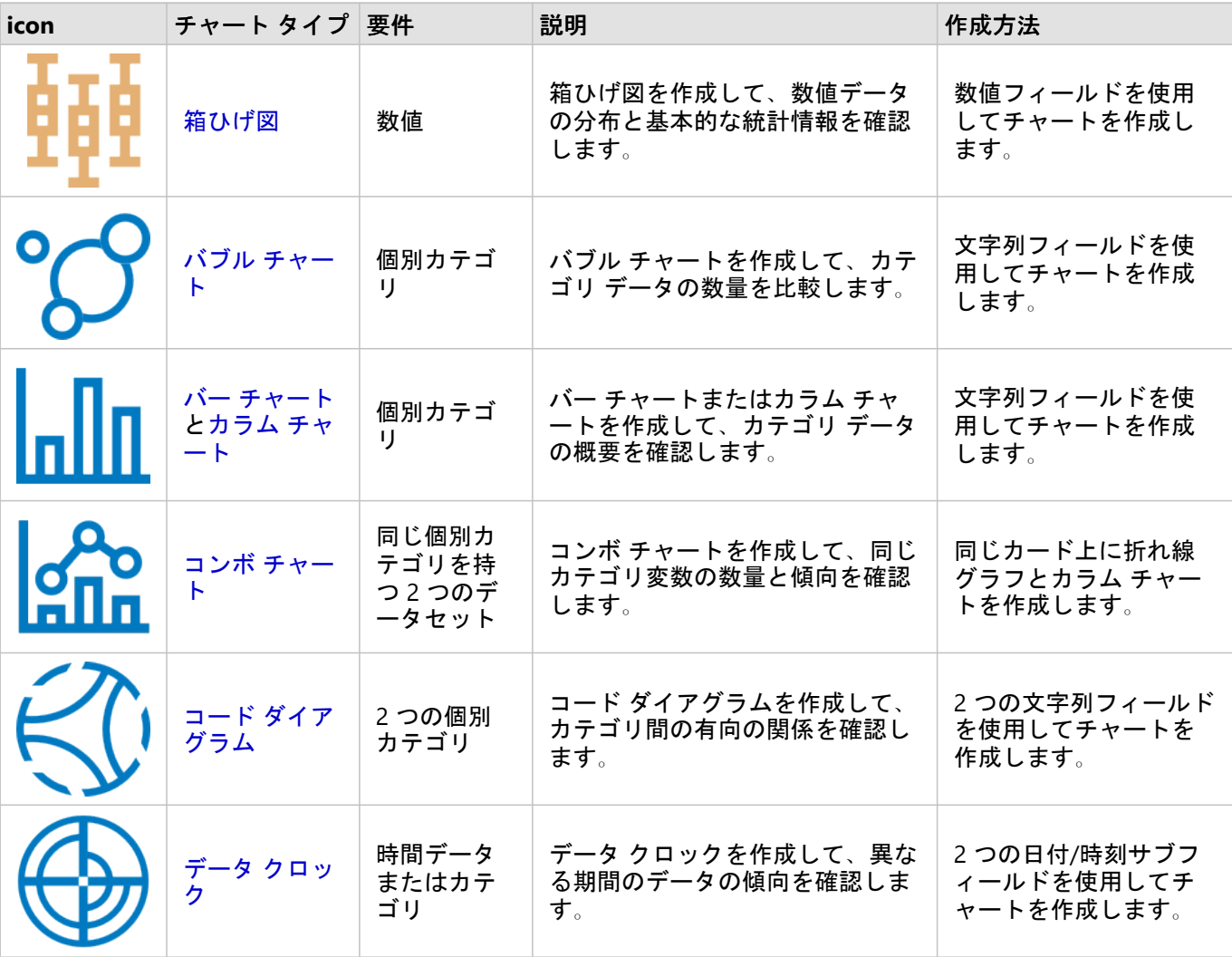

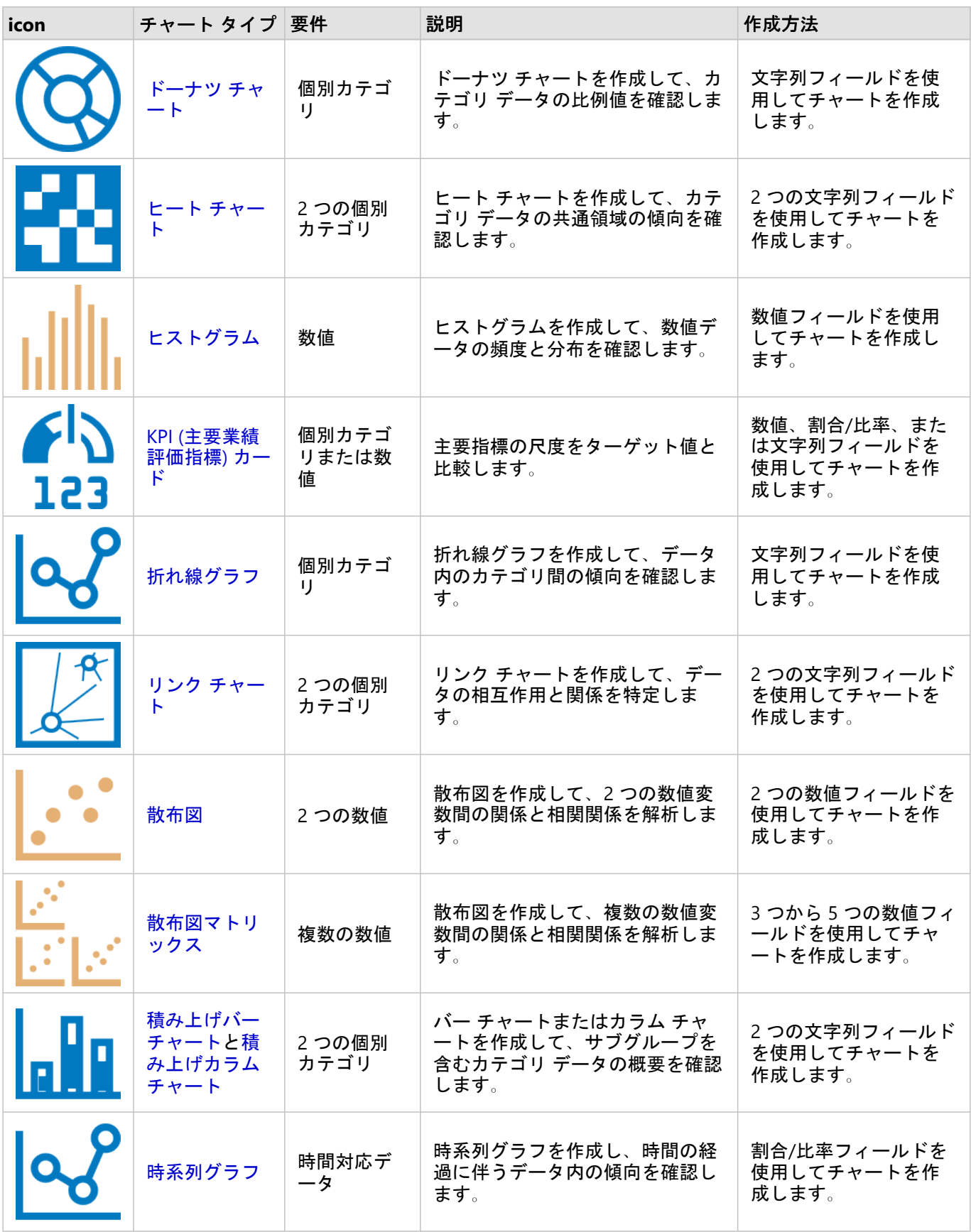

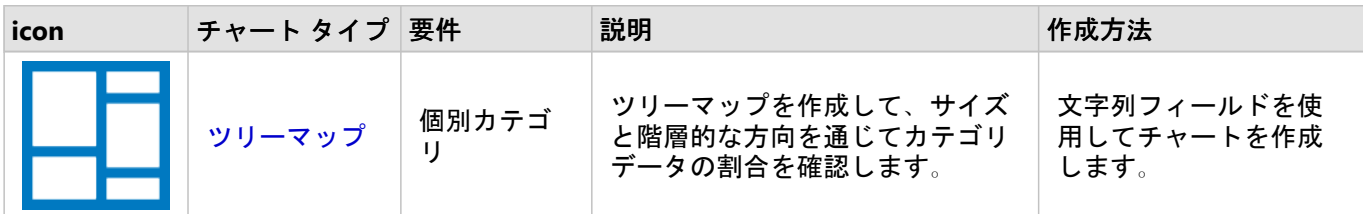

# 解析の実行

データをマップ上で表示することで、そのデータに特有のパターン、分布、および関係に関する洞察を得ることが できます。しかし、多くのパターンや関係はマップを見ただけでは明らかにはなりません。データが多すぎるた め、必要なデータを選択し、生のデータとしてわかりやすく表示することが困難な場合もよくあります。マップへ のデータの表示方法によって表示パターンを変更させることができます。解析では、データ内のパターンと関係を 定量化し、結果をマップ、テーブル、チャートとして表示できます。解析を利用することで、視覚的な解析だけで はわからない疑問に答えたり、重要な意思決定を下したりすることもできます。

## [アクション] ボタン

Insights [の空間解析](#page-316-0)およ[び非空間解析](#page-344-0)機能は、**[**解析**]** ページにあります。このページには、マップ、チャート、ま たはテーブル カードの **[**アクション**]** ボタン を使用してアクセスします。

マップ カードの **[**アクション**]** ボタンをクリックすると、**[**空間解析**]** タブに **[**解析**]** ウィンドウが開きます。ここか ら、空間解析機能に簡単にアクセスできます。**[**回答の検索**]** タブに移動して、よくある質問でグループ化された空 間解析機能と非空間解析機能を見つけることができます。チャートまたはテーブル カードの **[**アクション**]** ボタン をクリックすると、**[**解析**]** ウィンドウが開き、**[**回答の検索**]** タブから解析の質問までが表示されます。

**[**アクション**]** ボタンが表示されない場合は、ページ上のカードをクリックしてアクティブ化します。カード ツー ルバーと **[**アクション**]** ボタンが表示されます。

[空間解析] タブ

**[**空間解析**]** タブはマップ カードからのみ利用可能で、ここから [[バッファー](#page-319-0)/到達圏]、[[空間集約](#page-322-0)]、[[空間フィルタ](#page-328-0) [ー](#page-328-0)]、[[データの情報付加](#page-330-0)]、[[密度の計算](#page-332-0)]、[[最寄りの検索](#page-338-0)]、[[密度比の計算](#page-336-0)]、[K [平均クラスターの検索](#page-340-0)]、および [[空](#page-342-0) [間的平均の検索](#page-342-0)] にアクセスできます。

必要な権限や解析機能の概要など、空間解析の詳細については、「[空間解析](#page-316-0)」をご参照ください。

[回答の検索] タブ

**[**回答の検索**]** タブでは、マッピング、空間解析、その他のビジュアライゼーションに関する主な質問に関する解析 作業についてまとめられています。

次の表に、**[**回答の検索**]** タブに編成されている機能の概要を示します。

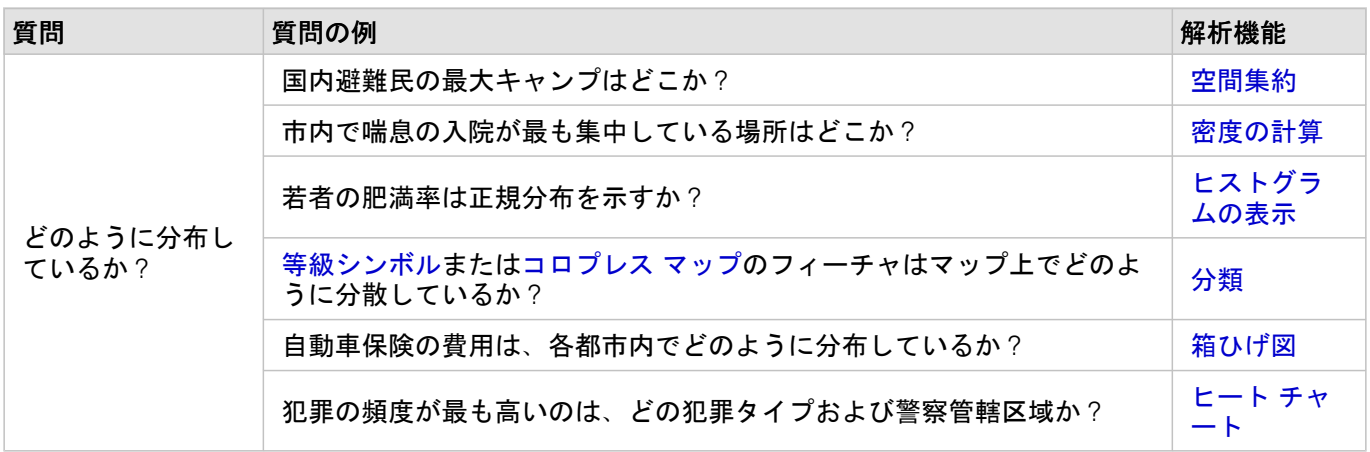

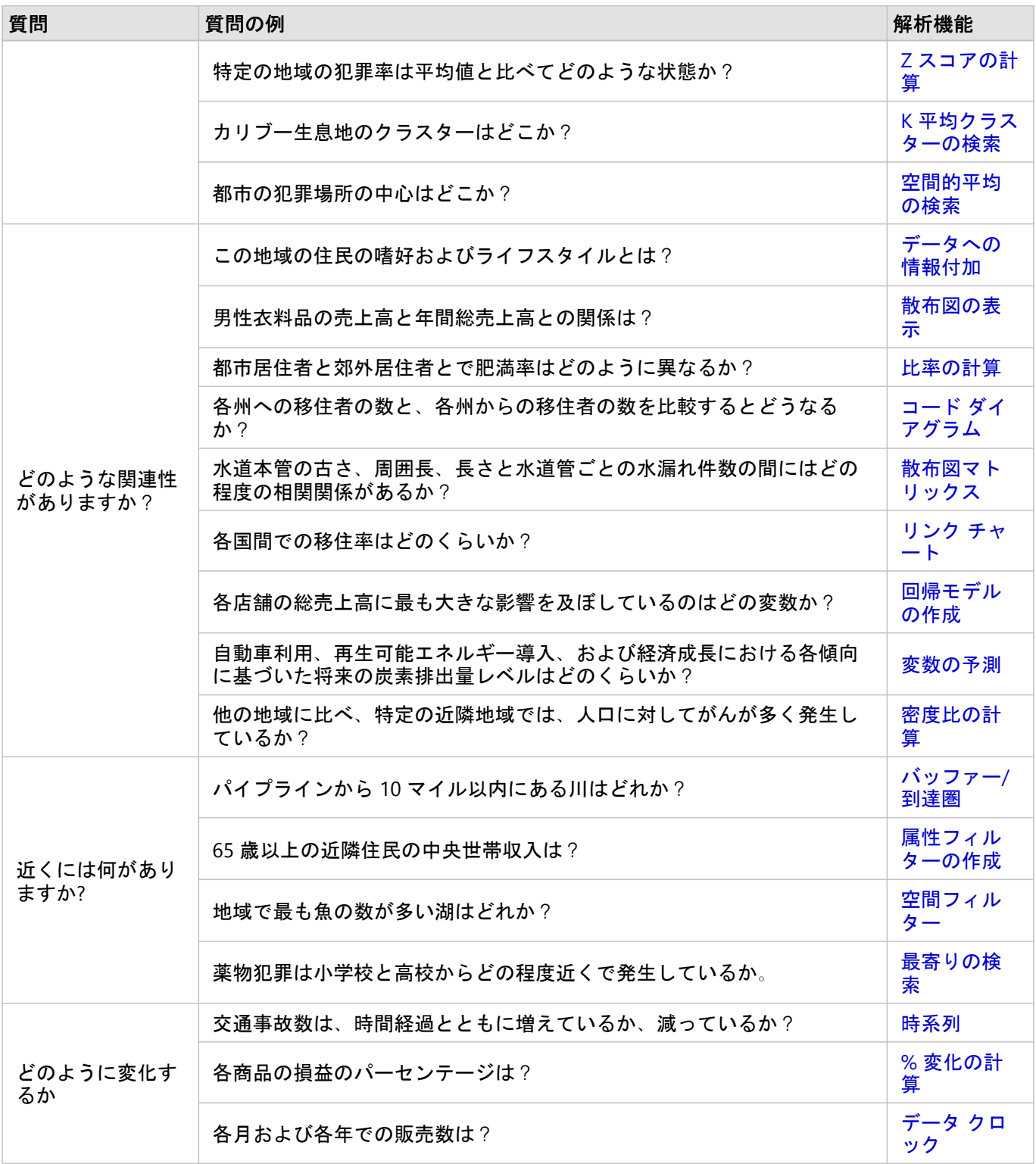

# 次の手順

解析をより詳しく学習するには、次のリソースをご利用ください。

• [空間解析](#page-316-0)

Insights 2020.3 ドキュメント

- [非空間解析](#page-344-0)
- [解析機能](#page-290-0)

# <span id="page-305-0"></span>解析の再実行

ArcGIS Insights は、ワークブック ページに対して、解析ビュー内での解析の各手順を自動的にキャプチャしま す。手順[をモデルとして共有](#page-386-0)してから、Insights ワークブックに追加し、同じデータまたは異なるデータを使用し て再実行できます。

## ページの更新

すでにページで解析を実行済みの場合、モデルのデータを更新するか、空間解析のパラメーターを変更すること で、解析ビューから解析を再実行できます。

以下の手順を実行してデータを更新し、既存のページで解析を再実行します。

- 1. 必要に応じて、解析の再実行に使用す[るデータセットを追加](#page-60-0)します。
- 2. [解析ビュー] ボタン → をクリックします。 Insights ページが変更され、解析手順が解析に使用するデータセットから順に表示されます。
- 3. 更新したいデータセット バブルの **[**更新**]** をクリックします。 **[**データの置換**]** ウィンドウが表示されます。
- 4. 新しいデータセットを使用するよう、**[**データセットの選択**]** パラメーターを更新します。必要に応じて、**[**フィ ールドの置換**]** パラメーターで、元の各フィールドの置換フィールドを更新します。
- 5. **[**更新**]** をクリックします。 分析は更新されたデータセットを使用して実行されます。
- 6. 必要に応じて残りのデータセットを更新します。
- 7. **[**ページ ビュー**]** をクリックしてカードに戻ります。

以下の手順を実行してパラメーターを更新し、既存のページで解析を再実行します。

- 1. まだ解析ビューに移動していない場合は、[解析ビュー] ボタン ♪ をクリックします。
- 2. [空間解析機能](#page-316-0)を表すモデルのステップ (**[**空間集約**]** など) をクリックします。 モデルのステップの横にサイド ツールバーが表示されます。
- **3. [編集] ∥をクリックします。** パネルが表示されます。空間解析に対して異なるマップ レイヤーを選択することはできませんが、他のパラメ ーターを調整することはできます。
- 4. 必要に応じてパラメーターを変更します。
- 5. **[**更新**]** をクリックします。 解析が実行され、データ ウィンドウに表示されていた過去の結果が上書きされます。
- 6.【**ページ ビュー]** ボタン □ をクリックすると、ページ上に更新後のマップが表示されます。

モデルの実行

[共有されたモデル](#page-386-0)を使用するには、モデルとともに、解析に使用した[いデータ](#page-60-0)をページに追加する必要がありま す。

#### メモ**:**

モデルを作成しなかった場合、モデルを使用できるようにするには、モデルの所有者がモデル アイテムを共有す る必要があります。

#### 開いているワークブックからのモデルの実行

開いているワークブックでモデルを実行するには、次の手順に従います。

- 1. **[**データの追加**]** をクリックして、**[**ページに追加**]** ウィンドウを開きます。
- 2. 必要に応じて、データを選択します。
- 3. **[ページに追加]** で [モデル] タブ <sub>品</sub>をクリックします。
- 4. 必要に応じて、メニューを使用して、**[**マイ コンテンツ**]**、**[**マイ グループ**]**、**[**組織**]** を切り替えます。

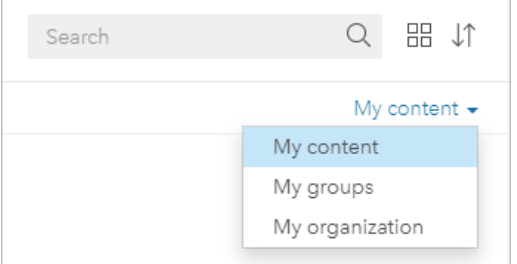

ヒント**:**

モデルの配置場所がわからない場合は、**[**組織**]** を選択します。コンテンツおよびグループに含まれるすべての モデルは **[**組織**]** でも利用できます。

使用可能なモデルが [コンテンツ] ウィンドウに表示されます。

- 5. 説明など、リスト内のモデルに関する詳細な情報を表示したい場合は、**[**詳細の表示**]** をクリックします。
- 6. モデルを選択し、**[**追加**]** をクリックします。 元のページのカードの代わりに、プレースホルダー カードがページに追加されます。

#### メモ**:**

このワークフローは、**[**ページ ビュー**]** を使用していることを前提としています。**[**解析ビュー**]** を使用す る場合、「ページの更新」の手順を続行します。

- 7. プレースホルダー カードのいずれかのデータセットの名前をクリックします。 **[**データの置換**]** ウィンドウが表示されます。
- 8. 新しいデータセットを使用するよう、**[**データセットの選択**]** パラメーターを更新します。必要に応じて、**[**フィ ールドの置換**]** パラメーターで、元の各フィールドの置換フィールドを更新します。
- 9. **[**更新**]** をクリックします。 分析は更新されたデータセットを使用して実行されます。
- 10. 必要に応じて残りのデータセットを更新します。

新しいワークブックでのモデルの実行

新しいワークブックでモデルを実行するには、次の手順に従います。

- 1. Insights を開き、ホーム ページにサイン インしてアクセスします。
- 2. [モデル] タブ & をクリックします。
- <u>3. 開くモデルを検索します。必要に応じて、検索バー、フィルター ボタン 肎、[アイテムの表示] ボタン &</u>、およ び **[**並べ替え**]** ボタン を使用します。
- 4. モデルの名前をクリックします。 新しいワークブックが作成され、モデルが選択された状態で **[**ページに追加**]** ウィンドウが開きます。
- 5. **[**データ**]** タブをクリックします。
- 6. モデルで使用するデータを選択し、**[**追加**]** をクリックします。 元のページのカードの代わりに、プレースホルダー カードがページに追加されます。

メモ**:**

このワークフローは、**[**ページ ビュー**]** を使用していることを前提としています。**[**解析ビュー**]** を使用す る場合、「ページの更新」の手順を続行します。

- 7. プレースホルダー カードのいずれかのデータセットの名前をクリックします。 **[**データの置換**]** ウィンドウが表示されます。
- 8. 新しいデータセットを使用するよう、**[**データセットの選択**]** パラメーターを更新します。必要に応じて、**[**フィ ールドの置換**]** パラメーターで、元の各フィールドの置換フィールドを更新します。
- 9. **[**更新**]** をクリックします。 分析は更新されたデータセットを使用して実行されます。
- 10. 必要に応じて残りのデータセットを更新します。

モデルの例

以下は、毎週の店舗別売上を解析したページ ビューで、結果をバー [チャートと](#page-183-0)等級シンボル [マップとして可視化](#page-165-0) [しています](#page-165-0)。

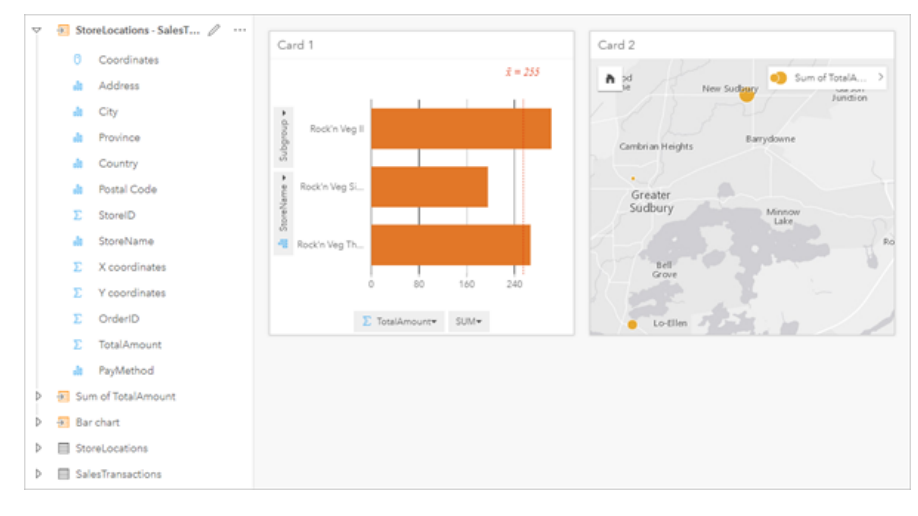

以下は、解析ビューの解析モデルです。

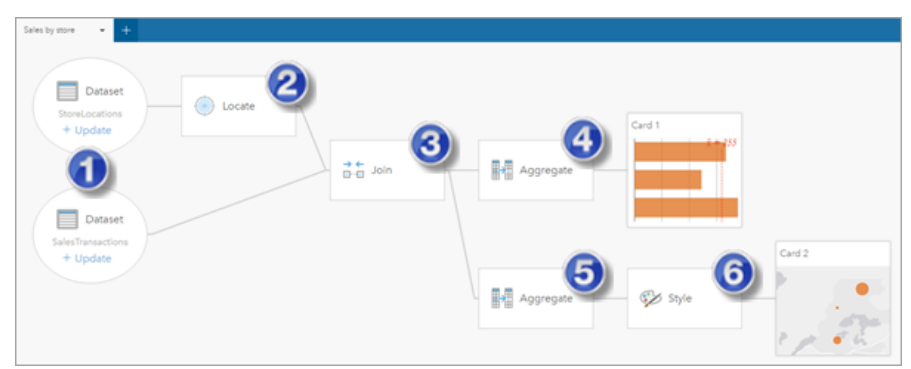

このモデルは、ページ ビューで示された結果の生成に関連した手順を示すものです。

- 1. 2 つのデータセットをページに追加します。
- 2. 最初のデータセット[で位置を有効化](#page-84-0)します。
- 3. [リレーションシップを作成して](#page-70-0)、2 つのデータセットを結合します。
- 4. カテゴリ別にデータを集約してバー [チャート](#page-183-0)を作成します。
- 5. ジオグラフィ別にデータを集約し[て等級シンボル](#page-165-0) マップを作成します。
- 6. 選択されたフィールドに基づいて、マップのスタイルを設定します。これは、マップを作成したときに自動的 に行われます。

メモ**:**

モデルは 2 つのデータセットで結合 (手順 3) が実行されたことを示しますが、別々のデータセット バブルとして 表示します。データセット間を切り替えて、いずれかのデータセットのフィールドを選択し、解析を再実行するこ とができます。

# 結果データセット

解析を実行すると、多くの場合、データ ウィンドウに結果データセット 宮 が作成されます。 これらの結果のデー タを他のマップ、チャート、テーブルとして可視化したり、このデータセットを解析で使用したりすることができ ます。

結果データセットは、解析の実行に使用されるデータセットの下に示されたデータ ウィンドウに表示され、結果 データセットを記録するのに役立ちます。 同じデータセットから複数の結果が作成された場合、それらの結果は 新しい順に表示されます。つまり、最新の結果がリストの最上部に表示されます。

#### メモ**:**

すべての操作によって結果データセットが作成されるとは限りません。 たとえば、データセットに対し[て位置を](#page-84-0) [有効化](#page-84-0)し[てフィールドを計算](#page-253-0)すると、新しいデータセットが作成されるのではなく、元のデータセットが更新され ます。 バー [チャートや](#page-183-0)ドーナツ [チャートな](#page-195-0)どの、属性集約を実行するチャートのみが、結果データセットを作成 します。

結果が適切でない場合は、**[**解析ビュー**]** で別のパラメーターを使用し[て空間解析を再実行](#page-305-0)するか、**[**元に戻す**]** ボタン を使用して操作を取り消すことができます。

#### メモ**:**

データの解析中にエラーが発生した場合は、解析を取り消して元のデータセットに戻すことができます。 フィー ルドの計算など、場合によっては、データを元の状態に戻すと、該当するデータセットに対して計算されたフィー ルドがすべて失われます。

#### 空間結果

結果データセットは、ほとんど[の空間解析機能](#page-316-0)を実行すると作成されます。 結果データセットは、空間解析と非 空間解析の両方で使用でき、マップ、チャート、テーブルの作成に使用できます。

[データへの情報付加](#page-330-0)と K [平均クラスターの検索で](#page-340-0)は結果データセットは作成されません。 その代わり、結果フィ ールドが入力データセットに追加されます。 追加されたデータは Insights ワークブック内で利用でき、元のデー タセットは変更されません。 [データセットを共有](#page-377-0)して、フィーチャ レイヤーを作成したり、他のワークブックに ある追加したデータにアクセスしたりできます。

#### 非空間結果

[[回帰モデルの作成](#page-349-0)] または [[変数の予測](#page-352-0)] を実行するとき、または集約もしくは計算を実行するチャートを作成する ときに結果データセットが作成されます。 [回帰モデルの作成]、[変数の予測]、または [K 平均クラスターの検索] で作成された結果は、空間解析で使用するか、元のデータセットに位置フィールドがある場合はマップの作成に使 用できます。 非空間のすべての結果データセットは、非空間解析に使用でき、チャートとテーブルの作成に使用 できます。

非空間解析にアクセスするには、チャートまたはテーブルの **[**アクション**]** ボタン を使用できます。 チャートに より結果データセットが作成された場合、結果データセットと元のデータセットの両方が解析の入力として使用で きます。

# カード フィルター結果

カード レベル フィルターがマップ、チャート、またはテーブルに追加されたときに結果データセットが作成され ます。 結果データセットには、カードで使用されたフィールドとフィルタリング後のフィールドが含まれます。 結果データセットには、データセット レベルで適用されたものと同じフィルターが含まれます。

メモ**:**

結果データセットを使用してカード フィルターから新しいカードを作成する場合、すべてのカードが結果データ セットのデータセット フィルターを参照し、カード フィルターは元のカードから削除されます。 元のカードも結 果データセットを参照しているため、表示されるデータは変化しません。

# 関数データセット

関数データセットは、[[回帰モデルの作成](#page-349-0)] の出力として作成されます。関数データセットには、回帰モデルの方程 式と統計情報が含まれています。

関数データセットの使用

関数データセットは、[予測変数](#page-352-0)の入力回帰モデルとして使用されます。[変数の予測] は、関数データセットをマッ プ カードにドラッグして開くことができます。

切片と各説明変数の係数と信頼区間を示[すポイント](#page-244-0) チャートは、データ ウィンドウで関数データセットを展開 し、**[**信頼区間の表示**]** をクリックして作成できます。

## ヒント**:**

◆<br>■ 関数データセットを別の回帰モデルから作成されたポイント チャートにドラッグして、モデル間の説明変 数の信頼区間を比較します。

## 統計情報

関数データセットには、回帰モデルの方程式と統計情報が保存されます。統計情報を表示するには、データ ウィ ンドウで関数データセットを展開するか、データ [テーブル](#page-251-0)を開きます。

データ ウィンドウでは、次の統計情報を表示できます。

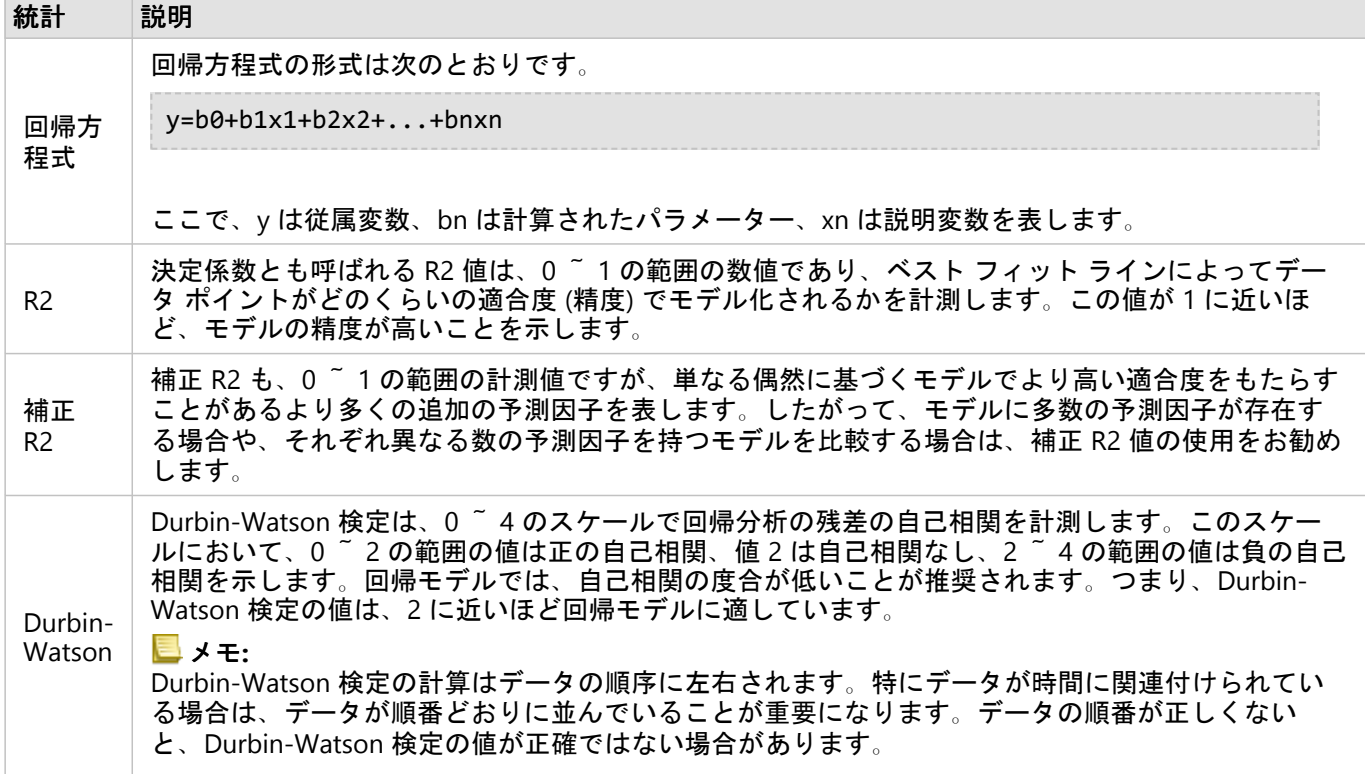

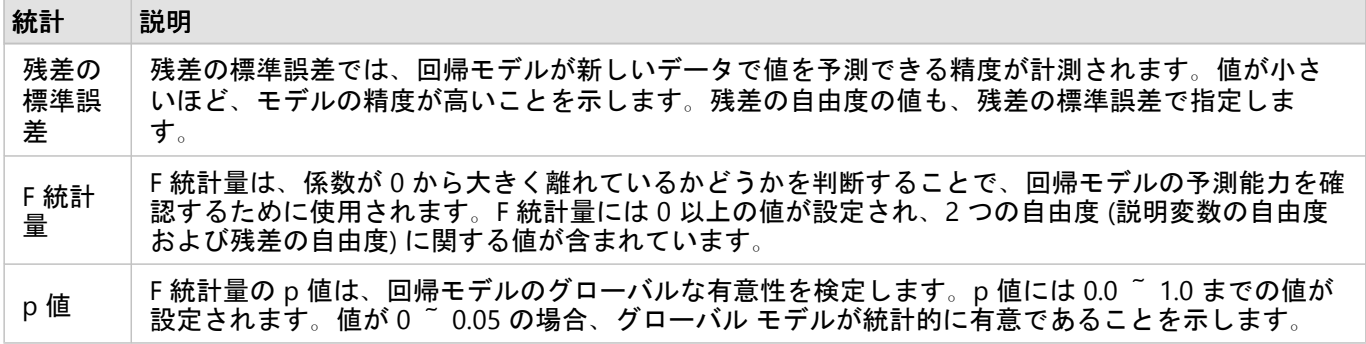

データ テーブルでは、次の統計情報を表示できます。

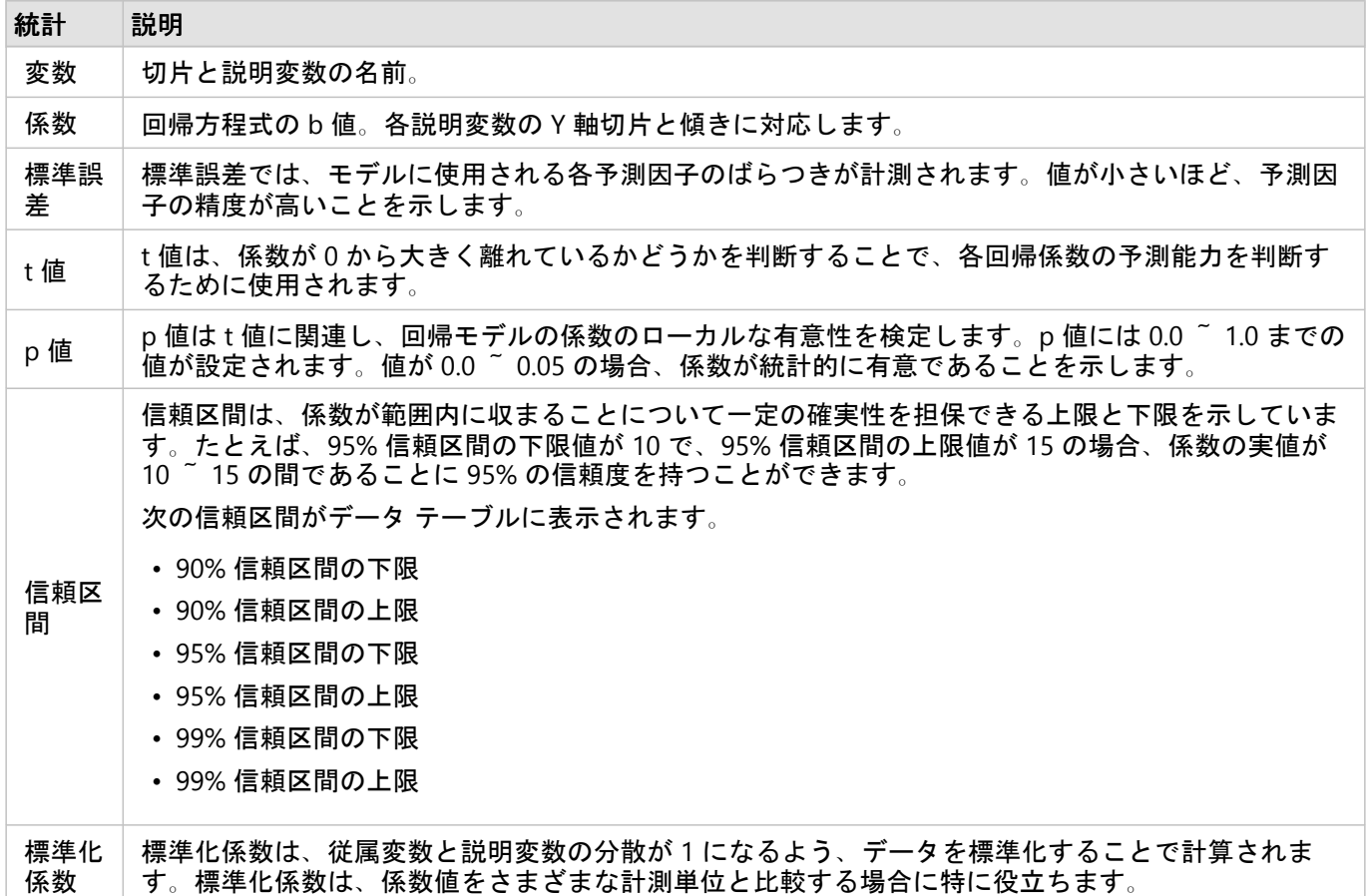

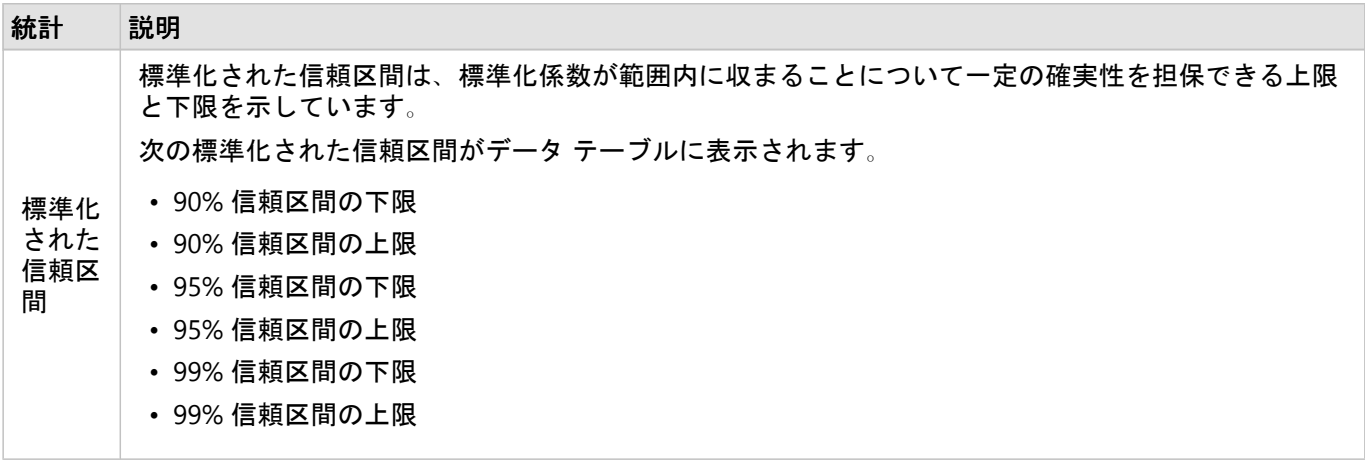

関数データセットで統計出力を使用および解釈する方法の詳細については、「[回帰分析](#page-367-0)」をご参照ください。

# 空間参照

空間参照は、世界でのフィーチャの位置を説明します。ほとんどの空間参照は、地理 (地理座標系を使用) か、投 影 (投影座標系を使用) のどちらかです。地理座標系では地表を三次元の楕円体モデルで表し、緯度と経度の度数 で位置を定義します。投影座標系では、地理座標系の情報を平面に変換します。投影法では、他の要素を犠牲にし て、データの一定の要素 (面積、方向、形状、距離) を維持します。したがって、マップにおいて特に重要な要素 をもとに、投影法を慎重に選択する必要があります。投影座標系では、通常、フィート単位かメートル単位の X 座標と Y 座標で位置を表します。

各空間参照には、空間参照識別子 (SRID) が含まれます。Web マッピングで最も一般的に使われる空間参照は 4326 - World Geodetic System 1984 (WGS 84) と 3857 - Web メルカトルです。WGS 84 は、GPS (Global Positoning System) で使用される地理座標系で、空間参照で特に広く使われる座標系の 1 つです。Web メルカトルは、Web マッピングで一般的に使用される投影座標系です。これは、Web メルカトルは方向を正確に表示し、ナビゲーシ ョンにおいて便利であるためです。ただし、Web メルカトル マップの場合、特に極地ではフィーチャのサイズと 形状は歪んで見えます。

## 位置の有効化

[位置の有効化](#page-84-0)は、空間情報をデータセットに追加する方法です。位置を有効にする方法の 1 つとして、座標を使用 します (緯度と経度か、X 座標と Y 座標)。座標を持つ位置を有効にする場合、座標情報をデータに正しく適用する ために、空間参照を選択する必要があります。データセットで緯度と経度 (-90 ~ 90、-180 ~ 180 の数値) を使用 する場合、デフォルト空間参照として WGS 84 を選択します。データセットで X 座標と Y 座標を使用する場合 (通 常は、メートルやフィート単位で表される、正か負の大きい数字)、デフォルト空間参照は選択されません。この 場合、データが使用する空間参照は、使用可能な空間参照のリストから選択する必要があります。

#### ベースマップ

Insights に含まれるベースマップは、空間参照として Web メルカトル図法を使用します。すべてのデータセット はベースマップの空間参照に表示されますが、元のデータが変更されたり、変換されたりすることはありません。 したがって、すべての解析は、ベースマップの空間参照ではなく、データセットの空間参照で行われます。

中には、[バッファー](#page-319-0)/到達圏やビン [マップ](#page-141-0)の結果データセットなど、データの緯度によっては Web メルカトル ベ ースマップで歪んで表示されるデータセットもあります。Web メルカトル図法は、赤道からの距離によって緯度 を歪曲します。同様の歪みを持つ空間参照をデータで使用しない限り、解析そのものはベースマップでの表示にか かわらず正確さを保つことができます。

カスタム ベースマップは組織に対しても作成することができ、任意の空間参照を使用できます。組織のデータで 使用される標準的な空間参照がある場合、またはデータが極地にある場合には、カスタム ベースマップを使用す ることをお勧めします。

# 空間解析

# <span id="page-316-0"></span>空間解析

[マップ](#page-128-0) カードの **[**アクション**]** ボタン を使用して、空間解析にアクセスできます。

組織の管理者は、空間解析を実行するための特定の権限を付与する必要があります。必要な権限は公開者ロールと 管理者ロールに付属しています。

一部の機能には、ArcGIS Online network analysis services や ArcGIS GeoEnrichment Service などの追加の権限が必 要です。詳細については、「Insights [をサポートするための](#page-24-0) ArcGIS Enterprise の構成」をご参照ください。

#### メモ**:**

Insights in ArcGIS Enterprise で特定の空間解析プロセスを実行しているときに ArcGIS Online ユーティリティ サー ビス (ネットワーク解析サービスやジオエンリッチメントなど) が使用される場合は、クレジットが消費されま す。

解析プロセスが完了するまでに 60 秒以上かかる場合は、タイムアウト エラーが発生します。処理時間は、メモリ や CPU リソースなど、ArcGIS Enterprise の設定の仕様によって異なります。

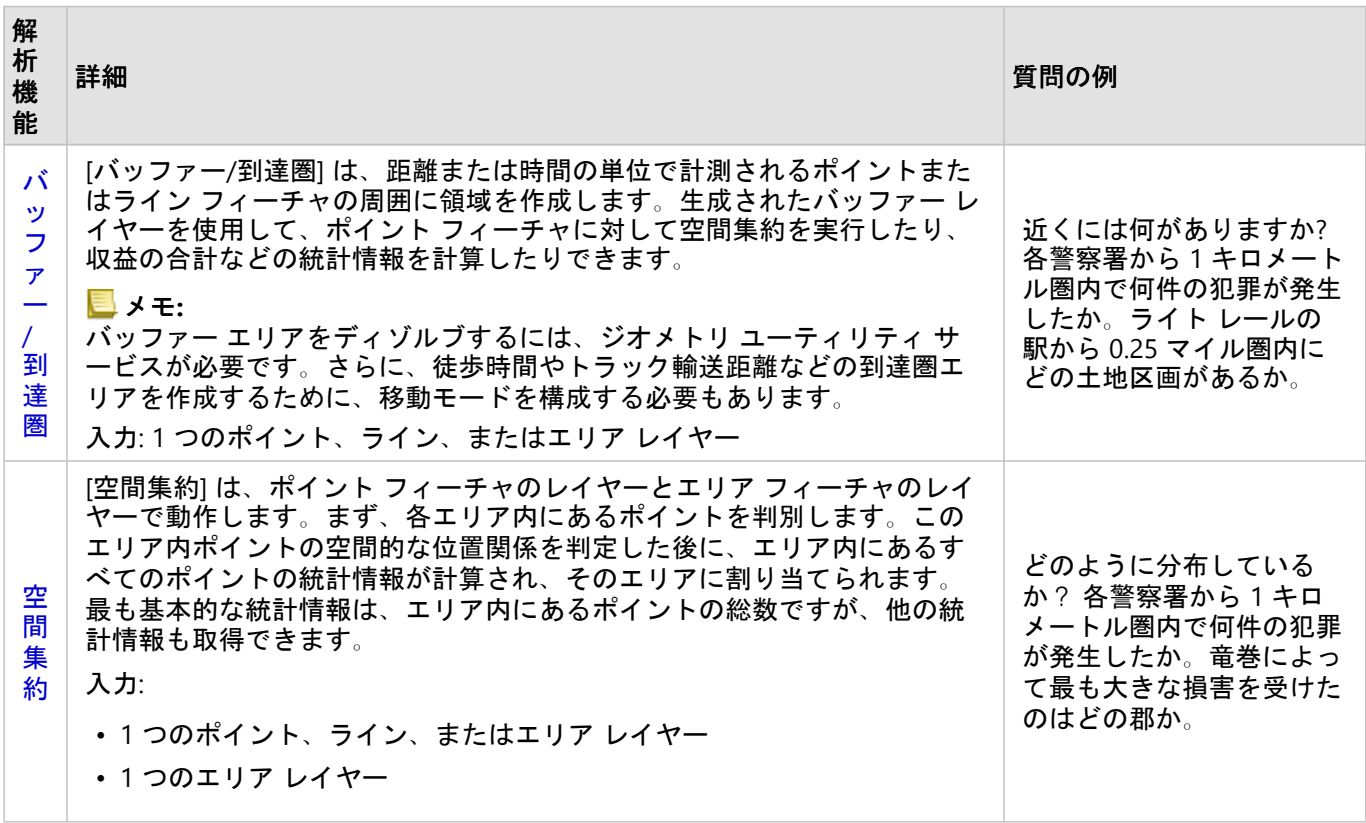

次の表は、各空間解析機能の概要説明です。

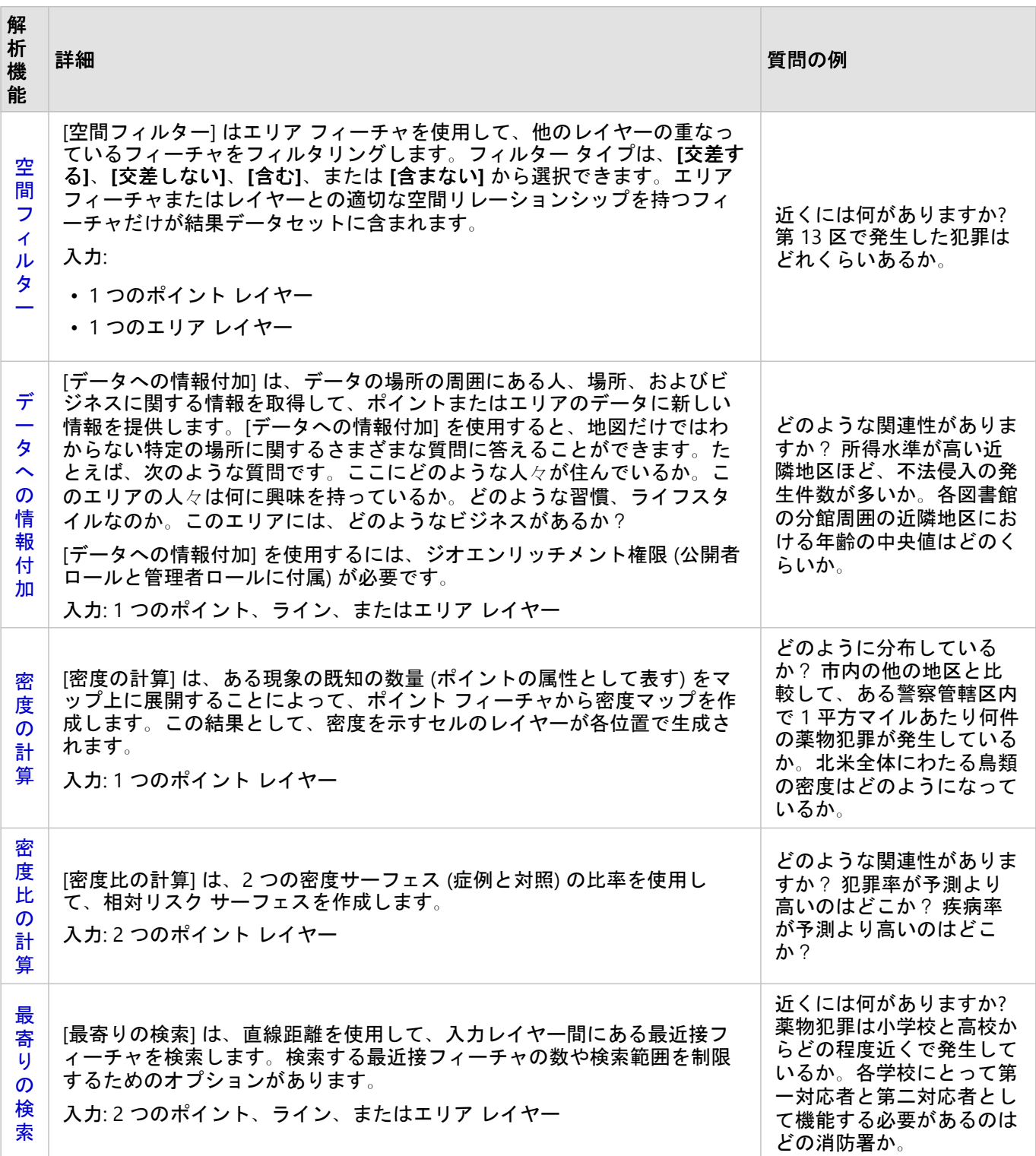

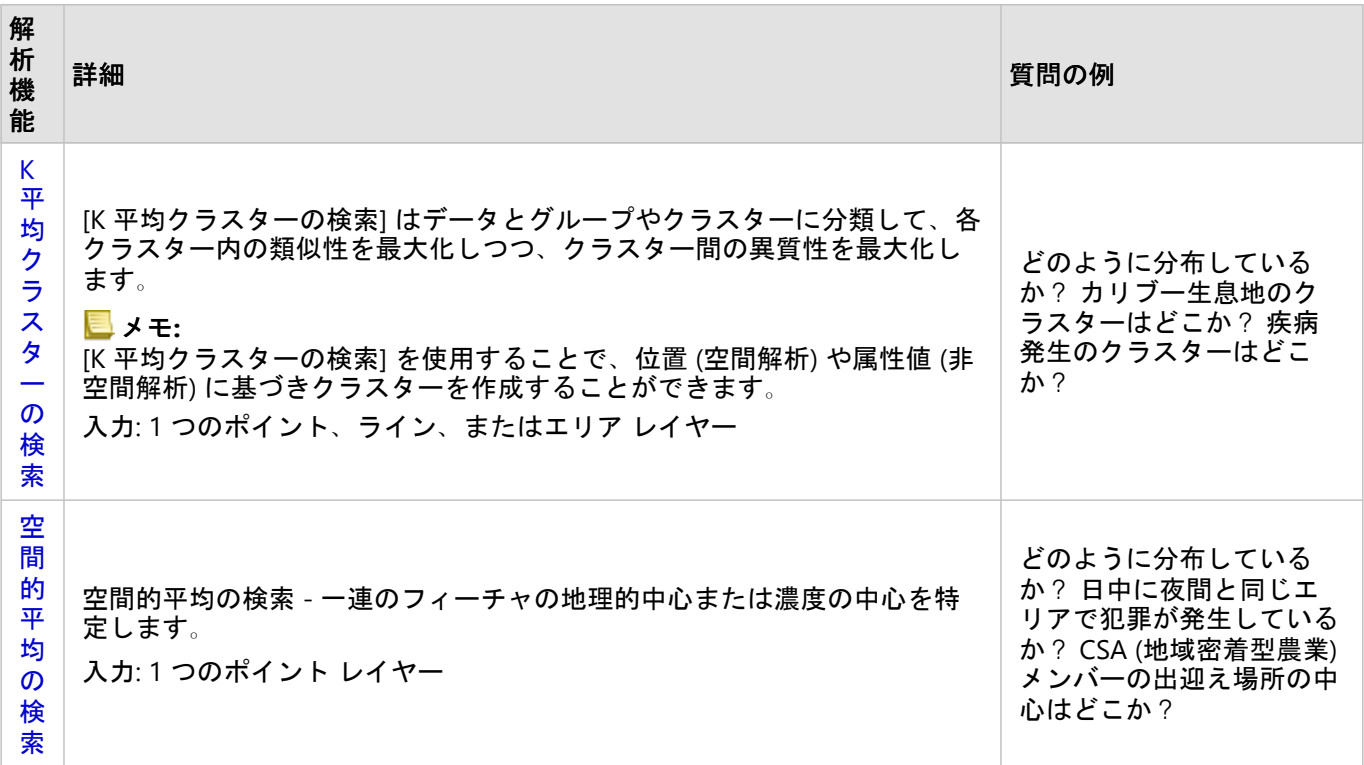

#### メモ**:**

**[**ページに追加**]** ウィンドウの **[**境界**]** タブから境界レイヤーを追加して、空間解析を行うことができます。境界 は、データにエリアの場所が含まれていない場合に役立ちます。たとえば、ある選挙区の投票数を集計したい場合 は、選挙区のジオグラフィを解析で使用できます。また、警察管轄区域などのカスタム境界をワークブックに追加 している場合は、カスタム境界も使用できます。

## ヒント**:**

最もよく使用される空間解析機能である [空間集約] と [空間フィルター] にアクセスするには、レイヤーを 既存のマップにドラッグし、使用可能なドロップ ゾーンの 1 つにドロップします。**[**空間集約**]** および **[**選択したフ ィーチャによるフィルター処理**]** ドロップ ゾーンを表示するには、マップ上のデータと選択したデータセットのデ

ータの組み合わせが 2 つのツール (たとえば、ポイントのマップと境界レイヤー) で互換性を持っている必要があ ります。

## 次の手順

解析をより詳しく学習するには、次のリソースをご利用ください。

- [解析機能](#page-290-0)
- [非空間解析](#page-344-0)
- [リンク解析](#page-363-0)
- [回帰分析](#page-367-0)

# <span id="page-319-0"></span>バッファー/到達圏

[バッファー/到達圏] 解析機能は、入力ポイント/ライン/エリア フィーチャから指定した距離の周囲にエリアを作 成したり、Esri Service Areas を使用して、移動モードに基づき、ポイント フィーチャから道路ネットワークに沿 って指定した移動時間または移動距離内に到達できるエリアを計算します。

#### メモ**:**

Insights in ArcGIS Enterprise で移動モードを使用して到達圏エリアを作成するには、サービス エリア (非同期) サー ビスとルート検索ユーティリティ サービスを構成する必要があります。ネットワーク解析権限 (公開者および管理 者のデフォルト ロールに含まれています) も必要です。

#### 例

ある現地のレポーターは、その都市における火災現場への移動時間について調べています。このレポーターは、都 市のどれだけの部分が、その都市の消防署から 4 分以内のところにあるかを判断しようとしています。[バッファ ー/到達圏] を使用すると、消防車が 4 分以内に都市内をどれだけ移動できるかを判断できます。

ある開発企業は、都市の中心部に複合用途施設を建設して収入源を確保したいと考えています。店舗、レストラ ン、ライトレールの駅が 4 分の 1 マイル内にある便利な場所に複合用途施設を建設する必要があります。[バッフ ァー/到達圏] を使用すると、新規開発に適した位置を判断できます。

#### [バッファー/到達圏] 機能の使用

[バッファー/到達圏] は、ポイント、ライン、またはエリア レイヤーを含むマップで実行できます。

次の手順を使用して、[バッファー/到達圏] 解析機能を実行します。

- 1. 必要に応じて、マップ カードをクリックしてアクティブ化します。ツールバーと **[**アクション**]** ボタン が表 示されると、カードがアクティブになります。
- 2. **[**アクション**]** ボタンをクリックし、**[**バッファー**/**到達圏**]** を選択します。
- 3. **[**バッファー処理するレイヤーの選択**]** で、バッファーまたは到達圏を作成するレイヤーを選択します。
- 4. **[**距離と単位の設定**]** で、距離オプション (固定距離または移動モードをデータ タイプに応じて選択)、距離、お よび単位を選択します。詳細については、「使用に関する注意」をご参照ください。
- 5. **[**バッファー スタイルの選択**]** で、**[**オーバーラップ**]** または **[**ディゾルブ**]** を選択します。
- 6. 固定距離バッファーを作成する場合は、**[**プレビュー バッファー**]** をオンにして、必要に応じてバッファー距離 を調整します。

7. **[**実行**]** をクリックします。

#### 使用上の注意

入力ポイント/ライン/エリア レイヤーは、**[**バッファー処理するレイヤーの選択**]** ドロップダウン メニューから選 択できます。ドロップダウン メニューには、マップ カードに追加されたすべてのレイヤーが含まれています。

**[**距離と単位の設定**]** パラメーターを使用すると、バッファーまたは到達圏のタイプとサイズを決定できます。距離 単位は、ユーザーのアカウントのデフォルト単位に基づいています。入力フィーチャがラインまたはエリアの場合 は、**[**固定距離**]** オプションのみが使用できます。入力フィーチャがポイントの場合、次のオプションが使用できま す。

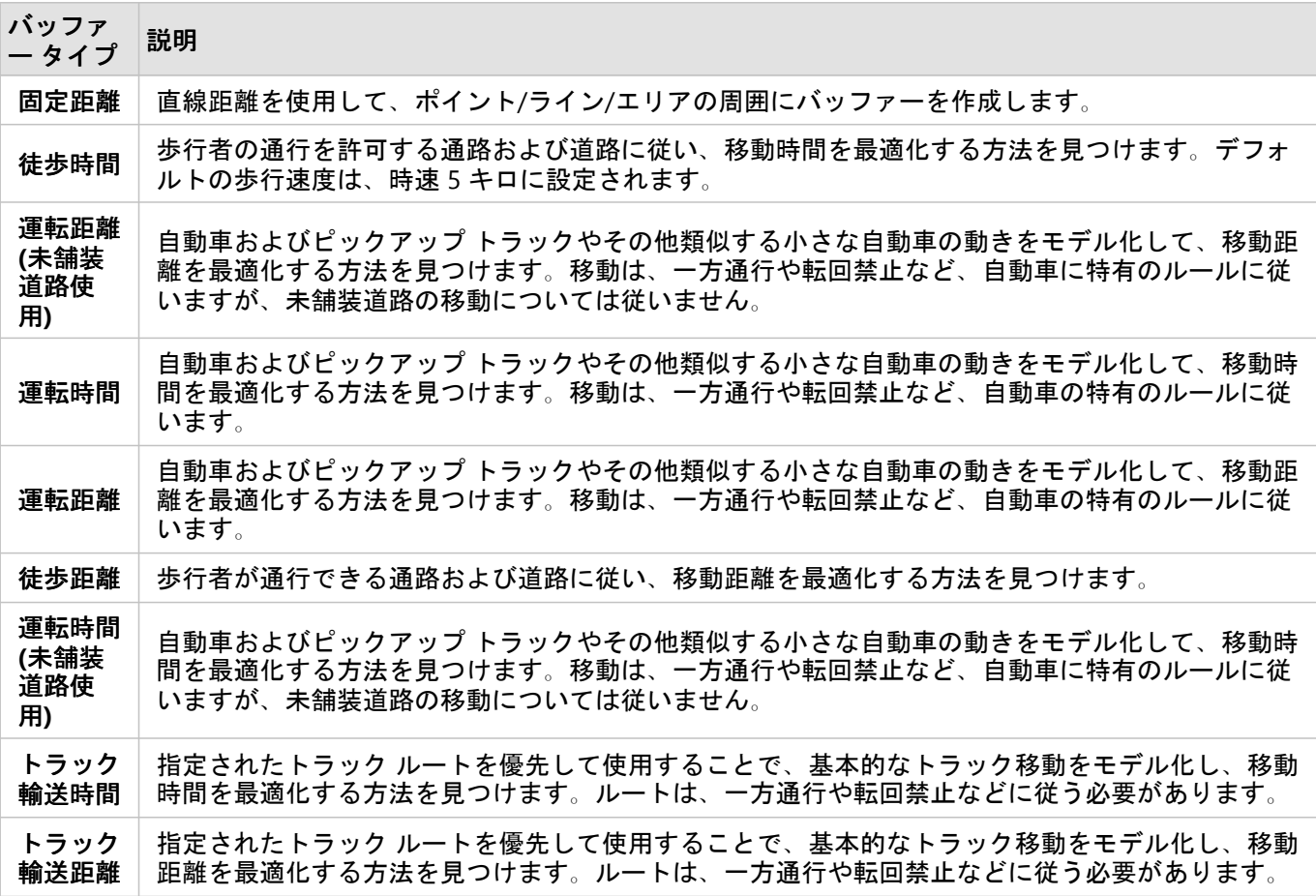

距離に基づいてバッファーまたは移動モードを選択した場合、単位はメートル、キロメートル、フィート、マイル の中から選択できます。

時間に基づいて移動モードを選択した場合、単位は秒、分、時間の中から選択できます。

**[**バッファー スタイルの選択**]** を使用すると、交差するバッファーの表示方法を決定できます。**[**オーバーラップ**]** (デフォルト) と **[**ディゾルブ**]** の 2 つのオプションがあります。

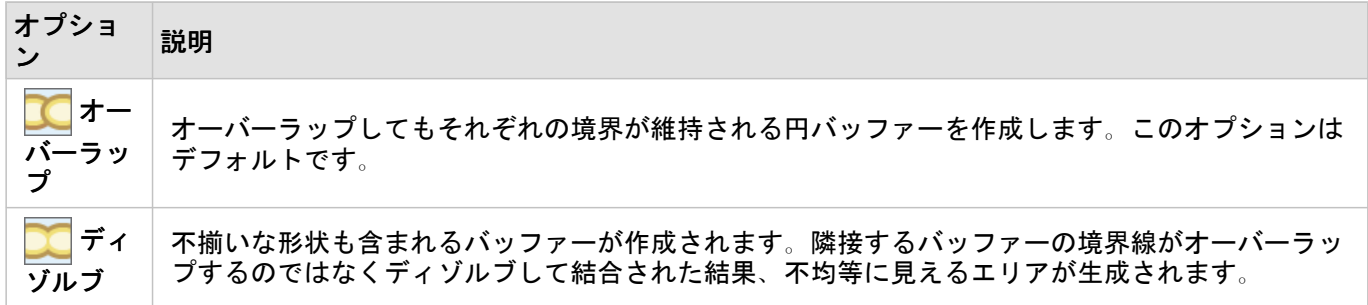

**[**固定距離**]** のバッファーを作成している場合、すべてのフィーチャに対して **[**プレビュー バッファー**]** チェックボ ックスを使用できます。プレビューを使用すると、バッファー周囲の四角形のエッジをドラッグしてバッファーの 直径を増減させることで、バッファーのサイズを調整できます。

メモ**:**

データベース データセットのバッファー計算は、データベース内で使用できるネイティブの距離計算を使用して 実行されます。このため、距離の計算結果はデータベース タイプと空間タイプによって異なります。データベー ス データセットは Insights in ArcGIS Enterprise および Insights desktop で利用できます。

## 制限事項

移動モードを使用できるのは、入力データセットにポイント フィーチャが含まれている場合に限ります。

# <span id="page-322-0"></span>空間集約

[空間集約] は、入力レイヤーと境界レイヤーがオーバーラップしているエリア内の統計情報を計算します。

例

大学コンソーシアムのビジネス アナリストは、価値の高い大学が存在する州内でマーケティング キャンペーンの 調査を実施していて、高い ROI (投資対効果) を上げている大学が最も多い州を知りたいと考えています。[空間集 約] を使用すると、大学を州で集約して、平均以上の ROI を上げている大学の数を検索できます。

### 空間集約機能の使用

[空間集約] は、集約に使用される境界 (郡、国勢調査区、警察管轄区など) を含むエリア レイヤーと、集約対象レ イヤーの 2 つのレイヤーを含むマップで実行できます。

次の手順を使用して、[空間集計] 解析機能を実行します。

- 1. 必要に応じて、マップ カードをクリックしてアクティブ化します。ツールバーと **[**アクション**]** ボタン が表 示されると、カードがアクティブになります。
- 2. **[**アクション**]** ボタンをクリックし、**[**空間集約**]** を選択します。
- 3. **[**エリア レイヤーの選択**]** で、境界レイヤーを選択します。**[**集計するレイヤーの選択**]** で、集約するレイヤーを 選択します。
- 4. **[**シンボル設定**]** で、計算および表示するフィールドまたは統計情報を選択します。必要に応じて、**[**その他のオ プション**]** を使用して追加のフィールドおよび統計情報を選択します。
- 5. **.[**実行**]** をクリックします。

ヒント**:**

[空間集約] は、既存のマップの **[**空間集約**]** ドロップ領域にデータセットをドラッグすることでも実行でき ます。

使用上の注意

**[**エリア レイヤーの選択**]** と **[**集計するレイヤーの選択**]** パラメーターを使用すると、境界レイヤーと集計するレイ ヤーを選択できます。**[**エリア レイヤーの選択**]** パラメーターには、エリア フィーチャがあるレイヤーのみを使用 できます。

**[**シンボル設定**]** パラメーターを使用すると、計算している統計情報を変更できます。デフォルトの統計情報は、集 約されるレイヤーのタイプによって異なります。ドロップダウン メニューを使用して、別のスタイル オプション を選択できます。次の表は、各レイヤー タイプの **[**シンボル設定**]** オプションをまとめたものです。

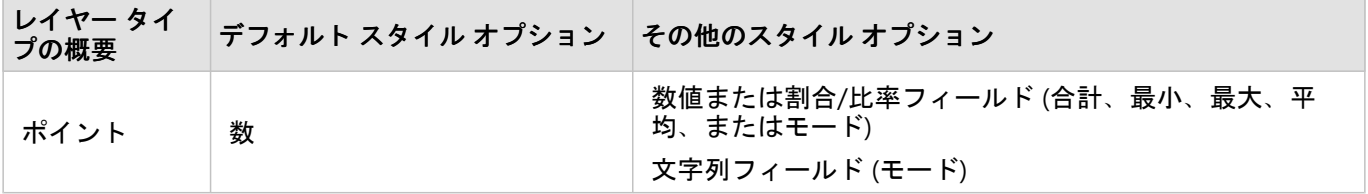

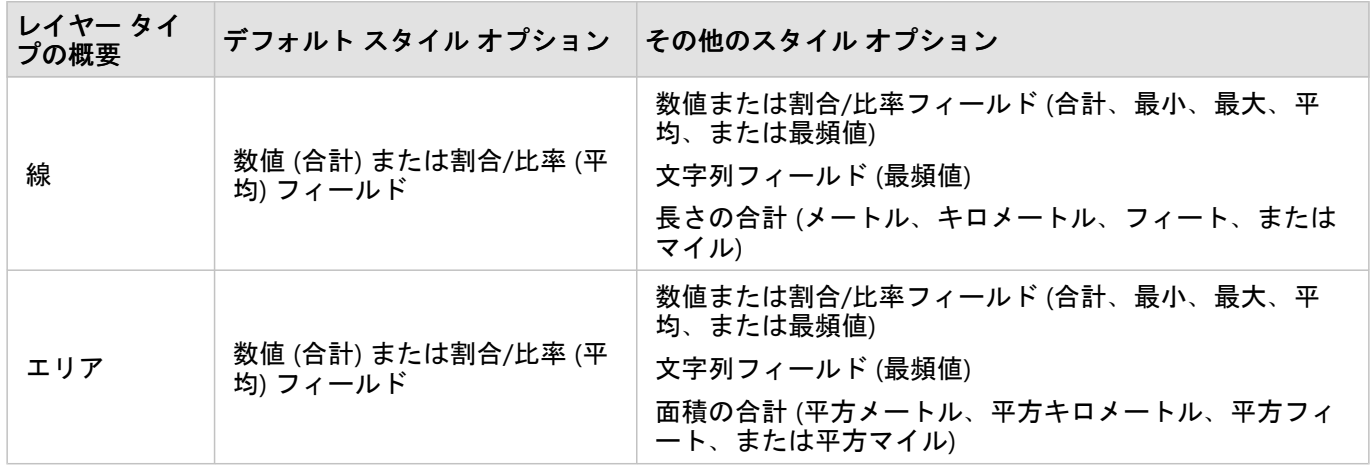

#### メモ**:**

ラインおよびエリアの統計情報を計算する際は、割合/比率ではなく数値を使用し、比率計算が論理的な意味を持 つようにすることをお勧めします。詳細については、「空間集約の仕組み」をご参照ください。

**[**その他のオプション**]** パラメーターを展開すると、その他の統計情報を割り当てることができます。要約統計量の リストにフィールドを追加すると、新しいフィールドがリストの下に表示されます。

#### 制限事項

同じデータベース接続から取得されたデータに対して空間集約または空間フィルターを実行するときは、必ずすべ てのデータが同じ空間参照系で格納されるようにする必要があります。また、SQL Server から取得されたデータセ ットの場合、データのデータ タイプも同じである必要があります (ジオグラフィまたはジオメトリ)。

## 空間集約の仕組み

[平均] 統計情報は、ラインおよびエリア フィーチャの加重平均を使用して計算されます。加重平均を計算するに は、次の方程式を使用します。

$$
\bar{x}_{w} = \frac{\sum_{i=1}^{N} w_{i} \cdot x_{i}}{\sum_{i=1}^{N} w_{i}}
$$

where:

 $N =$  number of observations  $xi =$  observations  $Wi =$  weights

#### ポイント

ポイント レイヤーの集計には、入力境界内にあるポイント フィーチャのみを使用します。このため、計算に加重 は使用されません。

仮想的な境界内にあるポイント レイヤーの統計計算を次の図と表に示します。数値の統計情報 (個数、合計、最 小、最大、および平均) の計算には Population フィールド、最頻値には Type フィールドを使用しています。
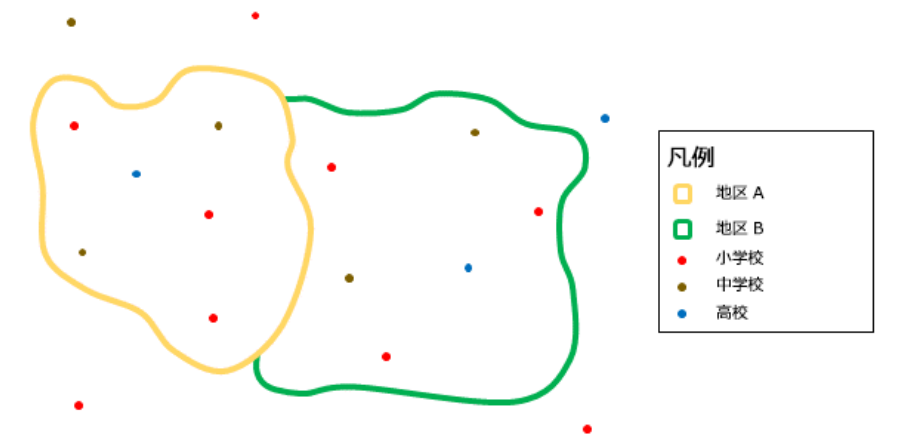

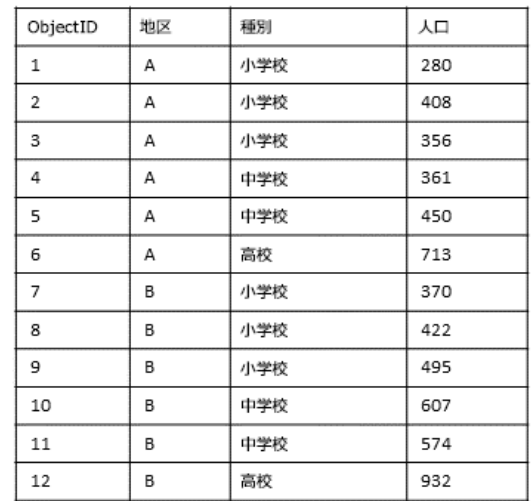

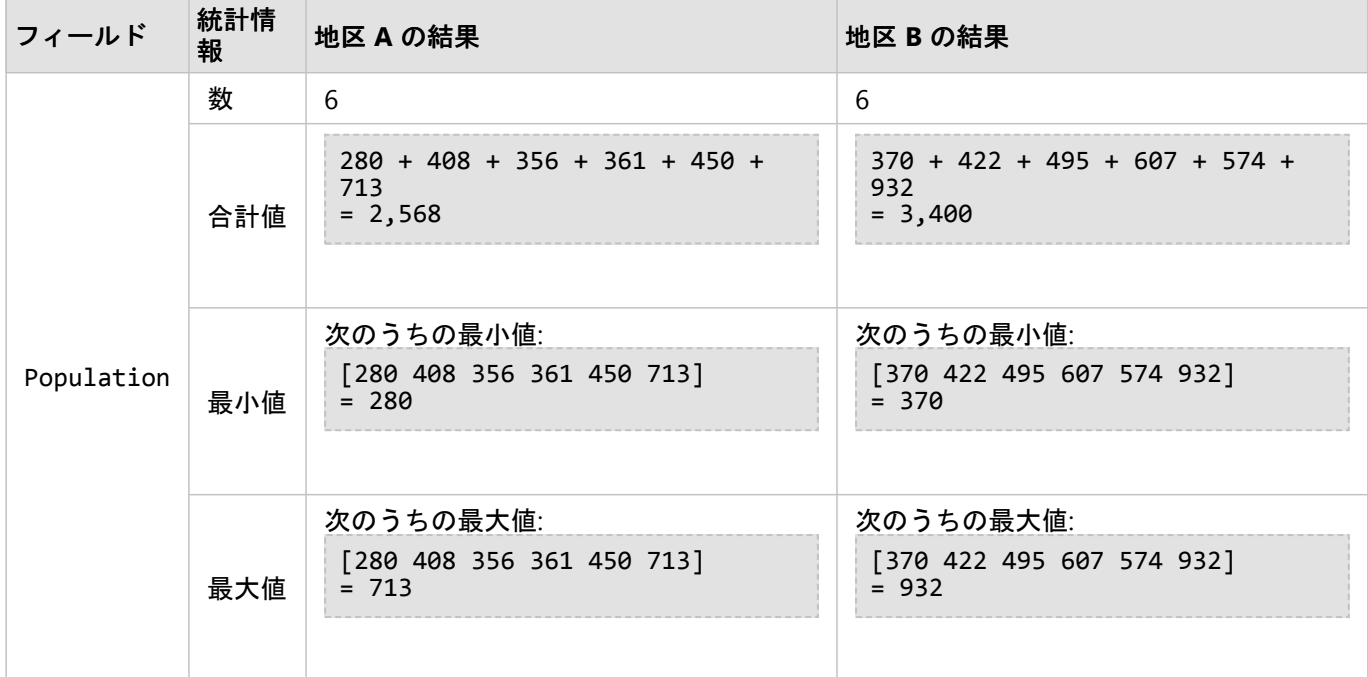

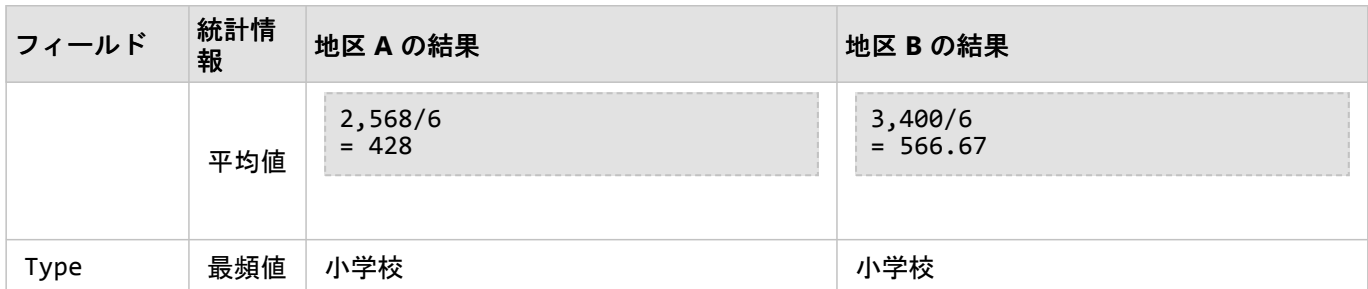

この解析の実用例は、それぞれの学区内の学生の合計人数を調べる場合です。各ポイントは 1 つの学校を表しま す。Type フィールドには、学校の種類 (小学校、中学校、または高校) が示され、学生人口のフィールドには、各 学校に入学した学生の人数が示されています。計算および結果は、上のテーブルに表示されます。この結果から、 地区 A には 2,568 人、地区 B には 3,400 人の学生が存在していることがわかります。

ライン

ライン レイヤーの数値の集計には、入力境界内にあるライン フィーチャの比率のみを使用します。ラインを集計 する場合は、数や量 (比率や割合ではなく) を持つフィールドを使用して、比率計算が解析で論理的な意味を持つ ようにします。この結果は、等級シンボルで表示されます。

ライン レイヤーのモードは、境界と交差するフィーチャ数に基づいています。ラインは、最頻値でのカウントに おいて、必ずしも境界内に完全に含まれる必要はありません。各ラインは、境界内に含まれる比率に関係なく、1 つのフィーチャとしてカウントされます。この結果は、個別値シンボルで表示されます。

仮想的な境界内にあるライン レイヤーの統計計算を次の図と表に示します。レイヤーの統計情報 (合計、最小、最 大、および平均) の計算には、ボリュームを使用しています。境界内にあるラインの比率のみを使用して、統計情 報を計算しています。水域フィーチャのタイプには、最頻値が計算されます。

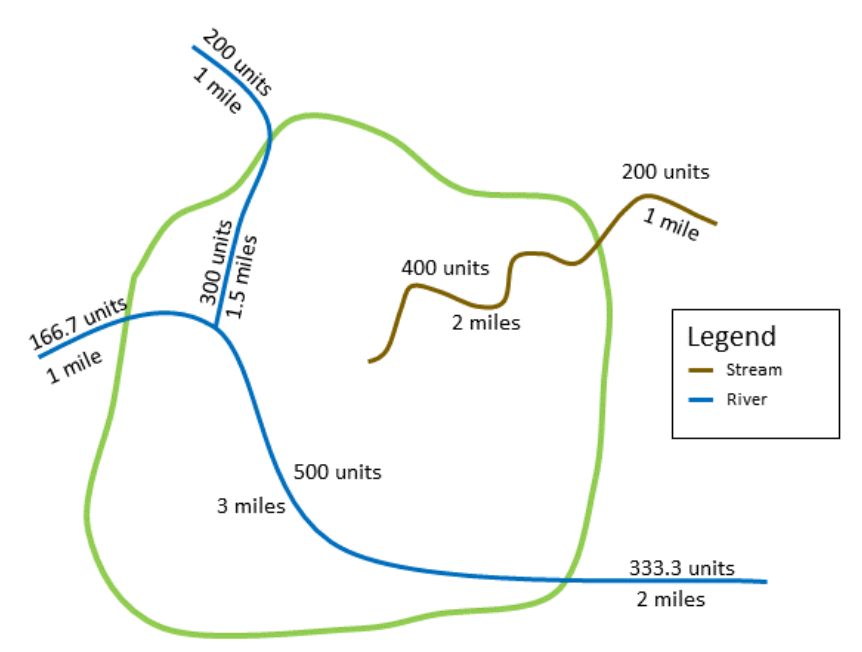

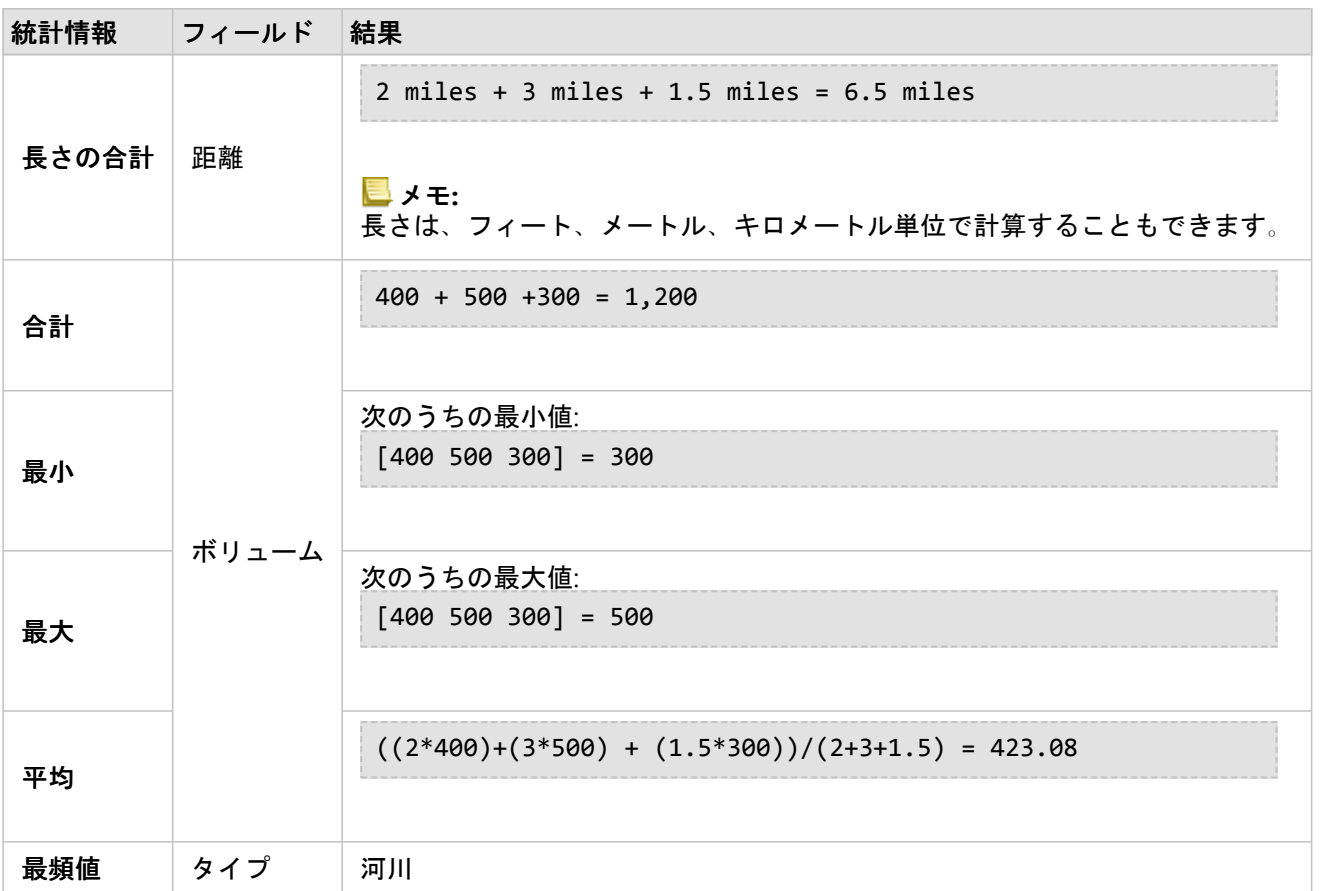

この解析の実用例は、州立公園の境界内にある河川の合計水量を算出する場合です。各ラインは、公園内に流域の 一部が存在する河川を表しています。この結果から、公園内の河川の流域は 6.5 マイルであり、合計水量は 1,200 単位であることがわかります。

エリア

エリア レイヤーの集計には、入力境界内にあるエリア フィーチャの比率のみを使用します。エリアを集計する場 合は、数や量 (比率や割合ではなく) を持つフィールドを使用して、比率計算が解析で論理的な意味を持つように します。この結果は、等級色で表示されます。

エリア レイヤーの最頻値は、境界と交差するフィーチャ数に基づいています。エリアは、最頻値でのカウントに おいて、必ずしも境界内に完全に含まれる必要はありません。各エリアは、境界内に含まれる比率に関係なく、1 つのフィーチャとしてカウントされます。この結果は、個別値シンボルで表示されます。

仮想的な境界内にあるエリア レイヤーの統計計算を次の図と表に示します。このレイヤーの統計情報 (合計、最 小、最大、および平均) の計算には、人口を使用しています。境界内にあるエリアの比率のみを使用して、統計情 報を計算しています。各エリアのタペストリ セグメントの名称を使用して、最頻値を計算しています。

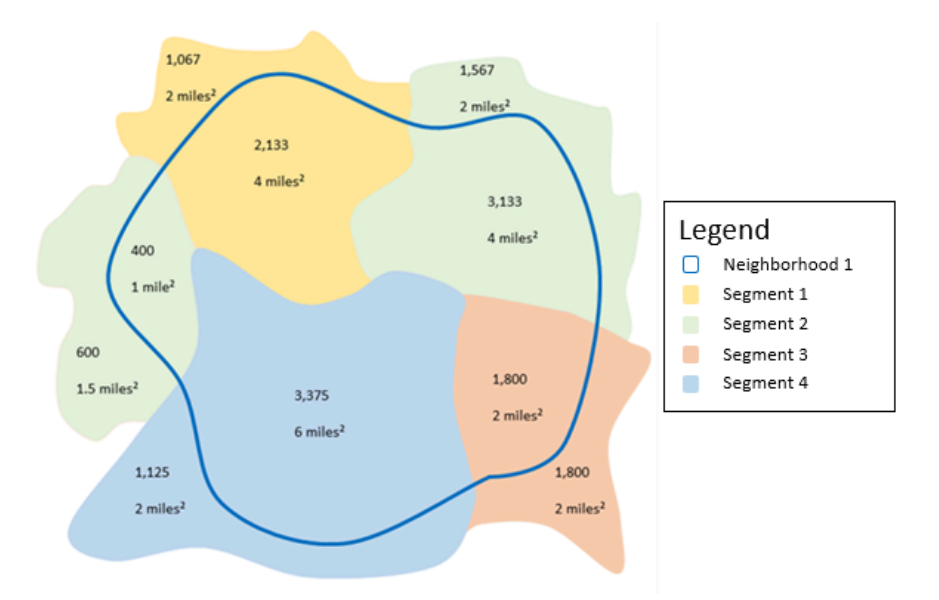

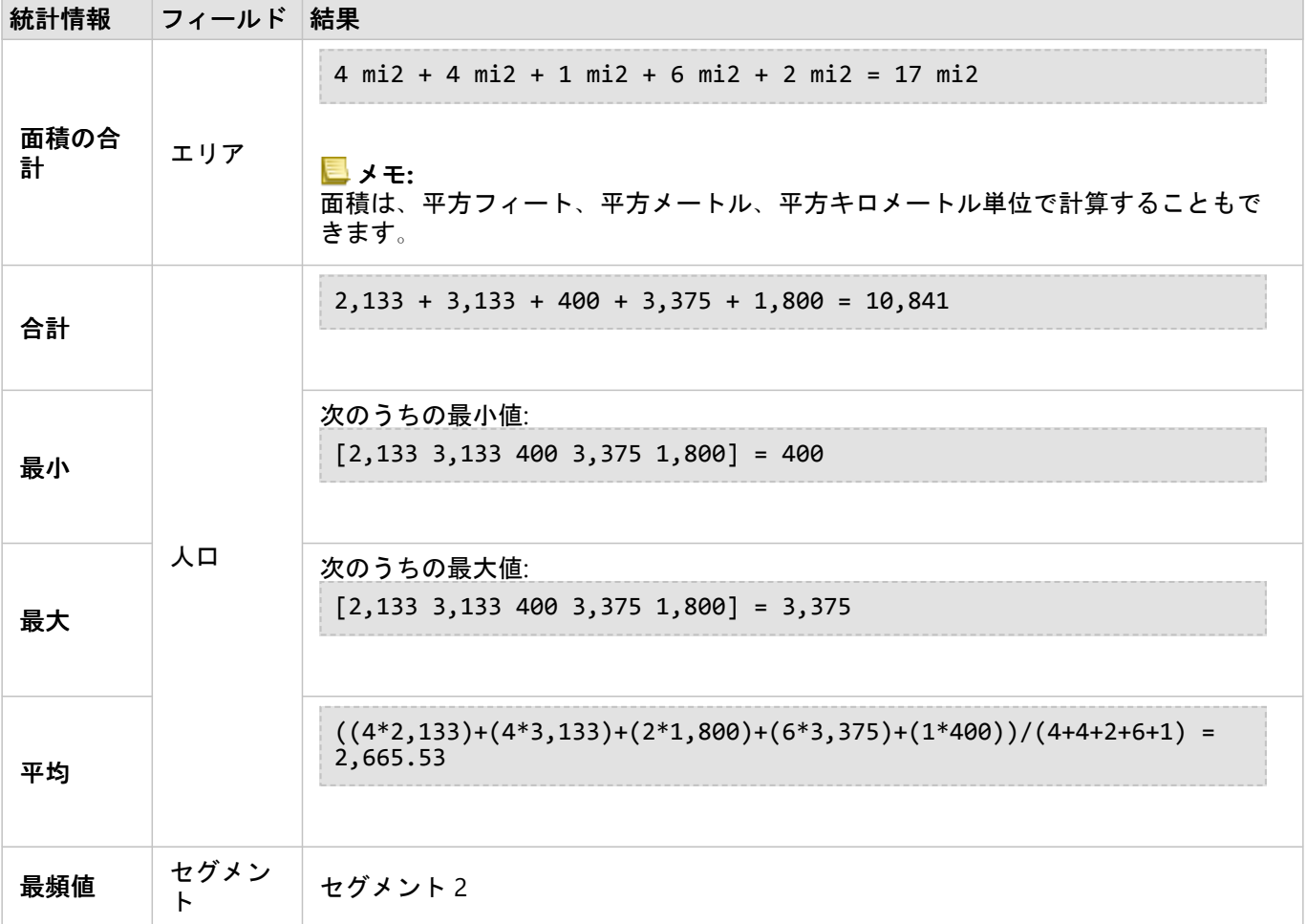

この解析の実用例は、都市近郊の人口を算出する場合です。青のアウトラインは近郊との境界を表し、小さいエリ アは国勢調査区を表しています。この結果から、近郊に 10,841 人が居住しており、国勢調査区当たりの平均人口 は約 2,666 人であることがわかります。

### 空間フィルター

[空間フィルター] を使用すると、空間検索に基づく一連の条件を満たしたマップ上のフィーチャのコピーが含まれ る、結果データセットを作成できます。

例

ある都市の警察は、凶悪犯罪と失業率の間に何らかの関係性があるかを判断する解析を実施しています。凶悪犯罪 の件数が多く、失業率が高い地域にある高校で夏季雇用プログラムの拡充を実施する予定です。[空間フィルター] を使用すると、改善対象地域内の高校をコピーできます。

#### 空間フィルター機能の使用

[空間フィルター] は、2 つのレイヤー (ポイント、ライン、またはエリア) を含むマップで実行できます。

- 1. 必要に応じて、マップ カードをクリックしてアクティブ化します。ツールバーと **[**アクション**]** ボタン が表 示されると、カードがアクティブになります。
- 2. **[**アクション**]** ボタンをクリックし、**[**空間フィルター**]** を選択します。
- 3. **[**フィルター対象のレイヤーの選択**]** で、フィルター対象のレイヤーを選択します。
- 4. **[**フィルターとして使用するレイヤーの選択**]** で、最初のレイヤーをフィルター処理するレイヤーを選択しま す。
- 5. **[**フィルターのタイプの選択**]** で、フィルターに使用する空間リレーションシップを選択します。詳細について は、「使用に関する注意」をご参照ください。
- 6. **[**実行**]** をクリックします。

ヒント**:**

[空間フィルター] は、既存のマップの **[**選択したフィーチャによるフィルター処理**]** ドロップ領域にデータ セットをドラッグすることでも実行できます。

#### 使用上の注意

**[**フィルター対象のレイヤーの選択**]** パラメーターは、フィルター処理する入力ポイント、ライン、またはエリア レイヤーです。結果データセットは、このレイヤーのサブセットになります。

**[**フィルター対象のレイヤーの選択**]** パラメーターは、最初のレイヤーのフィルター処理に使用される入力ポイン ト、ライン、またはエリア レイヤーです。

ヒント**:**

選択したフィーチャを [空間フィルター] で使用できます。たとえば、店舗の位置について米国全体のデータセッ トがあるが、カリフォルニア州の店舗だけを解析したい場合、**[**米国**]** のレイヤーから **[**カリフォルニア州**]** を選択 し、選択したフィーチャを店舗の位置のマップにドラッグして、選択したフィーチャを **[**選択したフィーチャによ るフィルター処理**]** ドロップ領域にドロップします。

**[**フィルターのタイプの選択**]** パラメーターを使用すると、2 つの入力データセット間の関係を指定できます。 Insights では、次のフィルター タイプを使用できます。

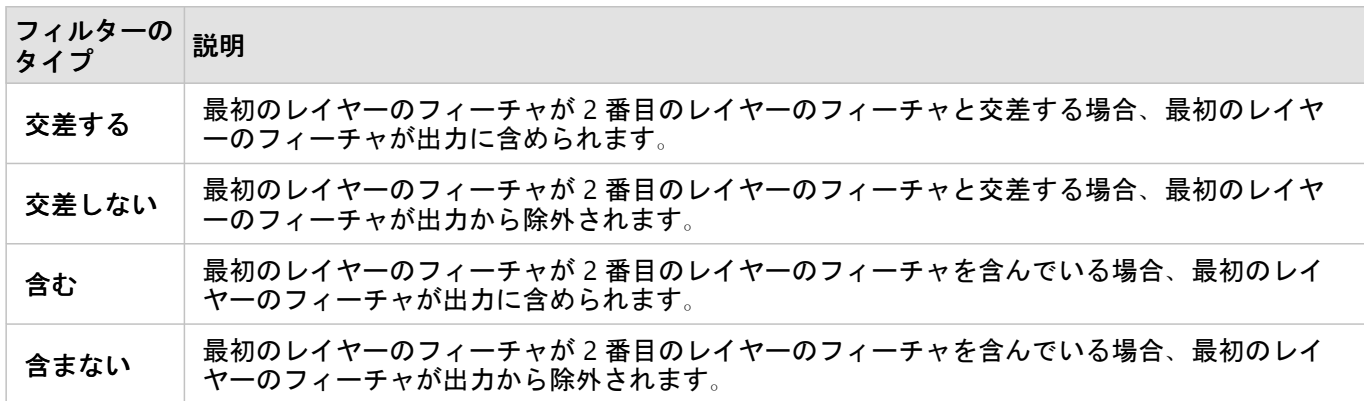

### 制限事項

同じデータベース接続から取得されたデータに対して空間集約または空間フィルターを実行するときは、必ずすべ てのデータが同じ空間参照系で格納されるようにする必要があります。また、Microsoft SQL Server から取得され たデータセットの場合、データのデータ タイプも同じである必要があります (ジオグラフィまたはジオメトリ)。

SAP HANA は、地理 (「地球楕円体」) 座標系に対する ST\_Contains をサポートしていません。地理座標系を使用す る SAP HANA データセットに対して、**[**含む**]** および **[**含まない**]** フィルター タイプを使用する空間フィルターを適 用すると失敗します。

# データへの情報付加

[データの情報付加] は、Esri の ジオエンリッチメント ArcGIS Online サービスを使用して、ポイント、ライン、ま たはエリア データの位置情報に関連付けられた人々、場所、およびビジネスに関する人口統計データと景観デー タを提供します。

#### メモ**:**

Insights in ArcGIS Enterprise で [データの情報付加] を使用するには、ジオエンリッチメント サービスを構成する必 要があります。ジオエンリッチメント 権限 (公開者および管理者のデフォルト ロールに含まれています) も必要で す。

#### 例

あるアナリストは、都市の上に重ね合わされた六角形のグリッド セルの犯罪件数のデータを持っています。犯罪 発生率を作成するために、[データの情報付加] を使用して、各六角形内に住む住人の数を取得することができま す。

ある図書館職員は、各図書館の分館におけるプログラムを効果的にローカル コミュニティに提供したいと考えて います。[データの情報付加] を使用すると、各図書館の近隣に住む住人に関する情報を収集することができ、分館 の潜在的な利用者を明確に知ることができます。これにより図書館職員は、ローカル コミュニティのニーズを満 たすプログラムをこれまで以上に効果的に生み出すことができるようになります。

#### [データの情報付加] 機能の使用

[データの情報付加] は、ポイント、ライン、またはエリア レイヤーで実行できます。

次の手順を使用して、[データの情報付加] 解析機能を実行します。

- 1. 必要に応じて、マップ カードをクリックしてアクティブ化します。ツールバーと **[**アクション**]** ボタン が表 示されると、カードがアクティブになります。
- 2. **[**アクション**]** ボタンをクリックし、**[**データの情報付加**]** を選択します。
- 3. **[**情報を付加するレイヤーの選択**]** で、人口統計データまたは景観データで情報を付加するレイヤーを選択しま す。
- 4. **[**データ ブラウザーを開く**]** をクリックします。
- 5. 必要に応じて、**[**データ ブラウザー**]** の場所を **[**グローバル**]** からデータが存在する国に変更します。
- 6. さまざまなカテゴリを参照するか検索バーを使用して、データセットに追加する変数を選択します。
- 7. **[**適用**]** をクリックします。 選択した変数が **[**データの情報付加**]** ウィンドウに表示されます。
- 8. データがポイントまたはラインの場合、**[**距離値を設定して検索エリアを拡大**]** に距離と単位を入力します。こ のパラメーターは、エリア フィーチャには使用されません。
- 9. **[**実行**]** をクリックします。

#### 使用上の注意

**[**情報を付加するレイヤーの選択**]** パラメーターを使用すると、マップから選択したレイヤーにデータを追加できま

す。データには、ポイント、ライン、またはエリアのフィーチャを使用できます。

**[**ライフスタイルおよび人口統計データを選択**]** パラメーターには、データ ブラウザーを開くボタンが含まれてい ます。データ ブラウザーでは、データのある国を選択したり、人口、教育、支出などのカテゴリから 1 つ以上の 変数を選択することができます。

入力フィーチャがポイントまたはラインの場合、3 番目のパラメーターとして **[**距離値を設定して検索エリアを拡 大**]** を使用できます。ポイントおよびラインに対して [データの情報付加] を実行するには、検索距離をメートル、 キロメートル、フィート、またはマイルの単位で入力する必要があります。距離単位は、ユーザーのアカウントの デフォルト単位に基づいています。

[データの情報付加] では ArcGIS Online ジオエンリッチメント サービスを使用します。[データの情報付加] を実行 すると ArcGIS Online 組織のクレジットが使用されます。

#### 制限事項

Insights in ArcGIS Enterprise ユーザーの場合、[データの情報付加] を Insights で利用できるようにするには、ジオ エンリッチメント ユーティリティ サービスがポータルで構成されている必要があります。

[データの情報付加] を使用するには、ジオエンリッチメント 権限が必要です。ジオエンリッチメントは公開者お よび管理者ロールに含まれています。

[データの情報付加] は、Portal for ArcGIS が Windows 上にインストールされ、SAML (Security Assertion Markup Language) 認証によって構成されている場合、正常に機能できません。これは、ポータルを非接続モードで配置す る環境に関する問題です。

# <span id="page-332-0"></span>密度の計算 (Calculate Density)

[密度の計算] は、入力ポイント フィーチャを使用して、対象エリア内の密度マップを計算します。[密度の計算] は、カーネル密度の計算を使用して、ポイント フィーチャから密度サーフェスを作成します。

#### 例

バード カウントを使用すると、種密度を計算できます。次に、この種密度を土地被覆データと比較することで、 個々の種がどの生息地を好むかを決定できます。

#### [密度の計算] 機能の使用

[密度の計算] は、ポイント レイヤーを含むマップで実行できます。

次の手順を使用して、[密度の計算] 解析機能を実行します。

- 1. 必要に応じて、マップ カードをクリックしてアクティブ化します。ツールバーと **[**アクション**]** ボタン が表 示されると、カードがアクティブになります。
- 2. **[**アクション**]** ボタンをクリックし、**[**密度の計算**]** を選択します。
- 3. **[**ポイント レイヤーの選択**]** で、密度を計算するレイヤーを選択します。
- 4. **[**その他のオプション**]** を展開し、必要に応じて **[**加重**]**、**[**検索範囲 **(**バンド幅**)]**、および **[**セル サイズ**]** パラメー ターの値を入力します。詳細については、「使用に関する注意」をご参照ください。
- 5. **[**実行**]** をクリックします。

#### 使用上の注意

**[**ポイント レイヤーの選択**]** パラメーターを使用すると、密度を計算するデータセットを選択できます。ドロップ ダウン メニューには、ポイント フィーチャのみが表示されます。

**[**その他のオプション**]** を展開すると、**[**加重**]**、**[**検索範囲 **(**バンド幅**)]**、および **[**セル サイズ**]** パラメーターが表示さ れます。これらのパラメーターとそのデフォルト値を次の表に示します。

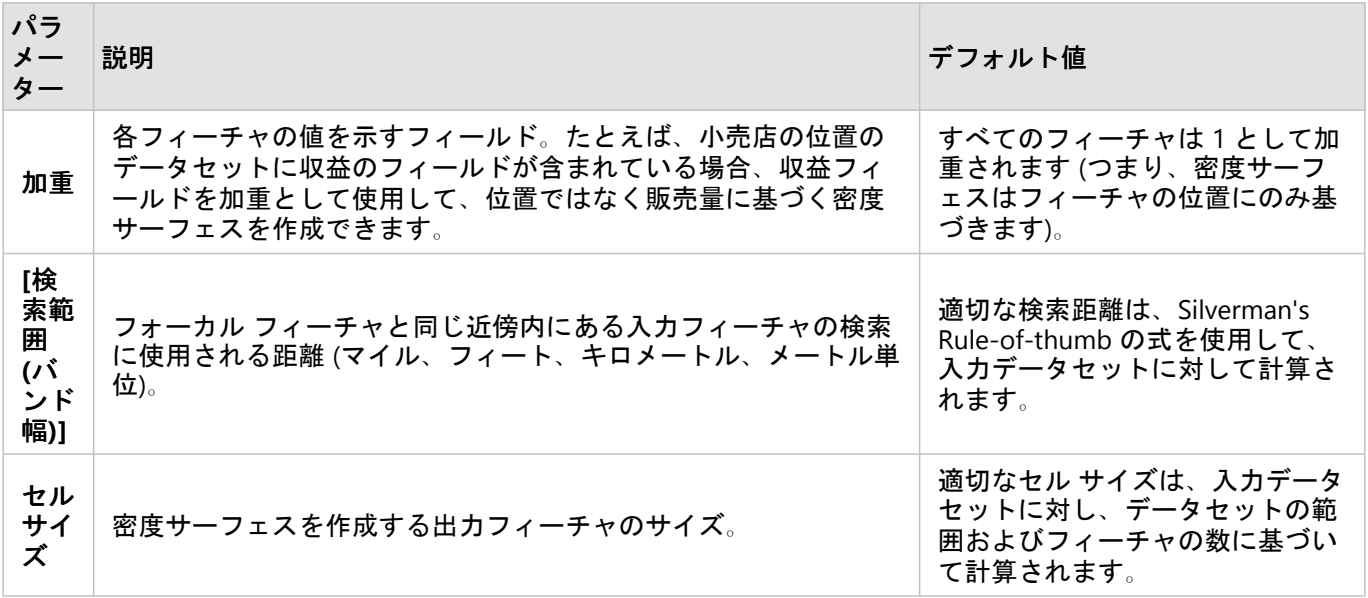

結果データセットのスタイルは、デフォルトの 10 のクラスの等間隔分類を使用して、**[**数と量 **(**色**)]** によって設定 されます。

#### 制限事項

密度は、ポイント フィーチャについてのみ計算できます。

#### 密度の計算の詳細

[密度の計算] は、カーネル密度の計算を使用して密度サーフェスを作成します。次の各セクションでは、カーネル 密度の計算、および **[**検索範囲 **(**バンド幅**)]** と **[**セル サイズ**]** について説明します。

#### カーネル密度

[カーネル密度 (Kernel Density)] は、Gaussian 関数を使用して、各出力セル周囲の円形の近傍範囲内におけるフィ ーチャの密度を計算します。理論的には、各ポイントを中心とし滑らかにカーブするサーフェスが形成されます。 このサーフェスの値はポイント位置で最大になり、ポイントから離れるにしたがって小さくなります。ポイントか らの距離が検索距離に等しくなると 0 になります。

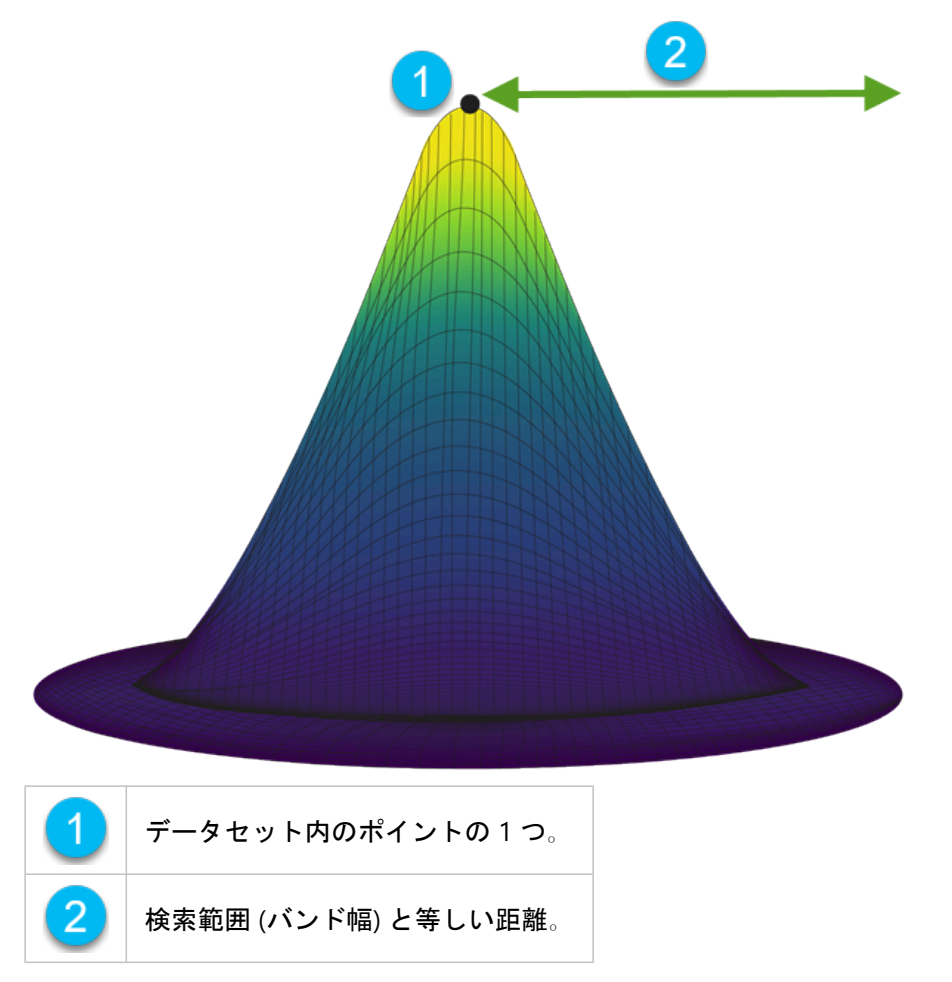

各サーフェスには量も含まれます。サーフェスにおける量は各フィーチャの **[**加重**]** パラメーターに等しいか、値 が指定されない場合は 1 となります。加重は、密度の式でのポイントのカウント回数を決定します。 各セルの密度を求めるには、出力セルの中心を覆うすべてのカーネル サーフェスの値を合計します。カーネル関

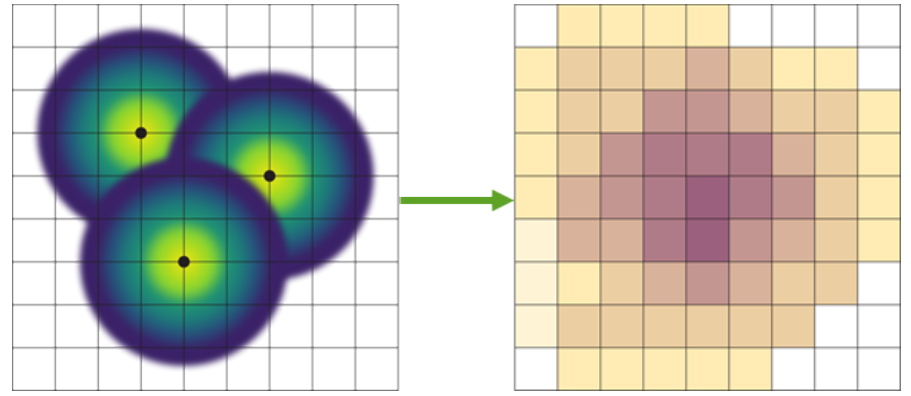

数は、Silverman の文献に記載された四次カーネル関数 (1986, p. 76, 式 4.5) に基づいています。

次の式を使用して、(x, y) 位置の密度を求めます。

 $\rho = \frac{1}{(r)^2} \sum_{i=1}^n \left[ \frac{3}{\pi} * W_i \left( 1 - \left( \frac{d_i}{r} \right)^2 \right)^2 \right]$ 

ここで、

- ρ = (x,y) 位置の密度です。
- r = 検索範囲 (バンド幅)です。
- i = 1, ..., n は、入力ポイントです。(x,y) 位置の検索範囲内にあるポイントのみを含めます。
- Wi = ポイント i の重みです。[加重] フィールドが指定されていない場合、重みはすべてのポイントに対して 1 となります。
- di = ポイント i と (x,y) 位置の間の距離です。この距離は検索範囲よりも小さくなければなりません。

#### 検索範囲 (バンド幅)

デフォルトの検索範囲を使用すると、データの範囲とポイントの密度の両方に基づくアルゴリズムがデータに適用 されます。デフォルトの範囲は解析が開始されるまで計算されないため、**[**検索範囲 **(**バンド幅**)]** フィールドには何 も表示されません。**[**検索範囲 **(**バンド幅**)]** フィールドを空白のままにしておくと、デフォルトの範囲が適用されま す。

独自の検索範囲を指定したい場合は、検索範囲が大きくなるほど、パターンが単純化されることを考慮してくださ い。検索範囲が小さいほど、局所的な差異がわかりやすくなりますが、広い視野に欠ける可能性があります。

#### セル サイズ

セル サイズが定義されていない場合、セル サイズは Hengl の文献 (2006) に記載された式に基づいて計算されま す。式はデータセットに依存し、パフォーマンスと出力解像度の両方を最適化できるように、入力データセットの フィーチャの数、および範囲と大きさに基づいて選択されます。

#### 距離の計算

[密度の計算] は、投影座標系 (投影データ)、または地理座標系 (非投影データ) のいずれかを使用して実行できま す。投影データを使用すると、ユークリッド距離 (平面上で計測された直線距離) が計算されます。非投影データ を使用すると、測地距離 (地球の曲率を表す球体上に描画されたライン) が計算されます。測地距離計算は、 Haversine の式に基づきます。

### 参照

Silverman, B. W. (1986). Density Estimation for Statistics and Data Analysis. Chapman and Hall.

Hengl, T. (2006). Finding the right pixel size. Computers & Geosciences, 32(9), 1283-1298. https://doi.org/10.1016/ j.cageo.2005.11.008

# 密度比の計算

[密度比の計算] は、2 つの入力ポイントデータセットを使用して、空間的な相対リスク サーフェスを計算します。 比率の分子は犯罪数や患者数などのケースを表し、分母は総人口などのコントロールを表します。

[密度比の計算] は、[[密度の計算](#page-332-0)] と同じ計算を使用して密度サーフェスを作成します。[密度の計算] と [密度比の 計算] の出力は同様に見えるかもしれませんが、[密度比の計算] の出力は正規化されます。つまり、[密度比の計算] の出力では比例値が表示されますが、[密度の計算] の出力では表示されません。密度比は、解析する現象が総人口 などのコントロールを必要とする場合に使用します。

個々の密度サーフェスは、比率の計算前にカーネル密度を使用して計算されます。

例

疫学者が、ある病気の発生について、特定の地域での発生率の高さは環境的要因と関連しているかどうかを調査し ています。密度比は、病気の発生を分子、総人口を分母として計算されます。結果サーフェスは、人口密度によっ て正規化された病気発生の密度を表します。これにより、病気発生が予測より高い場所を確認できます。

#### [密度比の計算] 機能の使用

[密度比の計算] は、ポイント レイヤーを含むマップで実行できます。異なる 2 つのデータセットが入力として必 要です。

次の実行手順を使用して、[密度比の計算] 解析機能を完了します。

- 1. 必要に応じて、マップ カードをクリックして有効化します。 ツールバーと **[**アクション**]** ボタン が表示されると、カードがアクティブになります。
- 2. **[**アクション**]** ボタンをクリックし、**[**密度比の計算**]** を選択します。
- 3. **[**ポイント レイヤーの選択**]** で、分子と分母に使用するレイヤーを選択します。
- 4. **[**その他のオプション**]** を展開し、必要に応じて **[**加重**]** (分子と分母)、**[**検索範囲 **(**バンド幅**)]** (分子と分母)、およ び **[**セル サイズ**]** パラメーターの値を入力します。

5. **[**実行**]**. をクリックします。

#### 使用上の注意

**[**ポイント レイヤーの選択**]** パラメーターを使用すると、分子と分母の密度を計算するデータセットを選択できま す。ポイント フィーチャのみを入力として使用できます。

**[**その他のオプション**]** を展開すると、**[**加重**]**、**[**検索範囲 **(**バンド幅**)]**、および **[**セル サイズ**]** パラメーターが表示さ れます。これらのパラメーターとそのデフォルト値を次の表に示します。

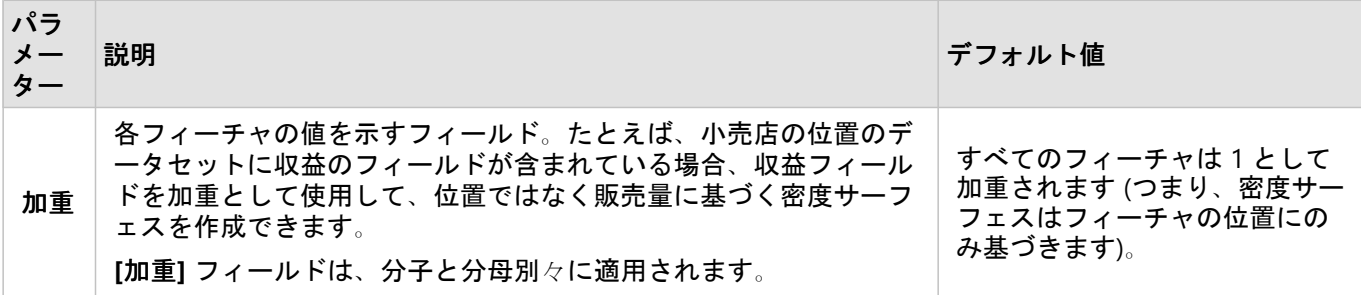

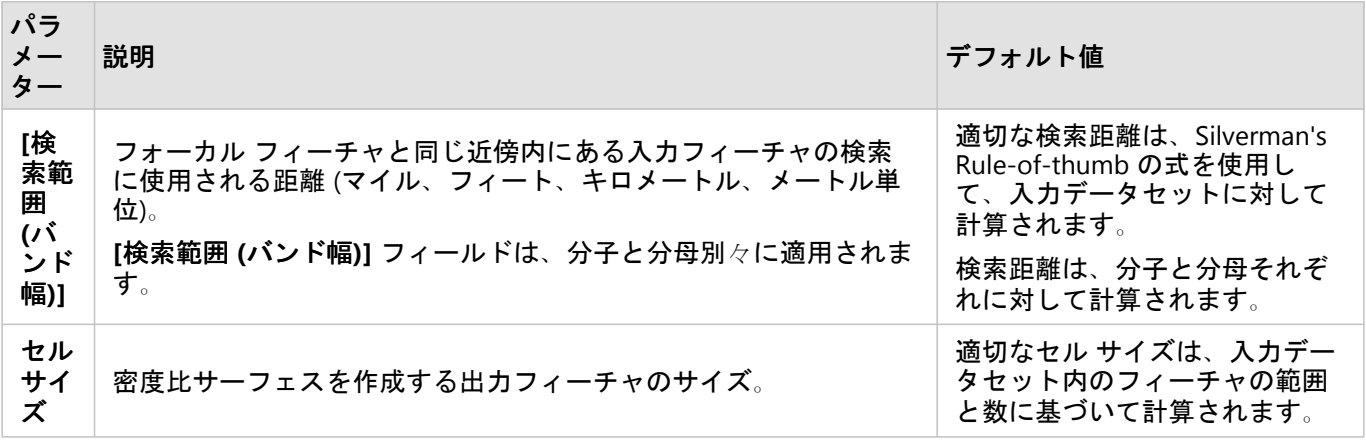

結果データセットのスタイルは、デフォルトの 10 のクラスの等間隔分類を使用して、**[**数と量 **(**色**)]** によって設定 されます。

#### 制限事項

密度比は、ポイント フィーチャについてのみ計算できます。

### 密度比の計算の詳細

[密度比の計算] は、カーネル密度の計算を使用して密度サーフェスを作成した後、各サーフェス間の比率を計算し ます。

比率は、次の方程式を使用して、密度サーフェス間について計算されます。

 $r(x, y) = c(x, y)/p(x, y)$ 

ここで

- r(x,y) = (x,y) 位置の比率です。
- c(x,y) = (x,y) 位置のケース (分子) の密度です。
- p(x,y) = (x,y) 位置のコントロール (分母) の密度です。

**[**検索範囲 **(**バンド幅**)]** および **[**セル サイズ**]** のデフォルト計算など、カーネル密度の計算についての詳細は、「密 度の計算の詳細」をご参照ください。

### 最寄りの検索

[最寄りの検索] は、直線距離を使用して、入力フィーチャとその近くにあるフィーチャとの間隔を計測します。各 入力フィーチャでは、指定した数の近くのフィーチャが、入力フィーチャからの距離を基準に順位が付けられま す。

例

セーフティ サービスのディレクターは、都市内のどの消防署が各学校から最も近いかを確認したいと考えていま す。ディレクターは、[最寄りの検索] で収集可能な情報を使用して、緊急事態が発生した場合の、各学校における 主要な対応消防署および 2 番目の対応消防署を設定します。

#### [最寄りの検索] 機能の使用

[最寄りの検索] は、2 つのレイヤー (ポイント、ライン、またはエリア) を含むマップで実行できます。

次の手順を使用して、[最寄りの検索] 解析機能を実行します。

- 1. 必要に応じて、マップ カードをクリックしてアクティブ化します。ツールバーと **[**アクション**]** ボタン が表 示されると、カードがアクティブになります。
- 2. **[**アクション**]** ボタンをクリックし、**[**最寄りの検索**]** を選択します。
- 3. **[**周辺を検索するフィーチャを含むレイヤーを選択**]** で、最近接フィーチャの検索に使用するレイヤーを選択し ます。
- 4. **[**検索するフィーチャがあるレイヤーを選択**]** で、最初のレイヤーに対して検索するレイヤーを選択します。
- 5. 必要に応じて、出力される近傍フィーチャ数に合わせてフィーチャ数の制限を変更し、検索距離の制限も変更 します。
- 6. **[**実行**]** をクリックします。

#### 使用上の注意

**[**周辺を検索するフィーチャを含むレイヤーを選択**]** パラメーターには、最近接フィーチャの検索に使用されるフィ ーチャがある入力ポイント、ライン、エリア データセットを指定します。

**[**検索される対象のフィーチャをもつレイヤーを選択**]** パラメーターには、最初のパラメーターに対して検索される フィーチャがある入力ポイント、ライン、エリア データセットを指定します。

**[**入力レイヤー内の各場所**]** パラメーターには、**[**最近接の位置の数を設定**]** と **[**検索範囲を設定**]** の 2 つのオプショ ンがあります。

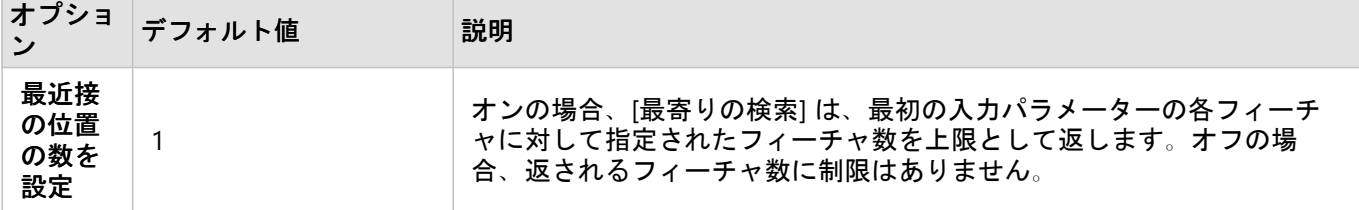

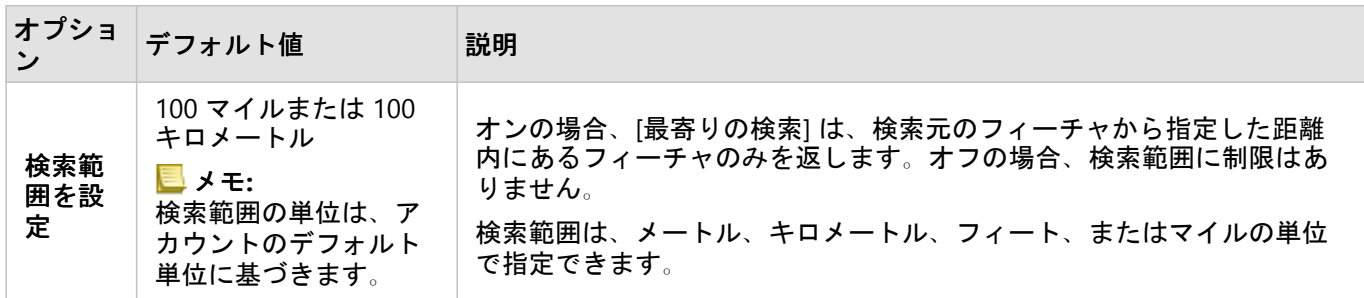

[最寄りの検索] の出力は、2 つの入力レイヤーのフィーチャを接続するラインになります。いずれかのレイヤーで 他のフィーチャと接続されないフィーチャ (たとえば、他方のレイヤーのフィーチャから 100 マイル以内にないフ ィーチャ) は、マップから削除されます。

#### メモ**:**

データベース データセットの [最寄りの検索 (Find Nearest)] 計算は、データベース内で使用できるネイティブの距 離計算を使用して実行されます。このため、距離の計算結果はデータベース タイプと空間タイプによって異なり ます。

### <span id="page-340-0"></span>K 平均クラスターの検索

[K 平均クラスターの検索] は、位置または属性値にのみ基づき、K 平均アルゴリズムを使用してフィーチャの自然 なクラスターを見つけます。アルゴリズムは、クラスター内のフィーチャはできる限り類似しつつクラスター間は できる限り異質になるように、フィーチャを分類します。

例

ある非政府組織が、遺棄された漁具とその他の海岸にある大きなごみに関するデータを収集しています。ごみの位 置を解析すると、ごみのクラスターを見つけることができます。これは、遺棄された器具やごみの主な発生源を組 織が特定するのに役立ちます。

小売店の位置にいる顧客は、人口統計学上の特性と購買パターンに基づいて解析できます。可処分所得と支出など のプロパティに基づくクラスターを使用して、店のマーケティング戦略を設計することができます。

#### K 平均クラスターの検索の使用

[K 平均クラスターの検索] はポイント、ライン、またはエリアのフィーチャを使用しているマップ、チャート、テ ーブル カードで実行できます。

次の手順を使用して、[K 平均クラスターの検索] 解析機能を実行します。

- 1. 必要に応じて、カードをクリックして有効化します。 ツールバーと **[**アクション**]** ボタン が表示されると、カードがアクティブになります。
- 2. **[**アクション**]** ボタンをクリックし、次のいずれかを実行します。
	- マップ カードの場合、**[**空間解析**]** タブで **[K** 平均クラスターの検索**]** をクリックします。
	- チャートとテーブル カードの場合は、**[**どのように分布していますか**?]** および **[K** 平均クラスターの検索**]** を クリックします。
- 3. **[**レイヤーの選択**]** の場合、クラスターを検索するレイヤーを選択します。
- 4. **[**解析フィールド**]** では、次のオプションのいずれかを選択します。
	- **[K** 平均クラスターの検索**]** を空間的に実行するには、位置フィールドを選択します。

• **[K** 平均クラスターの検索**]** を非空間的に実行するには、1 つ以上の数値フィールドを選択します。

- 5. **[**その他のオプション**]** を展開し、必要に応じて **[**クラスターの数**]** パラメーターの値を入力します。
- 6. **[**実行**]**. をクリックします。

#### 使用上の注意

**[**レイヤーの選択**]** パラメーターを使用すると、クラスターを検索するデータセットを選択できます。データセット は、ポイント、ライン、エリアのフィーチャを含めたり、非空間テーブルにすることができます (チャートまたは テーブルの機能を使用する場合に利用可能)。

**[**解析フィールド**]** パラメーターを使用すると、クラスターが基盤とするフィールドを選択することができます。フ ィールドは、位置フィールドにすることも、1 つ以上の数値または割合/比率フィールドにすることもできます。 位置フィールドの場合、クラスターは地理的な位置に基づき、数値または割合/比率フィールドの場合、クラスタ ーは各属性に同様に基づきます。位置フィールドと、数値または割合/比率フィールドの組み合わせはサポートさ れません。

**[**その他のオプション**]** を展開すると、**[**クラスターの数**]** パラメーターが表示されます。解析に特定の数のクラスタ

ーが必要な場合は、**[**クラスターの数**]** パラメーターにその値を入力します。値を入力しないと、クラスターの数は Davies & Bouldin の文献 (1979) に記述されている Davies-Bouldin Index を使用して計算されます。これは、1 つの クラスター内の類似性とクラスター間の異質性を最適化します。

### 参照

Davies, D. L., & Bouldin, D. W. (1979). A Cluster Separation Measure. IEEE Transactions on Pattern Analysis and Machine Intelligence, PAMI-1(2), 224 - 227. https://doi.org/10.1109/TPAMI.1979.4766909.

### 空間的平均の検索

[空間的平均の検索] は、一連のポイント フィーチャの地理的中心を計算します。出力は単一のポイント フィーチ ャ (またはデータセット内の各グループのポイント フィーチャ) となり、ポイントの地理的中心またはポイントが 集中する中心に配置されます。

例

ある犯罪分析者が、犯罪インシデントの位置をインシデントが発生した時刻に基づき解析しています。日中の犯罪 の空間的平均を夜間の犯罪の空間的平均と比較することにより、警察は、より効果的にリソースを割り当て直すこ とが可能になります。

#### [空間的平均の検索] 機能の使用

[空間的平均の検索] は、ポイント レイヤーを含むマップで実行できます。

次の手順を使用して、[空間的平均の検索] 解析機能を実行します。

- 1. 必要に応じて、マップ カードをクリックしてアクティブ化します。ツールバーと **[**アクション**]** ボタン が表 示されると、カードがアクティブになります。
- 2. **[**アクション**]** ボタンをクリックし、**[**空間的平均の検索**]** を選択します。
- 3. **[**レイヤーの選択**]** で、空間的平均を計算するレイヤーを選択します。
- 4. **[**その他のオプション**]** を展開し、必要に応じて **[**加重**]**、**[**グループ化**]**、および **[**集計する統計情報の追加**]** パラ メーターの値を入力します。
- 5. **[**実行**]** をクリックします。

#### 使用上の注意

**[**レイヤーの選択**]** パラメーターを使用すると、空間的平均を計算するデータセットを選択できます。ドロップダウ ン メニューには、ポイント フィーチャのみが表示されます。

**[**その他のオプション**]** を展開すると、**[**加重**]**、**[**グループ化**]**、および **[**集計する統計情報の追加**]** パラメーターが表 示されます。これらのパラメーターとそのデフォルト値を次の表に示します。

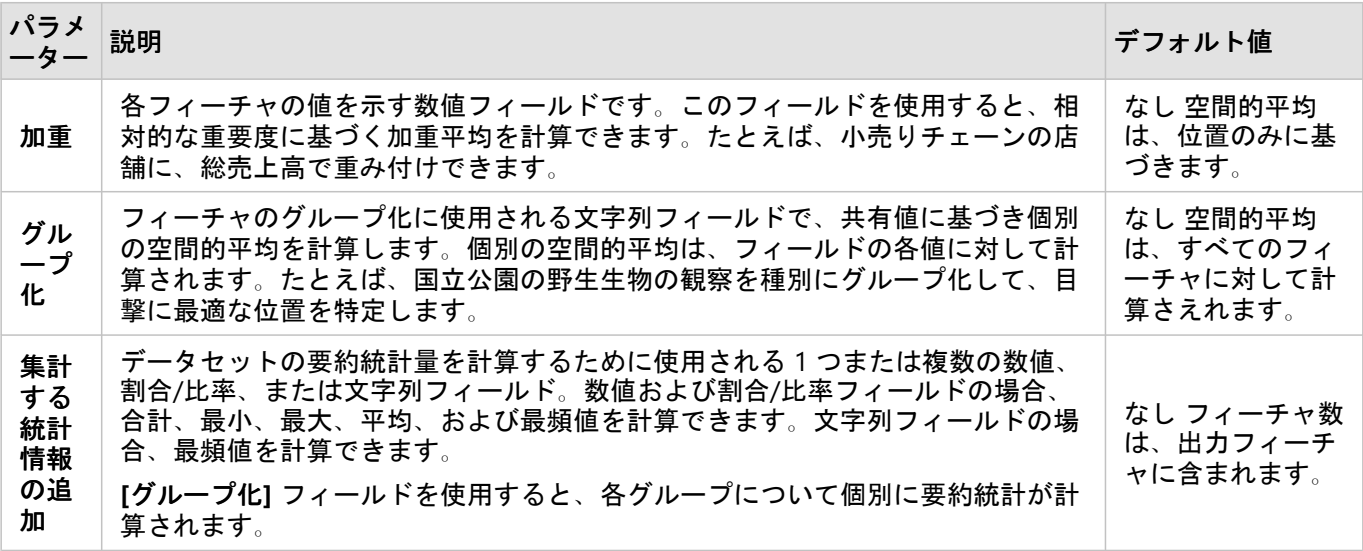

# 非空間解析

# 非空間解析

非空間解析にアクセスするには、 [マップ](#page-128-0)、[チャート](#page-169-0)、また[はテーブル](#page-247-0) カードの **[**アクション**]** ボタン を使用で きます。

次の表は、各非空間解析機能の概要説明です。

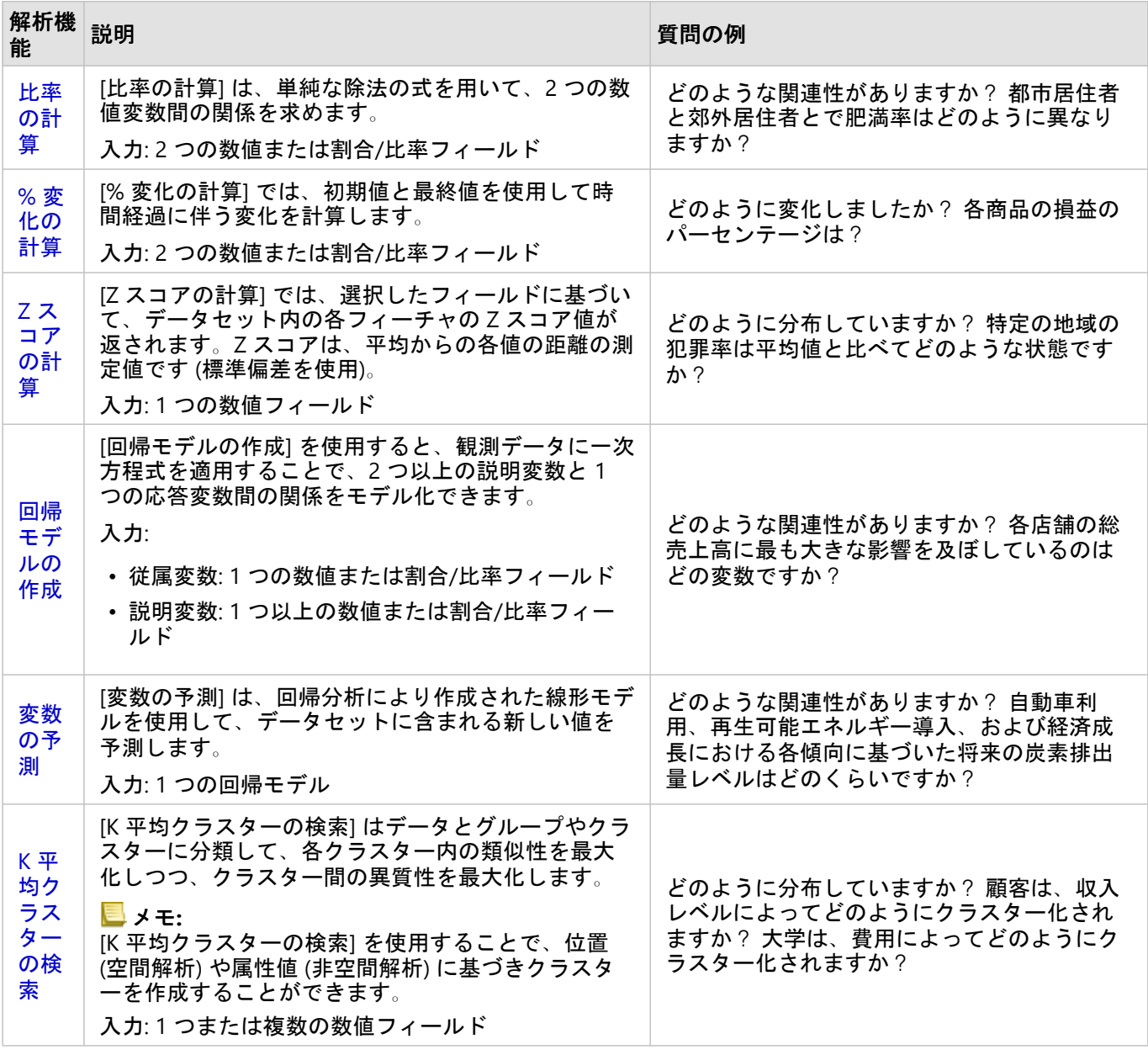

### 次の手順

解析をより詳しく学習するには、次のリソースをご利用ください。

- [解析機能](#page-290-0)
- [空間解析](#page-316-0)

Insights 2020.3 ドキュメント

- [リンク解析](#page-363-0)
- [回帰分析](#page-367-0)

### <span id="page-346-0"></span>比率の計算

[比率の計算] は、単純な除法の式を用いて、2 つの数値変数間の関係を求めます。比率の計算は、正規化の一形態 であり、規模や人口が均一ではない地域を比較する場合に特に役立ちます。

#### メモ**:**

データ テーブルを使用し[て比率を計算](#page-253-0)することもできます。

#### 例

ある大学コンソーシアムのビジネス アナリストが、投資対効果が最も高い大学のある州を知りたいと考えていま す。比率の計算を使用すれば、卒業後の平均収入と大学の平均コストの比率を計算できます。

#### 比率の計算機能の使用

次の手順を使用して、[比率の計算] 解析機能を実行します。

- 1. 比率を計算するデータセットを使用して、マップ、チャート、またはテーブルを作成します。
- 2. **[**アクション**]** ボタン をクリックします。
- 3. 次のいずれかを実行します。
	- カードがチャートまたはテーブルの場合、[解析] ウィンドウの **[**どのような関連性がありますか?**]** をクリッ クします 。
	- カードがマップの場合、**[**回答の検索**]** タブをクリックし、**[**どのような関連性がありますか?**]** をクリックし ます。
- 4. **[**比率の計算**]** をクリックします。
- 5. **[**レイヤーの選択**]** で、比率を計算するデータセットを選択します。
- 6. **[**数値フィールドの選択**]** で、分子と分母に使用するフィールドを選択します。フィールドは数値または割合/比 率である必要があります。
- 7. **[**結果フィールドの名前を指定**]** に新しいフィールドの名前を入力します。
- 8. **[**実行**]** をクリックします。

選択したデータセットに新しい割合/比率フィールドが追加されます。

#### 使用上の注意

比率の計算には、[回答の検索] タブの **[**どのような関連性がありますか?**]** の下にある **[**アクション**]** ボタン を使 ってアクセスできます 。 入力レイヤーには、ポイント、ライン、またはエリア レイヤーを使用できます。

分子と分母として、2 つの数値フィールドを選択する必要があります。

• 分子 - 比率において、除算される数値。平均世帯収入の場合、総収入が分子になります。

• 分母 - 比率において、分子を除算するための数値。一人あたりの犯罪率の場合、総人口が分母になります。

比率の計算により、新しい割合/比率フィールドが入力レイヤーに追加されます。この計算を実行するには、新し いフィールド名を含める必要があります。

## <span id="page-347-0"></span>% 変化の計算

変化 (%) の計算をすると、時間経過にともなう数値の変化を計算できます。パーセント (%) としての変化の計算 は、正規化の一形態であり、規模や人口が一様ではない地域を比較する場合に特に役立ちます。

#### メモ**:**

データ テーブルを使用して変化率 (%) [を計算す](#page-253-0)ることもできます。

#### 例

ある犯罪分析者が、都市の犯罪数削減対策の効果を調べています。[% 変化の計算] を使用すれば、この対策計画が 始まる前の犯罪率と対策計画の実施後の犯罪率を用いて、それぞれの地区におけるこの対策の有効性を決定できま す。

#### % 変化の計算機能の使用

次の手順を使用して、[% 変化の計算] 解析機能を実行します。

- 1. 変化率 (%) を計算するデータセットを使用して、マップ、チャート、またはテーブルを作成します。
- 2. **[**アクション**]** ボタン をクリックします。
- 3. 次のいずれかを実行します。
	- カードがチャートまたはテーブルの場合、[分析] ウィンドウの **[**どのように変化しましたか?**]** をクリックし ます 。
	- カードがマップの場合、**[**回答の検索**]** タブをクリックし、**[**どのように変化しましたか?**]** をクリックしま す。
- 4. **[%** 変化の計算**]** をクリックします。
- 5. **[**レイヤーの選択**]** で、変化率 (%) を計算するデータセットを選択します。
- 6. **[**数値フィールドの選択**]** で、初期値と最終値に使用するフィールドを選択します。フィールドは数値または割 合/比率である必要があります。
- 7. **[**結果フィールドの名前を指定**]** に新しいフィールドの名前を入力します。
- 8. **[**実行**]** をクリックします。

選択したデータセットに新しい割合/比率フィールドが追加されます。

#### 使用上の注意

% 変化の計算には、[回答の検索] タブの **[**どのように変化しましたか?**]** の下にある **[**アクション**]** ボタン を使っ てアクセスできます 。入力レイヤーには、ポイント、ライン、またはエリア レイヤーを使用できます。

初期値と最終値として、2 つの数値フィールドを選択する必要があります。これらの数値フィールドは次の方程式 で使用されます: (final\_value-initial\_value)/initial\_value\*100

% 変化の計算により、新しい割合/比率フィールドが入力レイヤーに追加されます。この計算を実行するには、新 しいフィールド名を含める必要があります。

## <span id="page-348-0"></span>Z スコアの計算

Z スコアは、各データ値の平均値からの標準偏差の数値を指しており、Z スコアがゼロの場合は平均と完全に一致 していることを示します。Z スコアは残りのフィールドのコンテキスト内で数値を解析する場合に役立ちます。

#### 例

ある非営利組織の GIS アナリストが、感染症の発生を分析しています。Z スコアの計算を使用すれば、どの地域で 発生が集中しているかを決定できます。

### Z スコアの計算機能の使用

次の手順を使用して、[Z スコアの計算] 解析機能を実行します。

- 1. Z スコアを計算するデータセットを使用して、マップ、チャート、またはテーブルを作成します。
- 2. **[**アクション**]** ボタン をクリックします。
- 3. 次のいずれかを実行します。
	- カードがチャートまたはテーブルの場合、[分析] ウィンドウの **[**どのように分布していますか?**]** をクリック します 。
	- カードがマップの場合、**[**回答の検索**]** タブをクリックし、**[**どのように分布していますか?**]** をクリックしま す。
- 4. **[Z** スコアの計算**]** をクリックします。
- 5. **[**レイヤーの選択**]** で、Z スコアを計算するデータセットを選択します。
- 6. **[**数値フィールドの選択**]** で、Z スコアの計算に使用するフィールドを選択します。フィールドは数値または割 合/比率である必要があります。
- 7. **[**その他のオプション**]** を展開し、必要に応じて **[**平均値**]** と **[**標準偏差**]** の値を入力します。値を入力しないと、 平均値と標準偏差が自動的に計算されます。
- 8. **[**結果フィールドの名前を指定**]** に新しいフィールドの名前を入力します。
- 9. **[**実行**]** をクリックします。

#### 使用上の注意

Z スコアの計算には、[回答の検索] タブの **[**どのように分布していますか?**]** の下にある **[**アクション**]** ボタン を 使ってアクセスできます 。 入力レイヤーには、ポイント、ライン、またはエリア レイヤーを使用できます。

Z スコアの計算用のフィールドとして数値フィールドを選択する必要があります。この数値フィールドは次の方程 式で使用されます: (number-average)/standard\_deviation

必要に応じて、平均値と標準偏差値を入力できます。値を入力しないと、平均値と標準偏差が自動的に計算されま す。

Z スコアの計算により、新しい数値フィールドが入力レイヤーに追加されます。フィールド名は、**[Z** スコアの計 算**]** ウィンドウで自動設定されますが、計算を実行する前にユーザーが変更できます。

### <span id="page-349-0"></span>回帰モデルの作成

[回帰モデルの作成] を使用すると、観測データに一次方程式を適用することで、2 つ以上の説明変数と 1 つの応答 変数間の関係をモデル化できます。独立変数 (x) の各値が、従属変数 (y) の値に関連付けられます。

[回帰モデルの作成] では、回帰分析の手法として最小二乗法 (OLS) を使用します。

例

ある環境保護団体が、1990 ~ 2015 年における温室効果ガス排出の原因を国別に調査しています。[回帰モデルの 作成] を使用すれば、人口や国内総生産 (GDP) などの説明変数に基づいて国別の温室効果ガス排出量を試算できる 方程式を作成できます。

#### [回帰モデルの作成] 機能の使用

次の手順を使用して、[回帰モデルの作成] 解析機能を実行します。

1. 回帰モデルを作成するデータセットを使用して、マップ、チャート、またはテーブルを作成します。

2. **[**アクション**]** ボタン をクリックします。

- 3. 次のいずれかを実行します。
	- カードがチャートまたはテーブルの場合、**[**分析**]** ウィンドウの **[**どのような関連性がありますか?**]** をクリッ クします。
	- カードがマップの場合、**[**回答の検索**]** タブをクリックし、**[**どのような関連性がありますか?**]** をクリックし ます。
- 4. **[**回帰モデルの作成**]** をクリックします。
- 5. **[**レイヤーの選択**]** で、回帰モデルを作成するデータセットを選択します。
- 6. **[**従属変数の選択**]** で、モデルで説明するフィールドを選択します。フィールドは数値または割合/比率である必 要があります。
- 7. **[**説明変数の選択**]** をクリックして、使用可能なフィールドのメニューを表示します。
- 8. 説明変数 (独立変数) として使用するフィールドを選択します。
- 9. **[**説明変数の選択**]** をクリックして、説明変数を適用します。
- 10. **[**視覚化**]** ボタンをクリックして、従属変数と説明変数の散布図または散布図マトリックスを表示します (利用可 能な場合のみ)。散布図は、モデルの探索的解析の一部として使用できます。

#### メモ**:**

5 つ以上の説明変数が選択されている場合、**[**視覚化**]** ボタンは無効になります。

11. **[**実行**]** をクリックします。

選択した従属変数および説明変数に対して回帰モデルが作成されます。これで、出力と統計情報を使用して、引き 続き探索的解析および確認的解析でモデルの有効性を検証できます。

#### 使用上の注意

[回帰モデルの作成] には、**[**回答の検索**]** タブの **[**関連付けの方法**]** の下にある **[**アクション**]** ボタン を使ってアク

#### セスできます

従属変数として 1 つの数値フィールドまたは割合/比率フィールドを選択できます。従属変数は、回帰モデルによ って説明しようとしている数値フィールドです。たとえば、小児死亡率の原因を特定する回帰モデルを作成する場 合は、小児死亡率が従属変数になります。

説明変数として、最大 20 の数値フィールドまたは割合/比率フィールドを選択できます。説明変数は、従属変数を 説明するために回帰モデルの一部として選択できる独立変数です。たとえば、小児死亡率の原因を特定する回帰モ デルを作成する場合は、説明変数として、貧困率、疾患発生率、ワクチン接種率を含めることができます。選択し た説明変数の数が 4 つ以下の場合は、**[**視覚化**]** をクリックして散布図または散布図マトリックスを作成できます。

次の出力値が、**[**モデル統計情報**]** の下に示されます。

- 回帰方程式
- R2
- 補正 R2
- Durbin-Watson 検定
- p 値
- 残差の標準誤差
- F 統計量

この出力と統計情報を使用して、モデルの精度を分析できます。

モデルの作成後に、新し[い関数データセット](#page-311-0)がデータ ウィンドウに追加されます。この関数データセットを [[変数](#page-352-0) [の予測](#page-352-0)] 機能で使用できます。[回帰モデルの作成] もまた、入力のすべてのフィールドに加え、estimated、 residual、および standardized residual フィールドを含む結果データセットを作成します。これらのフィー ルドには、次の情報が含まれています。

• estimated - 回帰モデルによって推定された従属変数の値。

- residual 元のフィールド値と従属変数の推定値の差。
- standardized\_residual 残差と、残差の標準偏差の比。

#### 回帰モデルの作成の仕組み

次の前提が満たされている場合に、最小二乗法 (Ordinary Least Squares) モデルを作成できます。

- モデルがパラメーターで線形化されること。
- データが母集団のランダム サンプルであること。
- 独立変数の共線性が強すぎないこと。
- 計測誤差を無視できるほど高い精度で独立変数が計測されること。
- 残差の期待値が常に 0 であること。
- 残差の分散が一定であること (等分散)。
- 残差が正規分布していること。

多くの場合、[回帰モデルの作成] は、いずれかの前提が満たされていない場合でも正常に実行されます。したがっ て、[回帰モデルの作成] を使用する前の OLS の前提はテスト済みである必要があります。前提が満たされていな ければ、モデルは有効でなくなることがあります。

3 つ目の前提 (独立変数の共線性が強すぎないこと) が満たされていなければ、モデルは作成されません。その場 合、**[**複数の説明変数が関連しています。共線変数の **1** つを削除して、もう一度やり直してください**]** というメッ セージが表示されます。[散布図](#page-200-0)また[は散布図マトリックス](#page-235-0)を使用すると、共線性のある変数を特定できます。共線 変数には線形関係があり、いずれかの変数は他の変数に対して強い従属性があります。モデルから従属的な共線変 数を削除します。

OLS モデルの前提の詳細については、「回帰分析」をご参照ください。

### <span id="page-352-0"></span>変数の予測

[変数の予測] は、回帰モデルを使用して、データセットに含まれる新しい値を予測します。[変数の予測] は、[[回帰](#page-349-0) [モデルの作成](#page-349-0)] と組み合わせて使用する必要があります。

例

ある環境保護団体が、2050 年までの今後の温室効果ガス排出量を国別に予測しようとしています。保護団体のア ナリストが、[回帰モデルの作成] で人口と国内総生産 (GDP) を使用して、回帰モデルを作成しました。次に、アナ リストは、このモデルおよび予想される人口と GDP の値を使用して、国別の今後の温室効果ガス排出量を予測で きます。

#### 変数の予測機能の使用

次の手順を使用して、[変数の予測] 解析機能を実行します。

- 1. 変数を予測するデータセットを使用して、マップ、チャート、またはテーブルを作成します。
- 2. **[**アクション**]** ボタン をクリックします。
- 3. 次のいずれかを実行します。
	- カードがチャートまたはテーブルの場合、[分析] ウィンドウの **[**どのような関連性がありますか?**]** をクリッ クします 。
	- カードがマップの場合、**[**回答の検索**]** タブをクリックし、**[**どのような関連性がありますか?**]** をクリックし ます。
- 4. **[**変数の予測**]** をクリックします。
- 5. **[**レイヤーの選択**]** で、変数を予測するデータセットを選択します。
- 6. **[**回帰モデル レイヤーの選択**]** で、モデルとして使用する関数データセットを選択します。関数データセット は、[[回帰モデルの作成](#page-349-0)] を使用して作成する必要があります。
- 7. **[**マップ変数**]** で、回帰モデルの説明変数に対応する入力レイヤー内のフィールドを選択します。
- 8. **[**実行**]** をクリックします。

回帰モデルと入力変数に基づいて、推定値を使用してデータセットが作成されます。

#### ヒント**:**

**[**変数の予測**]** ウィンドウは、[関数データセットを](#page-311-0)マップ カードにドラッグして開くこともできます。

#### 使用上の注意

[変数の予測] は、[回答の検索] タブの **[**どのような関連性がありますか?**]** の下にある **[**アクション**]** ボタン を使 ってアクセスできます 。 **[**変数の予測**]** ウィンドウは、[関数データセット](#page-311-0)をマップ カードにドラッグして開くこと もできます。

[変数の予測] を使用するには、回帰モデルを関数データセットの形式で選択する必要があります。モデルは、[回 帰モデルの作成] を使用して作成できます。モデルの方程式と統計情報がダイアログ ボックスに表示されます。

**[**変数のマッピング**]** パラメーターは、回帰モデルの説明変数を入力データセットのフィールドに適合させるために

### 使用されます。

# スクリプト

## Insights でのスクリプトの作成

スクリプトは、組織のニーズに合わせて既存のソフトウェアを拡張およびカスタマイズするための重要な方法で す。ArcGIS Insights では、スクリプトはプログラミング言語として Python または R を使用して実行できます。ユ ーザーはいずれかのプログラミング言語を使用して、Insights ワークブック内で使用可能な空間解析および統計解 析機能を拡張できます。

Insights でのスクリプトの作成は、Jupyter Kernel Gateway への接続を使用して有効化されます。カーネル ゲート ウェイを使用して、スクリプト環境で記述されたコードの実行に必要なカーネル、またはプログラミング言語にア クセスできます。ゲートウェイでは、Python と R の両方のカーネルにアクセスできます。

Insights でのスクリプトの作成を有効化するには、次の一般的な手順に従います。

- 1. Jupyter Kernel Gateway カーネル、Jupyter Kernel Gateway カーネル、またはその両方を含む R を設定します。
- 2. Insights で、Jupyter Kernel Gateway へ[の接続を作成](#page-357-0)します。
- 3. スクリプト環境を開きます。
- 4. Python または R で、スクリプトを作成して実行します。

#### Python スクリプトの機能

Python スクリプトを使用して、次のことができます。

- データの操作と準備
- カスタムのチャートおよびグラフの作成。
- Insights に機械学習の解析を統合します。
- データの更新と解析を自動化します。
- データセットを Pandas DataFrame に変換します。
- Pandas DataFrame をデータセットに変換し、データ ウィンドウに追加します。
- Insights でサポートされていないデータベースに接続します。
- データ解析を実行します。

### R スクリプトの機能

R スクリプトを使用して、次のことができます。

- データの操作と準備
- カスタムのチャートおよびグラフの作成。
- 高度な統計情報解析を実行します。
- データセットを R データ フレームに変換します。
- R データ フレームをデータセットに変換し、データ ウィンドウに追加します。
- Insights でサポートされていないデータベースに接続します。
- データ解析を実行します。

リソース

Insights のスクリプトの詳細については、次のリソースをご利用ください。

- カーネル [ゲートウェイに接続します](#page-357-0)。
- [スクリプト環境を使用します](#page-359-0)。

# <span id="page-357-0"></span>カーネル ゲートウェイへの接続

Jupyter Kernel Gateway 接続を行うと、Insights スクリプト環境内でカーネルにアクセスでき、Python スクリプト と R スクリプトを作成および実行できます。作成する接続は、1 つのワークブック ページに保持されます。接続 は、スクリプトが使用されるワークブックの各ページに作成または適用する必要があります。ワークブックを保存 すると、ページの接続が保存されます。

Jupyter Kernel Gateway への接続を作成する前に、Jupyter Kernel Gateway を設定する必要があります。

#### 接続の作成

Jupyter Kernel Gateway 接続を作成する方法は、Insights の配置によって異なります。Insights desktop および ArcGIS Enterprise 10.7.1 以前を使用した Insights in ArcGIS Enterprise の配置では、接続は個々のワークブックの内 部に作成および保存されます。ArcGIS Enterprise 10.8 を使用した Insights in ArcGIS Enterprise の配置では、接続を ホーム ページまたは 1 つのワークブック内に作成して、個々のワークブック全体で使用することができます。

Insights desktop または ArcGIS Enterprise 10.7.1

Insights desktop または ArcGIS Enterprise 10.7.1 上に構築された Insights in ArcGIS Enterprise の配置でカーネル ゲ ートウェイへの新しい接続を作成するには、次の手順に従います。

1. ワークブックを開きます。必要に応じて、ワークブックに追加するデータを選択します。

#### ヒント**:**

スクリプト環境内からデータを読み込むこともできます。

2. ワークブック ツールバーの [スクリプト] ボタン ⊠ をクリックします。 既存の接続がない場合は、**[**新しい **Jupyter Kernel Gateway** 接続**]** ウィンドウが開きます。

- 3. テキスト ボックスに Jupyter Kernel Gateway の URL と Web ソケット アドレスを入力します。
- 4. **[**接続**]** をクリックします。

接続の作成後、**[**カーネルの選択**]** メニューを使用してプログラミング言語 (Python または R) を選択し、[スクリプ](#page-359-0) [ト環境の使用](#page-359-0)を開始できます。

#### ArcGIS Enterprise 10.8

ArcGIS Enterprise 10.8 上に構築された Insights in ArcGIS Enterprise の配置では、カーネル ゲートウェイ接続は、 ホーム ページまたは 1 つのワークブック内に作成できます。

ホーム ページに新しいカーネル ゲートウェイ接続を作成するには、次の手順に従います。

- 1. ホーム ページから **[**接続**]** タブ をクリックします。
- 2. **[**新しい接続**]** をクリックします。 メニューに、作成可能な接続のタイプが表示されます。
- 3. 接続タイプとして **[**カーネル ゲートウェイ**]** を選択します。 **[**カーネル ゲートウェイ接続**]** ウィンドウが表示されます。
- 4. カーネル ゲートウェイ接続の名前 (たとえば、接続が作成されたコンピューターの名前) とカーネル ゲートウ

ェイの URL を入力します。**[Web** ソケット**]** フィールドは、有効な URL を入力すると、自動的に設定されま す。

5. **[**保存**]** をクリックします。

Jupyter Kernel Gateway 接続が **[**接続**]** ページに追加されます。

- ワークブックの内部に新しいカーネル ゲートウェイ接続を作成するには、次の手順に従います。
- 1. ワークブック ツールバーの [スクリプト] ボタン km をクリックします。 **[**カーネル ゲートウェイの選択**]** タブに **[**カーネル ゲートウェイ接続**]** ウィンドウが開きます。
- 2. **[**新規追加**]** タブをクリックします。
- 3. カーネル ゲートウェイ接続の名前 (たとえば、接続が作成されたコンピューターの名前) とカーネル ゲートウ ェイの URL を入力します。**[Web** ソケット**]** フィールドは、有効な URL を入力すると、自動的に設定されま す。
- 4. **[**接続**]** をクリックします。

Insights のスクリプト環境が Jupyter Kernel Gateway に接続されます。カーネル ゲートウェイ接続は、ホーム ペー ジの **[**接続**]** タブにも追加されます。

#### 接続の編集

現在のセッションですでに接続を作成済みである場合は、**[**スクリプト**]** ボタン をクリックして、**[Jupyter Kernel Gateway]** ウィンドウを開きます。**[**接続の切り替え**]** ボタン を使用して、別のゲートウェイに接続でき ます。

ArcGIS Enterprise 10.8 上に構築された Insights in ArcGIS Enterprise の配置を使用している場合、ホーム ページの **[**接続**]** タブから既存のカーネル ゲートウェイ接続を編集することもできます。編集するには、接続の名前をクリ ックし、接続パラメーターを更新して、**[**保存**]** をクリックします。

# <span id="page-359-0"></span>スクリプト環境の使用

Jupyter Kernel Gateway への接続の確立後、スクリプト環境にアクセスし、スクリプト環境を使用して Python お よび R のスクリプトを作成および実行できます。このスクリプト環境は、スクリプトが読み込まれるまたは記述 される **[In[ ]]** セル、結果が表示される **[Out[ ]]** セル、およびツールバーで構成されます。

#### スクリプト環境を開く

スクリプト環境を使用するには、まず Jupyter Kernel Gateway を設定し、このゲートウェイへの接続を作成する必 要があります。ゲートウェイ接続が作成されたら、次の手順に従ってスクリプト環境を開き、スクリプトの記述を 開始します。

1. ワークブックを開きます。必要に応じて、ワークブックにデータを追加します。

ヒント**:**

スクリプト環境内からデータを読み込むこともできます。

- 2. ワークブック ツールバーの [スクリプト] ボタン ⊡ をクリックします。
- 3. 以前に接続がワークブックに保存されなかった場合は、次のいずれかを実行します。
	- Insights desktop および ArcGIS Enterprise 10.7.1 以前を使用した Insights in ArcGIS Enterprise の配置では、 **[**新しい **Jupyter Kernel Gateway** 接続**]** ウィンドウが開いた場合、ゲートウェイへの接続は作成されていな いことを意味します。ゲートウェイの URL と Web ソケット アドレスを入力して、接続を作成します。詳細 については、「カーネル [ゲートウェイへの接続](#page-357-0)」をご参照ください。
	- ArcGIS Enterprise 10.8 を使用した Insights in ArcGIS Enterprise の配置では、**[**カーネル ゲートウェイ接続**]** ウ ィンドウが開いた場合、**[**環境名**]** メニューから既存のカーネル ゲートウェイ接続を選択します。**[**新規追加**]** タブから新しい接続を作成することもできます。詳細については、「カーネル [ゲートウェイへの接続](#page-357-0)」をご 参照ください。

スクリプト環境が開き、**[**スクリプト**]** 見出しがデータ ウィンドウに追加されます。

4. **[**カーネルの選択**]** メニューを使用して、スクリプトで使用するカーネルを選択します。使用しているカーネル ゲートウェイ接続に応じて、オプションは [Python]、[R]、またはその両方になります。 スクリプト環境が **[In[ ]]** セルとツールバーを含むように更新されます。

これで、スクリプト環境でスクリプトを作成、読み込み、および実行する準備が整いました。

スクリプトは、**[Insights Script]** という名前でデータ ウィンドウの **[**スクリプト**]** 見出しの下に自動的に保存され ます。スクリプトの名前を変更するには、**[**スクリプト名の変更**]** ボタン を使用します。

以下のオプションは、[データセット オプション] ボタン … を使用するスクリプトでも使用できます。

- [開く] スクリプトを **[In [ ]]** セルに読み込みます。
- [実行] スクリプト環境を開かずにスクリプトを実行します。
- [ダウンロード] Jupyter Notebook ファイル (\*.ipynb) としてスクリプトをダウンロードします。
- [共有] スクリプトを[共有し](#page-388-0)て Insights スクリプト アイテムを作成します。
- [削除] データ ウィンドウからスクリプトを削除します。
# スクリプトの編集

セルの実行後も、スクリプトは **[In[ ]]** セルで編集できます。スクリプトを編集するには、セルをクリックして編 集を行い、セルを実行します。新しい **[Out[ ]]** セルが編集された結果で作成されます。

# スクリプトのエクスポート

スクリプト環境で記述されたスクリプトは、Python の場合は \*.py スクリプトとして、R の場合は \*.R スクリプト <u>として、エクスポートして保存できます。 1 つ以上のセルを選択し、[エクスポート] ボタン <del>□</del> をクリックする</u> と、スクリプト環境からスクリプトをエクスポートできます。

スクリプトを保存する場合は、次のエクスポート オプションを使用できます。

- **[**選択されたセルのダウンロード**]** 選択した **[In[ ]]** セル内のスクリプトだけを保存します。
- **[**履歴のダウンロード**]** スクリプト環境内のすべての **[In[ ]]** セルのスクリプトを Jupyter Notebook ファイル (\*.ipynb) として保存します。

エクスポートしたスクリプトは、コンピューター上のデフォルトのダウンロード フォルダーに保存されます。

# スクリプトの読み込み

**[In[ ]]** セルにスクリプトを入力して、スクリプト環境でスクリプトを直接作成できます。また、次の手順に従っ て、既存のスクリプトをスクリプト環境に読み込むこともできます。

- 1. 必要に応じてスクリプト環境を開き、実行するスクリプトに適切なカーネルを選択します。
- 2. スクリプト環境ツールバーの [ファイルのインポート] ボタン ြ をクリックします。
- 3. 実行するスクリプトを参照して開きます。 **[In[ ]]** セルでスクリプトが開きます。
- 4. スクリプト環境ツールバーの **[**実行**]** ボタン をクリックします。

スクリプトが実行され、結果が **[Out[ ]]** セルに表示されます。

データ ウィンドウに保存されたスクリプトも、スクリプト環境に読み込むことができます。データ ウィンドウか らスクリプトを読み込むには、次の手順を実行します。

- 1. データ ウィンドウで **[**スクリプト**]** 見出しを展開します。
- <u>2. 読み込むスクリプトの [データセットのオプション] ボタン …をクリックします。</u>
- 3. **[**開く**]** をクリックします。 **[In[ ]]** セルでスクリプトが開きます。

## 画像カードの作成

スクリプトの結果 (チャートなど) を **[Out[ ]]** セルからエクスポートして、Insights ページで画像カードを作成でき ます。セルをエクスポートするには、**[**実行**]** ボタン を使用してスクリプトを実行し、**[Out[ ]]** セルをハイライト 表示してから、[カードの作成] ボタン [i] をクリックし、最新の **[Out**[ ]] セルから画像カードに画像を移動する必 要があります。

メモ**:**

スクリプトから作成された画像カードは静的で、Insights で作成されたマップ カード、チャート カード、テーブ ル カードと同じ対話式機能が備わっていません。

# モデルへのスクリプトの保存

スクリプト環境のスクリプトは、**[**モデルに追加**]** ボタン Insights を使用し、 スクリプトとしてモデルに追加で きます。Insights スクリプトは **[**解析ビュー**]** から編集できます。

# スクリプト環境のクリアまたは終了

スクリプト (すべての **[In[ ]]** セルおよび **[Out[ ]]** セルを含む) は、**[**再起動**]** ボタン を使用して消去できます。ス クリプト環境のクリアを取り消すことはできません。

スクリプト環境を閉じるには、閉じるボタン  $\times$  をクリックするか、Insights 内の別のページを参照します。

Insights ページとスクリプト環境を切り替える必要がある場合は、コンソールを閉じるのではなく、最小化ボタン を使用してスクリプト環境を最小化することをお勧めします。これにより、スクリプトを失わなくてすみま す。

# 解析の概念

# リンク解析

リンク解析は、データセット内のリレーションシップや関連性に注目する解析手法です。 リンク解析により、中 心性の測定値 (次数、媒介、近接、固有ベクトル) を計算し、リンク [チャートま](#page-229-0)たは[リンク](#page-156-0) マップで関連性を表示 することができます。

# リンク解析について

リンク解析では、リンクとノードで連結したネットワークを使用して、生データでは把握が難しいリレーションシ ップを解析し、特定します。 ネットワークの一般的なタイプには次のものがあります。 • 誰が誰と会話するかを示すソーシャル ネットワーク。

- 相互に関連するトピックを示すセマンティック ネットワーク。
- プレイヤー間の接続の連携を示す競合ネットワーク。
- どの空港に接続便があるかを示すエアライン ネットワーク。

#### 例

犯罪解析は、犯罪ネットワークを調査します。 携帯電話記録のデータを使用して、ネットワークのメンバー間の リレーションシップと階層を特定できます。

クレジット カード会社は、クレジット カード盗難を検出するための新しいシステムを開発しています。 このシス テムは、クライアントごとの取引の既知のパターン (都市、店舗、取引の種類など) を使用して異常値を特定し、 盗難の可能性をクライアントに警告します。

公衆衛生解析は、北アメリカのオピオイドの蔓延危機を調査しています。 解析では、処方箋のデータと人口統計 を使用して、危機の拡大に伴って発生する新しいパターンを特定します。

# リンク解析の詳細

次の表で、リンク解析の用語の概要を説明します。

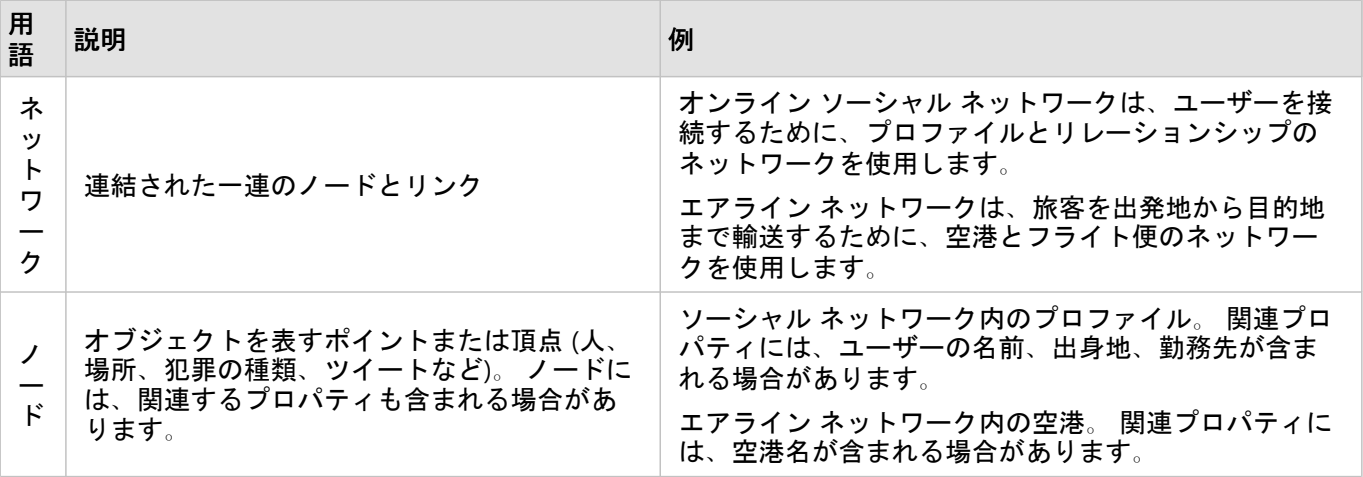

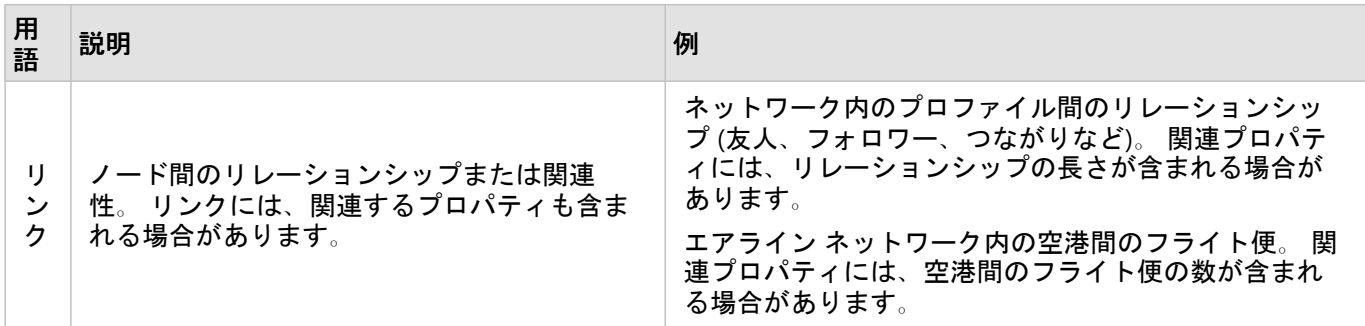

中心性

中心性は、ネットワーク内のノードの重要性の測定値です。

中心性は次の目的に使用します。

- ネットワーク内で、あるノードが他のノードに及ぼす影響を評価するため。 たとえば、ニュースや雇用機会を 共有するときに、どのユーザーの影響が最も他のユーザーに及ぶかを評価します。
- 他のノードによって最も影響を受けるノードを特定するため。 たとえば、別の地域の荒天によりキャンセルと なったフライト便の影響を最も受ける空港を特定します。
- ネットワークを通じたあるものの流れまたは広がり (情報、物、現象など) を監視するため。 たとえば、ある荷 物が倉庫から配送先までどのように配送されるを示します。
- どのノードが最も効率的にネットワークを通じて現象を拡散するかを把握するため。 たとえば、ストーリーが 最大数の人々に届くには、どの新聞または媒体にアクセスすべきかを把握します。
- 現象の拡散を防止できるノードを特定するため。 たとえば、ウィルスの拡散を防ぐために、ワクチン接種施設 をどこに配置するかを特定します。

Insights で中心性を測定する方法には、次数中心性、媒介中心性、近接中心性、固有ベクトル中心性の 4 つがあり ます。

次数中心性

次数中心性は、ノードが持つ直接接続の数に基づいています。 次数中心性は、どのノードが最も直接的な影響を 与えるかを特定する場合に使用します。 たとえば、ソーシャル ネットワークでは、最大接続数を持つユーザーが 高い次数中心性を持ちます。

ノード X の次数中心性は、次の方程式を使用して計算されます。

degCentrality(x)=deg(x)/(NodesTotal-1)

ここで、

- NodesTotal = ネットワーク内のノードの数
- deg(x) = ノード x に接続するノードの数

リンクが方向付けられている場合 (すなわち、ノード間で情報が 1 方向のみに移動する場合)、次数中心性は、入次 数または出次数のいずれかとして計測できます。 ソーシャル ネットワークの場合、入次数は、ユーザーがフォロ ーしているプロファイルの数に基づき、出次数はユーザーのフォロワーの数に基づきます。

入次数中心性は、次の方程式を使用して計算されます。

indegCentrality(x)=indeg(x)/(NodesTotal-1)

ここで、

- NodesTotal = ネットワーク内のノードの数
- indeg(x) = ノード x に接続し、ノード x に入るノードの数。

出次数中心性は、次の方程式を使用して計算されます。

outdegCentrality(x)=outdeg(x)/(NodesTotal-1)

ここで、

- NodesTotal = ネットワーク内のノードの数
- outdeg(x) = ノード x に接続し、ノード x から出るノードの数

方向付けのあるグラフでは、Insights はデフォルトで、出次数中心性によってノードをサイズ設定します。

#### 媒介中心性

媒介中心性は、あるノードが他のノード間の最短経路の一部となっている程度に基づいています。 媒介中心性 は、どのノードを使用して他のノードが相互接続しているかを特定する場合に使用します。 たとえば、複数グル ープの友人に接続しているソーシャル ネットワーク内のユーザーは、1 つのグループで接続しているユーザーより も高い媒介中心性を持ちます。

ノード X の媒介中心性は、次の方程式を使用して計算されます。

btwCentrality(x)=Σa,bϵNodes(pathsa,b(x)/pathsa,b)

ここで、

- Nodes = ネットワーク内のすべてのノード
- pathsa,b = すべてのノード間の最短経路の a および b の数
- pathsa,b(x) = ノード x を介して接続されているノード間の最短経路の a と b の数

上記の媒介中心性の方程式では、ネットワークのサイズは考慮されないため、小さいネットワークよりも大きいネ ットワークの方が媒介中心性の値が大きくなる傾向があります。 サイズの異なるネットワーク間を比較するに は、チャート内のノードのペア数で割ることで、媒介中心性の方程式を正規化する必要があります。

方向付けのないチャートを正規化するには、次の方程式を使用します。

1/2(NodesTotal-1)(NodesTotal-2)

#### ここで、

• NodesTotal = ネットワーク内のノードの数

方向付けのあるチャートを正規化するには、次の方程式を使用します。

(NodesTotal-1)(NodesTotal-2)

ここで、

• NodesTotal = ネットワーク内のノードの数

近接中心性

近接中心性は、ノード間のネットワーク経路の最短距離の平均に基づいています。 近接中心性は、ネットワーク 内のどのノードが他のノードと最も緊密に関連しているかを特定する場合に使用します。 たとえば、ソーシャル ネットワーク内でより多くのつながりを持っているユーザーには、他の人 (すなわち、友人の友人) を通じてつな がっているユーザーよりも高い近接中心性があります。

#### メモ**:**

ノード間の距離は、地理的距離ではなく、ノードを分割するリンクの数を参照します。

ノード X の近接中心性は、次の方程式を使用して計算されます。

 $closeCentrality(x)=(nodes(x,y)/(NodesTotal-1))*(nodes(x,y)/dist(x,y)Total)$ 

ここで、

- NodesTotal = ネットワーク内のノードの数
- nodes(x,y) = ノード x に接続するノードの数
- dist(x,y)Total = ノード x から他のノードまでの最短経路距離の合計

#### 固有ベクトル中心性

固有ベクトル中心性は、他の重要なノードに接続している重要なノードに基づいています。 固有ベクトル中心性 は、どのノードが、影響を持つクラスターの一部であるかを特定する場合に使用します。 たとえば、ソーシャル ネットワーク内で接続数の多い他のユーザーと多数接続しているユーザーは、接続数の少ないユーザーや接続数の 少ない他のユーザーに接続しているユーザーよりも固有ベクトル中心性が高くなります。

ノード X の固有ベクトル中心性は、べき乗法を使用して計算され、次の方程式を使用して最大固有ベクトルが特 定されます。

Ax=λx

ここで、

• λ = 固有値

- x = 固有ベクトル
- A = 線形変換を示すマトリックス

# 回帰分析

回帰分析は、従属変数と 1 つ以上の説明変数の間で推定される関係を計算する分析手法です。 回帰分析を使用す ると、選択した変数間の関係をモデル化するだけでなく、モデルに基づいて値を予測することができます。

## 回帰分析の概要

回帰分析は、選択した推定方法、従属変数、1 つ以上の説明変数を使用して、従属変数の値を推定する数式を作成 します。

回帰モデルには、R2 や p 値などの出力が含まれ、モデルによる従属変数の推定精度に関する情報を提供します。 [散布図マトリックス](#page-235-0)、[ヒストグラム](#page-197-0)、[ポイント](#page-244-0) チャートなどのチャートを回帰分析で使用し、関係を分析し、仮 説を検証することもできます。

回帰分析を使用して、次のタイプの問題を解決することができます。

- 従属変数に関連する説明変数を決定する。
- 従属変数と説明変数の間の関係を理解する。
- 従属変数の未知の値を予測する。

### 例

ある小規模小売チェーンの解析者が、さまざまな店舗位置のパフォーマンスを調査しています。 解析者は、一部 の店舗の売上高が予想外に少ない理由を知る必要があります。 解析者は、売上に影響を与えている変数を決定す るために、近隣の住人の年齢と所得の中央値、小売の中心と公共交通機関までの距離などの説明変数を使用して回 帰モデルを作成します。

ある教育学部の解析者が、学校の朝食プログラムの効果を調査しています。 解析者は、クラスの規模、世帯収 入、1 人あたりの学校予算、毎日朝食を食べる学生の割合などの説明変数を使用して、卒業率などの教育的達成度 の回帰モデルを作成します。 モデルの数式を使用して、教育的達成度における各変数の相対的効果を決定できま す。

ある非営利組織の解析者が、地球の温室効果ガス排出量を調査しています。 解析者は、国内総生産 (GDP)、人口、 化石燃料を使用した電力生産、自動車利用量などの説明変数を使用して、各国の最新排出量の回帰モデルを作成し ます。 このモデルと予測 GDP および人口値を使用して、将来の温室効果ガス排出量を予測することができます。

# 最小二乗法 (Ordinary Least Squares)

ArcGIS Insights の回帰分析は、最小二乗法 (OLS) を使用してモデル化されます。

OLS は多重線形回帰の一形式であり、観測データに一次方程式を適用することで、従属変数と独立変数の関係をモ デル化する必要があることを意味しています。

OLS モデルは、次の数式を使用します。

yi=β0+β1x1+β2x2+...+βnxn+ε

#### 条件:

- yi = 点 i における従属変数の観測値
- β0 = Y 軸切片 (定数値)
- βn = 点 i における説明変数 N の回帰係数または傾斜
- xn = 点 i における変数 N の値
- ε = 回帰方程式の誤差

前提

各回帰法には、数式の信頼性を確保するために満たす必要がある、さまざまな前提があります。 回帰モデルを作 成する際は、OLS の前提を検証する必要があります。

OLS モデルを使用する際は、次の前提を検証して満たす必要があります。

- モデルが線形であること。
- データがランダムにサンプリングされていること。
- 説明変数間に共線性がないこと。
- 説明変数の計測誤差が無視できること。
- 残差の期待される集計がゼロであること。
- 残差が等分散であること。
- 残差が正規分布していること。
- 隣接する残差が自己相関を示していないこと。

モデルが線形であること

OLS 回帰分析は、線形モデルを作成する場合のみ使用できます。 [散布図](#page-200-0)を使用して、従属変数と説明変数の間の 線形性を検証できます。 [散布図マトリックス](#page-235-0)では、変数の合計が 5 個以下である限り、すべての変数を検証でき ます。

データがランダムにサンプリングされていること

回帰分析で使用するデータは、サンプル自体が外部係数に依存しないようにサンプリングする必要があります。 回帰モデルの残差を使用して、ランダム サンプリングを検証できます。 回帰モデルの出力である残差を[散布図ま](#page-200-0) た[は散布図マトリックス](#page-235-0)の説明変数に対してプロットした場合に、それらが相関していない必要があります。

#### 説明変数間に共線性がないこと

共線性とは、モデルに冗長性を生む、説明変数間の線形関係を示します。 場合によっては、共線性でモデルも作 成することもできます。 ただし、ある共線変数が他の共線変数に依存しているように見える場合は、その変数を モデルから削除するよう検討することをお勧めします。 共線性は、説明変数[の散布図](#page-200-0)また[は散布図マトリックス](#page-235-0) を使用して検証できます。

#### 説明変数の計測誤差が無視できること

回帰モデルの正確さは、入力データと同じ正確さでしかありません。 説明変数の許容誤差が大きい場合、モデル は正確であるとは見なされません。 回帰分析を実行する際は、既知の信頼できるソースのデータセットのみを使 用し、誤差を無視できるようにすることが重要です。

#### 残差の期待される集計がゼロであること

残差は、回帰分析における観測値と推定値の差です。 回帰曲線を上回る観測値は正の残差値を持ち、回帰曲線を 下回る観測値は負の残差値を持ちます。 回帰曲線は、データ ポイントの中心に沿って位置する必要があります。 このため、残差の合計はゼロになるはずです。 フィールドの合計は、サマリー [テーブルで](#page-247-0)計算できます。

#### 残差が等分散であること

分散は、すべての残差で等しくなる必要があります。 この前提は、残差 (Y 軸) および推定値 (X 軸) [の散布図](#page-200-0)を使 用して検証できます。 出力される散布図は、プロットを横切る形でランダムにプロットされたポイントで構成さ れる水平方向のバンドとして表示されます。

残差が正規分布していること

正規分布 (釣鐘曲線とも呼ばれる) は、現象の頻度が平均値近くで高く、平均値からの距離が増加するにつれて低 下する自然発生分布です。 統計解析では、帰無仮説として正規分布がよく使われます。 残差は正規分布を示し、 ベスト フィットのラインが観測されたデータ ポイント内で一元的に最適化され、一部のデータ ポイントに偏った り離れたりしていないことを示す必要があります。 この前提は、残差を含[むヒストグラム](#page-197-0)を作成することで検証 できます。 正規分布曲線は重ね合わせることができ、歪度および尖度の測定値は、ヒストグラム カードの裏面に レポートされます。

#### 隣接する残差が自己相関を示していないこと

この前提は、時系列データに基づいています。 データが時系列に並んでいる場合、各データ ポイントは前後のデ ータ ポイントから独立している必要があります。 このため、回帰分析を実行する際には、時系列データが正しい 順序で並んでいることを確認することが重要です。 この前提は、Durbin-Watson 検定を使用して計算できます。

Durbin-Watson 検定は、回帰モデルにおける残差の自己相関を表す尺度です。 Durbin-Watson 検定では、0 ~ 4 の範囲の値を使用します。0 ~ 2 の値は正の自己相関、2 は自己相関なし、2 ~ 4 は負の自己相関を示します。 こ のため、残差に自己相関がない前提を満たすには、2 に近い値が求められます。 通常 1.5 ~ 2.5 の値は許容範囲で すが、値が 1.5 未満または 2.5 を超える場合は、自己相関がないという前提にモデルが適合していないことを示し ています。

# モデルの有効性

回帰方程式の精度は、回帰分析において重要です。 あらゆるモデルには一定の誤差が含まれますが、統計情報を 理解することは、解析でのモデルの使用可否や調整の要否を判断するのに役立ちます。

回帰モデルの有効性を判断するには、探索的解析と確認的解析の 2 つの手法があります。

#### 探索的解析

探索的解析は、さまざまな視覚的および統計的手法を使用してデータを理解する手法です。 探索的解析を通じ て、OLS 回帰の前提をテストし、さまざまな説明変数の有効性を比較します。 探索的解析では、さまざまなモデ ルの有効性と精度を比較できますが、モデルを使用するか棄却するかは判断されません。 各回帰モデルに対し て、確認的解析の前に探索的解析を実行する必要があります。モデル間の比較を行うには、繰り返し実行してくだ さい。

探索的解析では、次のチャートおよび統計を使用できます。

• 散布図と散布図マトリックス

- ヒストグラムと正規分布
- 回帰方程式と新しい観測点の予測
- 決定係数 (R2) および補正 R2
- 残差の標準誤差
- ポイント チャート

説明変数を選択する際、回帰モデルを作成する前に探索的解析を開始する必要があります。 OLS は線形回帰の一 手法であるため、主な前提の 1 つとして、モデルが線形である必要があります。 散布図または散布図マトリック スを使用して、従属変数および説明変数間の線形性を評価できます。 散布図マトリックスでは、従属変数と一緒 に最大 4 つの説明変数を表示できるため、すべての変数間で大規模な比較を行うための重要なツールとして使用で きます。 1 つの散布図には、2 つの変数 (1 つの従属変数と 1 つの独立変数または説明変数) のみが表示されます。 従属変数と 1 つの説明変数で散布図を表示すると、変数間の関係を正確に評価できます。 回帰モデルを作成する 前に線形性をテストすると、許容できるモデルの作成に使用する説明変数を判断しやすくなります。

回帰モデルを作成すると、回帰方程式、R2 値、Durbin-Watson 検定などの統計出力を利用できるようになりま す。 回帰モデルを作成したら、出力と必要なチャートおよびテーブルを使用して、OLS 回帰の残りの前提をテス トする必要があります。 モデルが前提を満たしている場合、引き続き残りの探索的解析を行います。

回帰方程式では、各説明変数の回帰係数など、予測値に対する各説明変数の影響に関する貴重な情報が得られま す。 傾斜値を比較することで、従属変数に対する各説明変数の相対的な影響を判断できます。傾斜値が 0 から (正 負を問わず) 離れるほど影響は大きくなります。 回帰方程式を使用して、各説明変数の値を入力することにより、 従属変数の値を予測することもできます。

決定係数 (R2) は、回帰方程式による実際のデータ ポイントのモデル化の精度を測定します。 R2 値は 0 ~ 1 の範 囲の数値であり、この値が 1 に近いほど、モデルの精度が高いことを示します。 完璧なモデルの R2 値は 1 にな りますが、実世界ではさまざまな要因と未知の変数の間で複雑な相互作用が働くため、めったにありません。 こ のため、値が 1 に近くならない場合もあることを認識しつつも、できるだけ高い R2 値を持つ回帰モデルを作成す るよう努める必要があります。

回帰分析を実行する際、単なる偶然に基づいてより高い適合度をもたらす説明変数を追加することにより、無難な R2 値を持つ回帰モデルを作成してしまうリスクがあります。 補正 R2 も 0 ~ 1 の範囲の値ですが、追加の説明変 数の役割を果たし、計算時に偶然が働く要素を減らします。 補正 R2 は、多くの説明変数を使用するモデルや、説 明変数の数が異なるモデルを比較する場合に使用します。

残差の標準誤差では、回帰モデルが新しいデータで値を予測できる精度が計測されます。 値が小さいほど、モデ ルの精度は高くなります。このため、複数のモデルを比較する際、最小値を含むモデルは残差の標準誤差を最小化 するモデルになります。

[ポイント](#page-244-0) チャートを使用して、モデルの精度に影響を与える可能性のあるクラスターや外れ値などのパターンの 説明変数を解析できます。

#### 確認的解析

確認的解析は、帰無仮説に対してモデルをテストする処理です。 回帰分析における帰無仮説とは、従属変数と説 明変数の間にリレーションシップがないことを指しています。 リレーションシップがないモデルの傾斜値は 0 で す。 確認的解析のエレメントが統計的に有意である場合、帰無仮説を棄却できます (統計的に有意であるというこ とは、従属変数と説明変数の間にリレーションシップが存在することを示しています)。

以下の統計出力を使用し、確認的解析の一部として有意性を判断します。

- F 統計量および関連する p 値
- t 統計値および関連する p 値
- 信頼区間

F 統計量は、F 検定から返されるグローバル統計値であり、モデル内のすべての回帰係数が 0 と有意に異なるかど うかを判断することで、回帰モデルの予測能力を示します。 F 検定では、説明変数を個別にテストせず、説明変数 の影響を組み合わせて解析します。 F 統計には p 値が関連付けられています。p 値は、データ内のリレーションシ

ップが偶然に発生している確率を示します。 p 値は確率に基づくため、値は 0.0 ~ 1.0 の範囲で設定されます。 モ デル内のリレーションシップが真である (偶然でない) と判断し、帰無仮説を棄却するには、p 値は通常 0.05 以下 である必要があります。 この場合、モデル内のリレーションシップが偶然に発生する確率は 0.05 (20 分の 1) で す。 リレーションシップが真である確率が 0.95 (20 分の 19) であるとも言えます。

t 統計値は、t 検定から返されるローカル統計値であり、各説明変数の予測能力を個別に示します。 F 検定と同様 に、t 検定ではモデルの回帰係数が 0 から大きく離れているかどうかを解析します。 ただし、各説明変数で t 検定 が実行されるため、モデルごとに 1 つの値ではなく、各説明変数の t 統計値が返されます。 各 t 統計値には p 値 が関連付けられています。p 値は説明変数の有意性を示します。 F 検定の p 値と同様に、帰無仮説を棄却するに は、各 t 検定の p 値が通常 0.05 以下である必要があります。 説明変数の p 値が 0.05 より大きい場合、グローバ ルの p 値が有意であっても、変数を破棄して新しいモデルを作成する必要があります。

信頼区間は、各説明変数の回帰係数と、関連する 90%、95%、および 99% の信頼区間を示します。 このため、信 頼区間と t 検定の p 値を使用して、各説明変数の帰無仮説を評価できます。 帰無仮説を棄却してモデルの使用を 続行する場合、回帰係数は 0 でない必要があります。 このため、各説明変数の回帰係数と関連する信頼区間が 0 とは重ならない必要があります。特定の説明変数の 99% または 95% の信頼区間が 0 と重なる場合、説明変数は帰 無仮説を棄却できないことになります。 このような変数をモデルに含めると、モデルの全体的な有意性に影響す る可能性があります。 90% の信頼区間のみが 0 と重なる場合、他のグローバル統計が有意であれば、その説明変 数をモデルに含めることができます。 すべての説明変数の信頼区間が 0 から大きく離れているのが理想です。

## その他の出力

推定値や残差などの出力は、OLS 回帰の前提をテストするために重要です。 このセクションでは、これらの値の 計算方法について説明します。

#### 推定値

推定値は、回帰方程式と各説明変数の値を使用して計算されます。 推定値が観測値 (従属変数の実際の値) と等し くなるのが理想です。

推定値と観測値を使用して、残差を計算します。

## 残差

回帰分析の残差値は、データセットの観測値と回帰方程式を使用して計算された推定値との差を表します。

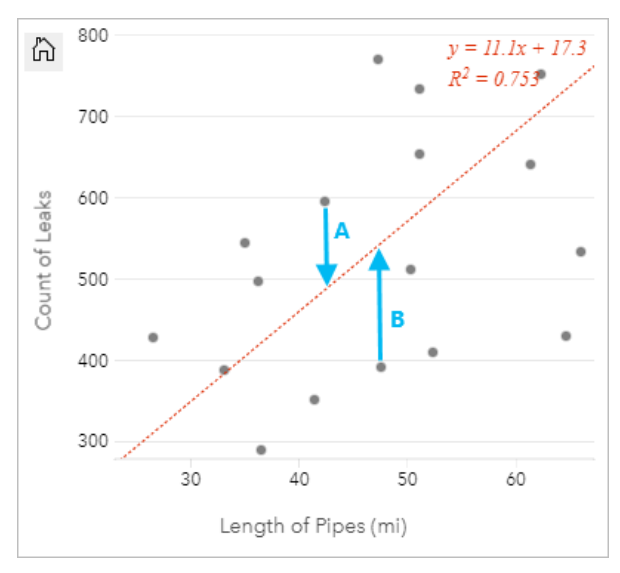

上記関係の残差 A および B は、次のように計算されます。

残差 A = 観測値 A - 推定値 A 残差 A = 595 - 487.62 残差 A = 107.38

残差 B = 観測値 B - 推定値 B 残差 B = 392 - 527.27 残差 B = -135.27

残差を使用して、回帰方程式の誤差を計算したり、一部の前提を検証したりすることができます。

Insights 2020.3 ドキュメント

# 公開

Insights 2020.3 ドキュメント

# 共有

# 作業の共有

Insights でデータを操作し、新しいデータセットの追加やワークブックの作成などのプロセスを実行すると、自分 だけがアクセスでき[るアイテム](#page-57-0)が作成されます。共有権限によっては、これらのアイテムを他のユーザーと共有で きます。一部のアイテムは自動的に作成されますが、Insights モデルやページ アイテムなどの他のアイテムは共有 を通じてのみ作成できます。

次の表に、作成と共有が可能な Insights アイテム タイプを示します。

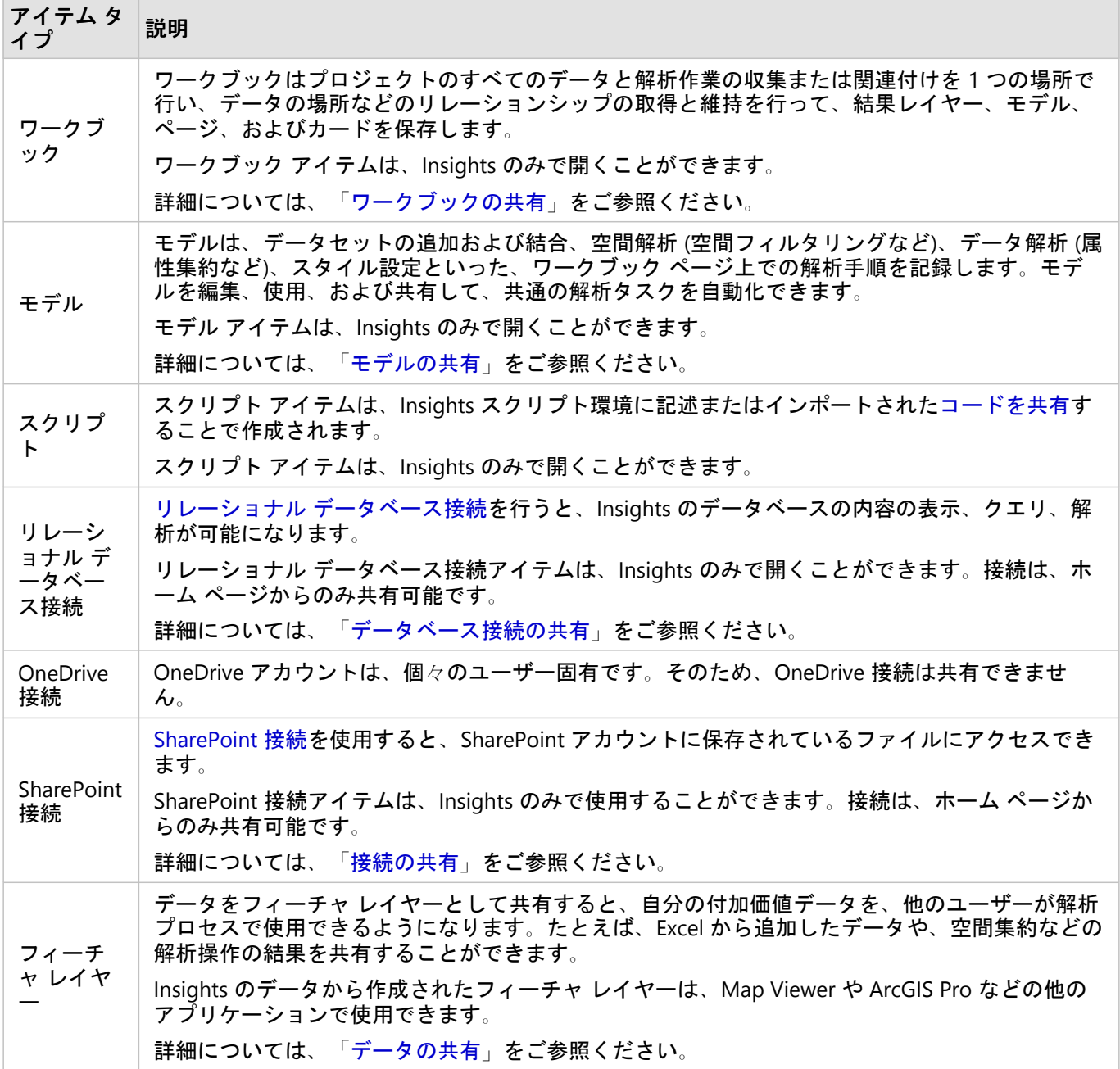

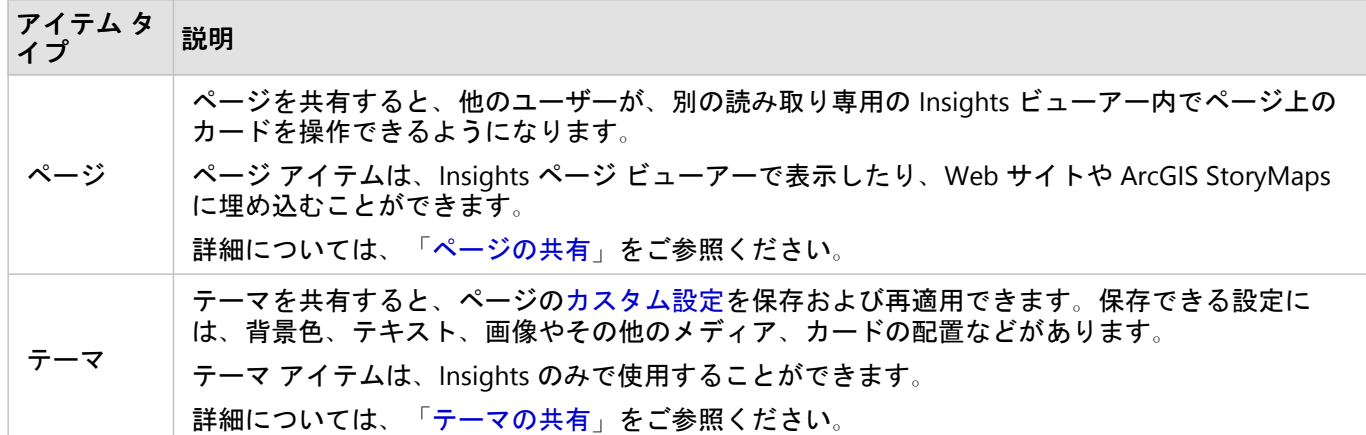

# ホーム ページからのアイテムの共有

Insights アイテムは、共有、共有解除、またはホーム ページからの共有ステータスの変更を行うことができます。

メモ**:**

一部の Insights コンテンツをホーム ページでアイテムとして利用できるようにするには、ワークブック内からコ ンテンツを共有する必要があります。[モデル](#page-386-0)、[スクリプト](#page-388-0)、[ページ](#page-380-0)、[テーマ](#page-384-0)のアイテム、および一部[のフィーチャ](#page-377-0) [レイヤー](#page-377-0) アイテムは、共有を通じて作成されます。

アイテムを共有するには、次の手順に従います。

- 1. Insights でワークブックが開いている場合は、作業内容を保存して [ホーム] ボタン 2 をクリックし、ホーム ページに戻ります。Insights にサイン インすると、自動的にホーム ページに移動します。
- 2. 共有するアイテム タイプのタブをクリックします。
- 3. 共有するアイテムを探します。必要に応じて、検索バー、フィルター ボタン 〒、「アイテムの表示] ボタン A、 および [並べ替え] ボタン ↓↑ を使用します。
- 4. 次のいずれかを実行します。
	- アイテムにマウス ポインターを合わせます。アイテム用のアイコンのリストが表示されます。
	- 複数のアイテムをクリックして選択します。ページのタイトルの下にアイコンのリストが表示されます。
- 5. **[**共有**]** ボタン をクリックします。 **[**共有範囲**]** ウィンドウが開きます。
- 6. アイテムを共有するユーザーを選択します。オプションは、組織のメンバー、組織内のグループ、または全員 です。オプションの選択を解除してアイテムの共有を解除することもできます。

7. **[**共有**]** をクリックします。

アイテムは、選択したユーザーに共有されます。Insights desktop からページを共有すると、新しいウィンドウが 表示され、共有ページを表示したり、組織サイトにページ アイテムを表示したり、<iframe> をコピーしてストー リー マップまたは Web ページにそのページを埋め込んだりできるようになります。

# <span id="page-377-0"></span>データの共有

一般的に、データの共有は、同僚と共同で作業するときや解析の結果を伝えるときの必要な手順の 1 つです。デー タの共有では、[結果データセット](#page-309-0)などのデータセットから新しいフィーチャ レイヤーを作成するか、既存のフィ ーチャ レイヤーの共有ステータスを更新して、他の Insights ユーザーがアクセスできるようにします。

# データセットの共有

データをフィーチャ レイヤーとして共有すると、自分の付加価値データを、他のユーザーが解析プロセスで使用 できるようになります。たとえば、Excel から追加したデータや、空間集約などの解析操作の結果を共有すること ができます。データを共有すると、新しいフィーチャ レイヤー [アイテムが](#page-57-0)作成されます。

### メモ**:**

次の場合は、データをフィーチャ レイヤーとして共有できません (**[**データの共有**]** ボタンが無効になっていま す)。

- データベースのデータセットに複数の位置フィールドがある場合
- リモート フィーチャ レイヤー
- 自分と共有されたレイヤー

ArcGIS Insights でデータを共有するには、次の手順に従います。

- 1. 共有するデータセットの横にあるデータ ウィンドウで、[**データセットのオ**プション] ボタン … をクリックし ます。
- 2. **[**データの共有**]** をクリックします。 **[**データの共有**]** ウィンドウが表示されます。

#### メモ**:**

**[**データの共有**]** が無効になっている場合は、選択したデータセットが、共有するための要件を満たしていませ  $\mathcal{L}_{\alpha}$ 

- 3. 必要に応じて、説明とタグを追加したり、データセットのタイトルを変更したりします。
- 4. データセットを共有するユーザーを選択します。データセットは、組織、選ばれたグループ、またはすべての 人と共有できます。
- 5. **[**共有**]** をクリックします。

新しいフィーチャ レイヤー アイテムが作成されました。

#### メモ**:**

複数の位置フィールドがあるデータセットは、Insights でのみ使用できます。複数の位置フィールドがあるデータ セットを共有する場合は、複数のフィーチャ レイヤーを含むフィーチャ サービスとしてそのデータセットを保存 します。

# 共有ステータスの変更

フィーチャ レイヤー [アイテムは](#page-57-0)、Insights データ ウィンドウでデータセットを共有するか、ホーム ページから新 しいフィーチャ レイヤーを作成するか、またはフィーチャ レイヤーを組織に公開するときに作成されます。フィ ーチャ レイヤー アイテムの共有ステータスは、ホーム ページのアイテムの **[**共有**]** ボタン を使用して変更でき ます。

詳細については、「作業の共有」をご参照ください。

## 高度なヒント

データの共有は、自分のデータへのアクセス権を他のユーザーに付与するための方法ですが、ArcGIS プラットフ ォーム全体にわたって自分のデータに自分自身がアクセスできるようにするための方法でもあります。Insights で 解析の実行によって結果のデータセットを作成した場合、データセットは自分のワークブック内部に格納されるた め、他のアプリケーションからアクセスすることはできません。データセットを共有すると、フィーチャ レイヤ ー アイテムが作成されます。この場合、フィーチャ レイヤーをMap Viewerで開くことも、ArcGIS Pro を介して組 織にサイン インしてフィーチャ レイヤーにアクセスすることもできます。Insights でデータを共有すると、自分 の Insights 解析を ArcGIS プラットフォーム全体に接続することができ、データの解析のためにさらに多くの機能 やプロセスにアクセスできるようになります。

# <span id="page-379-0"></span>接続の共有

データ接続は、Insights のデータにアクセスする方法の 1 つです。データベース接続と SharePoint 接続を共有する と、同僚と共同作業をしたり、他の Insights ユーザーとデータを共有したりできます。

#### メモ**:**

OneDrive アカウントは、個々のユーザー固有です。そのため、[OneDrive](#page-46-0) 接続は共有できません。

# リレーショナル データベース接続

#### メモ**:**

リレーショナル データベース接続を、[分散型コラボレーション](#page-414-0)を通じて共有することはできません。データにア クセスするには、各ポータルでデータベースへの新しい接続を作成する必要があります。

リレーショナル データベース接続を行うと、Insights のデータベースの内容の表示、クエリ、解析が可能になりま す。データベース接続を共有すると、組織の他のメンバーが、データベースに格納されるテーブルを使用できるよ うになります。

データベース接続が作成されると、リレーショナル データベース接[続アイテム](#page-57-0)が自動的に作成されます。ホーム ページ上のアイテムの **[**共有**]** ボタン を使用して、リレーショナル データベース接続アイテムのステータスを変 更できます。

詳細については、「作業の共有」をご参照ください。

## SharePoint 接続

SharePoint 接続により、シェープファイル、Excel ワークブック、および SharePoint ファイル (サブサイト、ドキ ュメント ライブラリ、リスト) などの共有コンテンツに Microsoft SharePoint アカウントからアクセスできます。

SharePoint 接続が作成されると、SharePoint 接[続アイテム](#page-57-0) が自動的に作成されます。ホーム ページ上のアイテム の **[**共有**]** ボタン を使用して、SharePoint 接続アイテムのステータスを変更できます。

詳細については、「作業の共有」をご参照ください。

# 次もご参照ください。

接続の詳細については、次のトピックをご参照ください。

- [データベース接続の作成](#page-41-0)
- [SharePoint](#page-49-0) 接続の作成
- OneDrive [接続の作成](#page-46-0)
- [サポートされているデータベース](#page-444-0)

# <span id="page-380-0"></span>ページの共有

共有ページは、ページが共有された時点のマップ、チャート、テーブルの読み取り専用ビューです。 ページを表 示できるユーザーは、そのページの共有相手と配布方法の設定によって異なります。 共有ページを表示するのに Insights ライセンスは必要ありませんが、閲覧者には ArcGIS 組織のアカウントが必要になることがあります。

ページの共有

ページを共有して、Insights ページ アイテムを作成できます。 Insights ページ アイテムは、対話型のページ ビュ ーアーで開くことができます。

ページを共有するには、次の手順に従います。

- 1. 共有するページの **[**ページ オプション**]** ボタン をクリックします。
- 2. **[**共有**]** をクリックします。 **[**共有**]** ウィンドウが表示されます。
- 3. **[**タイプ**]** を **[**ページ**]** に変更します。
- 4. 必要に応じ、タイトル、説明、タグを追加します。 ページをすでに共有済みの場合、フィールドは自動的に更 新されます。 共有の前には、任意のフィールドを編集できます。
- 5. ページを共有するユーザーを選択します。 ページを組織で共有したり、組織のグループを選択したり、一般ユ ーザーとページを共有したりできます。
- 6. **[**共有**]** または **[**更新**]** をクリックします。

ページを共有すると、新しいウィンドウが表示され、共有ページを表示する、組織のページ アイテムを表示す る、<iframe> をコピーしてストーリー マップまたは Web ページにそのページを埋め込む、または共有ページの [更新をスケジュールする](#page-389-0)ことが可能になります。 ウィンドウを閉じた後も、Insights ページ アイテムは引き続き ホーム ページの **[**ページ**]** タブから使用できます。

ページ アイテム:

ページを共有すると、Insights ページ アイテムが作成されます。 ページ アイテムにアクセスすると、別の読み取 り専用ビューアーに表示されます。これにより、他のユーザーがカードを選択したり、ポップアップを表示したり して、カードを操作できるようになります。

ページ ビューアーには、Insights ライセンスがなくても誰もが ArcGIS アカウントを使用してアクセスできます。 ArcGIS アカウントのないユーザーも、アイテムの URL にアクセスできる場合は、ページ ビューアーにアクセスし て公開されたページを表示できます。 ページ ビューアーは対話形式ですが、カードの追加や削除、または空間解 析の実行などの編集機能は使用できません。

ページの埋め込み

共有された Insights ページは、<iframe> HTML 要素を使用してソース コードに埋め込むことができます。 ページ の共有時に生成される <iframe> をコピーして、ストーリー マップ、Web ページ、ブログ、HTML が使用される 他の任意のプラットフォームに貼り付けることができます。 <iframe> を Web ページやブログで使用する場合 は、ページをすべての人と共有する必要があります。 ページが公開でない場合、共有ページが Web ページやブロ グに表示されません。

# ページの公開範囲

ページの可視性は、ページの共有相手とページの表示方法の設定に基づいています。 以下の表は、共有パラメー ターと表示方法に基づいて共有ページを表示できるユーザーをまとめています。

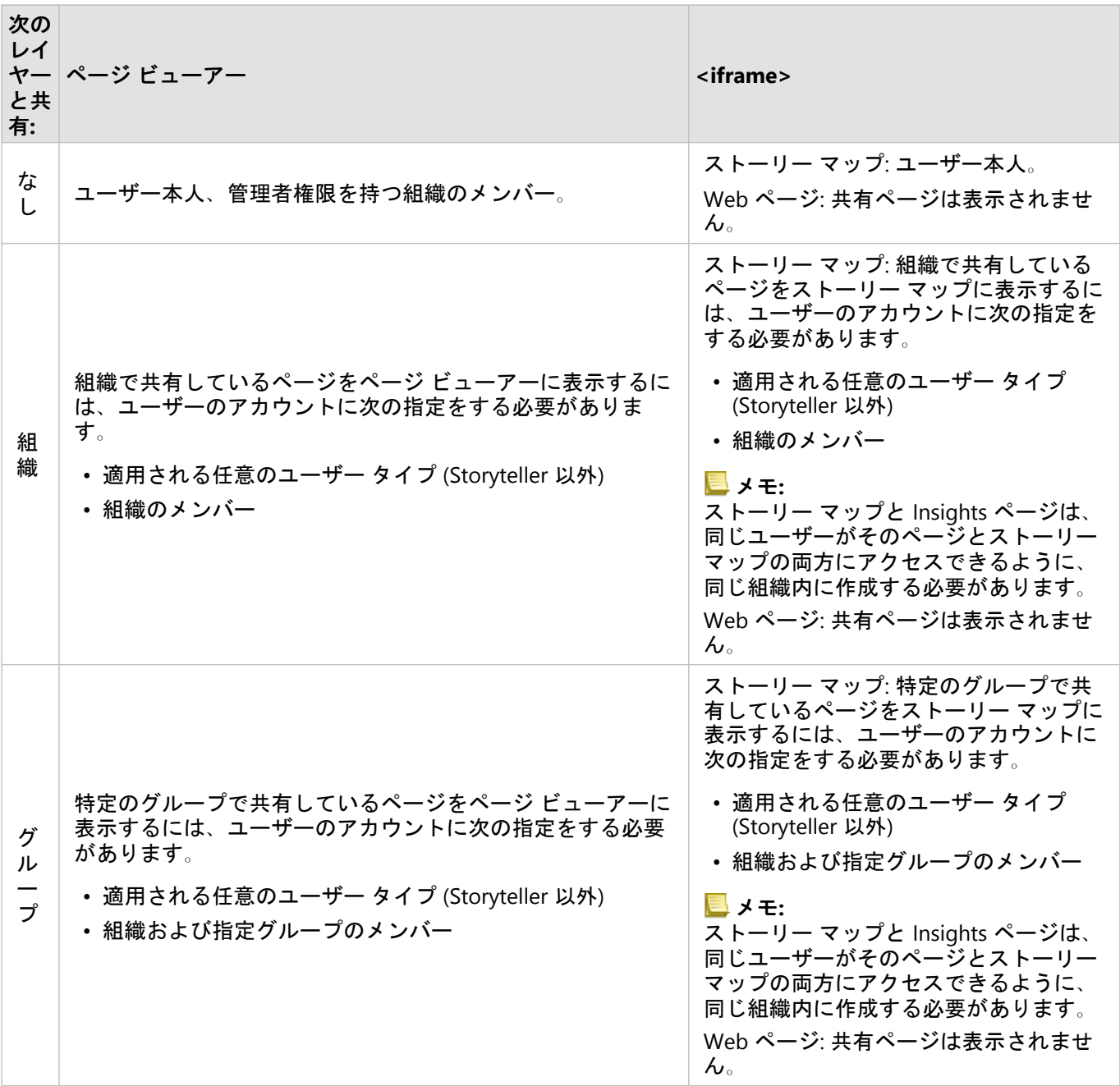

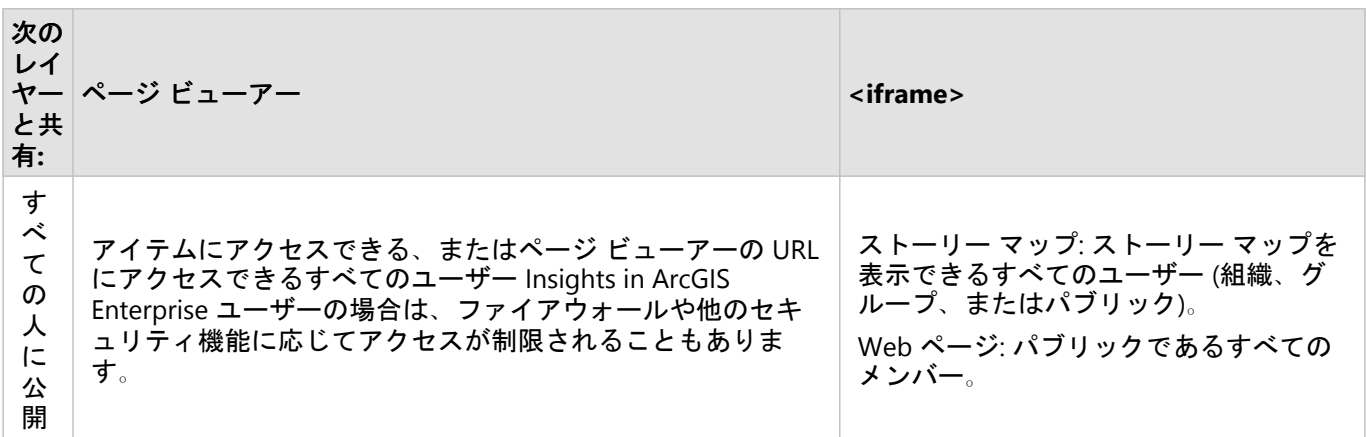

#### クロス フィルター

**[**クロス フィルターの有効化**]** ボタン が有効になっているカードの場合、共有ページではクロス フィルターが有 効になります。

クロス フィルターの詳細については、「データのフィルタリング」をご参照ください。

# 共有ステータスの変更

共有ページは Insights ページ [アイテムと](#page-57-0)して保存されます。 ページ アイテムのステータスは、ホーム ページのア イテムの **[**共有**]** ボタン を使用して変更できます。

詳細については、「作業の共有」をご参照ください。

#### ページの印刷

ページを印刷して、レポートや資料を作成できます。 ページを印刷するには、次の手順に従います。

- 1. 印刷するページの [ペー**ジ オプション]** ボタン ▼ をクリックします。
- 2. **[**ページの印刷**]** をクリックします。
- 3. **[**印刷**]** ウィンドウで、出力先を選択して、正しいレイアウトや色のオプションを使用するようにページを設定 します。
- 4. **[**印刷**]** をクリックします。

# 共有ページのデータ

結果ページには、共有ページを作成した時点のデータのスナップショットが含まれています。 そのため、データ セットまたは解析に対する更新内容を表示するには、ページを再共有する必要があります。 次の例外では、デー タはライブ表示されます。

- クロス フィルターがカードに適用されている。
- 定義済みフィルターがページで使用されている。

### リソース

ページの共有をより詳しく学習するには、次のリソースをご利用ください。

• [共有ページの更新スケジュールの設定](#page-389-0)

- [Insights in ArcGIS Enterprise](#page-422-0) の管理
- [ライセンス](#page-433-0)

# <span id="page-384-0"></span>テーマの共有

テーマは、色、テキスト、メディア、カード タイプなど、ArcGIS Insights ページ上の設定のコレクションです。 テーマを新しいページに保存、共有、および適用できます。テーマを使用すると、Insights ページに一貫した基準 を適用できます。

テーマ アイテムは ArcGIS 組織サイトに保存されますが、Insights においてのみ使用できます。

### テーマの共有

テーマを共有して、**[Insights** テーマ**]** のアイテムを作成できます。

テーマを共有するには、次の手順に従います。

- 1. **[**ページ オプション**]** ボタンをクリックします。
- 2. **[**共有**]** をクリックします。**[**共有**]** ウィンドウが表示されます。
- 3. **[**タイプ**]** を **[**テーマ**]** に変更します。
- 4. 必要に応じて、タイトル、説明、タグを追加します。**[**タイトル**]** メニューからテーマを選択することで、同じ ページから共有されている既存のテーマを更新できます。
- 5. テーマを共有する方法を選択します。テーマは、一般ユーザー、組織、または組織の選ばれたグループと共有 できます。選択しない場合、テーマはユーザーのアカウントのみで使用可能になります。
- 6. **[**共有**]** または **[**更新**]** をクリックします。

#### 共有ステータスの変更

共有テーマは、[アイテム](#page-57-0)として保存されます。アイテムのステータスは、ホーム ページのアイテムの **[**共有**]** ボタ ン << を使用して変更できます。

詳細については、「作業の共有」をご参照ください。

## ページへのテーマの追加

ユーザーが作成および共有したテーマ、または共有されているテーマを Insights ページに適用できます。ページに テーマを適用するには、次の手順に従います。

- 1. 次のいずれかのオプションを使用して、**[**ページに追加**]** ウィンドウを開きます。
	- ワークブックの作成。ワークブックが作成されると、**[**ページに追加**]** ウィンドウが表示されます。
	- 既存のワークブックのデータ ウィンドウの上にある **[**追加**]** ボタンをクリックします。
	- 現在のワークブックにページを作成します。ページが作成されると、**[**ページに追加**]** ウィンドウが表示され ます。
- 2. [テーマ] タブ Am をクリックします。
- 3. 必要に応じて、メニューを使用して、**[**マイ コンテンツ**]**、**[**マイ グループ**]**、**[**組織**]** を切り替えます。

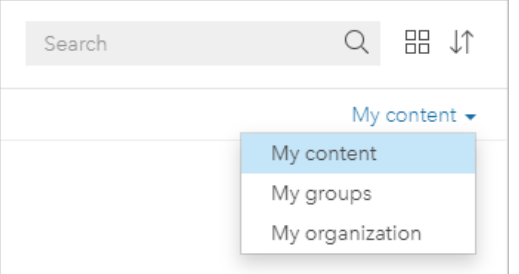

ヒント**:**

テーマの配置場所がわからない場合は、**[**組織**]** を選択します。コンテンツおよびグループに含まれるすべての テーマは **[**組織**]** でも利用できます。

使用可能なテーマが [コンテンツ] ウィンドウに表示されます。

- 4. 説明など、リスト内のテーマに関する詳細な情報を表示したい場合は、必要に応じて **[**詳細の表示**]** をクリック します。
- 5. テーマを選択し、**[**追加**]** をクリックします。 テーマがページに適用されます。

テーマを適用したときのカードの配置に関する詳細については、「プレースホルダー カード」をご参照くださ い。

リソース

テーマをより詳しく学習するには、次のリソースをご利用ください。

• [ページのカスタマイズ](#page-397-0)

• [テキストおよびメディアの追加](#page-399-0)

# <span id="page-386-0"></span>モデルの共有

モデルは、解析の手順を視覚的に記録したものです。Insights では、作業の進捗に応じてモデルが自動的に作成さ れるため、ユーザーはモデルの作成ではなく、データの調査や解析の実行に集中して取り組むことができます。

# モデルへのアクセスと共有

モデルは、データセットの追加および結合、空間解析 (空間フィルタリングなど)、データ解析 (属性集約など)、ス タイル設定といった、ワークブック ページ上での解析手順を記録します。モデルを編集、使用、および共有し て、共通の解析タスクを自動化できます。モデルを表示するには、[解析ビュー] ボタン ♪ をクリックします。 モデルを共有するには、次の手順に従います。

- 1. 共有するページの **[**ページ オプション**]** ボタン をクリックします。
- 2. **[**共有**]** をクリックします。**[**共有**]** ウィンドウが表示されます。
- 3. **[**タイプ**]** を **[**モデル**]** に変更します。
- 4. モデルのタイトル、説明、およびタグを入力します。
- 5. モデルを共有するユーザーを選択します。モデルは、組織、特定のグループ、またはすべての人と共有できま す。
- 6. **[**共有**]** をクリックします。

モデルが共有されると、Insights モデル アイテムが作成されます。Insights モデル アイテムにアクセスして、[解析](#page-305-0) [を再実行](#page-305-0)できます。

#### メモ**:**

管理者権限のある組織のメンバーは、共有しているかどうかに関係なく、その組織の他のメンバーが作成したすべ てのモデルにアクセスできます

## 共有ステータスの変更

共有モデルは Insights モデル [アイテムと](#page-57-0)して保存されます。モデル アイテムのステータスは、ホーム ページのア イテムの **[**共有**]** ボタン を使用して変更できます。

詳細については、「作業の共有」をご参照ください。

# <span id="page-387-0"></span>ワークブックの共有

Insights ワークブックを使用すると、解析を同僚と共有できます。ワークブックは、グループ、組織、または一般 ユーザーと共有できます。また、ホーム ページの **[**ワークブック**]** タブまたは ArcGIS 組織サイトの **[**ギャラリー**]** から、共有されてい[るワークブックにアクセス](#page-52-0)することもできます。

#### メモ**:**

管理者権限を持つユーザーは、ワークブックが共有されているかどうかにかかわらず、組織内で作成されたすべて のワークブックにアクセスできます。

# ワークブックの共有

新しいワークブックが作成されると、ワークブック [アイテム](#page-57-0)が自動的に作成されます。ワークブック アイテムの ステータスは、ホーム ページのアイテムの **[**共有**]** ボタン を使用して変更できます。

#### メモ**:**

ワークブックを共有すると、共有相手には読み取り専用アクセスが与えられます。自分が作成したワークブックに は、完全な編集アクセス権限が維持されます。

詳細については、「作業の共有」をご参照ください。

### 共有ワークブックの使用

他のユーザーが作成して自分と共有しているワークブックは、閲覧者モードで開いて探索することができます。た だし、解析の実行やカードの追加や削除も含め、どの側面からもワークブックの編集はできません。

別のユーザーが作成して共有したワークブックを編集したい場合は、ホーム ページの **[**ワークブック**]** タブにある アイテムの **[**複製**]** ボタン を使用して、コピーを作成できます。複製したどのワークブックに対しても、完全な 編集権限を持ちます。

メモ**:**

[分散型コラボレーション](#page-414-0)を通じて共有されているワークブックは複製できません。

# 共有されたワークブックのデータ

ワークブックを共有した場合、ワークブックを使用するすべてのユーザーが解析全体にアクセスできるように、ワ ークブックで使用されるすべてのフィーチャ レイヤーも共有することをお勧めします。

共有されているワークブックを開くと、次のデータセットが表示されます。

• Living Atlas レイヤーなどのパブリック データ

- すべての結果データセット
- 所有しているすべてのデータセット
- すべての Excel 入力データセット
- すべてのデータベース接続
- すべてのユーザー、組織、または自分がメンバーであるグループと共有している入力フィーチャ レイヤー。

# <span id="page-388-0"></span>スクリプトの共有

スクリプトを共有して、Insights スクリプト アイテムを作成できます。スクリプト アイテムは、Insights スクリプ ト環境で開くことができます。

# スクリプトの共有

スクリプトを共有するには、次の手順に従います。

- 1. 必要に応じて、データ ウィンドウで **[**スクリプト**]** 見出しを展開します。
- 2. 共有するスクリプトの [**データセットのオプション]** ボタン …をクリックします。
- 3. **[**共有**]** をクリックします。 **[**スクリプトの共有**]** ウィンドウが表示されます。
- 4. スクリプトのタイトル、説明、およびタグを入力します。
- 5. スクリプトを共有するユーザーを選択します。スクリプトは、組織、特定のグループ、またはすべての人と共 有できます。
- 6. **[**共有**]** をクリックします。

Insights スクリプト アイテムが作成されます。スクリプト アイテムは、ホーム ページ上の **[**モデル**]** タブ、または **[**ページに追加**]** ウィンドウの **[**スクリプト**]** タブ から開くことができます。

## ワークブックでスクリプトを開く

スクリプト アイテムは、データ ウィンドウで開き、追加できます。ワークブックでスクリプト アイテムを開くに は、次の手順に従います。

- 1. 次のいずれかのオプションを使用して、**[**ページに追加**]** ウィンドウを開きます。
	- ワークブックの作成。ワークブックが作成されると、**[**ページに追加**]** ウィンドウが表示されます。
	- 既存のワークブックのデータ ウィンドウの上にある [追加] ボタン <mark>--</mark> をクリックします。
	- 現在のワークブックにページを作成します。ページが作成されると、**[**ページに追加**]** ウィンドウが表示され ます。
- 2. **[スクリプト]** タブ p をクリックします。
- 3. スクリプトを作成済みの場合は、**[**コンテンツ**]** タブに進みます。スクリプトが共有されている場合は、**[**グルー プ**]** または **[**組織**]** をクリックします。 使用可能なスクリプトが [コンテンツ] ウィンドウに表示されます。
- 4. 説明など、リスト内のスクリプトに関する詳細な情報を表示したい場合は、必要に応じて **[**詳細の表示**]** をクリ ックします。
- 5. スクリプトを選択し、**[**追加**]** をクリックします。 スクリプトがデータ ウィンドウに追加されます。

# <span id="page-389-0"></span>共有ページの更新をスケジュール

#### メモ**:**

Insights in ArcGIS Enterprise 配置では、ページの更新スケジュールを設定するには ArcGIS Enterprise 10.8.1 以降が 必要です。スケジュールの設定は、ArcGIS Enterprise 管理者が構成できます。詳細については、「ArcGIS Enterprise を構成して Insights をサポートする」および「[Insights in ArcGIS Enterprise](#page-418-0) の構成」をご参照くださ い。

共有ページには、ページが共有された時点でのデータと解析のスナップショットが表示されます。ただし、一部の データセットは、新しいデータで定期的に更新されていたり、既存のデータが編集されていたりすることがありま す。このような場合は、共有ページの解析を更新することが重要となる場合があります。更新は、毎時間、毎日、 毎週、毎月の単位でスケジュールすることができます。スケジュールされた更新は、解析プロセスを再度実行し て、データの更新を取得し、共有ページを更新します。

## メモ**:**

スケジュールされた更新は、ワークブックのページを再共有するのではなく、更新されたデータを既存の共有ペー ジに取り込みます。そのため、ワークブック内のページを変更した場合 (たとえば、新しいマップを作成したりテ キストを編集した場合)、更新内容を表示するにはページを再共有する必要があります。

Insights では、ソース ファイルが編集されている場合、一部のデータセットおよびカードが更新されません。次の ファイルおよびカードは、定期的な更新のスケジュールを設定するのではなく、手動で更新する必要があります。

- Excel ファイルなどアップロードされたファイル、シェープファイル、OneDrive および SharePoint 接続からの ファイル。
- Insights スクリプト環境で作成されたカード。

#### メモ**:**

Insights の一部のプロセスは、クレジット を消費します。クレジットは、適格なプロセスがスケジュールされた更 新時に実行されるたびに消費されます。クレジット消費は、スケジュールされた更新が行われる頻度を決定する際 に考慮する必要があります。

#### 共有ページの更新スケジュールの作成

スケジュールは、ページの共有時、またはすでに共有されているページへの適用時に作成することができます。以 前に共有されているページのスケジュールを設定するには、ページの所有者である必要があります。スケジュール は、ページの所有者または管理者権限を持つ組織のメンバーが変更または削除できます。

ページの更新スケジュールを設定するには、次の手順に従います。

### 1. 次のいずれかを実行します。

- ページがまだ共有されていない場合は、次の手順を実行してページを共有してください。**[**ページの共有に成 功しました。**]** ウィンドウで、**[**スケジュール更新**]** ボタン をクリックします。
- ページがすでに共有されている場合、ホーム ページの **[**ページ**]** タブでページ アイテムを探します。**[**スケジ ュール**]** ボタン をクリックします。
- 2. **[**更新をスケジュールする**]** ウィンドウで、ページの更新を毎時間、毎日、毎週、または 毎月に設定します。

3. **[**適用**]** をクリックします。

スケジュールの一時停止または削除

ページの更新が不要になった場合は、スケジュールを一時停止または削除することができます。一時停止されたス ケジュールは、後日手動で再開できますが、削除されたスケジュールは恒久的に削除されます。

一時停止または削除されたスケジュールは、単一のユーザーに許可されているアクティブなスケジュールの数には カウントされません。アクティブなスケジュールの最大数に達した場合は、新しいスケジュールを作成する前に既 存のスケジュールを一時停止または削除してください。1 ユーザーに許可されているスケジュールのデフォルト数 は、Insights ページと ArcGIS Notebooks の両方合わせて 20 です。Insights in ArcGIS Enterprise のスケジュールの 構成の詳細については、「ArcGIS Enterprise を構成して Insights をサポートする」をご参照ください。

スケジュールされた更新を一時停止または削除するには、次の手順に従います。

- 1. 次のいずれかを実行します。
	- ページを共有するには、次の手順に従います。**[**ページの共有に成功しました。**]** ウィンドウで、**[**スケジュー  $\nu$ 更新] ボタン ① をクリックします。
	- ホーム ページの **[**ページ**]** タブでページ アイテムを探します。**[**スケジュール**]** ボタン をクリックします。
- 2. **[**一時停止**]** ボタンまたは **[**削除**]** ボタンをクリックします。

スケジュールを削除すると、アクションが実行されなくなることを示すメッセージが表示されます。**[OK]** をク リックして続行し、スケジュールを削除します。**[**更新をスケジュールする**]** ウィンドウが自動的に閉じます。

3. スケジュールを一時停止した場合は、**[**適用**]** をクリックします。

一時停止したスケジュールを再開するには、この手順を繰り返して **[**再開**]** ボタンをクリックします。

スケジュール オプション

スケジュールを作成して、ページを毎時間、毎日、毎週、または毎月更新することができます。

#### メモ**:**

すべてのスケジュールに終了日時が必要です。更新は最大 100 年後までスケジュールできます。

タイム ゾーンは標準時でのみ利用可能です。サマー タイムに基づいて更新スケジュールを設定する場合は、同じ タイム ゾーンの標準時から 1 時間をマイナスしてください。たとえば、東部夏時間で 5:00 a.m. に更新をスケジュ ールするには、更新スケジュールを東部標準時の 4:00 a.m. に設定します。

#### 毎時間

毎時間のスケジュールは、指定された開始時間に、毎時間 1 回の更新を開始します。スケジュールの開始と停止の 日付と時刻は、タイム ゾーンと同様、編集できます。

- **[**タイム ゾーン**]** スケジュールが実行される時間を決定する際に使用されるタイムゾーン。デフォルトのタイム ゾーンは協定世界時です。他のタイム ゾーンをメニューから選択できます。すべてのタイム ゾーンは、標準時 に基づいています。
- **[**開始**]** スケジュールされている更新が開始される日付と時刻。デフォルトでは、スケジュールは現在の日付の 12:00 a.m. に開始されます。カレンダー ボタンを使用して、さまざまな開始日付を選択できます。開始時刻は、 メニューから選択することも、手動で入力することもできます。

• **[**終了**]** - スケジュールされている更新が終了する日付と時刻。デフォルトでは、スケジュールは現在の日付の翌 日の 12:00 a.m. に終了します。カレンダー ボタンを使用して、さまざまな終了日付を選択できます。終了時刻 は、メニューから選択することも、手動で入力することもできます。

毎日

毎日のスケジュールは、指定された時間に毎日 1 回更新をします。更新時刻、スケジュールが開始および停止する 日付と時刻、およびタイム ゾーンはすべて編集可能です。

- 更新時刻 (**[At]** パラメーター) スケジュールされているページの更新が開始される時刻。デフォルトでは、ペー ジは 12:00 a.m. に更新されます。さまざまな時間をメニューから選択することも、手動で入力することもできま す。
- **[**タイム ゾーン**]** スケジュールが実行される時間を決定する際に使用されるタイムゾーン。デフォルトのタイム ゾーンは協定世界時です。他のタイム ゾーンをメニューから選択できます。すべてのタイム ゾーンは、標準時 に基づいています。
- **[**開始**]** スケジュールされている更新が開始される日付と時刻。デフォルトでは、スケジュールは現在の日付の 12:00 a.m. に開始されます。カレンダー ボタンを使用して、さまざまな開始日付を選択できます。開始時刻は、 メニューから選択することも、手動で入力することもできます。
- **[**終了**]** スケジュールされている更新が終了する日付と時刻。デフォルトでは、スケジュールは現在の日付の翌 日の 12:00 a.m. に終了します。カレンダー ボタンを使用して、さまざまな終了日付を選択できます。終了時刻 は、メニューから選択することも、手動で入力することもできます。

毎週

毎週のスケジュールでは、1 週間に 1 回以上、指定された曜日と時刻に更新が行われます。曜日は 1 つまたは複数 選択できます (例: 月曜日、水曜日、金曜日)。更新時刻、スケジュールが開始および停止する日付と時刻、および タイム ゾーンはすべて編集可能です。

- 曜日 スケジュールが更新を行う曜日。スケジュールを作成するには、1 つ以上の曜日を選択する必要がありま す。
- 更新時刻 (**[At]** パラメーター) スケジュールされているページの更新が開始される時刻。デフォルトでは、ペー ジは 12:00 a.m. に更新されます。さまざまな時間をメニューから選択することも、手動で入力することもできま す。
- **[**タイム ゾーン**]** スケジュールが実行される時間を決定する際に使用されるタイムゾーン。デフォルトのタイム ゾーンは協定世界時です。他のタイム ゾーンをメニューから選択できます。すべてのタイム ゾーンは、標準時 に基づいています。
- **[**開始**]** スケジュールされている更新が開始される日付と時刻。デフォルトでは、スケジュールは現在の日付の 12:00 a.m. に開始されます。カレンダー ボタンを使用して、さまざまな開始日付を選択できます。開始時刻は、 メニューから選択することも、手動で入力することもできます。
- **[**終了**]** スケジュールされている更新が終了する日付と時刻。デフォルトでは、スケジュールは現在の日付の翌 日の 12:00 a.m. に終了します。カレンダー ボタンを使用して、さまざまな終了日付を選択できます。終了時刻 は、メニューから選択することも、手動で入力することもできます。

1 か月ごと

毎月のスケジュールでは、毎月 1 回以上、指定された毎月の日付と時刻に更新が行われます。日付は 1 つ以上選

択できます (例: 1 日と 15 日)。更新時刻、スケジュールが開始および停止する日付と時刻、およびタイム ゾーンは すべて編集可能です。

- 月の日 スケジュールが更新を行う毎月の日付。スケジュールを作成するには、1 つ以上の日付を選択する必要 があります。すべての月に存在する日付 (1~28) のみが使用可能です。
- 更新時刻 (**[At]** パラメーター) スケジュールされているページの更新が開始される時刻。デフォルトでは、ペー ジは 12:00 a.m. に更新されます。さまざまな時間をメニューから選択することも、手動で入力することもできま す。
- **[**タイム ゾーン**]** スケジュールが実行される時間を決定する際に使用されるタイムゾーン。デフォルトのタイム ゾーンは協定世界時です。他のタイム ゾーンをメニューから選択できます。すべてのタイム ゾーンは、標準時 に基づいています。
- **[**開始**]** スケジュールされている更新が開始される日付と時刻。デフォルトでは、スケジュールは現在の日付の 12:00 a.m. に開始されます。カレンダー ボタンを使用して、さまざまな開始日付を選択できます。開始時刻は、 メニューから選択することも、手動で入力することもできます。
- **[**終了**]** スケジュールされている更新が終了する日付と時刻。デフォルトでは、スケジュールは現在の日付の翌 日の 12:00 a.m. に終了します。カレンダー ボタンを使用して、さまざまな終了日付を選択できます。終了時刻 は、メニューから選択することも、手動で入力することもできます。

## スケジュールされた更新があるページの表示

共有ページは、ページ ビューアー内または iframe として表示されていると、自動的に更新されません。スケジュ ールされた更新または手動更新が行われるときに共有ページが開いている場合、そのページは、マップ上のフィー チャをクリックするなどの操作がページで行われるまで、以前のバージョンを表示し続けます。操作が行われる と、新しいバージョンが利用できることを示すウィンドウが表示されます。更新されたページを読み込むには、 **[**更新**]** ボタンをクリックします。ページは 30 秒後に自動的に更新されます。

### 更新失敗のトラブルシューティング

最初の更新が行われた後、開始時間と終了時間およびステータスを含め、前の更新に関する情報が **[**スケジュール 更新**]** ウィンドウの **[**過去の更新**]** タブに表示されます。

スケジュールされた更新に失敗した場合、共有ページは最後に成功した更新に戻されます。スケジュールが許可さ れた失敗数の最大数に達すると、更新は一時停止します。失敗の原因となる問題が解決された際は、スケジュール された更新を手動で再開する必要があります。

次の問題は、スケジュールされた更新の失敗や一時停止の原因となる可能性があります。

- スケジュールの設定は、ArcGIS 管理者が無効にできます。スケジュールが無効化されている場合、スケジュー ルされた更新は使用できません。
- 住所による位置の有効化 (ジオコーディング) や [データへの情報付加] の使用など、一部のプロセスはクレジッ トを使用します。クレジット消費プロセスを使用するページのスケジュールを設定した場合、クレジットはペー ジを更新するたびに消費されます。プロセスを完了するのに十分なクレジットを組織が持っていない場合や十分 なクレジットがユーザーのアカウントに割り当てられていない場合、スケジュールされた更新は失敗します。
- セキュアなサービスは Web サービスで、セキュリティ強化のために認証情報が必要です。セキュアなサービス では、スケジュールされた更新に対応するようにサービス アイテムに認証情報が保存されている必要がありま す。

リソース

共有ページの更新スケジュール設定をより詳しく学習するには、次のリソースをご利用ください。

- [ページの共有](#page-380-0)
- ArcGIS Enterprise をサポートするための Insights の構成
- [Insights in ArcGIS Enterprise](#page-418-0) の構成

# カスタマイズ

# ページの管理

Insights ワークブックには、解析の整理に使用できるページが 1 つ以上含まれています。

# ページ オプション

アクティブなページのタブにある **[**ページ オプション**]** ボタン を使用して、ページ オプション メニューにアク セスできます。

ページ オプション メニューでは、次のオプションを使用できます。

- ページの複製
- ページの削除
- ページの印刷
- 共有 ([ページ](#page-380-0)、[モデル](#page-386-0)、または [テーマを](#page-384-0)共有可能)
- ページの更新

ヒント**:**

ページを複製するには、ページのタブをドラッグし、**[**新規ページ**]** ボタンにドロップします。

Page 1  $+$ 

# ページの作成

次のオプションのいずれかを選択して、ワークブックに新しいページを作成します。

- **[新規ページ]** ボタン をクリックします。
- データセットまたはカードをドラッグし、**[**新規ページ**]** ボタン にドロップします。データセットまたはカー ドが新しいページにコピーされます。

ページが作成されると **[**ページに追加**]** ウィンドウが表示され、解析に必要なデータ、テーマ、またはモデルを追 加できます。

Insights ワークブックにページを無制限に作成できます。ツールバーに表示しきれない数のページを作成すると、 **[**その他のページ**]** ボタン が表示されます。**[**その他のページ**]** ボタンを使用して、ワークブック内のページを参 照します。
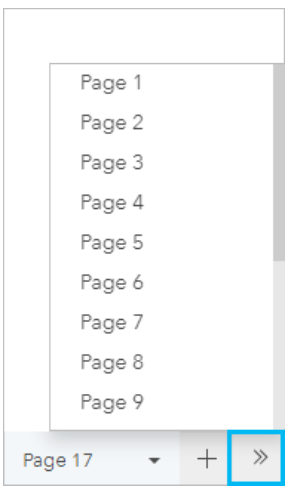

# ページの並べ替え

ページの順序を並べ替えるには、ページのタブをドラッグし、別の位置にドロップします。

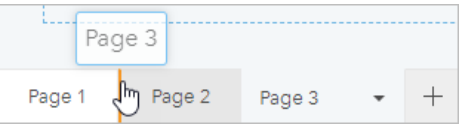

# リソース

詳細については、以下のリソースをご参照ください。

- [ページのカスタマイズ](#page-397-0)
- [ページの共有](#page-380-0)
- [モデルの共有](#page-386-0)
- [テーマの共有](#page-384-0)
- [ワークブックの管理](#page-54-0)

# <span id="page-397-0"></span>ページのカスタマイズ

色、フォント サイズ、画像などの設定を組み合わせて使用して、ArcGIS Insights ページをカスタマイズすること で、データや解析結果を効果的に表示することができます。会社の色およびロゴを使用し、ページをカスタマイズ することで、社内の標準形式で解析結果をやり取りすることができます。

#### 概要

作成した各ページは、目的別にカスタマイズされます。したがって、伝達する内容によって使用する設定は異なり ます。以下の手順は、すべての設定を使用してページを作成する場合の簡略化したワークフローを示します。どの 設定が自身のプロジェクトに関連するかによって、手順を省略したり変更したりすることができます。

- 1. 必ず、**[**解析ビュー**]** ではなく、**[**ページ ビュー**]** を Insights ご参照ください (**[**ページ ビュー**]** がデフォルト です)。
- 2. **[**ページ設定**]** ボタン をクリックして、**[**ページ スタイル**]** ウィンドウを表示します。

a. **[**カラー オプション**]** タブ を使用して、ページの背景および前景の色を変更できます。

#### メモ**:**

使用されるインクの量を制限するために、印刷ページに背景色は含められません。印刷ページに背景色を 含めたい場合は、印刷用の配色用紙を使用する必要があります。

- b. **[**フォント オプション**]** タブ を使用すると、ページ上のすべての適用可能なチャートについて、タイトル と軸のラベルのフォント スタイルを変更することができます。
- 3. [ウィジェット] ボタン <del>□ を</del>クリックし、メニューから [テキストとメディア] を選択して、テキストとメデ ィア カードをページに追加します。アクティブなカードのサイド ツールバーを使用して、カードのその他のオ プションにアクセスします。
	- a. [スタイル] ボタン ◎ をクリックして、フォント サイズ、テキストの配置、色、輪郭などのプロパティを変 更します。
	- b. メディアを追加するには、[メディア オプション] ボタン B をクリックします。URL からメディアを埋め込 んだり、コンピューター上で画像を参照したりできます。
	- c. ページからカードを削除するには、[**削除]** ボタン m をクリックします。
- 4. 表示をわかりやすくするために、ページでカードのサイズを変更したり、移動させたりします。カードがペー ジに適合しない場合は、**[**拡大**]** ボタン および **[**縮小**]** ボタン をクリックして調整します。

これで Insights ページの作成が完了したため、ページの印刷、ページの共有、[テーマの共有](#page-384-0)が可能になりました。

#### テーマ

カスタマイズした設定を再利用したり、組織の他のメンバーと共有したりするには、テーマとして設定を共有する ことができます。テーマには、ページで使用されているすべてのカードの設定とプレースホルダー、適用されたカ ード設定が保存されます。必要に応じて、よく使用されるタイトルなどのテキスト、会社ロゴなどの画像を埋め込 むことができます。データやモデルなどのその他のコンテンツは、テーマには保存されません。

#### テキストとメディア

テーマにテキストとメディアを保存するには、埋め込みたいコンテンツを持つテキストとメディア カードをアク

ティブ化します。**[**テーマに含める**]** ボタン をクリックします。テーマが共有されると、カードのコンテンツが 保存されます。

#### メモ**:**

デフォルトでは、含めることを明示的に選択しないと、コンテンツはテーマとして共有されません。

テーマにコンテンツを含めないようにするには、**[**テーマに含めない**]** ボタン をクリックします。テーマを再び 共有して、設定を更新することもできます。

#### テーマの適用

**テーマを適用するには、データ ウィンドウの上の [追加] ボタン ■ をクリックします。[テーマ] タブ 團 に移動** し、テーマを選択し、[追加] をクリックします。テーマに適用された設定によりページが更新されます。

#### メモ**:**

一度にページに適用できるテーマは 1 つだけです。

プレースホルダー カード

テーマがページに適用されると、位置などの設定がページのカードに適用されます。可能な場合、ページのカード は、同じタイプのカードの位置に配置されます。カードは次のシステムを使用して配置されます。

- テーマとページの両方に 2 つのマップと 2 つのチャートがある場合、マップとチャートは、ページ上で見やす いように、対応する配置に移動します。
- ページのカード タイプがすべて同じではない場合、同じタイプのカードがまず配置され、その他のカードが残 りのカードの位置に配置されます。
- ページのテーマよりカードの数が少ない場合、プレースホルダー カードは、テーマで指定された配置に追加さ れます。
- ページのテーマよりカードの数が多い場合、カードは上記のように配置され、残りのカードはページの下部に配 置されます。

ページに未使用のプレースホルダー カードがある場合、任意のカード タイプに置き換えることができます。テキ ストおよびメディア プレースホルダー カードは例外です。これには、テキストとメディアのみを含めることがで きます。プレースホルダーにカードを作成するには、プレースホルダー カードをアクティブ化し、フィールドを ドロップ ゾーンにドラッグします。または、データ ウィンドウの上のボタンを使用できます。ページからプレー スホルダー カードを削除するには、**[**削除**]** ボタン を使用します。

#### メモ**:**

プレースホルダー カードのあるページを共有すると、ページ ビューアーに空のカードが表示されます。ページを 共有する前にプレースホルダー カードを削除することをお勧めします。

# テキストとメディアの追加

テキストとメディアを使用すると、必要なコンテキストを解析に提供して、結果をより効果的に伝えることができ ます。テキストは、タイトル、見出し、段落、リストの形式で追加できます。メディアには、ハイパーリンク、ビ デオ、画像などがあります。

ヒント**:**

<u>とは、</u>別のページにテキストとメディア カードをコピーするには、[新規ページ] タブ — または作成済みのページ にドラッグします。カードを同じページにコピーする場合は、 Ctrl + C キーを使用してコピーして、 Ctrl + V キーで貼り付けます。

### テキストの追加

テキストをページに追加するには、次の手順に従います。

1. データ ウィンドウの **[**ウィジェット**]** ボタン の下にあるドロップダウン メニューをクリックして、**[**テキス トとメディア**]** を選択します。空白のテキストとメディア カードがページに追加されます。

#### メモ**:**

新しいカードを表示するために、下にスクロールすることが必要になる場合があります。

- 2. カードを有効化して、テキストが表示されるカードの上部付近をクリックします。
- 3. テキストをカードに追加します。

#### テキスト オプションの変更

テキスト付きのカードを作成したら、テキスト オプションを使用してテキストとテキスト カードをカスタマイズ する必要があります。

- テキスト オプションを変更するには、次の手順に従います。
- 1. テキスト付きのカードを有効化します。カードが有効になると、エッジがサイズ変更可能になり、ツールバー が横に表示されます。
- 2. **[**スタイル**]** ボタン をクリックします。**[**カード スタイル**]** ウィンドウ に **[**フォント オプション**]** タブが開 きます。
- 3. カード上のテキストをハイライト表示し、**[**フォント**]** パラメーターを使用して、フォントのフォント フェイス タイプ、サイズ、色、太字、斜体、上付きおよび下付きなどを変更します。
- 4. 必要に応じて、**[**配置**]** と **[**リスト**]** パラメーターを使用してテキストを書式設定します。
- 5. **[**カラー オプション**]** タブ をクリックします。**[**背景色**]** パラメーターが表示されます。
- 6. 背景色パレットを展開し、パレットまたは 16 進数コードを使用して色を選択するか、カードの透過表示を変 更します。背景を削除するには、16 進数コード ボックスの横にある **[**塗りつぶしなし**]** ボタンをクリックしま す。
- 7. **[**枠線オプション**]** タブ をクリックします。
- 8. ウィンドウを使用して、**[**枠線色**]**、**[**枠線幅**]**、および **[**枠線スタイル**]** を変更します。枠線スタイルの **[**なし**]** を 選択すると、枠線が削除されます。
- 9. ダイアログを閉じるボタン を使用して、**[**カード設定**]** ウィンドウを閉じます。
- 10. テキストに合わせて、カードのコーナーおよびエッジをドラッグしてサイズを変更します。

# ハイパーリンクの追加

ハイパーリンクを使用すると、ページを会社の Web ページなど、外部の Web ページにリンクできます。ハイパ ーリンクを追加するには、ページ上にテキストとメディア カードがすでに存在する必要があります。

ハイパーリンクをテキストに追加するには、次の手順に従います。

- 1. **[**メディア オプション**]** ボタン をクリックします。**[**テキストとメディア オプション**]** ウィンドウが **[URL]** タ ブが開きます。
- 2. 表示したいテキストをハイライト表示して、**[**ハイパーリンクの追加**]** をクリックします。
- 3. **[**リンクの入力**]** テキスト ボックスに、リンクする Web ページの URL を入力するか、コピーして貼り付けま す。
- 4. **[**保存**]** をクリックします。

ハイパーリンクを埋め込んだら、そのハイパーリンク付きのテキストをクリックして、リンクを編集または削除で きます。

#### 画像の追加

ロゴやダイアグラムなどの画像をページに追加して、コミュニケーションの有効性を高めたり、ブランドのガイド ラインに準拠することができます。

#### メモ**:**

Insights in ArcGIS Enterprise の場合、画像は 5 MB を超えることはできません。

画像をページに追加するには、次の手順に従います。

1. データ ウィンドウの **[**ウィジェット**]** ボタン の下にあるドロップダウン メニューをクリックして、**[**テキス トとメディア**]** を選択します。空白のテキストとメディア カードがページに追加されます。

#### メモ**:**

新しいカードを表示するために、下にスクロールすることが必要になる場合があります。

- 2. **[**メディア オプション**]** ボタン をクリックします。**[**テキストとメディア オプション**]** ウィンドウが表示され ます。
- 3. **[**画像**]** タブをクリックします。
- 4. **[**コンピューターの参照**]** ボタンをクリックします。画像を参照して開きます。または、Web 上の画像の URL を入力または貼り付けることができます。
- 5. **[**適用**]** をクリックして、**[**テキストとメディア オプション**]** ウィンドウを閉じます。
- 6. 画像をクリックして有効化します。有効化された画像はサイズ変更したり、配置を変更したりできます。
- 7. 画像に合わせて、カードのコーナーおよびエッジをドラッグしてサイズを変更します。
- 8. 必要に応じて、[スタイル] ボタン ◎ をクリックして、カードの背景色と枠線スタイルを変更します。背景と枠 線を削除するには、背景を **[**塗りつぶしなし**]**、枠線を **[**なし**]** に設定します。

#### メモ**:**

**[**スタイル**]** ボタンを使用するには、カードが有効である必要があります。ツールバーが横に表示されている場合、 カードは有効です。

# ビデオの追加

ビデオを使用すると、分析にコンテキストを提供したり、概念を紹介することができます。

ビデオをページに追加するには、次の手順に従います。

1. データ ウィンドウの **[**ウィジェット**]** ボタン の下にあるドロップダウン メニューをクリックして、**[**テキス トとメディア**]** を選択します。空白のテキストとメディア カードがページに追加されます。

#### メモ**:**

新しいカードを表示するために、下にスクロールすることが必要になる場合があります。

- 2. **[**メディア オプション**]** ボタン をクリックします。**[**テキストとメディア オプション**]** ウィンドウが表示され ます。
- 3. **[**ビデオ**]** タブをクリックします。
- 4. **[URL]** ボックスにビデオの URL を入力するか貼り付けて、**[**適用**]** をクリックします。URL は、 https://www.videoplatform.com/embed/videoID など、<iframe> で使用できる形式である必要がありま す。たとえば、URL が https://www.youtube.com/watch?v=UnQNpThIqSA のビデオは、 https://www.youtube.com/embed/UnQNpThIqSA として埋め込むことができます。
- 5. **[**テキストとメディア オプション**]** ウィンドウを閉じます。
- 6. ビデオに合わせて、カードのコーナーおよびエッジをドラッグしてサイズを変更します。
- 7. 必要に応じて、「スタイル】 ボタン ◎ をクリックして、カードの背景色と枠線スタイルを変更します。背景と枠 線を削除するには、背景を **[**塗りつぶしなし**]**、枠線を **[**なし**]** に設定します。

#### メモ**:**

**[**スタイル**]** ボタンを使用するには、カードが有効である必要があります。ツールバーが横に表示されている場合、 カードは有効です。

# テキストとメディア カードのコピー

ページ上のテキストとメディア カードを複製するには、カードを有効化して (テキストとメディア カードはツー ルバーが表示されているとき有効です)、 Ctrl + C キーを使用してカードをコピーし、 Ctrl + V キーでページ 上に貼り付けます。

テキストとメディア カードを別のページにコピーするには、カードを **[**新規ページ**]** タブ または既存のページに

ドラッグします。カードのすべてのテキストとメディアもコピーされます。

# 定義済みフィルターの追加

定義済みフィルターを ArcGIS Insights ページに追加して、共有ページの一部として使用できます。定義済みフィ ルターを使用すると、Insights のライセンスを持たないユーザーを含めて、共有ページ上でフィルターの機能の一 部にアクセスできます。

#### メモ**:**

定義済みフィルターはデータセット フィルターと同様に機能します。つまり、フィルター処理されたデータセッ トを使用して、個別のカードではなく、すべてのカードに適用されます。

### 定義済みフィルター カードの追加

定義済みフィルターは、Insights ページ上のカードに格納されます。定義済みフィルター カードを追加するには、 次の手順に従います。

- 1. データ ウィンドウの **[**ウィジェット**]** ボタン の下にあるドロップダウン メニューをクリックして、**[**定義済 みフィルター**]** を選択します。
- 2. **[**追加**]** ボタンをクリックして、新しいフィルターを作成します。
- 3. **[**フィールドの選択**]** をクリックして、フィールド名のドロップダウン リストを展開します。

#### ヒント**:**

必要に応じて、検索ボックスまたは並べ替えボタンを利用してフィールドを見つけます。

- 4. リストからフィールドを選択します。
- 5. 共有ページで使用するフィルター パラメーターを適用します。詳細については「データのフィルタリング」を ご参照ください。
- 6. [グループを使用] または [値を使用] をクリックして、フィルターの追加を適用します。

定義済みフィルター カードの背景や枠線を変更するには、[**その他]** ボタン ⋯ と [カード設定] ボタン ☺ をクリッ クして、**[**カード スタイル**]** ウィンドウを開きます。フィルターの上にマウス ポインターを合わせると、**[**フィルタ **一の名前変更] ボタン ∥、[フィルターの編集] ボタン 肎、および [フィルターの削除] ボタン 面 が表示されます。 [**非表示**]** ボタン を使用して、定義済みフィルターのタイトルを削除することもできます。

#### 定義済みフィルター オプション

定義済みフィルターには、フィルターを追加する方法とフィルターで選択を行う方法のオプションがあります。

#### グループからフィルターを追加

フィルターのグループを使用すると、文字列フィールドの複数のカテゴリ値に対して 1 つのフィルターを追加でき ます。たとえば、世界各国のデータセットがある場合に、北アイルランド、スコットランド、イングランド、ウェ ールズを含む英国に対して 1 つのフィルターを作成するには、これら 4 つの国のみを選択し、**[**グループを使用**]** ボタンを使用して、定義済みフィルター カードに追加します。1 つのフィルターがカードに追加され、フィールド 名がラベルになります (例: CountryName)。フィルターの名前は、グループをよりわかりやすくするために、**[**フィ ルターの名前変更**]** ボタン で変更できます。

値からフィルターを追加

**[**値を使用**]** ボタンを使用すると、文字列フィールドの個々のカテゴリ値を定義済みフィルター カードに追加でき ます。**[**値を使用**]** ボタンを使用して、単一の値、複数の値、またはフィールドのすべての値を追加できます。選択 した各値が、個々のフィルター値としてカードに追加されます。

選択プロパティ

定義済みフィルターは、ドロップダウン メニューで単一選択または複数選択の形式で作成できます。ドロップダ ウンのフィルターでは、オプションのメニューから 1 つの値を選択できます。単一選択のフィルターは、一度に 1 つの値のみをオンにすることができます。別の値を選択すると、最初の値の選択が解除されます。複数選択フィル ターは、一度に複数の値を選択できます。

複数選択フィルターには **[**フィルターが選択されていない場合**]** パラメーターもあります。これを使用して、値が 選択されていない場合の機能を選択できます。**[**すべてのフィーチャを表示**]** が選択されている場合 (デフォルト)、 すべてのフィルター値の選択を解除すると、ページにフィルターがないかのように、カード上にすべてのフィーチ ャが表示されます。**[**フィーチャを表示しない**]** が選択されている場合、すべてのフィルター値の選択を解除する と、すべてのデータが除外され、カードは空の状態で表示されます。

定義済みフィルターの選択プロパティを変更するには、次の手順に従います。

- 1. 定義済みフィルター カードの [その他] ボタン … をクリックして、サイド ツールバーを表示します。
- 2. **[**カード設定**]** ボタン をクリックします。 **[**カード スタイル**]** ウィンドウが表示されます。
- 3. **[**選択プロパティ**]** タブ をクリックします。
- 4. **[**ドロップダウン**]**、**[**単一選択**]**、または **[**複数選択**]** をクリックして、選択タイプを選択します。
- 5. **[**複数選択**]** を選択した場合、**[**すべてのフィーチャを表示**]** または **[**フィーチャを表示しない**]** をクリックして、 値が選択されていない場合のフィルターの振舞いを選択します。

6. **[**カード スタイル**]** ウィンドウを閉じます。

#### 複数のフィルターの追加

複数の定義済みフィルターをページに追加するには、同じカードに複数のフィルターを追加する方法と、複数の定 義済みフィルター カードを追加する方法の 2 つがあります。

同じカードに複数のフィルター

1 つの定義済みフィルター カードには、複数のフィルターを追加できます。同じカードに複数のフィルターがある 場合、フィルターは OR 句で結合され、すべてのフィルターがページ上に個別に表示されます。

同じカードに複数のフィルターを作成するには、「定義済みフィルター カードの追加」の手順 2 ~ 6 を繰り返す か、[値を使用] ボタンを使用して一度に複数の値を追加します。

#### 複数の定義済みフィルター カード

Insights ページには、複数の定義済みフィルター カードを含めることができます。ページ上に単一データセット用 の複数の定義済みフィルター カードがある場合、フィルターは AND 句で結合され、各フィルター カードのすべ ての条件を満たすフィーチャのみがページ上に表示されます。

# 凡例の追加

凡例は、マップを表示しているユーザーがマップ上のシンボルやチャートで使用されている色から意味を理解する ための方法です。Insights では、凡例を使用して、カード上で選択したり、シンボルの色を変更することもできま す。

ページに追加された凡例カードは、対応するマップまたはチャート カードでグループ化されます。そのため、マ ップまたはチャートを移動すると、凡例も移動します。また、色やシンボルの変更など、マップやチャートが変更 されると、凡例も自動的に更新されます。

# マップの凡例の追加

凡例は、リンク マップ以外のすべてのマップ タイプに対して使用できます。

マップに凡例を追加するには、次の手順に従います。

1. 必要な場合は、マップ ツールバーの [凡例] ボタン je をクリックして、マップ レイヤーを表示します。

- 2. レイヤー を展開して、**[**レイヤー オプション**]** ウィンドウを表示します。
- **3. [凡例] タブ ⊟ で、[凡例を別ウィンドウに表示] ボタン □ をクリックします。**

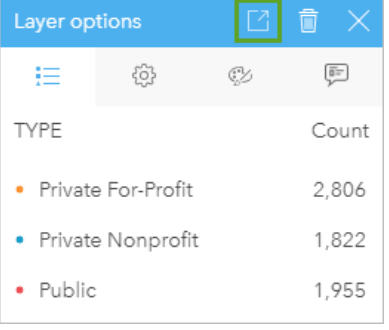

凡例カードがページに追加されます。

## メモ**:**

マップに複数のレイヤーが含まれている場合は、レイヤーごとに凡例を個別に追加する必要があります。

#### チャートの凡例の追加

凡例は、リンク チャート、KPI カード、ヒストグラム以外のチャートに対して使用できます。

#### メモ**:**

チャート カード上の凡例は、最大 100 の個別値を表示できます。チャートの個別値が 100 を超える場合は、表示 されていない値があることを示す警告が凡例の下部に表示されます。フィルターと定義済みフィルターを使用する と、チャート上の個別値の数を減らすことができます。

チャートに凡例を追加するには、次の手順に従います。

- 1. チャート ツールバーの [凡例] ボタン <del>!</del> をクリックして、[レイヤー オプション] ウィンドウを表示します。
- 2. チャートが単一シンボルを使用してスタイル設定されている場合、**[**オプション**]** タブ を使用して、**[**シンボ ル タイプ**]** を **[**個別値シンボル**]** に変更します。
- 3. **[**凡例**]** タブ をクリックします。
- 4. **[凡例を別ウィンドウに表示]** ボタン をクリックします。

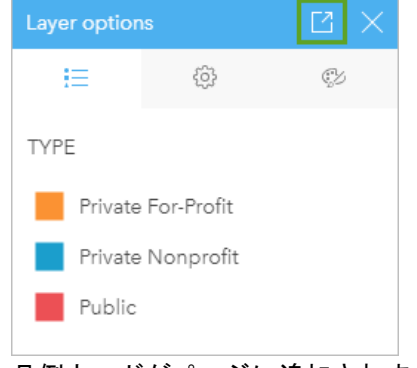

凡例カードがページに追加されます。

## 凡例のスタイルの変更

マップやチャートに凡例が正しく表示されるように、凡例のスタイルを設定することができます。

凡例を変更するには、次の手順に従います。

- 1. 凡例カードを有効化します。 凡例が有効になると、エッジがサイズ変更可能になり、ツールバーが横に表示されます。
- 2. **[**スタイル**]** ボタン をクリックします。 **[**カード スタイル**]** タブ に **[**カラー オプション**]** ウィンドウが表示されます。
- 3. 背景色パレットを展開し、パレットまたは 16 進数コードを使用して色を選択するか、カードの透過表示を変 更します。背景を削除するには、16 進数コード ボックスの横にある **[**塗りつぶしなし**]** ボタンをクリックしま す。
- 4. **[**枠線オプション**]** タブ をクリックします。
- 5. ウィンドウで、**[**枠線色**]**、**[**枠線幅**]**、および **[**枠線スタイル**]** オプションを変更します。枠線スタイルの **[**なし**]** を選択すると、枠線が削除されます。
- 6. **[**凡例オプション**]** タブ をクリックします。
- 7. シンボル アイコンに対するラベル位置を変更するか、凡例上の数を非表示または表示にします。
- 8. 閉じるボタン をクリックして、**[**カード スタイル**]** ウィンドウを閉じます。
- 9. 凡例に合わせて、カードのコーナーおよびエッジをドラッグしてサイズを変更します。
- 10. 凡例のタイトルをクリックして編集可能にします。凡例の新しいタイトルを入力し、Enter キーを押します。 **[**非表示**]** ボタン を使用して、凡例のタイトルを削除することもできます。
- 11. カードの端にあるハンドルを使用して、凡例のサイズを変更します。凡例を縦方向に調整して、表示する行を 増やしたり減らしたりすることができます。凡例は横方向にも調整できます。幅を大きくすると、凡例エント リを表示する列が増えます。幅を小さくすると、エントリが 1 列だけになるまで、表示される列が少なくなり ます。

メモ**:**

[凡例オプション] タブ ... 凡例のヘッダーとタイトル、複数の列は、ポイント [チャートの](#page-244-0)凡例では使用できませ  $\lambda$ 

# 共同作業

# ワークブックのパッケージ化

#### メモ**:**

Insights desktop ベータ版またはプレビューで作成されたパッケージは、後で Insights 配置にインポートできませ  $\mathcal{L}_{\alpha}$ 

ワークブック パッケージはエクスポート可能なファイルで、Insights ワークブックのすべての内容が含まれていま す。パッケージ内には、元のワークブックに表示されるすべてのページ、データ、モデル、テーマが含まれていま す。

パッケージ化されたワークブックは \*.insightswbk ファイルとして保存され、他の Insights 配置に配布およびイ ンポートできます。

## ワークブック パッケージの作成

ワークブック パッケージを作成するには、次の手順に従います。

- 1. Insights でワークブックが開いている場合は、作業内容を保存して **[**ホーム**]** ボタン をクリックし、ホーム ページに戻ります。Insights を起動すると、自動的にホーム ページに移動します。
- 2. **[**ワークブック**]** タブをクリックし、保存済みのワークブックを表示します。
- <u>3</u>. パッケージ化するワークブックを探します。必要に応じて、検索バー、フィルター ボタン 肎、および [並べ替 **え**] ボタン ↓↑ を使用します。
- 4. ワークブックにポインターを合わせます。アイコンのリストが表示されます。
- 5. [エクスポート] ボタン L をクリックします。
- 6. ワークブックに接続からのデータが含まれている場合、**[**パッケージ化方法**]** ウィンドウが表示されます。次の 手順を実行します。
	- a. **[**参照データ**]** または **[**データをコピー**]** を選択します。
	- b. **[OK]** をクリックします。

パッケージ化方法の詳細については、**[**追加情報**]** を展開するか、[パッケージ化方法] を表示します。

パッケージがブラウザーのデフォルトのダウンロード フォルダーにダウンロードされます。Insights desktop を使 用していると、ウィンドウが開くので、フォルダーを移動して、ワークブック パッケージを保存する場所を選択 します。

# ワークブック パッケージのインポート

ワークブック パッケージをインポートするには、次の手順に従います。

- 1. Insights でワークブックが開いている場合は、作業内容を保存して [ホーム] ボタン 2 をクリックし、ホーム ページに戻ります。Insights を起動すると、自動的にホーム ページに移動します。
- 2. **[**ワークブック**]** タブをクリックします。
- 3. **[**インポート**]** ボタンをクリックします。
- 4. インポートする保存済みのワークブック パッケージ (\*.insightswbk) に移動し、パッケージを選択して、**[**開 く**]** をクリックします。

ワークブックが作成され、**[**ワークブック**]** タブから開くことができます。参照によってパッケージ化されたデータ ベース テーブルを含むパッケージをインポートする場合、[データベース接続のマッピング](#page-412-0)が必要となることがあ ります。

#### メモ**:**

データベース接続を含むワークブック パッケージを Insights in ArcGIS Online にインポートする場合、または OS 認証を使用したデータベース接続を macOS で Insights desktop にインポートする場合、エラーが発生します。

# パッケージ化方法

接続を含むワークブックのパッケージ化には、接続からデータを参照する方法と、パッケージ化前にワークブック にデータをコピーする方法の 2 つのオプションがあります。

#### メモ**:**

パッケージ化方法を選択する必要のあるデータセットには、Living Atlas データセットなど、データベース接続か らのデータおよび リモート フィーチャ レイヤーが含まれます。

データを参照によってパッケージ化する場合、それに相当するデータセットまたは接続が、パッケージをインポー トする Insights アカウントで使用可能になっている必要があります。データベースのデータセットを含み、参照に よってパッケージ化されたワークブックは、Insights in ArcGIS Online にインポートできません。

パッケージ化する前に、データをワークブックにコピーすることもできます。コピーされたデータでパッケージ化 されたワークブックは、任意の Insights アカウントにインポートできます。ただし、元のデータセットまたはデー タベース テーブルへの更新は、インポートされたワークブックには反映されません。

次のテーブルは、ワークブック パッケージのさまざまな機能と、データの参照またはコピー時にサポートされる かどうかをまとめています。

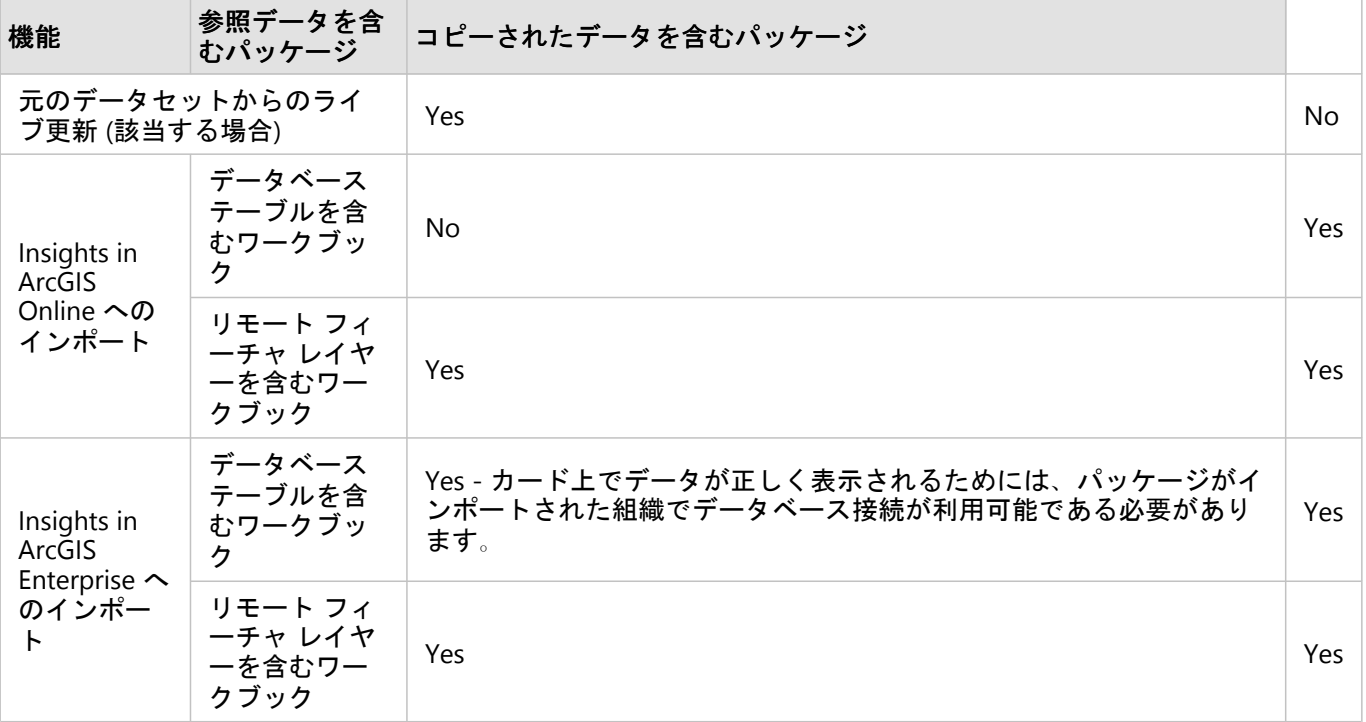

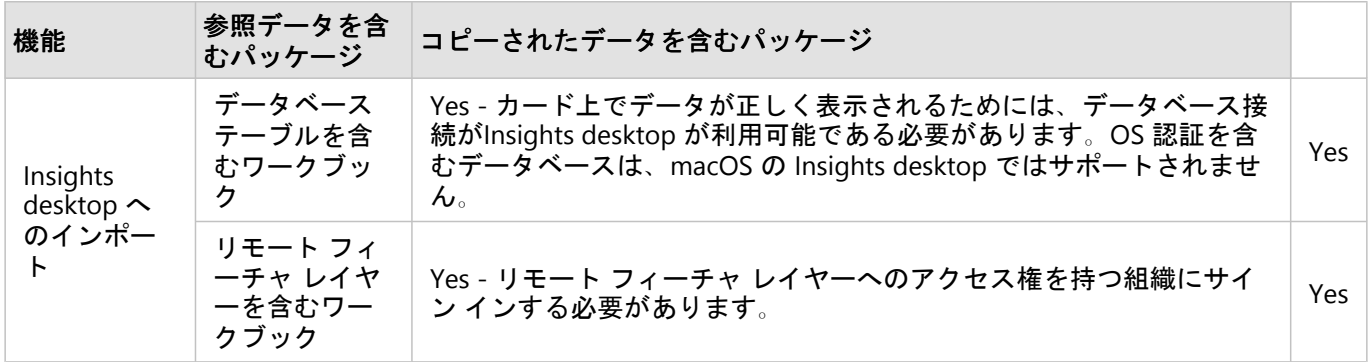

# <span id="page-412-0"></span>データベース接続のマッピング

Insights desktop から共有されたページとワークブック パッケージには、データベース テーブルへの参照を含める ことができます。ページまたはワークブックが正しく表示されるには、同じデータベースへの接続が転送先の Insights アカウントで利用可能である必要があります。場合によっては、転送先の Insights アカウントで接続をマ ッピングする必要があります。

転送先の Insights アカウントに、ページの共有またはワークブックのパッケージ化に使用されている接続と同様の 接続が含まれている場合は、接続をマッピングする必要はありません。「既存の接続」とは、同じユーザー名で同 じデータベースを使用する接続のことです。それ以外の接続はマッピングが必要です。

## ページ共有時の接続のマッピング

共有ページには、通常、ページが共有された時点のデータとレイアウトのスナップショットが含まれます。ただ し、クロス フィルターと定義済みフィルターを含む共有ページには、ライブ データが含まれます。データベース 接続のライブ データを含むページを Insights desktop から Insights in ArcGIS Enterprise に共有する場合、Insights in ArcGIS Enterprise のデータベース接続を使用してデータを表示します。Insights in ArcGIS Enterprise アカウント でデータベース接続を使用できない場合、ページを表示したときに正しい認証情報が使用されるよう、接続をマッ ピングする必要があります。

#### メモ**:**

Insights desktop から Insights in ArcGIS Online に共有されるページの場合、データベースのデータセットを参照で はなく必ずコピーする必要があります。

共有ページでデータベース接続をマッピングするには、次の手順に従います。

1. ArcGIS Enterprise ポータルにページを共有する手順を実行し、**[**共有**]** をクリックします。

#### メモ**:**

ページがに共有されます。プライマリ ArcGIS 接続.

マッピングが必要なデータベース接続がある場合、**[**マップの動作との関連**]** ウィンドウが開きます。

- 2. 接続名の横にある **[**接続**]** ボタンをクリックします。**[**接続**]** ボタンが無効である場合は、接続をマッピングする 必要はありません。
- 3. データベース接続のパスワードを入力します。ユーザー名は自動的に入力されます。
- 4. **[**追加**]** をクリックします。
- 5. マッピングされていないすべてのデータベース接続について手順 2 ~ 4 を繰り返します。
- 6. **[**適用**]** をクリックします。

接続がマッピングされ、ArcGIS Enterprise に接続が作成されます。ページを Insights in ArcGIS Enterprise で開く と、データが表示されます。

# パッケージ インポート時の接続のマッピング

データベースのデータセットを含むワークブックは、データを参照またはコピーすることによってパッケージ化で

きます。参照されているデータを含むパッケージには、Insights desktop または Insights in ArcGIS Enterprise にイ ンポートする際、同じデータベースへのアクセスが必要です。データベースがデータベース名とユーザー名で見つ からない場合は、パッケージがインポートを終了する前に接続をマッピングする必要があります。

## メモ**:**

参照されているデータベースのデータセットを含むパッケージは、Insights in ArcGIS Online にインポートできま せん。

ワークブック パッケージのデータベース接続をマッピングするには、次の手順に従います。

- 1. ワークブック パッケージをインポートするには、次の手順に従います。 マッピングが必要なデータベース接続がある場合、**[**マップの動作との関連**]** ウィンドウが開きます。
- 2. 接続名の横にある **[**接続**]** ボタンをクリックします。**[**接続**]** ボタンが無効である場合は、接続をマッピングする 必要はありません。
- 3. データベース接続のパスワードを入力します。ユーザー名は自動的に入力されます。
- 4. **[**追加**]** をクリックします。
- 5. マッピングされていないすべてのデータベース接続について手順 2 ~ 4 を繰り返します。
- 6. **[**適用**]** をクリックします。

# 分散型コラボレーション

#### メモ**:**

分散型コラボレーションは Insights in ArcGIS Enterprise と Insights in ArcGIS Online で利用できます。 コラボレー ションそのものは、ArcGIS Online ポータルか ArcGIS Enterprise ポータルを通じて行われます。

分散型のコラボレーションとは、複数の信頼されたポータル間の接続で、企業やコミュニティ、個々のユーザー同 士でコンテンツを整理、共有することができます。 信頼できるコラボレーションを確立すれば、自らが提供する GIS コンテンツを、参加者のネットワークに展開することも可能になります。 コラボレーションの参加者ごとに共 有コンテンツが検出可能になります。

コラボレーションは、複数の ArcGIS Enterprise ポータル間、または ArcGIS Enterprise および ArcGIS Online 間で設 定できます。 コラボレーションが活用されるパターンとしては、次の 2 つが一般的です。 • 2 つのポータル間のコラボレーション

• 1 つの主管ポータルと複数のポータルとのコラボレーション

コラボレーションを使用すると、Insights での作業を他の ArcGIS Enterprise 配置や ArcGIS Online と共有できま す。 その後、ユーザーは共有されたページやワークブックを表示したり、モデルを取得してフレームワークとし て使用することで、ユーザー独自のデータ探索や解析ワークフローを再作成したりすることもできます。 使用例 やコラボレーションを設定する手順の概要などの詳細については、ArcGIS Enterprise ヘルプ (https://enterprise.arcgis.com/en/portal/10.7/use/understand-collaborations.htm) の「分散コラボレーションについ て」をご参照ください。

#### メモ**:**

Insights アイテムは、現在 ArcGIS Enterprise 10.7 以降または ArcGIS Online を使用する Insights のバージョン向け の分散型コラボレーションでサポートされています。 Insights と ArcGIS Enterprise のサポートの詳細について は、「[ArcGIS Enterprise](#page-443-0) との互換性」をご参照ください。

# サポートされているアイテム

以下[のアイテム](#page-57-0)は、Insights で使用でき、分散型コラボレーションを通じて共有することができます。

- フィーチャ レイヤー
- Insights ページ
- Insights モデル
- Insights ワークブック
- Insights テーマ

## 制限事項

分散型のコラボレーションには、次の制限があります。

- Insights アイテムを ArcGIS Online から ArcGIS Enterprise に共有することはできません。
- アイテムを Insights の新バージョンから Insights の旧バージョンに共有することはできません。
- リレーショナル データベース接続アイテムをコラボレーションで共有することはできません。 データベース デ ータセットにアクセスするためのデータベース接続は、各 Insights in ArcGIS Enterprise 組織で作成する必要があ

ります。

- コラボレーションから共有されたワークブックは、ビューアー モードでのみアクセスできます。
- コラボレーションからのワークブックを受信側の ArcGIS Online または ArcGIS Enterprise ポータルに複製するこ とはできません。
- Insights から共有された結果データセットなどの Insights データセットを、同一ネットワーク上でホストされて いないポータル (異なるネットワークにある 2 つのポータル、または 1 つのポータルと ArcGIS Online) の間で共 有することはサポートされません。 コラボレーションが 1 つのネットワーク内に含まれていない場合は、 Insights で作成されたデータセットを共有するのではなく、ArcGIS Online または ArcGIS Enterprise ポータルで 作成されたフィーチャ レイヤー アイテム、またはコラボレーションを通じて ArcGIS Online または ArcGIS Enterprise ポータルに公開されたフィーチャ レイヤー アイテムのみを共有することをお勧めします。 フィーチ ャ レイヤーは、オフライン編集またはコラボレーションも許可する必要があります。

Insights 2020.3 ドキュメント

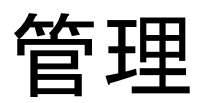

# 組織サイトの構成

# Insights in ArcGIS Enterprise の構成

Insights in ArcGIS Enterprise 管理者は、アプリケーションの構成ファイルを追加して、さまざまなオプションを指 定できます。構成ファイルは、\*insights.json という名前で、ArcGIS Server 上の次の場所に配置する必要があり ます: \*ArcGIS Server install directory\framework\etc\insights.json。次に、利用可能なオプションに ついて説明します。

# 管理設定

以下のプロパティは、オプションの定義に使用します。

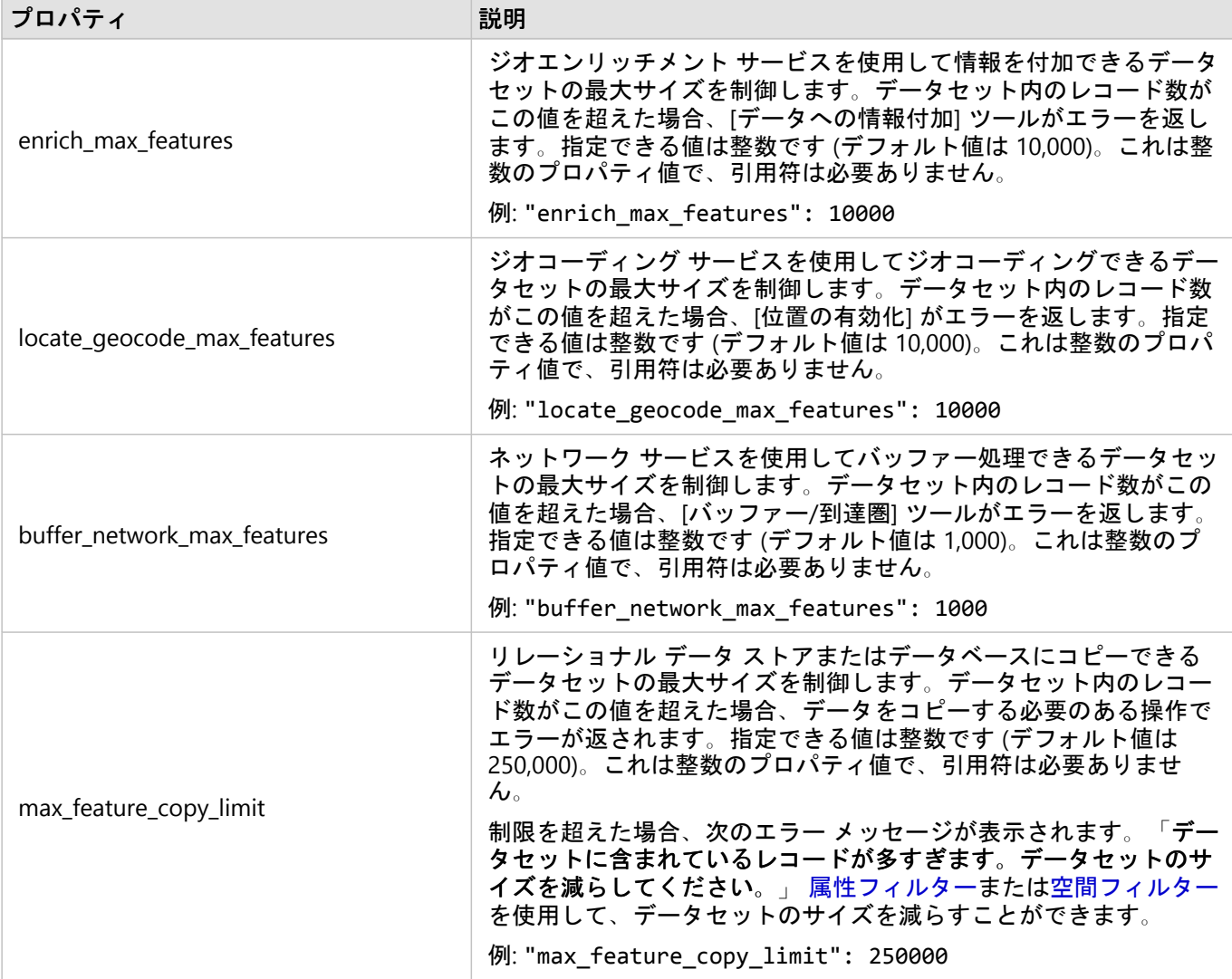

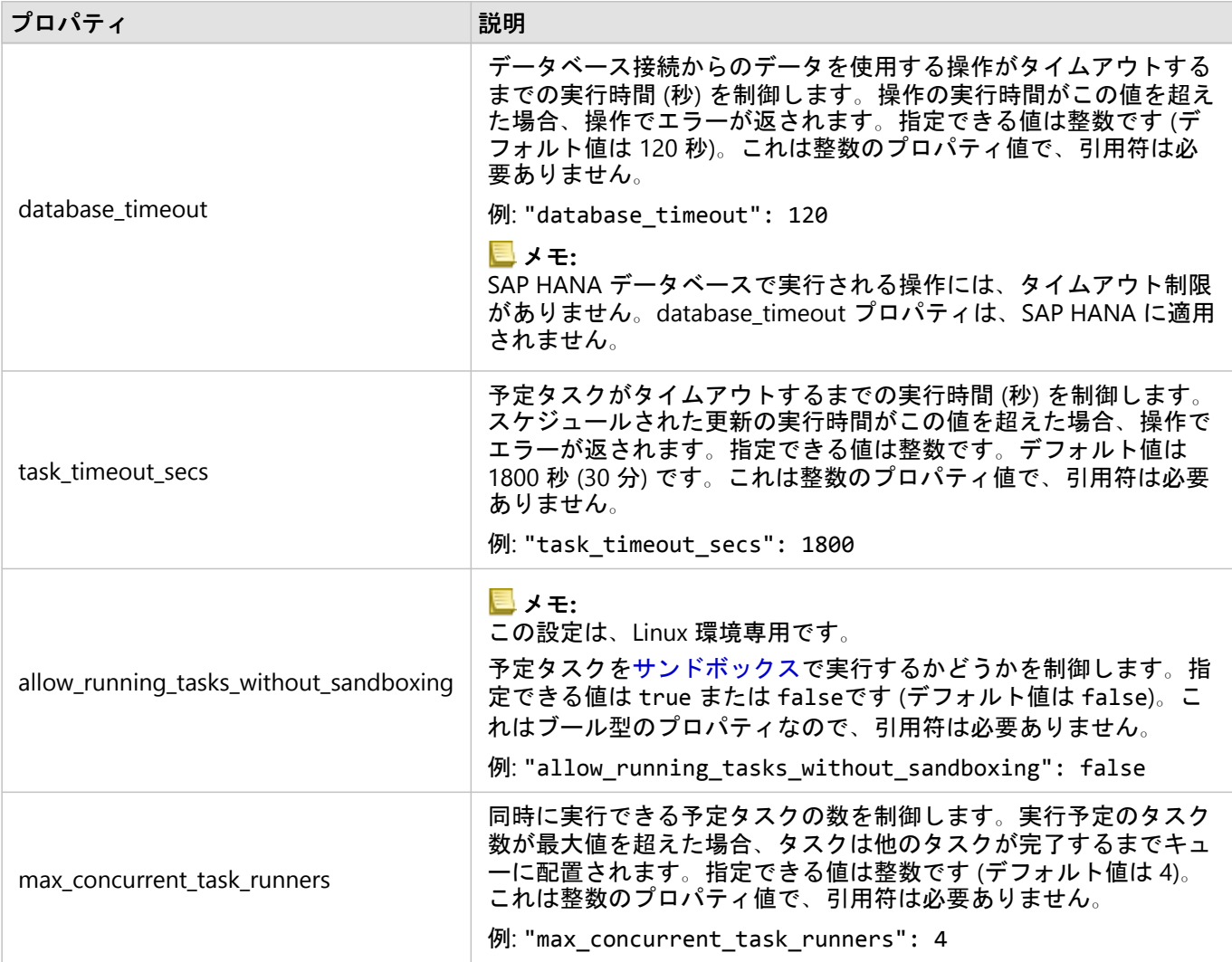

## 設定の変更

以下の手順に従って、Insights in ArcGIS Enterprise の設定を構成します。

- 1. [insights.json] という名前のファイルを作成します。
- 2. 構成する設定を、JSON ファイル内の単一のオブジェクトに追加します。
- 3. \*insights.json ファイルを \*\framework\etc\ にコピーします。
- 4. ArcGIS Server を再起動します。
- 5. Insights in ArcGIS Enterprise の実装に複数の ArcGIS Server が含まれている場合、サイト内の ArcGIS Server ご とにステップ 3 および 4 を繰り返します。設定は、すべてのサーバーで同一である必要があります。

## メモ**:**

\*insights.json ファイルに有効な JSON が含まれていることを確認します。ファイルが正しく書式設定されてい ないと、設定は有効になりません。

デフォルトの管理設定を復元する場合は、\*insights.json を削除して ArcGIS Server を再起動することで、それ を実行できます。それらの操作を、サイト内の各 ArcGIS Server に対して必ず繰り返してください。

#### 例

enrich max features、locate geocode max features、buffer network max features、 max feature copy limit を構成する場合の insights.json ファイルの内容:

```
{
"enrich_max_features": 10000,
"locate_geocode_max_features": 10000,
"buffer_network_max_features": 1000,
"max feature copy limit": 500000
}
```
サンドボックス

#### メモ**:**

サンドボックスの設定は Linux の配置のみで使用されます。

共有ページのスケジュールされた更新には、JavaScript コードの実行が必要です。これは Chromium ブラウザーの 特別なビルドを使用して行います。Chromium にはサンドボックスと呼ばれるセキュリティ機能が備わっており、 これは、ブラウザーの実行するコードが独自のセキュリティ制約をすべてバイパスできるようになる特別なセキュ リティ インケースとして機能します。これは、名前空間サンドボックスまたは setuid サンドボックスのいずれか を介して、残りのシステムとプロセスを分離することによって動作します。

名前空間サンドボックスでは、非特権ユーザーの名前空間クローンを実行するように、カーネルに要求する必要が あります。ご使用のシステムでカーネル フラグがサポートされている場合は、以下を使用して、この機能を有効 にする方法を管理者に確認してください。

sudo sysctl -w kernel.unprivileged\_userns\_clone=1

名前空間サンドボックスがサポートされていない場合、代わりに setuid サンドボックスを設定できます。

setuid サンドボックスによって実行されるアクションには、ルート権限が必要です。このため、誰もがルートとし てこれを実行できるように構成する必要があります。

- 1. ArcGIS Server インストールの次のパスで chrome-sandbox ファイルを見つけます: framework/runtime/ insights/linux/
- 2. 次のコマンドを使用して、所有者をルートに変更します: sudo chown root chrome-sandbox
- 3. 次のコマンドを使用して、誰もが所有者 (ルート) として chrome-sandbox 実行できるようにします: sudo chmod 4755 chrome-sandbox

機能するサンドボックスがないためにスケジュールされた更新が失敗した場合には、最後の手段として、Insights で allow running tasks without sandboxing を設定して、このセキュリティ機能を無効にできます。サンド ボックスが機能している場合、この設定は無視されます。それ以外の場合、システム レベルのサンドボックスを 使用せずにタスクが実行されます。

Esri User Experience Improvement プログラム

Esri ユーザー エクスペリエンス改善プログラムは、ユーザーから使用情報を収集して、そのデータをソフトウェア の改善に利用します。

管理者は、インストール プロセス中にプログラムの登録を解除できます。Insights in ArcGIS Enterprise のインスト ール プロセスが完了している場合、プログラムへの参加を終了するように設定を構成できます。

#### Windows での設定の構成

Windows 上に Insights in ArcGIS Enterprise をインストールしている場合、インストール ウィザードで **[**ここをク リックして、**Esri** ユーザー エクスペリエンス改善プログラムに参加します**]** をオフにすると、登録を解除できま す。

Esri ユーザー エクスペリエンス改善プログラムの設定は、設定ファイル (\*<portal\_install\_dir>/apps/ insights/settings.json) を使用して構成できます。プログラムの登録を解除するには、設定を eueiEnabled: "true" から eueiEnabled: "false" に変更します。

#### Linux での設定の構成

Linux 上に Insights in ArcGIS Enterprise をインストールしている場合、インストール コマンド ./Insights-Setup.sh -e No を実行して、Esri ユーザー エクスペリエンス改善プログラムの登録を解除できます。

Esri ユーザー エクスペリエンス改善プログラムの設定は、設定ファイル (\*<portal\_install\_dir>/apps/ insights/settings.json) を使用して構成できます。プログラムの登録を解除するには、設定を eueiEnabled: "true" から eueiEnabled: "false" に変更します。

# Insights in ArcGIS Enterprise の管理

組織のメンバーが Insights in ArcGIS Enterprise を使用するためには、あらかじめ組織の管理者がいくつかの設定を 行う必要があります。 この設定には、組織の必要なメンバーにライセンスや権限を付与することも含まれます。

# Insights ユーザー

Insights を使用するには複数の権限が必須です。また、推奨される権限や、特定の機能のみに必要な権限もありま す。

#### 必要なユーザーの種類と権限

## メモ**:**

10.7 リリースでは ArcGIS Enterprise のライセンスが変更されました。 ArcGIS Enterprise 10.6.1 以前の Insights in ArcGIS Enterprise ユーザーは、ユーザー タイプではなくレベル 2 アカウントが必要です。

Insights ユーザーは、次のいずれかのユーザー タイプである必要があります。

- Insights Analyst
- Creator
- GIS Professional

Insights を使用するには、次の権限も必要です。

- マップとアプリの使用
- コンテンツの作成
- ホスト Web レイヤーの公開
- 解析の実行

必要な権限は、公開者ロールと管理者ロールに含まれています。 カスタム ロールを通して付与することもできま す。 すべての組織には、少なくとも 1 人の管理者権限を持つメンバーが存在している必要があります。

#### 推奨の権限

次の権限は Insights の特定の機能を実行するために必要ですが、アプリケーションの使用には必要とされません。 Insights のすべての機能が使用できるように、すべての Insights ユーザーがこれらの権限を持つようにすることを 推奨します。

ジオコーディング

住所による方法を使用し[てデータセット上の位置情報を有効化](#page-84-0)するには、ジオコーディング権限が必要です。 す べてのデフォルト ロール (閲覧者、データ編集者、ユーザー、公開者、管理者) にジオコーティング権限が含まれ ています。

ジオエンリッチメント

[[データの情報付加](#page-330-0)] を使用するには、ジオエンリッチメント 権限が必要です。 ユーザー、公開者、管理者のロー ルには ジオエンリッチメント 権限が含まれています。

### ライセンス

ユーザーが Insights にアクセスできるようにするには、Insights ライセンスをユーザーに付与する必要がありま す。 ライセンスの管理の詳細については、ArcGIS Enterprise ヘルプ (https://enterprise.arcgis.com/en/portal/latest/ administer/windows/manage-licenses.htm) をご参照ください。

Insights Analyst ユーザー タイプには Insights のライセンスが含まれています。

Insights ビューアー

Insights ライセンスのないユーザーでも、Insights を閲覧者モードで開き、共有されているページやワークブック を表示できます。 ページをパブリックに共有すれば、ArcGIS アカウントがなくても誰でも、共有ページの URL に アクセスしてページ ビューアーで表示したり、Web ページやストーリー マップのようなパブリック フォーラム に埋め込まれた共有ページを参照することができます。

ArcGIS Enterprise ユーザーの場合、ファイアウォールなどのセキュリティ機能も、ページをパブリックに共有する 機能に影響を与える可能性があります。

#### メモ**:**

組織が ArcGIS Enterprise 10.6.1 以前を使用している場合、Insights ライセンスのないユーザーは、レベル 1 または レベル 2 のユーザーであれば、ビューアー モードで Insights を開くことができます。

詳細については、「ページを表示できるユーザー」をご参照ください。

#### リソース

Insights のライセンスの詳細については、次のリソースをご利用ください。

• [ライセンス](#page-433-0)

• Insights [をサポートするための](#page-24-0) ArcGIS Enterprise の構成

# データベースの構成

# 必須ベンダー ファイル

# 次の表に、各データベースに対して必要なベンダー ファイルの一覧を示します。

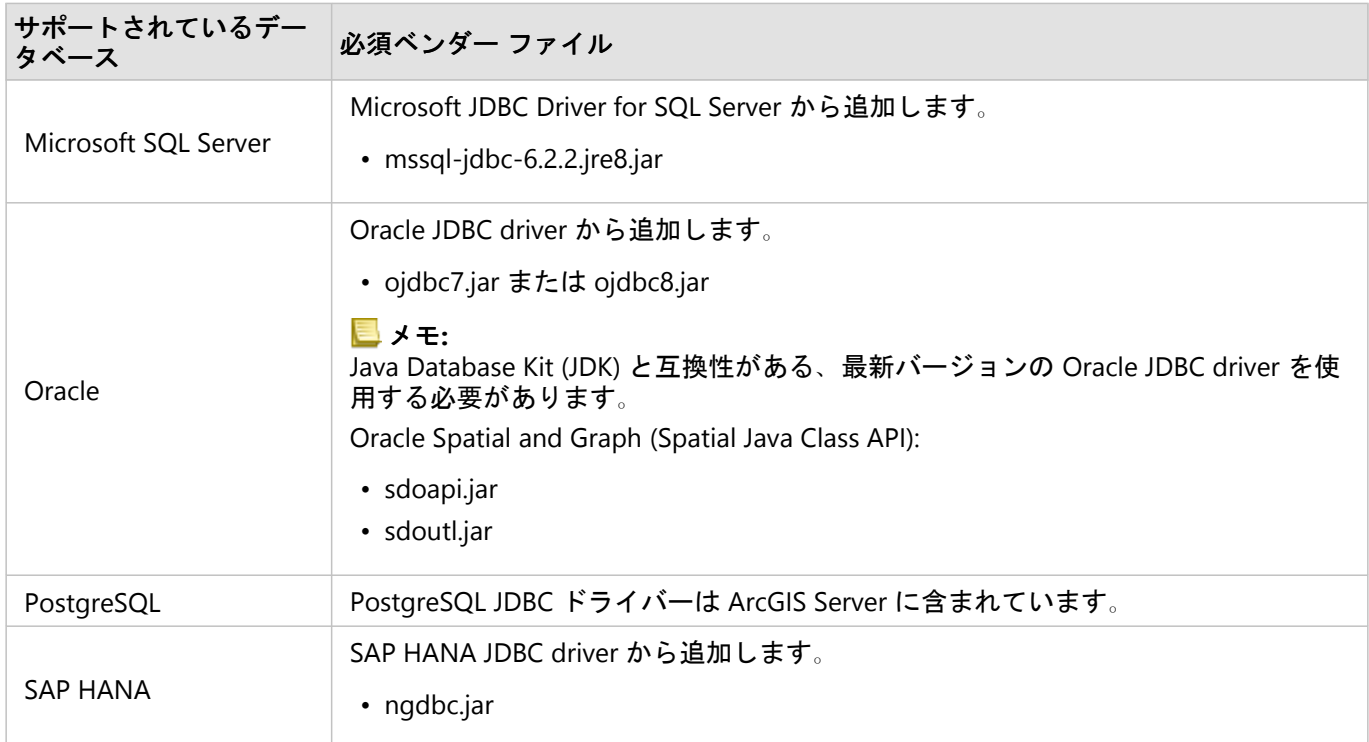

必須ベンダー ファイル (たとえば、JDBC ドライバー) を指定して、リレーショナル データ ストア タイプを ArcGIS Server に登録する必要があります。これらのファイルの取得方法に関するいくつかのヒントを次の表に示します。

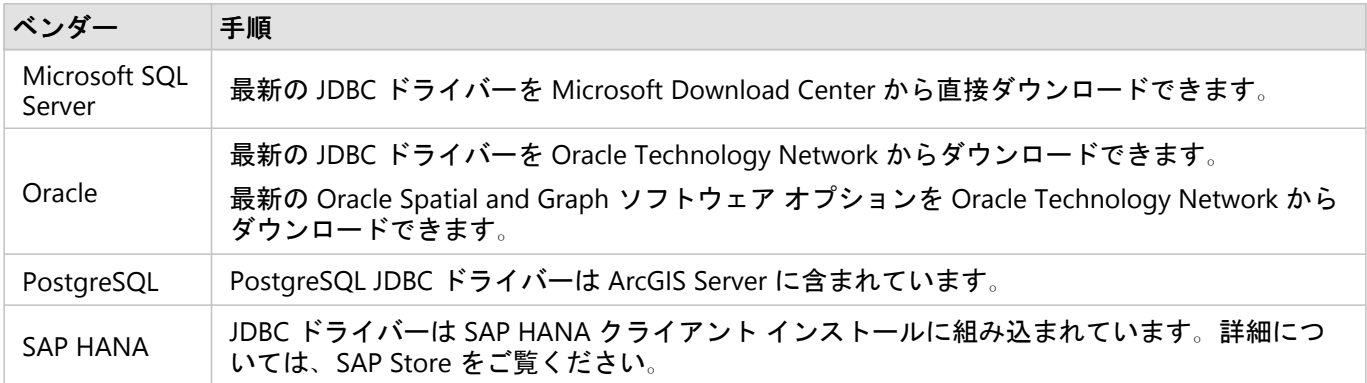

メモ**:**

一部のベンダーでは、ファイルをダウンロードするためにお客様アカウントが必要になることがあります。

必須ベンダー ファイルを入手したら、各データベースをリレーショナル データ ストア タイプとして登録する必要 があります。リレーショナル データ ストア タイプを登録する手順については、「ArcGIS Enterpriseをサポートす るための Insights の構成」をご参照ください。

# 必要なデータベース権限

ArcGIS Insights でのデータ操作には、次の 2 種類があります。

- リレーショナル データベースのコンテンツに接続して閲覧する (データ キャッシュなし)
- リレーショナル データベースのコンテンツに接続して閲覧する (データ キャッシュあり)

データ [キャッシュ](#page-123-0)を有効化してリレーショナル データベースのコンテンツに接続して参照する場合は、Insights でテンポラリ テーブルをデータベース内に作成して管理することができます。

リレーショナル [データベースのコンテンツに接続して参照](#page-41-0)し、オプションで Insights でデータ キャッシュを実行 できるようにするために、最低限必要となる権限を次の表に示します。

#### メモ**:**

接続は読み取り専用です。Insights では、データベース内にデータを作成したり、データベース内のデータを編集 したりすることができません。

データ キャッシュの実行に必要なデータベース権限がない場合、データは配置されたホスト データ ストアにコピ ーされます。

# Microsoft SQL Server

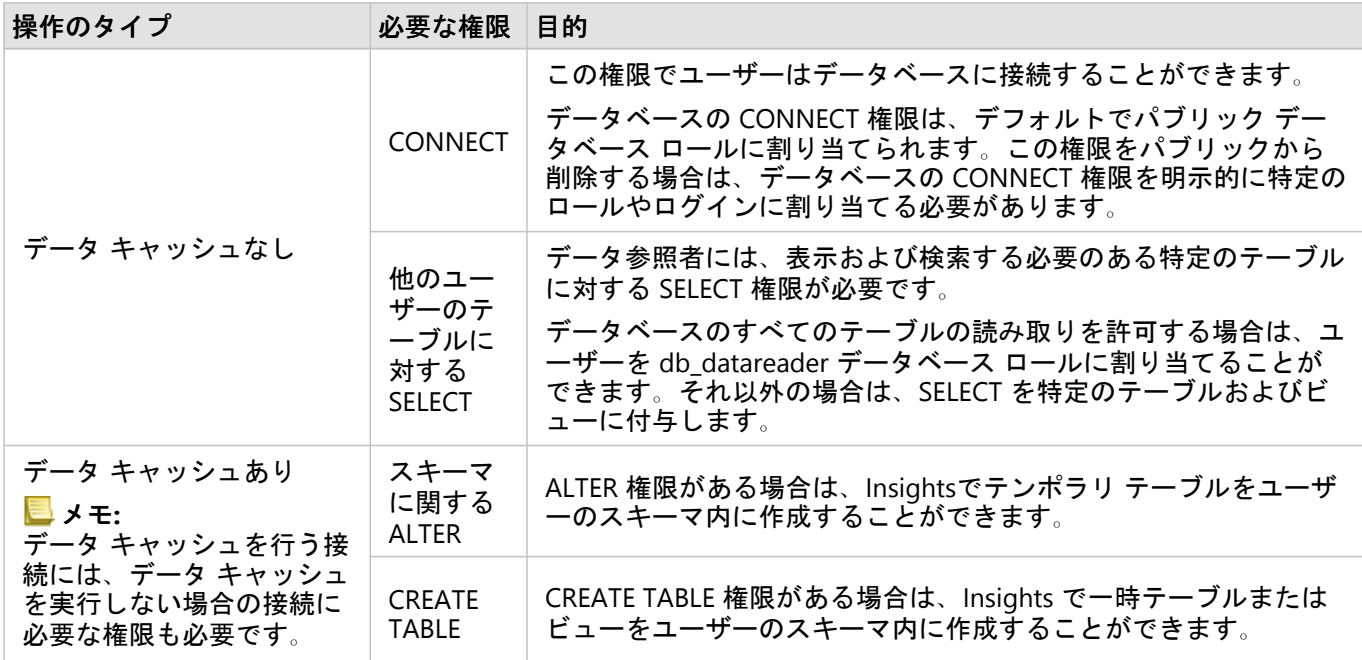

例

次の SQL コードは、SQL Server データベースに関する権限の付与方法の例を示しています。データベース管理者 はこれらの例をカスタマイズすることで、組織のデータベース ユーザーに権限を付与できます。

読み取り/書き込みユーザーへの権限付与:

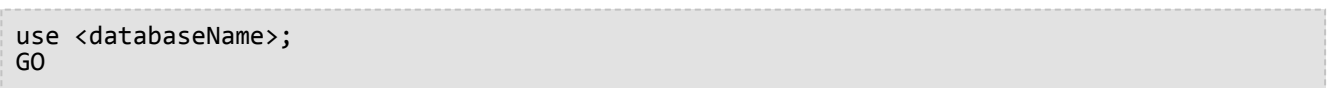

```
GRANT CREATE TABLE TO <userName>;
GRANT ALTER ON SCHEMA::dbo TO <userName>;
EXEC sp_addrolemember N'db_datareader', N'<userName>';
EXEC sp_addrolemember N'db_datawriter', N'<userName>';
GO
```
読み取り専用ユーザーへの権限付与:

```
use <databaseName>;
GO
EXEC sp_addrolemember N'db_datareader', N'<userName>';
GO
```
# **Oracle**

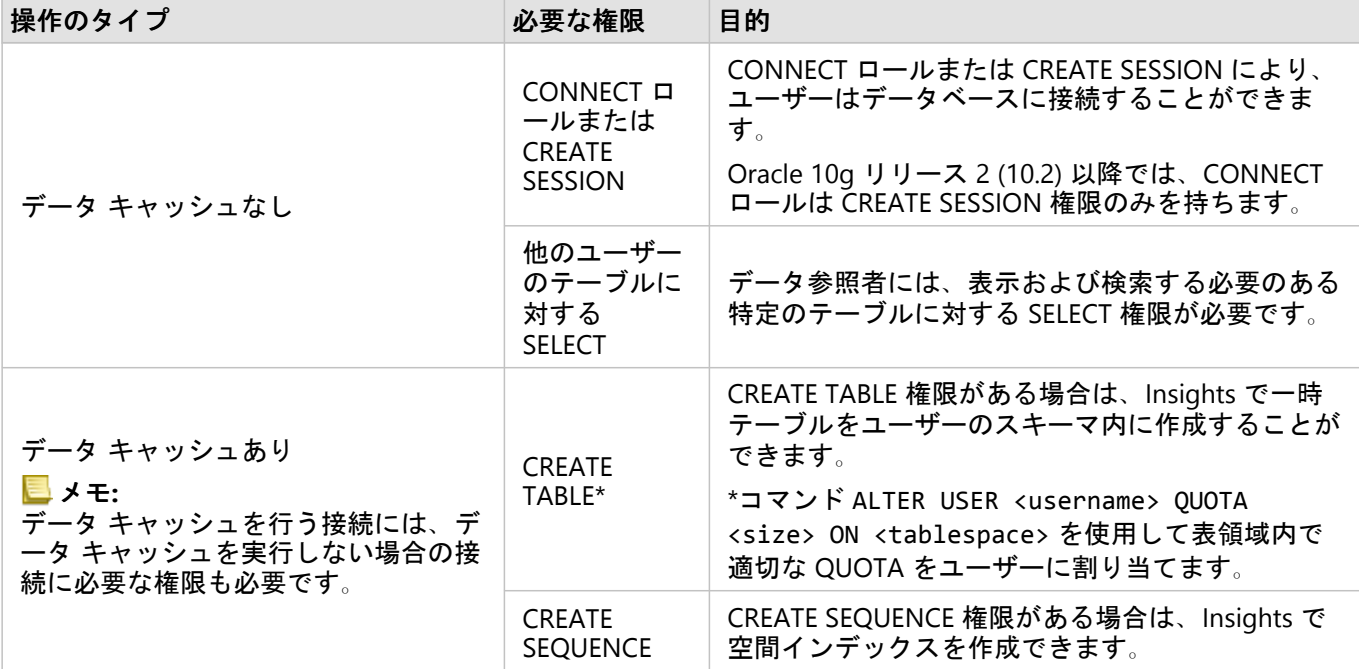

#### 例

次の SQL コードは、Oracle データベースに関する権限の付与方法の例を示しています。データベース管理者はこ れらの例をカスタマイズすることで、組織のデータベース ユーザーに権限を付与できます。

読み取り/書き込みユーザーへの権限付与:

GRANT CONNECT TO <userName>; GRANT CREATE TABLE TO <userName>; ALTER USER <userName> QUOTA <size> ON USERS; GRANT CREATE SEQUENCE TO <userName>;

読み取り専用ユーザーへの権限付与:

GRANT CONNECT TO <userName>;

GRANT SELECT ON <schema>.<tableName> TO <userName>;

# PostgreSQL

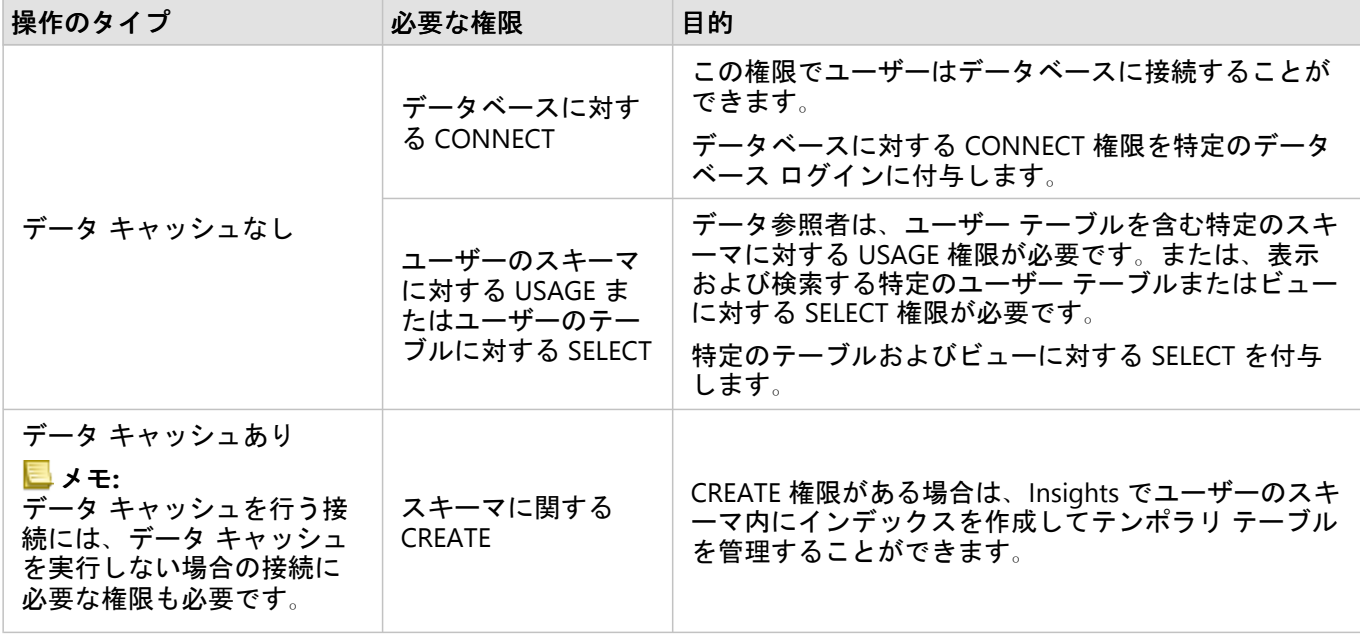

#### 例

次の SQL コードは、PostgreSQL データベースに関する権限の付与方法の例を示しています。データベース管理者 はこれらの例をカスタマイズすることで、組織のデータベース ユーザーに権限を付与できます。

読み取り/書き込みユーザーへの権限付与:

GRANT CONNECT ON DATABASE <databaseName> TO <userName>; GRANT USAGE ON SCHEMA <schemaName>TO <userName>; GRANT CREATE ON SCHEMA <schemaName> TO <userName>;

読み取り専用ユーザーへの権限付与:

GRANT CONNECT ON DATABASE <databaseName> TO <userName>; GRANT USAGE ON SCHEMA <schemaName>TO <userName>; -- Give the access to all tables in the schema GRANT SELECT ON <tableName> TO <userName>; -- Or give the access to a specific table

# SAP HANA

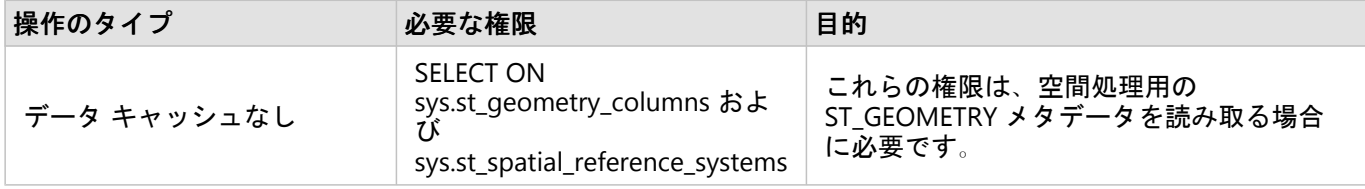

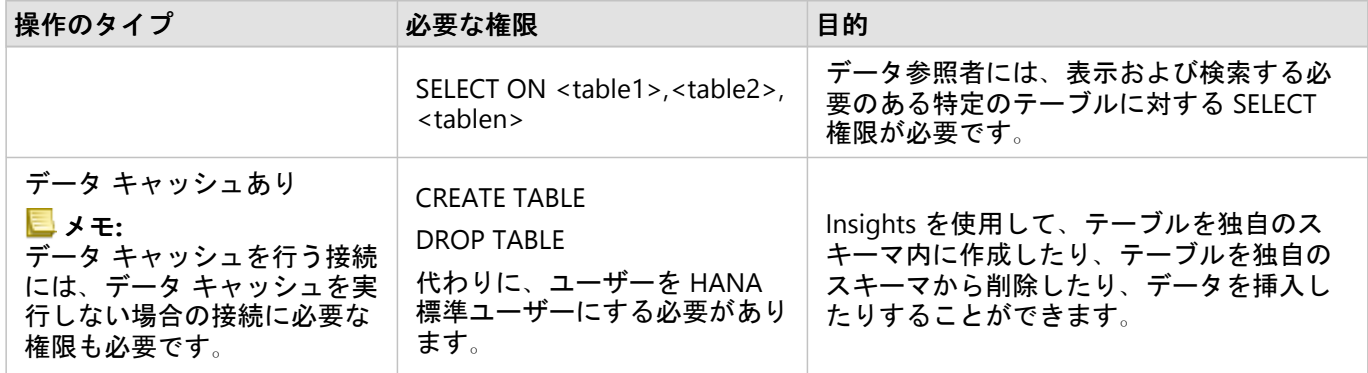

例

次の SQL コードは、SAP HANA データベースに関する権限の付与方法の例を示しています。データベース管理者 はこれらの例をカスタマイズすることで、組織のデータベース ユーザーに権限を付与できます。

標準の読み取り/書き込みユーザーには、Insights を使用するのに必要なすべての権限が付与されます。

#### 非標準ユーザー

GRANT SELECT ON SCHEMA <schemaName> to <userName>; -- executed by the schema owner GRANT SELECT ON sys.st\_geometry\_columns TO <userName>; -- executed by SYSTEM account GRANT SELECT ON sys.st\_spatial\_reference\_systems TO <userName>;

# OS 認証の有効化

#### メモ**:**

現在、OS 認証は、Windows オペレーティング システムでのみ使用できます。

Microsoft SQL Server データセットへの[データベース接続で](#page-41-0)は、SQL Server 認証と Windows 認証の 2 つの認証方 法を使用できます。SQL Server 認証は、SQL Server ユーザー名とパスワードを使用して認証します。Windows 認 証は、ローカル Windows ユーザー アカウントまたは信頼されたドメイン アカウントを使用します。

SQL Server は、Windows を利用して Windows ユーザー アカウントを認証します。

OS 認証を使用してデータベース接続を作成するには、次の前提条件が必要です。

- Insights 環境は、Insights 2020.2 以降に更新する必要があります。Insights in ArcGIS Enterprise の場合、Insights 2020.1 以前から更新しているなら、アップグレードにデータベース接続の OS 認証を可能にする追加手順が含ま れている必要があります。
- ドメイン管理者は、ドメイン ユーザーに委任を付与する必要があります。
- 統合 Windows 認証を使用するように ArcGIS Enterprise を構成する必要があります (Insights in ArcGIS Enterprise でのみ必要)。

## Windows ドメイン ユーザーへの委任付与

ドメイン管理者は、ドメイン ユーザーに委任を付与する必要があります。ドメイン ユーザーのアカウントを使用 して、他のドメイン ユーザーへの信頼を委任することができます。

ドメイン ユーザーに委任を付与するには、次の手順に従います。

- 1. 委任を付与するドメイン アカウントを選択します。 有効期限のないパスワードでドメイン アカウントを使用することをお勧めします。
- 2. 次のコマンドを使用して、ArcGIS Server コンピューター上にサービス プリンシパル名 (SPN) を作成します。 setspn -s http/ <computerName> <userName> ここで、
	- <computerName> は、ArcGIS Server コンピューターの完全修飾ドメイン名 (FQDN) です (例: servername.domain.com)
	- <userName> は委任許可を有するドメイン ユーザー名です。

後の手順のために SPN をメモします。

- 3. ArcGIS Server コンピューター上のアクティブなディレクトリでプロパティを編集し、ユーザーを信頼して、ユ ーザーにアクセスさせるドメインの SQL Server サービス (MSSQLSvc) を委任します。 次のプロパティを使用する必要があります。
	- ユーザーへの信頼は、指定されたサービスへの委任のみについて実施
	- いずれかの認証プロトコルを使用

4. 特定されたユーザー ドメインに対してキー タブを作成。 キー タブを作成するには、ドメイン管理者は次の ktpass コマンド を実行する必要があります。 ktpass /out <krb5.keytab file location> /princ <SPN> /mapuser <delegationUsername> /pass <delegationPassword> /crypto all /ptype KRB5\_NT\_PRINCIPAL /mapop set

#### ここで、

- <SPN> は、前の手順で作成した SPN です。
- <delegationUsername> は、選択した委任アカウントのユーザー名です。
- <delegationPassword> は、選択した委任アカウントのパスワードです。

例として、次のコード ブロックを使用します。

ktpass /out C:\Windows\krb5.keytab /princ http/computer.example.com@EXAMPLE.COM /mapuser delegationUserName /pass pa\$\$word /crypto all /ptype KRB5\_NT\_PRINCIPAL /mapop set

- 5. キー タブの場所が Kerberos 構成ファイル内に指定されていることを確認します。Kerberos 構成ファイルは、 次のいずれかのパスに配置されている必要があります。
	- Windows: C:\Windows\krb5.ini
	- Linux: /etc/krb5.conf

次のフォーマットを使用して、krb5.ini または krb5.conf ファイルの列内のキー タブ ファイルの場所をリ スト表示します。

- Windows: default\_keytab\_name = file: C:\Windows\krb5.keytab
- Linux: default keytab name=file:/etc/krb5.keytab

# メモ**:**

Kerberos 構成が存在しない場合は、ドメイン管理者が作成できます。
# ライセンス

# ライセンス

個々の組織のメンバーが持つ Insights へのアクセス権限は、組織内でメンバーが持つ権限によって決まります。 権限は、ユーザーに割り当てられているユーザー タイプ、ロール、およびライセンスによって決定されます。

ユーザー タイプ

組織は、メンバーのニーズと要件に応じて、メンバーにユーザー タイプを割り当てます。 メンバーは、組織サイ トに招待されるときに、ユーザー タイプが割り当てられます。 ユーザー タイプにより、デフォルトまたはカスタ ム ロールを通じてメンバーに付与できる権限が決定されます。 各ユーザー タイプには、特定のアプリへのアクセ ス権も含まれています。

以下のユーザー タイプがあります。

- Storyteller—Storytellers には ArcGIS StoryMaps を使ってストーリーを作成できる機能があります。 Storyteller ユーザー タイプでは現在、パブリックに共有およびアクセスされている場合を除き、Insights の表示をサポート していません。
- Viewer、Editor、および Field Worker Viewers、Editors、および Field Workers では、Insights ユーザーが共有し たページとワークブックを表示できます。 これらのユーザー タイプは、安全な環境で Insights コンテンツを表 示する必要のあるユーザーに最適です。
- Creator 適切なロールとライセンスが割り当てられていれば、Creators はコンテンツの作成と共有、解析の実 行など、Insights の使用に必要なすべての機能を使用できます。 このユーザー タイプは Insights ライセンスと 互換性があります。
- GIS Professional GIS Professionals には、Creator のすべての機能およびアプリに加えて、ArcGIS Pro (Basic、 Standard、または Advanced) へのアクセス権があります。 このユーザー タイプは、Insights および ArcGIS Pro 間でのデータの共有など、作業の実行にすべての GIS アプリ機能を必要とするユーザー向けに設計されていま す。 GIS Professional ユーザー タイプは Insights ライセンスと互換性があります。 このユーザー タイプには、 ArcMap とその他の ArcGIS Desktop 製品へのアクセス権は含まれていません。
- Insights Analyst 適切なロールが割り当てられていれば、Insights Analysts はコンテンツの作成と共有、解析の 実行など、Insights の使用に必要なすべての機能を使用できます。 Insights Analysts では Insights ライセンスは 必要ありません。 Insights Analysts は、他のアプリにアクセスできません。

#### メモ**:**

Insights ライセンスは、Insights Analyst ユーザー タイプにのみ付属しています。 Insights ライセンスを購入して、 Creator または GIS Professional ユーザー タイプが付与されているメンバーに割り当てることができます。

ロール

ロールは、メンバーに割り当てられた権限のセットを定義します。 メンバーは、組織サイトに招待されるとき に、ロールが割り当てられます。

使用可能なデフォルト ロールは次のとおりです。

#### メモ**:**

メンバーのユーザー タイプにより、メンバーに割り当てることができるデフォルトのロールが決定します。 各ロ ールに対応するユーザー タイプは以下のとおりです。

- 閲覧者、データ編集者、ユーザー これらのロールでは、メンバーと共有されているページとワークブックを表 示したり、組織が所有するグループに加入したりできます。 閲覧者ロールはすべてのユーザー タイプに対応し ています。 データ編集者ロールは Viewer を除くすべてのユーザー タイプに対応しています。 [ユーザー] ロー ルは Insights Analyst、Creator、および GIS Professional ユーザー タイプに対応しています。 これらのロールに は、Insights を閲覧者モードで開くのに必要な権限が含まれています。
- 公開者 このロールには、コンテンツの作成、データの公開と共有、および空間解析を実行できる権限が含まれ ています。 公開者ロールは Insights Analyst、Creator、および GIS Professional ユーザー タイプと互換性があ り、Insights の使用に必要なすべての権限が含まれています。 公開者ロールは Insights ライセンスと互換性があ ります。
- 管理者 このロールには、公開者の権限に加えて、組織および他のユーザーを管理する権限が含まれています。 組織には少なくとも 1 人の管理者が存在している必要があります。 ただし、組織内で割り当てることができる 管理者ロールの数に制限はありません。 組織には少なくとも 2 人の管理者が存在するようにする一方で、管理 者ロールに関連する追加の権限を必要とするユーザーにこのロールを制限することをお勧めします。 管理者ロ ールは Insights Analyst、Creator、および GIS Professional ユーザー タイプと互換性があり、Insights の使用に必 要なすべての権限が含まれています。 管理者ロールは Insights ライセンスと互換性があります。

### ライセンス

Insights Analyst ユーザー タイプ以外のユーザーの場合、Insights の使用には Insights ライセンスが必要です。

Insights から共有されたページとワークブックは、Storyteller ユーザー タイプを除く任意のユーザー タイプまたは ロールの ArcGIS 組織のメンバーが表示できます。

例

次の表は、ユーザー タイプ、ロール、アプリ ライセンスの組み合わせ、およびユーザーに対応した機能の例を示 しています。

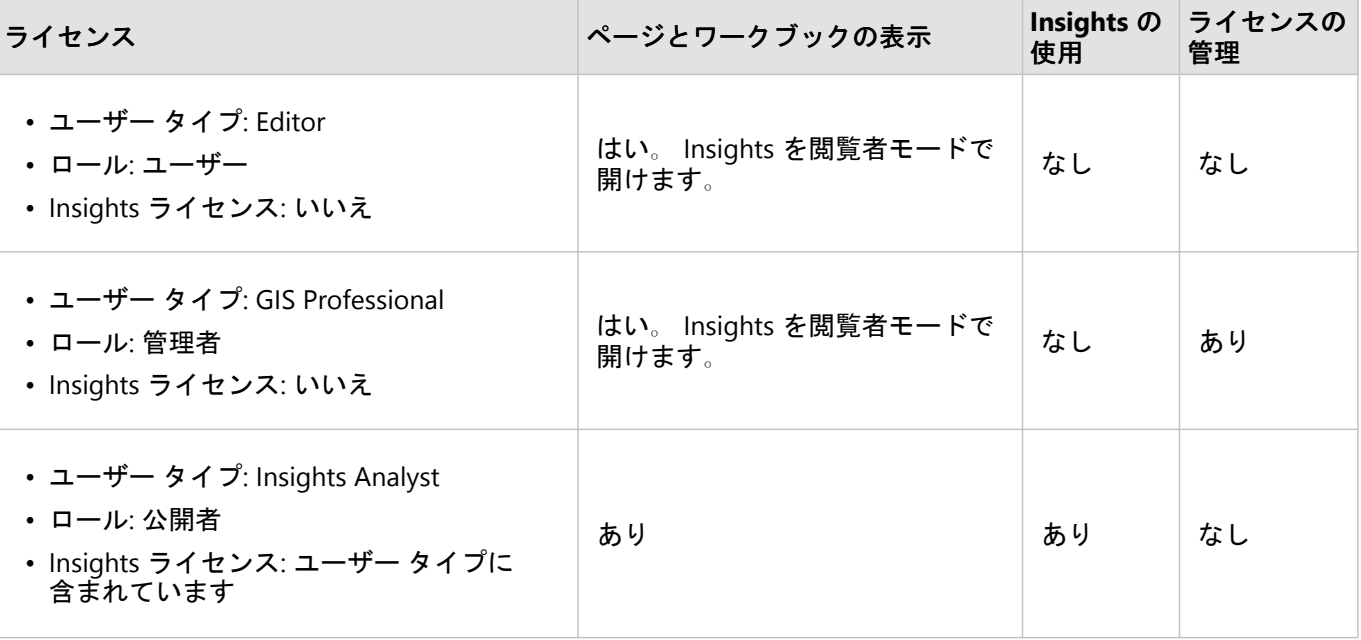

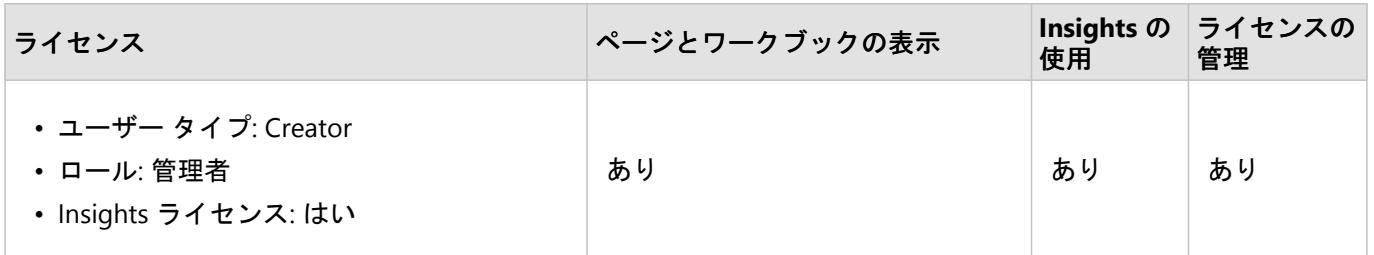

メモ**:**

共有されたページを表示できるユーザーの詳細については、「[ページの共有](#page-380-0)」をご参照ください。

### Insights desktop におけるライセンス

Insights desktop は Insights in ArcGIS Online と Insights in ArcGIS Enterprise のすべてのユーザーが使用できます。 Insights を使用するためにライセンスを受けている ArcGIS アカウントを使用して Insights desktop をアクティベー トします。

### リソース

Insights でのライセンスの適用と使用については、次のリソースをご利用ください。

- Insights [をサポートするための](#page-24-0) ArcGIS Enterprise の構成
- [Insights in ArcGIS Enterprise](#page-422-0) の管理
- [ページの共有](#page-380-0)

Insights 2020.3 ドキュメント

# 設定

# のプロフィールの管理

プロフィールには、自分の氏名、電子メール アドレス、パスワードなどの個人設定が含まれています。

Insights のプロフィールは、ArcGIS プロフィールの要約版です。Insights のプロフィールを更新した場合は、 ArcGIS Enterprise や ArcGIS Online のプロフィールにも反映されます。

### プロフィールの表示と編集

プロフィールを表示または編集するには、次の手順に従います。

1. 必要に応じ、Insights にサイン インします。

- 2. 次のいずれかを実行します。
	- ホーム ページの [設定] タブ **懲 をクリックします。**
	- ページ上部のプロフィール画像をクリックし、**[**マイ プロフィール**]** をクリックします。
- 3. 必要な設定を表示し、編集します。
- 4. **[**変更を保存**]** をクリックし、編集内容を保存してプロフィールを終了します。変更を保存せずに終了するに は、**[**キャンセル**]** をクリックします。

アカウントに関連付けられた電子メール アドレスに、プロフィール設定が変更されたことを知らせる電子メール が送信されます。

#### 個人情報

プロフィールには、自分の氏名、電子メール アドレス、ユーザー タイプなどの個人情報が含まれています。

プロフィール画像

プロフィール画像は、**[**写真の編集**]** ボタン で変更や削除が可能です。プロフィール画像を変更するには、**[**写真 の編集**]** ボタンをクリックし、**[**写真の変更**]** をクリックします。プロフィールに使用する写真に移動し、**[**開く**]** を クリックします。サポートされているファイルは PNG、JPEG、GIF 形式で、サイズは 20 MB 未満です。最適な結 果を得るには、縦 150 ピクセル、横 150 ピクセルの画像を選択してください。

プロフィール画像を削除するには、**[**写真の編集**]** ボタンをクリックし、**[**写真の削除**]** をクリックします。

#### [名前]

姓と名は、Insights のプロフィールで編集できます。姓名は、組織のメンバーに表示されます (たとえば、ホーム ページで所有者でフィルタリングする場合など)。

#### 電子メール アドレス

電子メール アドレスは、**[**個人情報**]** で確認できます。管理権限を持つユーザーであれば、電子メール アドレスの 編集も行えます。

ユーザー タイプとロール

ユーザー タイプとロールは、**[**個人情報**]** に表示されます。ユーザー タイプとロールは、管理権限を持つユーザー が ArcGIS ポータルのみで変更できます。

#### ユーザー設定

ユーザー設定には、[ホーム](#page-36-0) ページに表示されるデフォルト タブがあります。デフォルトとして、**[**ホーム**]** タブか **[**ワークブック**]** タブを選択できます。

他のユーザー設定は、Insights を使用しながら選択した設定に基づいて保存されます。**[**すべてのユーザー設定をリ セット**]** チェックボックスをオンにすると、次のすべての設定をリセットできます。

• **[Insights** へようこそ**]** ウィンドウのスキップ。

- ホーム ページのデフォルト タブの設定。
- ホーム ページの **[**アイテムの表示**]** メニュー の設定。
- ホーム ページでの **[**タイル表示**]** でのアイテム表示。
- [共有ページ](#page-380-0)[やテーマ](#page-384-0)を更新するときの **[**今後このメッセージを表示しません。] チェックボックス。

#### メモ**:**

Insights in ArcGIS Enterprise を使用する際は、ユーザー設定はローカルで保存されます。したがって、ブラウザー のキャッシュを消去したり、新しいブラウザーに切り替えたりすると、設定もリセットされます。

#### パスワード

#### メモ**:**

プロフィールの **[**パスワード**]** セクションは、エンタープライズ ログインかソーシャル ログインを使用する場合は 表示されません。

プロフィールには、パスワードとセキュリティの質問の両方を更新でき、多要素認証を有効にできる **[**パスワード**]** セクションが含まれています。

#### パスワードの変更

アカウントのパスワードは、プロフィールから変更できます。**[**パスワードの変更**]** ボタンをクリックし、指示に従 ってユーザー名とパスワードを入力します。**[**パスワードの変更**]** ページのテキスト ボックスに、現在のパスワー ドと新しいパスワードを入力します。**[**パスワードの変更**]** をクリックして、変更内容を適用します。パスワード は、最低 8 文字の長さで、1 つ以上の文字と 1 つ以上の数字を含んでいる必要があります。パスワードは大文字と 小文字を区別し、スペースは使用できません。

#### メモ**:**

脆弱なパスワードは受け付けられません。「password1」などの、よく使用されるパスワード、または繰り返し文 字や連続的文字を含むパスワード (たとえば、「aaaabbbb」や「1234abcd」) である場合、そのパスワードは脆弱 であると見なされます。

#### セキュリティの質問

セキュリティ上の理由から、セキュリティの質問に対する答えはプロフィールに表示されません。セキュリティの 質問に対する答えのみを変更するか、セキュリティの質問と答えの両方を変更できます。

#### 多要素認証

多要素認証では、サイン イン時にユーザーの名前とパスワードに加えて確認コードを要求することで、セキュリ ティ レベルを強化します。アカウントで多要素認証を有効にする前に、多要素認証を組織で構成する必要があり ます。以下の手順に従って、アカウントの 多要素認証を有効にします。

- 1. **[**多要素認証の有効化**]** の横にある **[**有効化**]** ボタンをクリックします。
- 2. 必要に応じて、サポートされている認証アプリ (Android または iOS の場合は Google Authenticator、Windows Phone の場合は Authenticator) をモバイル デバイスにインストールします。認証アプリがインストールされた ら、**[**次へ**]** をクリックします。
- 3. 表示された QR コードを認証アプリでスキャンし、**[**次へ**]** をクリックします。スキャンで問題が発生した場合 は、**[**コードをスキャンできない場合**]** をクリックした後、表示された 16 文字のコードを入力して **[**次へ**]** をク リックします。
- 4. アプリで生成された、有効期限のある一意の 6 桁の確認コードを入力して **[**完了**]** をクリックします。

# <span id="page-440-0"></span>言語の設定

Insights in ArcGIS Enterprise の言語は、ArcGIS プロフィールで設定された言語ではなく、[ブラウザー](#page-447-0)の言語に基づ きます。

# アプリの言語

ユーザー インターフェイス、および時刻/日付と数値の表示形式は言語によって決定されます。Insights のユーザ ー インターフェイスは次の言語で表示できます。

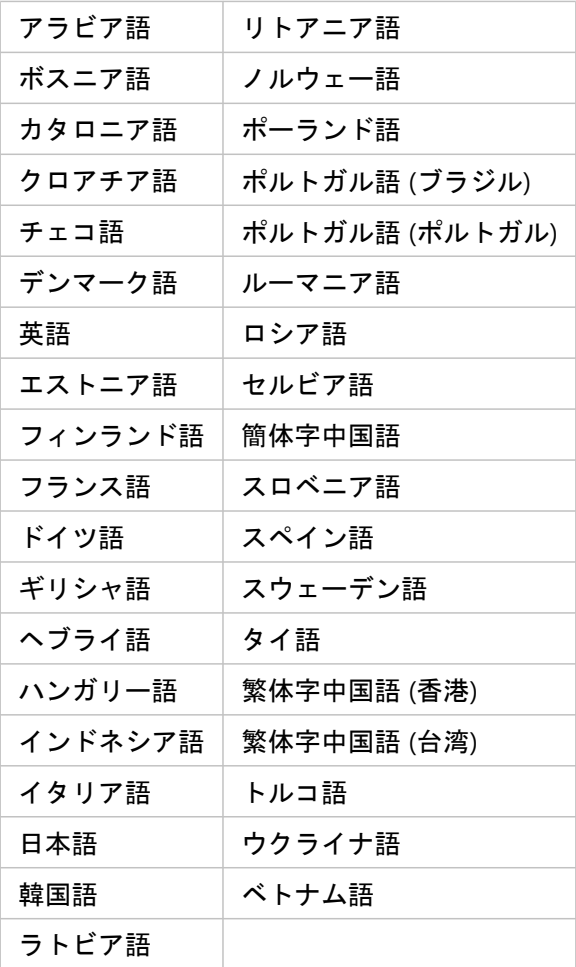

### ドキュメントの言語

ヘルプは次の言語で表示できます。英語、ドイツ語、スペイン語、フランス語、日本語、ロシア語、簡体字中国 語、アラビア語、イタリア語、韓国語、ポーランド語、およびポルトガル (ブラジル) 語。

Insights in ArcGIS Enterprise セットアップの一部として英語版のヘルプ ドキュメントがインストールされます。イ ンストールされたヘルプを英語以外の言語で表示するには、ArcGIS Insights ヘルプの言語パックを My Esri からダ ウンロードしてインストールする必要があります。

### 日付と時刻

日付形式は、一部の言語でサポートされていません。サポートされていない言語での日付の表示には、次の文化が

使用されます。

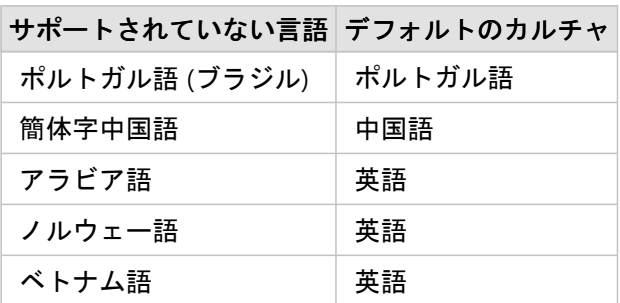

サポート

# ArcGIS Enterprise との互換性

次の表は、サポートされている Insights in ArcGIS Enterprise バージョンと、ArcGIS Enterprise との互換性を示して います。

| Insights<br>バージョ<br>$\overline{\phantom{a}}$ | <b>ArcGIS</b><br><b>Enterprise</b><br>10.5.1 | <b>ArcGIS</b><br><b>Enterprise</b><br>10.6 | <b>ArcGIS</b><br><b>Enterprise</b><br>10.6.1 | <b>ArcGIS</b><br><b>Enterprise</b><br>10.7 | <b>ArcGIS</b><br><b>Enterprise</b><br>10.7.1 | <b>ArcGIS</b><br><b>Enterprise</b><br>10.8 | <b>ArcGIS</b><br><b>Enterprise</b><br>10.8.1 |
|----------------------------------------------|----------------------------------------------|--------------------------------------------|----------------------------------------------|--------------------------------------------|----------------------------------------------|--------------------------------------------|----------------------------------------------|
| 3.1                                          | はい                                           | はい                                         | はい                                           | いいえ                                        | いいえ                                          | いいえ                                        | いいえ                                          |
| 3.3                                          | いいえ                                          | いいえ                                        | はい                                           | いいえ                                        | いいえ                                          | いいえ                                        | いいえ                                          |
| 3.3.1                                        | いいえ                                          | いいえ                                        | いいえ                                          | はい                                         | はい                                           | いいえ                                        | いいえ                                          |
| 3.4                                          | いいえ                                          | いいえ                                        | はい                                           | いいえ                                        | いいえ                                          | いいえ                                        | いいえ                                          |
| 3.4.1                                        | いいえ                                          | いいえ                                        | いいえ                                          | はい                                         | はい                                           | いいえ                                        | いいえ                                          |
| 2020.1                                       | いいえ                                          | いいえ                                        | いいえ                                          | いいえ                                        | はい                                           | はい                                         | いいえ                                          |
| 2020.2                                       | いいえ                                          | いいえ                                        | いいえ                                          | いいえ                                        | はい                                           | はい                                         | はい                                           |
| 2020.3                                       | いいえ                                          | いいえ                                        | いいえ                                          | いいえ                                        | はい                                           | はい                                         | はい                                           |

### メモ**:**

Insights は ArcGIS Enterprise のプレリリース バージョンをサポートしていません。

# 参考資料

- Insights[をサポートするための](#page-24-0) ArcGIS Enterprise の構成
- [サポートされているデータベース](#page-444-0)
- [サポートされているブラウザー](#page-447-0)
- [システム要件](#page-448-0)

# <span id="page-444-0"></span>サポートされているデータベース

次の表は、Insights を使用する場合に接続できる、サポートされているデータベースを示しています。データベー ス接続を使用して、これらのデータベースから Insights にデータを追加できます。

#### メモ**:**

Insights では、バージョン非対応のエンタープライズ ジオデータベースが定義された、サポートされている Microsoft SQL Server、Oracle、SAP HANA、または PostgreSQL データベースへの接続を作成できます。ジオデー タベースがバージョン対応の場合、Insights で使用するためには、データをバージョン対応登録解除する必要があ ります。現時点では、sde ユーザー スキーマで作成されていないジオデータベース ユーザー テーブルのみを Insights から表示およびアクセスすることができます。Insights は、ファイル ジオデータベースまたはパーソナル ジオデータベースでは直接動作しません。

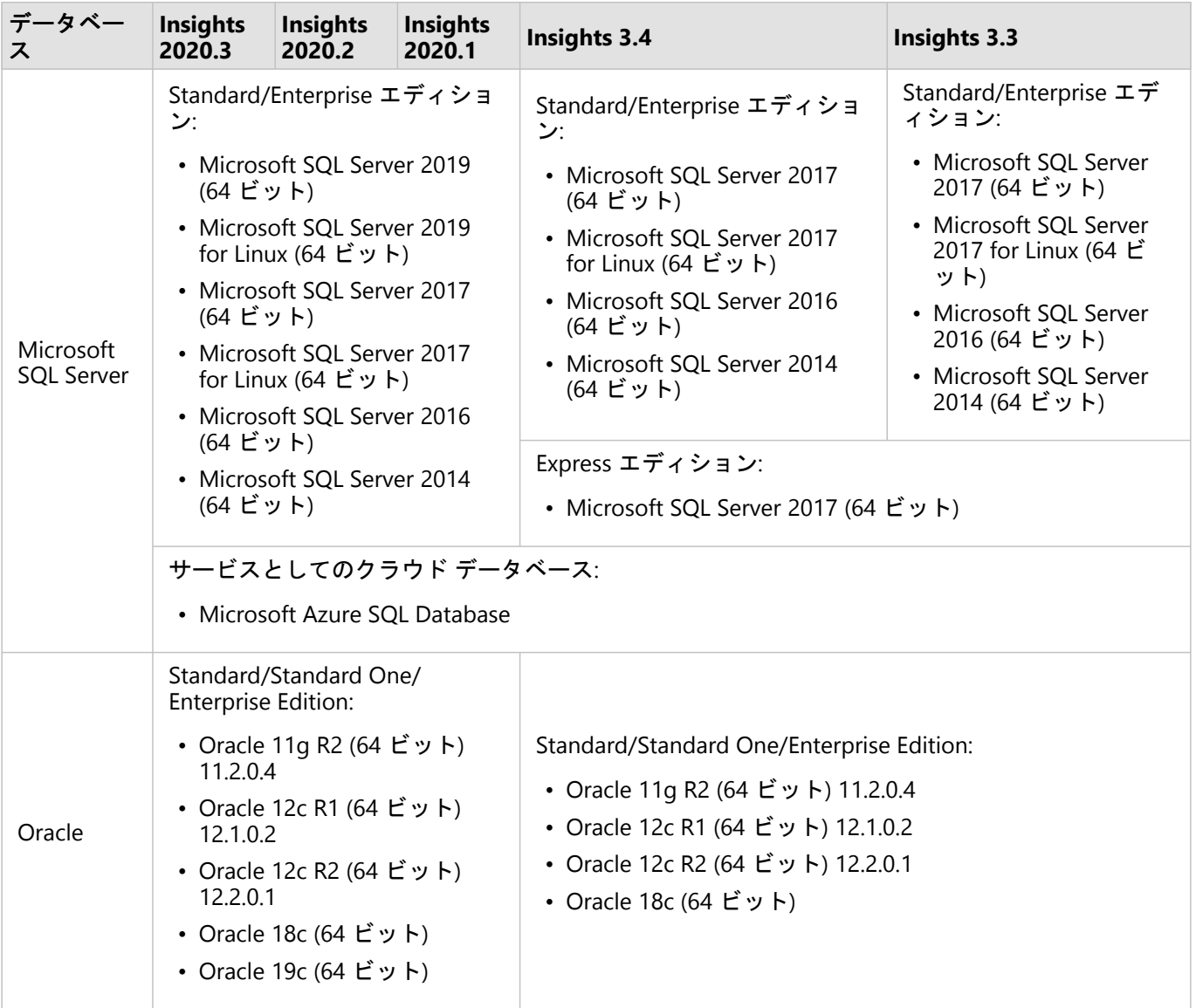

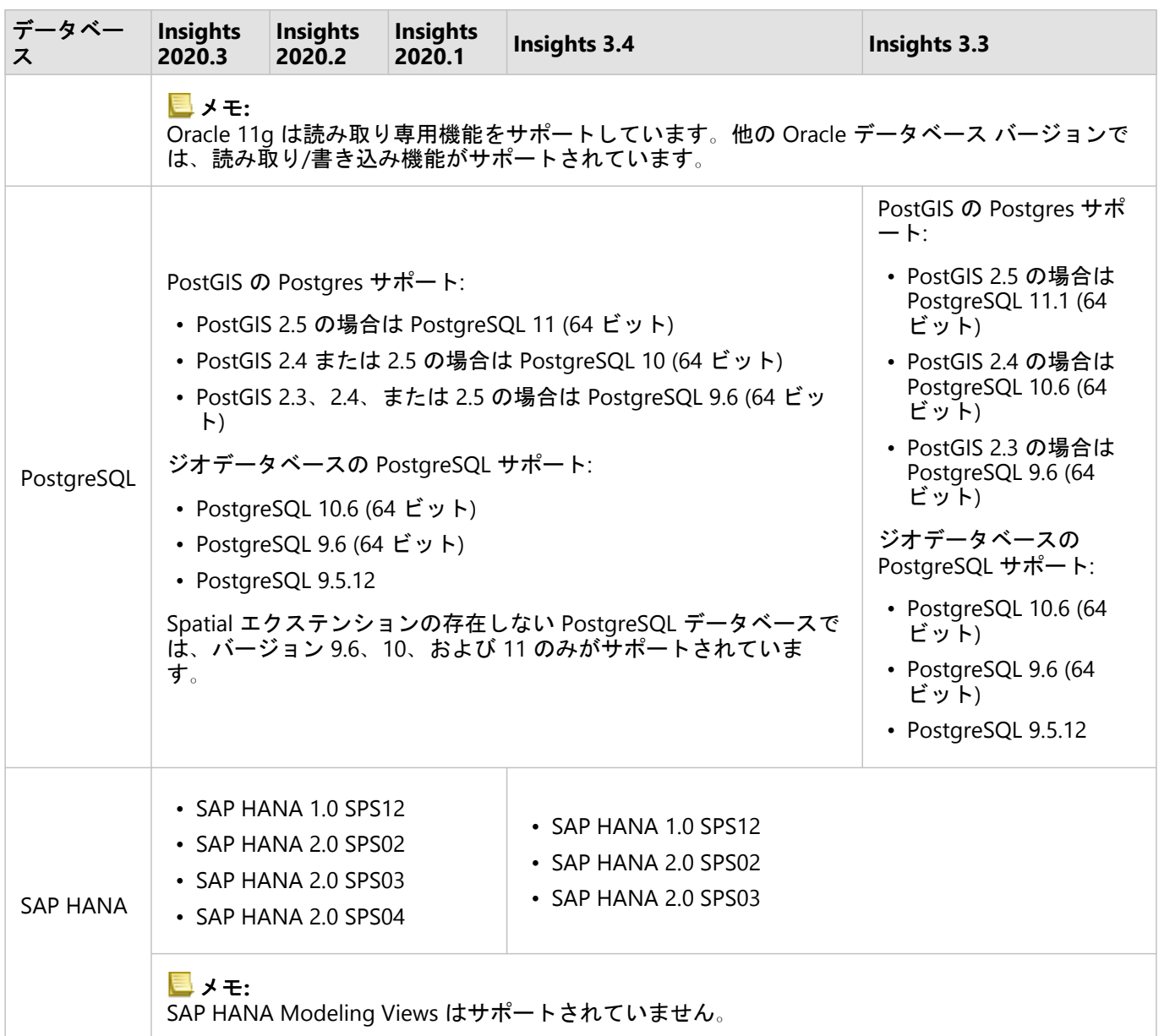

# 追加のデータベース プラットフォーム

ArcGIS プラットフォームでは、Insights が直接アクセスをサポートしていないさまざまなデータベース管理システ ムをサポートしています。これらのデータベース (ジオデータベース対応のデータベース含む) のテーブルを使用 するには、まず[はフィーチャ](#page-104-0) レイヤーとして、ArcGIS Enterprise ポータルで使用できるようにしておく必要があ ります。

#### メモ**:**

Insights で直接使用できるデータベース管理システムの数は、今後増える予定です。特定のベンダーのフィードバ ックを提供するには、Esri テクニカル サポートまでお問い合わせください。

リソース

データベースおよび の詳細については、次のトピックをご参照ください。

- [必須ベンダー](#page-425-0) ファイル
- Insights [をサポートするための](#page-24-0) ArcGIS Enterprise の構成
- [データベース接続の作成](#page-41-0)
- データベース [データセットのサポート対象データ](#page-113-0) タイプ

# <span id="page-447-0"></span>サポートされているブラウザー

ArcGIS Insights で最高のパフォーマンスを実現するには、最新バージョンのブラウザーを使用してください。 Insights は以下のブラウザーをサポートしています。

- Microsoft Edge\*
- Mozilla Firefox
- Google Chrome
- macOS Safari
- iOS Safari (タブレットのみ)

\*Microsoft Edge Legacy は Insights でサポートされなくなりました。最良の結果を得るには、最新バージョンの Microsoft Edge を使用してください。

## 参考資料

- [サポートされるデータ](#page-102-0)
- [システム要件](#page-448-0)
- Insights [へのサイン](#page-17-0) イン

# <span id="page-448-0"></span>システム要件

Insights in ArcGIS Enterprise は次のオペレーティング システムをサポートしています。

- Windows
- Linux

Insights in ArcGIS Enterprise の最小システム要件は以下のとおりです。

• 画面の解像度: 1440x900

## 参考資料

- [サポートされているブラウザー](#page-447-0)
- [言語の設定](#page-440-0)

# マップ イメージ レイヤーのトラブルシューティング

ArcGIS Insights で多くのプロセス ([チャートの作成](#page-169-0)など) を実行するには、マップ イメージ レイヤーが統計情報を サポートしている必要があります。**[**レイヤーで統計情報がサポートされていません**]** というエラーが表示された場 合は、次の条件がすべて満たされていることを確認してレイヤーを再公開してください。

- データセットがエンタープライズまたはファイル ジオデータベースに置かれていること。
- データセットがクエリ レイヤーではなく、SQL クエリによって定義されるデータセット (データベースのレイヤ ーなど) を示していること。
- データセットに複数の結合が定義されていないこと。
- データセットが別のワークスペースのデータセットに結合されていないこと。
- ワークスペースが ArcGIS 10.1 for Desktop 以前のアプリケーションで作成されたジオデータベースであり、アプ リケーション サーバー接続が使用されている場合、データセットに外部結合が存在しないこと。

# Copyright information

Copyright © 1995-2020 Esri. All rights reserved. Published in the United States of America.

You may have received Products or Services that include Graph Editor Toolkit, Copyright © 1992-1999 Tom Sawyer Software, Berkeley, California, All Rights Reserved, and Tom Sawyer Visualization, Ver. 8.0 Copyright © 1992-2009 Tom Sawyer Software, Berkeley, California, All Rights Reserved. Portions of this computer program are Copyright © 1995-2016 Celartem, Inc., dba LizardTech. All rights reserved. This application supports the ECW data format and ECWP compression protocols. Portions of this computer program are Copyright © 2007-2015 Intergraph Corporation. All rights reserved. Creating compressed files using ECW technology is protected by one or more of U.S. Patent No. 6,201,897, No. 6,442,298, and No. 6,633,688.

The information contained in this document is subject to change without notice.

## Third Party OSS-FOSS Acknowledgement Documents

Esri's use of open source software libraries is disclosed in the Third Party OSS-FOSS Acknowledgement Documents found at the link below.

#### [Open Source Acknowledgements](https://links.esri.com/open-source-acknowledgments)

ArcGIS Notebooks make use of The FreeType Project, following [The FreeType Project License](https://git.savannah.gnu.org/cgit/freetype/freetype2.git/tree/docs/FTL.TXT).

### EXPORT NOTICE

Use of these Materials is subject to U.S. export control laws and regulations, including the U.S. Department of Commerce Export Administration Regulations (EAR). Diversion of these Materials contrary to U.S. law is prohibited.

# US GOVERNMENT CUSTOMER

The Products are commercial items, developed at private expense, provided to Customer under this Master Agreement. If Customer is a US government entity or US government contractor, Esri licenses or provides subscriptions to Customer in accordance with this Master Agreement under FAR Subparts 12.211/12.212 or DFARS Subpart 227.7202. Esri Data and Online Services are licensed or subscribed under the same DFARS Subpart 227.7202 policy as commercial computer software for acquisitions made under DFARS. Products are subject to restrictions, and this Master Agreement strictly governs Customer's use, modification, performance, reproduction, release, display, or disclosure of Products. Agreement provisions that are inconsistent with federal law regulation will not apply. A US government Customer may transfer Software to any of its facilities to which it transfers the computer(s) on which it has installed such Software. If any court, arbitrator, or board holds that a US government Customer has greater rights to any portion of the Products under applicable public procurement law, such rights will extend only to the portions affected. Online Services are FedRAMP Tailored-Low authorized but do not meet higher security requirements, including those found in DFARS 252.239-7010.

# Esri Trademarks

Esri trademarks and product names mentioned herein are subject to the terms of use found at the following website: [Copyrights and Trademarks](https://links.esri.com/copyright-trademarks).

Other companies and products or services mentioned herein may be trademarks, service marks, or registered marks of their respective mark owners.